## **SONY**

TFT LCD カラー コンピューター ディスプレイ

## **取扱説明書**

お買い上げいただきありがとうございます。

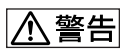

電気製品は安全のための注意事項を守らないと、 火災や人身事故になることがあります。

この取扱説明書には、事故を防ぐための重要な注意事項と製品 の取り扱いかたを示しています。この取扱説明書と別冊の「安全 のために」、および「クイックセットアップガイド」をよくお読み のうえ、製品を安全にお使いください。お読みになったあとは、 いつでも見られるところに必ず保管してください。

## *SDM-G76D SDM-G96D SDM-G206W*

© 2006 Sony Corporation

Download from Www.Somanuals.com. All Manuals Search And Download.

この装置は、情報処理装置等電波障害自主規制協議会(VCCI) の基準に基づくクラス B 情報技術装置です。この装置は、家 庭環境で使用することを目的としていますが、この装置がラジ オやテレビジョン受信機に近接して使用されると、受信障害を 引き起こすことがあります。 取扱説明書に従って正しい取り扱いをしてください。

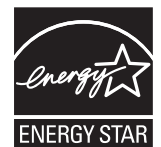

当社は国際エネルギースタープログラムの 参加事業者として、本製品が国際エネルギー スタープログラムの基準に適合していると 判断します。

(SDM-G76D/SDM-G96D のみ)

本製品は社団法人電子情報技術産業協会が定めた「表示装置の 静電気および低周波電磁界」に関するガイドラインに適合して おります。

**目次**

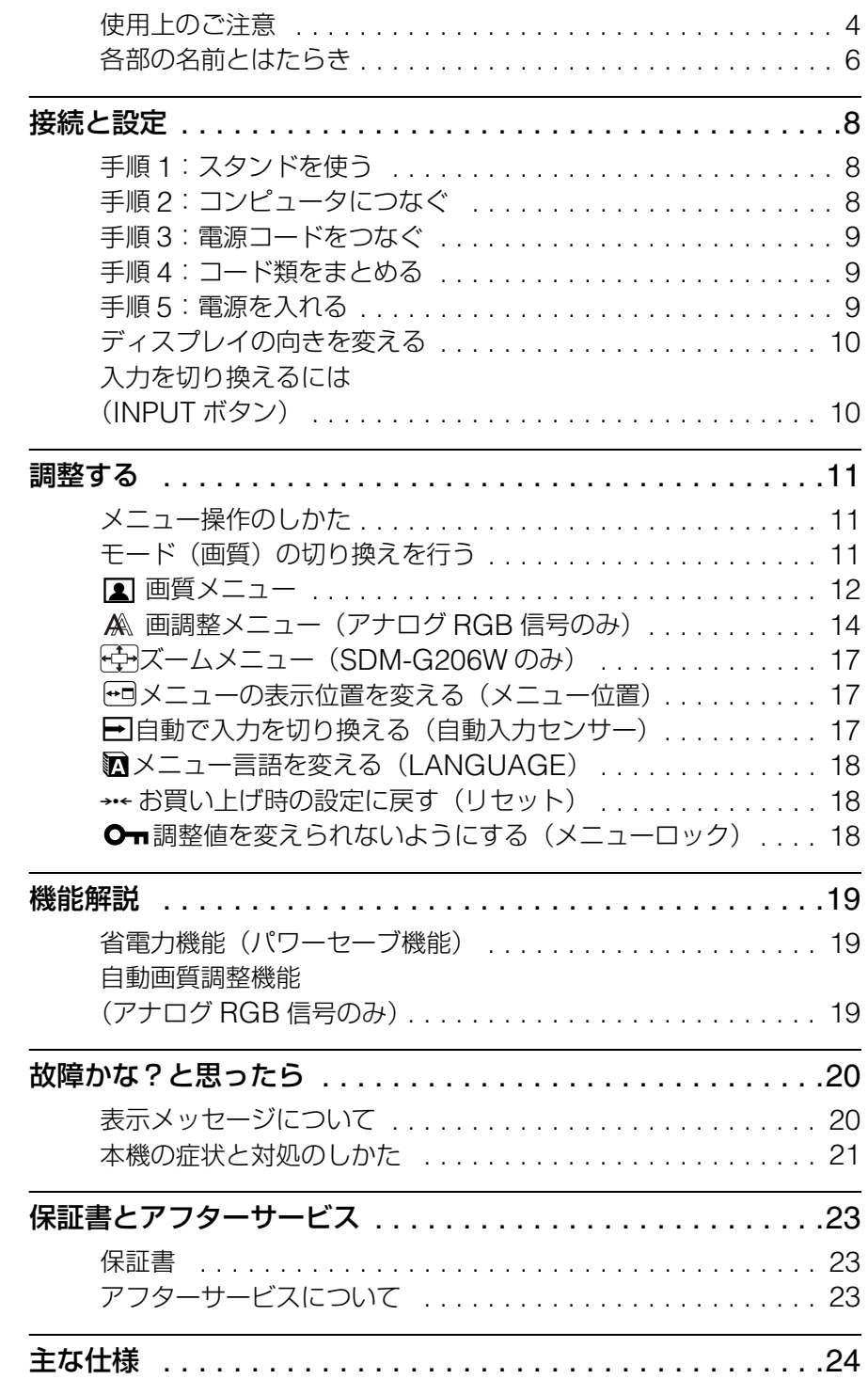

- Macintosh は、Apple Computer, Inc. の米国およびその他の国にお ける登録商標です。
- Windows® は、米国 Microsoft Corporation の米国およびその他 の国における登録商標です。
- VESA と DDC™ は、Video Electronics Standards Association の商標です。
- Adobe、Acrobat は Adobe Systems Incorporated (アドビ システムズ社)の商標です。
- ENERGY STAR® マークは、米国 環境保護局の商標です。
- この取扱説明書に表記されている 上記以外の製品名は、それぞれの
- 会社の商標または登録商標です。<br>● この取扱説明書では、「<sup>®</sup>」と「<sup>™</sup>」 については一部表記を省略してい ます。

<http://www.sony.co.jp/>

## <span id="page-3-0"></span>**使用上のご注意**

#### **電源について**

付属の電源コードをお使いください。別売りの電源コード をお使いになる場合は、下図のプラグ形状例を参考にして ください。

安全のため、電源コードにはアース線がついています。電 源コンセントにプラグを差し込む前に、必ずアース接続を 行ってください。電源コードを抜くときは、先にプラグを 抜いてからアース線をはずしてください。

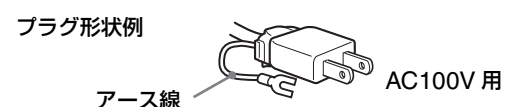

#### **アースキャップ、ケーブルキャップは幼児の手の届 かないところへ保管する**

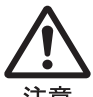

お子様が誤って飲むと、窒息死するおそれがあ ります。

万一誤って飲み込まれた場合は、ただちに医師 に相談してください。 特に小さいお子様にはご注意ください。

#### **使用・設置場所について**

次のような場所での使用・設置はおやめください。

- 異常に高温になる場所 炎天下や夏場の窓を閉め切った自動車内はとくに高温に なり、放置すると変形したり、故障したりすることがあ ります。
- 直射日光のあたる場所、熱器具の近くなど、温度の高い 場所
	- 変形したり、故障したりすることがあります。
- 振動の多い場所
- 強力な磁気のある場所
- 砂地、砂浜などの砂ぼこりの多い場所 海辺や砂地、あるいは砂ぼこりが起こる場所などでは、 砂がかからないようにしてください。故障の原因になる ばかりか、修理できなくなることがあります。

背面上部の通風孔は熱くなりますので触らないようにご 注意ください。

本機は平らな机などの上に置いてください。また机などの 端に置いたり、本機の一部が机などからはみ出している と、落下して破損したり、けがをしたりすることがありま す。

#### **通風孔をふさがない**

本機上面・底面の開口部をふさぐと、内部の温度が上昇し、 故障の原因となるおそれがあります。開口部上に物を置い たり、ふさいだりしないでください。

通風孔に、新聞紙やテーブルクロス、カーテンなどがかか り、通気が妨げられないようご注意ください。

#### **液晶画面について**

- 液晶画面を太陽に向けたままにすると、液晶画面を傷め てしまいます。窓際や室外に置くときなどはご注意くだ さい。
- 液晶画面を強く押したり、ひっかいたり、上にものを置 いたりしないでください。画面にムラが出たり、液晶パ ネルの故障の原因になります。
- 寒い所でご使用になると、画像が尾を引いて見えたり、 画面が暗く見えたりすることがありますが、故障ではあ りません。温度が上がると元に戻ります。
- 静止画を継続的に表示した場合、残像を生じることがあ りますが、時間の経過とともに元に戻ります。
- 使用中に画面やキャビネットがあたたかくなることがあ りますが、故障ではありません。

#### **液晶ディスプレイパネルについて**

本機の液晶ディスプレイパネルは非常に精密度の高い技 術でつくられていますが、黒い点が現れたり、赤と青、緑の 点が消えないことがあります。また、見る角度によってす じ状の色むらや明るさのムラが見える場合があります。 これらは、液晶ディスプレイの構造によるもので、故障で はありません。

これらの点をご了承のうえ、本機をお使いください。

#### **お手入れについて**

- お手入れをする前に、必ず電源プラグをコンセントから 抜いてください。
- 液晶の画面は特殊加工がされていますので、なるべく画 面に触れないようにしてください。また画面の汚れをふ きとるときは、乾いた柔らかい布でふきとってください。
- アルコール、シンナー、ベンジンなどは使わないでくだ さい。変質したり、塗装がはげたりすることがあります。
- 化学ぞうきんをご使用の際は、その注意書きに従ってく ださい。
- 殺虫剤のような揮発性のものをかけたり、ゴムやビニー ル製品に長時間接触させると、変質したり、塗装がはげ たりすることがあります。
- この製品では、修理のために部品を交換する際に、旧部 品を回収させていただく場合があります。あらかじめご 了承ください。

#### **搬送するときは**

- ●本機を運ぶときは、本機に接続されているケーブル等を すべてはずし、ディスプレイを両手でしっかりと持って ください。落としたりするとけがや故障の原因となるこ とがあります。
- 修理や引っ越しなどで本機を運ぶ場合は、お買い上げ時 に本機が入っていた箱と、クッション材を使ってくださ  $\left\{ \cdot\right\}$

#### **壁やマウントアームに取り付けるときは**

本機を壁やマウントアームに取り付けて使用する場合は、 必ず専門の業者にご相談ください。

#### **廃棄するときは**

- 一般の廃棄物と一緒にしないでください。 ごみ廃棄場で処分されるごみの中にディスプレイを捨て ないでください。
- 本機の蛍光管の中には水銀が含まれています。廃棄の際 は、地方自治体の条例または規則に従ってください。

#### **使用済みディスプレイの回収について**

**PC** 

このマークが表示されているソニー製品は、新たな料金負 担無しでソニーが回収し、再資源化いたします。 詳細はソニーのホームページ http://www.sony.co.jp/pcrecycle/ をご参照ください。

#### 使用済みコンピュータの回収についてのお問い合わせ

ソニーパソコンリサイクル受付センター 電話番号:(0570)000-369(全国どこからでも市内通話 料でご利用いただけます。) 携帯電話やPHSでのご利用は:(03)3447-9100 受付時間:10:00~17:00(土・日・祝日および当社指定の 休日を除く)

#### 個人・ご家庭のお客様へ

個人・ご家庭でご使用になりましたディスプレイを廃棄す る場合は、 http://www.sony.co.jp/SonyInfo/ pcrecycle/personal/kateikei.htmlより、家庭系再資源 化のページをご覧ください。

#### 事業者のお客様へ

事業で(あるいは、事業者が)ご使用になりましたディスプ レイを廃棄する場合は、 http://www.sony.co.jp/ SonyInfo/pcrecycle/business/jigyoukei.htmlより、事 業系再資源化のページをご覧ください。

## <span id="page-5-0"></span>**各部の名前とはたらき**

使いかたについての詳しい説明は ( ) 内のページをご覧 ください。

1(電源)スイッチおよび各操作ボタンは、前面右下に配置 されています。

#### **ディスプレイ前面**

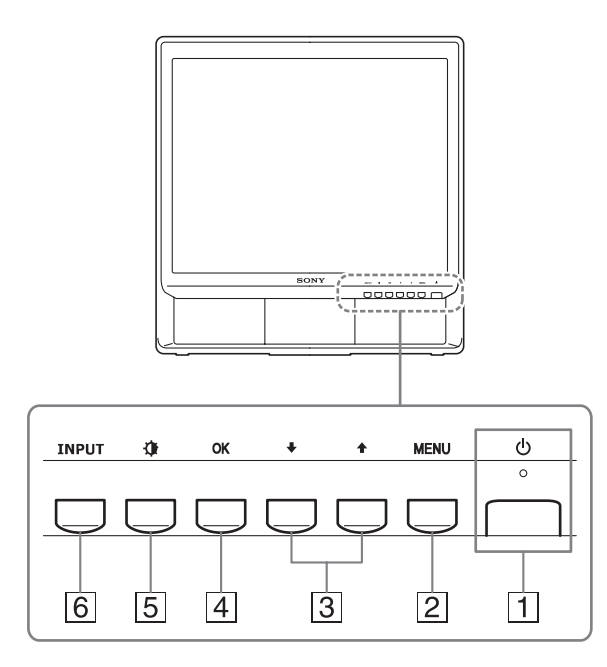

[1](<sup>t</sup>) (電源) スイッチとランプ ([9](#page-8-2)、19 [ページ\)](#page-18-1) 1(電源)スイッチを押して、ディスプレイの電源 を入 / 切します。 電源が入るとランプが緑色に点灯します。 省電力状態のときは、オレンジ色に点灯します。

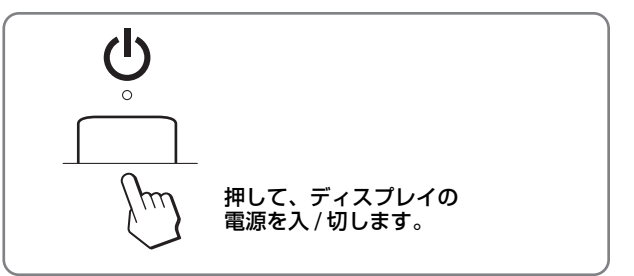

BMENU(メニュー)ボタン(11 [ページ\)](#page-10-1)

メニュー画面を出すときまたは、終了するときに押し ます。

また、5 秒以上押したままにすると現在の DDC/CI の 設定を表示し、さらに 3 秒後に設定が切り換わりま す。

**3 ↓/↑ ボタン (11 [ページ](#page-10-1))** 

メニューや項目を選んだり、調整したりするときに押 します。

- [4] OK ボタン (11 [ページ](#page-10-1)) メニュー画面で選択/調整した項目を決定するときに押 します。
- |5| ※ (画質モード切換) ボタン (11 [ページ](#page-10-2)) 画質モードを切換えるときに押します。
- **[6] INPUT (入力切換) ボタン (10 [ページ\)](#page-9-1)** 本機に入力される信号を切り換えて、見たいコン ピュータを選びます。

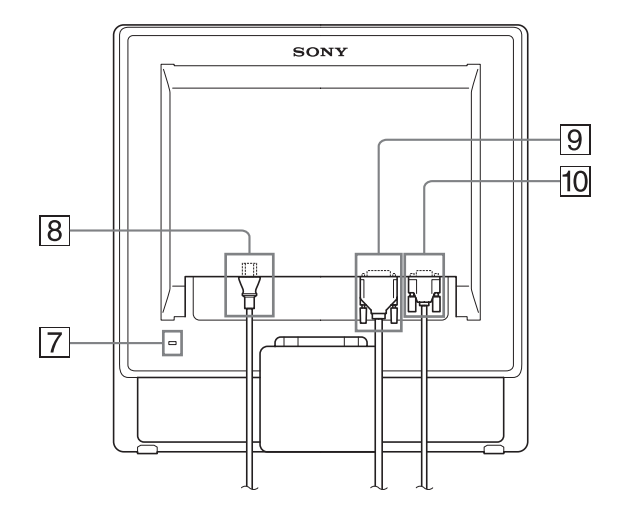

#### ディ**スプレイ後面 スポック マイスプレイ後面** スポック マイスプレイ後面 しょう

キーケーブルロックなど、市販の盗難防止用ケーブル をつなぐことができます。 盗難防止用ケーブルについての連絡先は、日本ポラデ ジタル (株)営業部です。

- **[8] 電源入力端子 (9 [ページ\)](#page-8-0)** 付属の電源コードをつなぎます。
- IINPUT1 用 DVI-D 入力端子(デジタル RGB) (8 [ページ](#page-7-3)) DVI Rev.1.0準拠のデジタルRGB信号を入力します。
- JINPUT2 用 HD15(RGB)入力端子(アナログ RGB) (8 [ページ](#page-7-4))

アナログ RGB の映像信号 (0.7 Vp-p、正極性)と同 期信号を入力します。

## <span id="page-7-0"></span>**接続と設定**

本機をお使いになる前に、下記のものがそろっていること をご確認ください。

- 液晶ディスプレイ
- 電源コード
- HD15-HD15 ビデオ信号ケーブル(アナログ RGB)
- DVI-D ビデオ信号ケーブル(デジタル RGB)
- コードストラップ
- CD-ROM (Windows/Macintosh ユーティリティ / 取扱説明書など)
- 保証書
- クイックセットアップガイド
- 安全のために
- ソニーご相談窓口のご案内

## <span id="page-7-1"></span>**手順 1:スタンドを使う**

#### **■ 付属のスタンドを使う**

スタンドを開いてください。

# -<br><sup>Szabbo</sup>tt:

#### ご注意

お買い上げ時には、ディスプレイのスタンド部分は折りたたまれ ています。ディスプレイを立てる前に、必ずスタンドをひろげて ください。折りたたまれたまま立てようとすると、ディスプレイ が倒れるおそれがあります。

#### ■ VESA スタンドを使う

市販のVESAスタンドやマウンティングアームを使うとき は、VESA 対応のネジを使って取り付けてください。

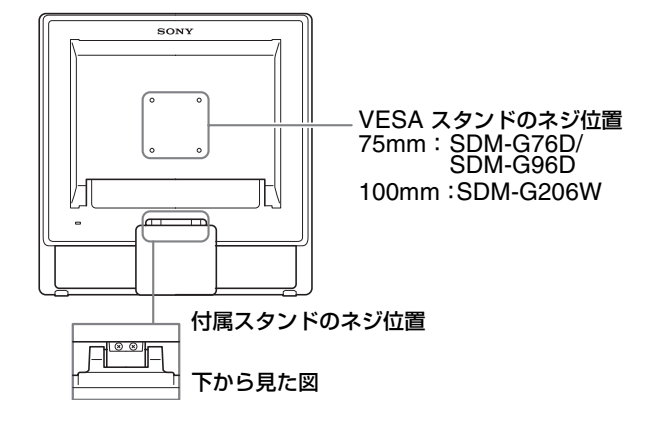

ディスプレイは、付属のスタンドを付けたままでも取りは ずしても使用できます。

## <span id="page-7-2"></span>**手順 2:コンピュータにつなぐ**

本機とコンピュータの電源を切った状態でつないでくだ さい。

#### ご注意

- **•** ビデオ信号ケーブルのピンに、直接手を触れないでください。
- **•** ビデオ信号ケーブルのピンが曲がることを防ぐためHD15端子 や DVI-D 端子の向きをご確認ください。

#### <span id="page-7-3"></span>**■ DVI 出力端子(デジタル RGB)のあるコン ピュータをつなぐ**

コンピュータを本機の DVI-D 入力端子(デジタル RGB)に、付 属の DVI-D ビデオ信号ケーブル(デジタル RGB)でつなぐ。

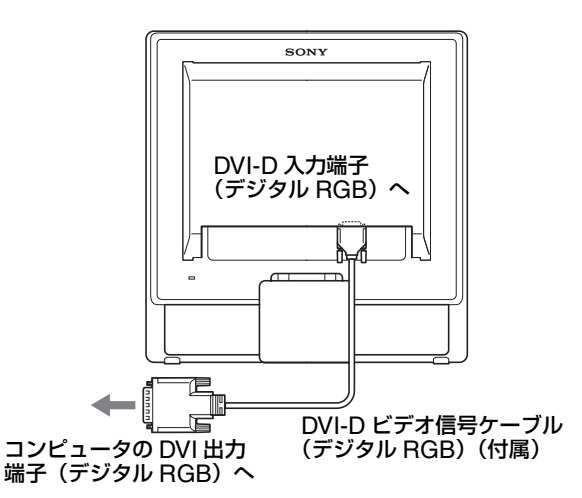

#### <span id="page-7-4"></span>**■ HD15 出力端子(アナログ RGB)のあるコン ピュータをつなぐ**

コンピュータを本機の HD15 入力端子(アナログ RGB)に、付 属のHD15-HD15ビデオ信号ケーブル(アナログRGB)でつなぐ。

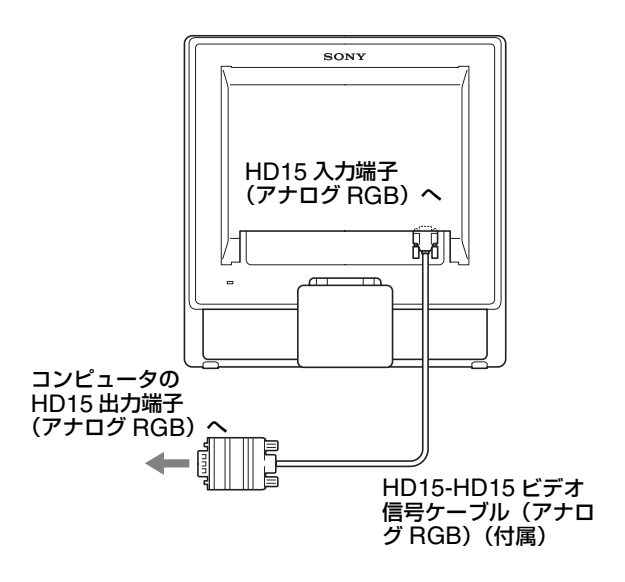

## <span id="page-8-0"></span>**手順 3:電源コードをつなぐ**

本機とコンピュータの電源を切った状態でつないでください。本 機に電源コードをつないでから、電源コンセントへ差し込みます。

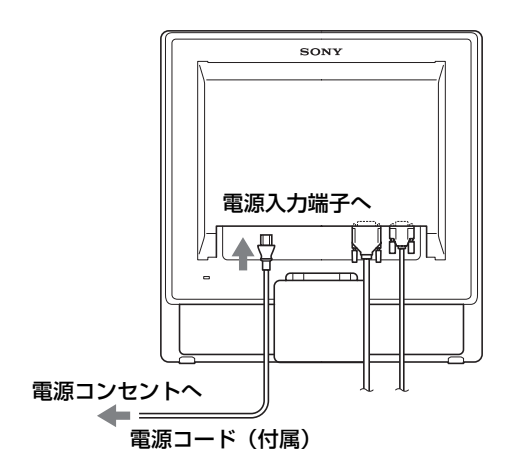

## <span id="page-8-1"></span>**手順 4:コード類をまとめる**

#### コード類を束ねる。

付属のコードストラップを使って、コード類をまとめてく ださい。

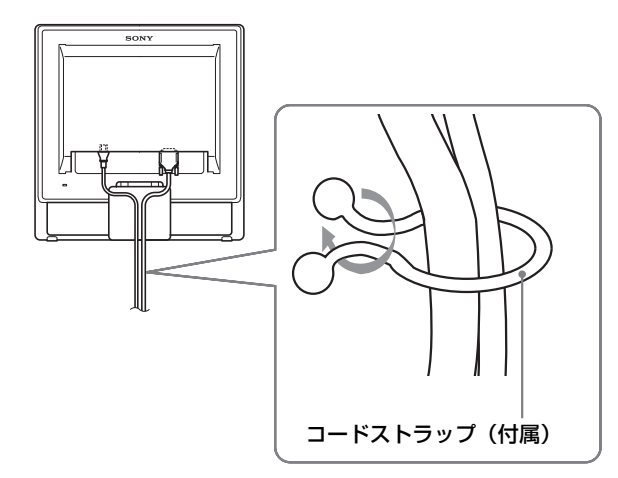

後面イラストは SDM-G76D を使っていますが、それ以外の機種 でも同じようにしてください。

## <span id="page-8-2"></span>**手順 5:電源を入れる**

(り) (電源) スイッチを押す。 本機の 1(電源)ランプが緑色に点灯します。。

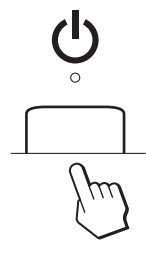

#### コンピュータの電源を入れる。

これで、本機が使えます。必要に応じて、11 [ページ](#page-10-0)から の設定や調整などを行ってください。

- 本機の電源を入れても画面に画像が出ないときは ビデオ信号ケーブルや電源コードを正しくつないでいる か確認する。
- •「NO INPUT SIGNAL」と表示されているとき コンピュータが省電力状態になっている。キーボードの キーのどれかを押してみるか、マウスを動かしてみる。
- •「CABLE DISCONNECTED」と表示されているとき ビデオ信号ケーブルが正しく接続されているか確認す る。

#### •「OUT OF RANGE」と表示されているとき

本機をつなぐ前につないでいたディスプレイがあるとき は、そのディスプレイにつなぎ換えて、画像が出るか確 認する。

画像が出たら、コンピュータで以下の範囲に設定する。

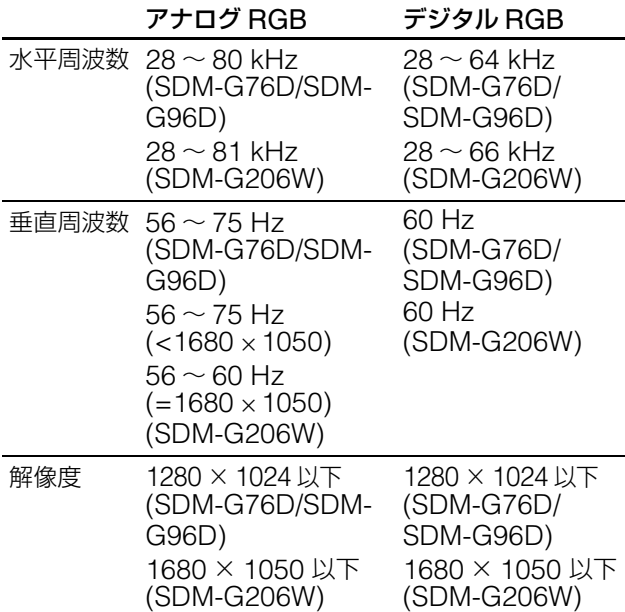

くわしくは、「本機の症状と対処のしかた」(21 [ページ](#page-20-0))を ご覧ください。

#### モニタ用のドライバは不要です。

本機はプラグ & プレイ機能(DDC)を搭載しており、Windows のプラグ & プレイ機能によりモニタの情報が自動的に認識されま す。このため、モニタ用の特別なドライバは通常不要です。本機 とコンピュータをはじめて起動したとき、設定用のウィザードが 表示される場合は、その手順に従ってください。プラグ & プレイ モニタが自動的に選ばれて、使用できる状態になります。

これで自動的に垂直周波数は 60 Hz になります。 本機ではちらつきは目立ちませんので、このままの垂直周波数で お使いいただけます。垂直周波数を上げる必要はありません。

## <span id="page-9-0"></span>**ディスプレイの向きを変える**

本機にはディスプレイスタンドがついているので、下図の 範囲で画面の向きを変えられます。

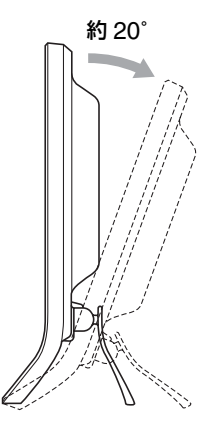

### <span id="page-9-1"></span>**入力を切り換えるには (INPUT ボタン)**

INPUT ボタンを押す。

押すたびに、下表のように入力が切り換わります。

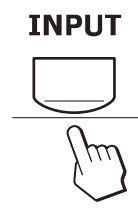

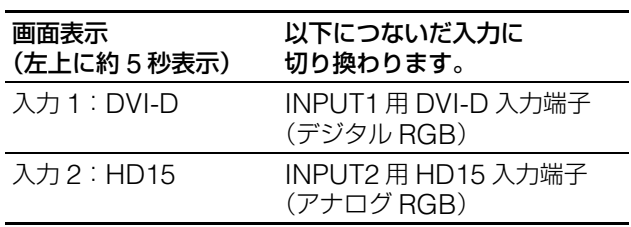

#### 画面両側の下部を持ち、画面の向きを調整してください。

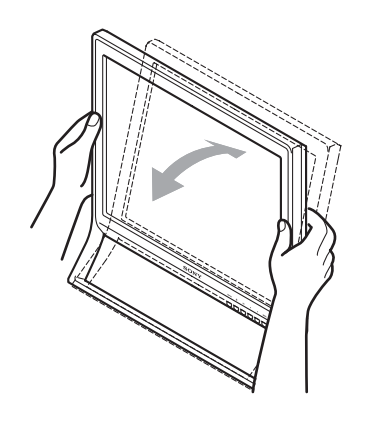

#### **ディスプレイをより快適にお使いいただくために**

本機の画面は、お使いになる方に合わせて見やすい角度に 調整できるように設計されています。 お使いになる机や椅子の高さに合わせて、画面が反射しな い角度に調整してお使いください。

#### ご注意

画面の向きを調整するときは、ぶつけたり、ディスプレイが机か ら落ちないようにご注意ください。

## <span id="page-10-0"></span>**調整する**

#### **調整を始める前に**

本機とコンピュータを接続し、両方の電源を入れてくだ さい。電源を入れて、30 分以上経過してから調整する と、最適な調整ができます。

メニューを使って、いろいろな調整や設定ができます。

## <span id="page-10-1"></span>**メニュー操作のしかた**

- MENU ボタンと ↓/↑ ボタン、OK ボタンの使い **かた**
- 1 メニュー画面を出す。 MENU ボタンを押して、メニュー画面を出す。

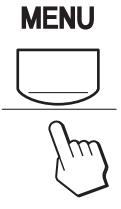

2 調整したいメニューや項目を選ぶ。 **↓/◆ボタンを押して選び、OK ボタンを押して決定する。** 

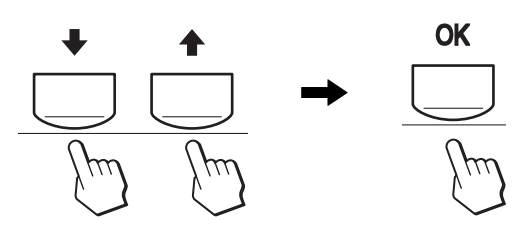

#### 3 調整する。

**↓/◆** ボタンを押して調整し、OK ボタンを押す。 OK ボタンを押すと、調整値が設定されて前の画面に 戻ります。

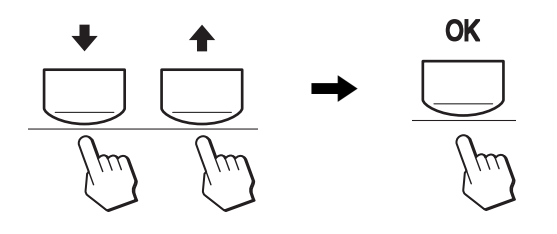

4 メニュー画面を消す。 MENU ボタン押すと、メニュー画面が消える。 ボタンを押さなくても、調整後、約 45 秒たつと自動的 に消えます。

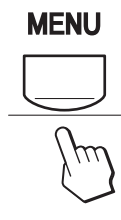

## <span id="page-10-2"></span>**モード(画質)の切り換えを行う**

本機前面下側にある 心ボタンをくり返し押すと、モードが MOVIE→PC→ ユーザー →GAME の順番に設定できま す。

#### ボタンをくり返し押す。

お買い上げ時の状態では、モードは「MOVIE」に設定さ れています。1 回押すと、「MOVIE」( お買い上げ時の状 態 ) が表示され、もう1回押すと、「PC」が表示されます。

押すたびに次のように切り換わります。

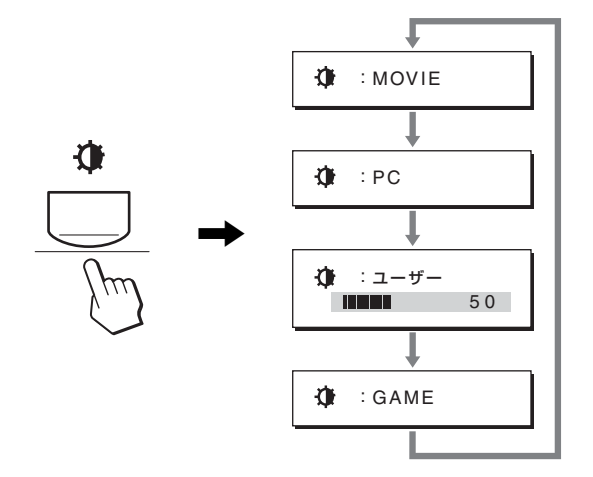

各設定が表示されて、モードが変わります。表示は約 5 秒 後に消えます。

「ユーザー」を選ぶと、 →/◆ ボタンを押してバックライト 輝度の調整ができます。また、画質メニューからもバック ライト輝度の調整ができます。

#### ご注意

各モードの画質は細かく調整することができます。

#### **■ 元の状態に戻す**

リセット画面を使います。詳しくは、18 [ページ](#page-17-1)をご覧く ださい。

#### **■ コンピュータから本機をコントロールするには**

#### MENU ボタンを 5 秒以上押す。

MENU ボタンを 5 秒以上押したままにすると、画面表示 が出ます。

さらに 3 秒後に下表のように設定が切り換わります。

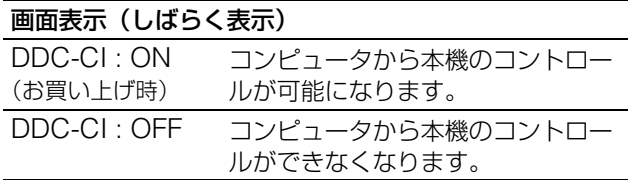

#### ご注意

DDC/CI (Display Data Channel Command Interface) 機能 を使用できるパソコンに限ります。

## <span id="page-11-0"></span>**画質メニュー**

画質メニューでは、以下の項目が調整できます。

- $\bullet$   $\mp$   $\leftarrow$   $\vdash$  (GAMF/ MOVIE/PC/ ユーザー)
- バックライト輝度
- コントラスト 6

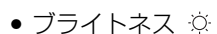

- 色温度
- $\bullet$  ガンマ  $\gamma$
- シャープネス [T]
- $\bullet$  モードリヤット \*\*

#### ■ モードメニュー

使用目的に合わせて、適切な画面の明るさを調整します。 画質調整はモードごとに設定することができます。 変更した設定は自動的にそれぞれの I N P U T(入力 1/ 入 力2)に適応されます。

選択 決定 終了 1280 1024 x / 60Hz

6

 $\tilde{\Xi}$ 

 $M$  $OVI$ 

画質

 $\overline{2}$ 一口回  $\overrightarrow{0}$ 

- 1 MENU ボタンを押す。 メニュー画面が出ます。
- 2 ↓/← ボタンを押して、 (■ (画質) を選び、OK ボタン を押す。 画質メニューが出ます。

3 ↓/← ボタンを押して、「MOVIE」を選び、OK ボタン を押す。

MODE 画面が出ます。

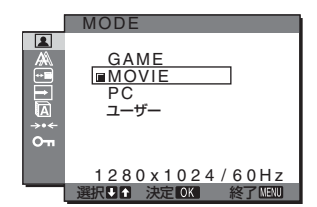

4 ↓/◆ ボタンを押して、希望の設定を選び、OK ボタン を押す。

お買い上げ時は MOVIE の設定になっています。

- GAME: ブライトネスが強調された明るい映像 になります。
- MOVIE: コントラストが強調されたクリアな映 像になります。
- PC: トーンを抑え、落ち着いた映像になりま す。
- ユーザー: 明るさを抑えた映像になります。

#### ご注意

各モードの画質は細かく調整することができます。

<span id="page-11-2"></span>**■ バックライトの明るさを調整する(バックライ ト輝度)**

画面が明るすぎると感じるときに調整して、画面を見やす くします。

- 1 MENU ボタンを押す。 メニュー画面が出ます。
- 2 ↓/↑ ボタンを押して、 (■ (画質) を選び、OK ボタン を押す。 画質メニューが出ます。
- 3 ↓/← ボタンを押して、 | 20 (バックライト輝度)を選び、 OK ボタンを押す。 バックライト輝度画面が出ます。
- 4 ↓/◆ ボタンを押して、希望の明るさに調整し、OK ボ タンを押す。

#### <span id="page-11-1"></span>**■ コントラストを調整する(コントラスト)**

画像の明暗の差(コントラスト)を調整します。

#### ご注意

「sRGB」に設定しているとき、「コントラスト」、「ブライトネス」、 「ガンマ」の調整はできません。

- 1 MENU ボタンを押す。 メニュー画面が出ます。
- 2 ↓/◆ ボタンを押して、 (■) (画質) を選び、OK ボタン を押す。 画質メニューが出ます。
- 3 ↓/◆ ボタンを押して、 (コントラスト)を選び、OK ボタンを押す。 コントラスト画面が出ます。
- 4 ↓/◆ ボタンを押して明るさを調整し、OK ボタンを押 す。

#### <span id="page-12-0"></span>**■ ブライトネス (画面の黒レベル) を調整する (ブライトネス)**

画像の明るさ(黒レベル)を調整します。

#### ご注意

「sRGB」に設定しているとき、「コントラスト」、「ブライトネス」、 「ガンマ」の調整はできません。

- 1 MENU ボタンを押す。 メニュー画面が出ます。
- 2 ↓/↑ ボタンを押して、 (■) (画質) を選び、OK ボタン を押す。 画質メニューが出ます。
- 3 ↓/↑ ボタンを押して、○(ブライトネス)を選び、OK ボタンを押す。 ブライトネス画面が出ます。
- 4 ↓/◆ ボタンを押して明るさを調整し、OK ボタンを押 す。

#### <span id="page-12-1"></span>■ 色温度を調整する (色温度)

画像の白色の度合いを、あらかじめ設定された中から選べ ます。また、必要に応じて微調整もできます。 画面の明るさ調整で設定したモードごとに、色温度を設定 することができます。

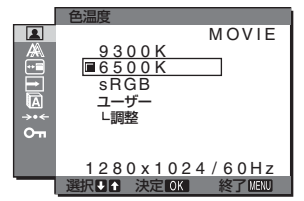

1 MENU ボタンを押す。

メニュー画面が出ます。

2 ↓/↑ ボタンを押して (■ (画質) を選び、OK ボタンを 押す。

画質メニューが出ます。

- 3 ↓/↑ ボタンを押して、 [2] (色温度)を選び、OK ボタン を押す。 色温度画面が出ます。
- 4 ↓/◆ ボタンを押して希望の色温度を選び、OK ボタン を押す。

9300K から 6500K(お買い上げ時)にすると、青みが かった白色から赤みがかった白色へと変わります。 「sRGB」を選ぶと、sRGBプロファイルの設定になり ます。(sRGB は、コンピュータどうしの表示や、出力す る色を近づけるためのカラースペースの業界標準のひと つです。)「sRGB」を選んだときは、つないでいるコ ンピュータもsRGBプロファイルの設定にしてください。

#### ご注意

- コンピュータなどの他の接続機器がsRGBに対応していないと きは、「sRGB」を選んでもカラー効果はありません。
- •「sRGB」に設定しているとき、「コントラスト」、「ブライトネ ス」、「ガンマ」の調整はできません。

#### 色温度をさらに微調整するときは(ユーザー調整)

モード (GAME/MOVIE/PC/ ユーザー) ごとに設定する ことができます。

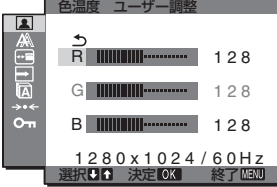

- 1 ↓/◆ ボタンを押して、「調整 | を選び、OK ボタンを押 す。 ユーザー調整画面が出ます。
- 2 ↓/↑ ボタンで「R」(Red:赤) または「B」(Blue: **青) を選び、OK ボタンを押し、↓/↑ ボタンで調整し** た後、OK ボタンを押す。 「G」(Green:緑)が基準となって、R や B を増減して 色温度を変えるため、G は固定されています。
- 3 ↓/↑ ボタンを押して、ちを選び、OK ボタンを押す。 新しい調整値が「ユーザー」として設定され、「ユー ザー」を選ぶたびに同じ調整値が選ばれます。 色温度メニューに戻ります。

#### **■ ガンマ設定を変更する(ガンマ)**

画像の色合いを、オリジナル画像の色合いに近付けられま す。

#### ご注意

「sRGB」に設定しているとき、「コントラスト」、「ブライトネス」、 「ガンマ」の調整はできません。

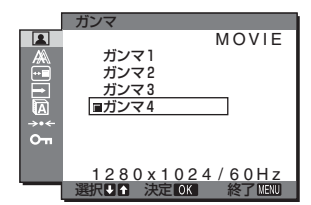

- 1 MENU ボタンを押す。 メニュー画面が出ます。
- 2 ↓/↑ ボタンを押して、 (■) (画質) を選び、OK ボタン を押す。 画質メニューが出ます。
- 3  $\blacklozenge$ / $\blacklozenge$  ボタンを押して、 $\gamma$ (ガンマ)を選び、OK ボタン を押す。 ガンマ画面が出ます。
- 4 ↓/◆ ボタンを押して、希望の設定を選び、OK ボタン を押す。
- **シャープネスを調整する (シャープネス)**

エッジ強調など、鮮鋭度の調整をします。

1 MENU ボタンを押す。 メニュー画面が出ます。

- 2 ↓/↑ ボタンを押して、 (■) (画質) を選び、OK ボタン を押す。 画質メニューが出ます。
- 3 ↓/◆ ボタンを押して、 (シャープネス)を選び、OK ボタンを押す。 シャープネス画面が出ます。
- 4 ↓/◆ ボタンを押して、シャープネスを調整し、OK ボ タンを押す。
- **モードリセットメニュー(それぞれのモード設 定をリセットする) → ←**

調整した設定を、お買い上げ時の設定に戻します。

- 1 MENU ボタンを押す。 メニュー画面が出ます。
- 2 ↓/↑ ボタンを押して、 (■) (画質) を選び、OK ボタン を押す。 画質メニューが出ます。
- 3 ↓/◆ ボタンを押して、→← (モードリセット)を選び、 OK ボタンを押す。 モードリセット画面が出ます。
- 4 ↓/◆ ボタンを押して、希望の設定を選び、OK ボタン を押す。
	- OK: 画質メニュー内で設定したそれぞれのモー ドの調整値をお買い上げ時の設定に戻しま す。
	- キャンセル: リセットが実行されないまま、画質調 整画面に戻ります。

## <span id="page-13-0"></span>**画調整メニュー(アナログ RGB 信号のみ)**

#### 画調整メニューでは、以下の項目が設定できます。

- オート調整
- フェーズ
- ピッチ
- 水平位置
- 垂直位
- RESOLUTION

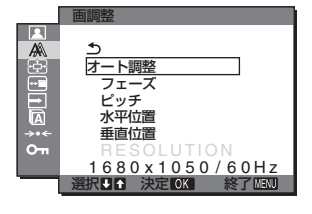

(SDM-G206W のみ)

ご注意

INPUT1 用 DVI-D 入力端子のデジタル RGB 信号は、調整不 要です。

#### **■ 自動画質調整機能**

本機は、信号を受信したときに、自動的に画像の位置と 鮮明さ(フェーズ/ピッチ)を調整して、最適な画像を表 示します (19 [ページ](#page-18-2))。

#### ご注意

- 自動画質調整機能が働いている間は、()(電源) スイッチ以外 は操作できません。
- 調整中に画像がちらつくことがありますが故障ではありませ ん。調整終了するまでしばらくお待ちください。

#### 自動画質調整機能で完全に調整されていないと感じたと きは

現在入力中の信号に合わせて再度自動で調整し直せます (次ページの「オート調整」)。

#### 微調整したいときは

手動で、鮮明さ(フェーズ / ピッチ)や位置(水平位置 / 垂直位置)を調整し直せます。

「オート調整」や「フェーズ/ピッチ」、「水平位置/垂直位 置」で設定した調整値は記憶されて、同じ信号が入力され ると、記憶した調整値になります。

- **現在入力中の信号に合わせて自動で調整し直す (オート調整)**
- 1 MENUボタンを押す。 メニュー画面が出ます。
- 2 ↓/◆ ボタンを押して (画調整)を選び、OK ボタン を押す。 画調整メニューが出ます。
- 3 ↓/← ボタンを押して「オート調整」を選び、OK ボタ ンを押す。 オート調整画面が出ます。
- 4 ↓/◆ ボタンを押して、「オン」または「オフ」を選び、 OK ボタンを押す。
	- オン: フェーズ、ピッチ、水平位置、垂直位置の設定 を、現在入力されている信号に最適な調整値に して、その調整値を記憶します。

ご注意

ディスプレイ起動時または入力切り換え時に、オー ト調整が働いて自動的に適正な調整がされます。

● オフ: オート調整は働きません。

ご注意

入力信号が変更されたときに、自動的にオート調整 が働きます。

- 5 ↓/◆ ボタンを押して、「 う」を選び、OK ボタンを押す。 メニュー画面に戻ります。
- <span id="page-14-0"></span>**■ 手動で鮮明さと画像の位置を調整し直す (ピッチ / フェーズ / 水平位置 / 垂直位置)**

文字や画像が鮮明でないときに調整します。HD15 入力端 子(アナログ RGB)につないでいるときに調整できます。

- 1 解像度をコンピュータ側で 1,280 × 1,024(SDM-G76D / SDM-G96D)または 1,680 × 1,050(SDM-G206W)に設定する。
- 2 CD-ROM を入れる。
- 3 CD-ROM を起動する。

#### Windows の場合

#### CD-ROM が自動で起動したとき

地域とモデルを選んで、「ディスプレイアジャストメント ツール(UTILITY)」をクリックする。

- 4 [Adjust] をクリックし、現在の解像度(上段)と推奨 解像度(下段)を確認して [Next] をクリックする。 ピッチのテストパターンが出ます。
- 5 MENU ボタンを押す。 メニュー画面が出ます。
- 6 ↓/↑ ボタンを押して (A) (画調整)を選び、OK ボタン を押す。 画調整メニューが出ます。
- 7 ↓/← ボタンを押して「ピッチ」を選び、OK ボタンを 押す。 ピッチ調整画面が出ます。

8 ↓/◆ ボタンで、縦縞がなくなるように調整する。

テストパターンの大きな縦縞がなくなるように調整し ます。

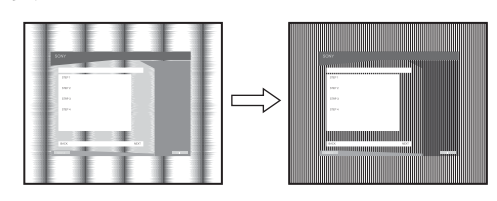

- 9 OK ボタンを押す。 メニュー画面に戻ります。 画面全体にまだ横縞が見られるときは、続いてフェー ズ調整を行います。
- 10 [Next] をクリックする。 フェーズのテストパターンが出ます。
- 11  $\frac{1}{2}$  ポタンを押して「フェーズ」を選び、OK ボタン を押す。

フェーズ調整画面が出ます。

- 12 ↓/◆ ボタンで、横縞が最少になるように調整する。
	- テストパターンの横縞が最少になるように調整しま す。

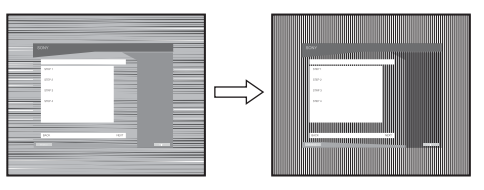

- 13 OK ボタンを押す。 メニュー画面に戻ります。
- 14 [Next] をクリックする。 画像位置のテストパターンが出ます。
- 15 →/◆ ボタンを押して、「水平位置」または「垂直位置」 を選び、OK ボタンを押す。 水平位置画面または垂直位置画面が出ます。
- 16 ↓/◆ ボタンを押して、テストパターンの外周の枠が全 部、画面に入るように調整する。
- 17 [Next] をクリックし、[End] または [ 終了 ] をクリック してテストパターンを消す。

CD-ROM が自動で起動しないとき

- 1 マイ・コンピュータを開き、CD-ROM アイコンを右 クリックして「エクスプローラ」からCD-ROMを開く。
- 2 [Utility] を開いて、[WINDOWS] を選ぶ。
- [WIN\_UTILITY.EXE] を起動する。 テストパターンが出ます[。手順](#page-15-0) 4 へ進みます。

Macintosh の場合

- 1 CD-ROM を開く。
- 2 [Utility] を開き、[MAC] を選ぶ。
- 3 [MAC UTILITY] を開き、[MAC\_CLASSIC\_UTILITY] または [MAC\_OSX\_UTILITY] を起動する。 テストパターンが出ます[。手順](#page-15-0) 4 へ進みます。
- <span id="page-15-0"></span>4 MENU ボタンを押す。 メニュー画面が出ます。
- 5 ↓/↑ ボタンを押して (A) (画調整)を選び、OK ボタン を押す。 画調整メニューが出ます。
- 6 ↓/◆ ボタンを押して「フェーズ」を選び、OK ボタン を押す。

フェーズ調整画面が出ます。

7 ↓/◆ ボタンで、横縞が最少になるように調整する。 テストパターンの横縞が最少になるように調整しま

す。

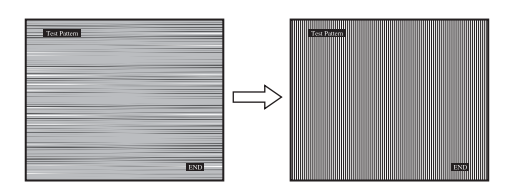

8 OK ボタンを押す。

メニュー画面に戻ります。 画面全体にまだ縦縞が見られるときは、続いてピッチ 調整を行います。

9 ↓/↑ ボタンを押して「ピッチ」を選び、OK ボタンを 押す。

ピッチ調整画面が出ます。

10 ↓/◆ ボタンで、縦縞がなくなるように調整する。 テストパターンの大きな縦縞がなくなるように調整し ます。

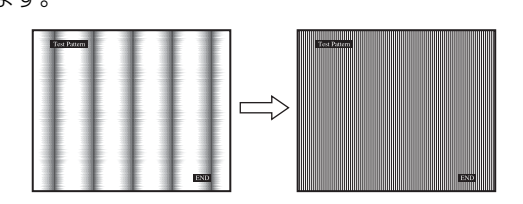

11 OK ボタンを押す。

メニュー画面に戻ります。

- 12 ↓/◆ ボタンを押して、「水平位置」または「垂直位置」 を選び、OK ボタンを押す。 水平位置画面または垂直位置画面が出ます。
- 13 →/← ボタンを押して、テストパターンの外周の枠が全 部、画面に入るように調整する。
- 14 画面上の [END] をクリックしてテストパターンを消 す。

#### <span id="page-15-1"></span>**■ 解像度に適した画調整をする (RESOLUTION)(SDM-G206W のみ)**

PC からの出力信号の種類によっては、本機では区別せず、 あらかじめ設定された解像度に適した画調整をするため、 実際の入力信号の画調整とは異なることがあります。 正しい画調整をしたいときに、この機能をご使用くださ い。

- 1 MENU ボタンを押す。 メニュー画面が出ます。
- 2 →/◆ ボタンを押して (画調整)を選び、OK ボタン を押す。 画調整メニューが出ます。
- 3 ↓/← ボタンを押して、「RESOLUTION」を選び、OK ボタンを押す。 RESOLUTION メニューが出ます。

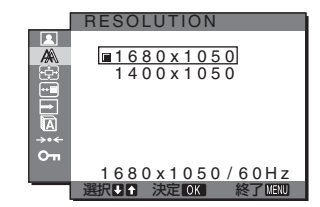

4 ↓/◆ ボタンを押して、表示したい解像度を選び、OK ボタンを押す。

## <span id="page-16-0"></span>**田ズームメニュー (SDM-G206W のみ)**

お買い上げ時は、信号の種類や解像度にかかわらず、画像 を画面いっぱいに表示する設定(フル)になっています。 画像を信号のアスペクト比やオリジナルの解像度のまま でも表示できます。

ズームメニューの設定は、現在の入力に対して有効になり ます。入力を切り換えて、他の入力にも設定できます。

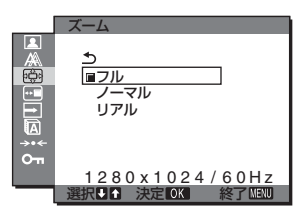

- 1 MENU ボタンを押す。
	- メニュー画面が出ます。
- 2 ↓/↑ ボタンを押して※(ズーム)を選び、OK ボタン を押す。 ズームメニューが出ます。
- 3 ↓/◆ ボタンを押して、希望の設定を選び、OK ボタン を押す。
	- フル (お買い上げ時の設定): 信号の種類や解像度にか かわらず、画像を画面いっぱいに表示し ます。
	- ノーマル: 信号のアスペクト比で拡大表示します。 信号によっては、画面左右の端に黒い帯 が出ます。 タイミングによってはズームメニューが 選択できません。
	- リアル: 信号本来の解像度で表示します。1,680 × 1,050 未満の信号は画面の中央に表示 され、周囲は黒い枠になります。 タイミングによってはズームメニューが 選択できません。

#### ご注意

解像度が 1,680 × 1,050 の信号のとき、上記の設定はできませ ん。常に画面いっぱいに表示されます。

## <span id="page-16-1"></span>**メニューの表示位置を変える (メニュー位置)**

メニュー画面に隠れた部分を見るときなどに、メニューの 表示位置を変えられます。

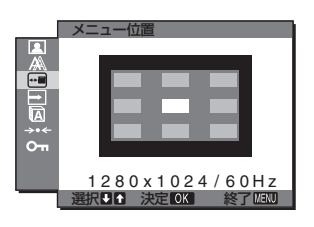

- 1 MENU ボタンを押す。 メニュー画面が出ます。
- 2 ↓/↑ ボタンを押して、円(メニュー位置)を選び、OK ボタンを押す。 メニュー位置画面が表示されます。
- 3 ↓/◆ ボタンを押して、希望の設定を選び、OK ボタン を押す。 画面上部3か所、画面中央3か所、画面下部3か所があら かじめ設定されています。

## <span id="page-16-2"></span>**自動で入力を切り換える (自動入力センサー)**

自動入力センサーをオンに設定すると、入力端子への入力 信号があるかを自動的に検知し、省電力状態になる前に、 入力を自動的に切り換えることができます。

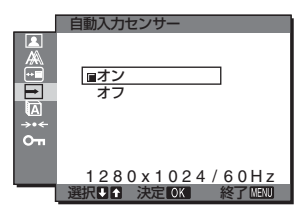

- 1 MENU ボタンを押す。 メニュー画面が出ます。
- 2 →/↑ ボタンを押して、 (自動入力センサー)を選び、 OK ボタンを押す。
	- 自動入力センサー画面が出ます。
- 3 ↓/◆ ボタンを押して、希望の設定を選び、OK ボタンを 押す。
	- ●オン:選んでいる入力端子への入力信号がないとき や、本体の INPUT(入力切換)ボタンで入力 信号がない入力端子を選んだときは、画面に表 示メッセージ (19[ページ](#page-18-2))が出て、他の入力 端子への入力信号があるかを自動的に確認し、 入力を自動的に切り換えます。
	- ●オフ:入力は自動的に切り換わりません。INPUT (入 力切換)ボタンを押して、入力を切り換えてく ださい。

## <span id="page-17-0"></span>**メニュー言語を変える (LANGUAGE)**

本機のメニュー、メッセージなどの表示言語を変更できま す。

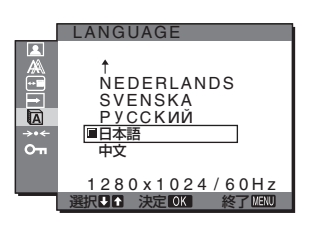

- 1 MENU ボタンを押す。 メニュー画面が出ます。
- 2 →/↑ ボタンを押して、 (言語メニュー)を選び、OK ボタンを押す。 言語メニュー画面が出ます。
- 3 ↓/↑ ボタンを押して、言語を選び、OK ボタンを押す。
	- English:英語
	- Français:フランス語
	- Deutsch:ドイツ語
	- Español:スペイン語
	- Italiano:イタリア語
	- Nederlands:オランダ語
	- Svenska:スウェーデン語
	- PYCCKИЙ: ロシア語
	- 日本語
	- 中文:中国語

## <span id="page-17-1"></span>→← お買い上げ時の設定に戻す **(リセット)**

調整した設定を、お買い上げ時の設定に戻します。

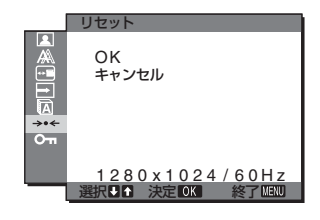

- 1 MENU ボタンを押す。 メニュー画面が出ます。
- 2 ↓/◆ ボタンを押して、→ (リセット)を選び、OK ボ タンを押す。 リセット画面が出ます。
- 3 ↓/◆ ボタンを押して、希望の設定を選び、OK ボタン を押す。
	- OK: すべての調整値をお買い上げ時の設定に戻 します。ただし、 (LANGUAGE)の設定 はリセットされません。
	- キャンセル:リセットが実行されないまま、メニュー 画面に戻ります。

## <span id="page-17-2"></span>**調整値を変えられないように する(メニューロック)**

本機の調整値や設定を誤って変えないように、ボタン操作 をロックできます。

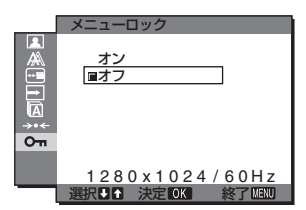

- 1 MENU ボタンを押す。 メニュー画面が出ます。
- 2 ↓/◆ ボタンを押して、 o-m (メニューロック)を選び、 OK ボタンを押す。

メニューロック画面が出ます

3 ↓/◆ ボタンを押して、「オン」または「オフ」を選ぶ。

- オン: ① (電源) スイッチと MENU ボタン以外は、 「 0π 」マークが出て操作できなくなります。 「オン」のとき MENU ボタンを押すと、メ ニューロック画面が出ます。
- オフ: メニューロックを解除するときに選びます。

## <span id="page-18-0"></span>**機能解説**

## <span id="page-18-1"></span>**省電力機能(パワーセーブ機能)**

本機は、VESA、NUTEK および ENERGY STAR のパワー セービングガイドラインに対応しています。アナログ入力 ではDPMS (Display Power Management Standard)、 デジタル入力では DMPM (DVI Digital Monitor Power Management)に対応しているコンピュータやグラ フィックボードにつなぐと、操作をしていないときは自動 的に次のような省電力状態になります。

#### SDM-G76D

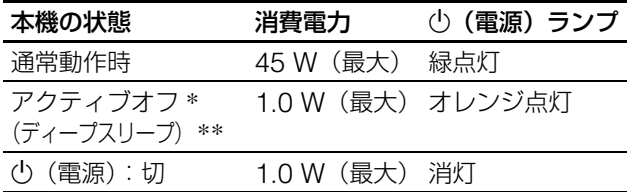

#### SDM-G96D

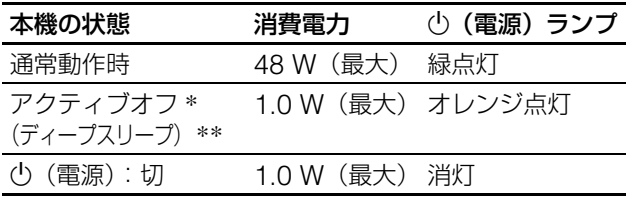

#### SDM-G206W

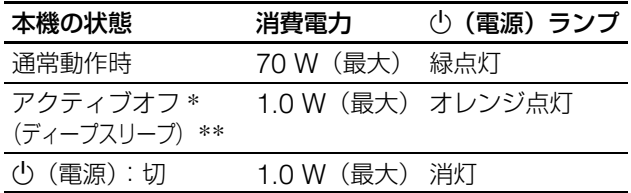

コンピュータが省電力状態になると、信号が入力されなくな るため、アクティブオフ状態になる前に「No Input Signal」 と表示が出ます。約 5 秒後、本機も省電力状態になります。

\*\* 「ディープスリープ」は、EPA(Environmental Protection Agency)の定めた待機時の消費電力抑制状態です。

## <span id="page-18-2"></span>**自動画質調整機能 (アナログ RGB 信号のみ)**

本機は、信号を受信したときに、自動的に画像の位 置と鮮明さ(フェーズ **/** ピッチ)を調整して、最適 な画像を表示します。

#### **お買い上げ時に設定されている表示モード**

本機には、入力信号に合わせて最適な画質で表示できるよ うに、代表的な表示モードがお買い上げ時に設定されてい ます。信号が表示モードと同じであれば、自動的にあらか じめ設定された最適な調整値で表示されます。

#### **表示モード以外の信号のときは**

下記の周波数の間であれば、信号を初めて受信したときに 自動画質調整機能が働いて、きれいな画像を表示します。 水平周波数: 28 ~ 80 kHz (SDM-G76D/SDM-G96D)

 $28 \sim 81$  kHz (SDM-G206W) 垂直周波数: 56 ~ 75 Hz(SDM-G76D/SDM-G96D)

> $56 \sim 75$  Hz (<1680  $\times$  1050).  $56 \sim 60$  Hz (=1680  $\times$  1050)

(SDM-G206W)

信号を初めて受信したときには、画面表示までに通常より 時間がかかることがありますが、この調整値は自動的に本 機に記憶され、次からは表示モードの信号と同様に動作す るようになります。

#### **オート調整を「オフ」に設定しているときに、手動 でフェーズやピッチ、画像の位置を調整したときは**

入力信号によって自動調整機能だけでは完全に調整でき ないときは、手動で調整できます(15 [ページ](#page-14-0))。手動で調 整すると、すべての表示モードにおいて、手動で調整した 調整値がユーザーモードとして記憶され、同じ信号が入力 されるたびに、その調整値が選ばれるようになります。

#### ご注意

- 自動画質調整機能が働いている間は、(り (雷源) スイッチ以外 は操作できません。
- 調整中に画像がちらつくことがありますが故障ではありませ ん。調整終了するまでしばらくお待ちください。

## <span id="page-19-0"></span>**故障かな?と思ったら**

お買い上げ店などにご相談いただく前に、次の事項をご確 認ください。

## <span id="page-19-1"></span>**表示メッセージについて**

入力信号が正しくないときは、画面に次のような表示メッ セージが出ます。このときは、次ページの[「本機の症状と](#page-20-0) [対処のしかた」に](#page-20-0)従ってください。

#### **OUT OF RANGE と表示されている場合**

入力信号の周波数が、本機の仕様に合っていません。以下 を確認してください。

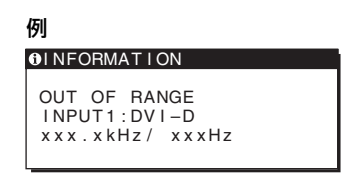

#### xxx.x kHz / xxx Hz と表示されている場合

水平または垂直周波数が、本機の仕様に合っていませ  $\mathcal{h}_{\nu}$ 

数字の部分に現在入力されている信号の水平/垂直周波 数が表示されます。

#### RESOLUTION > 1280 × 1024 と表示されている場合 (SDM-G76D/SDM-G96D)

解像度が、本機の仕様 (1,280 × 1,024 以下) に合ってい ません。

RESOLUTION > 1680 × 1050 と表示されている場合 (SDM-G206W)

解像度が、本機の仕様 (1,680 × 1,050 以下) に合ってい ません。

#### **NO INPUT SIGNAL と表示されている場合**

ビデオ入力端子からの入力信号がありません。

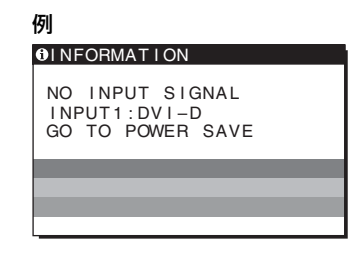

#### **GO TO POWER SAVE**

このメッセージが表示されてから約5秒後に省電力状態に 入ります。

#### **CABLE DISCONNECTED と表示されている場合**

ビデオ信号ケーブルがはずれています。

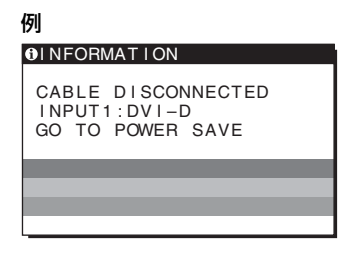

#### **GO TO POWER SAVE**

このメッセージが表示されてから約 45 秒後に省電力状態 に入ります。

## <span id="page-20-0"></span>**本機の症状と対処のしかた**

コンピュータなど本機に接続している機器が原因の場合は、接続機器の取扱説明書をご覧ください。

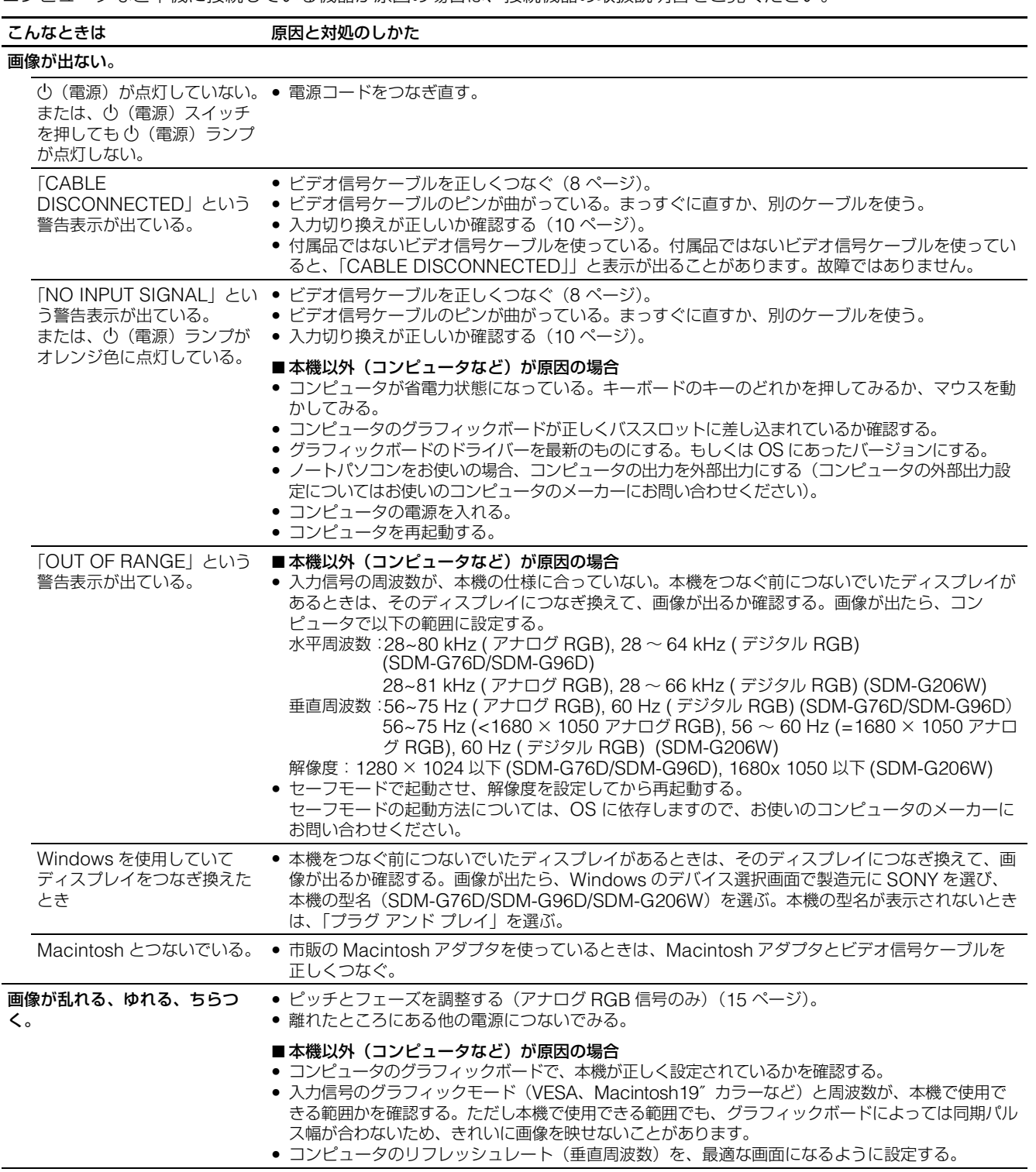

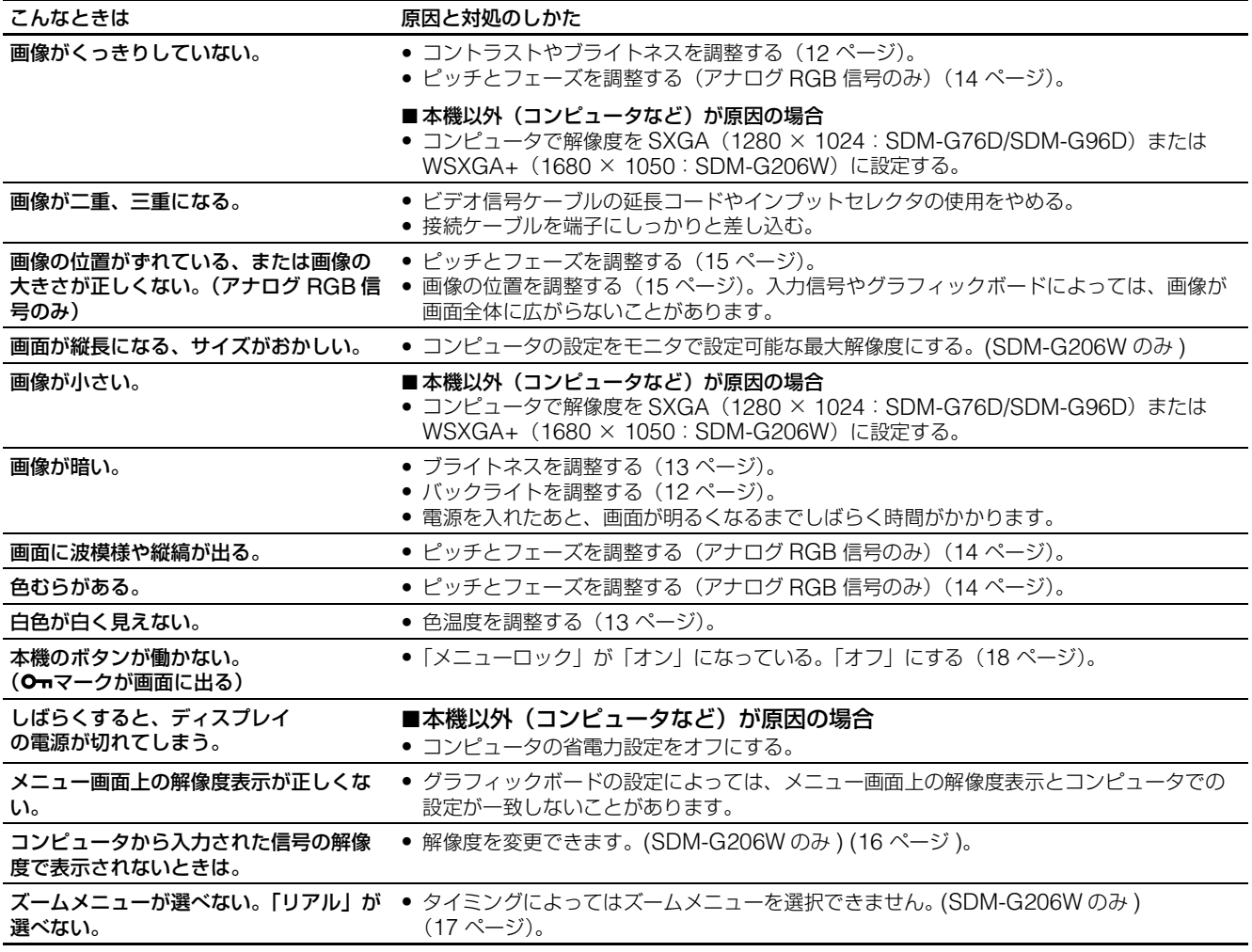

故障のときは、お買い上げ店またはソニーサービス窓口にご連絡く

- ださい。また、お問い合わせのときは次のことをお知らせください。
- 型名:SDM-G76D/SDM-G96D/SDM-G206W
- 製造番号:
- 故障の状態:できるだけ詳しく
- 購入年月日:
- つないでいるコンピュータ、およびグラフィックボードの仕様 と名称:

## <span id="page-22-0"></span>**保証書とアフターサービス**

### <span id="page-22-1"></span>**保証書**

- この製品は保証書が添付されていますので、お買い上げ の際、お買い上げ店でお受け取りください。
- 所定事項の記入および記載内容をお確かめのうえ、大切 に保存してください。
- 保証期間は、お買い上げ日より 3 年間です。

## <span id="page-22-2"></span>**アフターサービスについて**

#### **調子が悪いときはまずチェックを**

◆「故障かな?と思ったら」の項を参考にして、故障かど うかをお調べください。

#### **それでも具合が悪いときはサービス窓口へ**

◆ お買い上げ店、または添付の「ソニーご相談窓口のご案 内」にある、お近くのソニーサービス窓口にご相談くだ さい。

#### **保証期間中の修理は**

b 保証書の記載内容に基づいて修理させていただきます。 詳しくは保証書をご覧ください。

#### **保証期間経過後の修理は**

◆ 修理によって機能が維持できる場合は、ご要望により有 料で修理させていただきます。

#### **部品の保有期間について**

当社では、コンピュータディスプレイの補修用性能部品 (製品の機能を維持するために必要な部品)を、製造打ち 切り後 8 年間保有しています。この部品保有期間を修理可 能の期間とさせていただきます。

保有期間が経過した後も、故障箇所によっては、修理可能 の場合がありますので、お買い上げ店か、サービス窓口に ご相談ください。

#### **ご相談になるときは次のことをお知らせください。**

#### 型名:**SDM-G76D/SDM-G96D/SDM-G206W** 製造番号: 故障の状態:できるだけ詳しく

購入年月日:

お買い上げ店 TEL.

お近くのサービスステーション TEL.

This display is designed for use in Japan only and cannot be used in any other country.

## <span id="page-23-0"></span>**主な仕様**

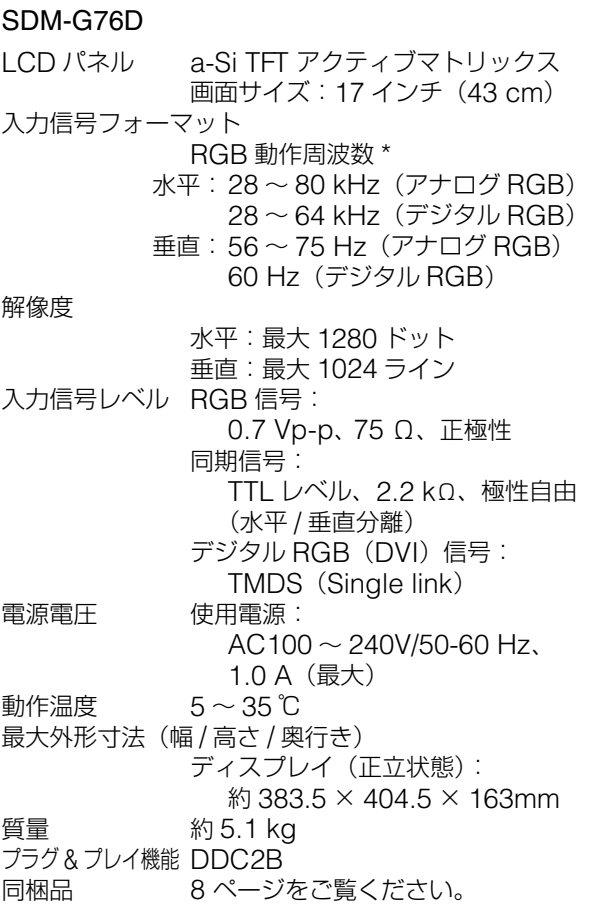

#### SDM-G96D

LCD パネル a-Si TFT アクティブマトリックス 画面サイズ:19 インチ(48 cm) 入力信号フォーマット RGB 動作周波数 \* 水平: 28 ~ 80 kHz (アナログ RGB) 28  $\sim$  64 kHz (デジタル RGB) 垂直:  $56 \sim 75$  Hz (アナログ RGB) 60 Hz(デジタル RGB) 解像度 水平:最大 1280 ドット 垂直:最大 1024 ライン 入力信号レベル RGB 信号: 0.7 Vp-p、 75 Ω、正極性 同期信号: TTL レベル、2.2 kΩ、極性自由 (水平 / 垂直分離) デジタル RGB (DVI)信号: TMDS (Single link) 電源電圧 使用電源:  $AC100 \sim 240V/50-60$  Hz, 1.0 A(最大) 動作温度 5 ~ 35 ℃ 最大外形寸法 (幅/高さ/奥行き) ディスプレイ(正立状態): 約 422.5 × 435.5 × 163mm 質量 約 5.6 kg プラグ & プレイ機能 DDC2B<br>同梱品 8ページ 8[ページ](#page-7-0)をご覧ください。 \* 推奨周波数タイミング

•水平同期幅率:水平周波数のタイミングの合計の 4.8% 以上、 または 0.8 μs のどちらか大きい方  $\bullet$ 水平ブランキング幅: 2.5  $\mu$ s 以上  $\bullet$ 垂直ブランキング幅: 450  $\mu$ s 以上 本機の仕様および外観は、改良のため予告なく変更するこ とがありますが、ご了承ください。

#### SDM-G206W

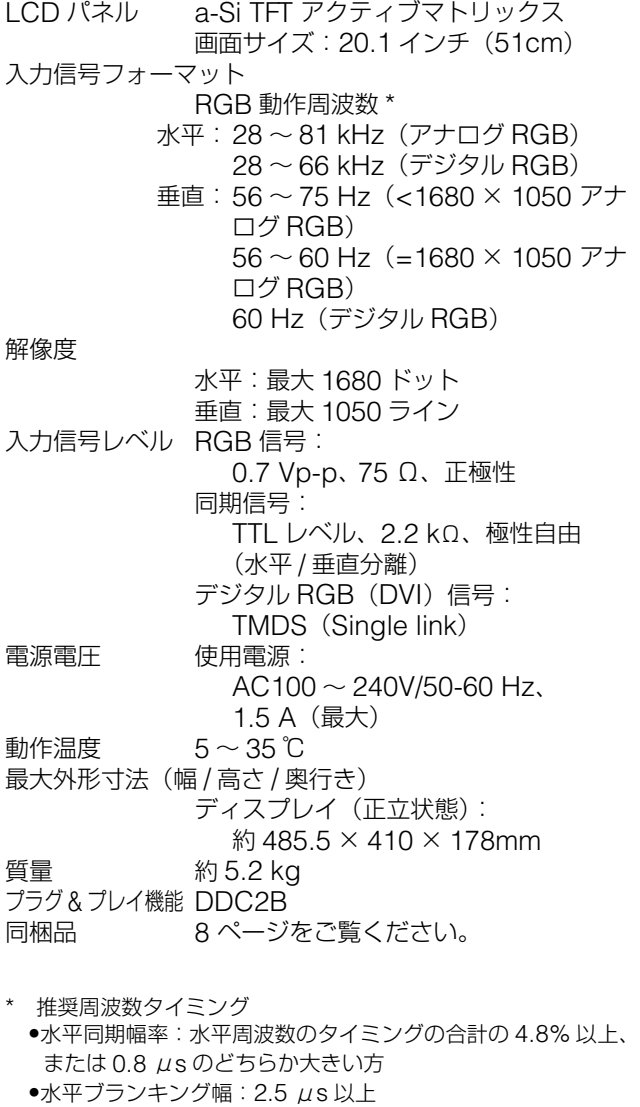

●垂直ブランキング幅:450 μs 以上

本機の仕様および外観は、改良のため予告なく変更するこ とがありますが、ご了承ください。

## **SONY**

# *TFT LCD Color Computer Display*

Operating Instructions (GB)

*SDM-G76D SDM-G96D SDM-G206W*

© 2006 Sony Corporation

Download from Www.Somanuals.com. All Manuals Search And Download.

## **Owner's Record**

The model and serial numbers are located at the rear of the unit. Record these numbers in the spaces provided below. Refer to them whenever you call upon your dealer regarding this product. Model No. Serial No.

## **WARNING**

**To reduce the risk of fire or electric shock, do not expose this apparatus to rain or moisture.**

#### **Dangerously high voltages are present inside the unit. Do not open the cabinet. Refer servicing to qualified personnel only.**

#### **FCC Notice**

This equipment has been tested and found to comply with the limits for a Class B digital device, pursuant to Part 15 of the FCC Rules. These limits are designed to provide reasonable protection against harmful interference in a residential installation. This equipment generates, uses, and can radiate radio frequency energy and, if not installed and used in accordance with the instructions, may cause harmful interference to radio communications. However, there is no guarantee that interference will not occur in a particular installation. If this equipment does cause harmful interference to radio or television reception, which can be determined by turning the equipment off and on, the user is encouraged to try to correct the interference by one or more of the following measures:

- Reorient or relocate the receiving antenna.
- Increase the separation between the equipment and receiver.
- Connect the equipment into an outlet on a circuit different from that to which the receiver is connected.

– Consult the dealer or an experienced radio/TV technician for help. You are cautioned that any changes or modifications not expressly approved in this manual could void your authority to operate this

#### **IMPORTANTE**

Para prevenir cualquier mal funcionamiento y evitar daños, por favor, lea detalladamente este manual de instrucciones antes de conectar y operar este equipo.

**If you have any questions about this product, you may call; Sony Customer Information Services Center 1-800-222-7669 or http://www.sony.com/**

#### **Declaration of Conformity**

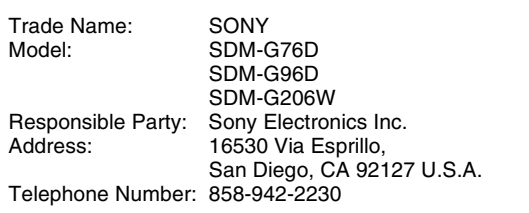

This device complies with part 15 of the FCC rules. Operation is subject to the following two conditions: (1) This device may not cause harmful interference, and (2) this device must accept any interference received, including interference that may cause undesired operation.

#### **NOTICE**

This notice is applicable for USA/Canada only. If shipped to USA/Canada, install only a UL LISTED/CSA LABELLED power supply cord meeting the following specifications:

**SPECIFICATIONS** 

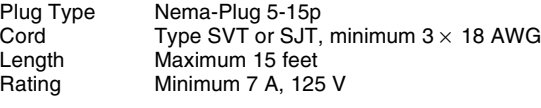

#### **NOTICE**

Cette notice s'applique aux Etats-Unis et au Canada uniquement.

Si cet appareil est exporté aux Etats-Unis ou au Canada, utiliser le cordon d'alimentation portant la mention UL LISTED/CSA LABELLED et remplissant les conditions suivantes: SPECIFICATIONS

Type de fiche Fiche Nema 5-15 broches<br>Cordon Type SVT ou SJT. minimu Cordon Type SVT ou SJT, minimum  $3 \times 18$  AWG<br>Longueur Maximum 15 pieds Maximum 15 pieds Tension Minimum 7 A, 125 V

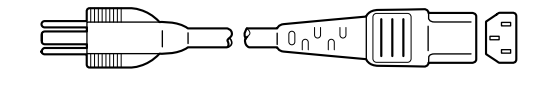

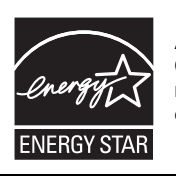

As an ENERGY STAR Partner, Sony Corporation has determined that this product meets the ENERGY STAR guidelines for energy efficiency.

(SDM-G76D/SDM-G96D only)

## **Table of Contents**

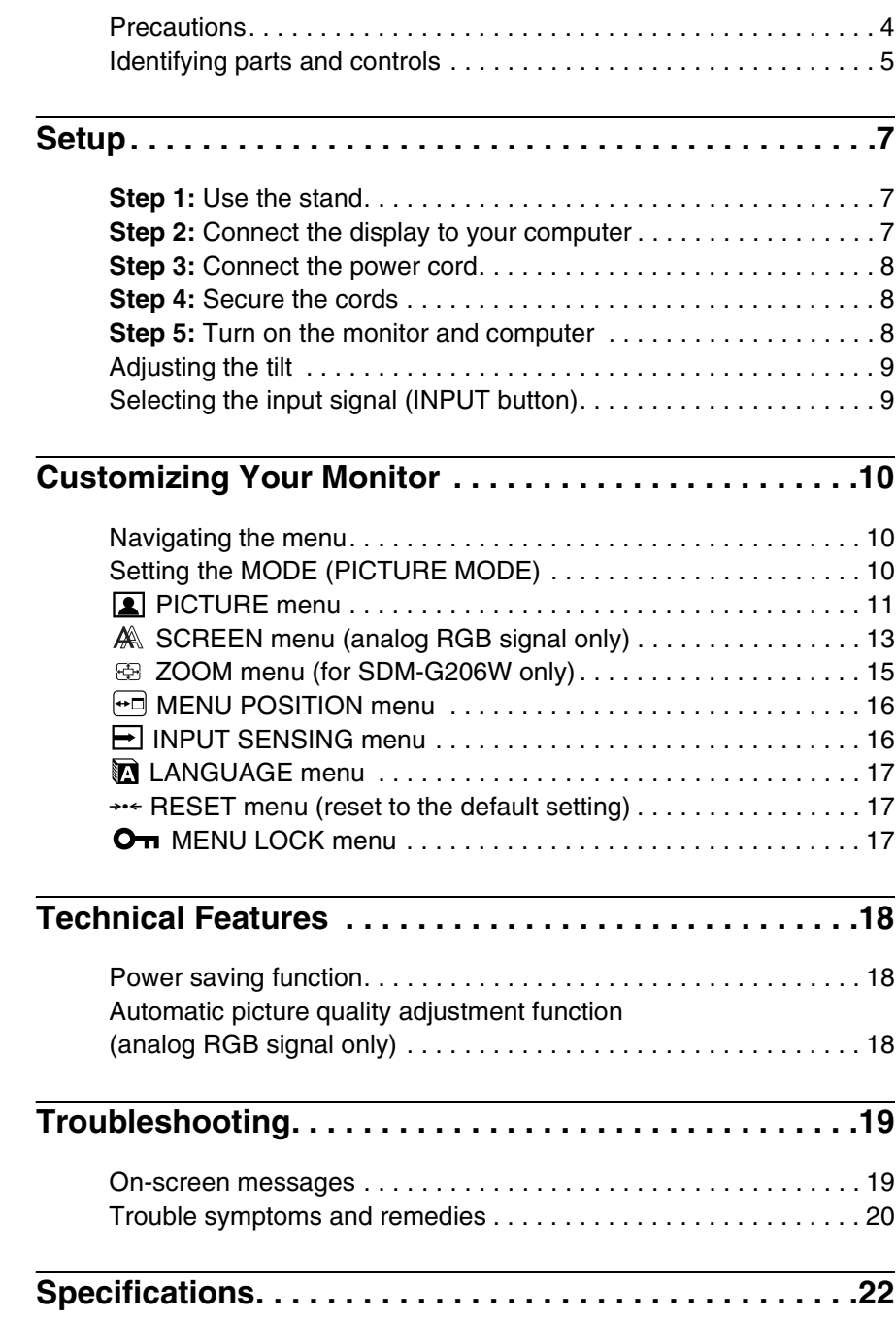

- Macintosh is a trademark licensed to Apple Computer, Inc., registered in the U.S.A. and other countries.
- Windows® is registered trademarks of Microsoft Corporation in the United States and other countries.
- VESA and  $DDC^{\mathbb{M}}$  are trademarks of the Video Electronics Standards Association.
- ENERGY STAR<sup>®</sup> is a U.S. registered mark.
- Adobe and Acrobat are trademarks of Adobe Systems Incorporated.
- All other product names mentioned herein may be the trademarks or registered trademarks of their respective companies.
- Furthermore, "™" and "®" are not mentioned in each case in this manual.

## <span id="page-28-0"></span>**Precautions**

#### **Warning on power connections**

• Use the supplied power cord. If you use a different power cord, be sure that it is compatible with your local power supply.

#### **For the customers in the U.S.A.**

If you do not use the appropriate cord, this monitor will not conform to mandatory FCC standards.

#### **For the customers in the UK**

If you use the monitor in the UK, be sure to use the appropriate UK power cord.

Example of plug types

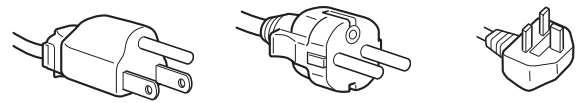

for 100 to 120 V AC for 200 to 240 V AC for 240 V AC only

The equipment should be installed near an easily accessible outlet.

#### **Installation**

Do not install or leave the monitor:

- In places subject to extreme temperatures, for example near a radiator, heating vent, or in direct sunlight. Subjecting the monitor to extreme temperatures, such as in an automobile parked in direct sunlight or near a heating vent, could cause deformations of the casing or malfunctions.
- In places subject to mechanical vibration or shock.
- Near any equipment that generates a strong magnetic field, such as a TV or various other household appliances.
- In places subject to inordinate amounts of dust, dirt, or sand, for example near an open window or an outdoor exit. If setting up temporarily in an outdoor environment, be sure to take adequate precautions against airborne dust and dirt. Otherwise irreparable malfunctions could occur.

Be careful not to touch the air vents on the upper rear of the display, since they become heated.

Place this unit on a flat surface. Do not place it on an uneven surface like the edge of a desk. If a part of this unit sticks out from such surface, it may fall or cause damaged and injury.

#### **Ventilation**

The openings of the top and bottom parts are provided for necessary ventilation. To ensure reliable operation of the set, and to protect it from overheating, these openings must never be blocked or covered.

The ventilation should not be impeded by covering the ventilation openings with items, such as newspapers, tablecloths, curtains, etc.

#### **Handling the LCD screen**

- Do not leave the LCD screen facing the sun as it can damage the LCD screen. Take care when you place the monitor by a window.
- Do not push on or scratch the LCD screen. Do not place a heavy object on the LCD screen. This may cause the screen to lose uniformity or cause LCD panel malfunctions.
- If the monitor is used in a cold place, a residual image may appear on the screen. This is not a malfunction. The screen

returns to normal as the temperature rises to a normal operating level.

- If a still picture is displayed for a long time, a residual image may appear for a while. The residual image will eventually disappear.
- The LCD panel becomes warm during operation. This is not a malfunction.

#### **Note on the LCD (Liquid Crystal Display)**

**Please note that the LCD screen is made with highprecision technology. However, black points or bright points of light (red, blue, or green) may appear constantly on the LCD screen, and irregular colored stripes or brightness may appear on the LCD screen. This is not malfunction.** 

#### **(Effective dots: more than 99.99%)**

#### **Maintenance**

- Be sure to unplug the power cord from the power outlet before cleaning your monitor.
- Clean the LCD screen with a soft cloth. If you use a glass cleaning liquid, do not use any type of cleaner containing an anti-static solution or similar additive as this may scratch the LCD screen's coating.
- Clean the cabinet, panel, and controls with a soft cloth lightly moistened with a mild detergent solution. Do not use any type of abrasive pad, scouring powder, or solvent, such as alcohol or benzine.
- Do not rub, touch, or tap the surface of the screen with sharp or abrasive items such as a ballpoint pen or screwdriver. This type of contact may result in a scratched picture tube.
- Note that material deterioration or LCD screen coating degradation may occur if the monitor is exposed to volatile solvents such as insecticide, or if prolonged contact is maintained with rubber or vinyl materials.
- Note that if service personnel changes some parts during repair, these parts may be retained.

#### **Transportation**

- Disconnect all cables from the monitor and grasp the monitor firmly with both hands when transporting. If you drop the monitor, you may be injured or the monitor may be damaged.
- When you transport this monitor for repair or shipment, use the original carton and packing materials.

#### **Installation on a wall or a mounting arm**

If you intend to install the display on a wall or a mounting arm, be sure to consult qualified personnel.

#### **Disposal of the monitor**

- **Do not dispose of this monitor with general household waste.**
- **The fluorescent tube used in this monitor contains mercury. Disposal of this monitor must be carried out in accordance to the regulations of your local sanitation authority.**

#### **For customers in the United States**

This product contains mercury. Disposal of this product may be regulated if sold in the United States. For disposal or recycling information, please contact your local authorities or the Electronics Industries Alliance (http://www.eiae.org).

## <span id="page-29-0"></span>**Identifying parts and controls**

See the pages in parentheses for further details. The  $\circlearrowleft$  (power) switch and the control buttons are on the front right lower side of the monitor.

#### **Front of the display**

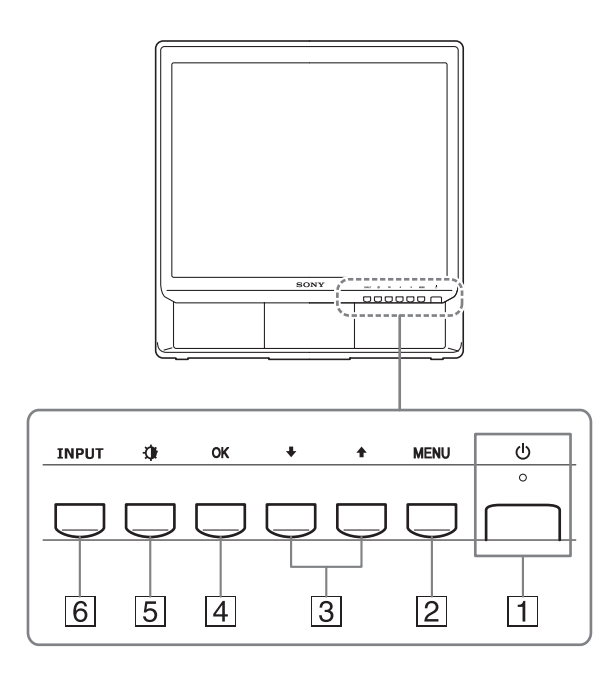

#### $\boxed{1}$   $\cup$  (Power) switch and indicator ([pages 8](#page-32-2)[, 18](#page-42-1))

To turn the display on or off, press the  $\bigcirc$  (power) switch upward.

The power indicator lights up in green when the display is turned on, and lights up in orange when the monitor is in power saving mode.

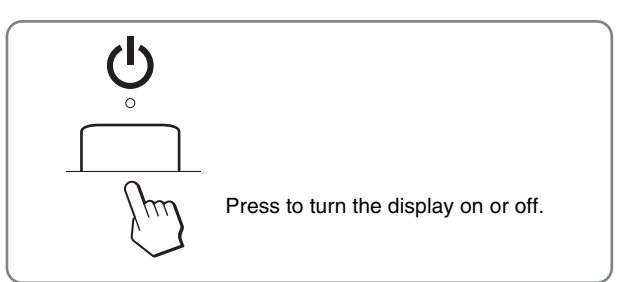

#### B **MENU button [\(page 10\)](#page-34-1)**

This button displays or closes the main menu. Pressing this button for 5 seconds displays the current DDC/CI setting. Pressing the button for a further 3 seconds changes the setting.

#### **3 ↓/↑ buttons [\(page 10\)](#page-34-1)**

These buttons function as the  $\blacklozenge/\blacklozenge$  buttons when selecting the menu items and making adjustments.

#### $\boxed{4}$  **OK button [\(page 10\)](#page-34-3)**

This button selects the item or executes the settings in the menu.

#### E **(PICTURE MODE) button [\(page 10\)](#page-34-2)**

This button is used to adjust the PICTURE MODE.

#### **6 INPUT** button [\(page 9](#page-33-1))

This button switches the video input signal between INPUT1 and INPUT2 when two computers are connected to the monitor.

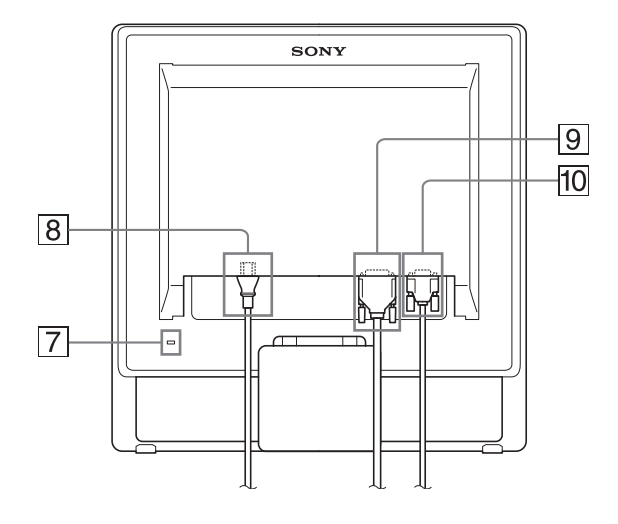

#### **Rear of the display** G **Security Lock Hole**

The security lock hole should be applied with the Kensington Micro Saver Security System. Micro Saver Security System is a trademark of Kensington.

 $\boxed{8}$  **AC IN connector [\(page 8\)](#page-32-0)** 

Connect the power cord (supplied).

**9** DVI-D input connector (digital RGB) for INPUT1 **[\(page 7\)](#page-31-3)**

This connector inputs digital RGB video signals that comply with DVI Rev.1.0.

10 HD15 input connector (analog RGB) for INPUT2 **[\(page 7\)](#page-31-2)**

This connector inputs analog RGB video signals (0.7 Vp-p, positive) and SYNC signals.

## <span id="page-31-0"></span>**Setup**

Before using your monitor, check that the following items are included in your carton:

- LCD display
- Power cord
- HD15-HD15 video signal cable (analog RGB)
- DVI-D video signal cable (digital RGB)
- Cord strap
- CD-ROM (utility software for Windows/Macintosh, Operating Instructions, etc.)
- Warranty card
- Quick Setup Guide

## <span id="page-31-1"></span>**Step 1:Use the stand**

#### ■ Using the supplied stand

Open the stand.

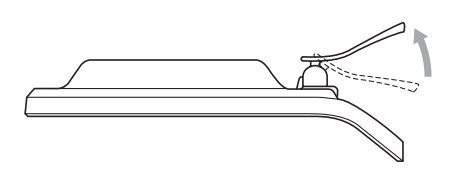

#### **Note**

The stand is folded at the factory. Be sure not to place the display vertically with the stand as it is. Otherwise, the display may topple over.

#### ■ Using the VESA compatible stand

When using a non-supplied VESA compatible mounting arm or stand, use the VESA compatible screws to attach.

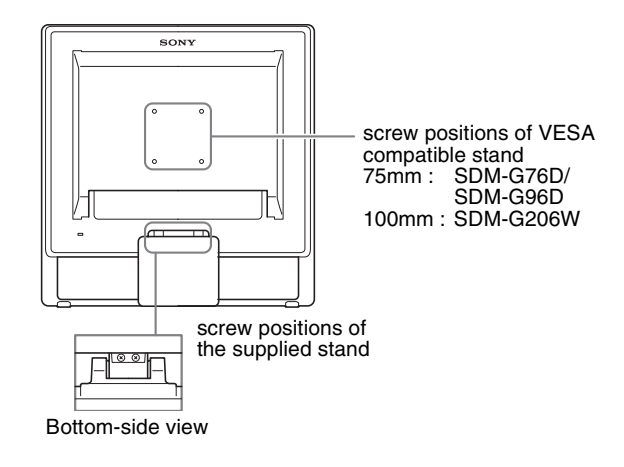

You can use the display with or without the supplied stand.

## <span id="page-31-2"></span>**Step 2:Connect the display to your computer**

Turn off the monitor and computer before connecting.

#### **Notes**

- Do not touch the pins of the video signal cable connector as this might bend the pins.
- Check the alignment of the HD15 and DVI-D connector to prevent bending the pins of the video signal cable connector.

#### <span id="page-31-3"></span>■ Connect a computer equipped with a DVI **output connector (digital RGB)**

Using the supplied DVI-D video signal cable (digital RGB), connect the computer to the monitor's DVI-D input connector (digital RGB)

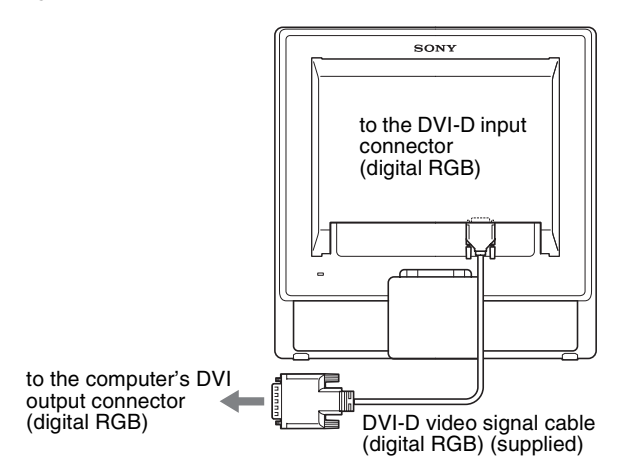

#### ■ Connect a computer equipped with an HD15 **output connector (analog RGB)**

Using the supplied HD15-HD15 video signal cable (analog RGB), connect the computer to the monitor's HD15 input connector (analog RGB).

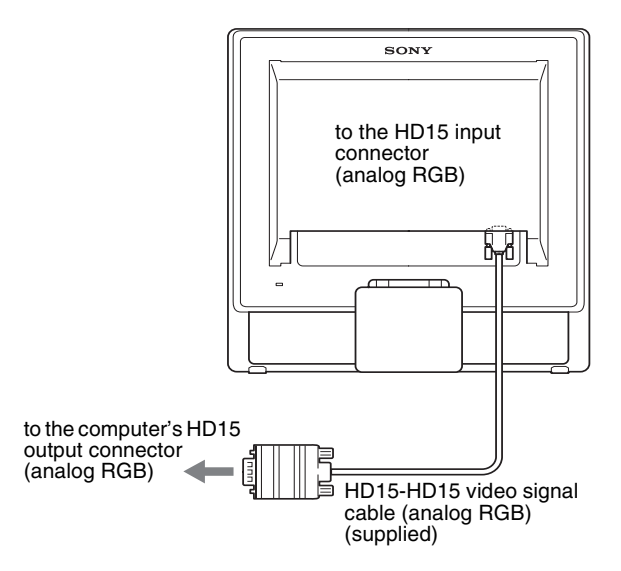

## <span id="page-32-0"></span>**Step 3:Connect the power cord**

With the monitor and computer switched off, first connect the power cord to the monitor, then connect it to a power outlet.

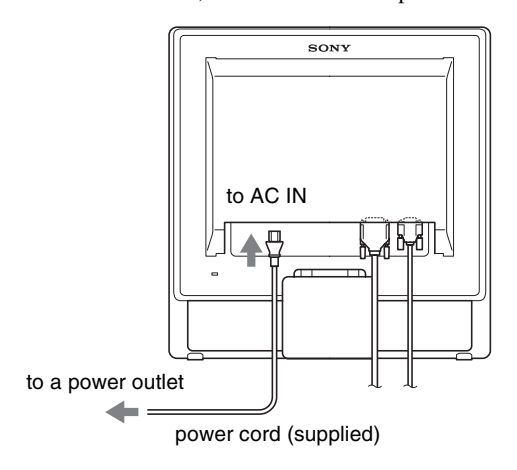

### <span id="page-32-1"></span>**Step 4:Secure the cords**

- **1 Bundle the cables and cords.**
	- Using the supplied cord strap, bundle the cables and cords.

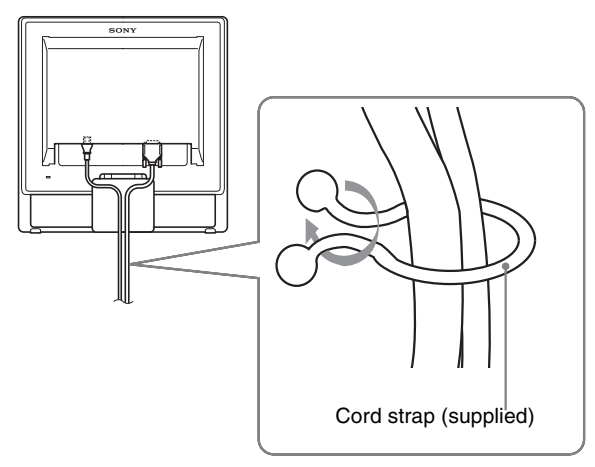

The illustration of the back of the monitor shown here is that of the SDM-G76D. The same applies for the other models.

### <span id="page-32-2"></span>**Step 5:Turn on the monitor and computer**

#### **Press the** <sup>(1</sup>) (power) switch.

The  $\circlearrowleft$  (power) indicator of the monitor lights up in green.

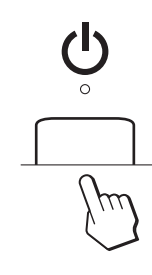

#### **Turn on the computer.**

The installation of your monitor is complete. If necessary, use the monitor's controls to adjust the picture.

- **If no picture appears on your screen** Check that the power cord and the video signal cable are properly connected.
- **If NO INPUT SIGNAL appears on the screen:** The computer is in the power saving mode. Try pressing any key on the keyboard or moving the mouse.
- **If CABLE DISCONNECTED appears on the screen:** Check that the video signal cable is properly connected.
- **If OUT OF RANGE appears on the screen:**

Reconnect the old monitor. Then adjust the computer's graphics board within the following ranges.

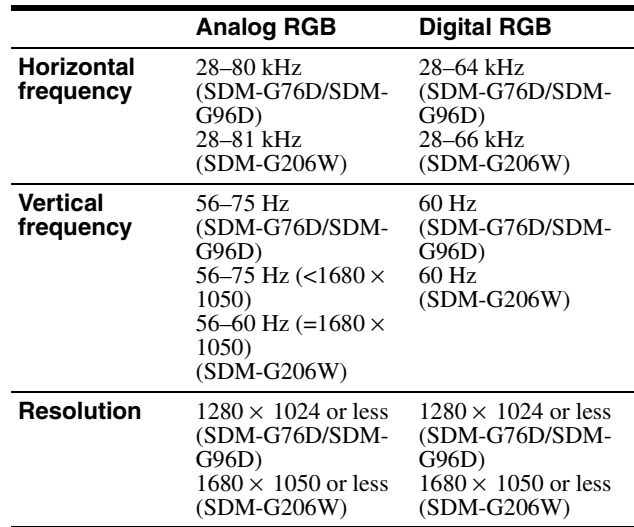

For more information about the on-screen messages, [see "Trouble](#page-44-0)  [symptoms and remedies" on page 20](#page-44-0).

#### **No need for specific drivers**

The monitor complies with the "DDC" Plug & Play standard and automatically detects all the monitor's information. No specific driver needs to be installed to the computer.

The first time you turn on your computer after connecting the monitor, the setup Wizard may appear on the screen. In this case, follow the on-screen instructions. The Plug & Play monitor is automatically selected so that you can use this monitor.

The vertical frequency turns to 60 Hz.

Since flickers are unobtrusive on the monitor, you can use it as it is. You do not need to set the vertical frequency to any particular high value.

## <span id="page-33-0"></span>**Adjusting the tilt**

This display can be adjusted within the angles shown below.

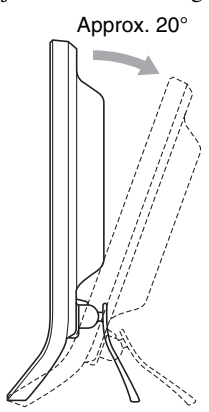

### <span id="page-33-1"></span>**Selecting the input signal (INPUT button)**

#### **Press the INPUT button.**

The input signal changes each time you press this button.

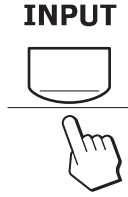

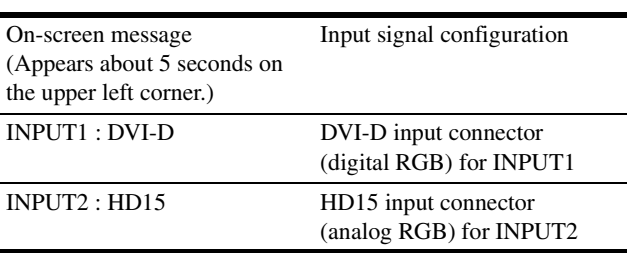

Grasp the lower sides of the LCD panel, then adjust screen tilt.

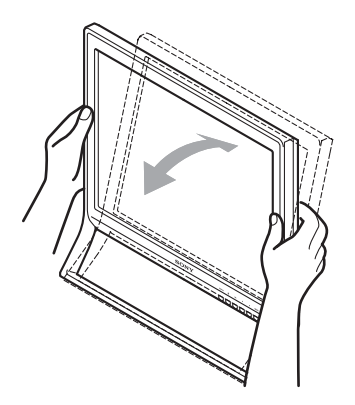

#### **To use the display comfortably**

This display is designed so that you can set it up at a comfortable viewing angle. Adjust the viewing angle of your display according to the height of the desk and chair, and so that light is not reflected from the screen to your eyes.

#### **Note**

When adjusting the screen tilt, make sure not to knock or drop the display off the desk.

## <span id="page-34-0"></span>**Customizing Your Monitor**

#### **Before making adjustments**

Connect the monitor and the computer, and turn them on. Wait for at least 30 minutes before making adjustments for the best result.

You can make numerous adjustments to your monitor using the on-screen menu.

### <span id="page-34-1"></span>**Navigating the menu**

#### <span id="page-34-3"></span>■ Using the MENU,  $\blacklozenge$  /**↑**, and OK buttons

#### **1 Display the main menu.**

Press the MENU button to display the main menu on your screen.

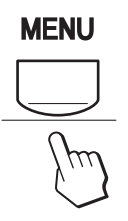

#### **2 Select the menu you want to adjust.**

Press the  $\blacktriangleright$ / $\blacklozenge$  buttons to display the desired menu. Press the OK button to select the menu item.

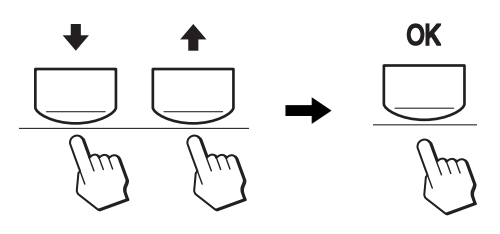

#### **3 Adjust the menu.**

Press the  $\blacktriangleright$   $\blacktriangleleft$  buttons to make the adjustment, then press the OK button.

When you press the OK button, the setting is stored, then the display returns to the previous menu.

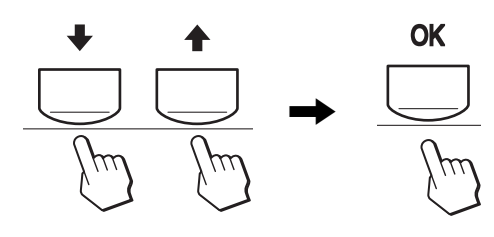

#### **4 Close the menu.**

Press the MENU button once to return to normal viewing. If no buttons are pressed, the menu closes automatically after about 45 seconds.

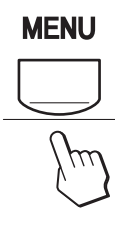

## <span id="page-34-2"></span>**Setting the MODE (PICTURE MODE)**

If you press the  $\bullet$  button on the lower right side of the monitor repeatedly, you can select MODE from MOVIE  $\rightarrow$  PC  $\rightarrow$  $USER \rightarrow GAME.$ 

#### **Press the**  $\{$  **button repeatedly.**

The default setting of MODE is set to MOVIE. When you press the  $\bigoplus$  button once, MOVIE (the default setting) is displayed, and when you press again, PC is displayed.

Each time you press the  $\bigoplus$  button, the mode changes as follows.

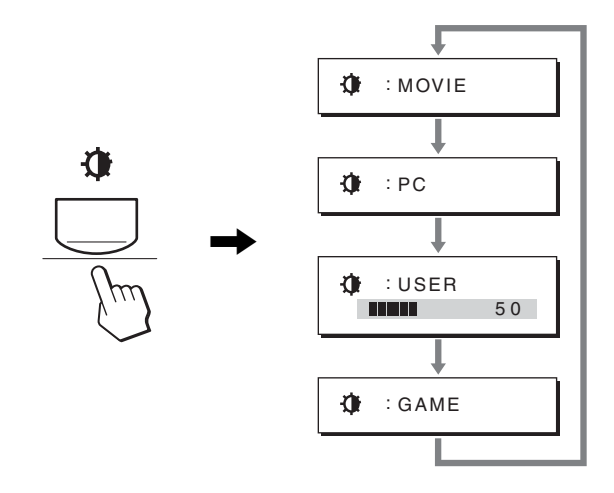

Each mode appears on the screen and MODE is changed. The menu automatically disappears after about 5 seconds. With USER selected, you can adjust the backlight level by pressing the  $\blacktriangleright$ / $\blacklozenge$  buttons or by selecting backlight from the MENU.

#### **Note**

You can fine adjust the picture quality for each mode.

#### ■ Resetting the adjustments

You can reset the adjustments using the RESET menu. See [page 17](#page-41-1) for more information on resetting the adjustments.

#### ■ Controlling the monitor by computer

Press the MENU button down for at least 5 seconds. You will see an on-screen message indicating the current setting. After 3 seconds the DDC/CI setting is switched on or off, as shown below.

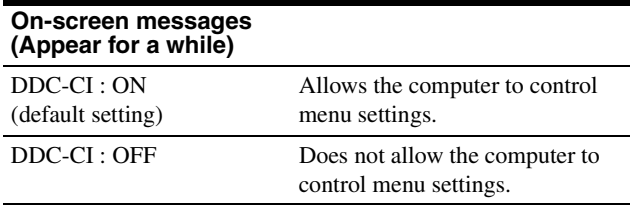

#### **Note**

This function applies only to computers that support the DDC/CI (Display Data Channel Command Interface) function.

### <span id="page-35-0"></span> **PICTURE menu**

You can adjust the following items using PICTURE menu.

- MODE (GAME/MOVIE/PC/USER)
- BACKLIGHT
- $\cdot$  CONTRAST  $\odot$
- 
- BRIGHTNESS
- $\cdot$  COLOR  $\boxed{.}$
- GAMMA  $\gamma$
- SHARPNESS<sub>[</sub>]
- $\bullet$  MODE RESET  $\rightarrow$

#### **MODE** menu

You can select the appropriate screen brightness for your purpose. The PICTURE settings can be set for each mode. The changed setting is automatically applied for each input (INPUT1/INPUT2).

#### **1 Press the MENU button.**

The main menu appears on the screen.

- **2** Press the  $\frac{1}{\sqrt{1}}$  button to select **1** (PICTURE) and **press the OK button.** The PICTURE menu appears on the screen.
- **3** Press the  $\frac{1}{\sqrt{1}}$  button to select MOVIE and press the **OK button.**

The MODE menu appears on the screen.

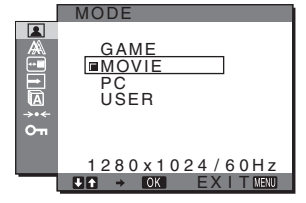

**4** Press the  $\frac{1}{\sqrt{1}}$  button to select the desired mode and **press the OK button.**

The default setting is MOVIE.

- GAME: Bright picture.
- MOVIE: Clear picture with strong contrast.
- PC: Soft tone picture.
- USER: Picture with low brightness.

#### **Note**

You can fine adjust the picture quality for each mode.

#### ■ Adjusting the backlight **(BACKLIGHT)**

If the screen is too bright, adjust the backlight to make the screen easier to see.

**1 Press the MENU button.**

The main menu appears on the screen.

- **2** Press the  $\frac{1}{\sqrt{1}}$  buttons to select **2** (PICTURE) and **press the OK button.**
	- The PICTURE menu appears on the screen.
- **3** Press the  $\frac{1}{\sqrt{1}}$  buttons to select  $\div$  (BACKLIGHT) **and press the OK button.** The BACKLIGHT menu appears on the screen.
- **4** Press the  $\frac{1}{\sqrt{1}}$  buttons to adjust the light level and **press the OK button.**

#### ■ Adjusting the contrast **(CONTRAST)**

Adjust the picture contrast.

#### **Note**

While COLOR is set to sRGB, you cannot adjust CONTRAST, BRIGHTNESS or GAMMA.

#### **1 Press the MENU button.**

The main menu appears on the screen.

- **2** Press the  $\frac{1}{\sqrt{1}}$  buttons to select **1** (PICTURE) and **press the OK button.** The PICTURE menu appears on the screen.
- **3** Press the  $\frac{1}{\sqrt{1}}$  buttons to select **0** (CONTRAST) and **press the OK button.** The CONTRAST menu appears on the screen.

**4** Press the  $\frac{1}{\sqrt{1}}$  buttons to adjust the contrast and **press the OK button.**

#### ■ Adjusting the black level of an image **(BRIGHTNESS)**

Adjust the picture brightness (black level).

#### **Note**

While COLOR is set to sRGB, you cannot adjust CONTRAST, BRIGHTNESS or GAMMA.

**1 Press the MENU button.**

The main menu appears on the screen.

**2** Press the ↓/↑ buttons to select 2 (PICTURE) and **press the OK button.**

The PICTURE menu appears on the screen.

**3** Press the  $\frac{1}{\sqrt{1}}$  buttons to select  $\circ$  (BRIGHTNESS) **and press the OK button.**

The BRIGHTNESS menu appears on the screen.

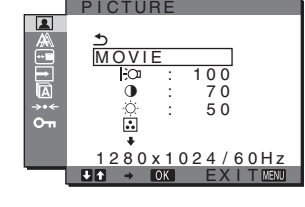
**4** Press the  $\frac{1}{\sqrt{1}}$  buttons to adjust the brightness and **press the OK button.**

### <span id="page-36-0"></span>■ Adjusting the color temperature **(COLOR)**

You can select the picture's color level for the white color field from the default color temperature settings.

Also, if necessary, you can fine tune the color temperature. You can set the desired color temperature for each mode of the

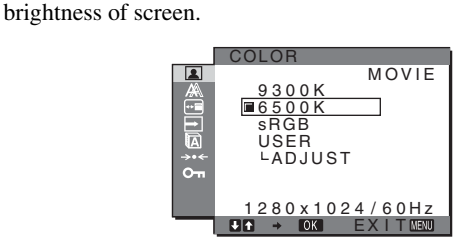

#### **1 Press the MENU button.**

The main menu appears on the screen.

**2** Press the  $\frac{1}{\sqrt{1}}$  buttons to select **1** (PICTURE) and **press the OK button.**

The PICTURE menu appears on the screen.

**3** Press the  $\frac{1}{\sqrt{1}}$  buttons to select **C** (COLOR) and **press the OK button.**

The COLOR menu appears on the screen.

**4** Press the  $\frac{1}{\sqrt{1}}$  buttons to select the desired color **temperature and press the OK button.**

Whites will change from a bluish hue to reddish hue as the temperature is lowered from 9300K to 6500K (default setting).

When you select "sRGB," the colors adjust to the sRGB profile. (The sRGB color setting is an industry-standard color space protocol designed for computer products.) If you select "sRGB," the color settings of your computer must be set to the sRGB profile.

#### **Notes**

- If a connected computer or other equipment is not sRGB-compliant, color cannot be adjusted to the sRGB profile.
- While COLOR is set to sRGB, you cannot adjust CONTRAST, BRIGHTNESS or GAMMA.

### **Fine tuning the color temperature (USER ADJUSTMENT)**

The color temperature can be set for each mode (GAME/MOVIE/PC/USER).

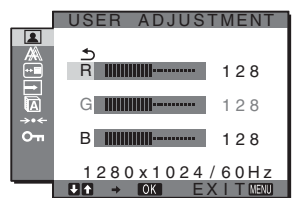

**1 Press the** m**/**M **buttons to select ADJUST and press the OK button.**

The USER ADJUSTMENT menu appears on the screen.

**2** Press the  $\frac{1}{\sqrt{1}}$  buttons to select R (Red) or B (Blue) **and press the OK button. Then press the**  $\frac{1}{\sqrt{1}}$ **buttons to adjust the color temperature and press the OK button.**

Since this adjustment changes the color temperature by increasing or decreasing the R and B components with respect to G (green), the G component is fixed.

#### **3** Press the  $\frac{1}{\sqrt{1}}$  buttons to select  $\frac{1}{\sqrt{1}}$ , then press the **OK button.**

The new color setting is stored in memory and automatically recalled whenever USER is selected. The COLOR menu appears on the screen.

### ■ Changing the gamma setting **(GAMMA)**

You can associate the picture's color shade on the screen with the picture's original color shade.

#### **Note**

While COLOR is set to sRGB, you cannot adjust CONTRAST, BRIGHTNESS or GAMMA.

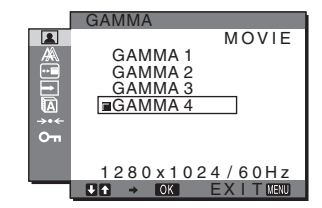

- **1 Press the MENU button.** The main menu appears on the screen.
- **2** Press the  $\frac{1}{\sqrt{1}}$  buttons to select **1** (PICTURE) and **press the OK button.** The PICTURE menu appears on the screen.
- **3** Press the  $\frac{1}{\sqrt{1}}$  buttons to select  $\gamma$  (GAMMA) and **press the OK button.** The GAMMA menu appears on the screen.
- **4** Press the  $\frac{1}{\sqrt{1}}$  buttons to select the desired mode **and press the OK button.**

### ■ Adjusting the sharpness **(SHARPNESS)**

Adjust to sharpen the edge of images, etc.

- **1 Press the MENU button.** The main menu appears on the screen.
- **2** Press the  $\frac{1}{\sqrt{1}}$  buttons to select **2** (PICTURE) and **press the OK button.** The PICTURE menu appears on the screen.

- **3** Press the  $\frac{1}{\sqrt{1}}$  buttons to select  $\boxed{1}$  (SHARPNESS) **and press the OK button.** The SHARPNESS menu appears on the screen.
- **4** Press the ↓/↑ buttons to adjust the sharpness and **press the OK button.**

■ MODE RESET menu (resetting every mode to the default)  $\rightarrow$ 

You can reset the adjustments to the default settings.

- **1 Press the MENU button.** The main menu appears on the screen.
- **2** Press the  $\frac{1}{\sqrt{1}}$  button to select **1** (PICTURE) and **press the OK button.** The PICTURE menu appears on the screen.
- **3** Press the  $\frac{1}{\sqrt{1}}$  buttons to select  $\rightarrow\arrow$  (MODE RESET) **and press the OK button.**

The MODE RESET menu appears on the screen.

- **4** Press the  $\frac{1}{\sqrt{1}}$  buttons to select the desired mode **and press the OK button.**
	- OK: To reset every mode in the PICTURE menu to the default settings.
	- CANCEL:To cancel resetting and return to the PICTURE menu.

### **A SCREEN menu (analog RGB signal only)**

You can adjust the following items using the SCREEN menu.

- AUTO ADJUST
- PHASE
- PITCH
- H CENTER
- V CENTER
- RESOLUTION (SDM-G206W only)

### $\mathbf{E} \mathbf{F}$   $\rightarrow$   $\mathbf{E} \mathbf{X}$   $\mathbf{E}$   $\mathbf{X}$   $\mathbf{I}$   $\mathbf{F}$   $\mathbf{F}$   $\mathbf{F}$ RESOLUTION<br>1680x1050/60Hz <u>AUTO ADJUST</u><br>PHASE<br>PITCH H CENTER V CENTER **SCREEN**

#### **Note**

When receiving digital RGB signals from the DVI-D input connector for INPUT1, adjustment is unnecessary.

### ■ Automatic picture quality adjustment **function**

**When the monitor receives an input signal, it automatically adjusts the picture's position and sharpness (phase/pitch), and ensures that a clear picture appears on the screen [\(page 18\)](#page-42-0).**

#### **Notes**

- While the automatic picture quality adjustment function is activated, only the  $\circlearrowleft$  (power) switch will operate.
- The picture may flicker during this time, but this is not a malfunction. Simply wait a few moments until the adjustment completes.

#### **If the automatic picture quality adjustment function of this monitor seems to not completely adjust the picture**

You can make further automatic adjustment of the picture quality for the current input signal (See AUTO ADJUST).

#### **If you still need to make further adjustments to the picture quality**

You can manually adjust the picture's sharpness (phase/pitch) and position (horizontal/vertical position).

These adjustments are stored in memory and automatically recalled when the monitor receives a previously input and registered input signal.

### ■ Make further automatic adjustments to the **picture quality for the current input signal (AUTO ADJUST)**

- **1 Press the MENU button.** The main menu appears on the screen.
- **2** Press the  $\frac{1}{2}$  buttons to select  $\mathbb{A}$  (SCREEN) and **press the OK button.**

The SCREEN menu appears on the screen.

**3** Press the  $\frac{1}{\sqrt{1}}$  buttons to select AUTO ADJUST and **press the OK button.**

The AUTO ADJUST menu appears on the screen.

- **4 Press the** m/M **buttons to select ON or OFF and press the OK button.**
	- ON: Make the appropriate adjustments of the screen's phase, pitch and horizontal/vertical position for the current input signal and store them. **Note**

When the monitor is turned on or the input signal is changed, AUTO ADJUST makes the automatic adjustments.

- OFF: AUTO ADJUST is not available. **Note** AUTO ADJUST works automatically when the input signal is changed.
- **5** Press the  $\frac{1}{\sqrt{1}}$  buttons to select  $\frac{1}{\sqrt{1}}$  and press the **OK button.**

Return to the menu screen.

### <span id="page-37-0"></span>■ Adjust the picture's sharpness and position **manually (PITCH/PHASE/H CENTER/ V CENTER)**

You can adjust the picture's sharpness as follows. This adjustment is effective when the computer is connected to the monitor's HD15 input connector (analog RGB).

- **1 Set the resolution to 1280** × **1024 for SDM-G76D and SDM-G96D, 1680** × **1050 for SDM-G206W on the computer.**
- **2 Load the CD-ROM.**
- **3 Start the CD-ROM For Windows User When Auto run operates:**

Select the area, language and model, and click DISPLAY ADJUSTMENT TOOL (UTILITY).

- **4 Click "Adjust" and confirm the current resolution (top value) and recommended resolution (bottom value), and then click "Next".** Test pattern for PITCH appears.
- **5 Press the MENU button.** The main menu appears on the screen.
- **6** Press the  $\frac{1}{\sqrt{1}}$  buttons to select  $\hat{A}$  (SCREEN) and **press the OK button.** The SCREEN menu appears on the screen.
- **7** Press the  $\frac{1}{\sqrt{1}}$  buttons to select PITCH and press the **OK button.**

The PITCH adjustment menu appears on the screen.

**8** Press the **↓/↑** buttons until the vertical stripes **disappear.**

Adjust so that the vertical stripes disappear.

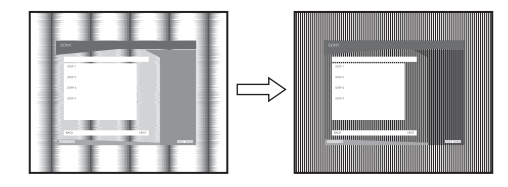

### **9 Press the OK button.**

The main menu appears on the screen. If horizontal stripes are observed over the entire screen, adjust the PHASE using the following procedures.

**10 Click "Next".**

Test pattern for PHASE appears.

**11 Press the ↓/↑ buttons to select PHASE and press the OK button.**

The PHASE adjustment menu appears on the screen.

**12 Press the**  $\frac{1}{\sqrt{1}}$  **buttons until the horizontal stripes are at a minimum.**

Adjust so that the horizontal stripes are at a minimum.

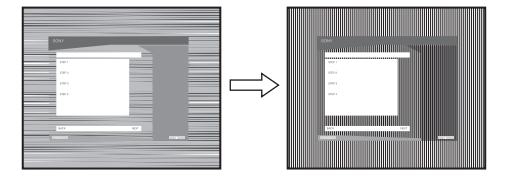

### **13 Press the OK button.**

The main menu appears on the screen.

**14 Click "Next".**

Test pattern for CENTER appears.

15 Press the  $\frac{1}{4}$  buttons to select H CENTER or V **CENTER and press the OK button.**

The H CENTER adjustment menu or V CENTER adjustment menu appears on the screen.

**16 Press the ↓/↑ buttons to center the test pattern on the screen.**

**17 Click "Next".**

Click "End" or "EXIT" to turn off the test pattern.

#### **When Auto run fails to operate:**

- **1 Open "My Computer" and right click the CD-ROM icon.** Go to "Explorer" and open the CD-ROM icon.
- **2 Open [Utility] and then select [WINDOWS].**
- **3 Start [WIN\_UTILITY.EXE].** Test pattern appears. Go to step 4.

### **For Macintosh User**

- **1 Open the CD-ROM.**
- **2 Open [Utility] and then select [MAC].**
- **3 Open [MAC UTILITY] and then start [MAC\_CLASSIC\_UTILITY] or [MAC\_OSX\_UTILITY].** Test pattern appears. Go to step 4.
- **4 Press the MENU button.** The main menu appears on the screen.
- **5** Press the  $\frac{1}{4}$  buttons to select  $\mathbb{A}$  (SCREEN) and **press the OK button.** The SCREEN menu appears on the screen.

**6** Press the  $\frac{1}{\sqrt{1}}$  buttons to select PHASE and press **the OK button.**

The PHASE adjustment menu appears on the screen.

**7** Press the  $\frac{1}{\sqrt{1}}$  buttons until the horizontal stripes **are at a minimum.**

Adjust so that the horizontal stripes are at a minimum.

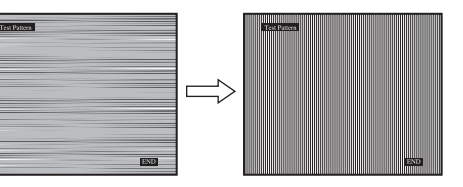

### **8 Press the OK button.**

The main menu appears on the screen. If vertical stripes are observed over the entire screen, adjust the PITCH using the following procedures.

**9** Press the  $\frac{1}{\sqrt{1}}$  buttons to select PITCH and press the **OK button.**

The PITCH adjustment menu appears on the screen.

### **10 Press the ↓/↑ buttons until the vertical stripes disappear.**

Adjust so that the vertical stripes disappear.

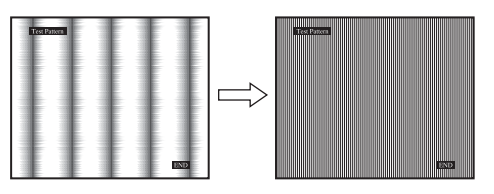

#### **11 Press the OK button.**

The main menu appears on the screen.

- **12 Press the ↓/↑ buttons to select H CENTER or V CENTER and press the OK button.** The H CENTER adjustment menu or V CENTER adjustment menu appears on the screen.
- 13 Press the  $\frac{1}{\sqrt{1}}$  buttons to center the test pattern on **the screen.**
- **14 Click "END" on the screen to turn off the test pattern.**

### <span id="page-39-0"></span>■ Adjusting the display to the appropriate **resolution (RESOLUTION) (for SDM-G206W only)**

The output signal from your computer may be ignored which means the display is adjusted to the default resolution. In this case, the SCREEN menu is adjusted to a resolution other than that of the actual input from the computer. Use this function when you want to adjust the SCREEN menu correctly.

#### **1 Press the MENU button.**

The main menu appears on the screen.

**2** Press the  $\frac{1}{\sqrt{1}}$  buttons to select  $\mathbb{A}$  (SCREEN) and **press the OK button.**

The SCREEN menu appears on the screen.

**3** Press the  $\frac{1}{4}$  buttons to select RESOLUTION and **press the OK button.**

The RESOLUTION menu appears on the screen.

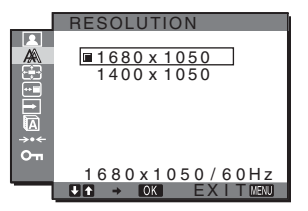

**4** Press the  $\frac{1}{\sqrt{1}}$  buttons to select the resolution you **want to display, and press the OK button.**

### <span id="page-39-1"></span> **ZOOM menu (for SDM-G206W only)**

The monitor is set to display the picture on the screen in full, irrespective of the picture's mode or resolution in the default setting (FULL).

You can also view the picture in its actual aspect ratio or resolution.

Settings in the ZOOM menu can be made for the current input. You can also adjust settings for other inputs.

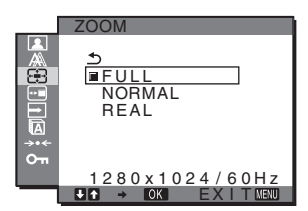

### **1 Press the MENU button.**

The main menu appears on the screen.

**2** Press the  $\frac{1}{\sqrt{1}}$  buttons to select  $\frac{1}{\sqrt{2}}$  (ZOOM) and **press the OK button.**

The ZOOM menu appears on the screen.

- **3** Press the  $\frac{1}{\sqrt{1}}$  buttons to select the desired mode **and press the OK button.**
	- FULL (The default setting): The input signal is displayed on the screen in full, irrespective of the picture's mode or resolution.
	- NORMAL: The input signal is displayed on the screen at its actual aspect ratio. Therefore, black bands may appear at the right and left of the picture, depending on the signal.

The ZOOM menu may not be available depending on the signal timing.

• REAL: The input signal is displayed on the screen at its actual resolution. Less than  $1680 \times 1050$  signals are displayed at the center of the screen surrounded by a black frame.

> The ZOOM menu may not be available depending on the signal timing.

#### **Note**

When you use  $1680 \times 1050$  resolution signals, the above mentioned settings are not available. The picture is displayed on the screen in full.

### **MENU POSITION menu**

You can change the menu position if it is blocking an image on the screen.

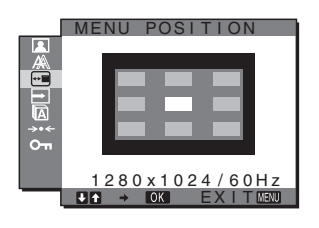

- **1 Press the MENU button.** The main menu appears on the screen.
- **2** Press the  $\frac{1}{\sqrt{1}}$  buttons to select <sup>{∞</sup>□ (MENU **POSITION) and press the OK button.** The MENU POSITION menu appears on the screen.
- **3** Press the  $\frac{1}{\sqrt{1}}$  buttons to select the desired position **and press the OK button.**

There are three positions each for the top, center and bottom of the screen.

### **INPUT SENSING menu**

When you select AUTO ON in the INPUT SENSING menu, the monitor automatically detects an input signal to an input terminal, and changes the input automatically before the monitor goes into the power saving mode.

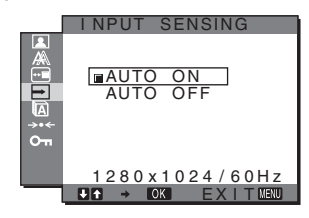

- **1 Press the MENU button.** The main menu appears on the screen.
- **2** Press the  $\sqrt[k]{\uparrow}$  buttons to select  $\boxed{\rightarrow}$  (INPUT **SENSING) and press the OK button.** The INPUT SENSING menu appears on the screen.
- **3** Press the  $\frac{1}{\sqrt{1}}$  buttons to select the desired mode **and press the OK button.**
	- AUTO ON: When the selected input terminal has no input signal, or when you select an input terminal by the INPUT button on the monitor and the terminal has no input signal, the on-screen message appears [\(page 19](#page-43-0)) and the monitor checks the input signal to another input terminal automatically to change the input. When the input is changed, the selected input terminal is displayed on the left upper of the screen. When there is no input signal, the monitor goes into the power saving mode automatically.
	- AUTO OFF: The input is not changed automatically. Press the INPUT button to change the input.

### **LANGUAGE menu**

You can change the languages used on menus or messages displayed on this monitor.

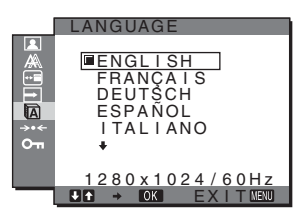

- **1 Press the MENU button.** The main menu appears on the screen.
- **2** Press the  $\frac{1}{\sqrt{1}}$  buttons to select **n** (LANGUAGE) **and press the OK button.**

The LANGUAGE menu appears on the screen.

- **3** Press the  $\frac{1}{4}$  buttons to select a language and **press the OK button.**
	- ENGLISH
	- FRANÇAIS: French
	- DEUTSCH: German
	- ESPAÑOL: Spanish
	- **ITALIANO**: Italian
	- NEDERLANDS: Dutch
	- SVENSKA: Swedish
	- РУССКИЙ: Russian
	- 日本語: Japanese
	- 中文: Chinese

### → **RESET menu (reset to the default setting)**

You can reset the adjustments to the default settings.

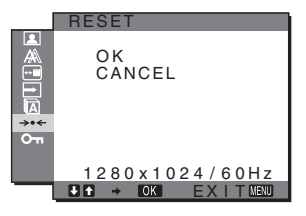

### **1 Press the MENU button.**

The main menu appears on the screen.

**2** Press the  $\frac{1}{\sqrt{1}}$  buttons to select  $\rightarrow \leftarrow$  (RESET) and **press the OK button.**

The RESET menu appears on the screen.

- **3** Press the  $\frac{1}{\sqrt{1}}$  buttons to select the desired mode **and press the OK button.**
	- OK: To reset all of the adjustment data to the default settings. Note that the  $\blacksquare$  LANGUAGE setting is not reset by this method.
	- CANCEL:To cancel resetting and return to the menu screen.

### <span id="page-41-0"></span> **MENU LOCK menu**

You can lock the control of buttons to prevent accidental adjustments or resetting.

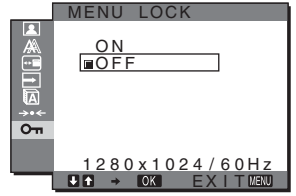

**1 Press the MENU button.**

The main menu appears on the screen.

**2** Press the ♦/↑ buttons to select  $Q_T$  (MENU LOCK) **and press the OK button.**

The MENU LOCK menu appears on the screen.

### **3** Press the  $\frac{1}{\sqrt{1}}$  buttons to select either ON or OFF.

- ON: Only the  $\bigcirc$  (power) switch and MENU button will operate. If you attempt any other operation, the  $\mathbf{O}_{\mathbf{H}}$  icon appears on the screen. With  $\mathbf{O}_{\mathbf{H}}$ MENU LOCK set to ON, only this menu item can be selected.
- OFF:  $Q_{\text{m}}$  MENU LOCK is set to OFF.

# **Technical Features**

### **Power saving function**

This monitor meets the power-saving guidelines set by VESA, ENERGY STAR, and NUTEK. If the monitor is connected to a computer or video graphics board that is DPMS (Display Power Management Standard) for Analog input/DMPM (DVI Digital Monitor Power Management) for Digital input compliant, the monitor will automatically reduce power consumption as shown below.

### **SDM-G76D**

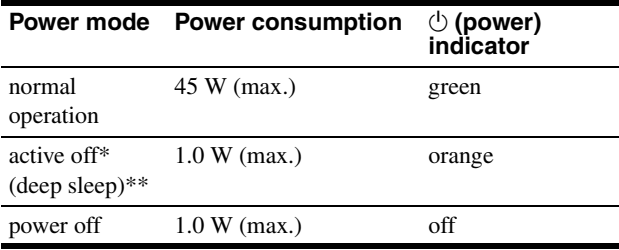

### **SDM-G96D**

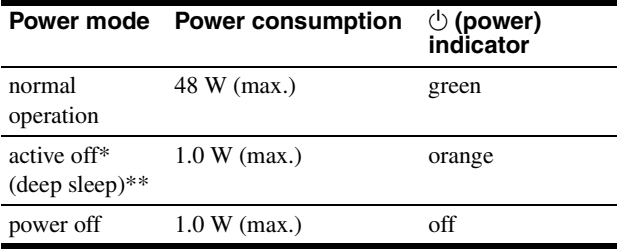

### **SDM-G206W**

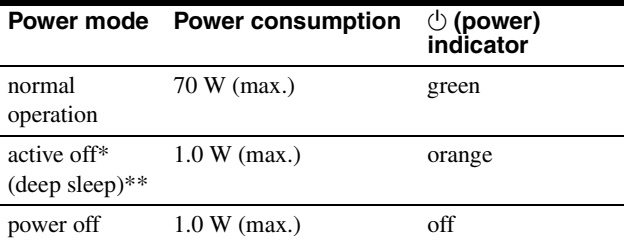

When your computer enters the "active off" mode, the input signal is cut and NO INPUT SIGNAL appears on the screen. After 5 seconds, the monitor enters the power saving mode.

\*\* "deep sleep" is the power saving mode defined by the Environmental Protection Agency.

### <span id="page-42-0"></span>**Automatic picture quality adjustment function (analog RGB signal only)**

**When the monitor receives an input signal, it automatically adjusts the picture's position and sharpness (phase/pitch), and ensures that a clear picture appears on the screen.**

### **The factory preset mode**

When the monitor receives an input signal, it automatically matches the signal to one of the factory preset modes stored in the monitor's memory to provide a high quality picture at the center of the screen. If the input signal matches the factory preset mode, the picture appears on the screen automatically with the appropriate default adjustments.

### **If input signals do not match one of the factory preset modes**

When the monitor receives an input signal that does not match one of the factory preset modes, the automatic picture quality adjustment function of this monitor is activated to ensure that a clear picture always appears on the screen (within the following monitor frequency ranges):

Horizontal frequency: 28–80 kHz (SDM-G76D/SDM-G96D) 28–81 kHz (SDM-G206W) Vertical frequency: 56–75 Hz (SDM-G76D/SDM-G96D) 56–75 Hz (<1680  $\times$  1050), 56-60 Hz ( $=1680 \times 1050$ ) (SDM-G206W)

Consequently, the first time the monitor receives input signals that do not match one of the factory preset modes, the monitor may take a longer time than normal to display the picture on the screen. This adjustment data is automatically stored in memory so that next time, the monitor will function in the same way as when the monitor receives the signals that match one of the factory preset modes.

### **If you adjust the phase, pitch and picture position manually while OFF of AUTO ADJUST is selected**

For some input signals, the automatic picture quality adjustment function of this monitor may not completely adjust the picture position, phase, and pitch. In this case, you can set these adjustments manually ([page 13](#page-37-0)). If you set these adjustments manually, they are stored in memory as user modes and automatically recalled whenever the monitor receives the same input signals.

### **Notes**

- While the automatic picture quality adjustment function is activated, only the  $(1)$  (power) switch will operate.
- The picture may flicker during this time, but this is not a malfunction. Simply wait a few moments until the adjustment completes.

# **Troubleshooting**

Before contacting technical support, refer to this section.

### <span id="page-43-0"></span>**On-screen messages**

If there is something wrong with the input signal, one of the following messages appears on the screen. To solve the problem, [see "Trouble symptoms and remedies" on page 20.](#page-44-0)

### **If OUT OF RANGE appears on the screen**

This indicates that the input signal is not supported by the monitor's specifications. Check the following items.

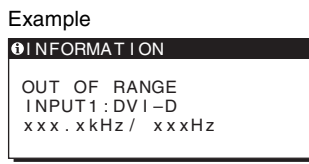

### **If "xxx.x kHz/xxx Hz" is displayed**

This indicates that either the horizontal or vertical frequency is not supported by the monitor's specifications. The figures indicate the horizontal and vertical frequencies of the current input signal.

### **If "RESOLUTION > 1280** × **1024" is displayed (SDM-G76D/SDM-G96D)**

This indicates that the resolution is not supported by the monitor's specifications (1280  $\times$  1024 or less).

### **If "RESOLUTION > 1680** × **1050" is displayed (SDM-G206W)**

This indicates that the resolution is not supported by the monitor's specifications (1680  $\times$  1050 or less).

### **If NO INPUT SIGNAL appears on the screen**

This indicates that no signal is being input.

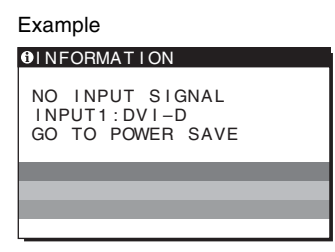

### **GO TO POWER SAVE**

The monitor will enter the power saving mode after about 5 seconds from the time the message is displayed.

### **If CABLE DISCONNECTED appears on the screen**

This indicates that the video signal cable has been disconnected.

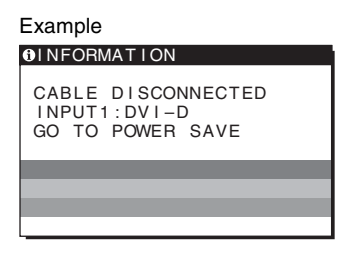

### **GO TO POWER SAVE**

The monitor will enter the power saving mode after about 45 seconds from the time the message is displayed.

### <span id="page-44-0"></span>**Trouble symptoms and remedies**

If a problem is caused by the connected computer or other equipment, please refer to the connected equipment's instruction manual.

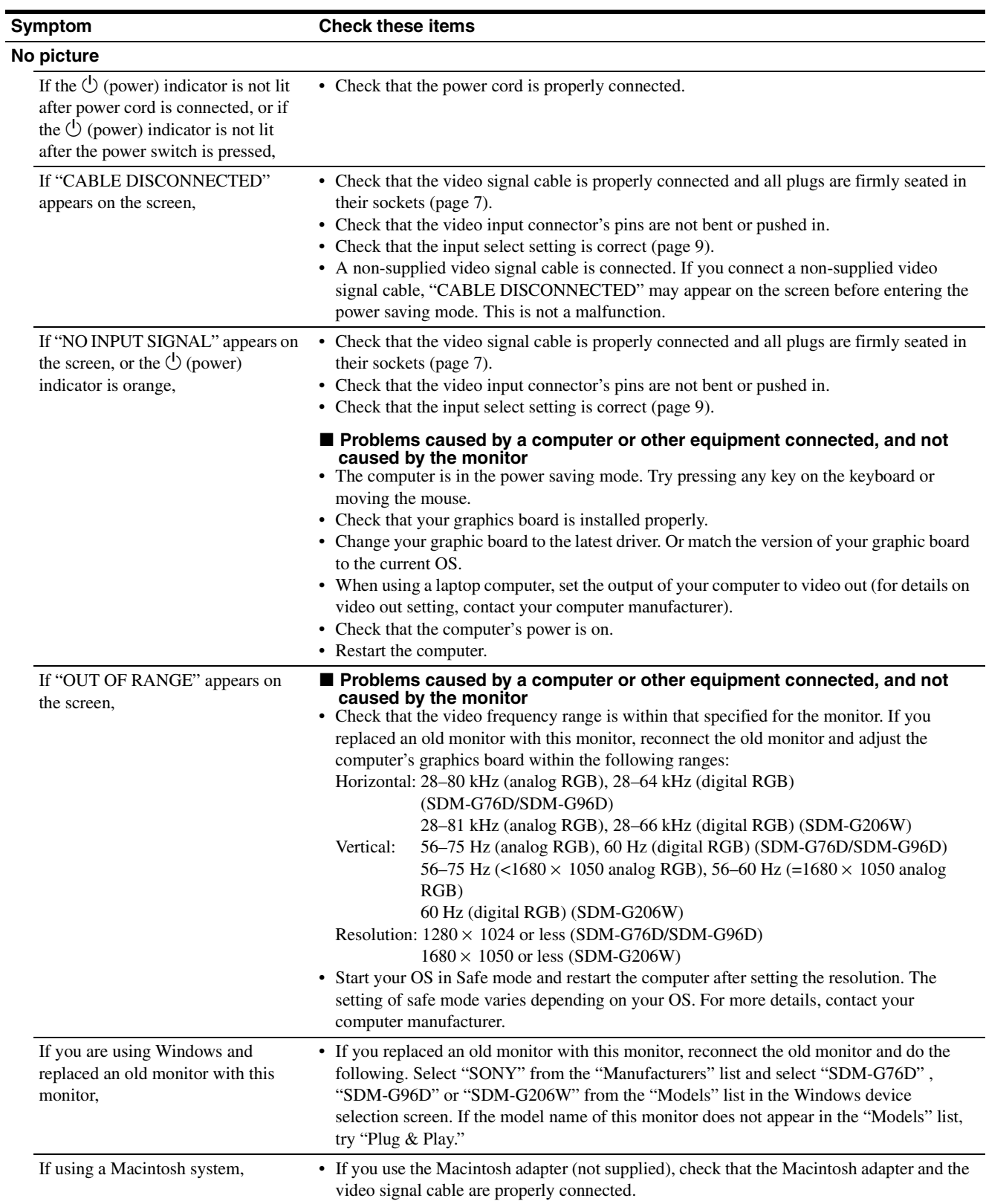

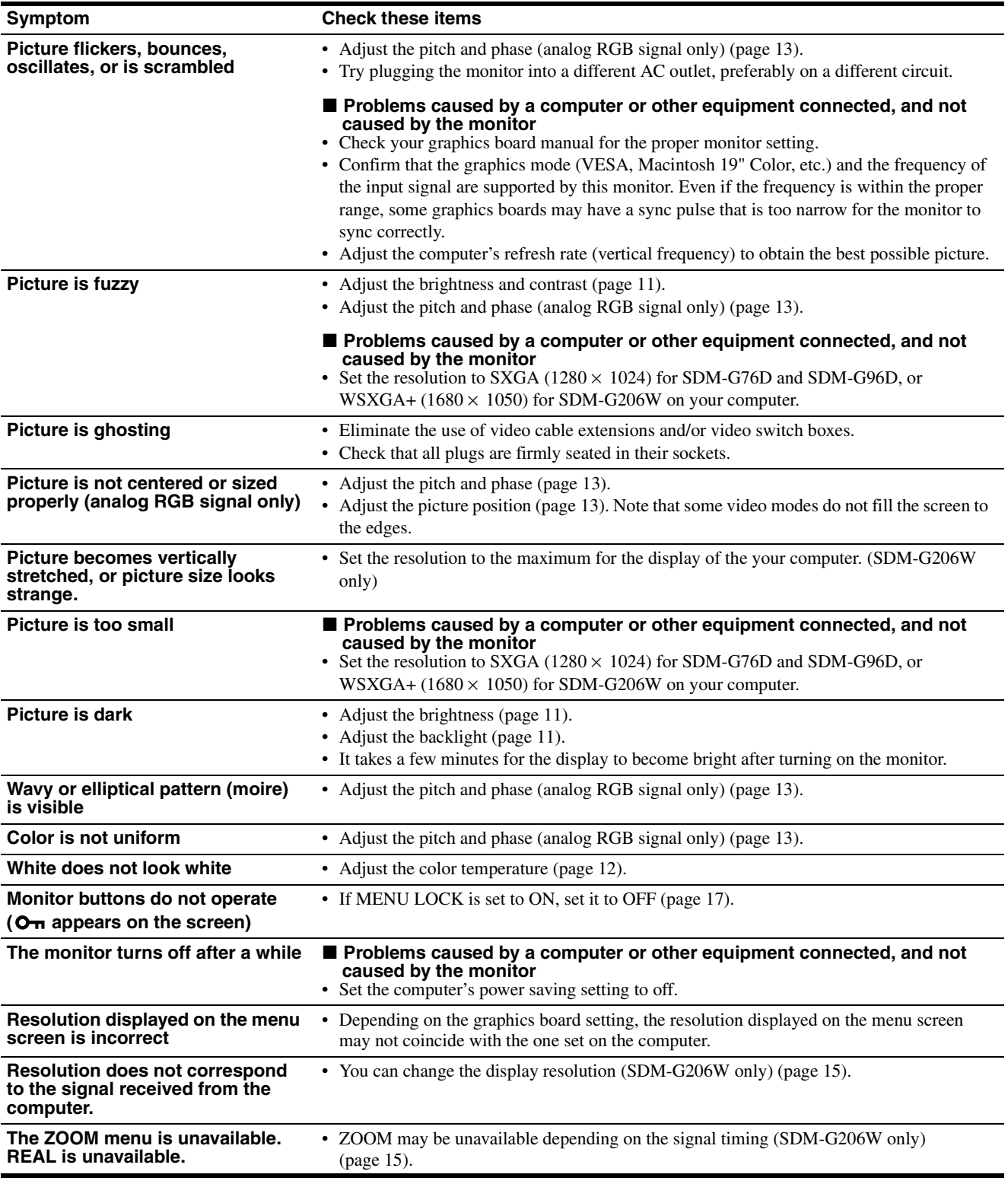

If any problem persists, call your authorized Sony dealer and give the following information:

• Model name: SDM-G76D, SDM-G96D or SDM-G206W

- Serial number
- Detailed description of the problem
- Date of purchase

• Name and specifications of your computer and graphics board

# **Specifications**

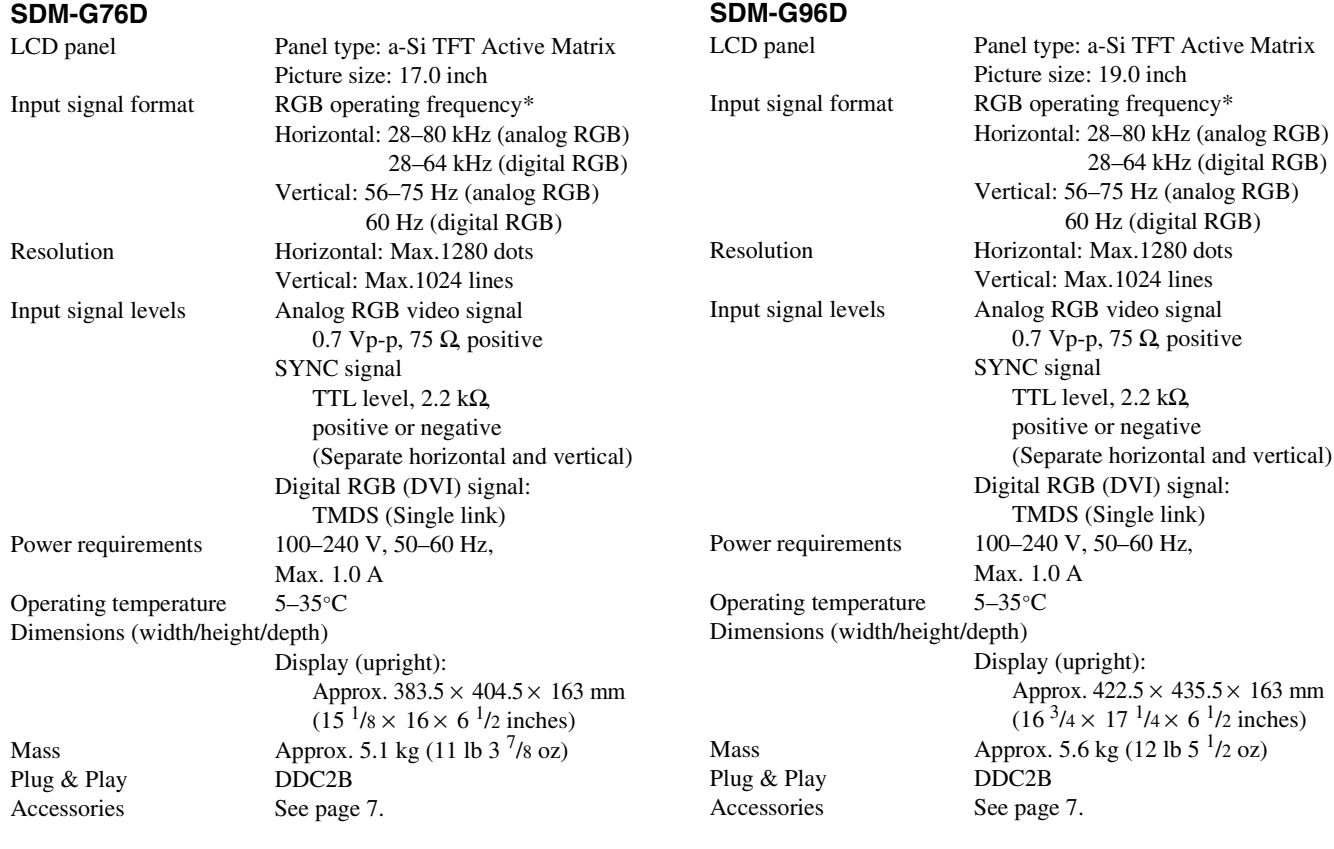

\* Recommended horizontal and vertical timing condition

- Horizontal sync width duty should be more than 4.8% of total horizontal time or 0.8  $\mu$ s, whichever is larger.
- Horizontal blanking width should be more than 2.5 µsec.
- Vertical blanking width should be more than 450 µsec.

Design and specifications are subject to change without notice.

### **SDM-G206W**

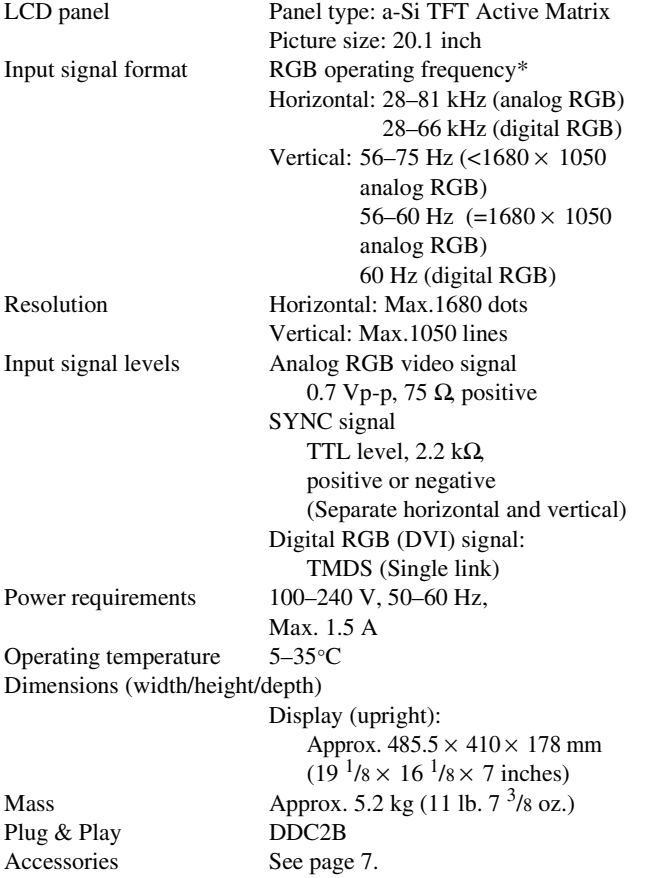

\* Recommended horizontal and vertical timing condition

- Horizontal sync width duty should be more than 4.8% of total horizontal time or 0.8 µs, whichever is larger.
- Horizontal blanking width should be more than 2.5 usec.
- Vertical blanking width should be more than 450 usec.

Design and specifications are subject to change without notice.

# **SONY**

# *TFT LCD Color Computer Display*

Mode d'emploi (FR)

*SDM-G76D SDM-G96D SDM-G206W*

© 2006 Sony Corporation

Download from Www.Somanuals.com. All Manuals Search And Download.

# **Owner's Record**

The model and serial numbers are located at the rear of the unit. Record these numbers in the spaces provided below. Refer to them whenever you call upon your dealer regarding this product. Model No. Serial No.

## **WARNING**

**To reduce the risk of fire or electric shock, do not expose this apparatus to rain or moisture.**

### **Dangerously high voltages are present inside the unit. Do not open the cabinet. Refer servicing to qualified personnel only.**

### **FCC Notice**

This equipment has been tested and found to comply with the limits for a Class B digital device, pursuant to Part 15 of the FCC Rules. These limits are designed to provide reasonable protection against harmful interference in a residential installation. This equipment generates, uses, and can radiate radio frequency energy and, if not installed and used in accordance with the instructions, may cause harmful interference to radio communications. However, there is no guarantee that interference will not occur in a particular installation. If this equipment does cause harmful interference to radio or television reception, which can be determined by turning the equipment off and on, the user is encouraged to try to correct the interference by one or more of the following measures:

- Reorient or relocate the receiving antenna.
- Increase the separation between the equipment and receiver.
- Connect the equipment into an outlet on a circuit different from that to which the receiver is connected.

– Consult the dealer or an experienced radio/TV technician for help. You are cautioned that any changes or modifications not expressly approved in this manual could void your authority to operate this

### **IMPORTANTE**

Para prevenir cualquier mal funcionamiento y evitar daños, por favor, lea detalladamente este manual de instrucciones antes de conectar y operar este equipo.

**If you have any questions about this product, you may call; Sony Customer Information Services Center 1-800-222-7669 or http://www.sony.com/**

### **Declaration of Conformity**

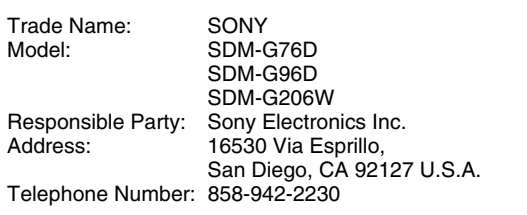

This device complies with part 15 of the FCC rules. Operation is subject to the following two conditions: (1) This device may not cause harmful interference, and (2) this device must accept any interference received, including interference that may cause undesired operation.

### **NOTICE**

This notice is applicable for USA/Canada only. If shipped to USA/Canada, install only a UL LISTED/CSA LABELLED power supply cord meeting the following specifications:

**SPECIFICATIONS** 

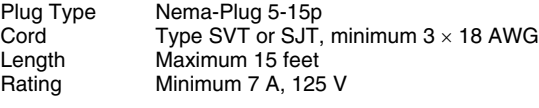

### **NOTICE**

Cette notice s'applique aux Etats-Unis et au Canada uniquement.

Si cet appareil est exporté aux Etats-Unis ou au Canada, utiliser le cordon d'alimentation portant la mention UL LISTED/CSA LABELLED et remplissant les conditions suivantes: SPECIFICATIONS

Type de fiche Fiche Nema 5-15 broches<br>Cordon Type SVT ou SJT. minimu Cordon Type SVT ou SJT, minimum 3 × 18 AWG<br>Longueur Maximum 15 pieds Maximum 15 pieds Tension Minimum 7 A, 125 V

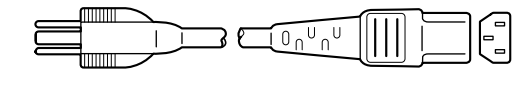

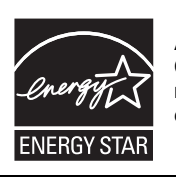

As an ENERGY STAR Partner, Sony Corporation has determined that this product meets the ENERGY STAR guidelines for energy efficiency.

(SDM-G76D/SDM-G96D only)

# **Table des matières**

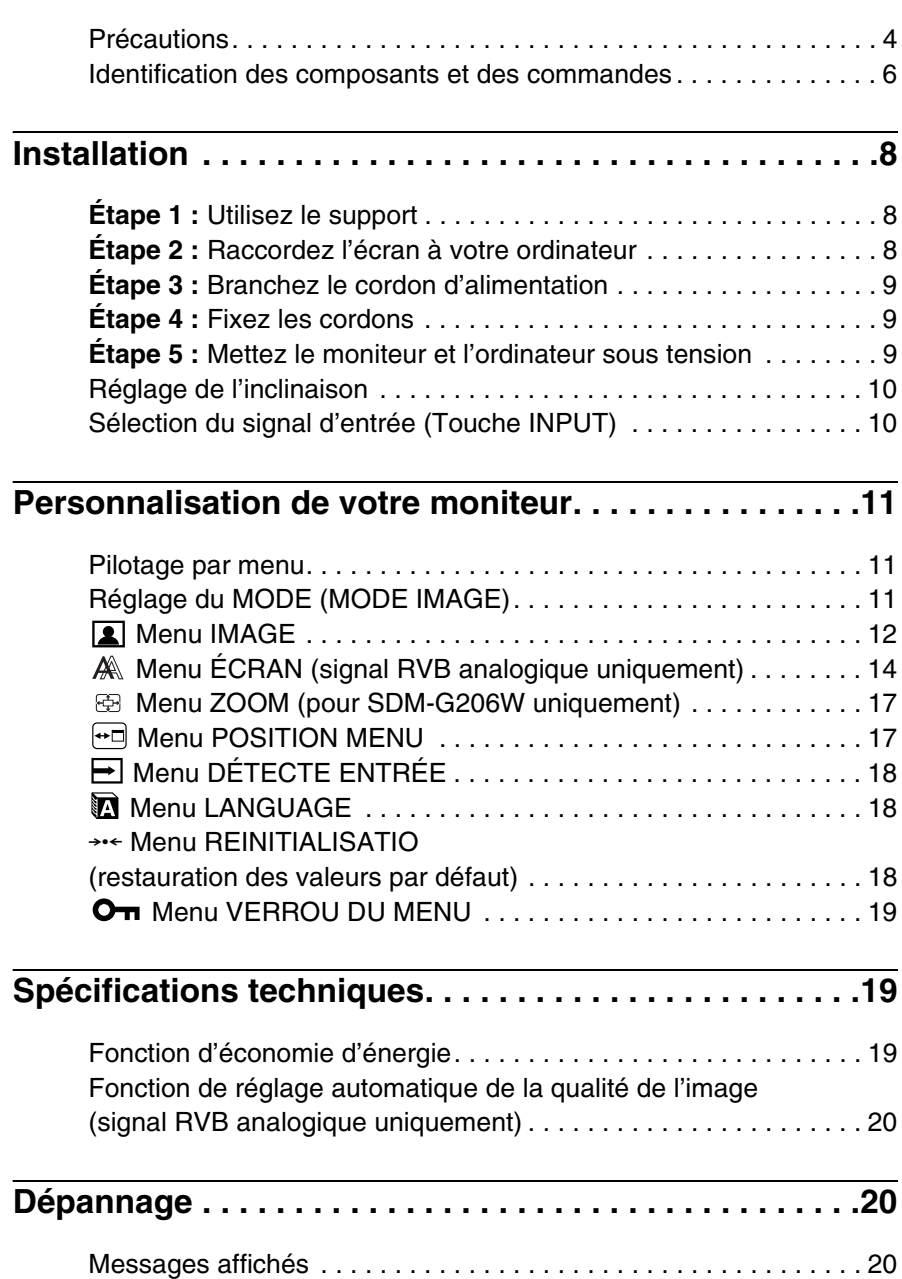

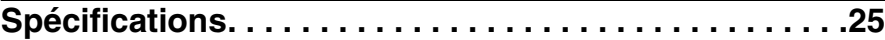

[Symptômes de défaillances et remèdes. . . . . . . . . . . . . . . . . . . . . 22](#page-69-0)

- Macintosh est une marque commerciale sous licence d'Apple Computer, Inc., déposée aux Etats-Unis et dans d'autres pays. • Windows® est une marque déposée de Microsoft Corporation aux Etats-Unis et
- dans d'autres pays. VESA et DDC™ sont des marques commerciales de Video Electronics
- Standards Association. • ENERGY STAR<sup>®</sup> est une marque déposée aux Etats-Unis.
- Adobe et Acrobat sont des marques commerciales d'Adobe Systems Incorporated.
- Tous les autres noms de produit mentionnés dans le présent mode d'emploi peuvent être des marques commerciales ou des marques commerciales déposées de leurs entreprises respectives.
- De plus, les symboles « ™ » et « ® » ne sont pas systématiquement mentionnés dans ce mode d'emploi.

<http://www.sony.net/>

### <span id="page-51-0"></span>**Précautions**

### **Avertissement sur les connexions d'alimentation**

• Utilisez le cordon d'alimentation fourni. Si vous utilisez un cordon d'alimentation différent, assurez-vous qu'il est compatible avec la tension secteur locale.

#### **Pour les clients aux États-Unis**

Si vous n'employez pas le cordon approprié, ce moniteur ne sera pas conforme aux normes FCC obligatoires.

### **Pour les clients au Royaume-Uni**

Si vous utilisez le moniteur au Royaume-Uni, veuillez utiliser le cordon d'alimentation adapté au Royaume-Uni.

Exemples de types de fiches

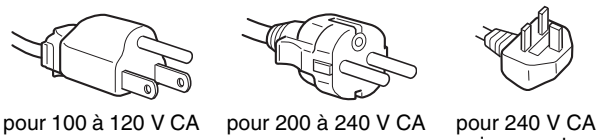

uniquement

L'appareil doit être installé à proximité d'une prise de courant aisément accessible.

### **Installation**

N'installez pas et ne laissez pas le moniteur :

- À des endroits exposés à des températures extrêmes, par exemple à proximité d'un radiateur, d'un conduit de chauffage ou le rayonnement direct du soleil. L'exposition du moniteur à des températures extrêmes, comme dans l'habitacle d'une voiture garée en plein soleil ou à proximité d'un conduit de chauffage, risque d'entraîner des déformations du châssis ou des dysfonctionnements.
- À des endroits soumis à des vibrations mécaniques ou à des chocs.
- À proximité d'appareils générant de puissants champs magnétiques, comme un téléviseur ou d'autres appareils électroménagers.
- À des endroit soumis à des quantités inhabituelles de poussière, de saletés ou de sable, par exemple à côté d'une fenêtre ouverte ou d'une porte donnant sur l'extérieur. En cas d'installation temporaire à l'extérieur, veillez à prendre les précautions requises contre la poussière et les saletés en suspension dans l'air. Faute de quoi des dommages irréparables risquent de se produire.

Veillez à ne pas toucher les grilles d'aération sur la partie arrière supérieure de l'écran, car elles deviennent chaudes.

Posez cet appareil sur une surface plane. Ne le placez pas sur une surface instable, notamment sur le bord d'une table. Si une partie de l'appareil déborde d'une telle surface, il risque de tomber et de provoquer des dégâts ou des blessures.

### **Ventilation**

Les ouvertures dans les parties supérieure et inférieure servent à assurer la ventilation. Pour assurer le bon fonctionnement de l'appareil et pour le protéger contre les surchauffes, n'obstruez ou ne recouvrez jamais ces ouvertures.

Vous ne devez jamais entraver la ventilation en recouvrant les ouvertures avec un journal, une nappe, une tenture, etc.

### **Manipulation de l'écran LCD**

- Ne laissez pas l'écran LCD face au soleil, car vous risquez sinon de l'endommager. Faites donc attention si vous installez le moniteur à côté d'une fenêtre.
- N'appuyez pas sur et veillez à ne pas érafler la surface de l'écran LCD. Ne posez pas d'objets lourds sur l'écran LCD. Vous risquez sinon d'altérer l'uniformité de l'écran ou de provoquer un dysfonctionnement de l'écran LCD.
- Lorsque le moniteur est utilisé dans un environnement froid, il est possible qu'une image rémanente apparaisse sur l'écran. Il ne s'agit pas d'un dysfonctionnement. L'écran recouvre sa condition normale dès que la température est revenue à un niveau normal.
- Si une image fixe reste affichée pendant une longue durée, il se peut qu'une image rémanente apparaisse pendant un certain temps. Cette image rémanente finira par disparaître.
- Le panneau LCD s'échauffe en cours d'utilisation. Il ne s'agit pas d'un dysfonctionnement.

### **Remarque sur l'écran à cristaux liquides (LCD - Liquid Crystal Display)**

**Veuillez noter que l'écran LCD est issu d'une technologie de haute précision. Toutefois, il est possible que des points noirs ou des points brillants de lumière (rouge, bleue ou verte) apparaissent constamment sur l'écran LCD, ainsi que des bandes de couleurs irrégulières ou une certaine luminosité. Il ne s'agit pas d'un dysfonctionnement. (Points effectifs : supérieurs à 99,99%)**

### **Entretien**

- Débranchez le cordon d'alimentation de la prise secteur avant de procéder au nettoyage de votre moniteur.
- Nettoyez l'écran LCD avec un chiffon doux. Si vous utilisez un liquide de nettoyage pour le verre, n'utilisez pas de nettoyant contenant une solution antistatique ou tout autre additif similaire, car vous risquez sinon de griffer le revêtement de l'écran LCD.
- Nettoyez le châssis, le panneau et les commandes à l'aide d'un chiffon doux légèrement imprégné d'une solution détergente neutre. N'utilisez aucun type de tampon abrasif, de poudre à récurer ou de solvant tel que de l'alcool ou de la benzine.
- Ne frottez pas, ne touchez pas et ne tapotez pas la surface de l'écran avec des objets pointus ou abrasifs comme un stylo à bille ou un tournevis. Ce type de contact risque de rayer le tube image.
- Sachez qu'une détérioration des matériaux ou du revêtement de l'écran LCD risque de se produire si le moniteur est exposé à des solvants volatiles comme des insecticides ou en cas de contact prolongé avec des objets en caoutchouc ou en vinyle.
- Sachez que si le technicien remplace certaines pièces au cours de la réparation, il peut conserver celles-ci.

### **Transport**

- Débranchez tous les câbles du moniteur et saisissez fermement celui-ci des deux mains pour le transporter. Si vous laissez tomber le moniteur, vous risquez de vous blesser ou de l'endommager.
- Pour transporter ce moniteur en vue de réparations ou de son expédition, utilisez le carton et les matériaux de conditionnement originaux.

### **Installation au mur ou sur un bras**

Si vous envisagez d'accrocher l'écran au mur ou de le fixer sur un bras, consultez un technicien qualifié.

### **Élimination du moniteur**

- **N'éliminez pas ce moniteur avec les ordures ménagères.**
- **Le tube fluorescent utilisé dans ce moniteur contient du mercure. L'élimination de ce moniteur doit être effectuée conformément aux réglementations des autorités locales compétentes en matière de propreté publique.**

### **Pour les clients aux États-Unis**

Cet appareil contient du mercure. En cas de vente aux États-Unis, l'élimination de ce produit peut être soumise à une réglementation. Pour plus d'informations sur l'élimination ou le recyclage, contactez les autorités locales ou Electronics Industries Alliance (http://www.eiae.org).

### <span id="page-53-0"></span>**Identification des composants et des commandes**

Pour plus de détails, reportez-vous aux pages indiquées entre parenthèses.

Le commutateur  $\bigcirc$  (alimentation) et les commandes sont situés sur la partie inférieure droite du moniteur.

### **Avant de l'écran**

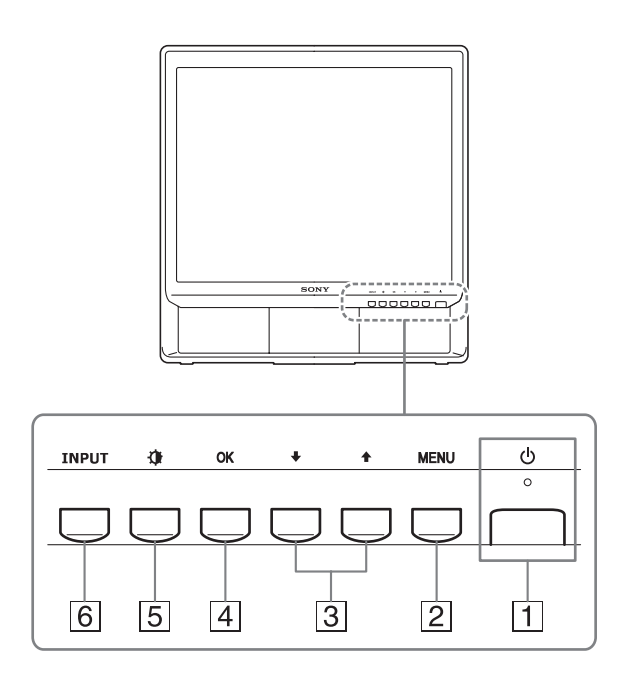

### **1** Commutateur et indicateur  $\circlearrowleft$  (alimentation) **[\(pages 9](#page-56-2)[, 19\)](#page-66-2)**

Pour mettre l'écran sous tension ou hors tension, basculez le commutateur  $\bigcirc$  (alimentation) vers le haut.

Le voyant d'alimentation s'allume en vert lorsque l'écran est mis sous tension et en orange lorsque le moniteur est en mode d'économie d'énergie.

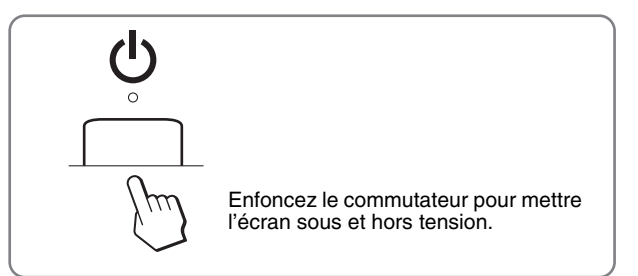

### B **Touche MENU [\(page 11\)](#page-58-1)**

Cette touche affiche ou ferme le menu principal. Appuyez sur cette touche pendant 5 secondes pour afficher le réglage DDC/CI actuel. Appuyez pendant 3 secondes supplémentaires pour modifier le réglage.

### **B** Touche  $\frac{1}{2}$  ([page 11\)](#page-58-1)

Ces touches fonctionnent comme les touches  $\bigoplus$   $\uparrow$  lorsque vous sélectionnez des paramètres de menu et que vous effectuez des réglages.

### D **Touche OK ([page 11](#page-58-3))**

Cette touche permet de sélectionner ou de valider des options dans le menu.

### E **Touche (MODE IMAGE) [\(page 11\)](#page-58-2)**

Cette touche sert à régler le MODE IMAGE.

### $\boxed{6}$  Touche INPUT ([page 10](#page-57-1))

Cette touche permet de commuter le signal d'entrée vidéo entre ENTRÉE1 et ENTRÉE2 lorsque deux ordinateurs sont raccordés au moniteur.

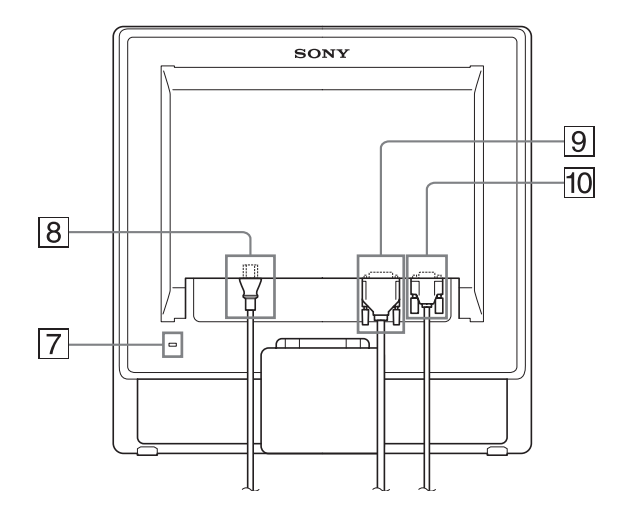

### **Arrière de l'écran** G **Trou de verrou de sécurité**

Le verrou de sécurité doit être utilisé avec le système Kensington Micro Saver Security System. Micro Saver Security System est une marque commerciale de Kensington.

**B** Connecteur AC IN [\(page 9\)](#page-56-0)

Raccordez le cordon d'alimentation (fourni) à ce connecteur.

I **Connecteur d'entrée DVI-D (RVB numérique) pour ENTRÉE1 ([page 8](#page-55-3))**

Ce connecteur transmet des signaux vidéo RVB numériques conformes à la DVI Rev.1.0.

**10 Connecteur d'entrée HD15 (RVB analogique) pour ENTRÉE2 ([page 8](#page-55-2))**

Ce connecteur transmet des signaux vidéo RVB analogiques (0,7 Vp-p, positifs) et des signaux de synchronisation.

# <span id="page-55-0"></span>**Installation**

Avant d'utiliser votre moniteur, vérifiez si les accessoires suivants se trouvent bien dans le carton d'emballage :

- Écran LCD
- Cordon d'alimentation
- Câble de signal vidéo HD15-HD15 (RVB analogique)
- Câble de signal vidéo DVI-D (RVB numérique)
- Attache de cordon
- CD-ROM (logiciel utilitaire pour Windows et Macintosh, mode d'emploi, etc.)
- Carte de garantie
- Guide de configuration rapide

### <span id="page-55-1"></span>**Étape 1 : Utilisez le support**

### ■ Utilisation du support fourni

Ouvrez le support.

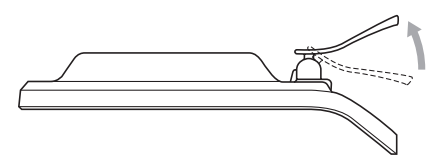

#### **Remarque**

D'origine, le support est replié. Veillez à ne pas poser l'écran verticalement en laissant le support dans cet état, car vous risqueriez de le faire basculer.

### ■ Utilisation du support compatible VESA

Lorsque vous utilisez un support ou un bras de fixation compatible VESA, mais non fourni d'origine, fixez-le à l'aide des vis compatibles VESA.

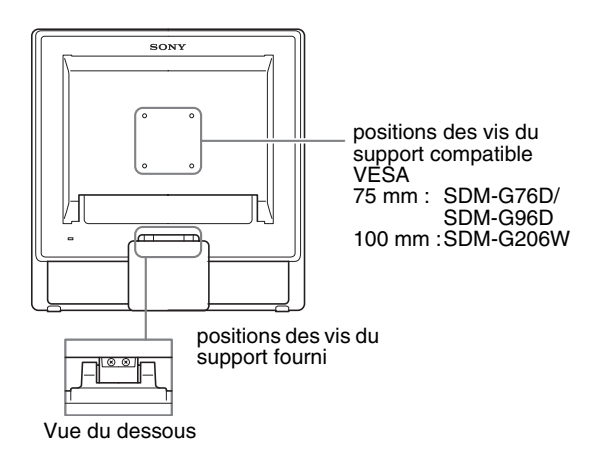

Vous pouvez utiliser l'écran avec ou sans le support fourni.

### <span id="page-55-2"></span>**Étape 2 : Raccordez l'écran à votre ordinateur**

Mettez l'appareil et l'ordinateur hors tension avant de procéder au raccordement.

### **Remarques**

- Ne touchez pas les broches du connecteur du câble de signal vidéo, car vous risquez sinon de plier les broches.
- Vérifiez l'alignement des connecteurs HD15 et DVI-D pour ne pas tordre les broches du connecteur du câble de signal vidéo.

### <span id="page-55-3"></span>■ Raccordez un ordinateur équipé d'un **connecteur de sortie DVI (RVB numérique)**

Raccordez l'ordinateur au connecteur d'entrée DVI-D du moniteur (RVB numérique) à l'aide du câble de signal vidéo DVI-D (RVB numérique) fourni.

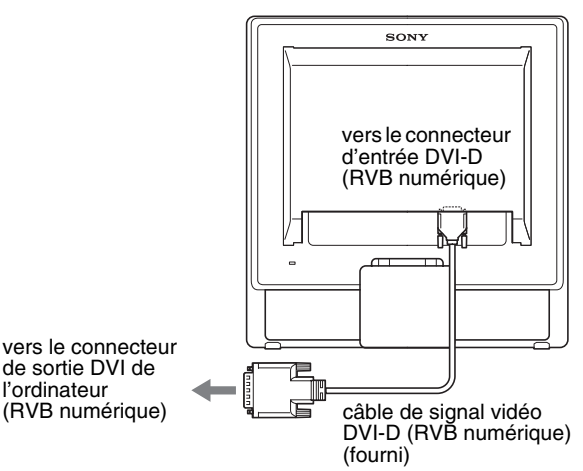

### ■ Raccordez un ordinateur équipé d'un **connecteur de sortie HD15 (RVB analogique)**

A l'aide du câble de signal vidéo HD15-HD15 fourni (RVB analogique), raccordez l'ordinateur au connecteur d'entrée HD15 positions des vis du du moniteur (RVB analogique).

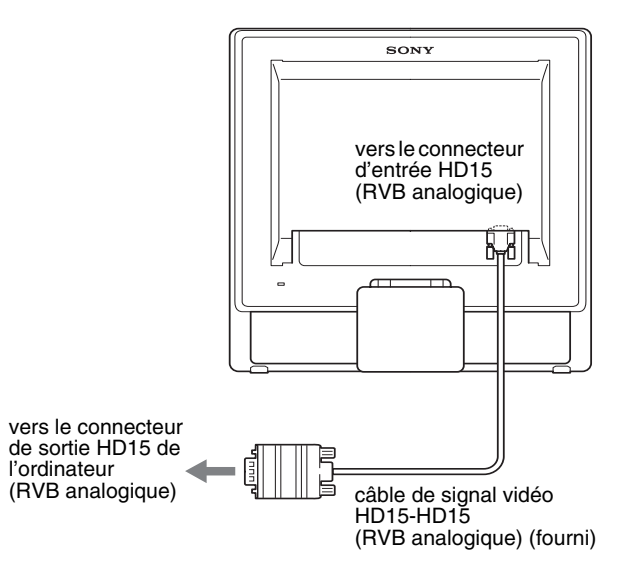

### <span id="page-56-0"></span>**Étape 3 : Branchez le cordon d'alimentation**

Lorsque le moniteur et l'ordinateur sont éteints, raccordez d'abord le cordon d'alimentation au moniteur, puis à une prise secteur.

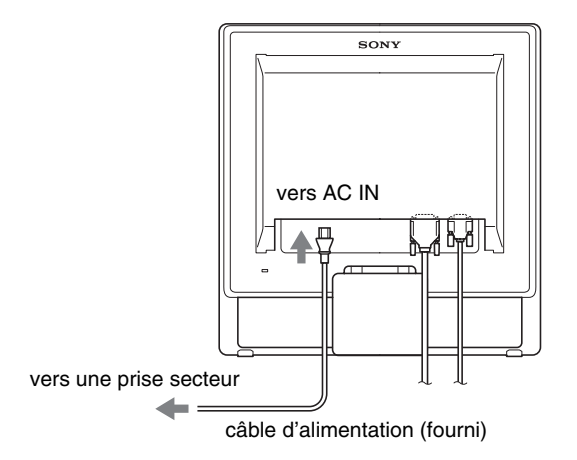

### <span id="page-56-1"></span>**Étape 4 : Fixez les cordons**

### **1 Regroupez les câbles et les cordons.**

À l'aide de l'attache de cordon fournie, regroupez les câbles et les cordons.

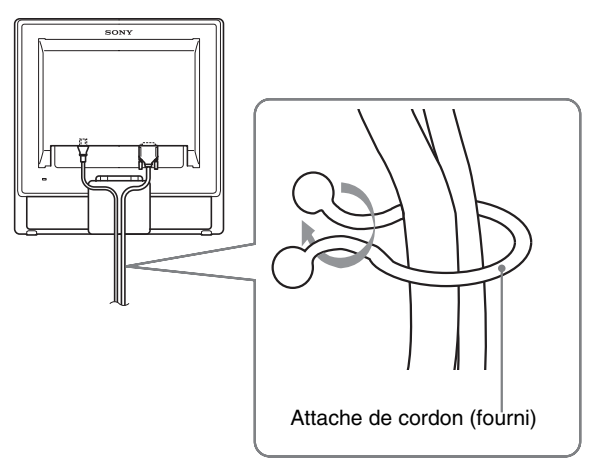

Cette illustration est celle de la face arrière du moniteur SDM-G76D. Ceci s'applique également aux autres modèles.

### <span id="page-56-2"></span>**Étape 5 : Mettez le moniteur et l'ordinateur sous tension**

### **Enfoncez le commutateur** (<sup>1</sup>) (alimentation).

L'indicateur  $\bigcirc$  (alimentation) du moniteur s'allume en vert.

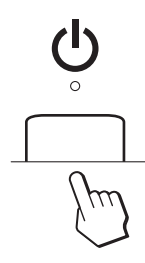

### **Mettez l'ordinateur sous tension.**

L'installation de votre moniteur est à présent terminée. Si nécessaire, utilisez les commandes du moniteur pour régler l'image.

- **Si aucune image n'apparaît sur l'écran** Vérifiez que le cordon d'alimentation et le câble du signal vidéo sont correctement raccordés.
- **Si l'indication PAS D'ENTREE VIDEO apparaît sur l'écran :**

L'ordinateur est en mode d'économie d'énergie. Essayez d'appuyer sur n'importe quelle touche du clavier ou déplacez la souris.

• **Si l'indication CABLE NON CONNECTÉ apparaît sur l'écran :**

Vérifiez que le câble de signal vidéo est raccordé correctement.

### • **Si l'indication HORS PLAGE FRÉQUENCES apparaît sur l'écran :**

Reconnectez l'ancien moniteur. Réglez ensuite la carte graphique de l'ordinateur dans les plages suivantes.

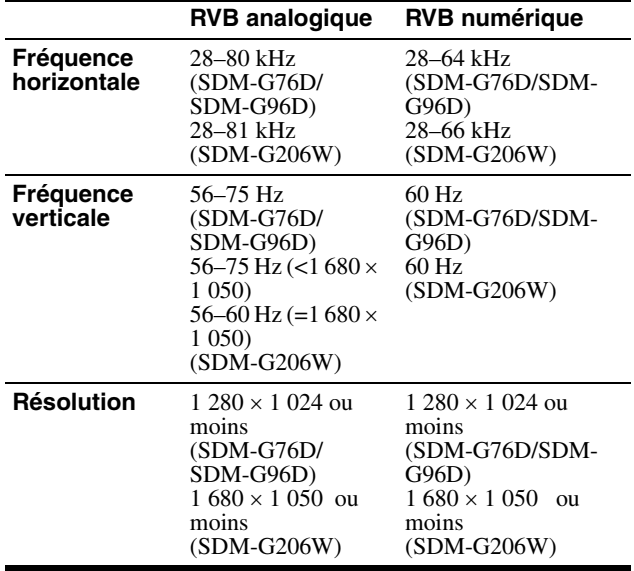

Pour des informations détaillées sur les messages à l'écran, [voir](#page-69-0)  [« Symptômes de défaillances et remèdes » à la page 22.](#page-69-0)

#### **Vous n'avez besoin d'aucun pilote pour ce moniteur**

Le moniteur prend en charge la fonction Plug-and-Play « DDC » et détecte automatiquement toutes les autres informations relatives au moniteur. Il n'est pas nécessaire d'installer de pilote pour cet ordinateur. La première fois que vous mettez sous tension votre ordinateur après avoir raccordé le moniteur, l'assistant de réglage peut s'afficher sur l'écran. Dans ce cas, suivez les instructions indiquées sur l'écran. Le moniteur Plug-and-Play est automatiquement sélectionné afin que vous puissiez l'utiliser.

La fréquence verticale devient 60 Hz.

Étant donné que les scintillements sur le moniteur sont discrets, vous pouvez l'utiliser tel quel. Vous n'avez pas besoin de régler la fréquence verticale sur une valeur particulièrement élevée.

### <span id="page-57-0"></span>**Réglage de l'inclinaison**

Cet écran peut être ajusté selon les angles illustrés ci-dessous.

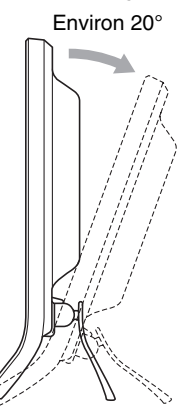

### <span id="page-57-1"></span>**Sélection du signal d'entrée (Touche INPUT)**

### **Appuyez sur la touche INPUT.**

Le signal d'entrée change chaque fois que vous appuyez sur cette touche.

**INPUT** 

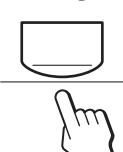

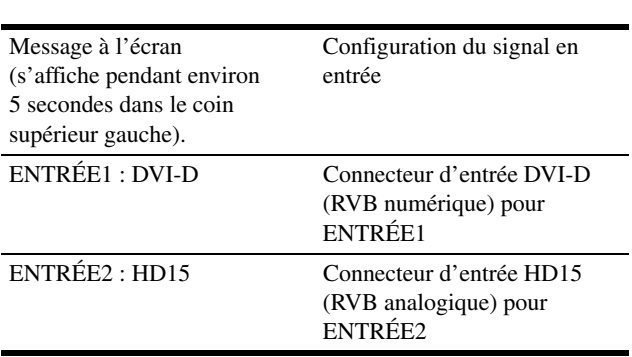

Saisissez les côtés inférieurs de l'écran à cristaux liquides, puis ajustez l'inclinaison de l'écran.

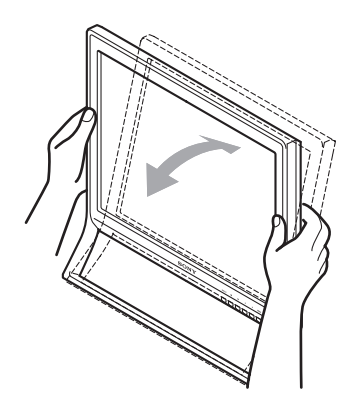

### **Pour utiliser l'écran confortablement**

Cet écran est conçu de manière à ce que vous puissiez le régler suivant un angle de visualisation confortable. Ajustez l'angle de visualisation de votre écran en fonction de la hauteur du bureau et de votre chaise et de manière à ce que l'écran ne vous réfléchisse pas la lumière dans les yeux.

#### **Remarque**

Lorsque vous réglez l'inclinaison de l'écran, veillez à ne pas le heurter et à ne pas provoquer sa chute.

# <span id="page-58-0"></span>**Personnalisation de votre moniteur**

### **Avant de procéder aux réglages**

Raccordez le moniteur et l'ordinateur, puis mettez-les sous tension.

Pour obtenir les meilleurs résultats, attendez au moins 30 minutes avant d'effectuer les réglages.

Vous pouvez effectuer de nombreux réglages à l'aide des menus d'affichage.

### <span id="page-58-1"></span>**Pilotage par menu**

### <span id="page-58-3"></span>■ Utilisation des touches MENU,  $\frac{1}{\sqrt{1}}$  et OK

### **1 Affichez le menu principal.**

Appuyez sur la touche MENU pour afficher le menu principal sur votre écran.

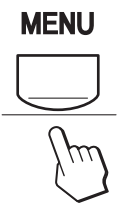

**2 Sélectionnez le menu que vous voulez régler.** Appuyez sur les touches  $\blacklozenge/\blacklozenge$  pour afficher le menu de votre choix. Appuyez sur la touche OK pour sélectionner un paramètre.

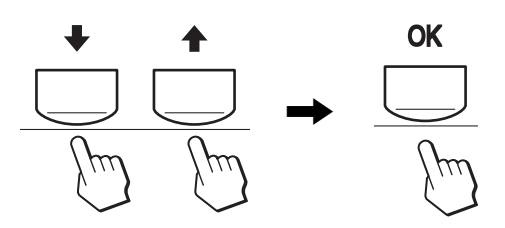

### **3 Ajustez le menu.**

Appuyez sur les touches  $\blacklozenge/\blacklozenge$  pour effectuer votre réglage puis appuyez sur la touche OK.

Lorsque vous appuyez sur OK, le réglage est mémorisé et l'appareil revient au menu précédent.

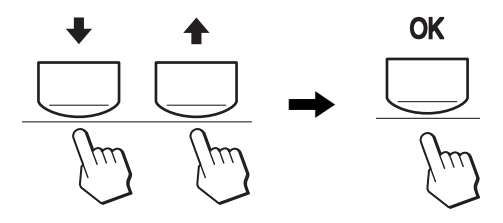

### **4 Refermez le menu.**

Appuyez une fois sur la touche MENU pour revenir en mode de visualisation normale. Si vous n'actionnez aucune touche, le menu se referme automatiquement au bout d'environ 45 secondes.

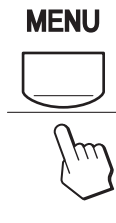

### <span id="page-58-2"></span>**Réglage du MODE (MODE IMAGE)**

En appuyant à plusieurs reprises sur la touche  $\bigoplus$  dans le coin inférieur droit du moniteur, vous pouvez sélectionner le MODE  $FILM \rightarrow PC \rightarrow UTILISATEUR \rightarrow JEU.$ 

#### **Appuyez à plusieurs reprises sur la touche .**

Le MODE est réglé par défaut sur FILM. Un premier appui de la touche  $\triangle$  affiche le mode FILM (réglage par défaut) et un second appui, le mode PC.

À chaque appui de la touche  $\bullet$ , le mode change comme suit.

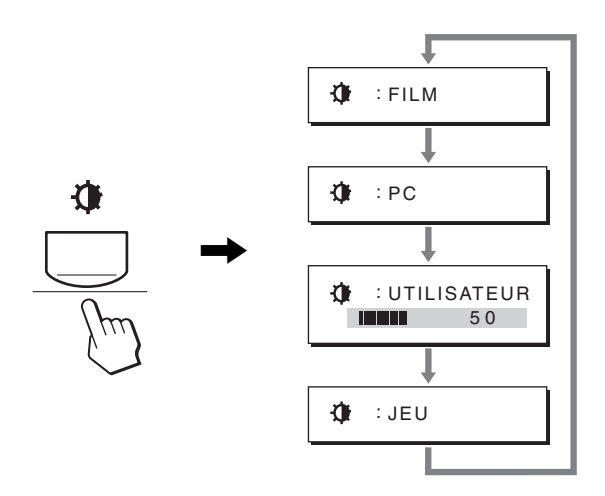

Chaque mode s'affiche à l'écran et le MODE change. Le menu disparaît automatiquement après 5 secondes environ. Le mode UTILISATEUR permet de régler le niveau du rétroéclairage en appuyant sur les touches  $\frac{1}{\sqrt{1}}$  ou en sélectionnant le rétro-éclairage dans le MENU.

#### **Remarque**

Vous pouvez affiner le réglage de la qualité d'image pour chaque mode.

### ■ Réinitialisation des réglages

Vous pouvez réinitialiser les réglages à l'aide du menu REINITIALISATIO. Pour plus d'informations sur la réinitialisation des réglages, voir [page 18.](#page-65-2)

### ■ Commande du moniteur par ordinateur

Maintenez la touche MENU enfoncée pendant au moins 5 secondes. Un message s'affiche pour indiquer le réglage actuel. Après 3 secondes, le réglage DDC/CI est activé ou désactivé, comme illustré ci-dessous.

### **Messages affichés (S'affichent un certain temps)**

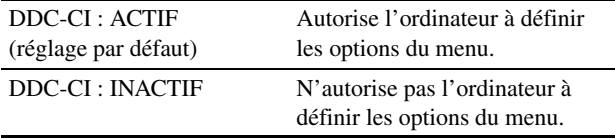

#### **Remarque**

Cette fonction s applique uniquement aux ordinateurs prenant en charge la fonction DDC/CI (Display Data Channel Command Interface).

### <span id="page-59-0"></span> **Menu IMAGE**

Le menu IMAGE vous permet de régler les options suivantes.

I MAGE

<u>F I L M</u>

• MODE

- (JEU/FILM/PC/ UTILISATEUR)
- RETROÉCLAIRAGE FO
- CONTRASTE O
- LUMINOSITÉ
- COULEUR<sup>[.</sup>]
- GAMMA  $\gamma$
- $\cdot$  NETTETE $\P$
- $\bullet$  REINIT. DU MODE  $\rightarrow \bullet$

### **Menu MODE**

Vous pouvez sélectionner la luminosité d'écran appropriée à vos besoins.

Vous pouvez régler les options IMAGE pour chaque mode. Les modifications d'option sont automatiquement appliquées à chaque entrée (INPUT1/INPUT2).

### **1 Appuyez sur la touche MENU.**

Le menu principal apparaît sur l'écran.

- **2** Appuyez sur les touches  $\frac{1}{\sqrt{1}}$  pour sélectionner **1 (IMAGE), puis appuyez sur la touche OK.** Le menu IMAGE apparaît sur l'écran.
- **3** Appuyez sur les touches  $\frac{1}{\sqrt{1}}$  pour sélectionner **FILM, puis appuyez sur la touche OK.**

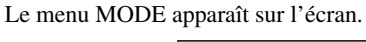

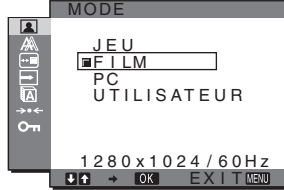

- **4 Appuyez sur les touches** m**/**M **pour sélectionner le mode souhaité, puis appuyez sur la touche OK.** Le réglage par défaut est FILM.
	- JEU : Image lumineuse.
	- FILM : Image claire fortement contrastée.
	- PC : Image à tonalité douce.
	- UTILISATEUR : Image à faible luminosité.

#### **Remarque**

Vous pouvez affiner le réglage de la qualité d'image pour chaque mode.

### <span id="page-59-2"></span>■ Réglage du rétroéclairage **(RETROÉCLAIRAGE)**

Si l'écran est trop lumineux, ajustez le rétroéclairage pour rendre l'écran plus facile à regarder.

### **1 Appuyez sur la touche MENU.**

Le menu principal apparaît sur l'écran.

- **2** Appuyez sur les touches  $\frac{1}{\sqrt{1}}$  pour sélectionner **1 (IMAGE) puis appuyez sur la touche OK.** Le menu IMAGE apparaît sur l'écran.
- **3** Appuyez sur les touches  $\frac{1}{\sqrt{1}}$  pour sélectionner  $\frac{1}{\sqrt{1}}$ **(RETROÉCLAIRAGE) puis appuyez sur la touche OK.**

Le menu RETROÉCLAIRAGE apparaît sur l'écran.

**4 Appuyez sur les touches** m**/**M **pour régler le niveau de luminosité, puis appuyez sur la touche OK.**

### <span id="page-59-1"></span>■ Réglage du contraste **(CONTRASTE)**

Ajustez le contraste de l'image.

#### **Remarque**

EX I T

 $\overline{00}$ : 7 0<br>: 5 0

<u>1280x1024/60Hz</u>

Lorsque COULEUR est réglé sur sRGB, vous ne pouvez pas régler CONTRASTE, LUMINOSITÉ ou GAMMA.

- **1 Appuyez sur la touche MENU.** Le menu principal apparaît sur l'écran.
- **2** Appuyez sur les touches  $\frac{1}{\sqrt{1}}$  pour sélectionner **1 (IMAGE) puis appuyez sur la touche OK.** Le menu IMAGE apparaît sur l'écran.
- **3 Appuyez sur les touches** m**/**M **pour sélectionner** 6 **(CONTRASTE) puis appuyez sur la touche OK.** Le menu CONTRASTE apparaît sur l'écran.
- **4 Appuyez sur les touches** m**/**M **pour régler le contraste, puis appuyez sur la touche OK.**

### <span id="page-60-0"></span>■ Réglage du niveau de noir d'une image **(LUMINOSITÉ)**

Ajustez la luminosité de l'image (niveau du noir).

#### **Remarque**

Lorsque COULEUR est réglé sur sRGB, vous ne pouvez pas régler CONTRASTE, LUMINOSITÉ ou GAMMA.

- **1 Appuyez sur la touche MENU.** Le menu principal apparaît sur l'écran.
- **2** Appuyez sur les touches  $\frac{1}{\sqrt{1}}$  pour sélectionner **1 (IMAGE) puis appuyez sur la touche OK.** Le menu IMAGE apparaît sur l'écran.
- **3** Appuyez sur les touches  $\frac{1}{\sqrt{1}}$  pour sélectionner  $\odot$ **(LUMINOSITÉ) puis appuyez sur la touche OK.** Le menu LUMINOSITÉ apparaît sur l'écran.
- **4 Appuyez sur les touches**  $\frac{1}{\sqrt{1}}$  **pour régler la luminosité, puis appuyez sur la touche OK.**

### <span id="page-60-1"></span>■ Réglage de la température des couleurs **(COULEUR)**

Vous pouvez sélectionner le niveau de couleur des zones de couleur blanche de l'image à l'aide des réglages de température des couleurs par défaut.

Vous pouvez également régler avec précision la température des couleurs, si nécessaire.

Vous pouvez régler la température de couleurs souhaitée pour chaque mode de luminosité de l'écran.

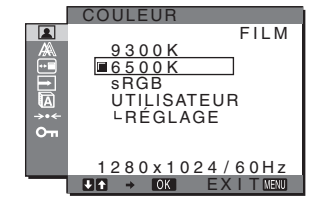

- **1 Appuyez sur la touche MENU.** Le menu principal apparaît sur l'écran.
- **2** Appuyez sur les touches  $\frac{1}{\sqrt{1}}$  pour sélectionner **1 (IMAGE) puis appuyez sur la touche OK.** Le menu IMAGE apparaît sur l'écran.
- **3** Appuyez sur les touches  $\frac{M}{\sqrt{M}}$  pour sélectionner  $\frac{M}{\sqrt{M}}$ **(COULEUR) puis appuyez sur la touche OK.** Le menu COULEUR apparaît sur l'écran.
- **4 Appuyez sur les touches** m**/**M **pour sélectionner la couleur souhaitée, puis appuyez sur la touche OK.** Les blancs passent d'une teinte bleuâtre à une teinte rougeâtre lorsque la température passe de 9 300K (réglage par défaut) à 6 500K.

Si vous sélectionnez « sRGB », les couleurs s'adaptent au profil sRGB. (Le réglage de couleur sRGB est un protocole industriel standard d'espace de couleur conçu pour les produits informatiques.) Si vous sélectionnez « sRGB », les réglages de couleur de votre ordinateur doivent être définis selon le profil sRGB.

#### **Remarques**

- Si un ordinateur ou un autre appareil raccordé n'est pas compatible sRGB, il est impossible de régler la couleur sur le profil sRGB.
- Lorsque COULEUR est réglé sur sRGB, vous ne pouvez pas régler CONTRASTE, LUMINOSITÉ ou GAMMA.

### **Réglage précis de la température des couleurs (RÉGLAGE UTILISA)**

Vous pouvez régler la température de la couleur pour chaque mode (JEU/FILM/PC/UTILISATEUR).

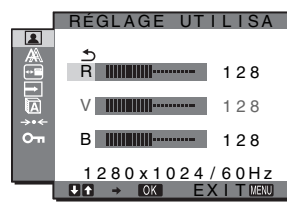

- **1** Appuyez sur les touches ↓/↑ pour sélectionner **RÉGLAGE, puis appuyez sur la touche OK.** Le menu RÉGLAGE UTILISA apparaît sur l'écran.
- **2 Appuyez sur les touches** m**/**M **pour sélectionner R (rouge) ou B (bleu), puis appuyez sur la touche OK. Appuyez ensuite sur les touches** m**/**M **pour ajuster la température des couleurs, puis appuyez sur la touche OK.**

Étant donné que ce réglage modifie la température des couleurs en augmentant ou en diminuant les composantes R et B par rapport à V (vert), la composante V est fixe.

**3** Appuyez sur les touches  $\frac{1}{\sqrt{1}}$  pour sélectionner  $\leftarrow$ , **puis appuyez sur la touche OK.**

Le nouveau réglage de la couleur est enregistré dans la mémoire et automatiquement rappelé lorsque UTILISATEUR est sélectionné. Le menu COULEUR apparaît sur l'écran.

### ■ Modification du réglage du gamma **(GAMMA)**

Vous pouvez associer les nuances foncées des couleurs de l'image affichée à l'écran à celles des couleurs originales de l'image.

#### **Remarque**

Lorsque COULEUR est réglé sur sRGB, vous ne pouvez pas régler CONTRASTE, LUMINOSITÉ ou GAMMA.

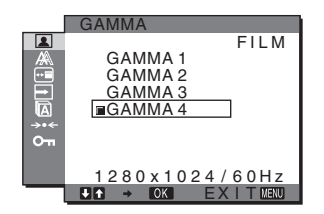

- **1 Appuyez sur la touche MENU.** Le menu principal apparaît sur l'écran.
- **2** Appuyez sur les touches  $\frac{1}{\sqrt{1}}$  pour sélectionner **1 (IMAGE) puis appuyez sur la touche OK.** Le menu IMAGE apparaît sur l'écran.
- **3** Appuyez sur les touches  $\frac{1}{\sqrt{1}}$  pour sélectionner  $\gamma$ **(GAMMA) puis appuyez sur la touche OK.** Le menu GAMMA apparaît sur l'écran.
- **4 Appuyez sur les touches** m**/**M **pour sélectionner le mode souhaité, puis appuyez sur la touche OK.**

### x **Réglage de la netteté (NETTETE)**

Effectuez ce réglage pour augmenter la netteté des bords des images, etc.

- **1 Appuyez sur la touche MENU.** Le menu principal apparaît sur l'écran.
- **2** Appuyez sur les touches  $\frac{1}{\sqrt{1}}$  pour sélectionner **1 (IMAGE) puis appuyez sur la touche OK.** Le menu IMAGE apparaît sur l'écran.
- **3** Appuyez sur les touches ♦/↑ pour sélectionner **□ (NETTETE) puis appuyez sur la touche OK.** Le menu NETTETE apparaît sur l'écran.
- **4 Appuyez sur les touches** m**/**M **pour régler la netteté, puis appuyez sur la touche OK.**
- **Menu REINIT. DU MODE (réinitialisation de la valeur par défaut de**  chaque mode) \*\*\*

Vous pouvez réinitialiser les réglages aux réglages par défaut.

- **1 Appuyez sur la touche MENU.** Le menu principal apparaît sur l'écran.
- **2** Appuyez sur les touches  $\frac{1}{\sqrt{1}}$  pour sélectionner **1 (IMAGE), puis appuyez sur la touche OK.** Le menu IMAGE apparaît sur l'écran.
- **3** Appuyez sur les touches  $\frac{1}{\sqrt{1}}$  pour sélectionner  $\rightarrow \leftarrow$ **(REINIT. DU MODE) puis appuyez sur la touche OK.** Le menu REINIT. DU MODE apparaît sur l'écran.
- **4 Appuyez sur les touches** m**/**M **pour sélectionner le mode souhaité, puis appuyez sur la touche OK.**
	- OK : Pour réinitialiser chaque mode du menu IMAGE à ses valeurs par défaut.
	- ANNULER :

Annule la réinitialisation et retourne au menu IMAGE.

### <span id="page-61-0"></span>**A** Menu ÉCRAN (signal RVB **analogique uniquement)**

Le menu ÉCRAN vous permet de régler les options suivantes.

- RÉGLAGE AUTO
- PHASE
- HORLOGE
- CENTRAGE H
- CENTRAGE V
- RÉSOLUTION (SDM-G206W uniquement)

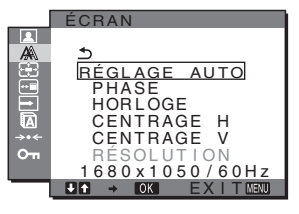

#### **Remarque**

Lorsque vous recevez des signaux numériques RVB à partir du connecteur d'entrée DVI-D pour ENTRÉE1, tout réglage est superflu.

**■ Fonction de réglage automatique de la qualité de l'image**

**Lorsque le moniteur reçoit un signal d'entrée, il ajuste automatiquement la position et la netteté de l'image (phase/ horloge) et garantit la qualité de l'image qui apparaît sur l'écran ([page 20\)](#page-67-0).**

#### **Remarques**

- Pendant que la fonction de réglage automatique de la qualité d'image est activée, seul le commutateur  $\bigcirc$  (alimentation) fonctionnera.
- Il se peut que l'image scintille pendant ce temps ; il ne s'agit pas d'un dysfonctionnement. Attendez simplement quelques instants que le réglage se termine.

### **Si la fonction de réglage automatique de la qualité de l'image**

**de ce moniteur semble ne pas régler complètement l'image** Vous pouvez effectuer un autre réglage automatique de la qualité de l'image pour le signal d'entrée courant (Voir RÉGLAGE AUTO).

#### **Si vous souhaitez effectuer d'autres réglages de la qualité de l'image**

Vous pouvez régler manuellement la netteté (phase/horloge) et la position (horizontale/verticale) de l'image.

Ces réglages sont mémorisés et automatiquement rappelés lorsque le moniteur reçoit un signal d'entrée entré précédemment et enregistré.

### ■ Effectuer d'autres réglages automatiques **de la qualité de l'image pour le signal d'entrée courant (RÉGLAGE AUTO)**

- **1 Appuyez sur la touche MENU.** Le menu principal apparaît sur l'écran.
- **2** Appuyez sur les touches ↓/↑ pour sélectionner △ **(ÉCRAN) puis appuyez sur la touche OK.** Le menu ÉCRAN apparaît sur l'écran.
- **3 Appuyez sur les touches** m**/**M **pour sélectionner RÉGLAGE AUTO, puis appuyez sur la touche OK.** Le menu RÉGLAGE AUTO apparaît sur l'écran.
- **4 Appuyez sur les touches** m/M **pour sélectionner ACTIF ou INACTIF puis appuyez sur la touche OK.**
	- ACTIF : Procédez aux réglages appropriés de la phase, du pas et de la position horizontale/verticale de l'écran pour le signal d'entrée en cours et enregistrez-les.

### **Remarque**

Lorsque le moniteur est sous tension ou que le signal d'entrée est commuté, RÉGLAGE AUTO procède aux réglages automatiques.

• INACTIF : RÉGLAGE AUTO n'est pas disponible. **Remarque** RÉGLAGE AUTO agit automatiquement en cas de

changement du signal d'entrée.

**5** Appuyez sur les touches  $\frac{1}{\sqrt{1}}$  pour sélectionner  $\frac{1}{\sqrt{1}}$ **puis appuyez sur la touche OK.** L'écran des menus s'affiche à nouveau.

<span id="page-62-0"></span>■ Réglage manuel de la position et de la **netteté de l'image (HORLOGE/PHASE/ CENTRAGE H/CENTRAGE V)**

Vous pouvez ajuster la netteté de l'image comme suit. Ce réglage est effectif lorsque l'ordinateur est raccordé au connecteur d'entrée HD15 (RVB analogique) du moniteur.

- **1 Réglez la résolution de votre ordinateur sur 1 280** × **1 024 pour le SDM-G76D et le SDM-G96D, et sur 1 680** × **1 050 pour le SDM-G206W.**
- **2 Chargez le CD-ROM.**
- **3 Démarrez le CD-ROM. Pour les utilisateurs Windows Si le CD-ROM démarre automatiquement :** Sélectionnez la zone, la langue et le modèle, puis cliquez sur Outil de réglage d'affichage (UTILITY).
- **4 Cliquez sur « Adjust » et vérifiez la résolution actuelle (valeur supérieure) ainsi que la résolution recommandée (valeur inférieure), puis cliquez sur « Next ».**

La mire de test de HORLOGE s'affiche.

- **5 Appuyez sur la touche MENU.** Le menu principal apparaît sur l'écran.
- **6** Appuyez sur les touches ↓/↑ pour sélectionner  $\hat{A}$ **(ÉCRAN) puis appuyez sur la touche OK.** Le menu ÉCRAN apparaît sur l'écran.
- **7 Appuyez sur les touches** m**/**M **pour sélectionner HORLOGE, puis appuyez sur la touche OK.** Le menu de réglage HORLOGE apparaît sur l'écran.

**8 Appuyez sur les touches**  $\frac{1}{\sqrt{1}}$  **jusqu'à ce que les bandes verticales disparaissent.**

Ajustez la valeur jusqu'à ce que les bandes verticales aient disparu.

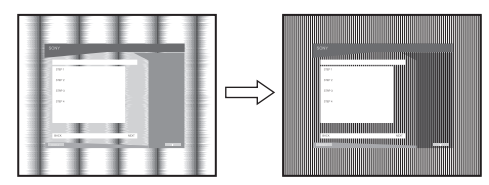

### **9 Appuyez sur la touche OK.** Le menu principal apparaît sur l'écran. Si vous observez des bandes horizontales sur tout l'écran,

ajustez PHASE en suivant les étapes suivantes.

**10 Cliquez sur « Next ».**

La mire de test de PHASE s'affiche.

- **11 Appuyez sur les touches**  $\frac{1}{\sqrt{1}}$  **pour sélectionner PHASE, puis appuyez sur la touche OK.** Le menu de réglage PHASE apparaît sur l'écran.
- **12 Appuyez sur les touches ↓/↑ jusqu'à ce que les bandes horizontales soient réduites au minimum.** Réglez la valeur de façon à ce que les bandes horizontales soient réduites au minimum.

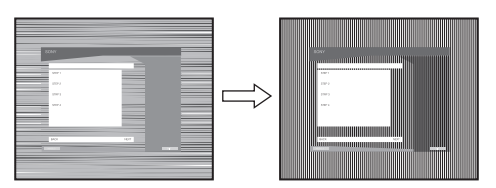

- **13 Appuyez sur la touche OK.** Le menu principal apparaît sur l'écran.
- **14 Cliquez sur « Next ».** La mire de test de CENTRAGE s'affiche.
- **15 Appuyez sur les touches** m**/**M **pour sélectionner CENTRAGE H ou CENTRAGE V, puis appuyez sur la touche OK.**

Le menu de réglage CENTRAGE H ou CENTRAGE V apparaît sur l'écran.

**16 Appuyez sur les touches** m**/**M **pour centrer la mire de test sur l'écran.**

### **17 Cliquez sur « Next ».**

Cliquez sur « End » ou sur « QUITTER » pour désactiver la mire de test.

**Si le CD-ROM ne démarre pas automatiquement :**

- **1 Ouvrez le « Poste de travail » et cliquez avec le bouton droit sur l'icône du CD-ROM.** Sélectionnez « Explorer » et ouvrez l'icône du CD-ROM.
- **2 Ouvrez [Utility], puis sélectionnez [WINDOWS].**
- **3 Démarrez [WIN\_UTILITY.EXE].** La mire de test s'affiche. Passez à l'étape 4.

#### **Pour les utilisateurs Macintosh**

- **1 Ouvrez le CD-ROM.**
- **2 Ouvrez [Utility], puis sélectionnez [MAC].**
- **3 Ouvrez [MAC UTILITY], puis démarrez**  [MAC\_CLASSIC\_UTILITY] ou [MAC\_OSX\_UTILITY]. La mire de test s'affiche. Passez à l'étape 4.
- **4 Appuyez sur la touche MENU.** Le menu principal apparaît sur l'écran.
- **5 Appuyez sur les touches**  $\frac{1}{2}$  **pour sélectionner**  $\mathbb{A}$ **(ÉCRAN) puis appuyez sur la touche OK.** Le menu ÉCRAN apparaît sur l'écran.
- **6 Appuyez sur les touches** m**/**M **pour sélectionner PHASE, puis appuyez sur la touche OK.** Le menu de réglage PHASE apparaît sur l'écran.
- **7 Appuyez sur les touches** m**/**M **jusqu'à ce que les bandes horizontales soient réduites au minimum.** Réglez la valeur de façon à ce que les rayures horizontales soient réduites au minimum.

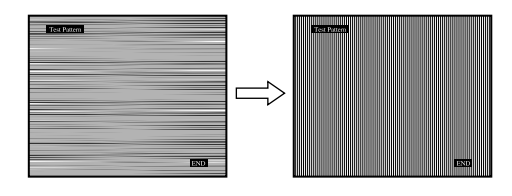

### **8 Appuyez sur la touche OK.**

Le menu principal apparaît sur l'écran. Si vous observez des bandes verticales sur tout l'écran, ajustez l'HORLOGE en suivant les étapes ci-dessous.

**9** Appuyez sur les touches  $\frac{1}{\sqrt{1}}$  pour sélectionner **HORLOGE, puis appuyez sur la touche OK.**

Le menu de réglage HORLOGE apparaît sur l'écran.

**10 Appuyez sur les touches ↓/↑ jusqu'à ce que les bandes verticales disparaissent.**

Ajustez la valeur jusqu'à ce que les rayures verticales aient disparu.

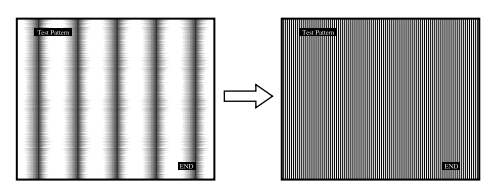

- **11 Appuyez sur la touche OK.** Le menu principal apparaît sur l'écran.
- **12 Appuyez sur les touches ↓/↑ pour sélectionner CENTRAGE H ou CENTRAGE V, puis appuyez sur la touche OK.**

Le menu de réglage CENTRAGE H ou CENTRAGE V apparaît sur l'écran.

- **13 Appuyez sur les touches ↓/↑ pour centrer la mire de test sur l'écran.**
- **14 Cliquez sur « END » sur l'écran pour désactiver la mire de test.**
- <span id="page-63-0"></span>■ Réglage de l'écran à la résolution adéquate **(RÉSOLUTION) (pour SDM-G206W uniquement)**

Le signal de sortie de l'ordinateur peut être ignoré et l'écran est alors réglé à la résolution par défaut. Dans ce cas, le menu ÉCRAN est réglé à une résolution différente de celle de l'entrée provenant de l'ordinateur. Utilisez cette fonction lorsque vous souhaitez régler correctement le menu ÉCRAN.

### **1 Appuyez sur la touche MENU.**

Le menu principal apparaît à l'écran.

- **2** Appuyez sur les touches ↓/↑ pour sélectionner  $\mathbb{A}$ **(ECRAN), puis appuyez sur la touche OK.** Le menu « ECRAN » apparaît à l'écran.
- **3** Appuyez sur les touches **↑/↓** pour sélectionner **« RÉSOLUTION », puis appuyez sur la touche OK.** Le menu « RÉSOLUTION » s'affiche à l'écran.

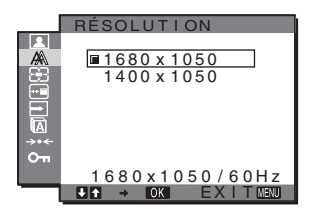

**4 Appuyez sur les touches** m**/**M **pour sélectionner la résolution d'affichage souhaitée, puis appuyez sur la touche OK.**

### <span id="page-64-0"></span> **Menu ZOOM (pour SDM-G206W uniquement)**

Le moniteur est réglé pour afficher l'image en plein écran, quel que soit le mode ou la résolution de l'image dans le réglage par défaut (PLEIN).

Vous pouvez également visualiser l'image à sa résolution ou à son rapport d'aspect réels.

Les réglages du menu ZOOM peuvent être effectués pour l'entrée en cours. Vous pouvez également ajuster les réglages pour d'autres entrées.

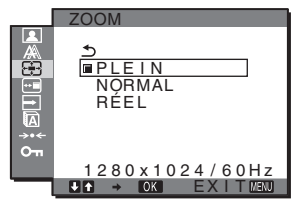

- **1 Appuyez sur la touche MENU.** Le menu principal apparaît à l'écran.
- **2** Appuyez sur les touches ↓/↑ pour sélectionner **A (ZOOM), puis appuyez sur la touche OK.** Le menu ZOOM apparaît à l'écran.
- **3** Appuyez sur les touches **↓/↑** pour sélectionner le **mode de votre choix, puis appuyez sur la touche OK.**
	- PLEIN (réglage par défaut) : le signal d'entrée est affiché en plein écran, quel que soit le mode ou la résolution de l'image.
	- NORMAL : Le signal d'entrée est affiché dans son rapport d'aspect effectif. Des bandes noires risquent donc d'apparaître à droite ou à gauche de l'image, en fonction du signal. Il est possible que le menu ZOOM ne soit plus accessible, en fonction de la synchronisation du signal.
	- RÉEL : le signal d'entrée est affiché sur l'écran à sa résolution réelle. Les signaux inférieurs à 1 680 × 1 050 sont affichés au centre de l'écran, entourés d'un cadre noir. Il est possible que le menu ZOOM ne soit plus

accessible, en fonction de la synchronisation du signal.

#### **Remarque**

Si vous utilisez des signaux de résolution  $1680 \times 1050$ , les réglages mentionnés ci-dessus ne sont pas disponibles. L'image est affichée en plein écran.

### <span id="page-64-1"></span> **Menu POSITION MENU**

Vous pouvez changer la position du menu s'il masque une image à l'écran.

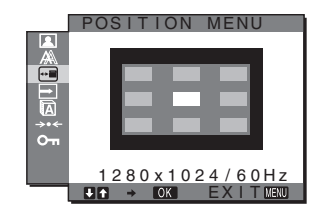

- **1 Appuyez sur la touche MENU.** Le menu principal apparaît sur l'écran.
- **2** Appuyez sur les touches ♦/↑ pour sélectionner **<del>□</del> (POSITION MENU) puis appuyez sur la touche OK.** Le menu POSITION MENU apparaît sur l'écran.
- **3** Appuyez sur les touches  $\frac{1}{\sqrt{1}}$  pour sélectionner la **position souhaitée, puis appuyez sur la touche OK.** Il existe trois positions, une pour le haut, une pour le centre et une pour le bas de l'écran.

# <span id="page-65-0"></span> **Menu DÉTECTE ENTRÉE**

Si vous sélectionnez AUTO ACTIV dans le menu DÉTECTE ENTRÉE, le moniteur détecte automatiquement les signaux en entrée captés par une borne d'entrée et change automatiquement d'entrée avant de passer en mode d'économie d'énergie.

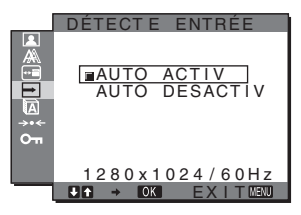

- **1 Appuyez sur la touche MENU.** Le menu principal apparaît sur l'écran.
- **2** Appuyez sur les touches  $\frac{1}{\sqrt{1}}$  pour sélectionner  $\boxed{\rightarrow}$ **(DÉTECTE ENTRÉE), puis appuyez sur la touche OK.**

Le menu DÉTECTE ENTRÉE apparaît à l'écran.

- **3** Appuyez sur les touches  $\frac{1}{\sqrt{1}}$  pour sélectionner le **mode souhaité, puis appuyez sur la touche OK.** • AUTO ACTIV :
	-

Lorsque la borne d'entrée sélectionnée ne reçoit aucun signal ou lorsque vous utilisez la touche INPUT du moniteur pour sélectionner une borne d'entrée et que cette borne ne capte aucun signal, le message à l'écran s'affiche ([page 20](#page-67-2)) et le moniteur vérifie automatiquement les signaux d'entrée captés par d'autres bornes d'entrée afin de commuter l'entrée.

Lorsque l'entrée est commutée, la borne d'entrée sélectionnée est affichée dans le coin supérieur gauche de l'écran. Lorsque aucun signal n'est capté, le moniteur passe automatiquement en mode d'économie d'énergie.

• AUTO DESACTIV :

L'entrée n'est pas commutée automatiquement. Appuyez sur la touche INPUT pour commuter la source d'entrée.

### <span id="page-65-1"></span>**Menu LANGUAGE**

Vous pouvez modifier la langue des menus ou des messages affichés à l'écran.

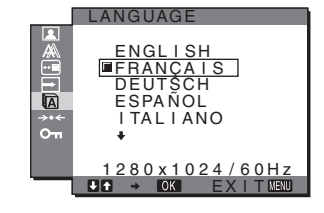

- **1 Appuyez sur la touche MENU.** Le menu principal apparaît sur l'écran.
- **2** Appuyez sur les touches ♦/↑ pour sélectionner **(LANGUAGE) puis appuyez sur la touche OK.** Le menu LANGUAGE apparaît sur l'écran.
- **3** Appuyez sur les touches  $\frac{1}{\sqrt{1}}$  pour sélectionner une **langue, puis appuyez sur la touche OK.**
	- ENGLISH: Anglais
	- FRANÇAIS
	- DEUTSCH: Allemand
	- ESPAÑOL: Espagnol
	- **ITALIANO**: Italien
	- NEDERLANDS: Néerlandais
	- SVENSKA: Suédois
	- РУССКИЙ: Russe
	- 日本語: Japonais
	- 中文: Chinois

### <span id="page-65-2"></span>0 **Menu REINITIALISATIO (restauration des valeurs par défaut)**

Vous pouvez réinitialiser les réglages aux réglages par défaut.

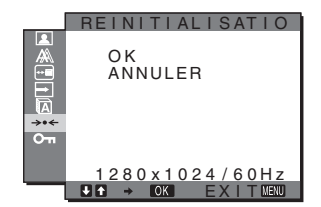

- **1 Appuyez sur la touche MENU.**
- Le menu principal apparaît sur l'écran.
- **2** Appuyez sur les touches  $\frac{1}{\sqrt{1}}$  pour sélectionner  $\frac{1}{\sqrt{1}}$ **(REINITIALISATIO) puis appuyez sur la touche OK.** Le menu REINITIALISATIO apparaît sur l'écran.
- **3** Appuyez sur les touches  $\frac{1}{\sqrt{1}}$  pour sélectionner le **mode souhaité, puis appuyez sur la touche OK.**
	- OK : Réinitialise toutes les données de réglage à la configuration par défaut. Notez que le réglage LANGUAGE n'est pas réinitialisé par cette méthode.
	- ANNULER :
		- Annule la réinitialisation et retourne à l'écran du menu.

### <span id="page-66-0"></span> **Menu VERROU DU MENU**

Vous pouvez verrouiller le fonctionnement des touches afin d'éviter tout réglage ou toute réinitialisation accidentels.

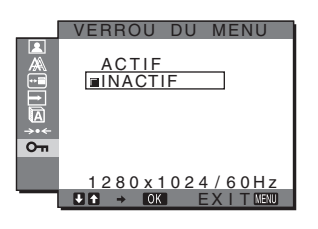

- **1 Appuyez sur la touche MENU.** Le menu principal apparaît sur l'écran.
- **2** Appuyez sur les touches  $\frac{1}{\sqrt{1}}$  pour sélectionner  $\sigma$ **(VERROU DU MENU) puis appuyez sur la touche OK.**

Le menu VERROU DU MENU apparaît sur l'écran.

- **3** Appuyez sur les touches  $\frac{1}{\sqrt{1}}$  pour sélectionner **ACTIF ou INACTIF.**
	- ACTIF : Seul le commutateur  $\bigcirc$  (alimentation) et la touche MENU peuvent être utilisés. Si vous tentez d'effectuer une autre opération, l'icône O<sub>TI</sub> apparaît sur l'écran. Quand O<sub>TI</sub> VERROU DU MENU est réglé sur ACTIF, vous ne pouvez sélectionner que cette option de menu.
	- INACTIF :

OT VERROU DU MENU est INACTIF.

# <span id="page-66-1"></span>**Spécifications techniques**

### <span id="page-66-2"></span>**Fonction d'économie d'énergie**

Ce moniteur satisfait aux critères d'économie d'énergie VESA, ENERGY STAR et NUTEK. Lorsque le moniteur est raccordé à un ordinateur ou une carte graphique vidéo compatible DPMS (Display Power Management Standard) pour entrée analogique/ DMPM (DVI Digital Monitor Power Management) pour entrée numérique, le moniteur réduit automatiquement sa consommation d'énergie comme indiqué ci-dessous.

### **SDM-G76D**

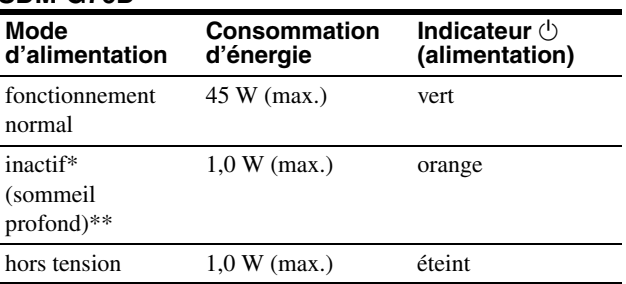

### **SDM-G96D**

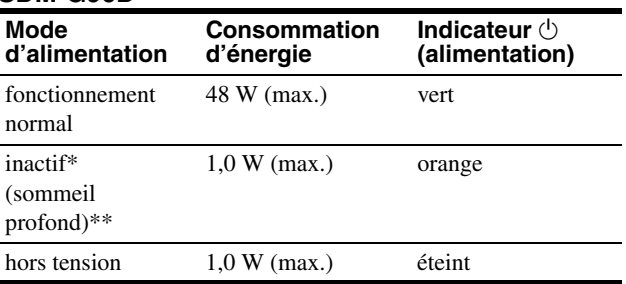

### **SDM-G206W**

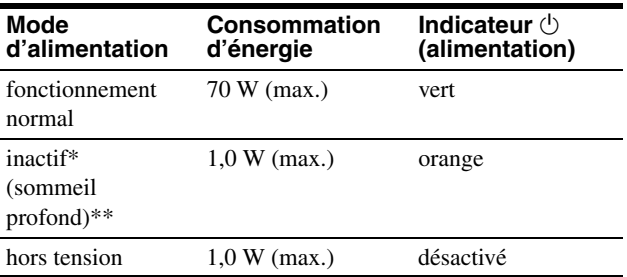

Lorsque votre ordinateur passe en mode « inactif », le signal d'entrée est coupé est l'indication PAS D'ENTREE VIDEO apparaît à l'écran. Au bout de 5 secondes, le moniteur passe en mode d'économie d'énergie.

\*\* « sommeil profond » est un mode d'économie d'énergie défini par l'Environmental Protection Agency.

### <span id="page-67-0"></span>**Fonction de réglage automatique de la qualité de l'image (signal RVB analogique uniquement)**

**Lorsque le moniteur reçoit un signal d'entrée, il ajuste automatiquement la position et la précision de l'image (phase/horloge) et garantit la qualité de l'image qui apparaît sur l'écran.**

### **Le mode préréglé par défaut**

Lorsque le moniteur reçoit un signal d'entrée, il fait automatiquement correspondre le signal à l'un des modes préréglés par défaut, enregistrés dans la mémoire du moniteur afin de produire une image de haute qualité au centre de l'écran. Si le signal d'entrée correspond au mode préréglé par défaut, l'image apparaît automatiquement sur l'écran, avec le réglage par défaut approprié.

### **Si certains signaux d'entrée ne correspondent à aucun mode préréglé par défaut**

Lorsque le moniteur reçoit un signal d'entrée qui ne correspond à aucun mode préréglé par défaut, la fonction de réglage automatique de la qualité de l'image de ce moniteur est activée et garantit l'affichage permanent d'une image claire sur l'écran (dans les plages de fréquences suivantes du moniteur) : Fréquence horizontale : 28–80 kHz (SDM-G76D/SDM-G96D)

28–81 kHz (SDM-G206W) Fréquence verticale : 56–75 Hz (SDM-G76D/SDM-G96D) 56–75 Hz  $(<1680 \times 1050)$ , 56–60 Hz (=1 680  $\times$  1 050) (SDM-G206W)

En conséquence, la première fois que le moniteur reçoit des signaux d'entrée qui ne correspondent pas à l'un des modes préréglés par défaut, il se peut que l'affichage de l'image à l'écran prenne plus de temps. Ces données de réglages sont automatiquement enregistrées dans la mémoire de sorte que le moniteur fonctionnera de la même manière la prochaine fois qu'il recevra des signaux correspondant à l'un des modes préréglés par défaut.

### **Si vous réglez manuellement la phase, l'horloge et la position d'image quand RÉGLAGE AUTO est réglé sur INACTIF**

Pour certains signaux d'entrée, la fonction de réglage automatique de la qualité de l'image de ce moniteur peut ne pas ajuster complètement la position, la phase et le pas de l'image. Dans ce cas, vous pouvez effectuer ces réglages manuellement ([page 15\)](#page-62-0). Si vous effectuez ces réglages manuellement, ils sont mémorisés comme des modes utilisateurs et sont

automatiquement rappelés lorsque le moniteur reçoit les mêmes signaux d'entrée.

### **Remarques**

- Pendant que la fonction de réglage automatique de la qualité d'image est activée, seul le commutateur  $\bigcirc$  (alimentation) fonctionnera.
- Il se peut que l'image scintille pendant ce temps ; il ne s'agit pas d'un dysfonctionnement. Attendez simplement quelques instants que le réglage se termine.

# <span id="page-67-1"></span>**Dépannage**

Avant de prendre contact avec l'assistance technique, consultez les informations présentées dans cette section.

### <span id="page-67-2"></span>**Messages affichés**

S'il se produit une anomalie au niveau du signal d'entrée, l'un des messages suivants apparaît sur l'écran. Pour résoudre le problème, [voir « Symptômes de défaillances et remèdes » à la](#page-69-0)  [page 22](#page-69-0).

### **Si l'indication HORS PLAGE FRÉQUENCES apparaît sur l'écran**

Cela signifie que le signal entré n'est pas supporté par les spécifications du moniteur. Vérifiez les éléments suivants.

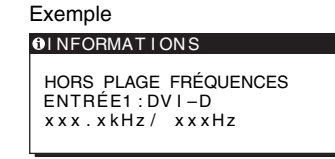

### **Si « xxx.x kHz/xxx Hz » est affiché**

Cela signifie que la fréquence horizontale ou verticale n'est pas supportée par les spécifications du moniteur. Les chiffres indiquent les fréquences horizontales et verticales du signal d'entrée en cours.

### **Si « RÉSOLUTION > 1280** × **1024 » est affiché (SDM-G76D/SDM-G96D)**

Cela signifie que la résolution n'est pas prise en charge par les spécifications du moniteur (1  $280 \times 1024$  ou moins).

### **Si « RÉSOLUTION > 1680 × 1050 » s'affiche (SDM-G206W)**

Cela signifie que la résolution n'est pas prise en charge par les spécifications du moniteur (1680  $\times$  1050 ou moins).

### **Si l'indication PAS D'ENTREE VIDEO apparaît sur l'écran**

Cela indique qu'aucun signal n'est reçu.

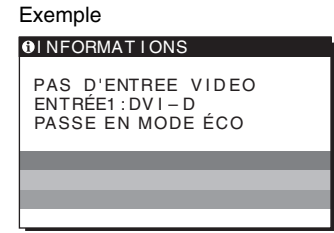

### **PASSE EN MODE ÉCO**

Le moniteur passe en mode d'économie d'énergie environ 5 secondes après l'affichage du message.

### **Si l'indication CABLE NON CONNECTÉ apparaît sur l'écran**

Cela indique que le câble de signal vidéo a été débranché.

# CABLE NON CONNECTÉ **OINFORMATIONS** ENTRÉE1 : DV I -D<br>PASSE EN MODE ÉCO Exemple

### **PASSE EN MODE ÉCO**

Le moniteur passe en mode d'économie d'énergie environ 45 secondes après l'affichage du message.

## <span id="page-69-0"></span>**Symptômes de défaillances et remèdes**

Si un problème est causé par l'ordinateur ou tout autre appareil connecté, reportez-vous au mode d'emploi de l'appareil connecté.

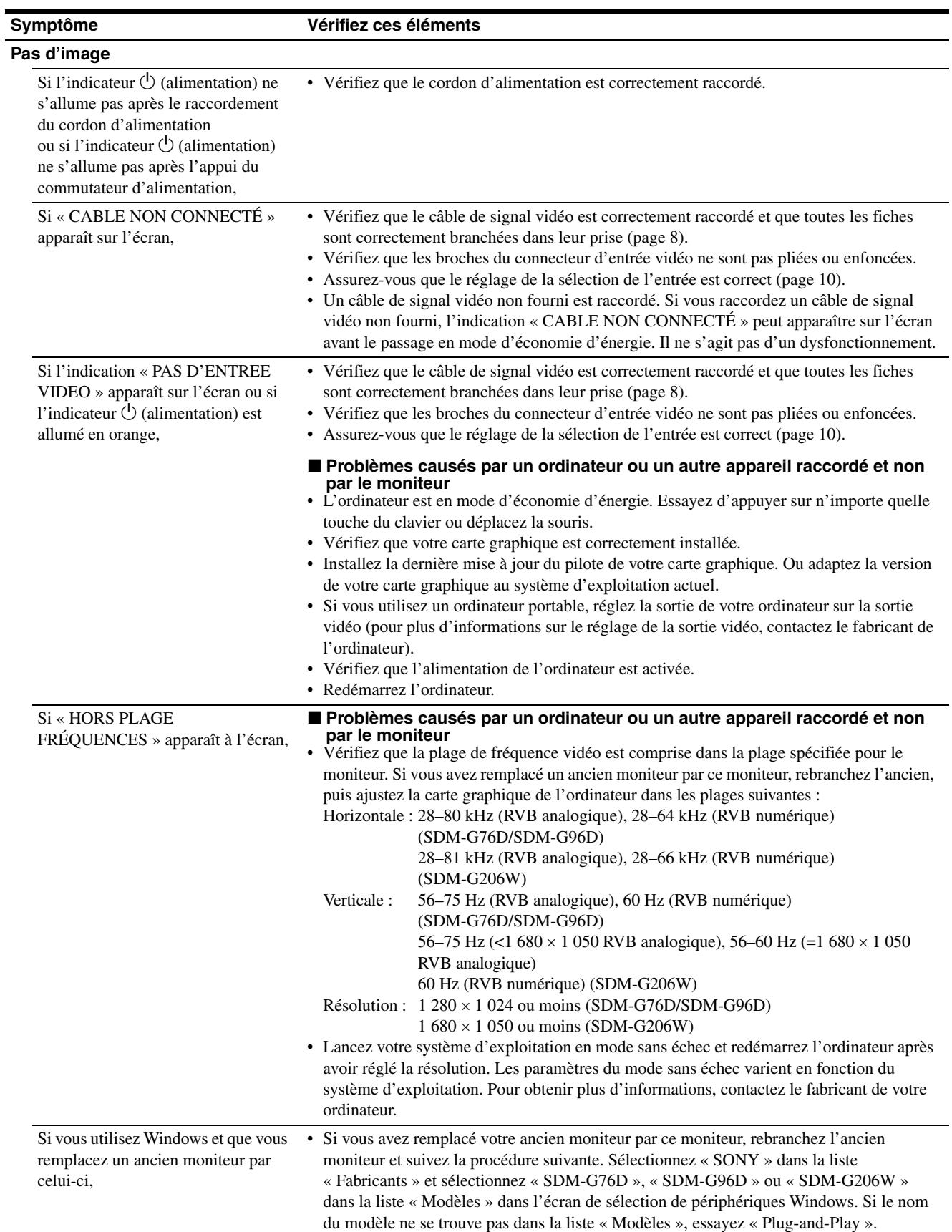

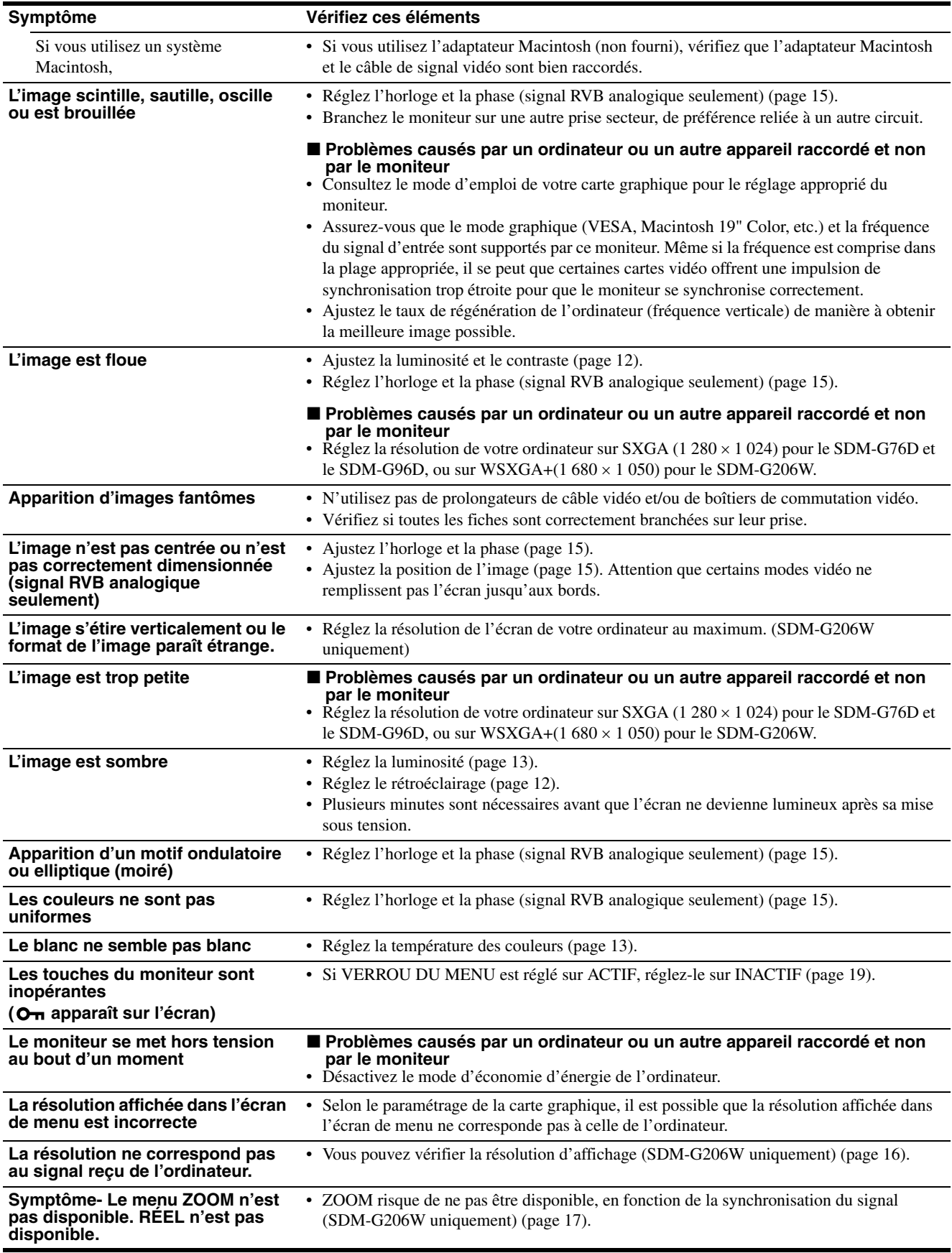

Si le problème persiste, appelez votre revendeur Sony agréé et fournissez-lui les informations suivantes :

- Nom du modèle : SDM-G76D, SDM-G96D ou SDM-G206W
- Numéro de série
- Description détaillée du problème
- Date d'achat
- Nom et spécifications de votre ordinateur et de votre carte graphique
### **Spécifications**

#### **SDM-G76D**

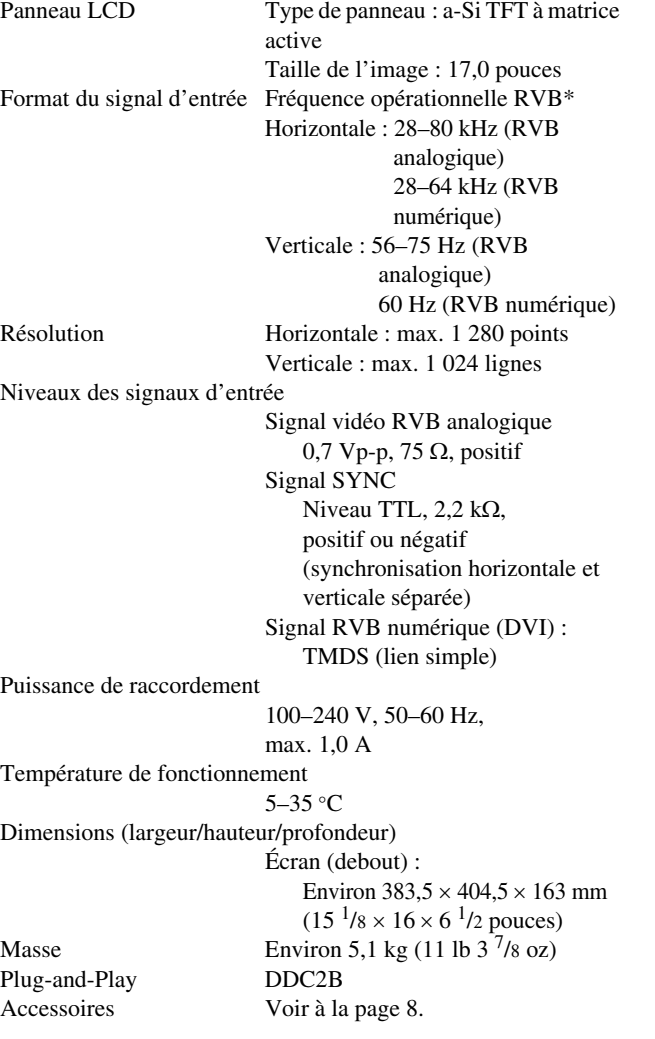

#### **SDM-G96D**

Panneau LCD Type de panneau : a-Si TFT à matrice active Taille de l'image : 19,0 pouces Format du signal d'entrée Fréquence opérationnelle RVB\* Horizontale : 28–80 kHz (RVB analogique) 28–64 kHz (RVB numérique) Verticale : 56–75 Hz (RVB analogique) 60 Hz (RVB numérique) Résolution Horizontale : max. 1 280 points Verticale : max. 1 024 lignes Niveaux des signaux d'entrée Signal vidéo RVB analogique 0,7 Vp-p, 75 Ω, positif Signal SYNC Niveau TTL, 2,2 kΩ, positif ou négatif (synchronisation horizontale et verticale séparée) Signal RVB numérique (DVI) : TMDS (lien simple) Puissance de raccordement 100–240 V, 50–60 Hz, max. 1,0 A Température de fonctionnement 5–35 °C Dimensions (largeur/hauteur/profondeur) Écran (debout) : Environ  $422.5 \times 435.5 \times 163$  mm  $(16^3/4 \times 17^1/4 \times 6^1/2 \text{ pouces})$ Masse Environ 5,6 kg (12 lb  $5\frac{1}{2}$  oz) Plug-and-Play DDC2B Accessoires [Voir à la page 8](#page-55-0).

\* Condition de synchronisation horizontale et verticale recommandée

- La largeur de synchronisation horizontale doit être supérieure de plus de 4,8 % à la durée horizontale totale ou 0,8 µs, suivant la plus grande valeur.
- La largeur de suppression horizontale doit être supérieure à 2,5 µs.
- La largeur de suppression verticale doit être supérieure à 450 µs.

La conception et les spécifications sont sujettes à modifications sans préavis.

#### **SDM-G206W**

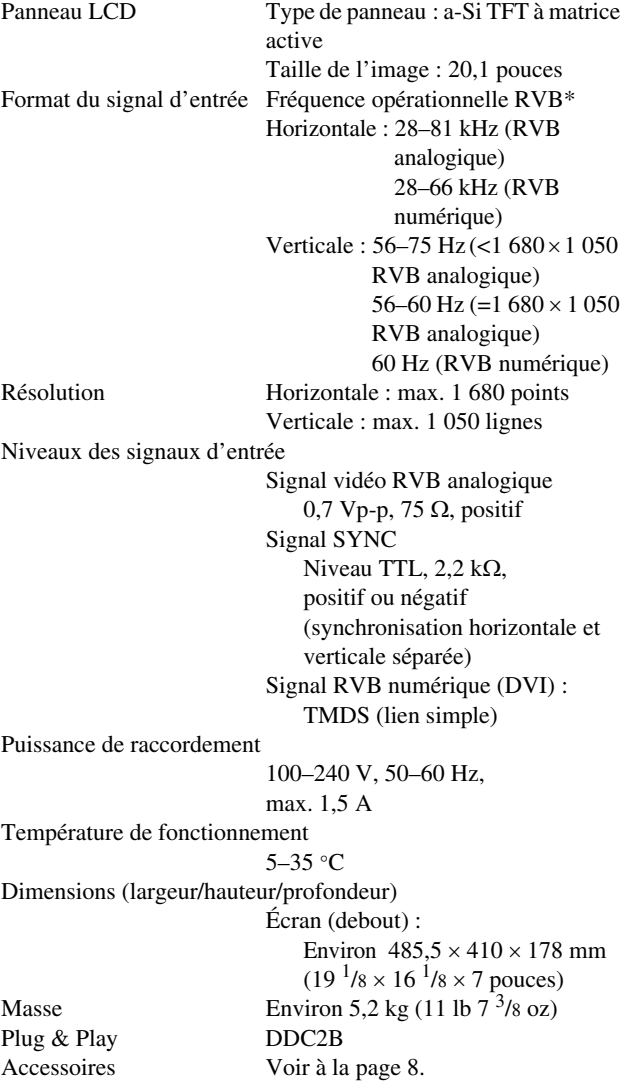

- \* Condition de synchronisation horizontale et verticale recommandée
	- La largeur de synchronisation horizontale doit être supérieure de plus de 4,8 % à la durée horizontale totale ou 0,8 µs, suivant la plus grande valeur.
	- La largeur de suppression horizontale doit être supérieure à 2,5 µs.
	- La largeur de suppression verticale doit être supérieure à 450 µs.

La conception et les spécifications sont sujettes à modifications sans préavis.

## **SONY**

# *TFT LCD Color Computer Display*

Bedienungsanleitung (DE)

*SDM-G76D SDM-G96D SDM-G206W*

© 2006 Sony Corporation

Download from Www.Somanuals.com. All Manuals Search And Download.

### **Owner's Record**

The model and serial numbers are located at the rear of the unit. Record these numbers in the spaces provided below. Refer to them whenever you call upon your dealer regarding this product. Model No. Serial No.

### **WARNING**

**To reduce the risk of fire or electric shock, do not expose this apparatus to rain or moisture.**

#### **Dangerously high voltages are present inside the unit. Do not open the cabinet. Refer servicing to qualified personnel only.**

#### **FCC Notice**

This equipment has been tested and found to comply with the limits for a Class B digital device, pursuant to Part 15 of the FCC Rules. These limits are designed to provide reasonable protection against harmful interference in a residential installation. This equipment generates, uses, and can radiate radio frequency energy and, if not installed and used in accordance with the instructions, may cause harmful interference to radio communications. However, there is no guarantee that interference will not occur in a particular installation. If this equipment does cause harmful interference to radio or television reception, which can be determined by turning the equipment off and on, the user is encouraged to try to correct the interference by one or more of the following measures:

- Reorient or relocate the receiving antenna.
- Increase the separation between the equipment and receiver.
- Connect the equipment into an outlet on a circuit different from that to which the receiver is connected.

– Consult the dealer or an experienced radio/TV technician for help. You are cautioned that any changes or modifications not expressly approved in this manual could void your authority to operate this

#### **IMPORTANTE**

Para prevenir cualquier mal funcionamiento y evitar daños, por favor, lea detalladamente este manual de instrucciones antes de conectar y operar este equipo.

**If you have any questions about this product, you may call; Sony Customer Information Services Center 1-800-222-7669 or http://www.sony.com/**

#### **Declaration of Conformity**

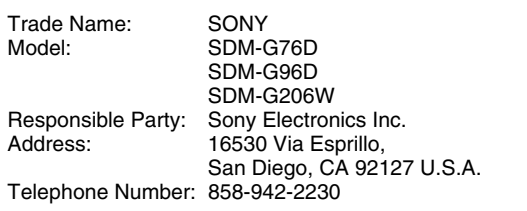

This device complies with part 15 of the FCC rules. Operation is subject to the following two conditions: (1) This device may not cause harmful interference, and (2) this device must accept any interference received, including interference that may cause undesired operation.

#### **NOTICE**

This notice is applicable for USA/Canada only. If shipped to USA/Canada, install only a UL LISTED/CSA LABELLED power supply cord meeting the following specifications:

**SPECIFICATIONS** 

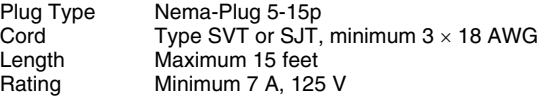

#### **NOTICE**

Cette notice s'applique aux Etats-Unis et au Canada uniquement.

Si cet appareil est exporté aux Etats-Unis ou au Canada, utiliser le cordon d'alimentation portant la mention UL LISTED/CSA LABELLED et remplissant les conditions suivantes: SPECIFICATIONS

Type de fiche Fiche Nema 5-15 broches<br>Cordon Type SVT ou SJT. minimu Cordon Type SVT ou SJT, minimum 3 × 18 AWG<br>I onqueur Maximum 15 pieds Maximum 15 pieds Tension Minimum 7 A, 125 V

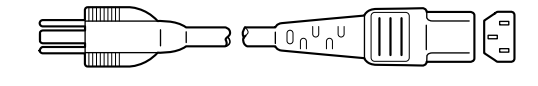

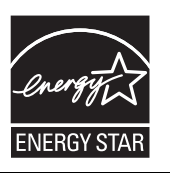

As an ENERGY STAR Partner, Sony Corporation has determined that this product meets the ENERGY STAR guidelines for energy efficiency.

(SDM-G76D/SDM-G96D only)

### **Inhalt**

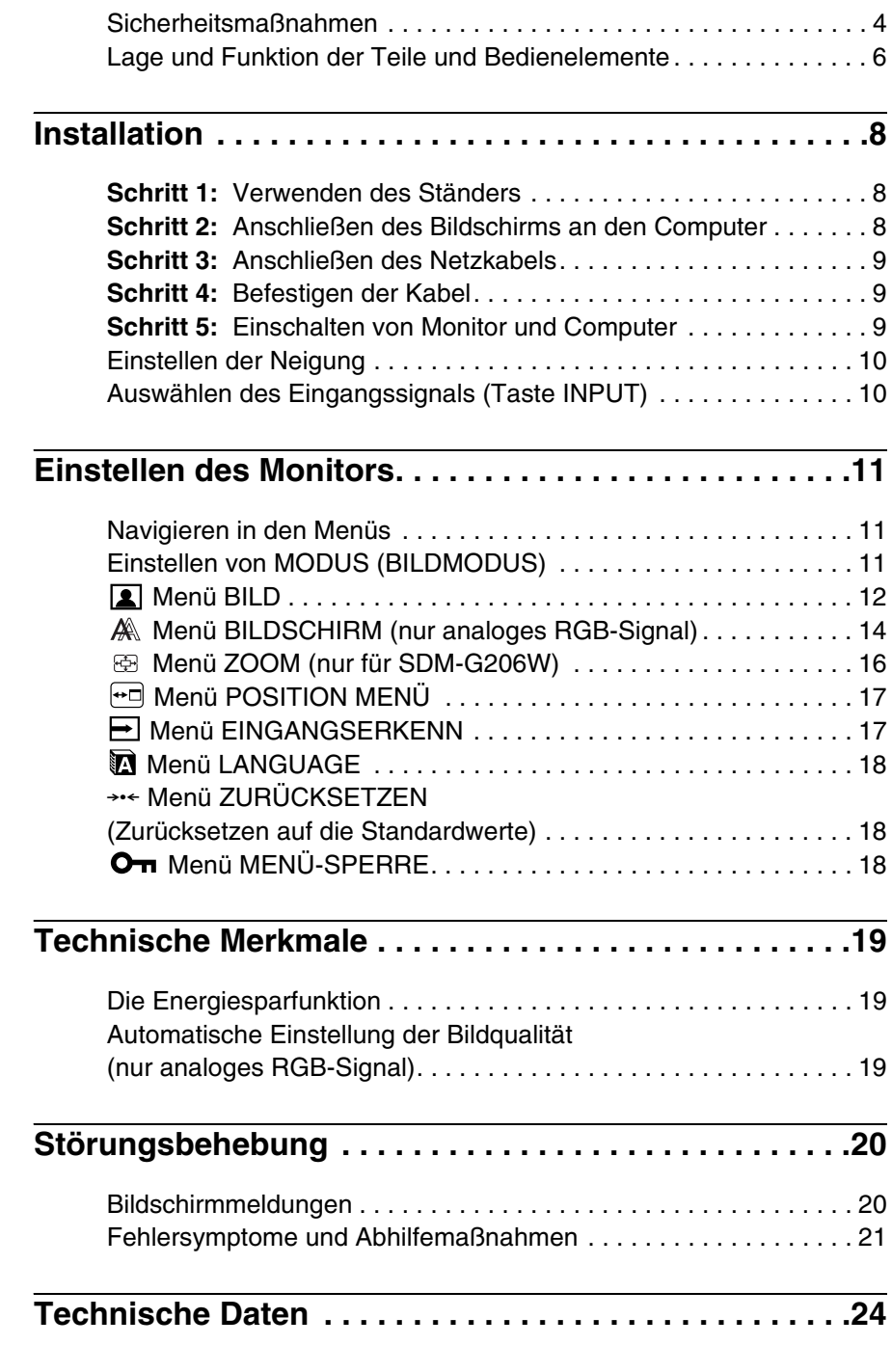

- Macintosh ist ein eingetragenes Markenzeichen der Apple Computer, Inc., in den USA und anderen Ländern.
- Windows $^{\circledR}$  ist ein eingetragenes Markenzeichen der Microsoft Corporation in den USA und anderen Ländern.
- VESA und DDC™ sind Markenzeichen der Video Electronics Standards Association.
- ENERGY STAR<sup>®</sup> ist ein eingetragenes Markenzeichen in den USA.
- Adobe und Acrobat sind Markenzeichen von Adobe Systems Incorporated.
- Alle anderen in diesem Handbuch erwähnten Produktnamen können Markenzeichen oder eingetragene Markenzeichen der jeweiligen Eigentümer sein.
- Im Handbuch sind die Markenzeichen und eingetragenen Markenzeichen nicht überall ausdrücklich durch "™" und "<sup>®"</sup> gekennzeichnet.

### <span id="page-77-0"></span>**Sicherheitsmaßnahmen**

#### **Warnhinweis zum Netzanschluss**

- Verwenden Sie möglichst das mitgelieferte Netzkabel. Wenn Sie ein anderes Netzkabel verwenden, achten Sie darauf, dass es für die Stromversorgung in Ihrem Land geeignet ist.
	- **Für Kunden in den USA**

Wenn Sie kein geeignetes Netzkabel verwenden, entspricht dieser Monitor nicht den obligatorischen FCC-Standards.

#### **Für Kunden in Großbritannien**

Wenn Sie den Monitor in Großbritannien verwenden, benutzen Sie bitte das Kabel mit dem für Großbritannien geeigneten Stecker.

Beispiele für Steckertypen

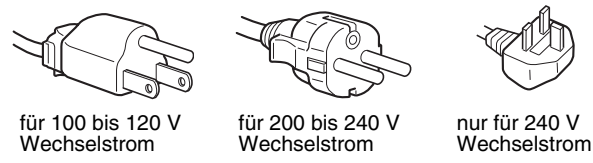

Die Netzsteckdose sollte sich in der Nähe des Geräts befinden und leicht zugänglich sein.

#### **Aufstellort**

Achten Sie darauf, dass der Monitor am Aufstell- oder Lagerort vor folgenden Bedingungen geschützt ist:

- Vor extremen Temperaturen, wie sie zum Beispiel in der Nähe eines Heizkörpers, eines Warmluftauslasses oder in direktem Sonnenlicht auftreten. Extreme Temperaturen, zum Beispiel in einem in der Sonne geparkten Auto oder in der Nähe eines Warmluftauslasses, können bei dem Monitor zu einer Verformung des Gehäuses oder zu Fehlfunktionen führen.
- Vor mechanischen Vibrationen oder Stößen.
- Vor starken Magnetfeldern. Stellen Sie den Monitor daher nicht in der Nähe von Geräten auf, die solche Magnetfelder erzeugen, zum Beispiel Fernsehgeräten oder Haushaltsgeräten.
- Vor übermäßig viel Staub, Schmutz oder Sand, wie sie zum Beispiel an einem offenen Fenster oder einer Tür ins Freie auftreten können. Wenn Sie den Monitor vorübergehend im Freien benutzen müssen, treffen Sie geeignete Vorsorgemaßnahmen gegen Staub- und Schmutzpartikel in der Luft. Andernfalls kann es zu irreparablen Schäden am Gerät kommen.

Achten Sie darauf, die Lüftungsöffnungen oben an der Rückseite des Monitors nicht zu berühren, da diese sich erhitzen können.

Stellen Sie dieses Gerät auf eine ebene Oberfläche. Stellen Sie es nicht auf eine unebene Oberfläche, wie z. B. eine Tischkante. Wenn ein Teil dieses Geräts über die Standfläche hinausragt, kann es herunterfallen, beschädigt werden und Verletzungen verursachen.

#### **Belüftung**

Die Öffnungen oben und unten sind für die Belüftung des Geräts erforderlich. Um einen zuverlässigen Betrieb des Geräts zu gewährleisten und das Gerät vor Überhitzung zu schützen, dürfen diese Öffnungen auf keinen Fall blockiert oder abgedeckt werden. Achten Sie darauf, dass die Lüftung nicht blockiert wird. Decken Sie die Lüftungsöffnungen daher nicht mit Zeitungen, Tischdecken, Vorhängen usw. ab.

#### **Hinweise zum LCD-Bildschirm**

- Stellen Sie das Gerät nicht so auf, dass der LCD-Bildschirm auf die Sonne gerichtet ist. Andernfalls könnte der LCD-Bildschirm beschädigt werden. Achten Sie darauf besonders, wenn Sie den Monitor in der Nähe eines Fensters aufstellen.
- Stoßen Sie nicht gegen den LCD-Bildschirm und zerkratzen Sie ihn nicht. Stellen Sie keine schweren Gegenstände auf den LCD-Bildschirm. Dadurch könnte die Gleichmäßigkeit des Bildes beeinträchtigt werden oder am LCD-Bildschirm könnten Fehlfunktionen auftreten.
- Wenn Sie den Monitor in einer kalten Umgebung benutzen, kann ein Nachbild auf dem LCD-Bildschirm zu sehen sein. Dabei handelt es sich nicht um eine Fehlfunktion. Das Phänomen verschwindet, sobald wieder eine normale Umgebungstemperatur erreicht ist.
- Wenn Sie über längere Zeit ein Standbild anzeigen lassen, kann eine Zeit lang ein Nachbild zu sehen sein. Dieses Nachbild verschwindet nach einer Weile wieder.
- Der LCD-Bildschirm erwärmt sich bei Betrieb. Dabei handelt es sich nicht um eine Fehlfunktion.

#### **Hinweis zum LCD-Bildschirm (Flüssigkristallbildschirm)**

**Bitte beachten Sie, dass der LCD-Bildschirm in einer Hochpräzisionstechnologie hergestellt wird. Schwarze oder helle Lichtpunkte (rot, blau oder grün) können jedoch permanent auf dem LCD-Bildschirm zu sehen sein und unregelmäßige Farbstreifen oder helle Bereiche können auf dem LCD-Bildschirm erscheinen. Dies ist keine Fehlfunktion.** 

**(Effektive Bildpunkte: über 99,99 %)**

#### **Wartung**

- Trennen Sie unbedingt das Netzkabel von der Netzsteckdose, bevor Sie den Monitor reinigen.
- Reinigen Sie den LCD-Bildschirm mit einem weichen Tuch. Wenn Sie ein Glasreinigungsmittel verwenden, achten Sie darauf, dass es keine Antistatik-Lösung oder ähnliche Zusätze enthält, da diese zu Kratzern auf der Beschichtung des LCD-Bildschirms führen könnten.
- Reinigen Sie Gehäuse, Bedienfeld und Bedienelemente mit einem weichen Tuch, das Sie leicht mit einer milden Reinigungslösung angefeuchtet haben. Verwenden Sie keine Scheuermittel, Scheuerschwämme oder Lösungsmittel wie Alkohol oder Benzin.
- Berühren Sie die LCD-Bildschirmoberfläche nicht mit scharfen, rauen oder spitzen Gegenständen wie zum Beispiel Kugelschreibern oder Schraubenziehern. Andernfalls könnte die LCD-Bildschirmoberfläche zerkratzt werden.
- Beachten Sie bitte, dass es zu Materialschäden oder zu Schäden an der LCD-Bildschirmbeschichtung kommen kann, wenn der Monitor flüchtigen Lösungsmitteln wie zum Beispiel Insektiziden ausgesetzt ist oder wenn er längere Zeit mit Gummi- oder Vinylmaterialien in Berührung kommt.
- Bitte beachten Sie Folgendes: Wenn der Kundendienst bei der Reparatur Teile ersetzt, können die ausgetauschten Teile einbehalten werden.

#### **Transport**

- Wenn Sie den Monitor transportieren wollen, lösen Sie alle Kabel vom Monitor und halten Sie den Monitor fest mit beiden Händen. Wenn Sie den Monitor fallen lassen, könnten Sie sich verletzen und der Monitor könnte beschädigt werden.
- Wenn Sie den Monitor zur Reparatur oder bei einem Umzug transportieren müssen, verpacken Sie ihn mithilfe der Originalverpackungsmaterialien wieder im Originalkarton.

#### **Montage an der Wand oder einem Montagearm**

Wenden Sie sich bitte an qualifizierte Fachleute, wenn Sie den Monitor an der Wand oder einem Montagearm montieren wollen.

#### **Entsorgen des Monitors**

- **Entsorgen Sie den Monitor nicht im normalen Hausmüll.**
- **Die Leuchtstoffröhre in diesem Monitor enthält Quecksilber. Der Monitor muss in Übereinstimmung mit den Vorschriften der lokalen Umwelt- und Entsorgungsbehörden entsorgt werden.**

#### **Für Kunden in den USA**

Dieses Produkt enthält Quecksilber. Wenn dieses Produkt in den USA erworben wurde, so gelten für seine Entsorgung unter Umständen besondere Vorschriften. Informationen zur Entsorgung oder Wiederverwertung erhalten Sie bei Ihren örtlichen Behörden oder bei der Electronics Industries Alliance (http://www.eiae.org).

### <span id="page-79-0"></span>**Lage und Funktion der Teile und Bedienelemente**

Weitere Informationen finden Sie auf den in Klammern angegebenen Seiten.

Der Netzschalter  $\bigcup$  und die Steuertasten befinden sich rechts unten an der Vorderseite des Monitors.

#### **Vorderseite des Bildschirms**

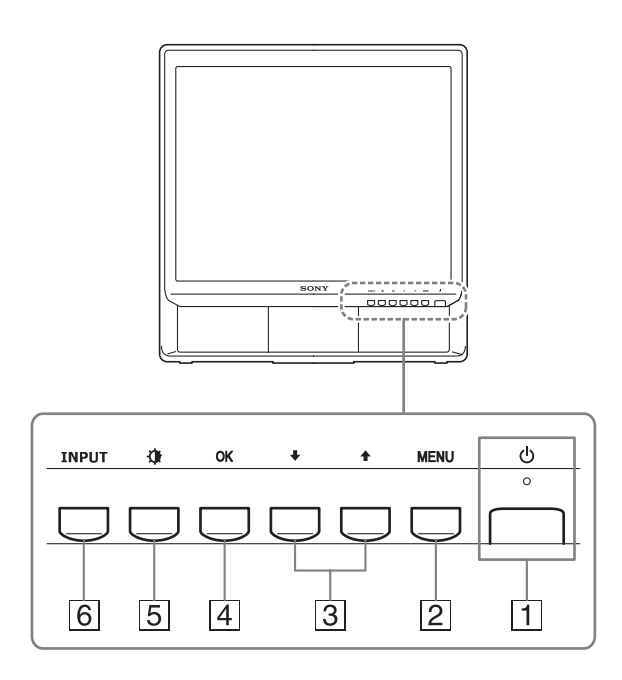

#### **1** Netzschalter und Netzanzeige  $\bigcirc$  [\(Seite 9](#page-82-2)[, 19](#page-92-1))

Zum Ein- und Ausschalten des Bildschirms drücken Sie den Netzschalter  $\bigcirc$  nach oben.

Die Netzanzeige leuchtet grün, wenn der Bildschirm eingeschaltet wird, und orange, wenn sich der Monitor im Energiesparmodus befindet.

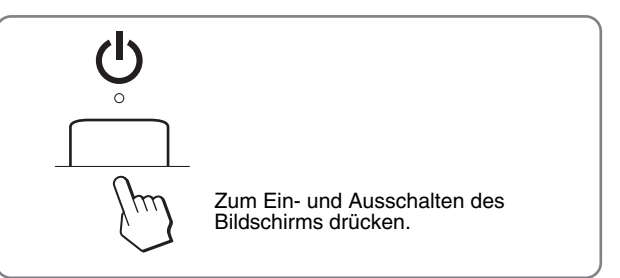

#### B **Taste MENU [\(Seite 11](#page-84-1))**

Diese Taste dient zum Aufrufen oder Schließen des Hauptmenüs.

Wenn Sie diese Taste 5 Sekunden lang gedrückt halten, wird die aktuelle DDC/CI-Einstellung angezeigt. Wenn Sie die Taste weitere 3 Sekunden lang gedrückt halten, wechselt die Einstellung.

#### **[3] Taste ↓/↑ [\(Seite 11](#page-84-1))**

Diese Tasten fungieren beim Auswählen von Menüoptionen und beim Einstellen von Optionen als Tasten  $\frac{1}{\sqrt{1}}$ .

#### D **Taste OK [\(Seite 11](#page-84-3))**

Diese Taste dient zum Auswählen von Optionen bzw. zum Einstellen von Werten im Menü.

#### E **Taste (BILDMODUS) ([Seite 11](#page-84-2))**

Diese Taste dient zum Einstellen des BILDMODUS.

#### F **Taste INPUT ([Seite 10\)](#page-83-1)**

Diese Taste dient zum Auswählen des Videoeingangssignals von EINGANG1 bzw. EINGANG2, wenn zwei Computer an den Monitor angeschlossen sind.

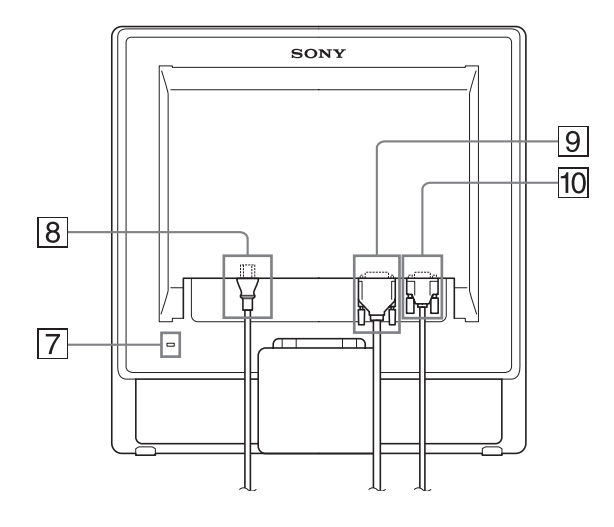

### **Rückseite des Bildschirms** G **Aussparung für die Sicherheitssperre**

Die Aussparung für die Sicherheitssperre ist für ein Micro Saver Security-System von Kensington gedacht. Micro Saver Security-System ist ein Markenzeichen von Kensington.

 $\boxed{8}$  **Netzeingang AC IN ([Seite 9\)](#page-82-0)** 

Schließen Sie hier das Netzkabel (mitgeliefert) an.

**9 DVI-D-Eingangsanschluss (digitales RGB) für EINGANG1 [\(Seite 8](#page-81-3))**

An diesem Anschluss werden digitale RGB-Videosignale eingespeist, die DVI Rev.1.0 entsprechen.

**10 HD15-Eingangsanschluss (analoges RGB) für EINGANG2 [\(Seite 8](#page-81-2))**

Dieser Anschluss dient zum Einspeisen von analogen RGB-Videosignalen (0,7 Vp-p, positiv) und SYNC-Signalen.

### <span id="page-81-0"></span>**Installation**

<span id="page-81-4"></span>Bevor Sie mit dem Monitor arbeiten, überprüfen Sie bitte, ob folgende Teile mitgeliefert wurden:

- LCD-Bildschirm
- Netzkabel
- HD15-HD15-Videosignalkabel (analoges RGB)
- DVI-D-Videosignalkabel (digitales RGB)
- Kabelklemme
- CD-ROM (Dienstprogramm für Windows/Macintosh, Bedienungsanleitung usw.)
- Garantiekarte
- Kurzreferenz

### <span id="page-81-1"></span>**Schritt 1: Verwenden des Ständers**

#### x **Verwenden des mitgelieferten Ständers**

Klappen Sie den Ständer auf.

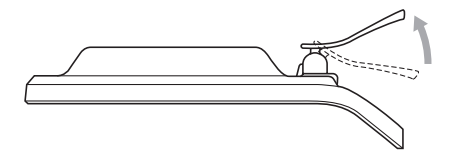

#### **Hinweis**

Der Ständer ist werkseitig eingeklappt. Stellen Sie den Bildschirm nicht vertikal auf, wenn der Ständer eingeklappt ist. Andernfalls kann der Bildschirm umkippen.

#### ■ Verwenden eines VESA-kompatiblen **Ständers**

Wenn Sie einen VESA-kompatiblen Montagearm oder Ständer (nicht mitgeliefert) verwenden, bringen Sie den Monitor mit VESA-kompatiblen Schrauben an.

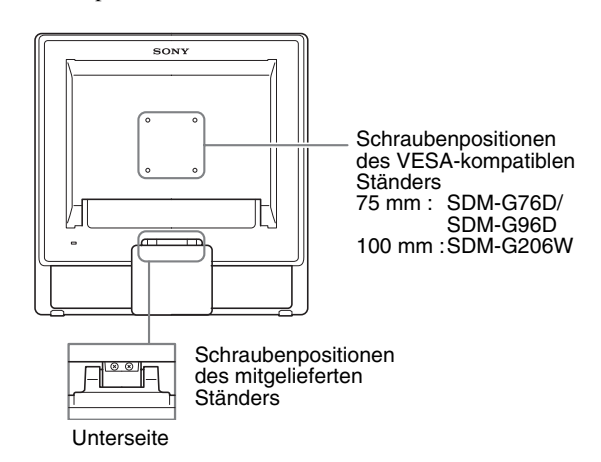

Sie können den Monitor mit und ohne den mitgelieferten Ständer verwenden.

### <span id="page-81-2"></span>**Schritt 2: Anschließen des Bildschirms an den Computer**

Schalten Sie vor dem Anschließen den Bildschirm und den Computer aus.

#### **Hinweise**

- Berühren Sie die Stifte des Videosignalkabelanschlusses nicht. Sie könnten die Stifte sonst möglicherweise verbiegen.
- Achten Sie darauf, den Stecker des Videosignalkabels korrekt am HD15- bzw. DVI-D-Anschluss auszurichten, damit die Stifte am Stecker nicht verbogen werden.

#### <span id="page-81-3"></span>■ Anschließen eines Computers mit einem **DVI-Ausgangsanschluss (digitales RGB)**

Schließen Sie den Computer mit dem mitgelieferten DVI-D-Videosignalkabel (digitales RGB) an den DVI-D-Eingangsanschluss (digitales RGB) am Monitor an.

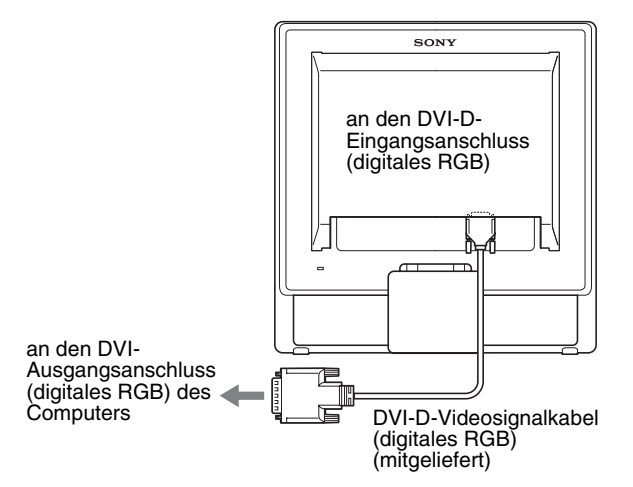

#### ■ Anschließen eines Computers mit einem **HD15-Ausgangsanschluss (analoges RGB)**

Schließen Sie den Computer mit dem mitgelieferten HD15- HD15-Videosignalkabel (analoges RGB) an den HD15- Eingangsanschluss (analoges RGB) am Monitor an. Schraubenpositionen

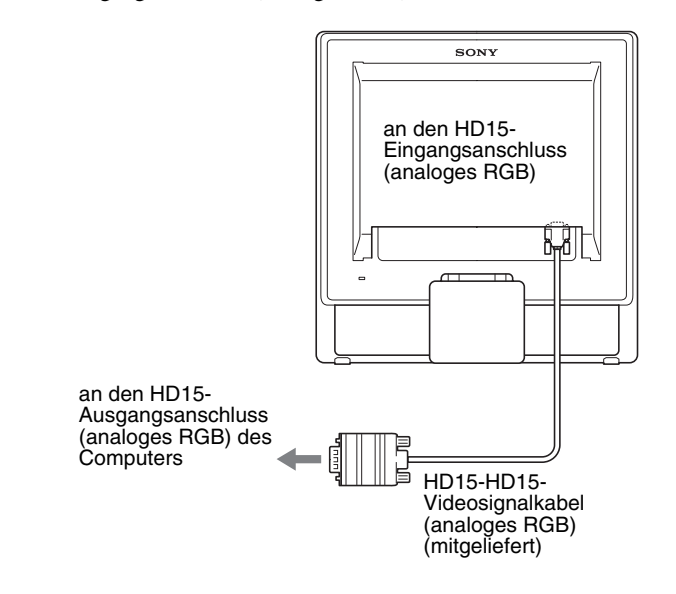

### <span id="page-82-0"></span>**Schritt 3: Anschließen des Netzkabels**

Schließen Sie bei ausgeschaltetem Monitor und Computer zuerst das Netzkabel an den Monitor an und stecken Sie dann den Netzstecker in eine Netzsteckdose.

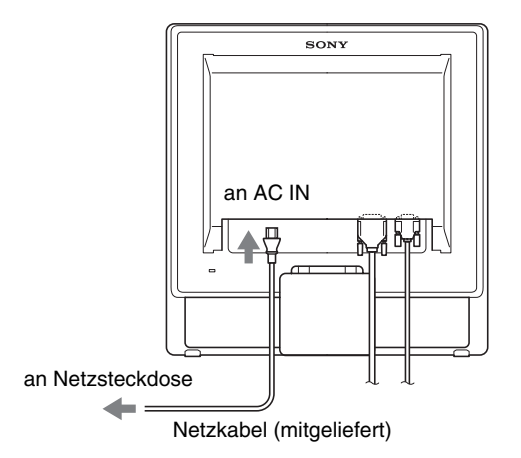

### <span id="page-82-1"></span>**Schritt 4: Befestigen der Kabel**

#### **1 Bündeln Sie die Kabel.**

Bündeln Sie die Kabel mithilfe der mitgelieferten Kabelklemme.

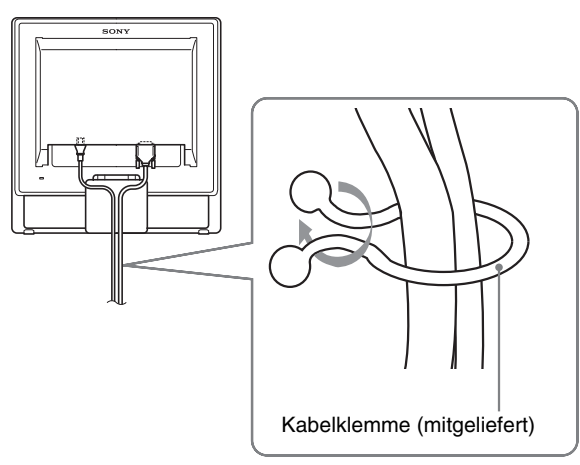

Die Abbildungen der Monitorrückseite zeigen das Modell SDM-G76D. Dasselbe gilt für die anderen Modelle.

### <span id="page-82-2"></span>**Schritt 5: Einschalten von Monitor und Computer**

#### **Drücken Sie den Netzschalter** (<sup>1</sup>).

Die Netzanzeige  $\bigcup$  des Monitors leuchtet grün auf.

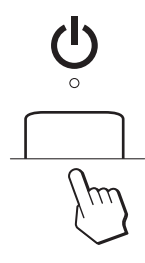

#### **Schalten Sie den Computer ein.**

Die Installation des Monitors ist damit abgeschlossen. Stellen Sie gegebenenfalls das Bild mit den Bedienelementen des Monitors nach Ihren Wünschen ein.

- **Wenn auf dem Bildschirm kein Bild erscheint** Das Netzkabel und das Videosignalkabel müssen richtig angeschlossen sein.
- **Wenn KEIN EING SIGNAL auf dem Bildschirm erscheint:**

Der Computer befindet sich im Energiesparmodus. Drücken Sie eine beliebige Taste auf der Computertastatur oder bewegen Sie die Maus.

• **Wenn KABEL NICHT VERBUNDEN auf dem Bildschirm erscheint:**

Überprüfen Sie, ob das Videosignalkabel richtig angeschlossen ist.

• **Wenn UNZULÄSSIGER BEREICH auf dem Bildschirm erscheint:**

Schließen Sie wieder Ihren alten Monitor an. Stellen Sie dann die Grafikkarte des Computers auf folgende Werte ein.

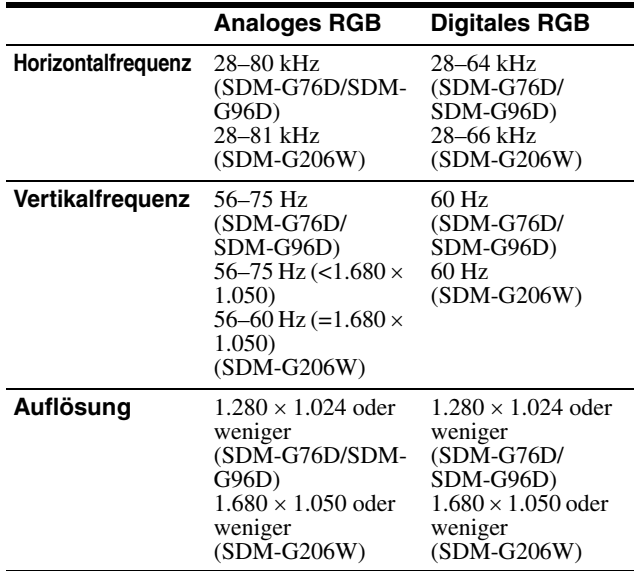

Weitere Informationen zu den Bildschirmmeldungen finden Sie unter ["Fehlersymptome und Abhilfemaßnahmen" auf Seite 21](#page-94-0).

#### **Spezielle Treiber werden nicht benötigt**

Dieser Monitor entspricht dem Plug-and-Play-Standard "DDC", so dass alle Daten des Monitors automatisch erkannt werden. Daher muss kein spezifischer Treiber auf dem Computer installiert werden. Wenn Sie den Monitor an den Computer anschließen und diesen dann zum ersten Mal starten, wird möglicherweise der Hardware-Assistent auf dem Bildschirm angezeigt. Gehen Sie in diesem Fall nach den Anweisungen auf dem Bildschirm vor. Der Plug-and-Play-Monitor ist automatisch ausgewählt, so dass Sie ohne weitere Vorbereitungen mit diesem Monitor arbeiten können.

#### Die Vertikalfrequenz wechselt zu 60 Hz.

Da das Flimmern auf dem Monitor fast nicht sichtbar ist, können Sie die Einstellung unverändert lassen. Sie brauchen die Vertikalfrequenz nicht auf einen besonders hohen Wert einzustellen.

### <span id="page-83-0"></span>**Einstellen der Neigung**

Sie können den Bildschirm innerhalb der unten abgebildeten Winkel nach Bedarf einstellen.

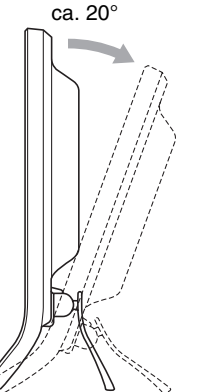

Fassen Sie den LCD-Bildschirm unten an den Seiten und stellen

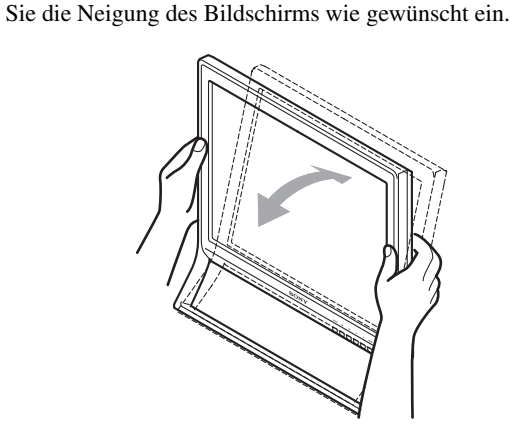

#### **So können Sie ergonomisch mit dem Bildschirm arbeiten**

Der Bildschirm ist so konstruiert, dass er sich auf einen angenehmen Sichtwinkel einstellen lässt. Berücksichtigen Sie beim Einstellen des Bildschirmwinkels die Höhe von Schreibtisch und Stuhl und achten Sie darauf, dass auf dem Bildschirm keine Lichtreflexe auftreten.

#### **Hinweis**

Achten Sie beim Einstellen der Bildschirmneigung darauf, den Monitor nicht versehentlich vom Tisch zu stoßen oder fallen zu lassen.

### <span id="page-83-1"></span>**Auswählen des Eingangssignals (Taste INPUT)**

#### **Drücken Sie die Taste INPUT.**

Das Eingangssignal wechselt mit jedem Tastendruck.

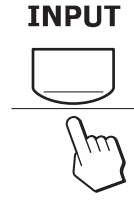

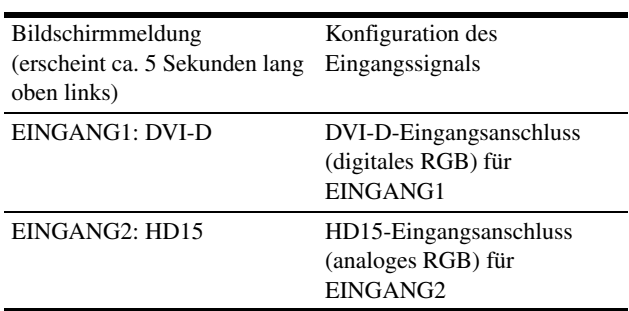

### <span id="page-84-0"></span>**Einstellen des Monitors**

#### **Vor dem Einstellen**

Verbinden Sie den Monitor mit dem Computer und schalten Sie beide Geräte ein.

Die besten Ergebnisse erzielen Sie, wenn Sie mindestens 30 Minuten warten, bevor Sie Einstellungen vornehmen.

Mit den Bildschirmmenüs können Sie eine Vielzahl von Einstellungen vornehmen.

### <span id="page-84-1"></span>**Navigieren in den Menüs**

### <span id="page-84-3"></span>■ Verwenden der Tasten MENU, **↓/↑** und OK

#### **1 Rufen Sie das Hauptmenü auf.**

Drücken Sie die Taste MENU, um das Hauptmenü auf dem Bildschirm aufzurufen.

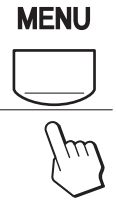

#### **2 Wählen Sie das Menü aus, in dem Sie Einstellungen vornehmen wollen.**

Rufen Sie mit den Tasten  $\frac{1}{\sqrt{T}}$  das gewünschte Menü auf. Wählen Sie mit der Taste OK die gewünschte Menüoption aus.

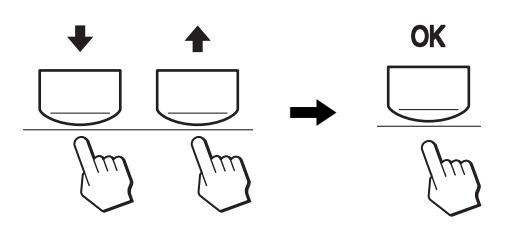

#### **3 Nehmen Sie im Menü die gewünschten Einstellungen vor.**

Nehmen Sie die Einstellung mit den Tasten ↓/↑ vor und drücken Sie dann die Taste OK.

Sobald Sie die Taste OK drücken, wird die Einstellung gespeichert und das vorherige Menü wird wieder angezeigt.

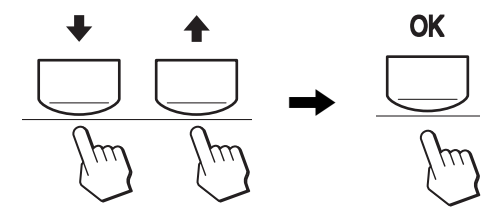

#### **4 Schließen Sie das Menü.**

Wenn Sie die Taste MENU einmal drücken, erscheint wieder die normale Anzeige. Wenn Sie keine weitere Taste drücken, wird das Bildschirmmenü nach etwa 45 Sekunden automatisch ausgeblendet.

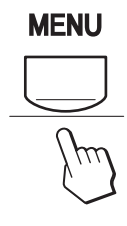

### <span id="page-84-2"></span>**Einstellen von MODUS (BILDMODUS)**

Wenn Sie die Taste  $\bigoplus$  unten rechts am Monitor wiederholt drücken, können Sie als MODUS die Option FILM → PC →  $BENUTZER \rightarrow SPIEL$  auswählen.

#### **Drücken Sie mehrmals die Taste .**

Standardmäßig ist FILM als MODUS eingestellt. Wenn Sie die Taste  $\bigoplus$  einmal drücken, wird FILM (die Standardeinstellung) angezeigt. Wenn Sie die Taste erneut drücken, wird PC angezeigt.

Mit jedem Tastendruck auf  $\bigoplus$  wechselt der Modus folgendermaßen.

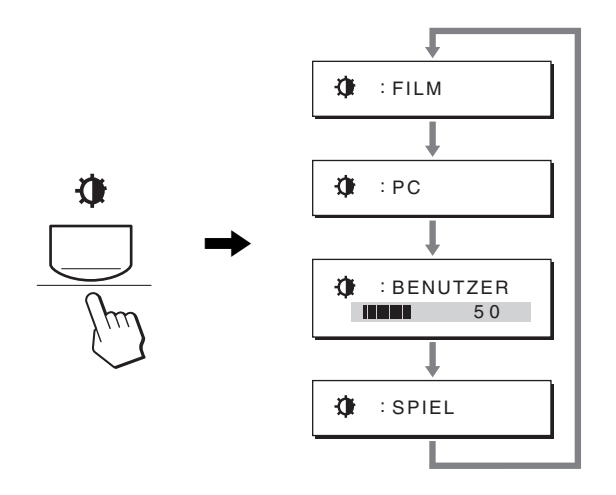

Die Modi erscheinen nacheinander auf dem Bildschirm und der MODUS wird gewechselt. Nach etwa 5 Sekunden wird das Menü automatisch ausgeblendet.

Wenn BENUTZER ausgewählt ist, können Sie die Hintergrundbeleuchtung mit den Tasten  $\blacktriangleright$ / $\blacklozenge$  einstellen oder über das MENU auswählen.

#### **Hinweis**

Sie können die Bildqualität für jeden Modus fein einstellen.

#### x **Zurücksetzen der Einstellungen**

Sie können die Einstellungen über das Menü ZURÜCKSETZEN zurücksetzen. Auf [Seite 18](#page-91-1) finden Sie weitere Informationen zum Zurücksetzen der Einstellungen.

#### ■ Steuern des Monitors über den Computer

Drücken Sie die Taste MENU mindestens 5 Sekunden lang. Eine Bildschirmmeldung mit der aktuellen Einstellung erscheint. Nach 3 Sekunden wird die Funktion DDC/CI wie unten dargestellt einbzw. ausgeschaltet.

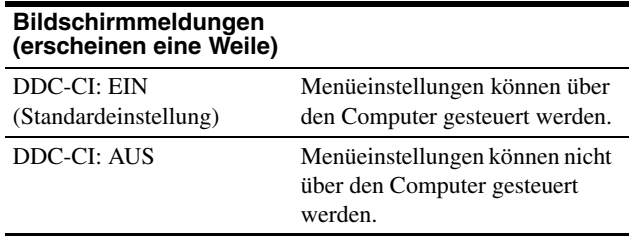

#### **Hinweis**

Diese Funktion steht nur bei Computern zur Verfügung, die die Funktion DDC/CI (Display Data Channel Command Interface) unterstützen.

### <span id="page-85-0"></span> **Menü BILD**

Über das Menü BILD können Sie folgende Optionen einstellen.

- MODUS (SPIEL/FILM/PC/ BENUTZER)
- HINTERGRUNDBEL CO
- $\cdot$  KONTRAST  $\odot$
- HELLIGKEIT
- $\cdot$  FARBE $\ddot{\cdot}$
- GAMMA  $\gamma$
- 
- SCHÄRFE<sup>[1]</sup>
- MODUS ZURÜCK  $\rightarrow$

### **Menü MODUS**

Sie können die Bildschirmhelligkeit nach Bedarf auswählen. Die Einstellungen für BILD können für jeden Modus getrennt vorgenommen werden.

Die geänderte Einstellung gilt automatisch für alle Eingänge (EINGANG1/EINGANG2).

#### **1 Drücken Sie die Taste MENU.**

Das Hauptmenü erscheint auf dem Bildschirm.

**2** Wählen Sie mit den Tasten ↓/↑ die Option **■ (BILD) und drücken Sie dann OK.**

Das Menü BILD erscheint auf dem Bildschirm.

**3 Wählen Sie mit den Tasten** m**/**M **die Option FILM und drücken Sie dann OK.**

Das Menü MODUS erscheint auf dem Bildschirm.

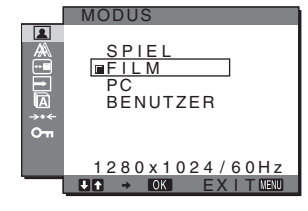

- **4 Wählen Sie mit den Tasten** m**/**M **den gewünschten Modus und drücken Sie OK.**
	- Die Standardeinstellung ist FILM.
	- SPIEL: Helles Bild.
	- FILM: Klares Bild mit starkem Kontrast.
	- PC: Bild mit weichen Konturen.
	- BENUTZER: Bild mit geringer Helligkeit.

#### **Hinweis**

Sie können die Bildqualität für jeden Modus fein einstellen.

#### <span id="page-85-2"></span>**E** Einstellen der Hintergrundbeleuchtung **(HINTERGRUNDBEL)**

Wenn der Bildschirm zu hell ist, stellen Sie die Hintergrundbeleuchtung ein, so dass die Anzeigen auf dem Bildschirm besser zu erkennen sind.

**1 Drücken Sie die Taste MENU.**

Das Hauptmenü erscheint auf dem Bildschirm.

- **2** Wählen Sie mit den Tasten  $\frac{1}{\sqrt{1}}$  die Option **1 (BILD) und drücken Sie dann OK.** Das Menü BILD erscheint auf dem Bildschirm.
- **3** Wählen Sie mit den Tasten  $\frac{1}{\sqrt{1}}$  die Option  $\ln$ **(HINTERGRUNDBEL) und drücken Sie dann OK.** Das Menü HINTERGRUNDBEL erscheint auf dem Bildschirm.
- **4 Stellen Sie mit den Tasten** m**/**M **die Helligkeit der Hintergrundbeleuchtung ein und drücken Sie dann OK.**

#### <span id="page-85-1"></span>**E** Einstellen des Kontrasts **(KONTRAST)**

Hiermit können Sie den Bildkontrast einstellen.

#### **Hinweis**

Wenn FARBE auf sRGB gesetzt ist, können Sie KONTRAST, HELLIGKEIT und GAMMA nicht einstellen.

- **1 Drücken Sie die Taste MENU.** Das Hauptmenü erscheint auf dem Bildschirm.
- **2** Wählen Sie mit den Tasten ↓/↑ die Option **1 (BILD) und drücken Sie dann OK.** Das Menü BILD erscheint auf dem Bildschirm.
- **3** Wählen Sie mit den Tasten ↓/↑ die Option **0 (KONTRAST) und drücken Sie dann OK.** Das Menü KONTRAST erscheint auf dem Bildschirm.
- **4** Stellen Sie mit den Tasten **↓/↑** den Kontrast ein und **drücken Sie dann OK.**

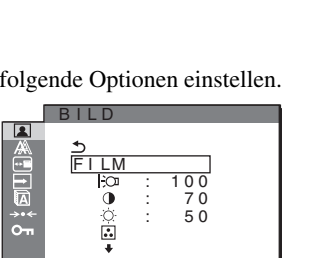

EX I T <u>1280x1024/60Hz</u>

#### <span id="page-86-0"></span>**E** Einstellen des Schwarzwerts des Bildes **(HELLIGKEIT)**

Hiermit können Sie die Bildhelligkeit (Schwarzwert) einstellen.

#### **Hinweis**

Wenn FARBE auf sRGB gesetzt ist, können Sie KONTRAST, HELLIGKEIT und GAMMA nicht einstellen.

- **1 Drücken Sie die Taste MENU.** Das Hauptmenü erscheint auf dem Bildschirm.
- **2** Wählen Sie mit den Tasten  $\frac{1}{\sqrt{1}}$  die Option **1 (BILD) und drücken Sie dann OK.** Das Menü BILD erscheint auf dem Bildschirm.
- **3** Wählen Sie mit den Tasten  $\frac{1}{\sqrt{1}}$  die Option  $\circ$ **(HELLIGKEIT) und drücken Sie dann OK.** Das Menü HELLIGKEIT erscheint auf dem Bildschirm.
- **4** Stellen Sie mit den Tasten **↓/↑** die Helligkeit ein und **drücken Sie dann OK.**

#### <span id="page-86-1"></span>**Einstellen der Farbtemperatur (FARBE)**

Sie können den Farbpegel für das weiße Farbfeld im Bild aus den Standardeinstellungen für die Farbtemperatur auswählen. Sie können die Farbtemperatur, falls erforderlich, auch fein einstellen.

Für jeden Helligkeitsmodus des Bildschirms können Sie die gewünschte Farbtemperatur einstellen.

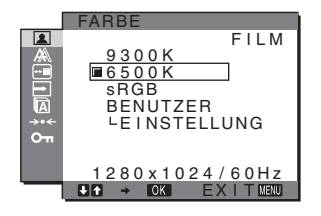

- **1 Drücken Sie die Taste MENU.** Das Hauptmenü erscheint auf dem Bildschirm.
- **2** Wählen Sie mit den Tasten  $\frac{1}{\sqrt{1}}$  die Option **1 (BILD) und drücken Sie dann OK.** Das Menü BILD erscheint auf dem Bildschirm.
- **3** Wählen Sie mit den Tasten  $\frac{1}{\sqrt{1}}$  die Option **a (FARBE) und drücken Sie dann OK.**
	- Das Menü FARBE erscheint auf dem Bildschirm.
- **4 Wählen Sie mit den Tasten** m**/**M **die gewünschte Farbtemperatur und drücken Sie OK.**

Wenn Sie die Farbtemperatur von 9.300K auf 6.500K (Standardeinstellung) senken, erscheinen weiße Flächen nicht mehr bläulich, sondern rötlich.

Wenn Sie "sRGB" auswählen, werden die Farben gemäß dem sRGB-Profil eingestellt. (Die sRGB-Farbeinstellung ist ein Farbraumprotokoll nach Industriestandard für

Computerprodukte.) Wenn Sie "sRGB" auswählen, müssen die Farbeinstellungen an Ihrem Computer auf das sRGB-Profil eingestellt sein.

#### **Hinweise**

- Wenn der angeschlossene Computer oder ein anderes angeschlossenes Gerät nicht sRGB-kompatibel ist, können die Farben nicht gemäß dem sRGB-Profil eingestellt werden.
- Wenn FARBE auf sRGB gesetzt ist, lassen sich KONTRAST, HELLIGKEIT und GAMMA nicht einstellen.

#### **Feineinstellen der Farbtemperatur (BENUTZEREINST)**

Die Farbtemperatur kann für jeden Modus (SPIEL/FILM/PC/BENUTZER) getrennt eingestellt werden.

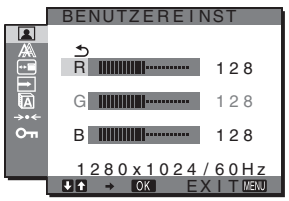

- **1** Wählen Sie mit den Tasten ↓/↑ die Option **EINSTELLUNG und drücken Sie dann OK.** Das Menü BENUTZEREINST erscheint auf dem Bildschirm.
- **2 Wählen Sie mit den Tasten** m**/**M **die Option R (Rot) oder B (Blau) und drücken Sie dann OK. Stellen Sie dann mit den Tasten** m**/**M **die Farbtemperatur ein und drücken Sie OK.**

Bei dieser Einstellung wird die Farbtemperatur verändert, indem die R- oder die B-Komponente im Vergleich zur G-Komponente (Grün) verstärkt oder abgeschwächt wird. Die G-Komponente bleibt dabei unverändert.

#### **3** Wählen Sie mit den Tasten ↓/↑ die Option  $\text{↑}$  und **drücken Sie dann OK.**

Die neue Farbeinstellung wird gespeichert und automatisch abgerufen, wenn Sie BENUTZER auswählen. Das Menü FARBE erscheint auf dem Bildschirm.

#### x **Einstellen des Gammamodus (GAMMA)**

Sie können die Farben des Bildes auf dem Bildschirm mit den Originalfarben des Bildes abgleichen.

#### **Hinweis**

Wenn FARBE auf sRGB gesetzt ist, können Sie KONTRAST, HELLIGKEIT und GAMMA nicht einstellen.

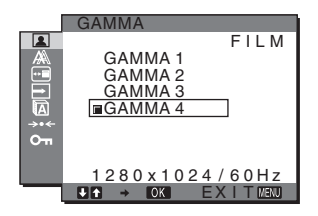

- **1 Drücken Sie die Taste MENU.** Das Hauptmenü erscheint auf dem Bildschirm.
- **2** Wählen Sie mit den Tasten ↓/↑ die Option **1 (BILD) und drücken Sie dann OK.** Das Menü BILD erscheint auf dem Bildschirm.
- **3** Wählen Sie mit den Tasten ↓/↑ die Option  $\gamma$ **(GAMMA) und drücken Sie dann OK.** Das Menü GAMMA erscheint auf dem Bildschirm.
- **4 Wählen Sie mit den Tasten** m**/**M **den gewünschten Modus und drücken Sie OK.**
- **Einstellen der Bildschärfe (SCHÄRFE)**

Sie können die Konturen von Bildern usw. schärfer einstellen.

- **1 Drücken Sie die Taste MENU.** Das Hauptmenü erscheint auf dem Bildschirm.
- **2** Wählen Sie mit den Tasten  $\frac{1}{\sqrt{1}}$  die Option **1 (BILD) und drücken Sie dann OK.** Das Menü BILD erscheint auf dem Bildschirm.
- **3** Wählen Sie mit den Tasten  $\frac{1}{\sqrt{1}}$  die Option **T (SCHÄRFE) und drücken Sie dann OK.** Das Menü SCHÄRFE erscheint auf dem Bildschirm.
- **4 Stellen Sie mit den Tasten** m**/**M **die Bildschärfe ein und drücken Sie dann OK.**
- Menü MODUS ZURÜCK (Zurücksetzen **aller Optionen auf die Standardwerte)** \*\*\*

Sie können die Einstellungen auf die Standardwerte zurücksetzen.

- **1 Drücken Sie die Taste MENU.** Das Hauptmenü erscheint auf dem Bildschirm.
- **2** Wählen Sie mit den Tasten ↓/↑ die Option  **(BILD) und drücken Sie dann OK.** Das Menü BILD erscheint auf dem Bildschirm.
- **3** Wählen Sie mit den Tasten  $\frac{1}{\sqrt{1}}$  die Option  $\rightarrow \leftarrow$ **(MODUS ZURÜCK) und drücken Sie dann OK.** Das Menü MODUS ZURÜCK erscheint auf dem Bildschirm.
- **4 Wählen Sie mit den Tasten** m**/**M **den gewünschten Modus und drücken Sie OK.**
	- OK: Zurücksetzen aller Optionen im Menü BILD auf die Standardeinstellungen.
	- ABBRECHEN: Abbrechen des Zurücksetzens und Zurückschalten zum Menü BILD.

### <span id="page-87-0"></span> **Menü BILDSCHIRM (nur analoges RGB-Signal)**

Über das Menü BILDSCHIRM können Sie folgende Optionen einstellen.

- AUTOM. EINST.
- PHASE
- PITCH
- H CENTER
- V CENTER
- AUFLÖSUNG (nur SDM-G206W)

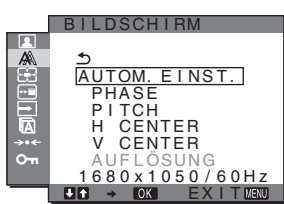

#### **Hinweis**

Wenn digitale RGB-Signale vom DVI-D-Eingangsanschluss für EINGANG1 eingehen, ist diese Einstellung nicht erforderlich.

#### ■ Automatische Einstellung der Bildqualität

**Wenn am Monitor ein Eingangssignal eingeht, werden automatisch die Bildposition und die Schärfe (Phase/Pitch) eingestellt, so dass ein klares Bild auf dem Bildschirm erscheint ([Seite 19\)](#page-92-2).**

#### **Hinweise**

- Wenn die automatische Einstellung der Bildqualität aktiviert ist, funktioniert nur noch der Netzschalter  $\bigcup$ .
- Das Bild flackert während der Einstellung möglicherweise, aber dabei handelt es sich nicht um eine Fehlfunktion. Warten Sie einfach kurz, bis die Einstellung abgeschlossen ist.

#### **Wenn das Bild mit der automatischen Einstellung der Bildqualität dieses Monitors nicht zufrieden stellend eingestellt wird**

Sie können eine weitere automatische Einstellung der Bildqualität für das aktuelle Eingangssignal vornehmen (Näheres dazu finden Sie unter AUTOM.EINST.).

#### **Wenn Sie darüber hinaus weitere Einstellungen der Bildqualität vornehmen müssen**

Sie können die Schärfe (Phase/Pitch) und Position (horizontal/vertikal) des Bildes auch manuell einstellen.

Diese Einstellungen werden im Gerät gespeichert und automatisch abgerufen, wenn am Monitor wieder die zuvor eingespeisten und gespeicherten Eingangssignale eingehen.

- Vornehmen einer weiteren automatischen **Einstellung der Bildqualität für das aktuelle Eingangssignal (AUTOM. EINST.)**
- **1 Drücken Sie die Taste MENU.** Das Hauptmenü erscheint auf dem Bildschirm.
- **2** Wählen Sie mit den Tasten ↓/↑ die Option A **(BILDSCHIRM) und drücken Sie dann OK.** Das Menü BILDSCHIRM erscheint auf dem Bildschirm.
- **3** Wählen Sie mit den Tasten ↓/↑ die Option AUTOM. **EINST. und drücken Sie dann OK.** Das Menü AUTOM. EINST. erscheint auf dem Bildschirm.
- **4 Wählen Sie mit den Tasten** m**/**M **die Option EIN oder AUS und drücken Sie OK.**
	- EIN: Nehmen Sie die gewünschten Einstellungen für Phase und Pitch des Bildschirms sowie für die horizontale bzw. vertikale Position für das aktuelle Eingangssignal vor und speichern Sie die Einstellungen.

#### **Hinweis**

Wenn der Monitor eingeschaltet oder das Eingangssignal gewechselt wird, werden mit AUTOM. EINST. automatische Einstellungen vorgenommen.

• AUS: AUTOM. EINST. steht nicht zur Verfügung. **Hinweis**

AUTOM. EINST. funktioniert automatisch, wenn das  $\overrightarrow{AB}$   $\rightarrow$   $\overrightarrow{OX}$   $\overrightarrow{EX}$  I T WERE  $\overrightarrow{X}$   $\rightarrow$  CX  $\overrightarrow{EX}$  I T WERE  $\overrightarrow{X}$   $\rightarrow$  CX  $\overrightarrow{X}$   $\rightarrow$  CX  $\rightarrow$  C

**5** Wählen Sie mit den Tasten ↓/↑ die Option  $\text{↑}$  und **drücken Sie OK.**

Das Menü wird wieder angezeigt.

#### <span id="page-88-0"></span>**■ Manuelles Einstellen der Bildschärfe und Position (PITCH/PHASE/H CENTER/V CENTER)**

Sie können die Bildschärfe folgendermaßen einstellen. Diese Einstellung gilt, wenn der Computer an den HD15- Eingangsanschluss (analoges RGB) am Monitor angeschlossen ist.

- **1 Stellen Sie die Auflösung am Computer beim SDM-G76D und SDM-G96D auf 1.280** × **1.024 und beim SDM-G206W auf 1.680** × **1.050 ein.**
- **2 Legen Sie die CD-ROM ein.**
- **3 Starten Sie die CD-ROM. Windows-Benutzer Wenn die automatische Ausführung funktioniert:** Wählen Sie Gebiet, Sprache und Modell aus und klicken Sie auf Display Einstellung (UTILITY).
- **4 Klicken Sie auf "Adjust" und überprüfen Sie die aktuelle Auflösung (oberer Wert) und die empfohlene Auflösung (unterer Wert). Klicken Sie**  anschließend auf "Next". Das Testmuster für PITCH erscheint.
- **5 Drücken Sie die Taste MENU.** Das Hauptmenü erscheint auf dem Bildschirm.
- **6** Wählen Sie mit den Tasten ↓/↑ die Option A **(BILDSCHIRM) und drücken Sie dann OK.** Das Menü BILDSCHIRM erscheint auf dem Bildschirm.
- **7 Wählen Sie mit den Tasten** m**/**M **die Option PITCH und drücken Sie dann OK.** Der Einstellbildschirm für PITCH erscheint auf dem Bildschirm.
- **8 Drücken Sie die Tasten** m**/**M**, bis die vertikalen Streifen nicht mehr zu sehen sind.**

Stellen Sie das Bild so ein, dass die vertikalen Streifen verschwinden.

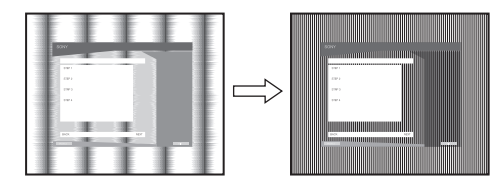

#### **9 Drücken Sie die Taste OK.**

Das Hauptmenü erscheint auf dem Bildschirm. Wenn auf dem gesamten Bildschirm horizontale Streifen zu sehen sind, stellen Sie mit den folgenden Schritten die PHASE ein.

#### 10 Klicken Sie auf "Next".

Das Testmuster für PHASE erscheint.

- **11 Wählen Sie mit den Tasten ↓/↑ die Option PHASE und drücken Sie dann OK.** Der Einstellbildschirm für PHASE erscheint auf dem Bildschirm.
- **12 Reduzieren Sie mit den Tasten** m**/**M **die horizontalen Streifen auf ein Minimum.**

Stellen Sie das Bild so ein, dass die horizontalen Streifen auf ein Minimum reduziert werden.

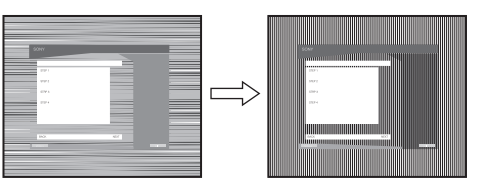

#### **13 Drücken Sie die Taste OK.**

Das Hauptmenü erscheint auf dem Bildschirm.

#### 14 Klicken Sie auf "Next". Das Testmuster für CENTER erscheint.

- **15 Wählen Sie mit den Tasten** m**/**M **die Option H CENTER oder V CENTER und drücken Sie dann OK.** Der Einstellbildschirm für H CENTER oder V CENTER erscheint auf dem Bildschirm.
- **16 Schieben Sie das Testmuster mit den Tasten**  $\frac{1}{\sqrt{1}}$  **in die Mitte des Bildschirms.**

#### 17 Klicken Sie auf "Next".

Klicken Sie auf "End" oder "BEENDEN". Damit wird das Testmuster ausgeblendet.

#### **Wenn die automatische Ausführung nicht funktioniert:**

- **1 Öffnen Sie "Arbeitsplatz" und klicken Sie mit der rechten Maustaste auf das CD-ROM-Symbol.** Wählen Sie dann "Explorer" und öffnen Sie das CD-ROM-Symbol.
- **2 Öffnen Sie [Utility] und wählen Sie dann [WINDOWS].**
- **3 Starten Sie [WIN\_UTILITY.EXE].** Das Testmuster erscheint. Fahren Sie mit Schritt 4 fort.

#### **Macintosh-Benutzer**

- **1 Öffnen Sie die CD-ROM.**
- **2 Öffnen Sie [Utility] und wählen Sie dann [MAC].**
- **3 Öffnen Sie [MAC UTILITY] und starten Sie dann [MAC\_CLASSIC\_UTILITY] oder [MAC\_OSX\_UTILITY].**

Das Testmuster erscheint. Fahren Sie mit Schritt 4 fort.

- **4 Drücken Sie die Taste MENU.** Das Hauptmenü erscheint auf dem Bildschirm.
- **5** Wählen Sie mit den Tasten ↓/↑ die Option A **(BILDSCHIRM) und drücken Sie dann OK.** Das Menü BILDSCHIRM erscheint auf dem Bildschirm.

**6 Wählen Sie mit den Tasten** m**/**M **die Option PHASE und drücken Sie dann OK.**

Der Einstellbildschirm für PHASE erscheint auf dem Bildschirm.

#### **7** Reduzieren Sie mit den Tasten ↓/↑ die horizontalen **Streifen auf ein Minimum.**

Stellen Sie das Bild so ein, dass die horizontalen Streifen auf ein Minimum reduziert werden.

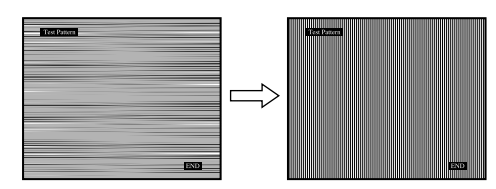

#### **8 Drücken Sie die Taste OK.**

Das Hauptmenü erscheint auf dem Bildschirm. Wenn auf dem gesamten Bildschirm vertikale Streifen zu sehen sind, stellen Sie mit den folgenden Schritten den PITCH ein.

**9** Wählen Sie mit den Tasten ↓/↑ die Option PITCH **und drücken Sie dann OK.**

Der Einstellbildschirm für PITCH erscheint auf dem Bildschirm.

**10 Drücken Sie die Tasten** m**/**M**, bis die vertikalen Streifen nicht mehr zu sehen sind.**

Stellen Sie das Bild so ein, dass die vertikalen Streifen verschwinden.

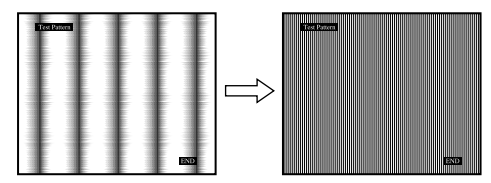

#### **11 Drücken Sie die Taste OK.**

Das Hauptmenü erscheint auf dem Bildschirm.

- **12 Wählen Sie mit den Tasten ↓/↑ die Option H CENTER oder V CENTER und drücken Sie dann OK.** Der Einstellbildschirm für H CENTER oder V CENTER erscheint auf dem Bildschirm.
- **13 Schieben Sie das Testmuster mit den Tasten**  $\frac{1}{\sqrt{1}}$  **in die Mitte des Bildschirms.**
- 14 Klicken Sie auf "END". Damit wird das Testmuster **ausgeblendet.**

#### <span id="page-89-1"></span>**Einstellen des Bildschirms auf die richtige Auflösung (AUFLÖSUNG) (nur für SDM-G206W)**

Möglicherweise wird das Ausgangssignal vom Computer ignoriert. Das bedeutet, dass der Bildschirm auf die Standardauflösung eingestellt ist. In diesem Fall ist im Menü BILDSCHIRM eine andere Auflösung eingestellt als für das Eingangssignal vom Computer. Mit dieser Funktion können Sie im Menü BILDSCHIRM die korrekte Einstellung vornehmen.

- **1 Drücken Sie die Taste MENU.** Das Hauptmenü erscheint auf dem Bildschirm.
- **2** Wählen Sie mit den Tasten ↓/↑ die Option A **(BILDSCHIRM) und drücken Sie OK.** Das Menü BILDSCHIRM erscheint auf dem Bildschirm.
- **3** Wählen Sie mit den Tasten ↓/↑ die Option **AUFLÖSUNG und drücken Sie OK.**

Das Menü AUFLÖSUNG erscheint auf dem Bildschirm.

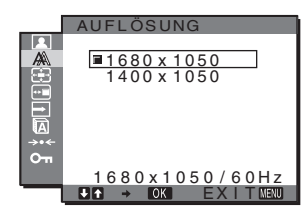

**4 Wählen Sie mit den Tasten** m**/**M **die gewünschte Anzeigeauflösung und drücken Sie OK.**

### <span id="page-89-0"></span> **Menü ZOOM (nur für SDM-G206W)**

Standardmäßig ist der Monitor so eingestellt, dass das Bild in voller Größe auf dem Bildschirm angezeigt wird, unabhängig von dem Modus oder der Auflösung des Bildes (FULL). Sie können das Bild aber auch im tatsächlichen Bildseitenverhältnis oder in der tatsächlichen Auflösung anzeigen lassen.

Die Einstellungen im Menü ZOOM gelten für den aktuellen Eingang. Für die anderen Eingänge können Sie ebenfalls Einstellungen vornehmen.

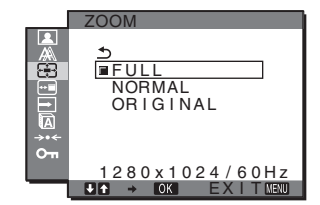

- **1 Drücken Sie die Taste MENU.** Das Hauptmenü erscheint auf dem Bildschirm.
- **2** Wählen Sie mit den Tasten ↓/↑ die Option **⊕ (ZOOM) aus und drücken Sie dann OK.** Das Menü ZOOM erscheint auf dem Bildschirm.
- **3** Wählen Sie mit den Tasten **↓/↑** den gewünschten **Modus aus und drücken Sie dann OK.**
	- FULL (Standardeinstellung): Das Eingangssignal wird in voller Größe auf dem Bildschirm angezeigt, unabhängig von dem Modus oder der Auflösung des Bildes.
	- NORMAL: Das Eingangssignal wird im tatsächlichen Bildseitenverhältnis auf dem Bildschirm angezeigt. Daher können je nach Signal schwarze Streifen rechts und links am Bildrand erscheinen.

Je nach Signal-Timing steht das Menü ZOOM unter Umständen nicht zur Verfügung.

• ORIGINAL: Das Eingangssignal wird mit der tatsächlichen Auflösung auf dem Bildschirm angezeigt. Ein Signal mit einer niedrigeren Auflösung als  $1.680 \times 1.050$  wird in der Bildschirmmitte und umgeben von einem schwarzen Rahmen angezeigt. Je nach Signal-Timing steht das Menü ZOOM unter Umständen nicht zur Verfügung.

#### **Hinweis**

Wenn Sie Signale mit einer Auflösung von 1.680 × 1.050 einspeisen, stehen die oben genannten Einstellungen nicht zur Verfügung. Das Bild wird auf dem Bildschirm als Vollbild angezeigt.

### <span id="page-90-0"></span> **Menü POSITION MENÜ**

Sie können das Menü verschieben, wenn es das Bild auf dem Bildschirm verdeckt.

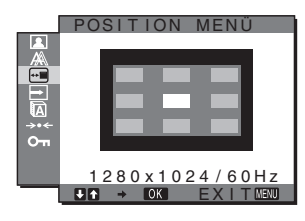

- **1 Drücken Sie die Taste MENU.** Das Hauptmenü erscheint auf dem Bildschirm.
- **2** Wählen Sie mit den Tasten ↓/↑ die Option **⊕ (POSITION MENÜ) und drücken Sie dann OK.** Das Menü POSITION MENÜ erscheint auf dem Bildschirm.
- **3** Wählen Sie mit den Tasten ↓/↑ die gewünschte **Position und drücken Sie OK.**

Sie können das Menü an eine von drei möglichen Positionen im oberen, mittleren bzw. unteren Bildschirmbereich stellen.

### <span id="page-90-1"></span> **Menü EINGANGSERKENN**

Wenn Sie im Menü EINGANGSERKENN die Option AUTOMATIK EIN wählen, erkennt der Monitor automatisch, ob an einem Eingangsanschluss ein Signal eingespeist wird. Ist dies der Fall, wird automatisch zu dem Eingang umgeschaltet, bevor der Monitor in den Energiesparmodus wechselt.

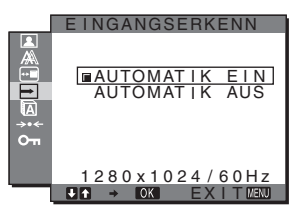

- **1 Drücken Sie die Taste MENU.** Das Hauptmenü erscheint auf dem Bildschirm.
- **2** Wählen Sie mit den Tasten ↓/↑ die Option → **(EINGANGSERKENN) und drücken Sie OK.** Das Menü EINGANGSERKENN erscheint auf dem Bildschirm.
- **3 Wählen Sie mit den Tasten** m**/**M **den gewünschten Modus und drücken Sie OK.**
	- AUTOMATIK EIN:

Wenn am ausgewählten Eingangsanschluss kein Signal eingeht oder wenn Sie mit der Taste INPUT am Monitor einen Eingangsanschluss auswählen, an dem kein Signal eingeht, wird eine Meldung am Bildschirm angezeigt [\(Seite 20](#page-93-1)) und der Monitor prüft automatisch, ob an einem anderen Eingangsanschluss ein Signal eingespeist wird. Ist dies der Fall, wird zu diesem Eingang umgeschaltet. Wenn zu einem anderen Eingang umgeschaltet wird, erscheint der ausgewählte Eingangsanschluss oben links auf dem Bildschirm. Wenn kein Signal eingespeist wird,

wechselt der Monitor automatisch in den Energiesparmodus.

• AUTOMATIK AUS:

Der Eingang wird nicht automatisch gewechselt. Drücken Sie die Taste INPUT, wenn Sie den Eingang wechseln möchten.

### <span id="page-91-0"></span>**Menü LANGUAGE**

Sie können die Sprache auswählen, in der Menüs und Meldungen auf dem Monitor angezeigt werden.

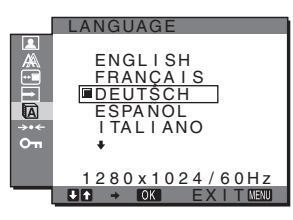

- **1 Drücken Sie die Taste MENU.** Das Hauptmenü erscheint auf dem Bildschirm.
- **2** Wählen Sie mit den Tasten ↓/↑ die Option **(LANGUAGE) und drücken Sie dann OK.**

Das Menü LANGUAGE erscheint auf dem Bildschirm.

- **3** Wählen Sie mit den Tasten  $\frac{1}{\sqrt{1}}$  eine Sprache und **drücken Sie dann OK.** • ENGLISH: Englisch
	- FRANÇAIS: Französisch
	- DEUTSCH
	- ESPAÑOL: Spanisch
	- ITALIANO: Italienisch
	- NEDERLANDS: Niederländisch
	- SVENSKA: Schwedisch
	- РУССКИЙ: Russisch
	- 日本語: Japanisch
	- 中文: Chinesisch

### <span id="page-91-1"></span>0 **Menü ZURÜCKSETZEN (Zurücksetzen auf die Standardwerte)**

Sie können die Einstellungen auf die Standardwerte zurücksetzen.

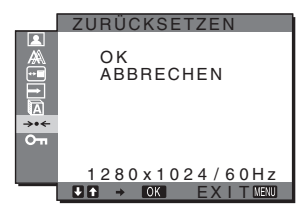

**1 Drücken Sie die Taste MENU.**

Das Hauptmenü erscheint auf dem Bildschirm.

- **2** Wählen Sie mit den Tasten ↓/↑ die Option →  $\cdot$ **(ZURÜCKSETZEN) und drücken Sie dann OK.** Das Menü ZURÜCKSETZEN erscheint auf dem Bildschirm.
- **3 Wählen Sie mit den Tasten** m**/**M **den gewünschten Modus und drücken Sie OK.**
	- OK: Zum Zurücksetzen aller Einstellungen auf die werkseitigen Werte. Beachten Sie, dass die Einstellung für LANGUAGE bei diesem Verfahren nicht zurückgesetzt wird.
	- ABBRECHEN:
		- Zum Abbrechen des Zurücksetzens und zum Zurückschalten zum Menübildschirm.

### <span id="page-91-2"></span> **Menü MENÜ-SPERRE**

Sie können die Bedienelemente sperren, um ein versehentliches Ändern der Einstellungen oder das Zurücksetzen zu verhindern.

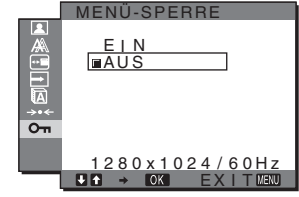

- **1 Drücken Sie die Taste MENU.** Das Hauptmenü erscheint auf dem Bildschirm.
- **2** Wählen Sie mit den Tasten ↓/↑ die Option  $\Omega$ **(MENÜ-SPERRE) und drücken Sie dann OK.** Das Menü MENÜ-SPERRE erscheint auf dem Bildschirm.
- **3 Wählen Sie mit den Tasten** m**/**M **die Option EIN oder AUS.**
	- EIN: Nur der Netzschalter  $\bigcirc$  und die Taste MENU funktionieren. Wenn Sie versuchen, eine andere Funktion auszuführen, erscheint  $\mathbf{Q}_{\mathbf{T}}$  auf dem Bildschirm. Wenn  $O_{\text{m}}$  MENÜ-SPERRE auf EIN gesetzt ist, kann nur noch diese Menüoption ausgewählt werden.
	- AUS:  $Q_{\text{m}}$  MENÜ-SPERRE ist auf AUS gesetzt.

### <span id="page-92-0"></span>**Technische Merkmale**

### <span id="page-92-1"></span>**Die Energiesparfunktion**

Dieser Monitor erfüllt die Energiesparrichtlinien der VESA, des ENERGY STAR-Programms und des NUTEK-Standards. Wenn der Monitor an einen Computer oder eine Grafikkarte angeschlossen ist, der bzw. die DPMS (Display Power Management Standard) für Analogeingänge bzw. DMPM (DVI Digital Monitor Power Management) für Digitaleingänge unterstützt, wird der Stromverbrauch des Monitors automatisch wie unten erläutert reduziert.

#### **SDM-G76D**

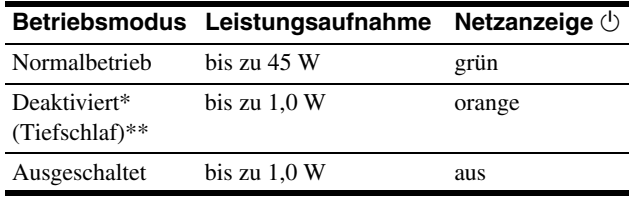

#### **SDM-G96D**

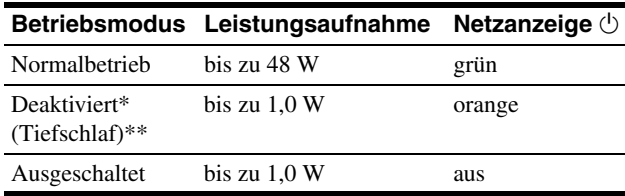

#### **SDM-G206W**

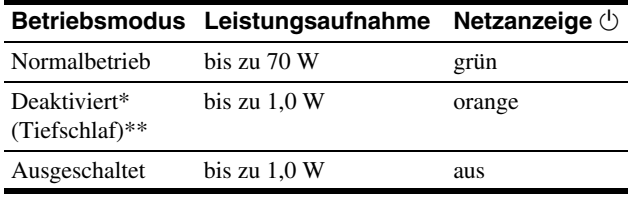

Wenn der Computer in den Modus "Deaktiviert" wechselt, geht kein Eingangssignal mehr ein und KEIN EING SIGNAL erscheint auf dem Bildschirm. Nach 5 Sekunden schaltet der Monitor in den Energiesparmodus.

"Tiefschlaf" ist ein Energiesparmodus, der von der EPA (Environmental Protection Agency - Umweltschutzbehörde der USA) definiert wurde.

### <span id="page-92-2"></span>**Automatische Einstellung der Bildqualität (nur analoges RGB-Signal)**

**Wenn am Monitor ein Eingangssignal eingeht, werden automatisch die Bildposition und die Schärfe (Phase/Pitch) eingestellt, so dass ein klares Bild auf dem Bildschirm erscheint.**

#### **Werkseitig vordefinierter Modus**

Wenn ein Eingangssignal in den Monitor eingespeist wird, vergleicht der Monitor dieses Signal mit den werkseitig vordefinierten Modi im Speicher des Monitors und wählt automatisch den Modus aus, bei dem sich in der Bildschirmmitte eine hohe Bildqualität erzielen lässt. Wenn das Eingangssignal einem werkseitig vordefinierten Modus entspricht, wird das Bild automatisch mit den entsprechenden Standardeinstellungen angezeigt.

#### **Wenn die Eingangssignale keinem der werkseitig vordefinierten Modi entsprechen**

Wenn am Monitor ein Eingangssignal eingeht, das keinem der werkseitig vordefinierten Modi entspricht, wird an diesem Monitor die automatische Einstellungsfunktion für die Bildqualität aktiviert und sorgt dafür, dass das Bild immer scharf und in guter Qualität auf dem Bildschirm angezeigt wird (innerhalb der folgenden Monitorfrequenzbereiche): Horizontalfrequenz: 28–80 kHz (SDM-G76D/SDM-G96D)

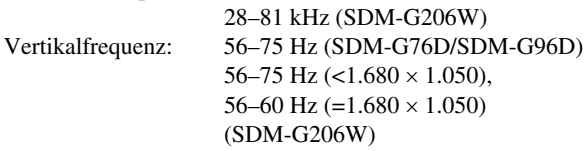

Wenn der Monitor zum ersten Mal Eingangssignale empfängt, die nicht einem der werkseitig voreingestellten Modi entsprechen, dauert es daher in der Regel länger als im Normalfall, bis ein Bild auf dem Bildschirm erscheint. Die bei diesem Prozess eingestellten Daten werden automatisch im Gerät gespeichert, so dass der Monitor beim nächsten Mal, wenn das entsprechende Signal eingeht, genauso schnell reagiert wie bei einem werkseitig voreingestellten Signal.

#### **Wenn Sie Phase, Pitch und Bildposition manuell einstellen, während AUTOM. EINST. auf AUS gesetzt ist**

Bei einigen Eingangssignalen werden mit der automatischen Einstellung der Bildqualität dieses Monitors Bildposition, Phase und Pitch möglicherweise nicht zufrieden stellend eingestellt. In diesem Fall können Sie die Einstellungen manuell vornehmen ([Seite 15\)](#page-88-0). Wenn Sie diese Einstellungen manuell vornehmen, werden sie als Benutzermodi im Gerät gespeichert und automatisch abgerufen, wenn am Monitor wieder die gleichen Eingangssignale eingehen.

#### **Hinweise**

- Wenn die automatische Einstellung der Bildqualität aktiviert ist, funktioniert nur noch der Netzschalter  $\circlearrowright$ .
- Das Bild flackert während der Einstellung möglicherweise, aber dabei handelt es sich nicht um eine Fehlfunktion. Warten Sie einfach kurz, bis die Einstellung abgeschlossen ist.

### <span id="page-93-0"></span>**Störungsbehebung**

Lesen Sie bitte im folgenden Abschnitt nach, bevor Sie sich an den Kundendienst wenden.

### <span id="page-93-1"></span>**Bildschirmmeldungen**

Wenn am Eingangssignal ein Fehler vorliegt, erscheint eine der folgenden Warnmeldungen auf dem Bildschirm. Schlagen Sie bitte die zugehörige Abhilfemaßnahme unter "Fehlersymptome [und Abhilfemaßnahmen" auf Seite 21](#page-94-0) nach.

#### **Wenn UNZULÄSSIGER BEREICH auf dem Bildschirm erscheint**

Diese Meldung gibt an, dass das Eingangssignal nicht den technischen Daten des Monitors entspricht. Überprüfen Sie Folgendes.

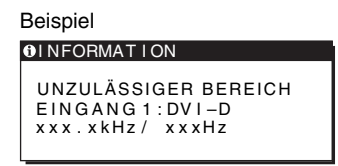

#### Wenn "xxx.x kHz/xxx Hz" auf dem Bildschirm **erscheint**

Diese Meldung gibt an, dass der Monitor die Horizontal- oder Vertikalfrequenz nicht unterstützt.

Die Zahlen geben die Horizontal- und Vertikalfrequenz des aktuellen Eingangssignals an.

#### **Wenn "AUFLÖSUNG > 1280** × **1024" auf dem Bildschirm erscheint (SDM-G76D/SDM-G96D)**

Diese Meldung gibt an, dass der Monitor die Auflösung nicht unterstützt (1.280  $\times$  1.024 oder weniger).

#### **Wenn "AUFLÖSUNG > 1680** × **1050" angezeigt wird (SDM-G206W)**

Diese Meldung gibt an, dass der Monitor die Auflösung nicht unterstützt (maximal  $1.680 \times 1.050$ ).

#### **Wenn KEIN EING SIGNAL auf dem Bildschirm erscheint**

Diese Meldung gibt an, dass kein Signal eingespeist wird.

### **OINFORMATION** KEIN EING SIGNAL EINGANG1:DVI-D<br>IN STROMSPARMODUS Beispiel

#### **IN STROMSPARMODUS**

Etwa 5 Sekunden, nachdem die Meldung erscheint, wechselt der Monitor in den Energiesparmodus.

#### **Wenn KABEL NICHT VERBUNDEN auf dem Bildschirm erscheint**

Diese Meldung gibt an, dass das Videosignalkabel gelöst wurde.

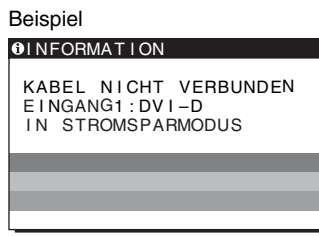

#### **IN STROMSPARMODUS**

Etwa 45 Sekunden, nachdem die Meldung erscheint, wechselt der Monitor in den Energiesparmodus.

### <span id="page-94-0"></span>**Fehlersymptome und Abhilfemaßnahmen**

L,

Wenn ein Problem auf den angeschlossenen Computer oder andere Geräte zurückzuführen ist, schlagen Sie bitte in der Dokumentation zu dem angeschlossenen Gerät nach.

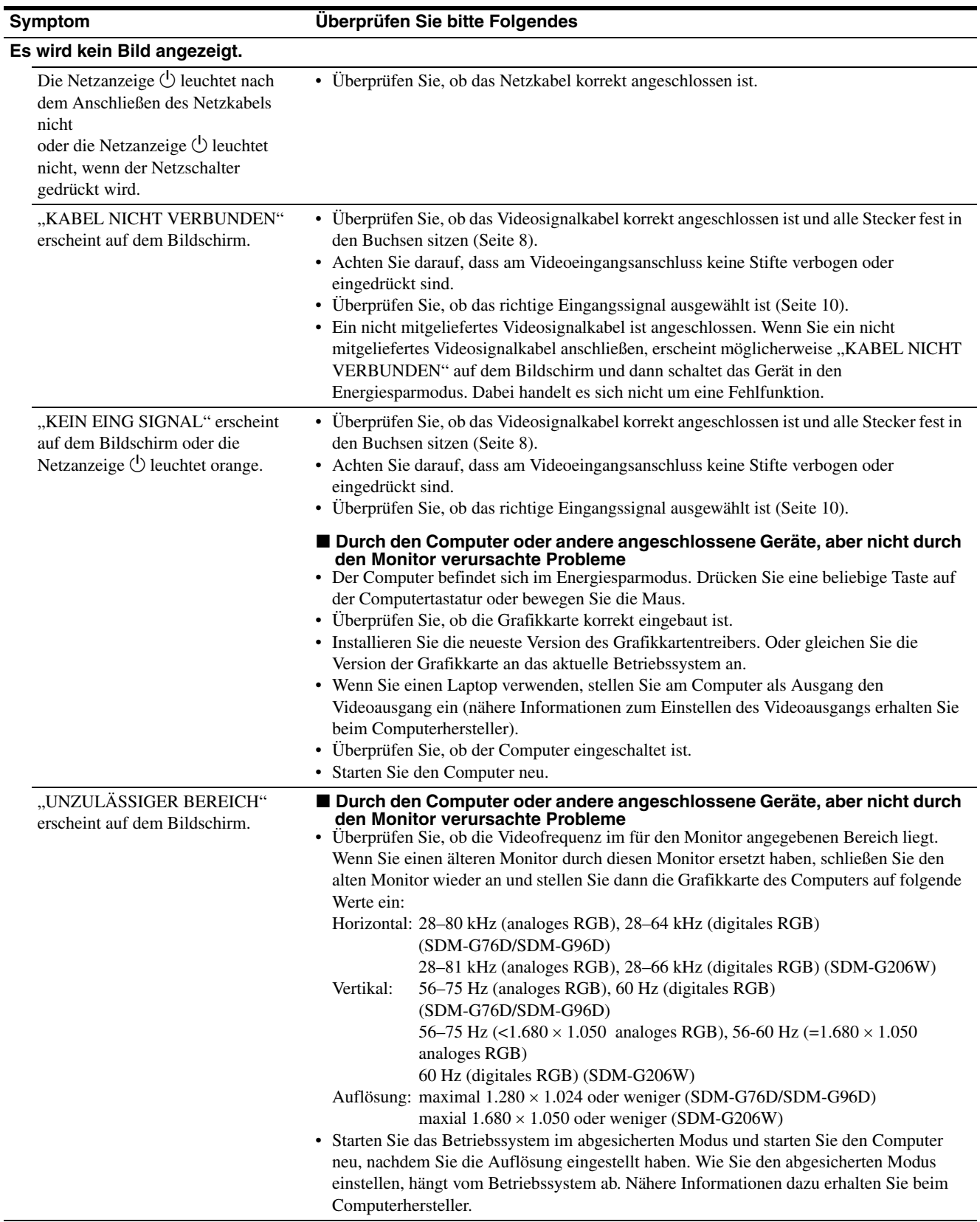

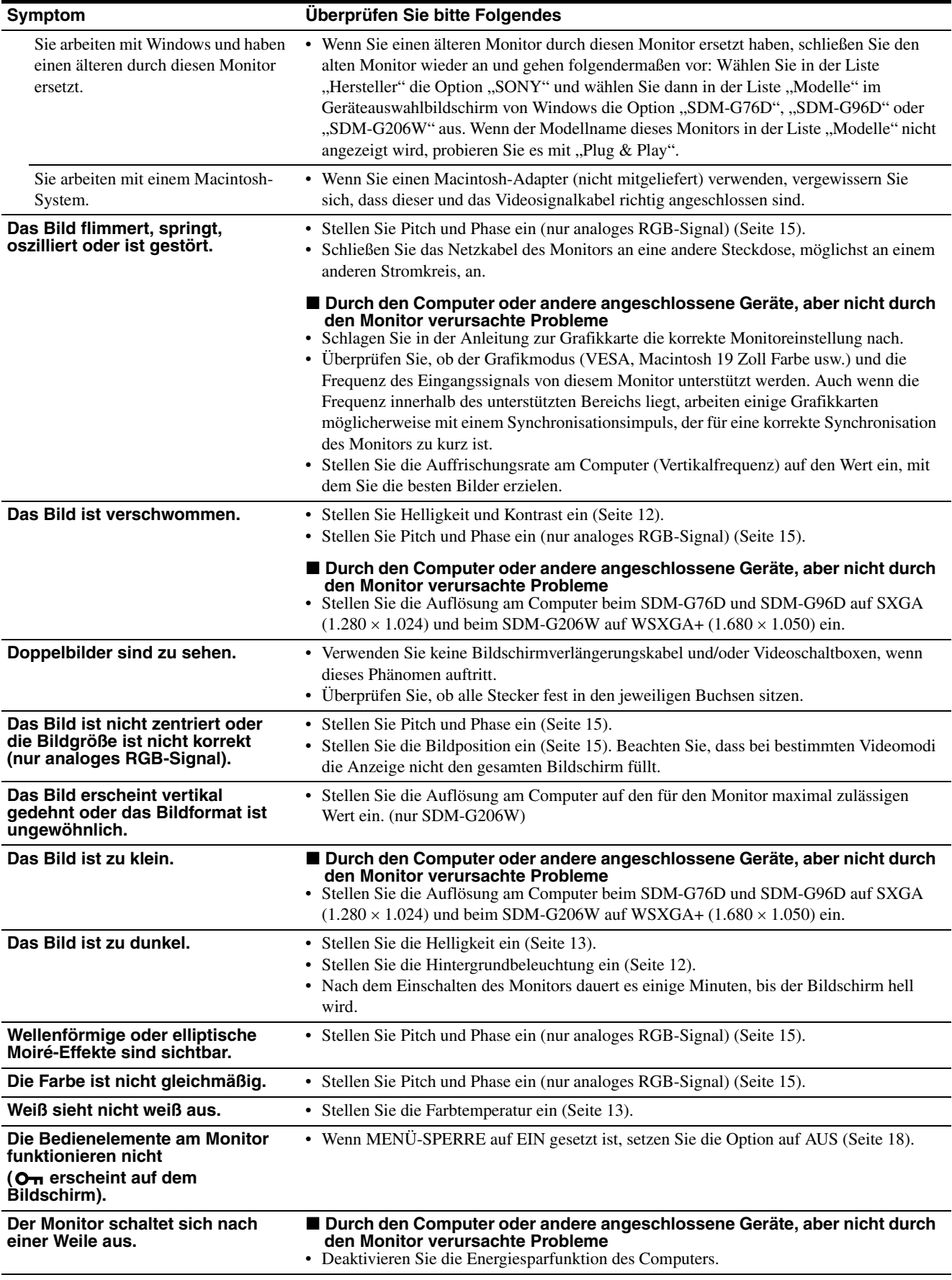

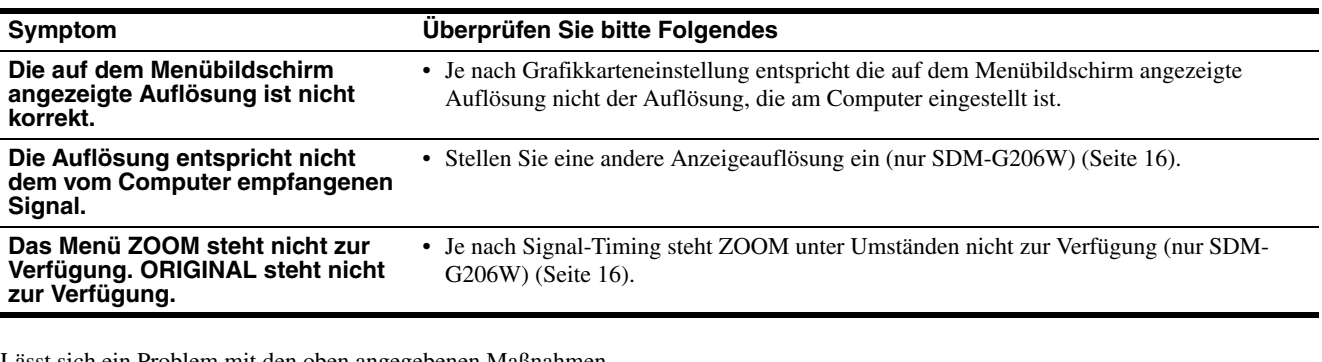

Lässt sich ein Problem mit den oben angegebenen Maßnahmen nicht beheben, wenden Sie sich an einen autorisierten Sony-Händler. Halten Sie die folgenden Informationen bereit:

- Modellname: SDM-G76D, SDM-G96D oder SDM-G206W
- Seriennummer
- Detaillierte Beschreibung des Problems
- Kaufdatum
- Modellbezeichnung und technische Daten des Computers und der Grafikkarte

### <span id="page-97-0"></span>**Technische Daten**

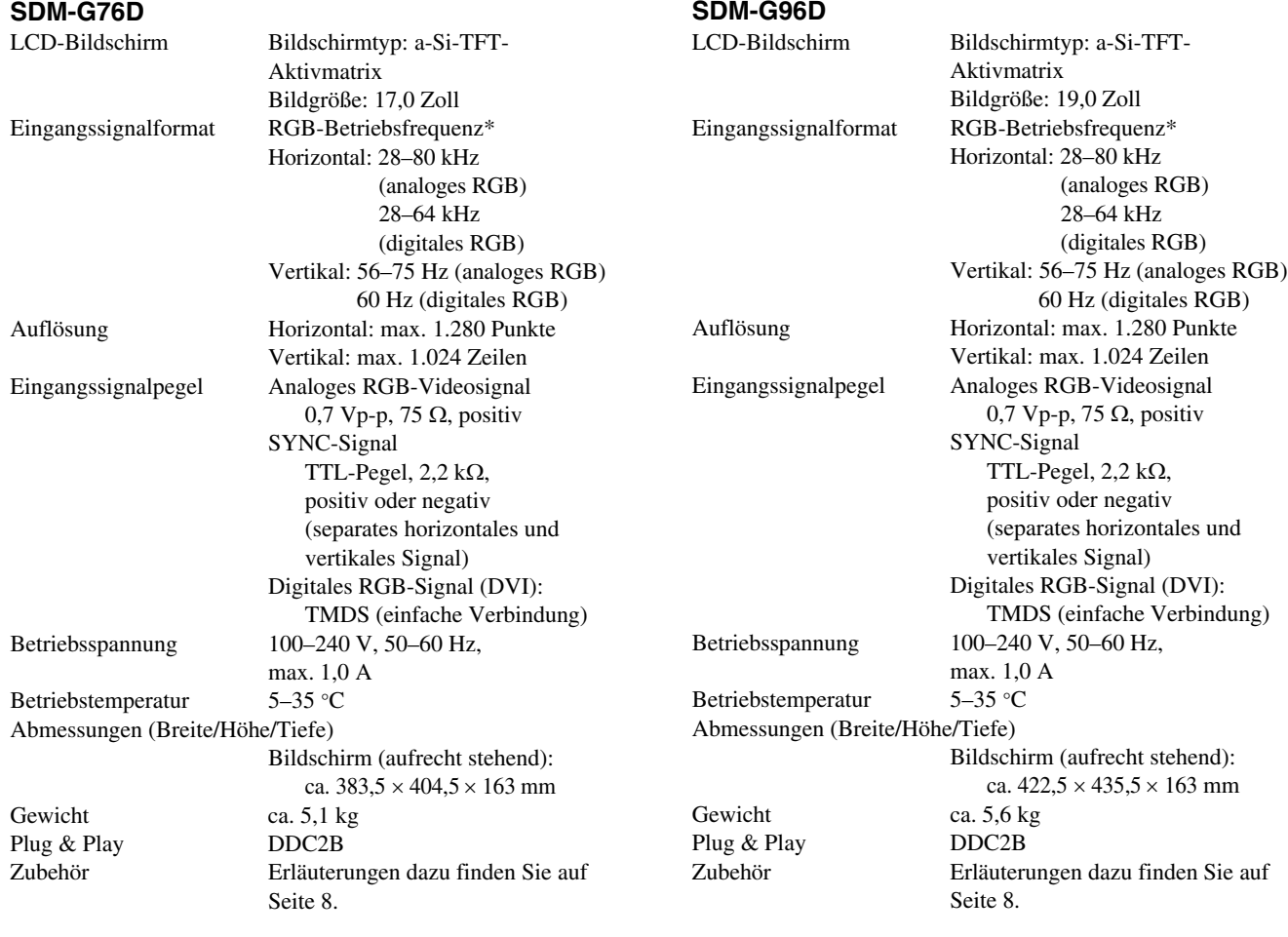

\* Empfohlene Werte für das horizontale und vertikale Timing

- Das horizontale Synchronbreitenverhältnis sollte bei mehr als 4,8 % des horizontalen Gesamt-Timing oder bei 0,8 µSek. liegen, je nachdem, welcher Wert höher ist.
- Die horizontale Austastbreite sollte über 2,5 µSek. liegen.
- Die vertikale Austastbreite sollte über 450 µSek. liegen.

Änderungen, die dem technischen Fortschritt dienen, bleiben vorbehalten.

#### **SDM-G206W**

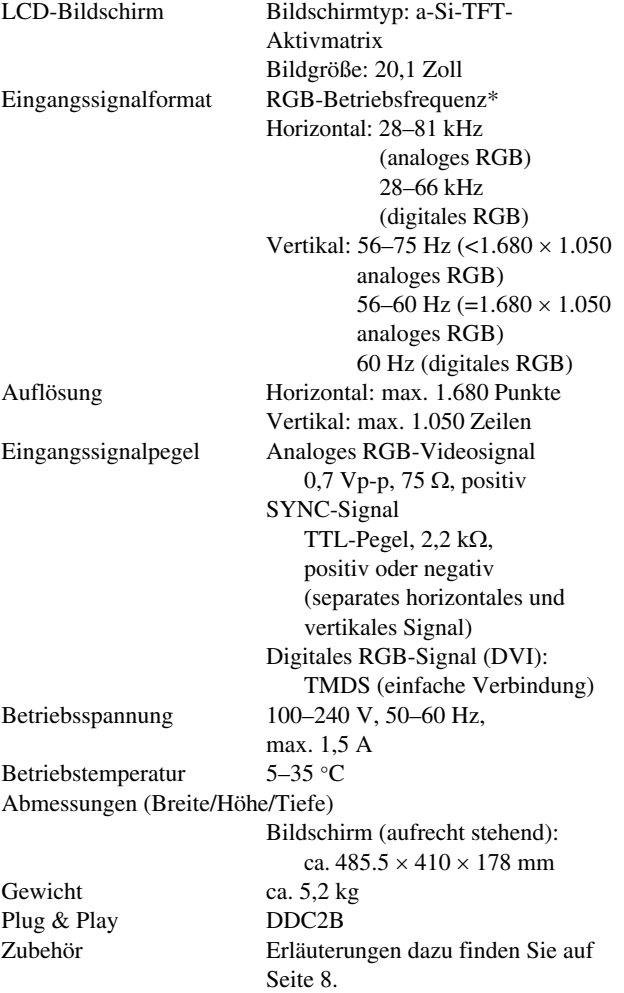

- \* Empfohlene Werte für das horizontale und vertikale Timing
	- Das horizontale Synchronbreitenverhältnis sollte bei mehr als 4,8 % des horizontalen Gesamt-Timing oder bei 0,8 µSek. liegen, je nachdem, welcher Wert höher ist.
	- Die horizontale Austastbreite sollte über 2,5 µSek. liegen.
	- Die vertikale Austastbreite sollte über 450 µSek. liegen.

Änderungen, die dem technischen Fortschritt dienen, bleiben vorbehalten.

## **SONY**

# *TFT LCD Color Pantalla del PC*

Manual de instrucciones (ES)

*SDM-G76D SDM-G96D SDM-G206W*

© 2006 Sony Corporation

Download from Www.Somanuals.com. All Manuals Search And Download.

### **Owner's Record**

The model and serial numbers are located at the rear of the unit. Record these numbers in the spaces provided below. Refer to them whenever you call upon your dealer regarding this product. Model No. Serial No.

### **WARNING**

**To reduce the risk of fire or electric shock, do not expose this apparatus to rain or moisture.**

#### **Dangerously high voltages are present inside the unit. Do not open the cabinet. Refer servicing to qualified personnel only.**

#### **FCC Notice**

This equipment has been tested and found to comply with the limits for a Class B digital device, pursuant to Part 15 of the FCC Rules. These limits are designed to provide reasonable protection against harmful interference in a residential installation. This equipment generates, uses, and can radiate radio frequency energy and, if not installed and used in accordance with the instructions, may cause harmful interference to radio communications. However, there is no guarantee that interference will not occur in a particular installation. If this equipment does cause harmful interference to radio or television reception, which can be determined by turning the equipment off and on, the user is encouraged to try to correct the interference by one or more of the following measures:

- Reorient or relocate the receiving antenna.
- Increase the separation between the equipment and receiver.
- Connect the equipment into an outlet on a circuit different from that to which the receiver is connected.

– Consult the dealer or an experienced radio/TV technician for help. You are cautioned that any changes or modifications not expressly approved in this manual could void your authority to operate this

#### **IMPORTANTE**

Para prevenir cualquier mal funcionamiento y evitar daños, por favor, lea detalladamente este manual de instrucciones antes de conectar y operar este equipo.

**If you have any questions about this product, you may call; Sony Customer Information Services Center 1-800-222-7669 or http://www.sony.com/**

#### **Declaration of Conformity**

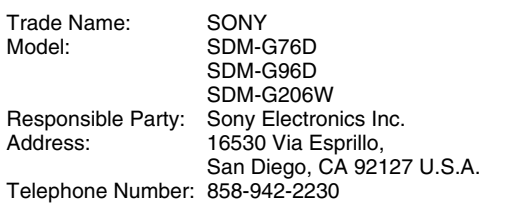

This device complies with part 15 of the FCC rules. Operation is subject to the following two conditions: (1) This device may not cause harmful interference, and (2) this device must accept any interference received, including interference that may cause undesired operation.

#### **NOTICE**

This notice is applicable for USA/Canada only. If shipped to USA/Canada, install only a UL LISTED/CSA LABELLED power supply cord meeting the following specifications:

**SPECIFICATIONS** 

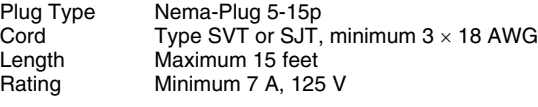

#### **NOTICE**

Cette notice s'applique aux Etats-Unis et au Canada uniquement.

Si cet appareil est exporté aux Etats-Unis ou au Canada, utiliser le cordon d'alimentation portant la mention UL LISTED/CSA LABELLED et remplissant les conditions suivantes: SPECIFICATIONS

Type de fiche Fiche Nema 5-15 broches<br>Cordon Type SVT ou SJT. minimu Cordon Type SVT ou SJT, minimum 3 × 18 AWG<br>I onqueur Maximum 15 pieds Maximum 15 pieds Tension Minimum 7 A, 125 V

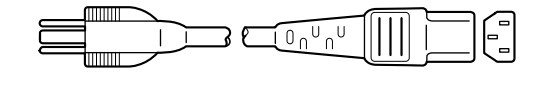

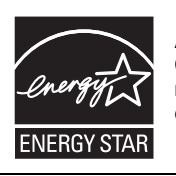

As an ENERGY STAR Partner, Sony Corporation has determined that this product meets the ENERGY STAR guidelines for energy efficiency.

(SDM-G76D/SDM-G96D only)

### **Índice**

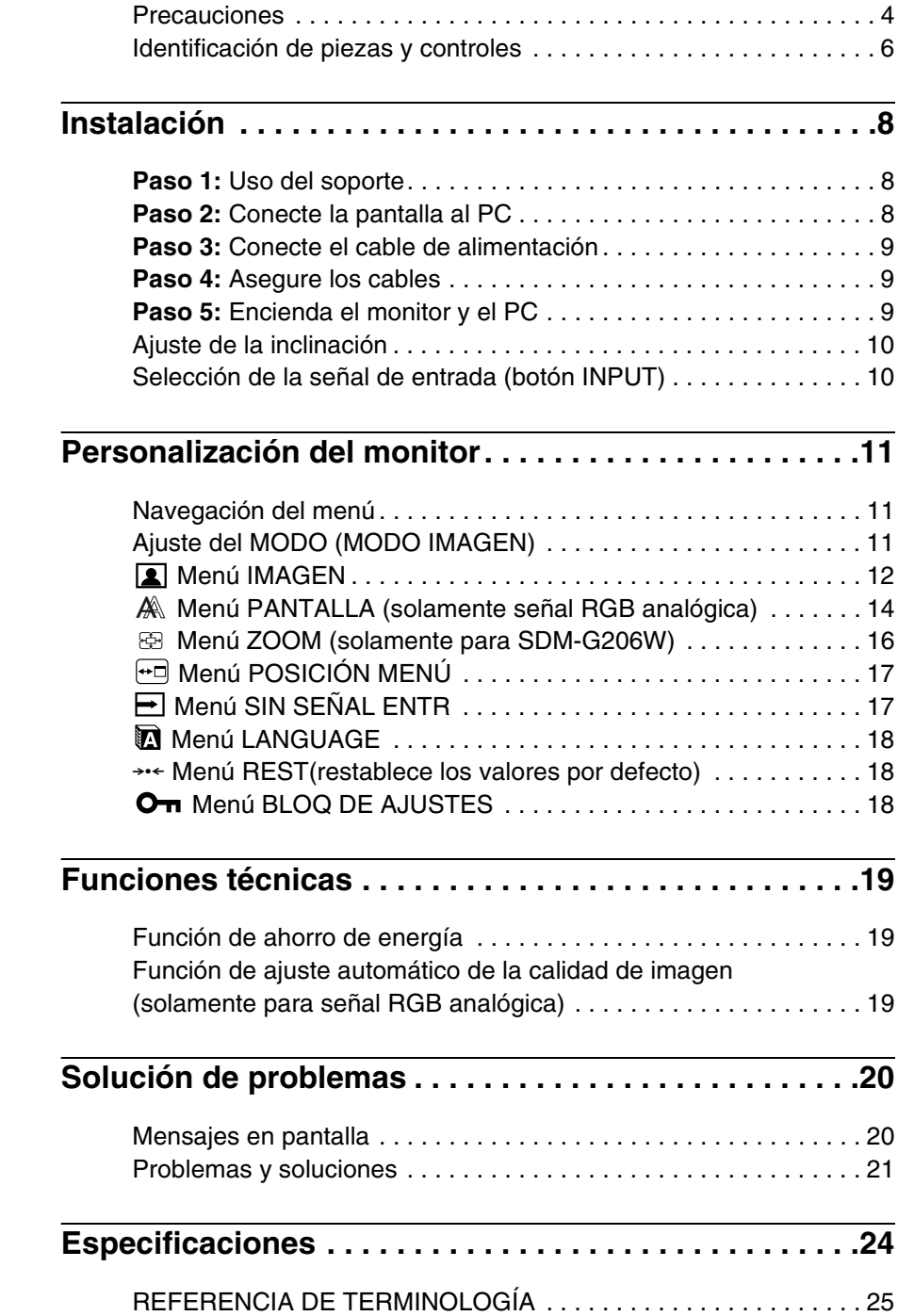

- Macintosh es una marca comercial cedida bajo licencia a Apple Computer, Inc., registrada en Estados Unidos y en otros países.
- Windows® es marca comercial registrada de Microsoft Corporation en
- Estados Unidos y en otros países. VESA y DDC™ son marcas comerciales de Video Electronics Standards Association.
- ENERGY STAR<sup>®</sup> es una marca registrada de Estados Unidos.
- Adobe y Acrobat son marcas comerciales de Adobe Systems Incorporated.
- Es posible que todos los nombres de otros productos mencionados aquí sean marcas comerciales o marcas comerciales registradas de sus respectivas compañías.
- Además, "™" y "®" no se mencionan en cada caso en este manual.

### <span id="page-102-0"></span>**Precauciones**

#### **Advertencia sobre la conexión de la alimentación**

- Utilice el cable de alimentación suministrado. En caso de utilizar un cable de alimentación distinto, asegúrese de que sea compatible con el suministro eléctrico local.
	- **Para los usuarios en EE. UU.**

Si no utiliza el cable adecuado, este monitor no cumplirá con las normas obligatorias de la FCC.

#### **Para los usuarios en el Reino Unido**

Si utiliza este monitor en el Reino Unido, asegúrese de utilizar el cable de alimentación adecuado.

Ejemplo de tipos de enchufe

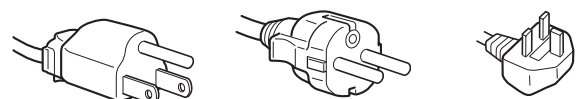

para ca de 100 a 120 V para ca de 200 a 240 V sólo para ca de 240 V

El equipo debe instalarse cerca de una toma de corriente de fácil acceso.

#### **Instalación**

No instale ni deje el monitor:

- En lugares expuestos a temperaturas extremas, por ejemplo cerca de un radiador, una salida de aire caliente o bajo la luz solar directa. Si lo expone a temperaturas extremas, como en un automóvil bajo la luz solar directa o cerca de una salida de aire caliente, pueden producirse deformaciones del exterior o fallas de funcionamiento.
- En lugares expuestos a vibraciones mecánicas o golpes.
- Cerca de equipos que generan un campo magnético intenso, como un televisor o demás electrodomésticos.
- En lugares expuestos a grandes cantidades de polvo, suciedad o arena, como cerca de una ventana abierta o de una salida al exterior. Si lo coloca temporalmente en el exterior, asegúrese de tomar las precauciones adecuadas contra el polvo y la suciedad, ya que de lo contrario podrían producirse fallas irreparables en el funcionamiento.

Procure no tocar los conductos de ventilación en la parte posterior superior de la pantalla, ya que se calientan.

Coloque esta unidad sobre una superficie plana. No la coloque sobre una superficie irregular, como por ejemplo, el borde de un escritorio. Si parte de esta unidad sobresale de una superficie de estas características, es posible que se caiga y que resulte dañada o que provoque lesiones.

#### **Ventilación**

Las ranuras de las partes superior e inferior son necesarias para la ventilación de la unidad. Para garantizar un funcionamiento fiable del conjunto y protegerlo del sobrecalentamiento, las ranuras no deben bloquearse ni cubrirse nunca.

La ventilación no debe impedirse cubriendo las ranuras de ventilación con elementos como periódicos, manteles, cortinas, etc.

#### **Manipulación de la pantalla LCD**

- No deje la pantalla LCD orientada a la luz solar directa, ya que podría dañarse. Tenga cuidado al colocarla cerca de una ventana.
- No presione ni raye la pantalla LCD. No coloque objetos pesados sobre la misma. De lo contrario, ésta podría peder su uniformidad o provocar fallas en el funcionamiento del panel de cristal líquido.
- Si el monitor se utiliza en un lugar frío, es posible que aparezca una imagen residual. No se trata de una falla en el funcionamiento. La pantalla vuelve a su estado normal a medida que suba la temperatura a un nivel de funcionamiento normal.
- Si se muestra una imagen fija durante un tiempo prolongado, es posible que aparezca una imagen residual durante algún tiempo. Ésta desaparecerá poco después.
- El panel de cristal líquido se calienta durante el funcionamiento. No se trata de una falla en el funcionamiento.

#### **Nota sobre la pantalla LCD (de cristal líquido)**

**Tenga en cuenta que la pantalla LCD está fabricada con tecnología de alta precisión. No obstante, es posible que aparezcan puntos negros o brillantes de luz (rojos, azules o verdes) de forma constante y ocasionalmente brillos o rayas de color irregulares. No se trata de una falla en el funcionamiento.** 

**(Puntos efectivos: más del 99,99%)**

#### **Mantenimiento**

- Antes de limpiar el monitor, asegúrese de desenchufar el cable de alimentación de la toma de corriente.
- Limpie la pantalla LCD con un paño suave. Si utiliza un líquido para limpiar cristales, no utilice ninguno que contenga una solución antiestática o aditivo similar, ya que podría rayarse la capa protectora de la pantalla LCD.
- Utilice un paño suave, ligeramente humedecido en una solución de detergente para limpiar la carcasa, el panel y los controles. No utilice ningún tipo de almohadilla abrasiva, polvo de restregar ni disolventes como alcohol o benzina.
- No frote, toque ni golpee la superficie de la pantalla con objetos puntiagudos o abrasivos como bolígrafos o destornilladores. Este tipo de contacto puede rayar el tubo de imagen.
- Tenga en cuenta que puede producirse la deterioración del material o de la capa protectora de la pantalla LCD, si se expone el monitor a disolventes volátiles como, insecticidas, o si se mantiene un contacto prolongado con materiales de goma o vinilo.
- Tenga en cuenta que si el personal de servicio técnico tiene que cambiar alguna pieza durante la reparación, es posible que conserve dicha pieza.

#### **Transporte**

- Desconecte todos los cables del monitor y sosténgalo firmemente con ambas manos cuando lo transporte. Si deja caer el monitor, es posible que éste se dañe o que usted resulte lesionado.
- Cuando transporte el monitor para su reparación o desplazamiento, utilice la caja de cartón y los materiales de embalaje originales.

#### **Instalación en una pared o en un brazo de soporte**

Si planea instalar la pantalla en la pared o en un brazo de soporte, asegúrese de consultar a personal calificado.

#### **Desecho del monitor**

- **No deseche el monitor junto con los desechos domésticos.**
- **El tubo fluorescente que se utiliza en el monitor contiene mercurio. Su desecho debe realizarse en conformidad a las leyes de las autoridades sanitarias locales.**

#### **Para los clientes en Estados Unidos**

Este producto contiene mercurio. Su desecho debe realizarse según las normativas existentes si se ha vendido en los Estados Unidos. Para obtener más información acerca del desecho o reciclaje, póngase en contacto con las autoridades locales o con Electronics Industries Alliance (http://www.eiae.org).

### <span id="page-104-0"></span>**Identificación de piezas y controles**

Consulte las páginas entre paréntesis para obtener más información.

El interruptor  $\bigcirc$  (alimentación) y los botones de control se encuentran en la parte frontal inferior derecha del monitor.

#### **Parte frontal de la pantalla**

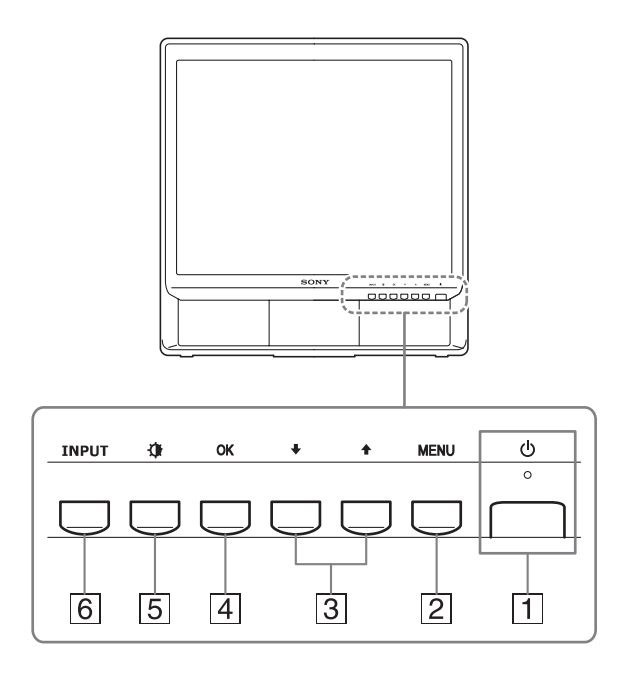

#### $\boxed{1}$  Interruptor e indicador  $\Diamond$  (alimentación) **[\(páginas 9](#page-107-2)[, 19\)](#page-117-1)**

Para encender y apagar la pantalla, presione el interruptor  $\circlearrowleft$  (alimentación) hacia arriba.

El indicador de alimentación se ilumina en verde cuando se enciende la pantalla y en naranja cuando el monitor se encuentra en modo de ahorro de energía.

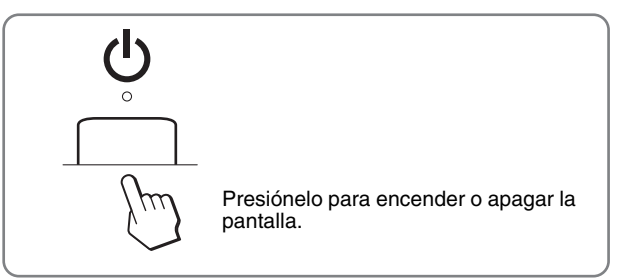

#### B **Botón MENU [\(página 11\)](#page-109-1)**

Este botón muestra u oculta el menú principal. Al pulsar este botón durante 5 segundos, aparece el ajuste DDC/CI actual. Si pulsa el botón durante 3 segundos más, el ajuste cambia.

#### C **Botones** m/M **[\(página 11\)](#page-109-1)**

Estos botones funcionan como los botones  $\bigoplus$  and  $\bigoplus$  cuando se seleccionan elementos del menú y se realizan ajustes.

#### D **Botón OK ([página 11](#page-109-3))**

Este botón selecciona el elemento y realiza los ajustes en el menú.

E **Botón (MODO IMAGEN) ([página 11](#page-109-2))**

Este botón se utiliza para ajustar el MODO IMAGEN.

#### F **Botón INPUT ([página 10](#page-108-1))**

Este botón cambia la señal de entrada de video entre ENTRADA1 y ENTRADA2 cuando hay dos computadoras conectadas al monitor.

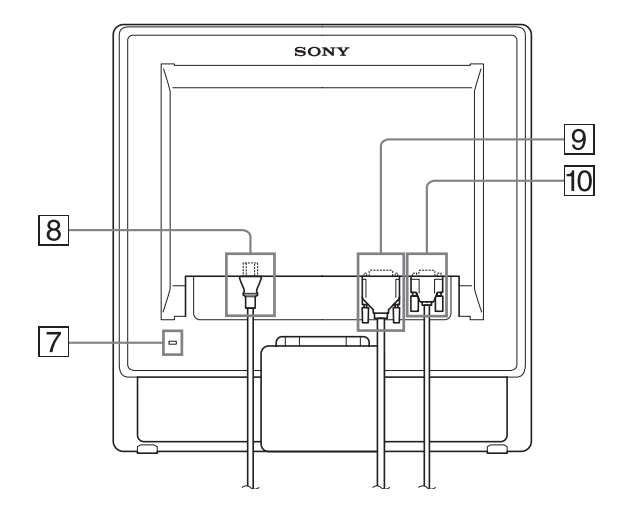

#### Parte posterior de la pantalla **Comparte 1996 Constructed blogueo de seguridad**

El orificio de bloqueo de seguridad debe aplicarse con el sistema de seguridad Micro Saver Security System de Kensington.

Micro Saver Security System es una marca comercial de Kensington.

H **Conector AC IN ([página 9](#page-107-0))**

Conecte el cable de alimentación (suministrado).

**9** Conector de entrada DVI-D (RGB digital) para **ENTRADA1 [\(página 8\)](#page-106-3)**

Este conector recibe las señales de video RGB digital que cumplen con la norma DVI Rev.1.0.

**10 Conector de entrada HD15 (RGB analógico) para ENTRADA2 [\(página 8\)](#page-106-2)**

Este conector recibe las señales de video RGB analógico (0,7 Vp-p, positivo) y las señales de sincronización.

### <span id="page-106-0"></span>**Instalación**

Antes de utilizar el monitor, verifique que en el paquete se incluyan los artículos siguientes:

- Pantalla LCD
- Cable de alimentación
- Cable de señal de video HD15-HD15 (RGB analógico)
- Cable de señal de video DVI-D (RGB digital)
- Correa
- CD-ROM (software de utilidades para Windows/Macintosh, Manual de instrucciones, etc.)
- Tarjeta de garantía
- Guía de instalación rápida

### <span id="page-106-1"></span>**Paso 1: Uso del soporte**

#### ■ Uso del soporte suministrado

Abra el soporte.

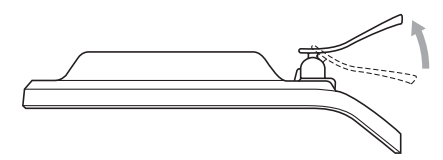

#### **Nota**

El soporte viene plegado de fábrica. Asegúrese de no colocar la pantalla en posición vertical con el soporte sin desplegar. ya que de lo contrario la pantalla podría volcarse.

#### ■ Uso del soporte compatible con VESA

Si utiliza un soporte o brazo de montaje compatible con VESA no suministrado, emplee tornillos compatibles con VESA para su fijación.

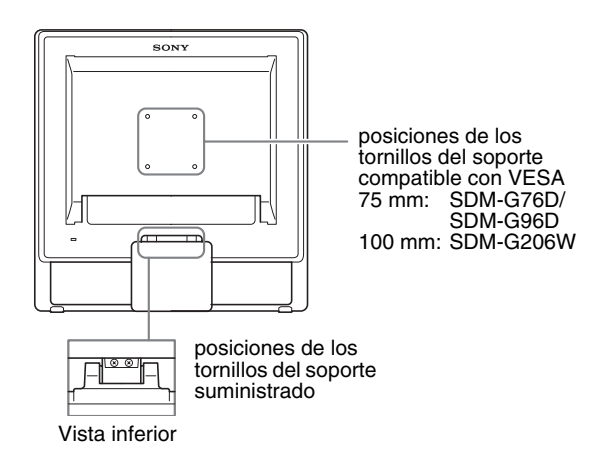

Puede utilizar la pantalla con el soporte suministrado o sin él.

### <span id="page-106-2"></span>**Paso 2: Conecte la pantalla al PC**

Apague el monitor y el PC antes de realizar las conexiones.

#### **Notas**

- No toque las clavijas del conector de cable de señal de video, ya que éstas se podrían doblar.
- Compruebe que los conectores HD15 y DVI-D están alineados para evitar que se doblen las clavijas del conector de cable de señal de video.

#### <span id="page-106-3"></span>■ Conecte un PC equipado con un conector **de salida DVI (RGB digital)**

Con el cable de señal de video DVI-D (RGB digital), conecte el PC al conector de entrada DVI-D del monitor (RGB digital)

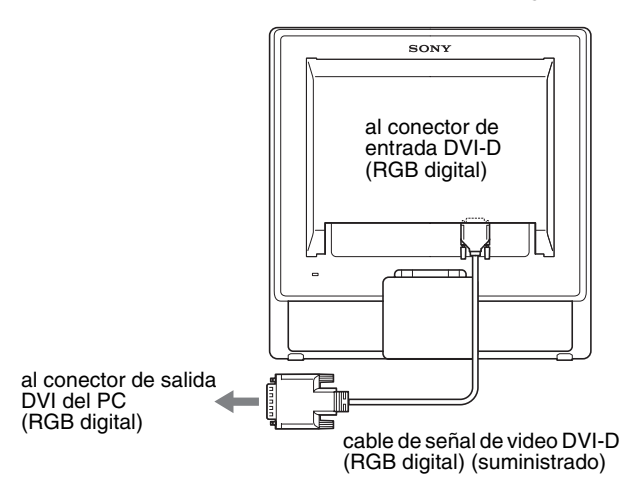

#### ■ Conecte un PC equipado con un conector **de salida HD15 (RGB analógico)**

Con el cable de señal de video HD15-HD15 suministrado (RGB analógico), conecte el PC al conector de entrada HD15 del monitor (RGB analógico).

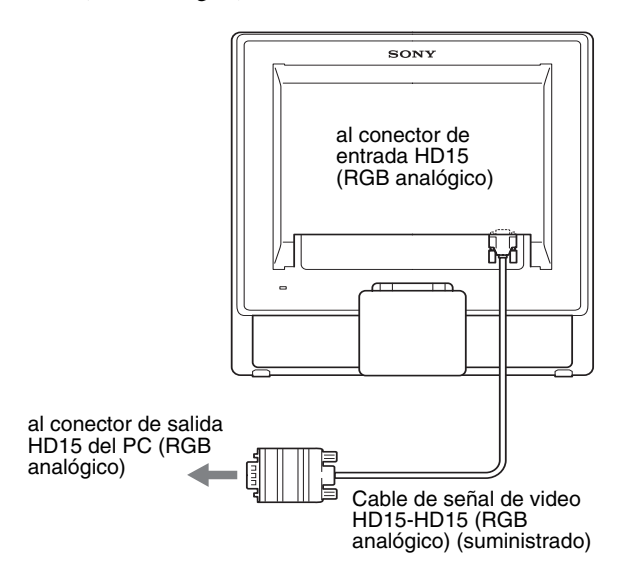

### <span id="page-107-0"></span>**Paso 3: Conecte el cable de alimentación**

Con el monitor y el PC desconectados, conecte primero el cable de alimentación al monitor y a continuación a la toma de corriente.

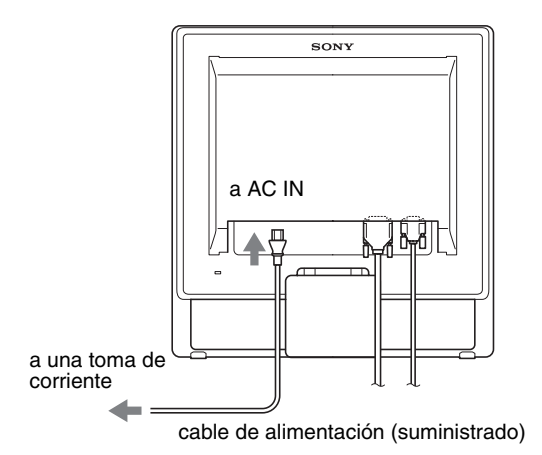

### <span id="page-107-1"></span>**Paso 4: Asegure los cables**

#### **1 Ate los cables.**

Con la correa suministrada, ate los cables.

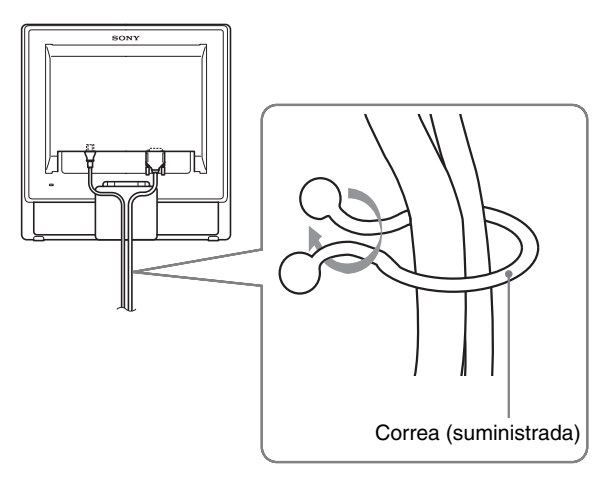

La ilustración de la parte posterior del monitor que se presenta a continuación corresponde al SDM-G76D. Es la misma para los otros modelos.

### <span id="page-107-2"></span>**Paso 5: Encienda el monitor y el PC**

#### **Presione el interruptor** (<sup>1</sup>) (alimentación).

El indicador  $\bigcirc$  (alimentación) del monitor se ilumina en verde.

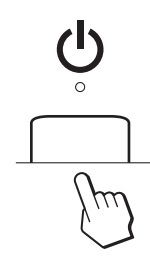

#### **Encienda el PC.**

La instalación del monitor está completa. Si es necesario, utilice los controles del monitor para ajustar la imagen.

- **Si no aparece ninguna imagen en la pantalla** Verifique que el cable de alimentación y el cable de señal de video estén conectados correctamente.
- **Si aparece NO SEÑAL en la pantalla:** El PC se encuentra en el modo de ahorro de energía. Presione una tecla del teclado o mueva el ratón.
- **Si aparece CABLE DESCONECTADO en la pantalla:** Verifique que el cable de señal de video esté conectado correctamente.

#### • **Si aparece FUERA DEL ALCANCE en la pantalla:**

Vuelva a conectar el monitor anterior. A continuación, ajuste la tarjeta gráfica del PC dentro de los rangos siguientes.

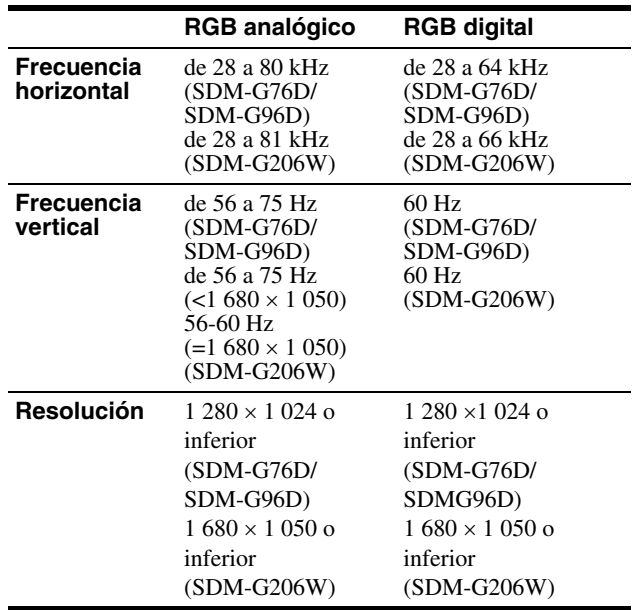

Para obtener más información acerca de los mensajes en pantalla, [consulte "Problemas y soluciones" en la página 21.](#page-119-0)
#### **No se requieren controladores específicos**

El monitor cumple con la norma "DDC" Plug & Play y el PC detecta automáticamente toda la información del monitor. No se requiere la instalación de ningún controlador específico en el PC.

La primera vez que encienda el PC tras conectar el monitor, es posible que aparezca el asistente para la instalación en la pantalla. En este caso, realice el procedimiento que se indica en la pantalla. El monitor Plug & Play se selecciona automáticamente de modo que éste se pueda utilizar.

#### La frecuencia vertical cambia a 60 Hz.

Puesto que los parpadeos no obstruyen la utilización del monitor, puede utilizarlo tal como está. No es necesario establecer la frecuencia vertical en un valor particularmente elevado.

#### **Ajuste de la inclinación**

Esta pantalla puede ajustarse dentro de los ángulos que se indican a continuación.

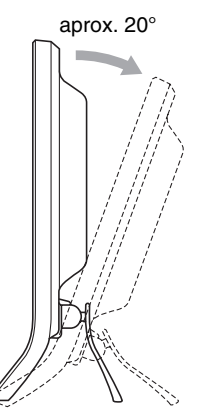

<span id="page-108-0"></span>**Selección de la señal de entrada (botón INPUT)**

#### **Presione el botón INPUT.**

La señal de entrada cambia cada vez que presiona este botón.

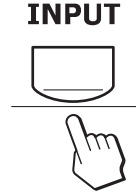

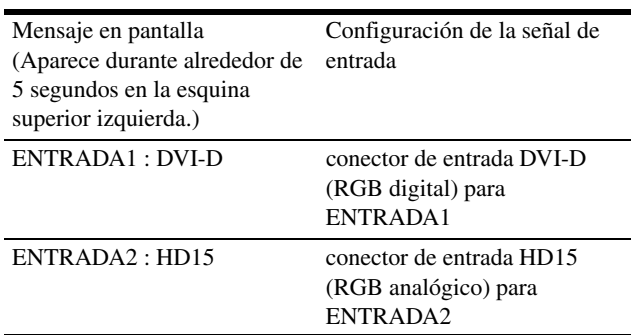

Sujete los costados del panel LCD y ajuste la inclinación de la pantalla.

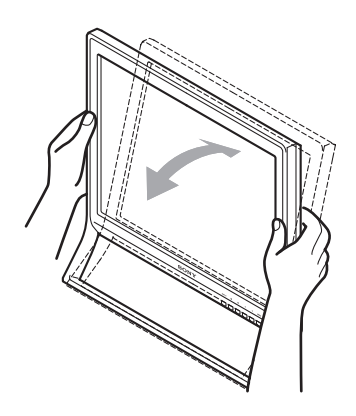

#### **Para utilizar la pantalla cómodamente**

Esta pantalla está diseñada de manera que pueda establecer un ángulo de visión confortable. Ajuste el ángulo de la pantalla en función de la altura del escritorio y silla, de modo que no refleje luz desde la pantalla hacia los ojos.

#### **Nota**

Al ajustar la inclinación de la pantalla, asegúrese de que no se caiga ni golpee el escritorio.

## **Personalización del monitor**

#### **Antes de realizar ajustes**

Conecte el monitor y el PC, y enciéndalos. Espere al menos 30 minutos antes de realizar ajustes para obtener el mejor resultado.

Es posible realizar varios ajustes al monitor mediante el menú de pantalla.

## **Navegación del menú**

#### ■ Uso de los botones MENÚ,  $\overline{\blacklozenge}/\overline{\blacklozenge}$ , y OK

#### **1 Visualice el menú principal.**

Presione el botón MENU para ver el menú principal en la pantalla.

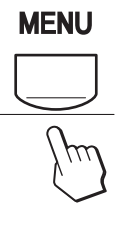

#### **2 Seleccione el menú que desea ajustar.**

Presione los botones  $\blacklozenge$ / $\blacklozenge$  para ver el menú deseado. Presione el botón OK para seleccionar el elemento del menú.

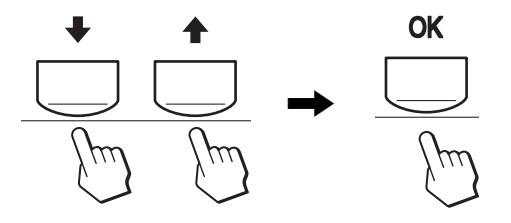

#### **3 Ajuste el menú.**

Presione los botones  $\blacklozenge / \blacklozenge$  para realizar el ajuste y, a continuación, presione el botón OK.

Al presionar el botón OK, se almacena el ajuste y la pantalla vuelve al menú anterior.

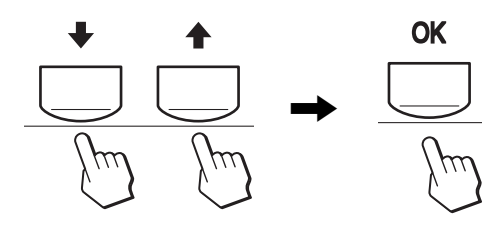

#### **4 Cierre el menú.**

Presione el botón MENU una vez para volver a la vista normal. Si no se presiona ningún botón, el menú se cierra automáticamente transcurridos unos 45 segundos.

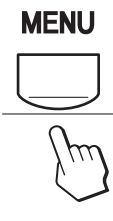

## **Ajuste del MODO (MODO IMAGEN)**

Si presiona varias veces el botón  $\bigoplus$  situado en la parte inferior derecha del monitor, podrá ajustar el MODO en PELÍCULA →  $PC \longrightarrow$  USUARIO  $\longrightarrow$  JUEGO.

#### Presione el botón  $\prod$  varias veces.

El ajuste predeterminado de MODO es PELÍCULA. Si presiona el botón  $\mathbf \cdot \mathbf \cdot$  una vez, aparecerá PELÍCULA (el ajuste predeterminado), y si lo presiona de nuevo, aparecerá PC.

Cada vez que presione el botón  $\bullet$ , el modo cambiará de la siguiente forma.

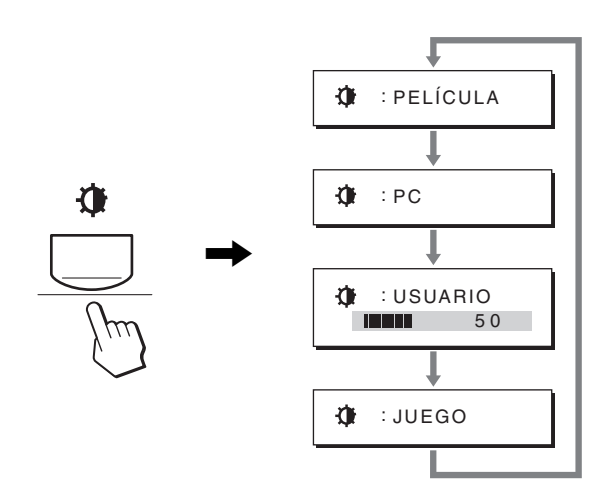

Cuando uno de los modos aparece en pantalla, el ajuste MODO se modifica. El menú desaparece de forma automática transcurridos aproximadamente 5 segundos.

Si selecciona USUARIO, puede ajustar el nivel de

retroiluminación presionando los botones  $\blacklozenge/\blacklozenge$  o seleccionando la retroiluminación del MENU.

#### **Nota**

Puede ajustar con precisión la calidad de la imagen de cada modo.

#### ■ Restablecimiento de los ajustes

Es posible restablecer los ajustes mediante el menú REST. Consulte la [página 18](#page-116-0) para obtener más información acerca del restablecimiento de los ajustes.

#### ■ Control del monitor por el PC

Mantenga presionado el botón MENU durante al menos 5 segundos. Verá un mensaje en pantalla que indica el ajuste actual. Transcurridos 3 segundos, el ajuste DDC/CI se activa o se desactiva como se muestra a continuación.

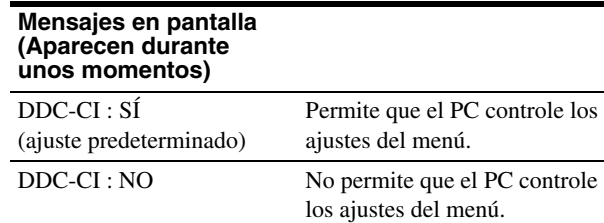

#### **Nota**

Esta función se aplica solamente a aquellos PC que admitan la función DDC/CI (Display Data Channel Command Interface, Interfaz de comandos de canal de datos de pantalla).

## **Menú IMAGEN**

Mediante el menú IMAGEN puede ajustar los siguientes elementos.

- MODO
- (JUEGO/PELÍCULA/PC/ USUARIO)
- RETROILUMINECT
- CONTRASTE O
- BRILLO  $\circ$
- $\cdot$  COLOR  $\ddot{\cdot}$
- GAMMA  $\gamma$
- NITIDEZ<sub>[</sub>]
- $\bullet$  MODO RESTAB.  $\rightarrow$

#### ■ Menú MODO

Puede seleccionar el brillo de la pantalla que se adecue a sus necesidades.

Los ajustes de IMAGEN pueden establecerse para cada modo. El ajuste modificado se aplicará automáticamente en cada entrada (ENTRADA1/ENTRADA2).

#### **1 Presione el botón MENU.**

Aparece el menú principal en la pantalla.

- **2** Presione el botón  $\frac{1}{\sqrt{1}}$  para seleccionar **1 (IMAGEN) y, a continuación, presione el botón OK.** Aparece el menú IMAGEN en la pantalla.
- **3 Presione el botón** m**/**M **para seleccionar PELÍCULA y, a continuación, presione el botón OK.**

Aparece el menú MODO en la pantalla.

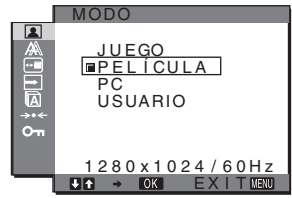

- **4 Presione el botón** m**/**M **para seleccionar el modo deseado y presione el botón OK.**
	- El ajuste predeterminado es PELÍCULA.
	- JUEGO: Imagen brillante.
	- PELÍCULA: Imagen clara con un fuerte contraste.
	- PC: Imagen de tono suave.
	- USUARIO: Imagen con brillo poco intenso.

#### **Nota**

Puede ajustar con precisión la calidad de la imagen de cada modo.

#### <span id="page-110-2"></span>■ Ajuste de la luz de fondo **(RETROILUMIN)**

Si la pantalla tiene demasiado brillo, ajuste la luz de fondo para verla mejor.

#### **1 Presione el botón MENU.**

Aparece el menú principal en la pantalla.

- **2** Presione los botones  $\frac{1}{\sqrt{1}}$  para seleccionar **1 (IMAGEN) y presione el botón OK.** Aparece el menú IMAGEN en la pantalla.
- **3** Presione los botones  $\frac{1}{\sqrt{1}}$  para seleccionar  $\frac{1}{\sqrt{1}}$ **(RETROILUMIN) y presione el botón OK.** Aparece el menú RETROILUMIN en la pantalla.
- **4 Presione los botones** m**/**M **para ajustar el nivel de luz y presione el botón OK.**

#### <span id="page-110-0"></span>■ Ajuste de contraste **(CONTRASTE)**

Ajuste el contraste de la imagen.

#### **Nota**

Mientras COLOR está establecido en sRGB, no puede ajustar CONTRASTE, BRILLO o GAMMA.

- **1 Presione el botón MENU.** Aparece el menú principal en la pantalla.
- **2** Presione los botones  $\frac{1}{\sqrt{1}}$  para seleccionar **1 (IMAGEN) y presione el botón OK.** Aparece el menú IMAGEN en la pantalla.
- **3** Presione los botones  $\frac{1}{\sqrt{1}}$  para seleccionar **0 (CONTRASTE) y presione el botón OK.** Aparece el menú CONTRASTE en la pantalla.
- **4 Presione los botones** m**/**M **para ajustar el contraste y presione el botón OK.**

#### <span id="page-110-1"></span>■ Ajuste del nivel de negro de una imagen **(BRILLO)**

Ajuste el brillo de la imagen (nivel de negro).

#### **Nota**

Mientras COLOR está establecido en sRGB, no puede ajustar CONTRASTE, BRILLO o GAMMA.

#### **1 Presione el botón MENU.**

Aparece el menú principal en la pantalla.

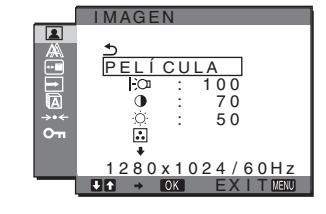

- **2** Presione los botones  $\frac{1}{\sqrt{1}}$  para seleccionar **1 (IMAGEN) y presione el botón OK.** Aparece el menú IMAGEN en la pantalla.
- **3** Presione los botones  $\frac{1}{\sqrt{1}}$  para seleccionar  $\odot$ **(BRILLO) y presione el botón OK.** Aparece el menú BRILLO en la pantalla.
- **4 Presione los botones** m**/**M **para ajustar el brillo y presione el botón OK.**

#### <span id="page-111-0"></span>x **Ajuste de la temperatura del color (COLOR)**

Es posible seleccionar el nivel de color de la imagen para el campo de color blanco a partir de los valores de temperatura de color predeterminados.

Si fuese necesario, también es posible ajustar con precisión la temperatura de color.

Es posible establecer la temperatura del color deseada para cada modo del brillo de la pantalla.

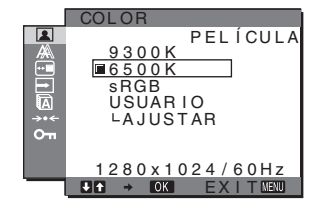

**1 Presione el botón MENU.**

Aparece el menú principal en la pantalla.

- **2** Presione los botones  $\frac{1}{\sqrt{1}}$  para seleccionar **1 (IMAGEN) y presione el botón OK.** Aparece el menú IMAGEN en la pantalla.
- **3** Presione los botones  $\frac{1}{\sqrt{1}}$  para seleccionar **: (COLOR) y presione el botón OK.** Aparece el menú COLOR en la pantalla.
- **4** Presione los botones  $\frac{1}{\sqrt{1}}$  para seleccionar la **temperatura de color deseada y presione el botón OK.**

Los blancos cambian de un tono azulado a rojizo a medida que la temperatura desciende de 9 300K a 6 500K (ajuste predeterminado).

Al seleccionar "sRGB", los colores se ajustan al perfil sRGB. (El valor de color sRGB es un protocolo de espacio de color estándar de la industria diseñado para los productos informáticos). Si selecciona "sRGB", la configuración de color del PC debe establecerse en el perfil sRGB.

#### **Notas**

- Si un PC u otro equipo conectado no cumple con el estándar sRGB, no será posible ajustar el color al perfil sRGB.
- Mientras COLOR esté establecido en sRGB, no puede ajustar CONTRASTE, BRILLO ni GAMMA.

#### **Ajuste preciso de la temperatura de color (AJUSTE USUARIO)**

La temperatura del color puede establecerse para cada modo (JUEGO/PELÍCULA/PC/USUARIO).

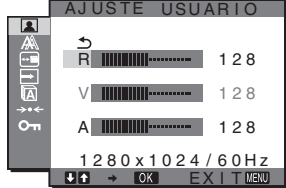

- **Presione los botones**  $\frac{1}{\sqrt{1}}$  **para seleccionar AJUSTAR y presione el botón OK.** Aparece el menú AJUSTE USUARIO en la pantalla.
- **2** Presione los botones **↓/↑** para seleccionar R (Rojo) **o A (Azul) y presione el botón OK. A continuación, presione los botones** m**/**M **para ajustar la temperatura de color y presione el botón OK.** Debido a que este ajuste cambia la temperatura de color aumentando o disminuyendo los componentes R y A con respecto a V (verde), el componente V permanece fijo.
- **3** Presione los botones  $\frac{1}{\sqrt{1}}$  para seleccionar  $\leq$  y, a **continuación, presione el botón OK.**

El nuevo valor de color se almacena en la memoria y se recupera automáticamente cada vez que se seleccione USUARIO.

Aparece el menú COLOR en la pantalla.

#### **Ajuste del valor gamma (GAMMA)**

Es posible asociar el tono del color de la imagen en la pantalla con el tono de color original de la imagen.

#### **Nota**

Mientras COLOR está establecido en sRGB, no puede ajustar CONTRASTE, BRILLO o GAMMA.

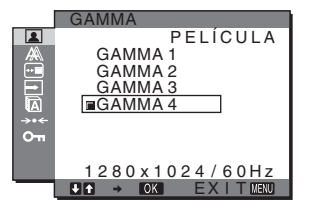

**1 Presione el botón MENU.**

Aparece el menú principal en la pantalla.

- **2** Presione los botones  $\frac{1}{\sqrt{1}}$  para seleccionar **1 (IMAGEN) y presione el botón OK.** Aparece el menú IMAGEN en la pantalla.
- **3** Presione los botones  $\frac{1}{\sqrt{1}}$  para seleccionar  $\gamma$ **(GAMMA) y presione el botón OK.** Aparece el menú GAMMA en la pantalla.
- **4** Presione los botones **↓/↑** para seleccionar el modo **deseado y presione el botón OK.**

**Aiuste de la nitidez (NITIDEZ)**

Ajuste la nitidez de los bordes de la imagen, etc.

- **1 Presione el botón MENU.** Aparece el menú principal en la pantalla.
- **2** Presione los botones  $\frac{1}{\sqrt{1}}$  para seleccionar **1 (IMAGEN) y presione el botón OK.** Aparece el menú IMAGEN en la pantalla.
- **3** Presione los botones  $\frac{1}{\sqrt{1}}$  para seleccionar **T (NITIDEZ) y presione el botón OK.** Aparece el menú NITIDEZ en la pantalla.
- **4 Presione los botones** m**/**M **para ajustar la nitidez y presione el botón OK.**
- Menú MODO RESTAB. (se restablece cada modo al ajuste predeterminado) \*\*\*

Es posible restablecer los ajustes a los valores predeterminados.

- **1 Presione el botón MENU.** Aparece el menú principal en la pantalla.
- **2** Presione el botón  $\frac{1}{\sqrt{1}}$  para seleccionar **1 (IMAGEN) y, a continuación, presione el botón OK.** Aparece el menú IMAGEN en la pantalla.
- **3** Presione los botones  $\frac{1}{\sqrt{1}}$  para seleccionar  $\rightarrow \leftarrow$ **(MODO RESTAB.) y presione el botón OK.** Aparece el menú MODO RESTAB. en la pantalla.
- **4** Presione los botones **↓/↑** para seleccionar el modo **deseado y presione el botón OK.**
	- ACEPTAR: Para restablecer cada modo del menú IMAGEN a los valores predeterminados.
	- CANCELAR: Para cancelar el restablecimiento y volver al menú IMAGEN.

## **Menú PANTALLA (solamente señal RGB analógica)**

Mediante el menú PANTALLA puede ajustar los siguientes elementos.

- AJUSTE AUTO.
- FASE
- ANCHO
- CENTRADO H
- CENTRADO V
- RESOLUCIÓN (solamente SDM-G206W)

RESOLUCIÓN<br><mark>1680x1050/60Hz</mark><br>61 → CKY EXIT*IE*N STE AUTO. FASE<br>ANCHO<br>CENTRADO H CENTRADO V

**Nota**

Cuando reciba señales RGB digitales del conector de entrada DVI-D para ENTRADA1, no es necesario el ajuste.

#### ■ Función de aiuste automático de la calidad **de imagen**

**Cuando el monitor recibe una señal de entrada, ajusta automáticamente la posición y la nitidez (fase/ancho) de la imagen para garantizar que aparezca una imagen nítida en pantalla ([página 19](#page-117-0)).**

#### **Notas**

- Mientras esté activada la función de ajuste automático de calidad de imagen, sólo se podrá utilizar el interruptor  $\circlearrowright$  (alimentación).
- Es posible que la imagen parpadee durante este tiempo: no se trata de un mal funcionamiento. Simplemente deje pasar unos instantes hasta que finalice el ajuste.

**Si la función de ajuste automático de calidad de imagen de este monitor no parece ajustar por completo la imagen** Es posible realizar ajustes automáticos adicionales de la calidad de

imagen para la señal de entrada actual (Consulte la sección de AJUSTE AUTOMÁTICO).

#### **Si aún necesita realizar ajustes adicionales a la calidad de imagen**

Es posible ajustar manualmente la nitidez (fase/ancho) y la posición (horizontal/vertical) de la imagen.

Estos ajustes se almacenan en la memoria y se recuperan automáticamente cuando el monitor recibe una señal de entrada previamente recibida y registrada.

- Realice ajustes automáticos adicionales en **la calidad de la imagen para la señal de entrada actual (AJUSTE AUTO.)**
- **1 Presione el botón MENU.** Aparece el menú principal en la pantalla.
- **2** Presione los botones  $\frac{1}{\sqrt{1}}$  para seleccionar  $\mathbb{A}$ **(PANTALLA) y presione el botón OK.** Aparece el menú PANTALLA en la pantalla.
- **3** Presione los botones  $\frac{1}{\sqrt{1}}$  para seleccionar AJUSTE **AUTO. y presione el botón OK.**

Aparece el menú AJUSTE AUTO. en la pantalla.

- **4 Presione los botones** m/M **para seleccionar SÍ o NO y presione el botón OK.**
	- SÍ: Realice los ajustes necesarios de la fase, el ancho y la posición horizontal o vertical de la pantalla para la senal de entrada actual y almacénelos. **Nota**

Cuando el monitor se enciende o la senal de entrada cambia, la función de AJUSTE AUTO. realiza los ajustes automáticamente.

• NO: La función de AJUSTE AUTO. no está disponible. **Nota**

Cuando la senal de entrada cambia, la función de AJUSTE AUTO. se activa automáticamente.

**5** Presione los botones  $\frac{1}{\sqrt{1}}$  para seleccionar  $\frac{1}{\sqrt{1}}$  y **presione el botón OK.**

Regrese a la pantalla del menú.

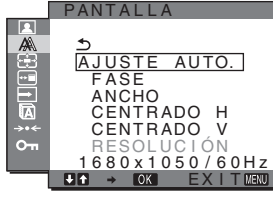

#### <span id="page-113-0"></span>■ Ajuste la nitidez y la posición de la imagen **manualmente (ANCHO/FASE/CENTRADO H/ CENTRADO V)**

Es posible ajustar la nitidez y la posición de la imagen de la siguiente manera. Este ajuste se efectúa cuando el PC está conectado al conector de entrada HD15 del monitor (RGB analógico).

- **1 Ajuste la resolución en 1 280** × **1 024 para los modelos SDM-G76D y SDM-G96D, y en 1 680** × **1 050 para el modelo SDM-G206W.**
- **2 Cargue el CD-ROM.**
- **3 Inicie el CD-ROM Para el usuario de Windows Cuando funciona la ejecución automática:** Seleccione el área, el idioma y el modelo y haga clic en Mostrar herramienta de ajuste (UTILITY).
- **4 Haga clic en "Adjust" y confirme la resolución actual (valor superior) y la recomendada (valor inferior) y , a continuación, haga clic en "Next".** Aparece en orden el patrón de prueba ANCHO.
- **5 Presione el botón MENÚ.** Aparece el menú principal en la pantalla.
- **6** Presione los botones  $\frac{1}{\sqrt{1}}$  para seleccionar  $\mathbb{A}$ **(PANTALLA) y presione el botón OK.** Aparece el menú PANTALLA en la pantalla.
- **7** Presione los botones ♦/↑ para seleccionar ANCHO **y presione el botón OK.**

Aparece el menú de ajuste ANCHO en pantalla.

**8** Presione los botones **↓/↑** hasta que desaparezcan **las franjas verticales.**

Realice el ajuste de modo que desaparezcan las franjas verticales.

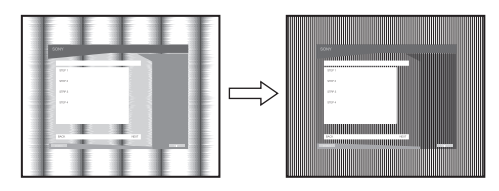

#### **9 Presione el botón OK.**

Aparece el menú principal en la pantalla. Si aparecen franjas horizontales en toda la pantalla, realice el procedimiento siguiente para ajustar la FASE.

#### **10 Haga clic en "Next".**

Aparece en orden el patrón de prueba FASE.

**11 Presione los botones ↓/↑ para seleccionar FASE y presione el botón OK.**

Aparece el menú de ajuste FASE en pantalla.

#### **12 Presione los botones ↓/↑ hasta que las franjas horizontales se reduzcan al máximo.**

Realice el ajuste de modo que haya un mínimo de franjas horizontales.

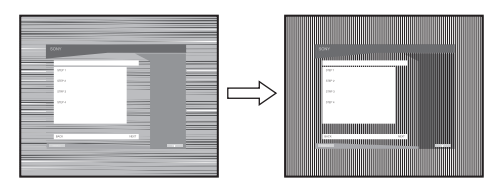

#### **13 Presione el botón OK.**

Aparece el menú principal en la pantalla.

#### **14 Haga clic en "Next".**

Aparece en orden el patrón de prueba CENTRADO.

**15 Presione los botones ↓/↑ para seleccionar CENTRADO H o CENTRADO V y presione el botón OK.**

El menú de ajuste CENTRADO H o el menú de ajuste CENTRADO V aparecen en pantalla.

**16 Presione los botones** m**/**M **para centrar el patrón de prueba en la pantalla.**

#### **17 Haga clic en "Next".**

Haga clic en "End" o "SALIR" para desactivar el patrón de prueba.

#### **Cuando falla la función de ejecución automática:**

**1 Abra "Mi PC" y haga clic con el botón derecho en el icono CD-ROM.**

Vaya al "Explorador" y abra el icono CD-ROM.

- **2 Abra [Utilidad] y a continuación seleccione [WINDOWS].**
- **3 Inicie [WIN\_UTILITY.EXE].** Se muestra el patrón de prueba. Vaya al paso 4.

## **Para el usuario de Macintosh**

- **1 Abra el CD-ROM.**
- **2 Abra [Utilidad] y a continuación seleccione [MAC].**
- **3 Abra [MAC UTILITY] y, a continuación, inicie [MAC\_CLASSIC\_UTILITY] o [MAC\_OSX\_UTILITY].** Se muestra el patrón de prueba. Vaya al paso 4.
- **4 Presione el botón MENÚ.** Aparece el menú principal en la pantalla.
- **5** Presione los botones  $\frac{1}{2}$  para seleccionar  $\mathbb{A}$ **(PANTALLA) y presione el botón OK.** Aparece el menú PANTALLA en la pantalla.
- **6** Presione los botones ↓/↑ para seleccionar FASE y **presione el botón OK.** Aparece el menú de ajuste FASE en pantalla.

**7** Presione los botones **↓/**↑ hasta que las franjas **horizontales se reduzcan al máximo.**

Realice el ajuste de modo que haya un mínimo de franjas horizontales.

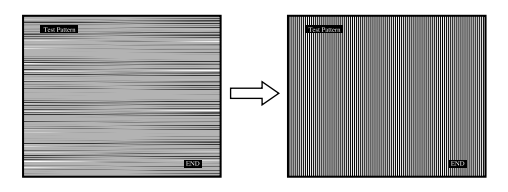

#### **8 Presione el botón OK.**

Aparece el menú principal en la pantalla. Si se observan rayas verticales en toda la pantalla, ajuste el ANCHO mediante los procedimientos siguientes.

#### **9** Presione los botones  $\frac{1}{\sqrt{1}}$  para seleccionar ANCHO **y presione el botón OK.**

Aparece el menú de ajuste ANCHO en pantalla.

#### 10 Presione los botones  $\frac{1}{\sqrt{1}}$  hasta que desaparezcan **las franjas verticales.**

Realice el ajuste de modo que desaparezcan las franjas verticales.

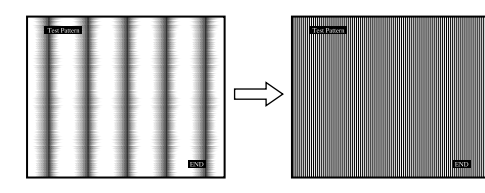

#### **11 Presione el botón OK.**

Aparece el menú principal en la pantalla.

**12 Presione los botones ↓/↑ para seleccionar CENTRADO H o CENTRADO V y presione el botón OK.**

El menú de ajuste CENTRADO H o el menú de ajuste CENTRADO V aparecen en pantalla.

- **13 Presione los botones** m**/**M **para centrar el patrón de prueba en la pantalla.**
- **14 Haga clic en "END" en la pantalla para desactivar el patrón de prueba.**

#### <span id="page-114-0"></span>■ Ajuste del visualizador con la resolución **adecuada (RESOLUCIÓN) (solamente para SDM-G206W)**

Es posible que la señal de salida del ordenador se ignore, lo que significa que el visualizador se ha ajustado con la resolución predeterminada. En este caso, el menú PANTALLA se ajustará con una resolución distinta a la entrada real proveniente del ordenador. Utilice esta función para ajustar el menú PANTALLA correctamente.

#### **1 Pulse el botón MENU.**

El menú principal aparecerá en la pantalla.

- **2** Pulse los botones ↓/↑ para seleccionar  $\mathbb{A}$ **(PANTALLA) y pulse el botón OK.** El menú PANTALLA aparecerá en la pantalla.
- **3** Pulse los botones  $\frac{1}{4}$  para seleccionar **RESOLUCIÓN y pulse el botón OK.** El menú RESOLUCIÓN aparecerá en la pantalla.

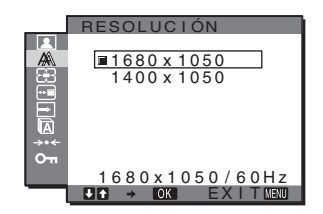

**4** Pulse los botones ↓/↑ para seleccionar la **resolución que desee visualizar y pulse el botón OK.**

## <span id="page-114-1"></span> **Menú ZOOM (solamente para SDM-G206W)**

El monitor está ajustado para mostrar la imagen en pantalla completa, independientemente del modo o de la resolución de la imagen en el ajuste predeterminado (COMPLETA). También se puede ver la imagen con su formato o resolución real. Es posible realizar ajustes en el menú ZOOM para la entrada actual. También es posible establecer ajustes de otras entradas.

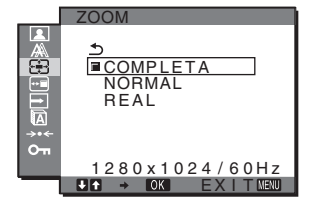

- **1 Pulse el botón MENU.** El menú principal aparecerá en la pantalla.
- **2** Pulse los botones ↓/↑ para seleccionar **A** (ZOOM) **y pulse el botón OK.**

El menú ZOOM aparecerá en la pantalla.

- **3 Pulse los botones** m**/**M **para seleccionar el modo deseado y pulse el botón OK.**
	- COMPLETA (ajuste predeterminado): la señal de entrada se muestra en pantalla completa, sin tener en cuenta la resolución o el modo de la imagen.
	- NORMAL: La señal de entrada se visualiza en la pantalla con el formato original. Por lo tanto, es posible que aparezcan franjas negras a la derecha y a la izquierda de la imagen en función de la señal. El menú ZOOM puede no estar disponible en función de la temporización de la señal.

• REAL: la señal de entrada se muestra en pantalla con su resolución real. Las señales con una resolución inferior a 1 680  $\times$  1 050 se muestran en el centro de la pantalla con un marco negro alrededor. El menú ZOOM puede no estar disponible en función de la temporización de la señal.

#### **Nota**

Si utiliza señales de resolución 1 680 × 1 050, los valores mencionados anteriormente no estarán disponibles. La imagen aparecerá en la pantalla en tamaño completo.

## **Menú POSICIÓN MENÚ**

Si el menú bloquea una imagen en la pantalla, es posible cambiar su posición.

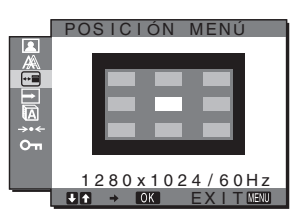

- **1 Presione el botón MENU.** Aparece el menú principal en la pantalla.
- **2** Presione los botones ♦/↑ para seleccionar <sup>**and**</sup> **(POSICIÓN MENÚ) y presione el botón OK.** Aparece el menú POSICIÓN MENÚ en la pantalla.
- **3** Presione los botones **↓/↑** para seleccionar la **posición deseada y presione el botón OK.** Hay tres posiciones para la parte superior, inferior y central de la pantalla.

## **Menú SIN SEÑAL ENTR**

Cuando se selecciona ENTR AUTO ACT en el menú SIN SEÑAL ENTR, el monitor detecta automáticamente una señal de entrada a un terminal de entrada y cambia automáticamente la entrada antes de que el monitor entre en modo de ahorro de energía.

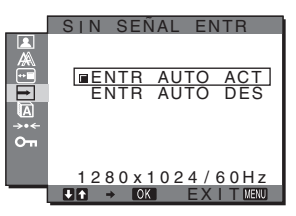

**1 Presione el botón MENU.**

Aparece el menú principal en la pantalla.

**2** Presione los botones ♦/↑ para seleccionar → (SIN **SEÑAL ENTR) y presione el botón OK.**

Aparece el menú SIN SEÑAL ENTR en la pantalla.

- **3** Presione los botones  $\frac{1}{\sqrt{1}}$  para seleccionar el modo **deseado y presione el botón OK.**
	- ENTR AUTO ACT:

Cuando el terminal de entrada seleccionada no tiene señal de entrada o cuando selecciona un terminal de entrada con el botón INPUT en el monitor y el terminal no tiene señal de entrada, aparece el mensaje en pantalla ([página 20\)](#page-118-0) y el monitor comprueba automáticamente la señal de entrada en otro terminal de entrada para cambiar la entrada.

Cuando se cambia la entrada, se muestra el terminal de entrada seleccionado en la parte superior izquierda de la pantalla.

Cuando no hay señal de entrada, el monitor entra automáticamente en modo de ahorro de energía.

• ENTR AUTO DES:

La entrada no se cambia automáticamente. Presione el botón INPUT para cambiar la entrada.

## **Menú LANGUAGE**

Se puede cambiar el idioma que se utiliza en los menús o los mensajes que aparecen en este monitor.

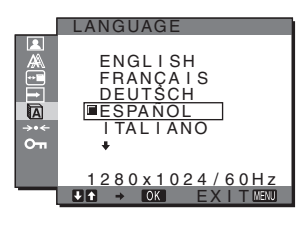

- **1 Presione el botón MENU.** Aparece el menú principal en la pantalla.
- **2** Presione los botones  $\frac{1}{\sqrt{1}}$  para seleccionar **[2] (LANGUAGE) y presione el botón OK.** Aparece el menú LANGUAGE en la pantalla.
- **3** Presione los botones ♦/↑ para seleccionar un **idioma y presione el botón OK.**
	- ENGLISH: Inglés
	- FRANÇAIS: Francés
	- DEUTSCH: Alemán
	- ESPAÑOL
	- ITALIANO: Italiano
	- NEDERLANDS: Holandés
	- SVENSKA: Sueco
	- РУССКИЙ: Ruso
	- 日本語: Japonés
	- 中文: Chino

## <span id="page-116-0"></span>**→ Menú REST (restablece los valores por defecto)**

Es posible restablecer los ajustes a los valores predeterminados.

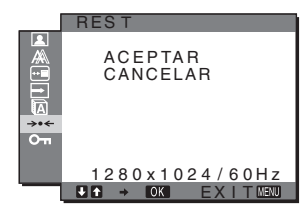

**1 Presione el botón MENU.**

Aparece el menú principal en la pantalla.

- **2 Presione los botones** m**/**M **para seleccionar** 0 **(REST) y presione el botón OK.** Aparece el menú REST en la pantalla.
- **3** Presione los botones **↓/↑** para seleccionar el modo **deseado y presione el botón OK.**
	- ACEPTAR: Para restablecer todos los datos de ajuste a los valores predeterminados. Tenga en cuenta que la configuración  $\blacksquare$ LANGUAGE no se restablece mediante este método.
	- CANCELAR: Para cancelar el restablecimiento y volver a la pantalla del menú.

## <span id="page-116-1"></span> **Menú BLOQ DE AJUSTES**

Es posible bloquear el control de los botones para evitar que se realicen ajustes o que éstos se restablezcan de manera accidental.

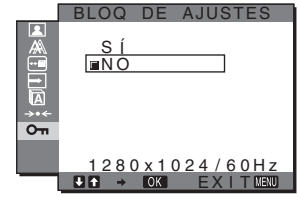

- **1 Presione el botón MENU.** Aparece el menú principal en la pantalla.
- **2** Presione los botones **↓/↑** para seleccionar **O**<del>n</del> **(BLOQ DE AJUSTES) y presione el botón OK.** Aparece el menú BLOQ DE AJUSTES en la pantalla.
- **3** Presione los botones **↓/↑** para seleccionar SI o NO.
	- SÍ: Solamente funcionará el interruptor  $\bigcirc$ (alimentación) y el botón MENU. Si intenta realizar otra operación, aparece en pantalla el icono  $\mathbf{Q}_{\mathbf{H}}$ . Con  $\mathbf{O}_{\mathbf{H}}$  BLOQ DE AJUSTES establecido en SÍ, sólo podrá seleccionarse este elemento de menú.
	- NO:  $O_{\text{m}}$  BLOQ DE AJUSTES está establecido en NO.

## **Funciones técnicas**

## **Función de ahorro de energía**

Este monitor cumple con las directrices de ahorro de energía definidas por VESA, ENERGY STAR y NUTEK. Si el monitor está conectado a un PC o tarjeta gráfica de video que cumple con DPMS (Display Power Management Standard, Estándar de gestión de energía de pantallas), para entrada analógica/DMPM (DVI Digital Monitor Power Management, Gestión de energía de monitor digital DVI), el monitor reducirá automáticamente el consumo energético como se muestra a continuación.

#### **SDM-G76D**

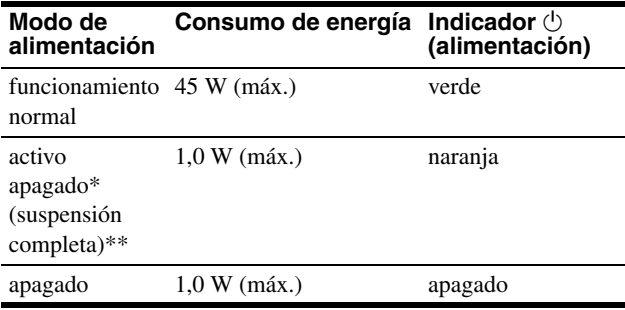

#### **SDM-G96D**

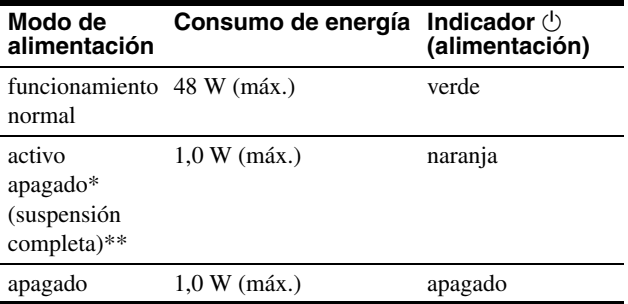

#### **SDM-G206W**

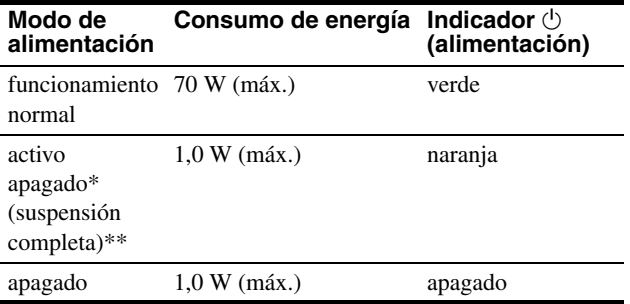

Cuando el PC pasa al modo "activo apagado", la señal de entrada se corta y aparece NO SEÑAL en la pantalla. Transcurridos 5 segundos, el monitor pasa al modo de ahorro de energía.

\*\* "suspensión completa" es el modo de ahorro de energía definido por la Environmental Protection Agency (Agencia de protección del medioambiente).

## <span id="page-117-0"></span>**Función de ajuste automático de la calidad de imagen (solamente para señal RGB analógica)**

**Cuando el monitor recibe una señal de entrada, ajusta automáticamente la posición y la nitidez (fase/ancho) de la imagen para garantizar que aparezca una imagen nítida en pantalla.**

#### **El modo de valores predeterminados de fábrica**

Cuando el monitor recibe una señal de entrada, hace coincidir automáticamente la señal con uno de los modos predeterminados de fábrica almacenados en la memoria del monitor, con el fin de ofrecer una imagen de alta calidad en el centro de la pantalla. Si la señal de entrada coincide con el modo predeterminado de fábrica, la imagen aparece automáticamente en la pantalla con los ajustes predeterminados adecuados.

#### **Si las señales de entrada no coinciden con uno de los modos predeterminados de fábrica**

Cuando el monitor recibe una señal de entrada que no coincide con uno de los modos predeterminados de fábrica, se activa la función de ajuste automático de calidad de imagen para garantizar que siempre aparezca una imagen nítida en el monitor (dentro de los rangos de frecuencia de monitores siguientes):

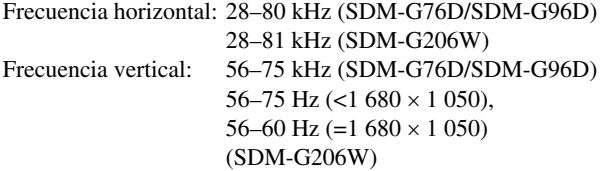

Por consiguiente, la primera vez que el monitor recibe señales de entrada que no coinciden con uno de los modos predeterminados de fábrica, es posible que tarde un poco más de tiempo en mostrar la imagen en el monitor. Estos datos de ajuste se almacenan automáticamente en la memoria, de modo que la próxima vez el monitor funcionará del mismo modo que cuando recibe señales que coinciden con los modos predeterminados de fábrica.

#### **Si ajusta manualmente la fase, el ancho y la posición de la imagen mientras la opción NO de AJUSTE AUTO. está seleccionada**

Para algunas señales de entrada, es posible que la función de ajuste de calidad de imagen automático de este monitor no ajuste por completo la posición, la fase y el ancho de la imagen. En este caso, puede realizar manualmente estos ajustes ([página 15\)](#page-113-0). Si establece manualmente estos ajustes, los mismos se almacenan en la memoria como modos de usuario y se recuperan automáticamente cada vez que el monitor reciba las mismas señales de entrada.

#### **Notas**

- Mientras esté activada la función de ajuste automático de calidad de imagen, sólo se podrá utilizar el interruptor  $\bigcirc$  (alimentación).
- Es posible que la imagen parpadee en este momento, pero no se debe a un mal funcionamiento. Simplemente espere un momento hasta que se complete el ajuste.

## **Solución de problemas**

Antes de ponerse en contacto con el soporte técnico, consulte esta sección.

## <span id="page-118-0"></span>**Mensajes en pantalla**

Si hay algún problema con la señal de entrada, uno de los mensajes siguientes aparecerá en la pantalla. Para resolver el problema, [consulte "Problemas y soluciones" en la página 21](#page-119-0).

#### **Si FUERA DEL ALCANCE aparece en la pantalla**

Indica que las especificaciones del monitor no admiten la señal de entrada. Verifique los elementos siguientes.

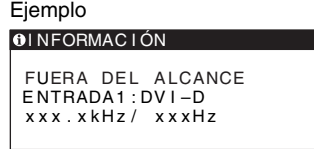

#### **Si aparece "xxx.x kHz / xxx Hz"**

Indica que las especificaciones del monitor no admiten la frecuencia horizontal o vertical.

Las cifras indican las frecuencias horizontal y vertical de la señal de entrada actual.

#### **Si aparece "RESOLUCIÓN > 1280** × **1024" (SDM-G76D/SDM-G96D)**

Indica que las especificaciones del monitor no admiten la resolución (1 280  $\times$  1 024 o inferior).

#### **Si se muestra "RESOLUCIÓN > 1680** × **1050" (SDM-G206W)**

Indica que las especificaciones del monitor no admiten la resolución (1  $680 \times 1050$  o inferior).

#### **Si NO SEÑAL aparece en la pantalla**

Indica que no se está recibiendo señal.

Ejemplo

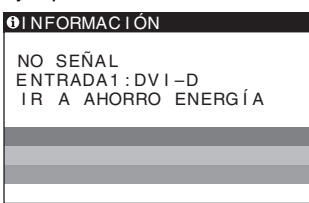

#### **IR A AHORRO ENERGÍA**

El monitor entrará en modo de ahorro de energía transcurridos 5 segundos desde el momento en que apareció el mensaje.

#### **Si CABLE DESCONECTADO aparece en la pantalla**

Indica que el cable de señal de video ha sido desconectado.

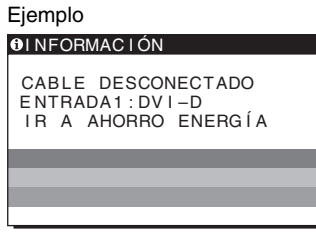

#### **IR A AHORRO ENERGÍA**

El monitor entrará en modo de ahorro de energía transcurridos 45 segundos desde el momento en que apareció el mensaje.

## <span id="page-119-0"></span>**Problemas y soluciones**

Si un PC u otro equipo conectado causa un problema, consulte el manual de instrucciones del equipo conectado.

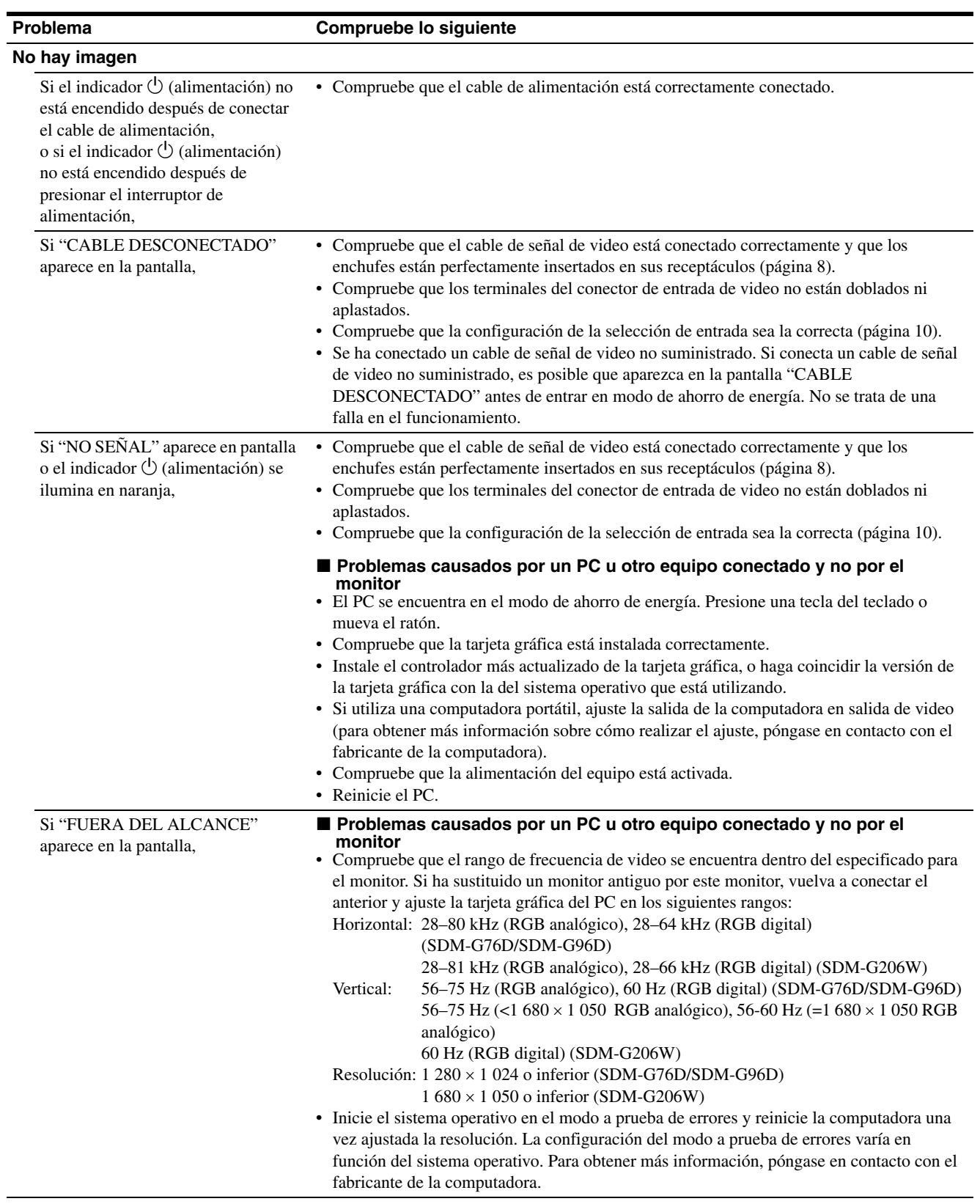

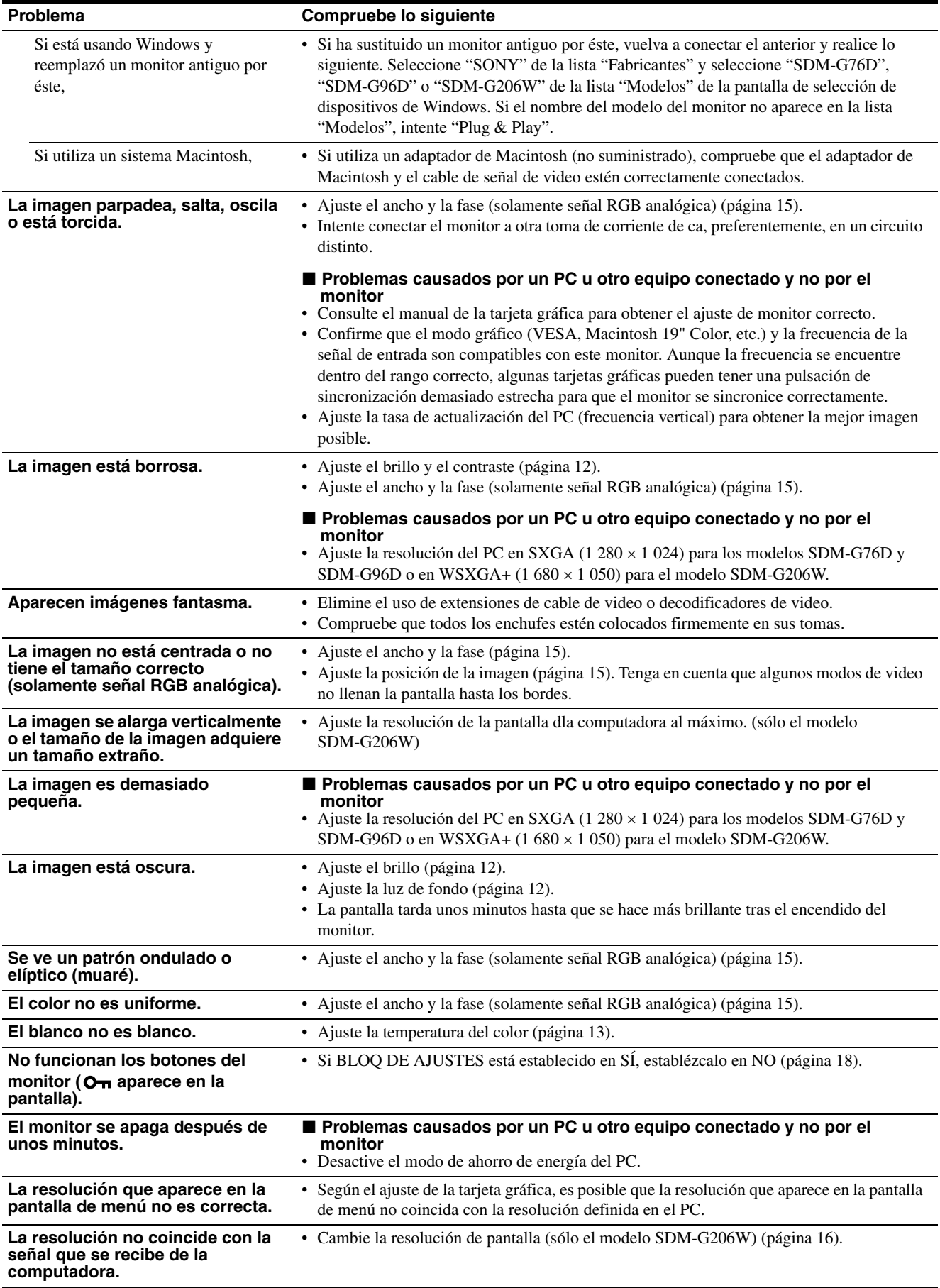

#### **Problema Compruebe lo siguiente**

**El menú ZOOM no está disponible. La opción REAL no está disponible.**

• El ZOOM puede no estar disponible en función de la temporización de la señal (sólo el modelo SDM-G206W) ([página 16\)](#page-114-1).

Si el problema persiste, llame a su distribuidor Sony autorizado y proporciónele la siguiente información:

- Nombre del modelo: SDM-G76D, SDM-G96D o SDM-G206W
- Número de serie
- Descripción detallada del problema
- Fecha de compra
- Nombre y especificaciones del PC y la tarjeta gráfica

## **Especificaciones**

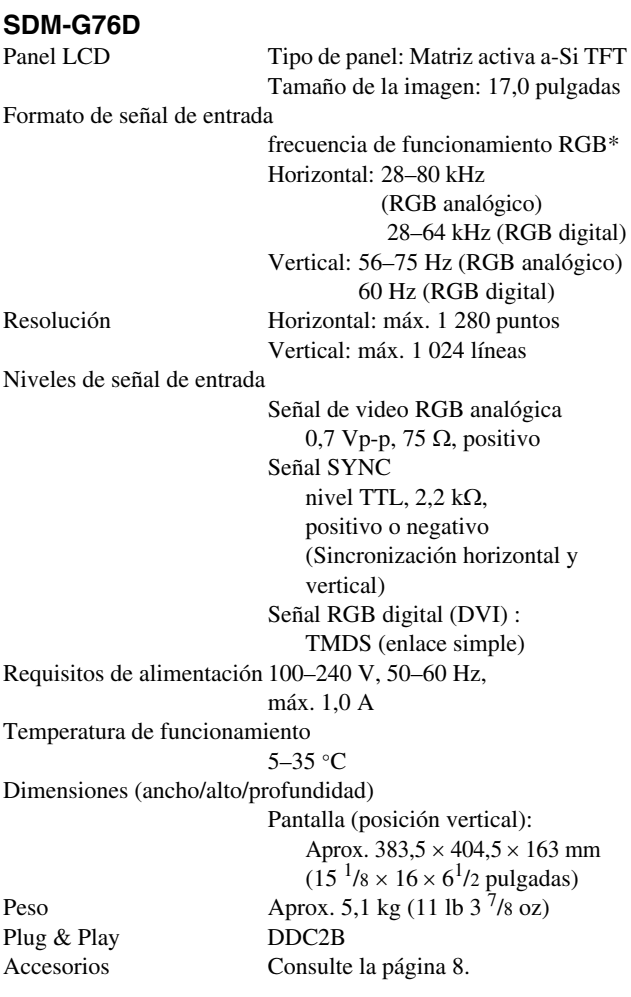

#### **SDM-G96D**

Panel LCD Tipo de panel: Matriz activa a-Si TFT Tamaño de la imagen: 19,0 pulgadas Formato de señal de entrada frecuencia de funcionamiento RGB\* Horizontal: 28–80 kHz (RGB analógico) 28–64 kHz (RGB digital) Vertical: 56–75 Hz (RGB analógico) 60 Hz (RGB digital) Resolución Horizontal: máx. 1 280 puntos Vertical: máx. 1 024 líneas Niveles de señal de entrada Señal de video RGB analógica 0,7 Vp-p, 75 Ω, positivo Señal SYNC nivel TTL, 2,2 kΩ, positivo o negativo (Sincronización horizontal y vertical) Señal RGB digital (DVI) : TMDS (enlace simple) Requisitos de alimentación 100–240 V, 50–60 Hz, máx. 1,0 A Temperatura de funcionamiento 5–35 °C Dimensiones (ancho/alto/profundidad) Pantalla (posición vertical): Aprox.  $422.5 \times 435.5 \times 163$  mm  $(16<sup>3</sup>/4 \times 17<sup>1</sup>/4 \times 6<sup>1</sup>/2$  pulgadas) Peso Aprox. 5,6 kg (12 lb  $5^{1/2}$  oz) Plug & Play DDC2B Accesorios [Consulte la página 8.](#page-106-1)

\* Condición de sincronización horizontal y vertical recomendada

- La anchura de sincronización horizontal debe ser superior al 4,8% del tiempo horizontal total o a 0,8 µs, según el que sea mayor.
- La anchura de supresión horizontal debe ser superior a 2,5 µs.
- La anchura de supresión vertical debe ser superior a 450 µs.

El diseño y las especificaciones están sujetos a cambios sin previo aviso.

#### **SDM-G206W**

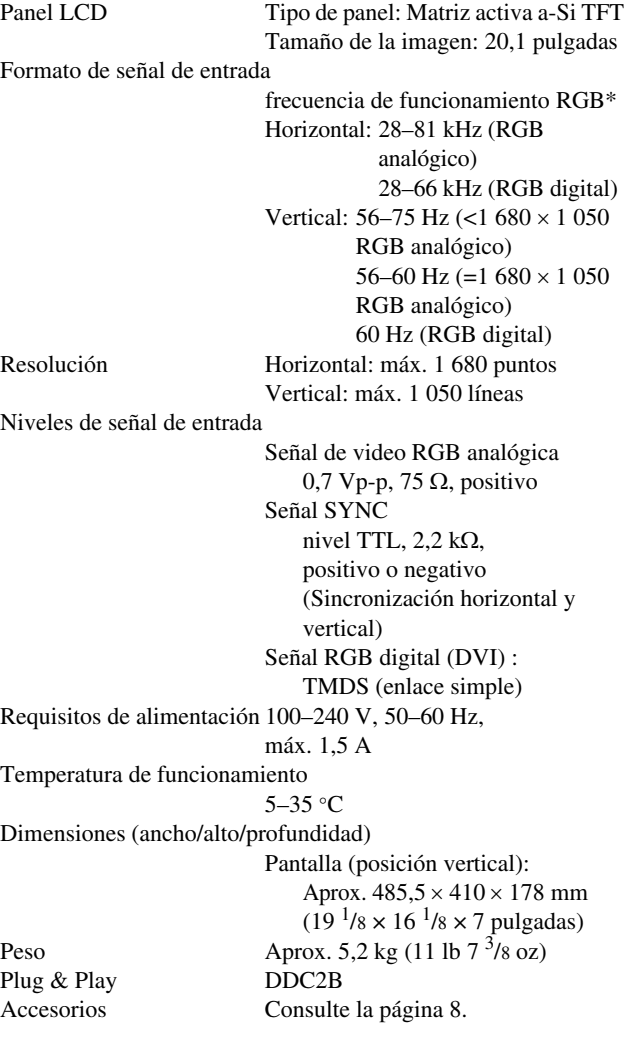

\* Condición de sincronización horizontal y vertical recomendada

- La anchura de sincronización horizontal debe ser superior al 4,8% del tiempo horizontal total o a 0,8 µsec, según el que sea mayor.
- La anchura de supresión horizontal debe ser superior a 2,5 µsec.
- La anchura de supresión vertical debe ser superior a 450 µsec.

El diseño y las especificaciones están sujetos a cambios sin previo aviso.

#### **REFERENCIA DE TERMINOLOGÍA**

AC IN (entrada de ca) CD-ROM (disco compacto de memoria de sólo lectura) COMPUTER (computador) DDC (Display Data Channel, Canal de datos) DDC/CI (Display Data Channel Command Interface, Interfaz de comandos de canal de datos de pantalla) DISPLAY (monitor) deep sleep (modo desactivado) DPMS (Estándar de administración de alimentación de la pantalla) DMPM (Administración de alimentación de la pantalla digital DVI) DVI-D (el interfaz visual digital para digital) END (Finalizar) Environment Protection Agency (Agencia de protección del medio ambiente) GAMMA (Gamma) INPUT (entrada) LANGUAGE (idioma) LCD (pantalla de cristal líquido) MENU (Menú) OK (aceptar) PC (computadora personal) PLUG & PLAY (conectar y listo) RGB (Rojo, verde, azul) RVA (volt ampere reactivo) SXGA (Matriz de gráficos super extendida) SYNC (Sincronizada) TFT (transistor de película fina) TMDS (señal diferencial minimizada de transición) TTL (lógica de transistor a transistor) VESA (Asociación de estándares de vídeo y electrónica)

## **SONY**

## *TFT LCD Color Computer Display*

Istruzioni per l'uso (IT)

*SDM-G76D SDM-G96D SDM-G206W*

© 2006 Sony Corporation

Download from Www.Somanuals.com. All Manuals Search And Download.

## **Owner's Record**

The model and serial numbers are located at the rear of the unit. Record these numbers in the spaces provided below. Refer to them whenever you call upon your dealer regarding this product. Model No. Serial No.

## **WARNING**

**To reduce the risk of fire or electric shock, do not expose this apparatus to rain or moisture.**

#### **Dangerously high voltages are present inside the unit. Do not open the cabinet. Refer servicing to qualified personnel only.**

#### **FCC Notice**

This equipment has been tested and found to comply with the limits for a Class B digital device, pursuant to Part 15 of the FCC Rules. These limits are designed to provide reasonable protection against harmful interference in a residential installation. This equipment generates, uses, and can radiate radio frequency energy and, if not installed and used in accordance with the instructions, may cause harmful interference to radio communications. However, there is no guarantee that interference will not occur in a particular installation. If this equipment does cause harmful interference to radio or television reception, which can be determined by turning the equipment off and on, the user is encouraged to try to correct the interference by one or more of the following measures:

- Reorient or relocate the receiving antenna.
- Increase the separation between the equipment and receiver.
- Connect the equipment into an outlet on a circuit different from that to which the receiver is connected.

– Consult the dealer or an experienced radio/TV technician for help. You are cautioned that any changes or modifications not expressly approved in this manual could void your authority to operate this

#### **IMPORTANTE**

Para prevenir cualquier mal funcionamiento y evitar daños, por favor, lea detalladamente este manual de instrucciones antes de conectar y operar este equipo.

**If you have any questions about this product, you may call; Sony Customer Information Services Center 1-800-222-7669 or http://www.sony.com/**

#### **Declaration of Conformity**

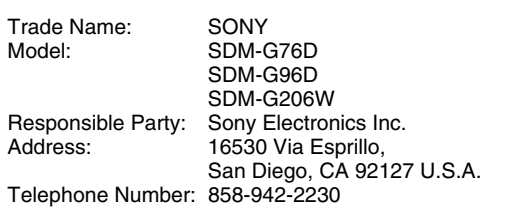

This device complies with part 15 of the FCC rules. Operation is subject to the following two conditions: (1) This device may not cause harmful interference, and (2) this device must accept any interference received, including interference that may cause undesired operation.

#### **NOTICE**

This notice is applicable for USA/Canada only. If shipped to USA/Canada, install only a UL LISTED/CSA LABELLED power supply cord meeting the following specifications:

**SPECIFICATIONS** 

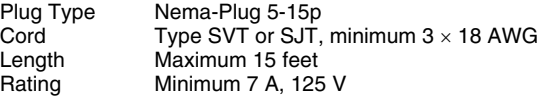

#### **NOTICE**

Cette notice s'applique aux Etats-Unis et au Canada uniquement.

Si cet appareil est exporté aux Etats-Unis ou au Canada, utiliser le cordon d'alimentation portant la mention UL LISTED/CSA LABELLED et remplissant les conditions suivantes: SPECIFICATIONS

Type de fiche Fiche Nema 5-15 broches<br>Cordon Type SVT ou SJT. minimu Cordon Type SVT ou SJT, minimum 3 × 18 AWG<br>Longueur Maximum 15 pieds Maximum 15 pieds Tension Minimum 7 A, 125 V

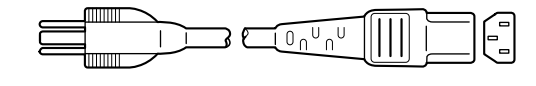

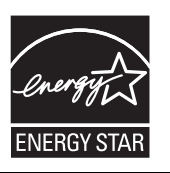

As an ENERGY STAR Partner, Sony Corporation has determined that this product meets the ENERGY STAR guidelines for energy efficiency.

(SDM-G76D/SDM-G96D only)

## **Indice**

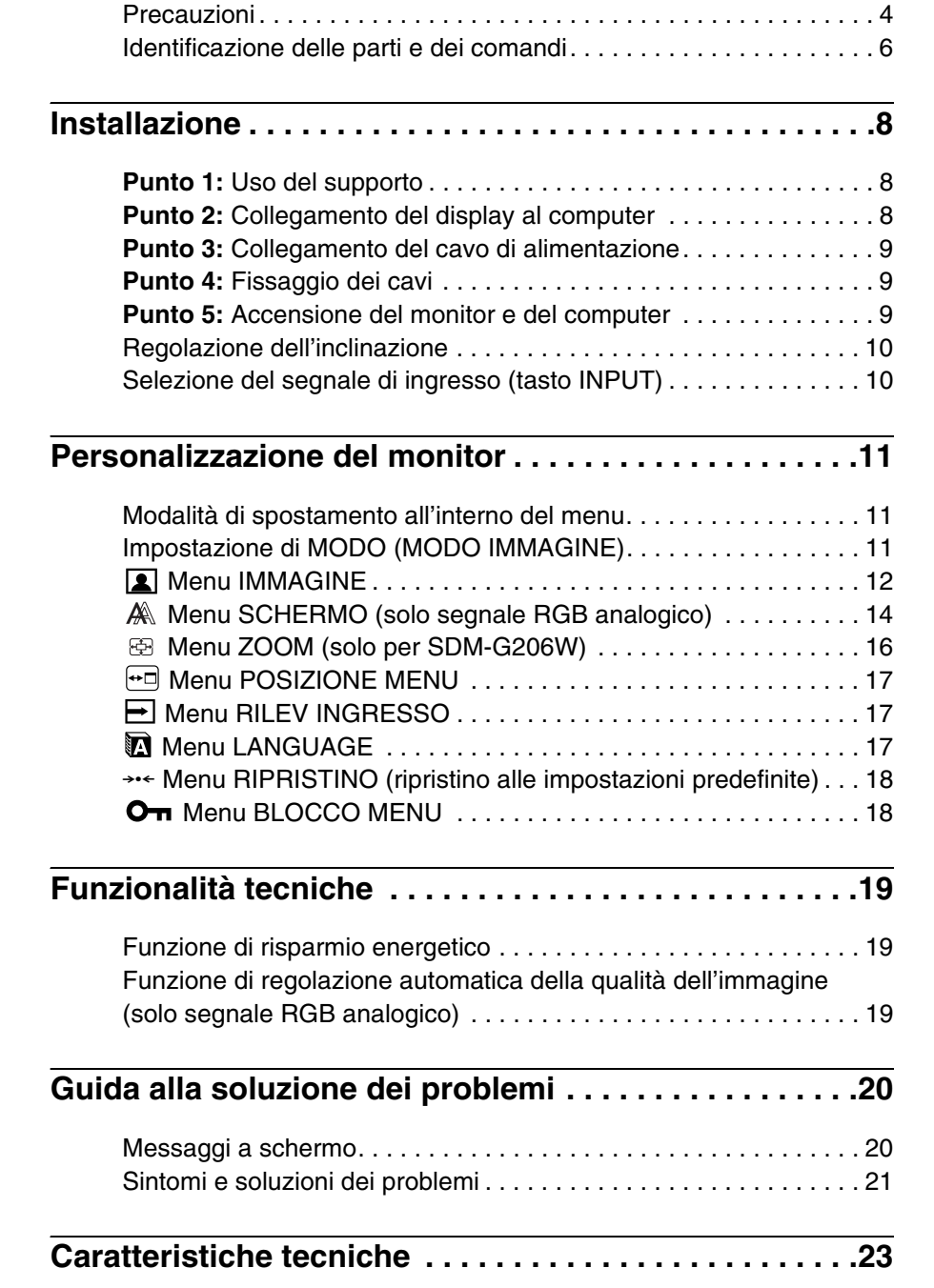

- Macintosh è un marchio di fabbrica concesso in licenza ad Apple Computer, Inc., registrato negli Stati Uniti e in altri paesi.
- Windows® è un marchio di fabbrica registrato di Microsoft Corporation negli Stati Uniti e in altri paesi.
- VESA e DDC™ sono marchi di fabbrica di Video Electronics Standards Association.
- ENERGY STAR® è un marchio registrato negli Stati Uniti.
- Adobe e Acrobat sono marchi di fabbrica di Adobe Systems Incorporated.
- Tutti gli altri nomi di prodotti citati nel presente manuale potrebbero essere marchi di fabbrica o marchi di fabbrica registrati delle rispettive società.
- Inoltre, "™" e "®" non vengono sempre citati nel presente manuale.

## <span id="page-127-0"></span>**Precauzioni**

#### **Avvertimento sui collegamenti dell'alimentazione**

• Utilizzare il cavo di alimentazione in dotazione. In caso contrario, assicurarsi che il cavo utilizzato sia compatibile con la tensione operativa locale.

#### **Per gli utenti negli Stati Uniti**

Se non viene utilizzato il cavo adeguato, il monitor non sarà conforme agli standard FCC.

#### **Per gli utenti nel Regno Unito**

Se il monitor viene utilizzato nel Regno Unito, utilizzare il cavo di alimentazione appropriato per il Regno Unito.

Esempio di tipi di spina

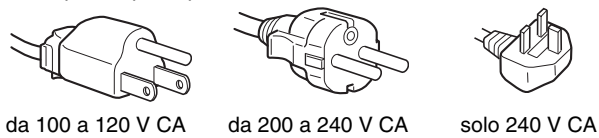

L'apparecchio deve essere installato vicino ad una presa facilmente accessibile.

#### **Installazione**

Non installare né lasciare il monitor:

- in luoghi soggetti a temperature eccessivamente elevate, ad esempio in prossimità di radiatori, condotti d'aria calda o alla luce solare diretta. L'esposizione del monitor a temperature elevate, come in prossimità di condotti d'aria calda o all'interno di un'auto parcheggiata al sole, potrebbe causare la deformazione del rivestimento del monitor o problemi di funzionamento.
- in luoghi soggetti a scosse o vibrazioni meccaniche.
- in prossimità di apparecchiature che generano forti campi magnetici, quali televisori o altri apparecchi a uso domestico.
- in luoghi soggetti a sporco, polvere o sabbia eccessivi, ad esempio in prossimità di finestre aperte o di uscite. Se il display viene installato temporaneamente in un luogo aperto, assicurarsi di prendere le adeguate precauzioni contro sporco e polvere. Diversamente, è possibile che si verifichino problemi di funzionamento irreparabili.

Non toccare le ventole dell'aria nella parte superiore del retro del display, dal momento che si surriscaldano.

Collocare questa unità su una superficie piana. Non collocarla su una superficie irregolare come il bordo di un tavolo. Se una parte dell'unità fuoriesce da tale superficie, potrebbe cadere e procurare danni alle cose o lesioni alle persone.

#### **Ventilazione**

Le aperture nelle parti superiori e inferiori garantiscono la ventilazione necessaria. Per un utilizzo affidabile del dispositivo e per proteggerlo dal surriscaldamento, le aperture non devono mai essere ostruite o coperte.

Le aperture per la ventilazione non devono essere ostruite con oggetti quali quotidiani, tovaglie, tende e così via.

#### **Manutenzione dello schermo LCD**

- Non lasciare lo schermo LCD rivolto verso il sole poiché potrebbe venire danneggiato. Prendere le dovute precauzioni se il monitor viene posizionato in prossimità di una finestra.
- Non esercitare alcuna pressione sullo schermo LCD né graffiarlo. Non collocare oggetti pesanti sullo schermo LCD. Questa azione potrebbe causare la perdita di uniformità dello schermo e il malfunzionamento del pannello LCD.
- Se il monitor viene utilizzato in un luogo freddo, è possibile che sullo schermo appaia un'immagine residua. Non si tratta di un problema di funzionamento. Lo schermo torna alle condizioni normali non appena la temperatura raggiunge un livello di utilizzo normale.
- Se un fermo immagine viene visualizzato per un periodo prolungato, potrebbe apparire momentaneamente un'immagine residua. Questa immagine sparirà in poco tempo.
- Durante il funzionamento, il pannello LCD si scalda. Non si tratta di un problema di funzionamento.

#### **Nota sullo schermo LCD (display a cristalli liquidi)**

**Lo schermo LCD è il risultato di una tecnologia ad alta precisione. Tuttavia, è possibile che presenti costantemente piccoli punti neri o luminosi (rossi, blu o verdi) o strisce colorate irregolari o fenomeni di luminosità. Non si tratta di un problema di funzionamento.** 

**(Punti effettivi: oltre 99,99%)**

#### **Manutenzione**

- Prima di pulire il monitor, assicurarsi di scollegare il cavo di alimentazione dalla presa di rete.
- Per pulire lo schermo LCD, utilizzare un panno morbido. Se viene utilizzata una soluzione detergente per vetri, assicurarsi che non contenga soluzioni antistatiche o additivi simili onde evitare di graffiare il rivestimento dello schermo LCD.
- Per pulire il rivestimento, il pannello e i comandi, utilizzare un panno morbido leggermente inumidito con una soluzione detergente neutra. Non utilizzare alcun tipo di polvere o spugnetta abrasiva né solventi come alcool o benzene.
- Non strofinare, premere o tamburellare sulla superficie dello schermo LCD con oggetti abrasivi o appuntiti come una penna a sfera o un cacciavite. Questo tipo di contatto può graffiare il cinescopio a colori.
- Si noti che i materiali impiegati e il rivestimento dello schermo LCD potrebbero deteriorarsi se il monitor viene esposto a solventi volatili quali gli insetticidi o se rimane in contatto a lungo con gomma o materiali in vinile.
- Se il personale addetto alla manutenzione sostituisce alcune parti durante la riparazione, le parti sostituite potrebbero essere trattenute.

#### **Trasporto**

- Per trasportare il monitor, scollegare da esso tutti i cavi e afferrarlo saldamente con entrambe le mani. Se il monitor cade, si potrebbero causare ferite alle persone o danni al monitor stesso.
- Per trasportare il monitor o inviarlo in riparazione, utilizzare il materiale di imballaggio originale.

#### **Installazione a parete o su un supporto di montaggio**

Per installare lo schermo a parete o su un supporto di montaggio è opportuno rivolgersi a personale qualificato.

#### **Smaltimento del monitor**

- **Non smaltire il monitor insieme ai normali rifiuti domestici.**
- **Il tubo a fluorescenza utilizzato per questo monitor contiene mercurio. Lo smaltimento del monitor deve quindi essere effettuato in conformità alle norme sanitarie locali.**

#### **Per gli utenti negli Stati Uniti**

Il presente prodotto contiene mercurio. Lo smaltimento del presente prodotto, se venduto negli Stati Uniti d'America, potrebbe essere soggetto a regolamentazione. Per ulteriori informazioni su smaltimento o riciclaggio, contattare gli enti locali o il consorzio Electronics Industries Alliance (http://www.eiae.org).

## <span id="page-129-0"></span>**Identificazione delle parti e dei comandi**

Per ulteriori informazioni, consultare le pagine indicate tra parentesi.

L'interruttore  $\bigcirc$  (alimentazione) e i tasti di controllo si trovano nella parte anteriore destra del lato inferiore del monitor.

#### **Parte anteriore del display**

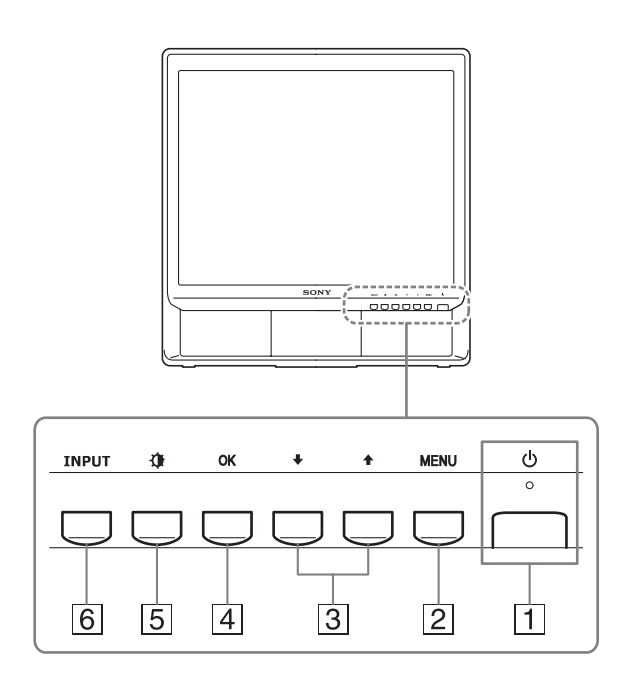

#### **1** Interruttore e indicatore di accensione  $\bigcirc$ **(alimentazione) [\(pagine 9](#page-132-2)[, 19](#page-142-1))**

Per attivare o disattivare il display, premere l'interruttore  $\bigcirc$ (alimentazione) verso l'alto.

L'indicatore di accensione si illumina in verde all'accensione del display e in arancione quando il monitor si trova nel modo di risparmio energetico.

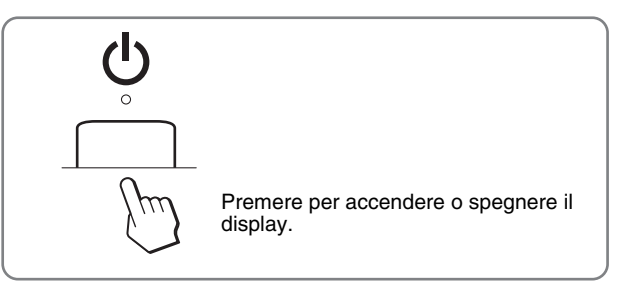

#### B **Tasto MENU ([pagina 11\)](#page-134-1)**

Questo tasto consente di visualizzare o di chiudere il menu principale.

Tenendo premuto questo tasto per 5 secondi verr visualizzata l'impostazione DDC/CI corrente. Tenendo premuto il tasto per ulteriori 3 secondi si modifica l'impostazione.

#### **[3]** Tasto  $\frac{1}{4}$  ([pagina 11\)](#page-134-1)

Questi tasti funzionano come tasti  $\bigtriangledown/\bigtriangledown$  quando si seleziona le voci di menu e si effettuano le regolazioni.

#### D **Tasto OK [\(pagina 11](#page-134-3))**

Utilizzare questo tasto per selezionare una voce o per eseguire le impostazioni del menu.

#### E **Tasto (MODO IMMAGINE) [\(pagina 11\)](#page-134-2)**

Utilizzare questo tasto per effettuare le regolazioni di MODO IMMAGINE.

#### F **Tasto INPUT ([pagina 10](#page-133-1))**

Utilizzare questo tasto per selezionare il segnale di ingresso video tra INGRESSO1 e INGRESSO2 quando due computer sono collegati al monitor.

#### Parte posteriore del display G **Form Form Form Form Form Form Form Form Form Form Form Form Form Form Form Form Form Form Form Form Form Form Form Form Form Form Forma**

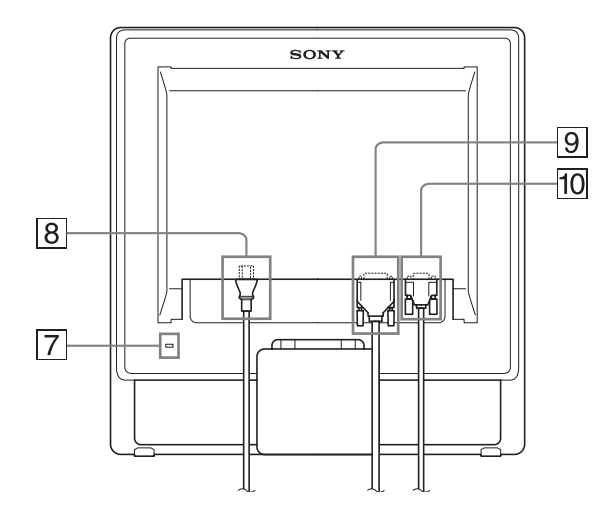

Utilizzare il foro di protezione con il sistema di sicurezza Micro Saver Security System Kensington. Micro Saver Security System è un marchio di fabbrica di Kensington.

#### $\boxed{8}$  **Connettore AC IN [\(pagina 9\)](#page-132-0)**

Collegare il cavo di alimentazione (in dotazione).

**9** Connettore di ingresso DVI-D (RGB digitale) per **INGRESSO1 ([pagina 8](#page-131-3))**

Questo connettore trasmette i segnali video RGB digitali conformi allo standard DVI Rev.1.0.

**10 Connettore di ingresso HD15 (RGB analogico) per INGRESSO2 ([pagina 8](#page-131-2))**

Tramite questo connettore vengono immessi i segnali video RGB analogici (0,7 Vp-p, positivo) e i segnali SYNC.

## <span id="page-131-0"></span>**Installazione**

Prima di utilizzare il monitor, controllare che nella confezione siano contenuti i seguenti articoli:

- Display LCD
- Cavo di alimentazione
- Cavo del segnale video HD15-HD15 (RGB analogico)
- Cavo del segnale video DVI-D (RGB digitale)
- Fermaglio per cavi
- CD-ROM (software di utilità per Windows/Macintosh, istruzioni per l'uso e così via)
- Garanzia
- Guida all'installazione rapida

## <span id="page-131-1"></span>**Punto 1:Uso del supporto**

#### ■ Uso del supporto in dotazione

Aprire il supporto.

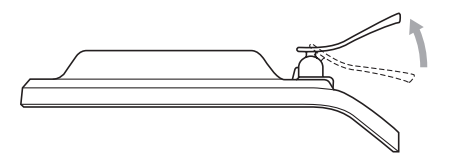

#### **Nota**

Il supporto è piegato in fabbrica. Fare attenzione a non posizionare il display in posizione verticale con il supporto. In caso contrario, esso potrebbe ribaltarsi.

#### ■ Uso del supporto compatibile con VESA

Se si utilizza un supporto o un braccio di montaggio compatibile con VESA non in dotazione, utilizzare le viti compatibili con VESA per collegarlo.

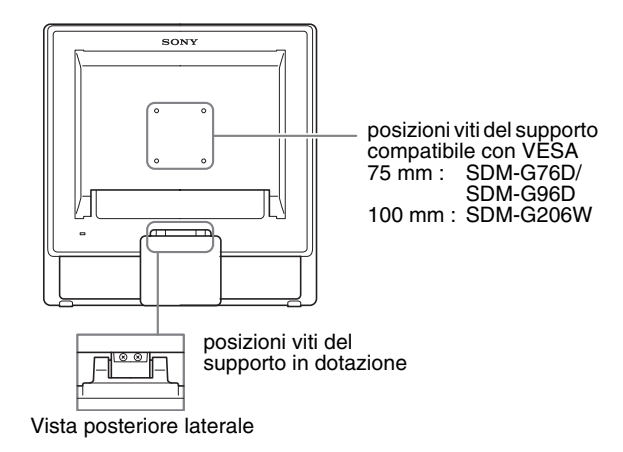

Il display può essere utilizzato con o senza il supporto in dotazione.

## <span id="page-131-2"></span>**Punto 2:Collegamento del display al computer**

Prima di effettuare i collegamenti, spegnere il monitor e il computer.

#### **Note**

- Non toccare i piedini del connettore del cavo del segnale video onde evitare di piegarli.
- Controllare l'allineamento del connettore HD15 e DVI-D onde evitare il piegamento dei piedini del connettore del cavo del segnale video.

#### <span id="page-131-3"></span>■ Collegamento a un computer dotato di **connettore di uscita DVI (RGB digitale)**

Utilizzando il cavo del segnale video DVI-D (RGB digitale) in dotazione, collegare il computer al connettore di ingresso DVI-D (RGB digitale) del monitor.

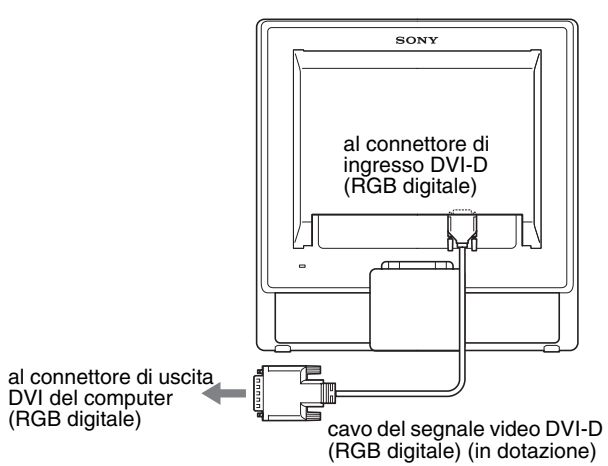

#### ■ Collegamento a un computer dotato di **connettore di uscita HD15 (RGB analogico)**

Utilizzando il cavo del segnale video HD15-HD15 (RGB analogico) in dotazione, collegare il computer al connettore di ingresso HD15 del monitor (RGB analogico). posizioni viti del supporto

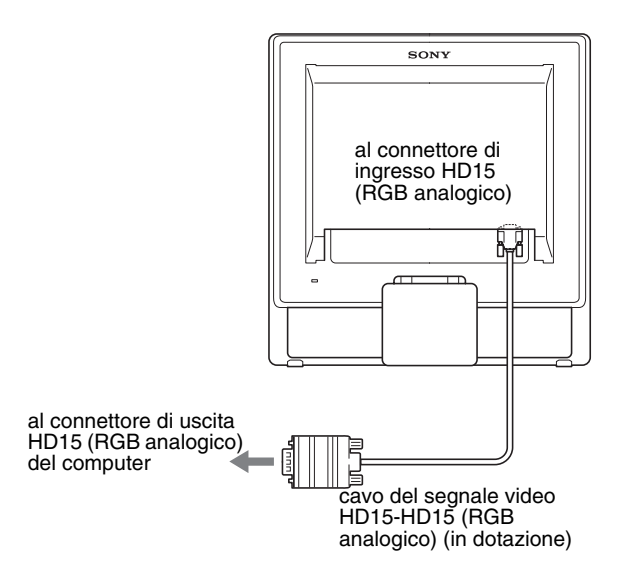

## <span id="page-132-0"></span>**Punto 3:Collegamento del cavo di alimentazione**

Con il monitor e il computer spenti, collegare il cavo di alimentazione prima al monitor, quindi ad una presa di rete.

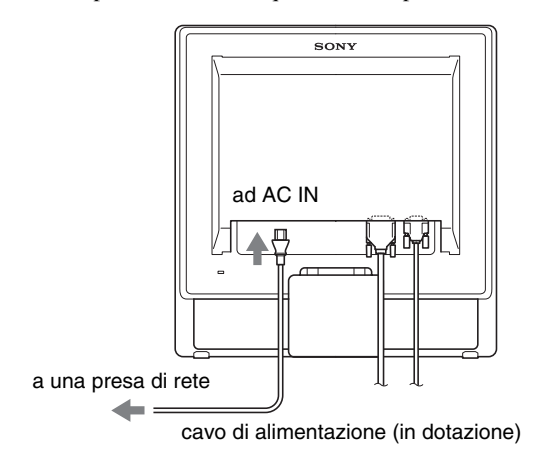

## <span id="page-132-1"></span>**Punto 4:Fissaggio dei cavi**

#### **1 Avvolgere cavi e fili.**

Utilizzando il fermaglio per cavi in dotazione, avvolgere i cavi e i fili.

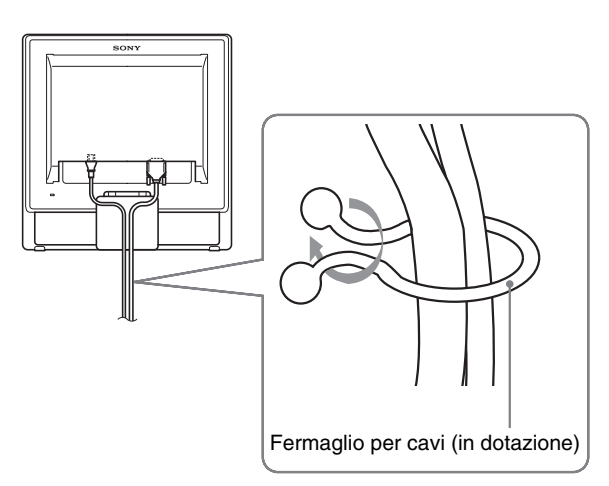

Questa illustrazione si riferisce alla parte posteriore del monitor SDM-G76D. Lo stesso vale per gli altri modelli.

## <span id="page-132-2"></span>**Punto 5:Accensione del monitor e del computer**

#### Premere l'interruttore<sup>(1</sup>) (alimentazione).

L'indicatore  $\bigcirc$  (alimentazione) del monitor si illumina in verde.

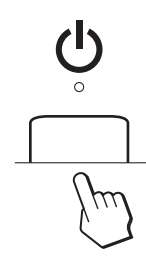

#### **Accendere il computer.**

L'installazione del monitor è completata. Se necessario, utilizzare i comandi del monitor per regolare l'immagine.

- **Se sullo schermo non appare alcuna immagine** Verificare che il cavo di alimentazione e il cavo del segnale video siano collegati in modo corretto.
- **Se sullo schermo appare il messaggio NO SEGNALE IN INGRESSO:**

Il computer si trova nel modo di risparmio energetico. Premere un tasto qualsiasi sulla tastiera o spostare il mouse.

• **Se sullo schermo appare il messaggio CAVO SCOLLEGATO:**

Verificare che il cavo del segnale video sia collegato correttamente.

• **Se sullo schermo appare il messaggio FUORI GAMMA:**

Collegare di nuovo il monitor utilizzato in precedenza. Quindi, regolare la scheda grafica del computer come indicato di seguito.

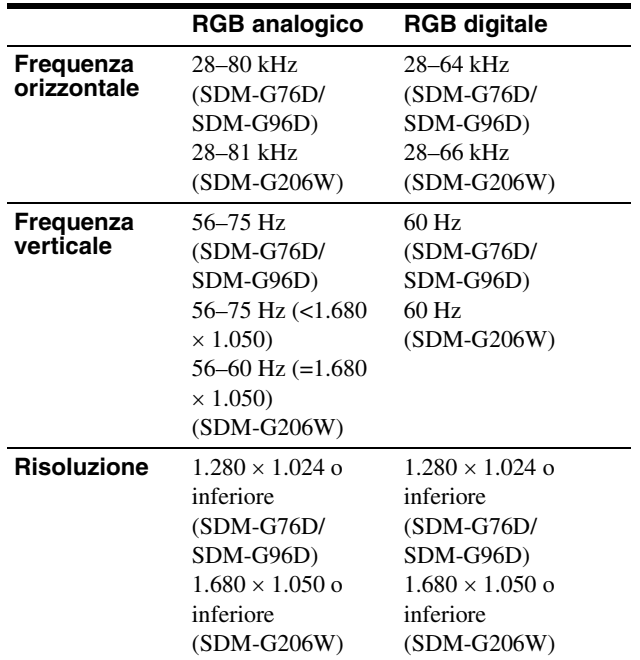

Per ulteriori informazioni sui messaggi a schermo, [vedere](#page-144-0)  ["Sintomi e soluzioni dei problemi" a pagina 21](#page-144-0).

#### **Non sono richiesti driver specifici**

Il monitor supporta lo standard Plug & Play "DDC" e rileva automaticamente tutte le informazioni video. Non è richiesta l'installazione di driver specifici sul computer.

Alla prima accensione del computer dopo il collegamento del monitor, è possibile che venga visualizzata la procedura guidata di configurazione. In tal caso, seguire le istruzioni a schermo. Viene selezionato automaticamente il monitor Plug & Play in modo che sia possibile utilizzarlo.

La frequenza verticale passa a 60 Hz.

Poiché un eventuale sfarfallio dell'immagine non indica problemi di funzionamento del monitor, è possibile procedere all'utilizzo. Non è necessario impostare la frequenza verticale su particolari valori elevati.

### <span id="page-133-0"></span>**Regolazione dell'inclinazione**

È possibile regolare questo display entro i valori di angolazione indicati di seguito.

# Circa 20°

Afferrare i lati inferiori del pannello LCD, quindi regolare l'inclinazione dello schermo.

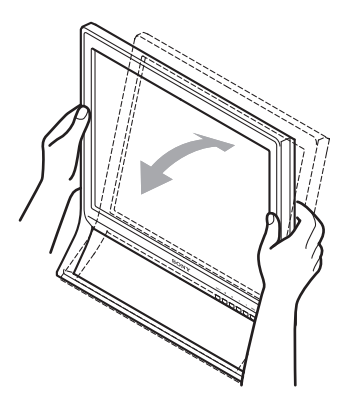

#### **Utilizzo ottimale del display**

Questo display è stato progettato in modo da poter ottenere una posizione visiva ottimale. Regolare l'angolazione visiva del display in base all'altezza della scrivania e della sedia e in modo da non avere il riflesso della luce direttamente negli occhi.

#### **Nota**

Quando si regola l'inclinazione dello schermo, accertarsi di non far cadere lo schermo dalla scrivania.

## <span id="page-133-1"></span>**Selezione del segnale di ingresso (tasto INPUT)**

#### **Premere il tasto INPUT.**

Ad ogni pressione di questo tasto, il segnale di ingresso cambia.

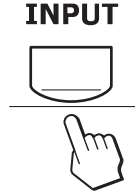

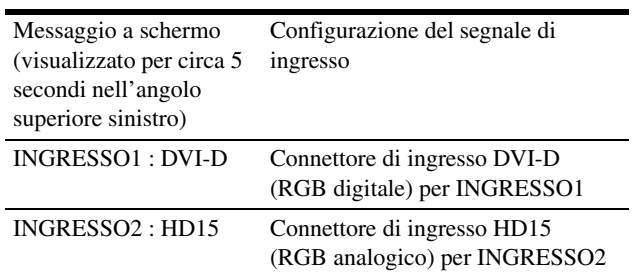

## <span id="page-134-0"></span>**Personalizzazione del monitor**

#### **Prima di procedere alle regolazioni**

Collegare il monitor e il computer, quindi accenderli. Per ottenere i migliori risultati, attendere almeno 30 minuti prima di effettuare le regolazioni.

Tramite il menu a schermo è possibile effettuare numerose regolazioni.

## <span id="page-134-1"></span>**Modalità di spostamento all'interno del menu**

#### <span id="page-134-3"></span>■ Utilizzo dei tasti MENU,  $\frac{1}{\sqrt{1}}$  e OK

#### **1 Visualizzare il menu principale.** Per visualizzare il menu principale, premere il tasto MENU.

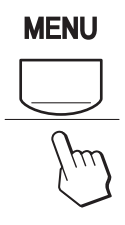

#### **2 Selezionare il menu che si desidera regolare.** Premere i tasti ↓/↑ per visualizzare il menu desiderato. Per

selezionare la voce di menu, premere OK.

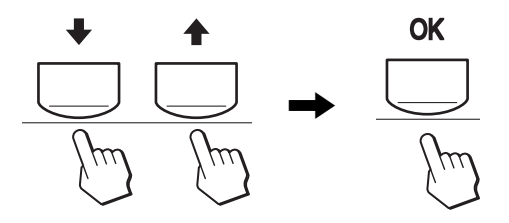

#### **3 Regolare il menu.**

Per effettuare le regolazioni, premere i tasti  $\blacklozenge/\uparrow$ , quindi premere il tasto OK.

Quando viene premuto il tasto OK, l'impostazione viene memorizzata, quindi l'apparecchio torna al menu precedente.

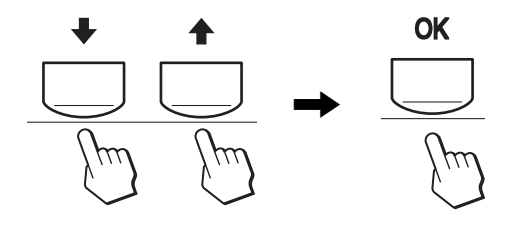

#### **4 Chiudere il menu.**

Per tornare alla visualizzazione normale, premere una volta il tasto MENU. Se non viene premuto alcun tasto, il menu si chiude automaticamente dopo circa 45 secondi.

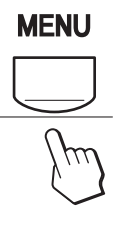

## <span id="page-134-2"></span>**Impostazione di MODO (MODO IMMAGINE)**

Premere più volte il tasto  $\bigoplus$  nell'angolo inferiore destro del monitor per selezionare MODO, scegliendo tra FILM  $\rightarrow$  PC  $\rightarrow$  $UTENTE \rightarrow VIDEOGIOCO.$ 

#### **Premere più volte il tasto**  $\mathbf{\hat{B}}$ **.**

L'impostazione predefinita di MODO è FILM. Premendo ancora una volta il tasto  $\mathbf{\cdot}$ , viene visualizzato FILM (l'impostazione predefinita); alla successiva pressione viene visualizzato PC.

Ad ogni pressione del tasto  $\bullet$ , il modo cambia come indicato di seguito.

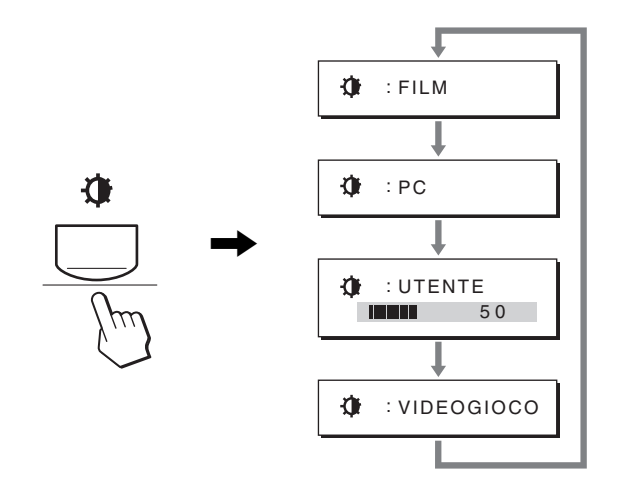

Ogni modo viene visualizzato sullo schermo e l'impostazione MODO viene modificata. Il menu scompare automaticamente dopo 5 secondi circa.

Se è selezionato UTENTE, è possibile regolare il livello di retroilluminazione premendo i tasti  $\sqrt{\uparrow}$  o selezionando RETROILLUMINAZ dal MENU.

#### **Nota**

La qualità dell'immagine può essere regolata per ogni modo.

#### ■ Ripristino delle regolazioni

Le regolazioni possono essere ripristinate con il menu RIPRISTINO. Vedere a [pagina 18](#page-141-0) per ulteriori informazioni sul ripristino delle regolazioni.

#### ■ Controllo del monitor dal computer

Tenere premuto il tasto MENU per almeno 5 secondi. Viene visualizzato un messaggio a schermo che indica l'impostazione corrente. Dopo 3 secondi, l'impostazione DDC/CI viene attivata o disattivata, come mostrato di seguito.

#### **Messaggi a schermo (visualizzati per qualche istante)**

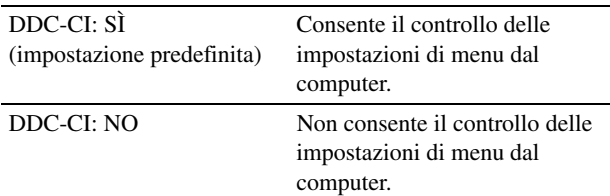

#### **Nota**

La funzione può essere utilizzata solo su computer che supportano la funzione DDC/CI (Display Data Channel Command Interface).

## <span id="page-135-0"></span> **Menu IMMAGINE**

Il menu IMMAGINE consente di regolare le seguenti voci.

- MODO (VIDEOGIOCO/FILM/PC/ UTENTE)
- RETROILLUMINAZ CO
- $\cdot$  CONTRASTO  $\bullet$
- LUMINOSITÀ
- $\cdot$  COLORE  $\overline{\cdot}$
- GAMMA  $\gamma$
- NITIDEZZA<sub>[</sub>]
- $\cdot$  AZZERA MODO  $\rightarrow$

#### **Menu MODO**

È possibile selezionare la luminosità dello schermo più adatta. Le impostazioni di IMMAGINE possono essere configurate per ogni modo.

L'impostazione modificata viene automaticamente applicata ad ogni ingresso (INGRESSO1/INGRESSO2).

#### **1 Premere il tasto MENU.**

Sullo schermo appare il menu principale.

**2** Premere i tasti  $\frac{1}{\sqrt{1}}$  per selezionare **1** (IMMAGINE), **quindi premere il tasto OK.**

Sullo schermo appare il menu IMMAGINE.

**3** Premere i tasti ♦/↑ per selezionare FILM, quindi **premere il tasto OK.**

Sullo schermo appare il menu MODO.

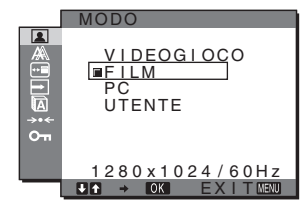

- **4** Premere i tasti **↓/↑** per selezionare il modo **desiderato, quindi premere il tasto OK.** L'impostazione predefinita è FILM.
	- VIDEOGIOCO: Immagine luminosa.
	-
	- FILM: Immagine nitida con forte contrasto.
	- PC: Immagine attenuata.
	- UTENTE: Immagine con luminosità limitata.

#### **Nota**

La qualità dell'immagine può essere regolata per ogni modo.

#### ■ Regolazione della retroilluminazione **(RETROILLUMINAZ)**

Se lo schermo è eccessivamente luminoso, regolare la retroilluminazione per renderne più chiara la visibilità.

#### **1 Premere il tasto MENU.**

Sullo schermo appare il menu principale.

**2** Premere i tasti ♦/↑ per selezionare **1** (IMMAGINE), **quindi premere il tasto OK.**

Il menu IMMAGINE viene visualizzato sullo schermo.

- **3** Premere i tasti  $\frac{1}{\sqrt{1}}$  per selezionare  $\frac{1}{\sqrt{1}}$ **(RETROILLUMINAZ), quindi premere il tasto OK.** Il menu RETROILLUMINAZ viene visualizzato sullo schermo.
- **4 Premere i tasti** m**/**M **per regolare il livello della retroilluminazione, quindi premere il tasto OK.**

#### ■ Regolazione del contrasto **(CONTRASTO)**

Regolare il contrasto dell'immagine.

#### **Nota**

Se COLORE è impostato su sRGB, non è possibile regolare CONTRASTO, LUMINOSITÀ o GAMMA.

- **1 Premere il tasto MENU.** Sullo schermo appare il menu principale.
- **2** Premere i tasti  $\frac{1}{\sqrt{2}}$  per selezionare **1** (IMMAGINE), **quindi premere il tasto OK.** Il menu IMMAGINE viene visualizzato sullo schermo.
- **3** Premere i tasti ↓/↑ per selezionare **0 (CONTRASTO), quindi premere il tasto OK.** Il menu CONTRASTO viene visualizzato sullo schermo.
- **4** Premere i tasti ↓/↑ per regolare il contrasto, quindi **premere il tasto OK.**
- Regolazione del livello del nero di **un'immagine (LUMINOSITÀ)**

Regolare la luminosità dell'immagine (livello di nero).

#### **Nota**

Se COLORE è impostato su sRGB, non è possibile regolare CONTRASTO, LUMINOSITÀ o GAMMA.

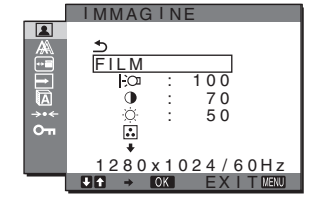

- **1 Premere il tasto MENU.** Sullo schermo appare il menu principale.
- **2** Premere i tasti  $\frac{1}{\sqrt{2}}$  per selezionare **1** (IMMAGINE), **quindi premere il tasto OK.** Il menu IMMAGINE viene visualizzato sullo schermo.
- **3** Premere i tasti  $\frac{1}{\sqrt{1}}$  per selezionare  $\odot$ **(LUMINOSITÀ), quindi premere il tasto OK.** Il menu LUMINOSITÀ viene visualizzato sullo schermo.
- **4 Premere i tasti** m**/**M **per regolare la luminosità, quindi premere il tasto OK.**

#### ■ Regolazione della temperatura di colore **(COLORE)**

È possibile selezionare il livello del colore dell'immagine relativo al campo di colore del bianco a partire dalle impostazioni della temperatura di colore predefinite.

Se necessario, è inoltre possibile effettuare la sintonia fine della temperatura del colore.

È possibile impostare la temperatura di colore desiderata per ciascuno dei modi relativi alla luminosità dello schermo.

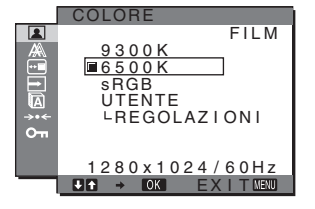

- **1 Premere il tasto MENU.** Sullo schermo appare il menu principale.
- **2** Premere i tasti  $\frac{1}{\sqrt{2}}$  per selezionare **1** (IMMAGINE), **quindi premere il tasto OK.**

Il menu IMMAGINE viene visualizzato sullo schermo.

**3** Premere i tasti  $\frac{1}{\sqrt{2}}$  per selezionare **[.**] (COLORE), **quindi premere il tasto OK.**

Il menu COLORE viene visualizzato sullo schermo.

**4 Premere i tasti** m**/**M **per selezionare la temperatura di colore desiderata, quindi premere il tasto OK.**

Se la temperatura viene abbassata da 9.300K a 6.500K (impostazione predefinita), i bianchi passeranno gradualmente da una tinta bluastra ad una rossastra. Selezionando "sRGB", il colore viene regolato in base al profilo sRGB. L'impostazione del colore sRGB è un protocollo standard a livello industriale relativo allo spazio di colore progettato per i computer. Se viene selezionato "sRGB", è necessario che le impostazioni del colore del computer vengano impostate sul profilo sRGB.

#### **Note**

- Se un computer o un altro apparecchio collegato non è conforme a sRGB, il colore non può essere regolato in base al profilo sRGB.
- Se COLORE è impostato su sRGB, non è possibile regolare CONTRASTO, LUMINOSITÀ o GAMMA.

#### **Sintonia fine della temperatura di colore (REGOLAZ UTENTE)**

La temperatura di colore può essere configurata per ogni modo (VIDEOGIOCO/FILM/PC/UTENTE).

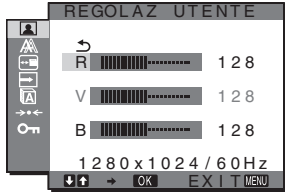

**1 Premere i tasti ↓/↑ per selezionare REGOLAZIONI, quindi premere il tasto OK.**

Il menu REGOLAZ UTENTE viene visualizzato sullo schermo.

**2 Premere i tasti** m**/**M **per selezionare R (Rosso) o B (Blu), quindi premere il tasto OK. Premere quindi i tasti** m**/**M **per regolare la temperatura di colore e premere il tasto OK.**

Poiché questa impostazione modifica la temperatura di colore aumentando o diminuendo i componenti R e B rispetto a V (verde), il componente V è fisso.

**3** Premere i tasti  $\frac{1}{\sqrt{1}}$  per selezionare  $\frac{1}{\sqrt{1}}$ , quindi **premere il tasto OK.**

La nuova impostazione del colore viene memorizzata e sarà automaticamente richiamata selezionando UTENTE. Il menu COLORE viene visualizzato sullo schermo.

#### ■ Modifica dell'impostazione della gamma **(GAMMA)**

È possibile associare la tonalità di colore dell'immagine visualizzata sullo schermo a quella dell'immagine originale.

#### **Nota**

Se COLORE è impostato su sRGB, non è possibile regolare CONTRASTO, LUMINOSITÀ o GAMMA.

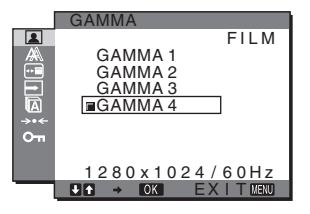

**1 Premere il tasto MENU.**

Sullo schermo appare il menu principale.

- **2** Premere i tasti  $\frac{1}{\sqrt{1}}$  per selezionare **1 (IMMAGINE), quindi premere il tasto OK.** Il menu IMMAGINE viene visualizzato sullo schermo.
- **3** Premere i tasti  $\frac{1}{\sqrt{2}}$  per selezionare  $\gamma$  (GAMMA), **quindi premere il tasto OK.** Il menu GAMMA viene visualizzato sullo schermo.
- **4** Premere i tasti ↓/↑ per selezionare il modo **desiderato, quindi premere il tasto OK.**

**Regolazione della nitidezza (NITIDEZZA)**

Regolare la nitidezza dei contorni dell'immagine e così via.

- **1 Premere il tasto MENU.** Sullo schermo appare il menu principale.
- **2** Premere i tasti  $\frac{1}{\sqrt{1}}$  per selezionare **1 (IMMAGINE), quindi premere il tasto OK.** Il menu IMMAGINE viene visualizzato sullo schermo.
- **3** Premere i tasti ↓/↑ per selezionare □ (NITIDEZZA), **quindi premere il tasto OK.** Il menu NITIDEZZA viene visualizzato sullo schermo.
- **4** Premere i tasti **↓/↑** per regolare la nitidezza, quindi **premere il tasto OK.**
- Menu AZZERA MODO (ripristino di ogni modo alle impostazioni predefinite)  $\rightarrow$   $\leftarrow$

È possibile ripristinare i valori predefiniti delle regolazioni.

- **1 Premere il tasto MENU.** Sullo schermo appare il menu principale.
- **2** Premere i tasti  $\frac{1}{\sqrt{1}}$  per selezionare **1 (IMMAGINE), quindi premere il tasto OK.** Sullo schermo appare il menu IMMAGINE.
- **3** Premere i tasti  $\frac{1}{\sqrt{M}}$  per selezionare  $\rightarrow \leftarrow$  (AZZERA **MODO), quindi premere il tasto OK.** Il menu AZZERA MODO viene visualizzato sullo schermo.
- **4** Premere i tasti ↓/↑ per selezionare il modo **desiderato, quindi premere il tasto OK.**
	- OK: Consente di ripristinare ogni modo del menu IMMAGINE alle impostazioni predefinite.
	- ANNULLA: Annulla il ripristino e ritorna al menu IMMAGINE.

## <span id="page-137-0"></span> **Menu SCHERMO (solo segnale RGB analogico)**

**SCHEPMO** 

FASE P I XEL

CENTRO OR I Z CENTRO VERT

Il menu SCHERMO consente di regolare le seguenti voci.

- REGOLAZ AUTOM
- FASE

**Nota**

- PIXEL
- CENTRO ORIZ
- CENTRO VERT
- RISOLUZIONE
- (solo SDM-G206W)

Quando si ricevono segnali RGB digitali dal connettore di ingresso DVI-D per INGRESSO1 è necessario effettuare una regolazione.

#### ■ Funzione di regolazione automatica della **qualità dell'immagine**

**Quando il monitor riceve un segnale di ingresso, la posizione e la nitidezza dell'immagine (fase/pixel) vengono regolate automaticamente, assicurando che sullo schermo appaia un'immagine nitida ([pagina 19](#page-142-2)).**

#### **Note**

- Se la funzione di regolazione automatica della qualità dell'immagine è attivata, l'unico interruttore ad essere attivo è  $(1)$  (alimentazione).
- Si potrebbe verificare uno sfarfallio dell'immagine in questa fase, che non indice di problemi di funzionamento. Attendere per qualche istante il completamento della regolazione.

#### **Se la funzione di regolazione automatica della qualità dell'immagine di questo monitor non è in grado di regolare completamente l'immagine**

È possibile procedere manualmente a ulteriori regolazioni della qualità dell'immagine per il segnale di ingresso corrente (vedere REGOLAZIONI AUT.).

#### **In caso sia necessario procedere a ulteriori regolazioni della qualità dell'immagine**

È possibile regolare manualmente la nitidezza (fase/pixel) e la posizione (orizzontale/verticale) dell'immagine.

Tali regolazioni vengono memorizzate e richiamate automaticamente non appena il monitor riceve un segnale di ingresso registrato in precedenza.

#### **E** Effettuare ulteriori regolazioni automatiche **della qualità dell'immagine per il segnale di ingresso corrente (REGOLAZ AUTOM)**

#### **1 Premere il tasto MENU.** Sullo schermo appare il menu principale.

- **2** Premere i tasti  $\frac{1}{\sqrt{2}}$  per selezionare  $\mathbb{A}$ **(SCHERMO), quindi premere il tasto OK.** Il menu SCHERMO viene visualizzato sullo schermo.
- **3** Premere i tasti ♦/↑ per selezionare REGOLAZ **AUTOM, quindi premere il tasto OK.** Il menu REGOLAZ AUTOM viene visualizzato sullo

#### **4 Premere i tasti** m**/**M **per selezionare SÌ o NO, quindi premere il tasto OK.**

• SÌ: Regolare opportunamente la fase, i pixel e la posizione orizzontale/verticale per il segnale di ingresso corrente, quindi memorizzare le impostazioni inserite.

#### **Nota**

schermo.

Quando il monitor è acceso o il segnale di ingresso è stato modificato, REGOLAZ AUTOM effettua le regolazioni automatiche,

• NO: REGOLAZ AUTOM non è disponibile. **Nota**

REGOLAZ AUTOM funziona automaticamente quando viene modificato il segnale d ingresso.

**5** Premere i tasti  $\frac{1}{\sqrt{1}}$  per selezionare  $\frac{1}{\sqrt{2}}$ , quindi **premere il tasto OK.**

Tornare alla schermata di menu.

EX I T R I SOLUZ I ONE<br><u>1680 x 1050 / 60H z</u>

**AZ AUTOM** 

#### <span id="page-138-0"></span>■ Regolazione manuale della nitidezza e della **posizione dell'immagine (PIXEL/FASE/ CENTRO ORIZ/CENTRO VERT)**

È possibile regolare la nitidezza dell'immagine come segue. Questo tipo di regolazione è efficace se il computer viene collegato al connettore di ingresso HD15 (RGB analogico) del monitor.

- **1 Impostare la risoluzione del computer su 1.280** × **1.024 per SDM-G76D e SDM-G96D, su 1.680** × **1.050 per SDM-G206W.**
- **2 Caricare il CD-ROM.**
- **3 Avvio del CD-ROM Per Windows Se l'esecuzione viene avviata automaticamente:** Selezionare area, lingua e modello, quindi fare clic su Strumento di regolazione monitor (UTILITY).
- **4 Fare clic su "Adjust" e confermare la risoluzione attuale (valore superiore) e la risoluzione raccomandata (valore inferiore), quindi fare clic su "Next".**

Viene visualizzato il modello di prova per PIXEL.

- **5 Premere il tasto MENU.** Sullo schermo appare il menu principale.
- **6** Premere i tasti  $\frac{1}{\sqrt{1}}$  per selezionare  $\mathbb{A}$ **(SCHERMO), quindi premere il tasto OK.** Il menu SCHERMO viene visualizzato sullo schermo.
- **7** Premere i tasti ♦/↑ per selezionare PIXEL, quindi **premere il tasto OK.**

Il menu PIXEL viene visualizzato sullo schermo.

**8 Premere i tasti** m**/**M **fino a far scomparire le strisce verticali.**

Regolare in modo che le strisce verticali scompaiano.

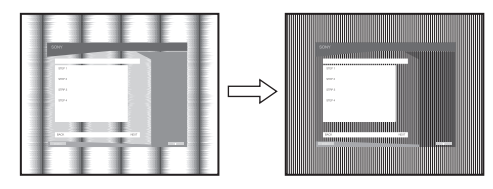

#### **9 Premere il tasto OK.**

Sullo schermo appare il menu principale. Se su tutto lo schermo vengono visualizzate delle strisce orizzontali, regolare la FASE seguendo la procedura riportata di seguito.

**10 Fare clic su "Next".**

Viene visualizzato il modello di prova per FASE.

**11 Premere i tasti ↓/↑ per selezionare FASE, quindi premere il tasto OK.**

Il menu FASE viene visualizzato sullo schermo.

**12 Premere i tasti ↓/↑ fino a ridurre al minimo le strisce orizzontali.**

Regolare in modo che le strisce orizzontali vengano ridotte al minimo.

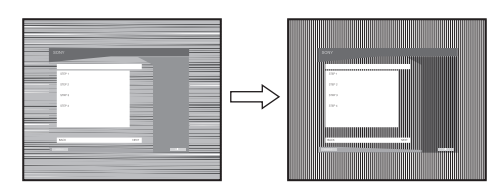

- **13 Premere il tasto OK.** Sullo schermo appare il menu principale.
- **14 Fare clic su "Next".**

Viene visualizzato il modello di prova per CENTRO.

- **15 Premere i tasti ↓/↑ per selezionare CENTRO ORIZ o CENTRO VERT, quindi premere il tasto OK.** Il menu CENTRO ORIZ o CENTRO VERT viene visualizzato sullo schermo.
- **16 Premere i tasti ↓/↑ per centrare il modello di prova sullo schermo.**
- **17 Fare clic su "Next".**

Fare clic su "End" o "ESCI" per disattivare il modello di prova.

- **Se l'esecuzione non viene avviata automaticamente:**
- **1 Aprire "Risorse del computer" e fare clic destro sull'icona del CD-ROM.** Selezionare "Esplora" per aprire il CD-ROM.
- **2 Aprire [Utility] e selezionare [WINDOWS].**
- **3 Avviare [WIN\_UTILITY.EXE].** Viene visualizzato il modello di prova. Passare al punto 4.

#### **Per Macintosh**

- **1 Aprire il CD-ROM.**
- **2 Aprire [Utility] e selezionare [MAC].**
- **3 Aprire [MAC UTILITY], quindi avviare [MAC\_CLASSIC\_UTILITY] o [MAC\_OSX\_UTILITY].** Viene visualizzato il modello di prova. Passare al punto 4.
- **4 Premere il tasto MENU.** Sullo schermo appare il menu principale.
- **5** Premere i tasti  $\frac{1}{2}$  per selezionare  $\mathbb{A}$ **(SCHERMO), quindi premere il tasto OK.** Il menu SCHERMO viene visualizzato sullo schermo.
- **6** Premere i tasti ↓/↑ per selezionare FASE, quindi **premere il tasto OK.**

Il menu FASE viene visualizzato sullo schermo.

#### **7** Premere i tasti **↓/↑** fino a ridurre al minimo le strisce **orizzontali.**

Regolare in modo che le strisce orizzontali vengano ridotte al minimo.

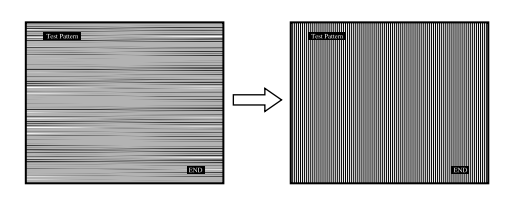

#### **8 Premere il tasto OK.**

Sullo schermo appare il menu principale.

Se su tutto lo schermo vengono visualizzate delle strisce verticali, regolare PIXEL seguendo le procedure riportate di seguito.

**9** Premere i tasti  $\frac{1}{\sqrt{1}}$  per selezionare PIXEL, quindi **premere il tasto OK.**

Il menu PIXEL viene visualizzato sullo schermo.

**10 Premere i tasti ↓/↑ fino a far scomparire le strisce verticali.**

Regolare in modo che le strisce verticali scompaiano.

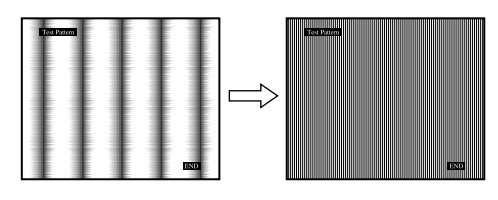

**11 Premere il tasto OK.**

Sullo schermo appare il menu principale.

- **12 Premere i tasti ↓/↑ per selezionare CENTRO ORIZ o CENTRO VERT, quindi premere il tasto OK.** Il menu CENTRO ORIZ o CENTRO VERT viene visualizzato sullo schermo.
- **13 Premere i tasti ↓/↑ per centrare il modello di prova sullo schermo.**
- **14 Fare clic su "END" sullo schermo per disattivare il modello di prova.**

#### ■ Regolare il display con una risoluzione **adeguata (RISOLUZIONE) (solo per SDM-G206W)**

Il segnale di uscita dal computer potrebbe essere ignorato e quindi il display verr regolato in base alla risoluzione predefinita. In tal caso, il menu SCHERMO verr regolato con una risoluzione diversa dall'input effettivo trasmesso dal computer. Utilizzare questa funzione solo per modificare correttamente il menu **SCHERMO** 

- **1 Premere il tasto MENU.** Sullo schermo appare il menu principale.
- **2** Premere i tasti ↓/↑ per selezionare A (SCHERMO) **e premere il tasto OK.**

Sullo schermo appare il menu SCHERMO.

**3 Premere i tasti** m**/**M **per selezionare RISOLUZIONE e premere OK.**

Sullo schermo appare il menu RISOLUZIONE.

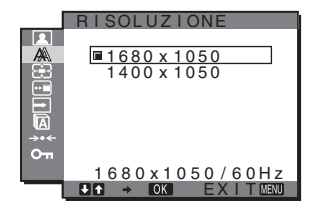

**4 Premere i tasti** m/M **per selezionare la risoluzione da visualizzare, quindi premere OK.**

## <span id="page-139-0"></span> **Menu ZOOM (solo per SDM-G206W)**

Il monitor è impostato per visualizzare l'immagine a tutto schermo, a prescindere del modo o della risoluzione dell'immagine nell'impostazione predefinita (PIENO). È inoltre possibile visualizzare l'immagine nel rapporto o nella risoluzione originali.

È possibile eseguire le impostazioni nel menu ZOOM per l'ingresso corrente. È anche possibile regolare le impostazioni per altri ingressi.

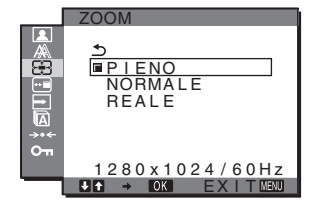

**1 Premere il tasto MENU.**

Sullo schermo viene visualizzato il menu principale.

- **2** Premere i tasti ↓/↑ per selezionare  $\textcircled{=}$  (ZOOM), **quindi premere il tasto OK.** Sullo schermo viene visualizzato il menu ZOOM.
- **3** Premere i tasti ♦/↑ per selezionare il modo **desiderato, quindi premere il tasto OK.**
	- PIENO (impostazione predefinita): Il segnale di input viene visualizzato a tutto schermo, indipendentemente dalla modalità o dalla risoluzione dell'immagine.
	- NORMALE: Il segnale di input viene visualizzato sullo schermo con le proporzioni effettive. Possono quindi essere visualizzate bande nere a destra e a sinistra dell'immagine, a seconda del segnale. Il menu ZOOM potrebbe non essere disponibile, a seconda della sincronizzazione del segnale.
	- REALE: Il segnale di input viene visualizzato sullo schermo alla risoluzione effettiva. I segnali con risoluzione inferiore a 1.680 × 1.050 sono visualizzati al centro dello schermo, circondati da una cornice nera.

Il menu ZOOM potrebbe non essere disponibile, a seconda della sincronizzazione del segnale.

#### **Nota**

Se si utilizzano segnali con risoluzione  $1.680 \times 1.050$ , le impostazioni sopra descritte non sono disponibili. L'immagine viene visualizzata a tutto schermo.

## <span id="page-140-0"></span> **Menu POSIZIONE MENU**

Se il menu visualizzato copre l'immagine sullo schermo, è possibile spostarlo.

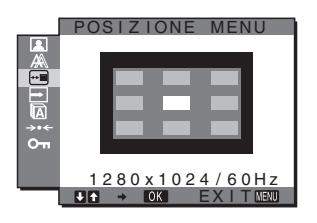

- **1 Premere il tasto MENU.** Sullo schermo appare il menu principale.
- **2** Premere i tasti  $\frac{1}{\sqrt{2}}$  per selezionare **o** (POSIZIONE **MENU), quindi premere il tasto OK.** Il menu POSIZIONE MENU viene visualizzato sullo schermo.
- **3** Premere i tasti ↓/↑ per selezionare la posizione **desiderata, quindi premere il tasto OK.**

Esistono tre posizioni per le parti superiore, centrale e inferiore dello schermo.

## <span id="page-140-1"></span> **Menu RILEV INGRESSO**

Selezionando RIL AUTO ATT nel menu RILEV INGRESSO, il monitor rileva automaticamente il segnale di ingresso in un terminale di ingresso, quindi modifica automaticamente l'ingresso prima che il monitor entri nel modo di risparmio energetico.

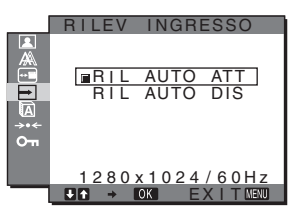

**1 Premere il tasto MENU.**

Sullo schermo appare il menu principale.

**2** Premere i tasti ♦/↑ per selezionare → (RILEV **INGRESSO), quindi premere il tasto OK.**

Il menu RILEV INGRESSO viene visualizzato sullo schermo.

**3** Premere i tasti ♦/↑ per selezionare il modo **desiderato, quindi premere il tasto OK.** • RIL AUTO ATT:

Se il terminale di ingresso selezionato è privo di segnale di ingresso o se viene selezionato un terminale di ingresso mediante il tasto INPUT sul monitor e il terminale è privo di segnale di ingresso, appare il messaggio a schermo [\(pagina 20\)](#page-143-1) e il monitor controlla automaticamente il segnale di ingresso in un altro terminale per modificare l'ingresso.

Quando l'ingresso viene modificato, il terminale di ingresso selezionato viene visualizzato nella parte superiore sinistra dello schermo.

In assenza di segnale di ingresso, il monitor entra automaticamente nel modo di risparmio energetico.

• RIL AUTO DIS:

L'ingresso non viene modificato automaticamente. Premere il tasto INPUT per modificare l'ingresso.

## <span id="page-140-2"></span>**Menu LANGUAGE**

È possibile cambiare la lingua utilizzata per i menu o i messaggi visualizzati sul presente monitor.

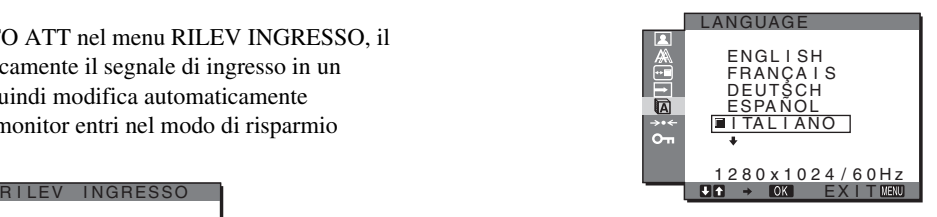

- **1 Premere il tasto MENU.** Sullo schermo appare il menu principale.
- **2** Premere i tasti  $\sqrt{2}$  per selezionare **n (LANGUAGE), quindi premere il tasto OK.** Il menu LANGUAGE viene visualizzato sullo schermo.
- **3** Premere i tasti ♦/↑ per selezionare una lingua, **quindi premere il tasto OK.**
	- ENGLISH: Inglese
	- FRANÇAIS: Francese
	- DEUTSCH: Tedesco
	- ESPAÑOL: Spagnolo
	- ITALIANO
	- NEDERLANDS: Olandese
	- SVENSKA: Svedese
	- РУССКИЙ: Russo
	- 日本語: Giapponese
	- 中文: Cinese

## <span id="page-141-0"></span>0 **Menu RIPRISTINO (ripristino alle impostazioni predefinite)**

È possibile ripristinare i valori predefiniti delle regolazioni.

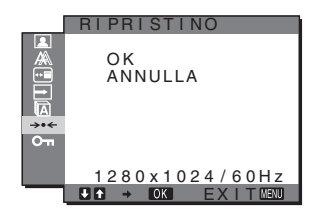

- **1 Premere il tasto MENU.** Sullo schermo appare il menu principale.
- **2 Premere i tasti** m**/**M **per selezionare** 0 **(RIPRISTINO), quindi premere il tasto OK.** Il menu RIPRISTINO viene visualizzato sullo schermo.
- **3** Premere i tasti ♦/↑ per selezionare il modo **desiderato, quindi premere il tasto OK.**
	- OK: Ripristina l'impostazione predefinita di tutti i dati di regolazione. Si noti che l'impostazione di LANGUAGE viene mantenuta.
	- ANNULLA: Annulla il ripristino e ritorna alla schermata del menu.

## <span id="page-141-1"></span> **Menu BLOCCO MENU**

Onde evitare regolazioni o impostazioni accidentali, è possibile bloccare i tasti.

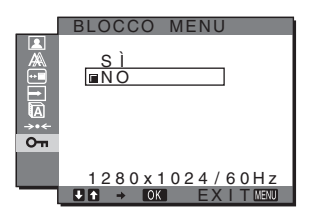

**1 Premere il tasto MENU.**

Sullo schermo appare il menu principale.

**2** Premere i tasti ♦/↑ per selezionare  $Q$ <sub>m</sub> (BLOCCO **MENU), quindi premere il tasto OK.**

Il menu BLOCCO MENU viene visualizzato sullo schermo.

#### **3** Premere i tasti **↓/↑** per selezionare SÌ o NO.

- SÌ: Funzioneranno solo l'interruttore  $\bigcirc$ (alimentazione) e il tasto MENU. Se si tenta di eseguire altre operazioni, sullo schermo verrà visualizzata l'icona  $Q_{\overline{11}}$ . Con  $Q_{\overline{11}}$  BLOCCO MENU impostato su SÌ, è possibile selezionare solo questa voce di menu.
- NO:  $O_{\text{th}}$  BLOCCO MENU viene impostato su NO.

## <span id="page-142-0"></span>**Funzionalità tecniche**

## <span id="page-142-1"></span>**Funzione di risparmio energetico**

Questo monitor è conforme alle direttive sul risparmio energetico di VESA, ENERGY STAR e NUTEK. Se collegato a un computer o a una scheda grafica conforme allo standard DPMS (Display Power Management Standard) per l'ingresso analogico/ DMPM (DVI Digital Monitor Power Management) per l'ingresso digitale, il monitor è in grado di ridurre automaticamente il consumo energetico come mostrato di seguito.

#### **SDM-G76D**

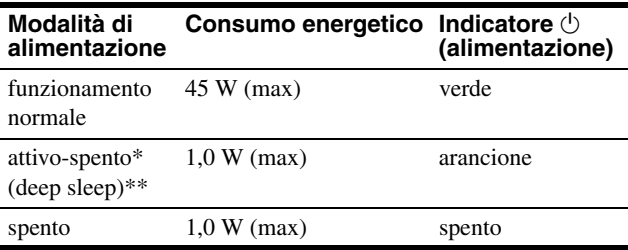

#### **SDM-G96D**

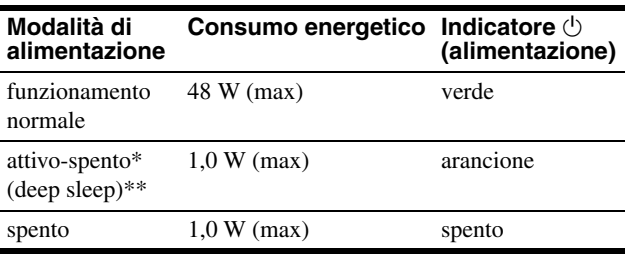

#### **SDM-G206W**

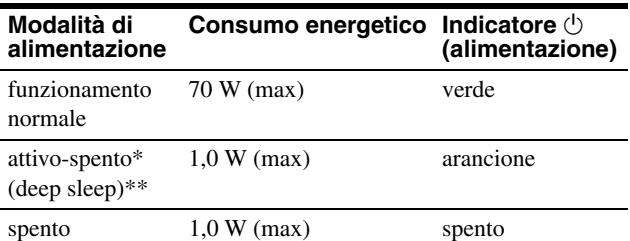

\* Quando il computer entra nel modo "attivo-spento", il segnale di ingresso viene interrotto e sullo schermo appare il messaggio NO SEGNALE IN INGRESSO. Dopo 5 secondi, il monitor entra nel modo di risparmio energetico.

\*\* "deep sleep" è una modalità di risparmio energetico definita da Environmental Protection Agency.

## <span id="page-142-2"></span>**Funzione di regolazione automatica della qualità dell'immagine (solo segnale RGB analogico)**

**Quando il monitor riceve un segnale di ingresso, la posizione e la nitidezza dell'immagine (fase/ pixel) vengono regolate automaticamente, assicurando che sullo schermo appaia un'immagine nitida.**

#### **Modalità predefinita in fabbrica**

Quando viene trasmesso un segnale di ingresso al monitor, tale segnale viene fatto corrispondere automaticamente a uno dei modi preimpostati in fabbrica e memorizzati nel monitor, in modo da fornire un'immagine di alta qualità al centro dello schermo. Se il segnale di ingresso corrisponde alla modalità predefinita in fabbrica, l'immagine viene automaticamente visualizzata sullo schermo con le regolazioni predefinite.

#### **Se i segnali di ingresso non corrispondono alle modalità predefinite in fabbrica**

Quando il monitor riceve un segnale di ingresso non corrispondente ad alcuno dei modi predefiniti in fabbrica, viene attivata la funzione di regolazione automatica della qualità dell'immagine, assicurando che sullo schermo appaia sempre un'immagine nitida entro le gamme di frequenza che seguono: Frequenza orizzontale: 28–80 kHz (SDM-G76D/SDM-G96D)

```
28–81 kHz (SDM-G206W)
Frequenza verticale: 56–75 Hz (SDM-G76D/SDM-G96D)
                     56–75 Hz (<1.680 \times 1.050),
                     56–60 Hz (=1.680 \times 1.050)
                     (SDM-G206W)
```
Di conseguenza, la prima volta che il monitor riceve segnali di ingresso che non corrispondono ad alcuno dei modi preimpostati in fabbrica, è possibile che l'apparecchio impieghi più tempo del normale per visualizzare l'immagine. Tali dati di regolazione vengono memorizzati automaticamente, in modo che, all'utilizzo successivo del monitor, questo funzioni come quando vengono ricevuti i segnali che corrispondono a uno dei modi preimpostati in fabbrica.

#### **Se la fase, i pixel e la posizione dell'immagine vengono regolati manualmente quando per REGOLAZ AUTOM è selezionato NO**

Per alcuni segnali di ingresso, la funzione di regolazione automatica della qualità dell'immagine del monitor potrebbe non essere sufficiente a impostare completamente fase, pixel e posizione. In tal caso, è possibile eseguire le regolazioni manualmente [\(pagina 15\)](#page-138-0). Le regolazioni eseguite manualmente vengono memorizzate come modo utente e richiamate automaticamente ogni volta che il monitor riceve gli stessi segnali di ingresso.

#### **Note**

- Se la funzione di regolazione automatica della qualità dell'immagine è attivata, l'unico interruttore ad essere attivo è  $\circlearrowleft$  (alimentazione).
- Si potrebbe verificare uno sfarfallio dell'immagine in questa fase, che non è indice di problemi di funzionamento. Attendere per qualche istante il completamento della regolazione.

## <span id="page-143-0"></span>**Guida alla soluzione dei problemi**

Prima di contattare l'assistenza tecnica, consultare la seguente sezione.

## <span id="page-143-1"></span>**Messaggi a schermo**

Se si presenta qualche problema relativo al segnale di ingresso, sullo schermo appare uno dei messaggi descritti di seguito. Per risolvere il problema, [vedere "Sintomi e soluzioni dei problemi"](#page-144-0)  [a pagina 21](#page-144-0).

#### **Se viene visualizzato FUORI GAMMA**

Significa che il segnale di ingresso non è supportato dalle caratteristiche tecniche del monitor. Controllare le voci sottostanti.

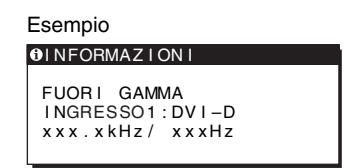

#### **Se viene visualizzato "xxx.x kHz/xxx Hz"**

Significa che la frequenza orizzontale o la frequenza verticale non è supportata dalle caratteristiche tecniche del monitor. Le cifre indicano le frequenze orizzontale e verticale del segnale di ingresso corrente.

#### **Se viene visualizzato "RISOLUZIONE > 1280** × **1024" (SDM-G76D/SDM-G96D)**

Significa che la risoluzione non è supportata dalle caratteristiche tecniche del monitor (1.280 × 1.024 o inferiore).

#### **Se viene visualizzato "RISOLUZIONE > 1680** × **1050" (SDM-G206W)**

Significa che la risoluzione non è supportata dalle caratteristiche tecniche del monitor (1.680 × 1.050 o inferiore).

#### **Se viene visualizzato NO SEGNALE IN INGRESSO**

Significa che non è stato immesso alcun segnale.

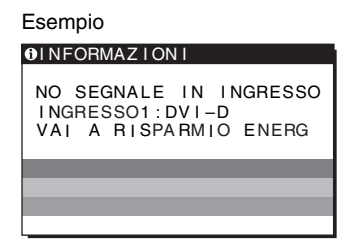

#### **VAI A RISPARMIO ENERG**

Il monitor entrerà nel modo di risparmio energetico dopo circa 5 secondi a partire dal momento in cui viene visualizzato il messaggio.

#### **Se viene visualizzato CAVO SCOLLEGATO**

Significa che il cavo del segnale video è stato scollegato.

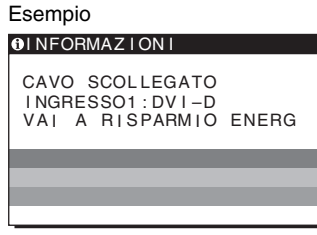

#### **VAI A RISPARMIO ENERG**

Il monitor entrerà nel modo di risparmio energetico dopo circa 45 secondi a partire dal momento in cui viene visualizzato il messaggio.
## **Sintomi e soluzioni dei problemi**

j l.

Se un problema è causato dal computer o da altri apparecchi collegati, consultare il manuale delle istruzioni dell'apparecchio collegato.

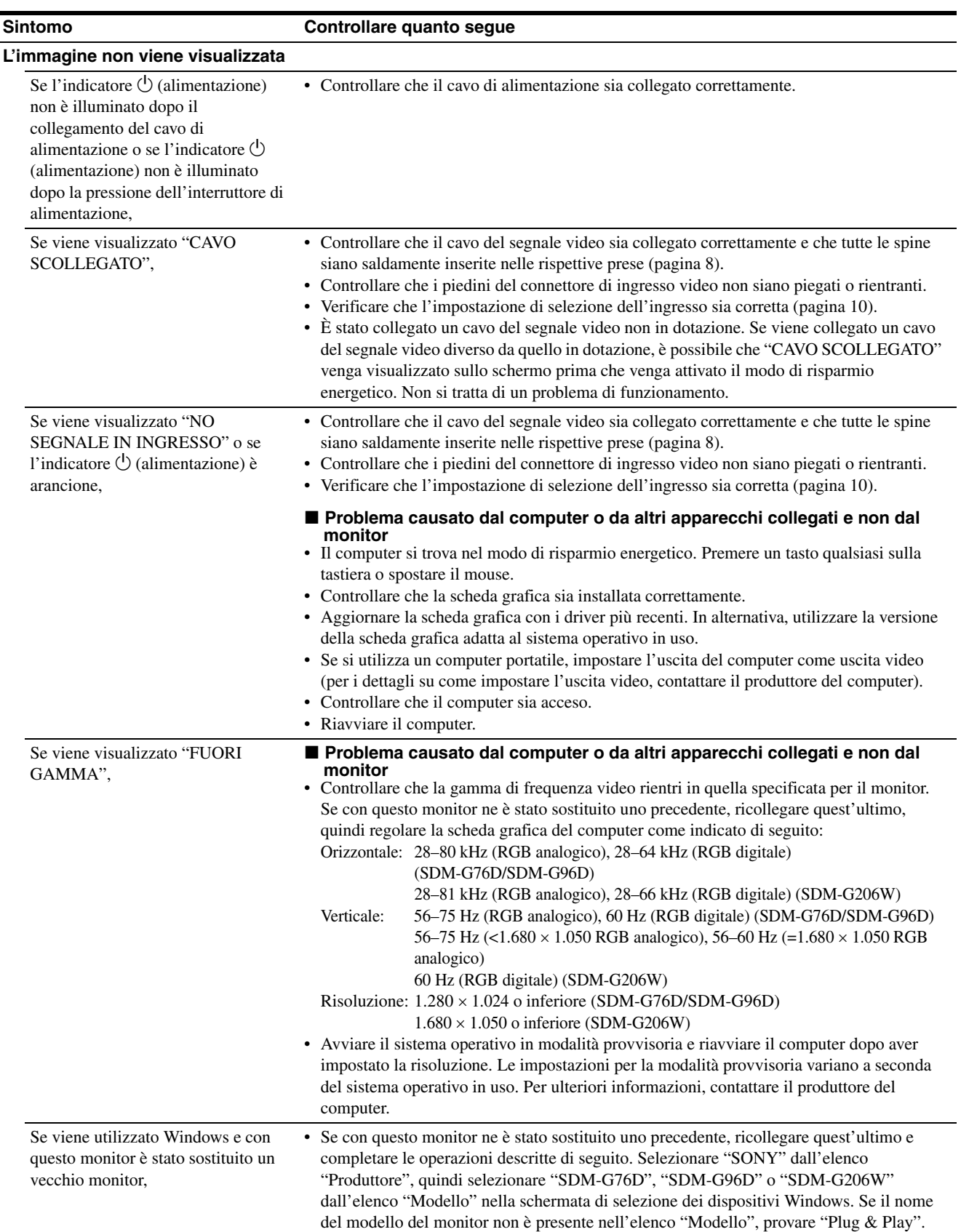

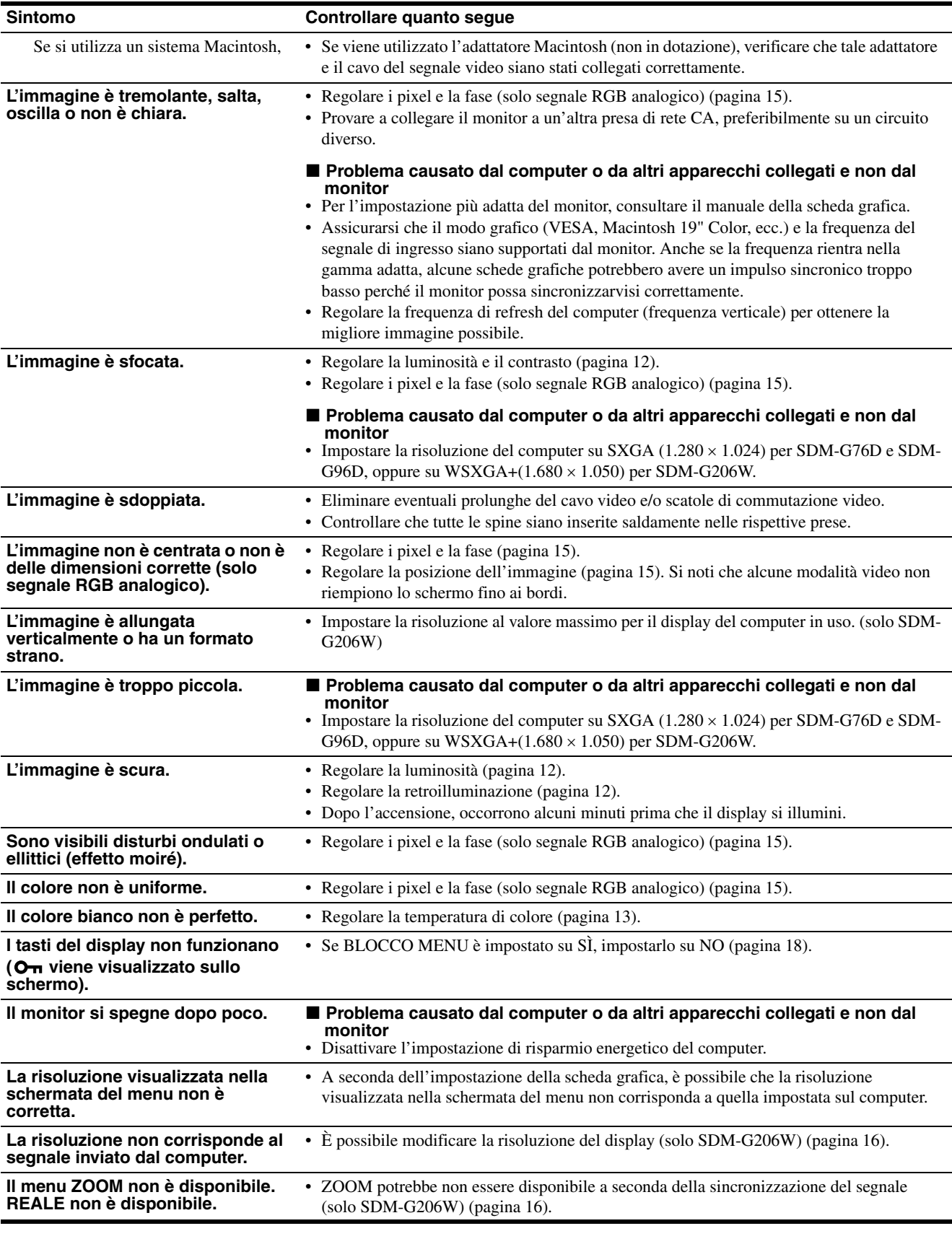

Se un problema persiste, consultare un rivenditore Sony autorizzato e fornire le informazioni elencate di seguito:

• Nome modello: SDM-G76D, SDM-G96D o SDM-G206W

• Numero di serie

- Descrizione dettagliata del problema
- Data di acquisto
- Nome e caratteristiche tecniche del computer e della scheda grafica

## **Caratteristiche tecniche**

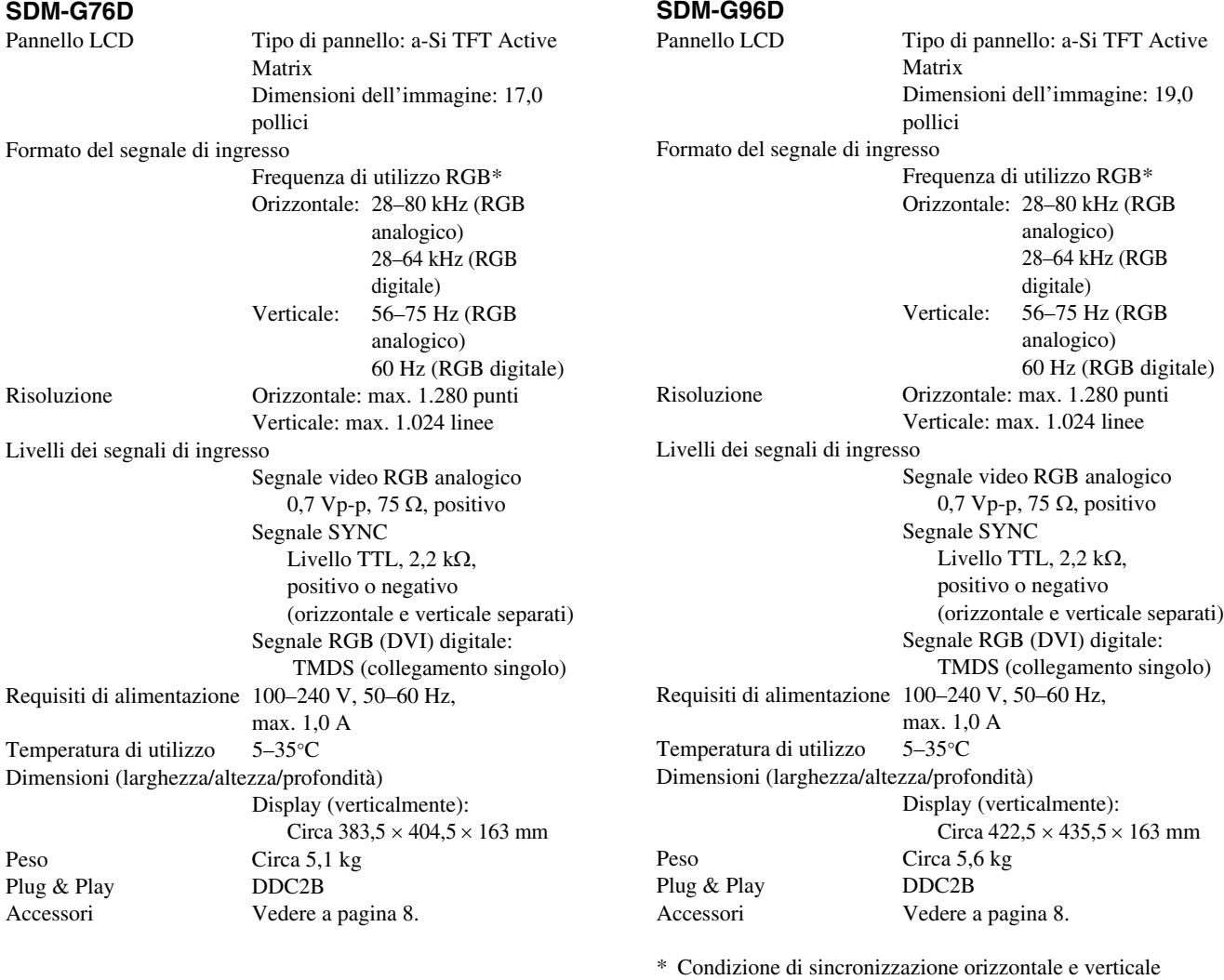

- consigliata • L'ampiezza della sincronizzazione orizzontale dovrebbe
	- essere superiore al 4,8% della sincronizzazione orizzontale totale oppure 0,8 µs, a seconda di qual è più ampia.
	- L'ampiezza di oscuramento orizzontale dovrebbe essere superiore a 2,5 µsec.
	- L'ampiezza di oscuramento verticale dovrebbe essere superiore a 450 µsec.

Il design e le caratteristiche tecniche sono soggetti a modifiche senza preavviso.

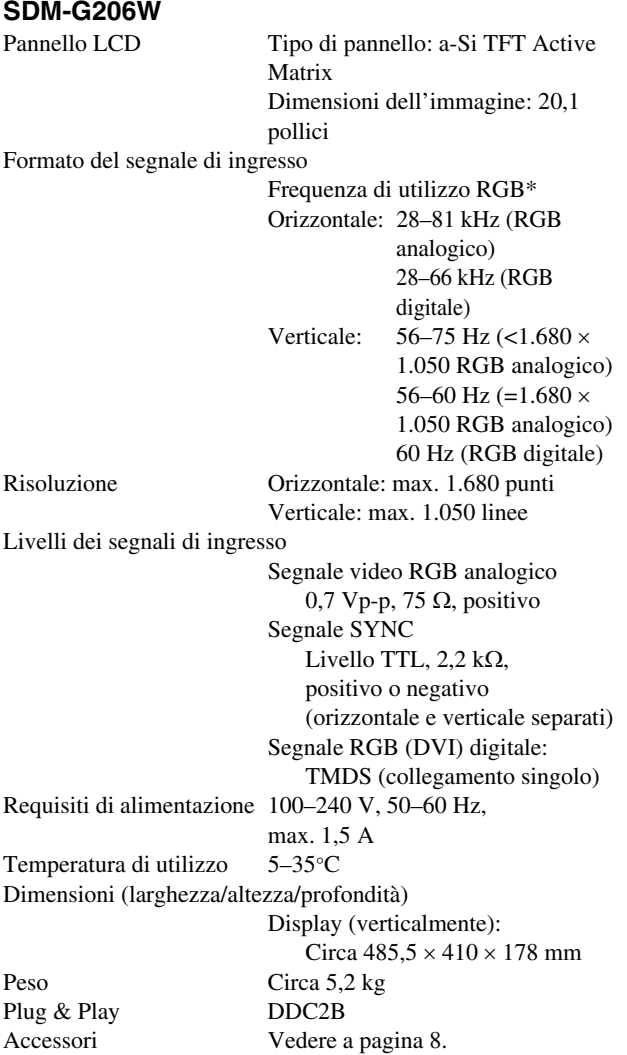

\* Condizione di sincronizzazione orizzontale e verticale consigliata

- L'ampiezza della sincronizzazione orizzontale dovrebbe essere superiore al 4,8% della sincronizzazione orizzontale totale oppure 0,8 µs, a seconda di qual è più ampia.
- L'ampiezza di oscuramento orizzontale dovrebbe essere superiore a 2,5 µsec.
- L'ampiezza di oscuramento verticale dovrebbe essere superiore a 450 µsec.

Il design e le caratteristiche tecniche sono soggetti a modifiche senza preavviso.

## **SONY**

# *TFT LCD Color Computer Display*

Instruções de Utilização (PT)

*SDM-G76D SDM-G96D SDM-G206W*

© 2006 Sony Corporation

Download from Www.Somanuals.com. All Manuals Search And Download.

## **Owner's Record**

The model and serial numbers are located at the rear of the unit. Record these numbers in the spaces provided below. Refer to them whenever you call upon your dealer regarding this product. Model No. Serial No.

## **WARNING**

**To reduce the risk of fire or electric shock, do not expose this apparatus to rain or moisture.**

#### **Dangerously high voltages are present inside the unit. Do not open the cabinet. Refer servicing to qualified personnel only.**

#### **FCC Notice**

This equipment has been tested and found to comply with the limits for a Class B digital device, pursuant to Part 15 of the FCC Rules. These limits are designed to provide reasonable protection against harmful interference in a residential installation. This equipment generates, uses, and can radiate radio frequency energy and, if not installed and used in accordance with the instructions, may cause harmful interference to radio communications. However, there is no guarantee that interference will not occur in a particular installation. If this equipment does cause harmful interference to radio or television reception, which can be determined by turning the equipment off and on, the user is encouraged to try to correct the interference by one or more of the following measures:

- Reorient or relocate the receiving antenna.
- Increase the separation between the equipment and receiver.
- Connect the equipment into an outlet on a circuit different from that to which the receiver is connected.

– Consult the dealer or an experienced radio/TV technician for help. You are cautioned that any changes or modifications not expressly approved in this manual could void your authority to operate this

#### **IMPORTANTE**

Para prevenir cualquier mal funcionamiento y evitar daños, por favor, lea detalladamente este manual de instrucciones antes de conectar y operar este equipo.

**If you have any questions about this product, you may call; Sony Customer Information Services Center 1-800-222-7669 or http://www.sony.com/**

#### **Declaration of Conformity**

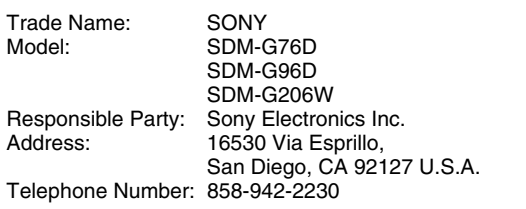

This device complies with part 15 of the FCC rules. Operation is subject to the following two conditions: (1) This device may not cause harmful interference, and (2) this device must accept any interference received, including interference that may cause undesired operation.

#### **NOTICE**

This notice is applicable for USA/Canada only. If shipped to USA/Canada, install only a UL LISTED/CSA LABELLED power supply cord meeting the following specifications:

**SPECIFICATIONS** 

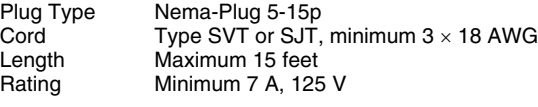

#### **NOTICE**

Cette notice s'applique aux Etats-Unis et au Canada uniquement.

Si cet appareil est exporté aux Etats-Unis ou au Canada, utiliser le cordon d'alimentation portant la mention UL LISTED/CSA LABELLED et remplissant les conditions suivantes: SPECIFICATIONS

Type de fiche Fiche Nema 5-15 broches<br>Cordon Type SVT ou SJT. minimu Cordon Type SVT ou SJT, minimum 3 × 18 AWG<br>Longueur Maximum 15 pieds Maximum 15 pieds Tension Minimum 7 A, 125 V

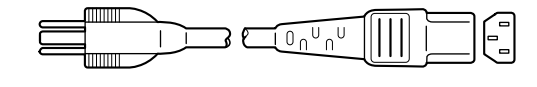

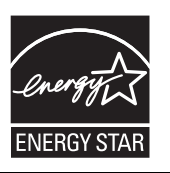

As an ENERGY STAR Partner, Sony Corporation has determined that this product meets the ENERGY STAR guidelines for energy efficiency.

(SDM-G76D/SDM-G96D only)

## **Conteúdos**

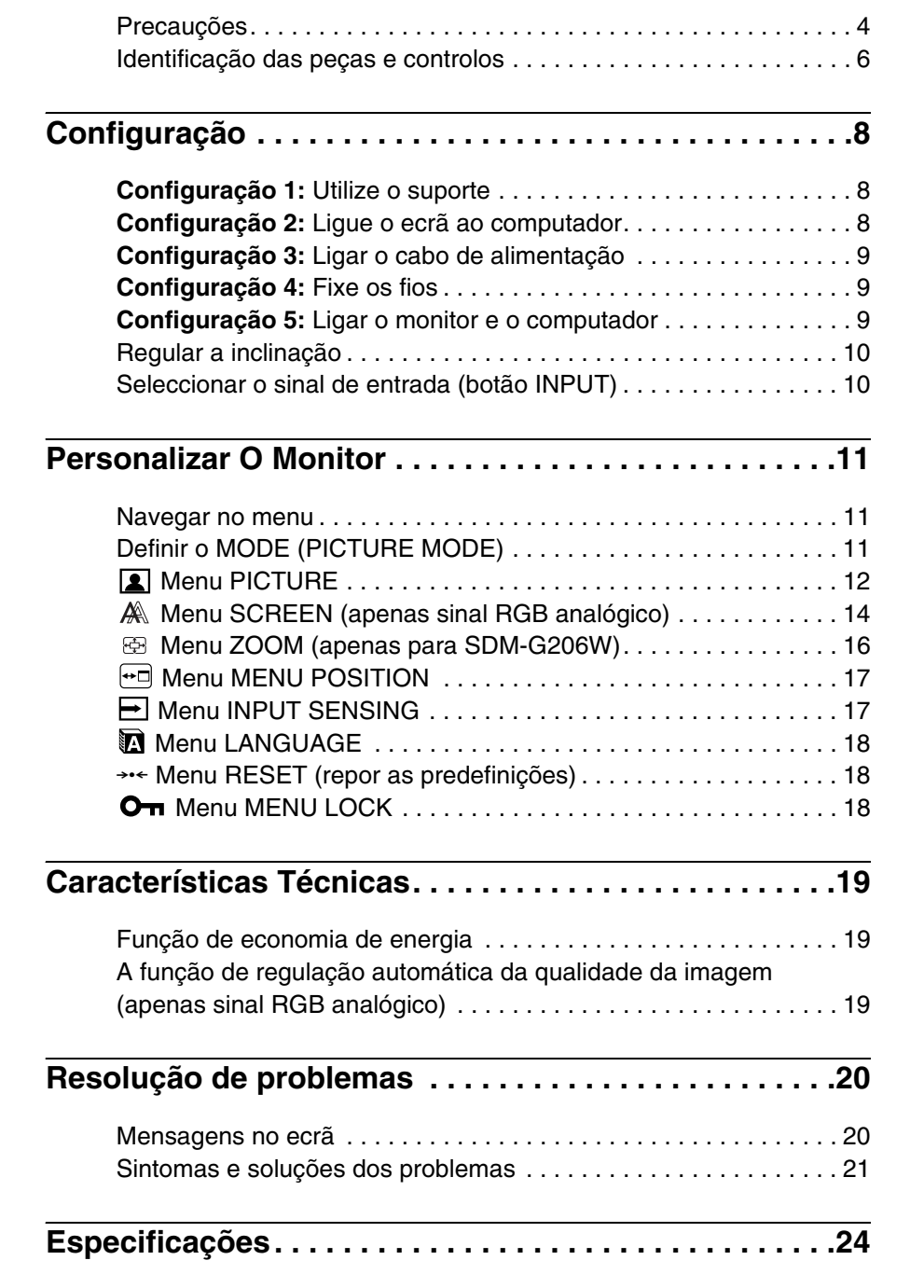

- Macintosh é uma marca registada da Apple Computer, Inc., registada nos EUA e outros países.
- Windows® é uma marca registada da Microsoft Corporation nos Estados Unidos e outros países.
- VESA e DDC™ são marcas registadas da Video Electronics Standards Association.
- ENERGY  $STAR^{\circledR}$  é uma marca registada dos E.U.
- Adobe e Acrobat são marcas registadas da Adobe Systems Incorporated.
- Todos os outros nomes de produtos aqui mencionados são marcas registadas ou marcas comerciais das respectivas empresas.
- Para além disso, "™" e "®" não são mencionados individualmente neste manual.

## <span id="page-151-0"></span>**Precauções**

#### **Aviso sobre ligações eléctricas**

• Utilize o cabo de alimentação fornecido. Se utilizar um cabo de alimentação diferente, certifique-se de que é compatível com a sua rede eléctrica local.

#### **Para os clientes nos EUA**

Se não utilizar o cabo adequado, este monitor não estará em conformidade com as normas FCC.

#### **Para os clientes no Reino Unido**

Se utilizar o monitor no Reino Unido, certifique-se de que utiliza o cabo de alimentação para o Reino Unido.

Exemplo de tipos de fichas

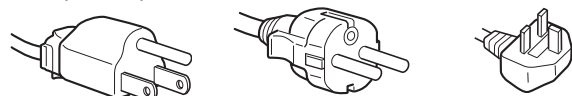

para 100 a 120 V CA para 200 a 240 V CA apenas para 240 V CA

O equipamento deve ser instalado próximo de uma tomada facilmente acessível.

#### **Instalação**

Não instale ou deixe o monitor:

- Em locais sujeitos a temperaturas extremas, por exemplo próximo de um aquecedor, grelha de ventilação ou luz solar directa. Ao sujeitar o monitor a temperaturas extremas, como num automóvel estacionado à luz solar directa ou próximo de um respirador de aquecimento, pode provocar deformações na caixa ou avarias.
- Em locais sujeitos a vibrações mecânicas ou embates.
- Próximo de qualquer equipamento que gere um campo magnético forte, como um televisor ou diversos outros electrodomésticos.
- Em locais sujeitos a níveis excessivos de pó, sujidade ou areia, por exemplo próximo de uma janela aberta ou numa saída para o exterior. Se o instalar temporariamente num ambiente externo, certifique-se de que toma as precauções adequadas contra pó e sujidade transportados pelo vento. Caso contrário, poderão ocorrer avarias irreparáveis.

Tenha cuidado para não tocar nas grelhas de ventilação do ar na parte traseira superior do ecrã, pois estas aquecem.

Coloque a unidade numa superfície plana. Não coloque a unidade numa superfície irregular como, por exemplo, a extremidade de uma secretária. Se uma parte desta unidade sobressair de uma superfície semelhante, esta pode cair e causar danos e ferimentos.

#### **Ventilação**

As aberturas nas partes superior e inferior são fornecidas para uma ventilação adequada. Para assegurar que o conjunto tem um funcionamento correcto e para o proteger de sobreaquecer, essas aberturas nunca devem ser bloqueadas ou tapadas.

A ventilação nunca deve ser impedida, tapando as aberturas de ventilação com objectos, tal como jornais, toalhas de mesa, cortinas, etc.

#### **Manuseamento do ecrã LCD**

- Não deixe o ecrã LCD voltado para o sol, uma vez que isso pode danificar o ecrã LCD. Tenha cuidado quando colocar o monitor próximo de uma janela.
- Não pressione ou risque o ecrã LCD. Não coloque objectos pesados sobre o ecrã LCD. Isso pode provocar a perda de uniformidade do ecrã ou provocar avarias no painel LCD.
- Se o monitor for utilizado num local fresco, pode aparecer no ecrã uma imagem residual. Isso não é uma avaria. O ecrã regressa ao normal à medida que a temperatura vai subindo até ao nível de funcionamento normal.
- Se uma imagem parada for visualizada durante um período de tempo prolongado, pode aparecer durante algum tempo uma imagem residual. A imagem residual acabará por desaparecer.
- O painel de LCD aquece durante o funcionamento. Isso não é uma avaria.

#### **Nota sobre o LCD (Ecrã de Cristais Líquidos)**

**O ecrã LCD é fabricado com tecnologia de elevada precisão. No entanto, podem surgir constantemente pontos pretos ou pontos de luz brilhante (vermelhos, azuis ou verdes) no ecrã LCD e podem surgir faixas coloridas ou brilho irregular no ecrã LCD. Isso não é uma avaria.** 

**(Pontos eficazes: mais de 99,99%)**

#### **Manutenção**

- Certifique-se de que desliga a ficha do cabo de alimentação da tomada eléctrica antes de limpar o monitor.
- Limpe o ecrã LCD com um pano macio. Se utilizar um líquido de limpeza de vidros, não utilize qualquer tipo de produto de limpeza que contenha uma solução anti-estática ou aditivo semelhante, uma vez que isso pode riscar o revestimento do ecrã LCD.
- Limpe a caixa, painel e controlos com um pano macio humedecido ligeiramente com uma solução de detergente suave. Não utilize qualquer tipo de superfície abrasiva, pó para arear ou solvente, como álcool ou benzina.
- Não raspe, toque ou bata na superfície do ecrã com itens aguçados ou abrasivos como canetas esferográficas ou chaves de parafusos. Este tipo de contacto pode resultar num tubo de imagem riscado.
- De referir que pode ocorrer deterioração de material ou degradação do revestimento do ecrã LCD se o monitor for exposto a solventes voláteis, tais como insecticidas, ou se for mantido um contacto prolongado com borracha ou materiais em vinil.
- Note que, se o pessoal da assistência técnica substituir alguma peça durante os trabalhos de reparação, essa peça poderá ficar em posse da assistência técnica.

#### **Transporte**

- Desligue todos os cabos do monitor e segure o monitor firmemente com ambas as mãos durante o transporte. Se deixar cair o monitor, pode sofrer danos corporais ou danificar o monitor.
- Quando transportar este monitor para reparações ou envio, utilize a caixa de cartão e os materiais de embalagem originais.

#### **Montagem numa parede ou braço de suporte**

Se pretender instalar o ecrã numa parede ou num braço de suporte, certifique-se de que consulta técnicos qualificados.

#### **Eliminação do monitor**

- **Não elimine este monitor com os resíduos domésticos gerais.**
- **O tubo fluorescente utilizado neste monitor contém mercúrio. A eliminação deste monitor deve ser realizada em conformidade com os regulamentos da sua autoridade de sanidade pública local.**

#### **Para os clientes nos Estados Unidos**

Este produto contém mercúrio. A eliminação deste produto poderá ser regulamentada, se for vendido nos Estados Unidos. Para informações sobre eliminação ou reciclagem, contacte as autoridades locais ou a Electronics Industries Alliance (http://www.eiae.org).

## <span id="page-153-0"></span>**Identificação das peças e controlos**

Consulte as páginas entre parêntesis para obter mais informações. O interruptor  $\bigcirc$  (de alimentação) e os botões de controlo encontram-se no lado inferior direito do monitor.

#### **Parte frontal do ecrã**

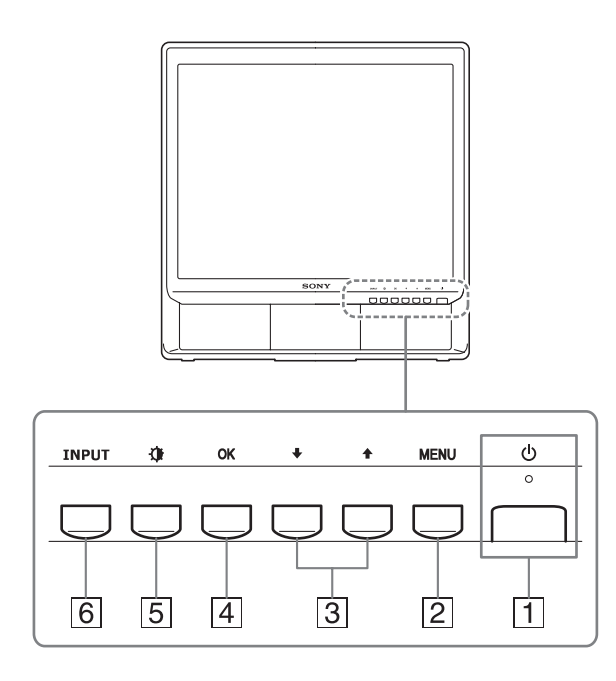

#### **1** Interruptor  $\bigcirc$  (de alimentação) e indicador **[\(páginas 9](#page-156-2)[, 19\)](#page-166-1)**

Para ligar ou desligar o ecrã, prima o interruptor  $\bigcirc$  (de alimentação) para o nível superior.

O indicador de alimentação acende-se a verde quando o ecrã é ligado, e acende-se a cor-de-laranja quando o monitor está em modo de economia de energia.

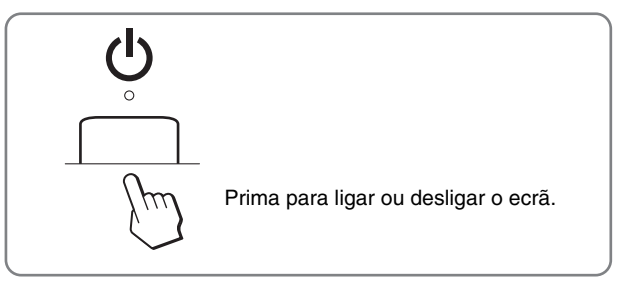

#### B **Botão MENU [\(página 11\)](#page-158-1)**

Este botão abre ou fecha o menu principal. Premir este botão durante 5 segundos apresenta a definição DDC/CI actual. Premir este botão durante mais 3 segundos altera a definição.

#### C **Botão** m/M **([página 11](#page-158-1))**

Estes botões funcionam como os botões  $\bigoplus$ / $\bigoplus$  quando seleccionar os itens do menu e efectuar regulações.

#### D **Botão OK [\(página 11\)](#page-158-3)**

Este botão selecciona o item ou executa as definições no menu.

E **Botão (PICTURE MODE) ([página 11](#page-158-2))**

Este botão é utilizado para regular o PICTURE MODE.

#### F **Botão INPUT ([página 10](#page-157-1))**

Este botão comuta o sinal de entrada de vídeo entre INPUT1 e INPUT2 quando estão ligados dois computadores ao monitor.

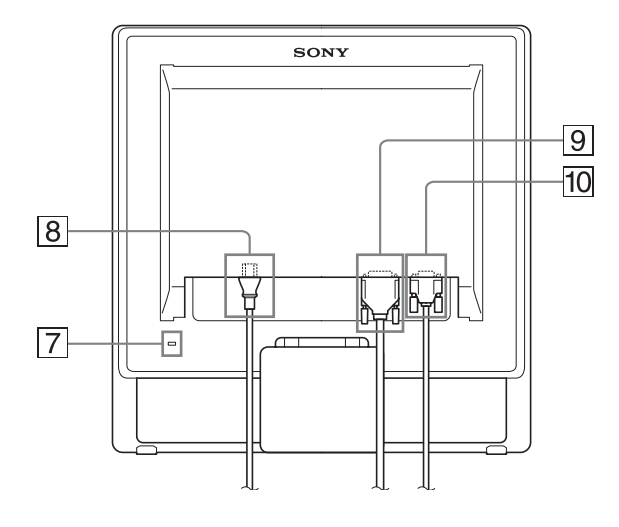

#### **Parte traseira do ecrã** G **Orifício de Bloqueio de Segurança**

O orifício de bloqueio de segurança deve ser aplicado com o Kensington Micro Saver Security System. O Micro Saver Security System é uma marca comercial da Kensington.

#### H **Ficha AC IN ([página 9](#page-156-0))**

Ligar o cabo de alimentação (fornecido).

**9** Conector de entrada DVI-D (RGB digital) para **INPUT1 [\(página 8\)](#page-155-3)** Este conector recebe os sinais de vídeo RGB digitais que

cumprem a norma DVI Rev.1.0.

**10 Conector de entrada HD15 (RGB analógico) para INPUT2 [\(página 8\)](#page-155-2)**

Este conector recebe sinais de vídeo RGB analógicos (0,7 Vp-p, positivo) e sinais de SINCRONIA.

## <span id="page-155-0"></span>**Configuração**

<span id="page-155-4"></span>Antes de utilizar o monitor, verifique se os seguintes itens estão incluídos na caixa de cartão:

- Ecrã LCD
- Cabo de alimentação
- Cabo de sinal de vídeo HD15-HD15 (RGB analógico)
- Cabo de sinal de vídeo DVI-D (RGB digital)
- Correia do cabo
- CD-ROM (software utilitário para Windows/Macintosh, Instruções de utilização, etc.)
- Cartão de garantia
- Guia de configuração rápida

## <span id="page-155-1"></span>**Configuração 1:Utilize o suporte**

#### ■ Utilizar o suporte fornecido

Abra o suporte.

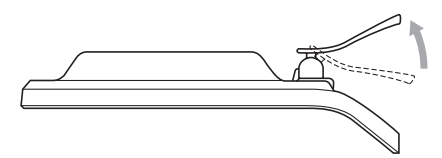

#### **Nota**

O suporte é dobrado na fábrica. Certifique-se de que o ecrã não é colocado na vertical estando o suporte dobrado. Caso contrário, o ecrã pode cair.

#### ■ Utilizar o suporte compatível VESA

Quando utilizar um suporte ou braço de suporte compatível VESA, não fornecido, utilize os parafusos compatíveis para prender.

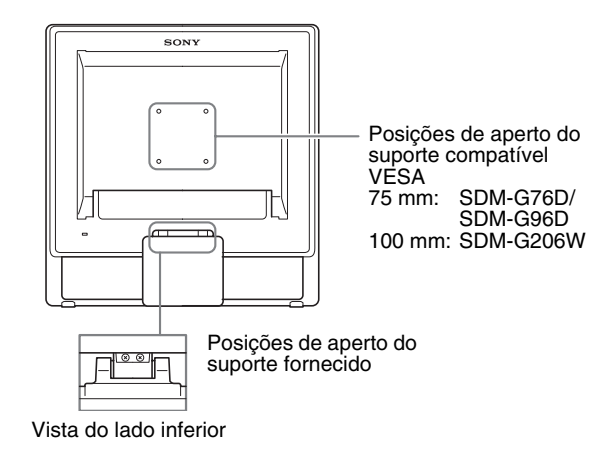

Pode utilizar o ecrã com, ou sem, o suporte fornecido.

## <span id="page-155-2"></span>**Configuração 2:Ligue o ecrã ao computador**

Desligue o monitor e o computador antes de ligar.

#### **Notas**

- Não toque nos pinos do conector do cabo do sinal de vídeo, uma vez que isso pode dobrar os pinos.
- Verifique o alinhamento dos conectores HD15 e DVI-D para evitar que os pinos do conector do cabo do sinal de vídeo se dobrem.

#### <span id="page-155-3"></span>■ Ligar a um computador equipado com um **conector de saída DVI (RGB digital)**

Utilizando o cabo do sinal de vídeo DVI-D fornecido (RGB digital), ligue o computador ao conector de entrada DVI-D do monitor (RGB digital).

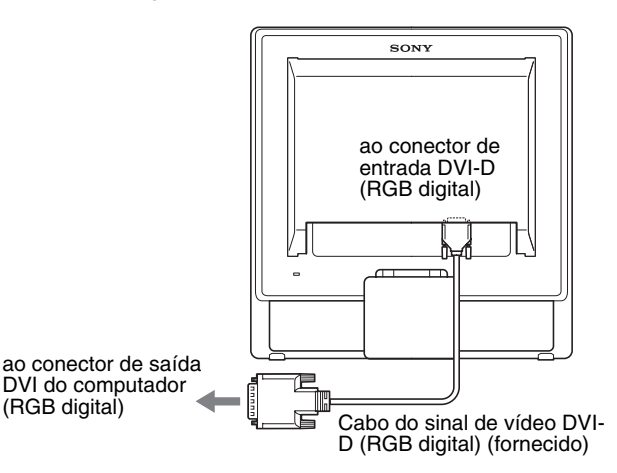

#### ■ Ligar um computador equipado com um **conector de saída HD15 (RGB analógico)**

Utilizando o cabo do sinal de vídeo HD15-HD15 (RGB analógico) fornecido, ligue o computador ao conector de entrada HD15 do monitor (RGB analógico).

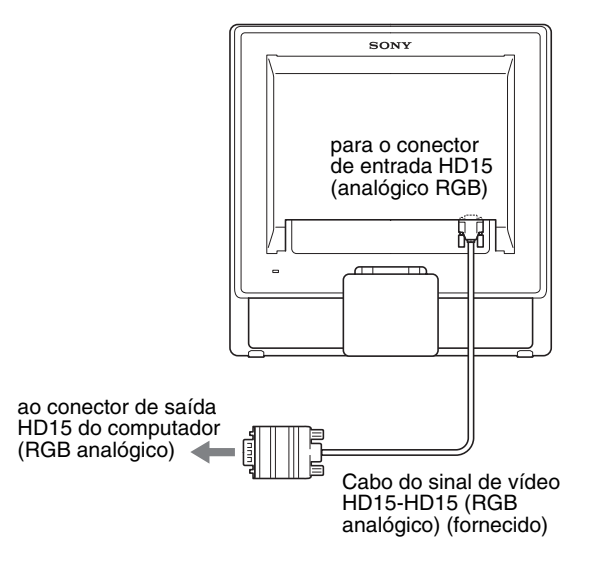

## <span id="page-156-0"></span>**Configuração 3:Ligar o cabo de alimentação**

Com o monitor e o computador desligados, ligue em primeiro lugar o cabo de alimentação ao monitor e, em seguida, a uma tomada de alimentação.

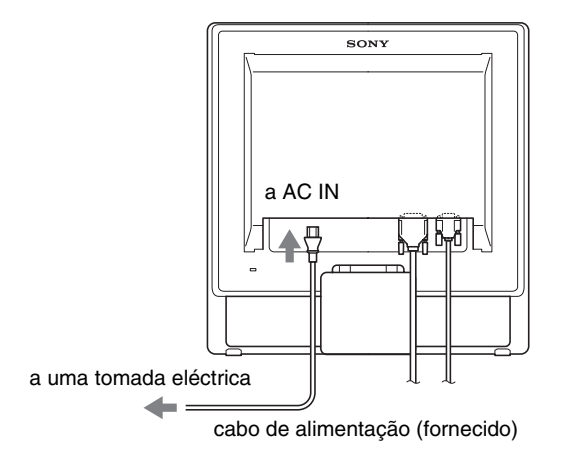

## <span id="page-156-1"></span>**Configuração 4:Fixe os fios**

#### **1 Junte os cabos e os fios.**

Utilizando a correia do cabo fornecida, junte os cabos e os fios.

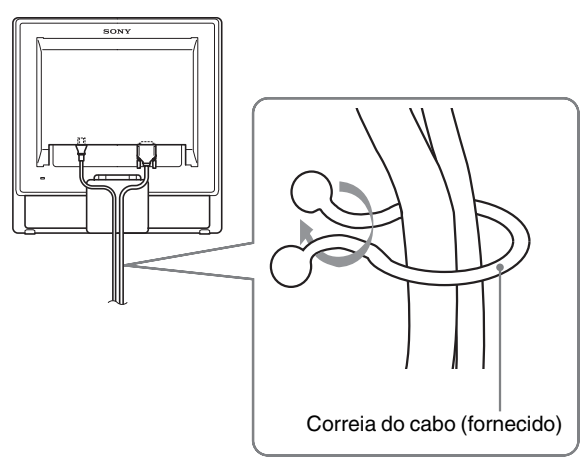

A ilustração apresentada aqui da traseira do monitor é a mesma que SDM-G76D. Isto aplica-se a outros modelos.

## <span id="page-156-2"></span>**Configuração 5:Ligar o monitor e o computador**

#### **Prima o interruptor** 1 **(de alimentação).**

O indicador  $\bigcirc$  (de alimentação) do monitor acende-se a verde.

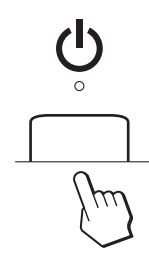

#### **Ligue o computador.**

A instalação do monitor está concluída. Se necessário, utilize os comandos do monitor para regular a imagem.

• **Se não surgir qualquer imagem no ecrã**

Verifique se o cabo de alimentação e o cabo do sinal de vídeo estão correctamente ligados.

• **Se NO INPUT SIGNAL surgir no ecrã:**

O computador encontra-se no modo de economia de energia. Tente premir uma tecla do teclado ou movimentar o rato.

#### • **Se CABLE DISCONNECTED surgir no ecrã:**

Verifique se o cabo do sinal de vídeo está correctamente ligado.

#### • **Se OUT OF RANGE surgir no ecrã:**

Volte a ligar o monitor antigo. Em seguida, regule a placa gráfica do computador dentro das seguintes gamas.

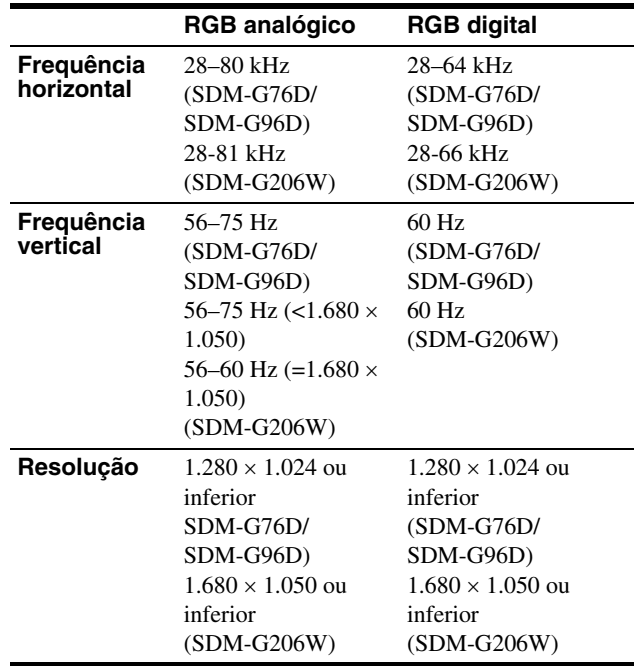

Para mais informações sobre as mensagens no ecrã, [consulte](#page-168-0)  ["Sintomas e soluções dos problemas" na página 21](#page-168-0).

#### **Não são necessários controladores específicos**

O monitor está em conformidade com a norma Plug & Play "DDC" e detecta automaticamente todas as informações do monitor. Não é necessário instalar um controlador específico no computador. Na primeira vez que liga o seu computador depois de ligar o monitor, pode surgir no ecrã o Assistente de configuração. Neste caso, siga as instruções no ecrã. O monitor Plug & Play é seleccionado automaticamente para que possa utilizar este monitor.

A frequência vertical é definida para 60 Hz.

Uma vez que as cintilações no monitor são discretas, pode utilizá-lo tal como está. Não é necessário definir a frequência vertical para qualquer valor elevado particular.

### <span id="page-157-0"></span>**Regular a inclinação**

Este ecrã pode ser regulado dentro dos ângulos abaixo indicados.

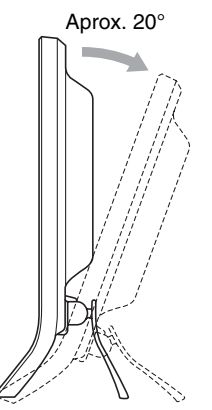

<span id="page-157-1"></span>**Seleccionar o sinal de entrada (botão INPUT)**

#### **Prima o botão INPUT.**

O sinal de entrada é alterado sempre que prime este botão.

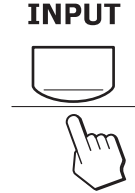

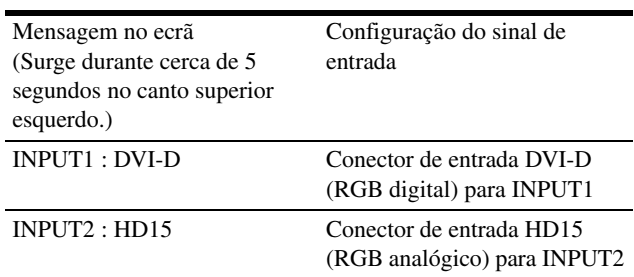

Segure nas partes inferiores do painel LCD e, em seguida, incline os ângulos do ecrã.

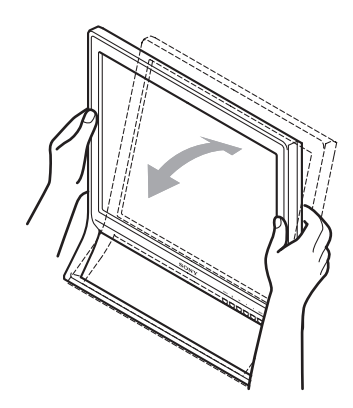

#### **Para utilizar o ecrã confortavelmente**

Este ecrã foi concebido de forma a que possa definir a um ângulo de visualização confortável. Regule o ângulo de visualização do ecrã de acordo com a altura da secretária e cadeira e de forma a que a luz não seja reflectida pelo ecrã para os olhos.

#### **Nota**

Quando regular a inclinação do ecrã, certifique-se de que não empurra ou derruba o ecrã da secretária.

## <span id="page-158-0"></span>**Personalizar O Monitor**

#### **Antes de efectuar regulações**

Ligue os cabos e, em seguida, a alimentação do monitor e do computador.

Para alcançar os melhores resultados, aguarde pelo menos 30 minutos antes de efectuar regulações.

Pode efectuar diversas regulações no monitor utilizando o menu no ecrã.

### <span id="page-158-1"></span>**Navegar no menu**

#### <span id="page-158-3"></span>■ Utilizando os botões MENU, ↓/↑, e OK

#### **1 Visualize o menu principal.**

Prima o botão MENU para visualizar o menu principal no ecrã.

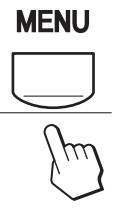

#### **2 Seleccione o menu que pretende regular.**

Prima os botões  $\blacklozenge/\blacklozenge$  para visualizar o menu desejado. Prima o botão OK para seleccionar o item de menu.

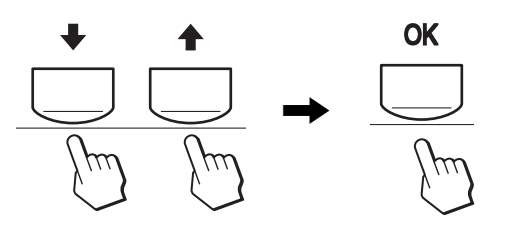

#### **3 Regule o menu.**

Prima os botões  $\blacklozenge$ / $\blacklozenge$  para fazer as regulações e em seguida, prima o botão OK.

Quando prime o botão OK, a definição é armazenada, depois o ecrã regressa ao menu anterior.

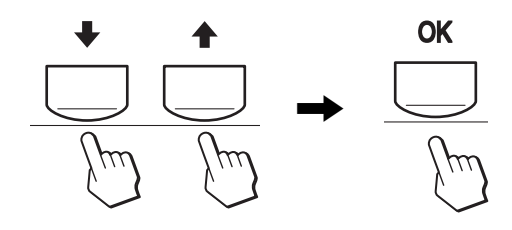

#### **4 Feche o menu.**

Prima o botão MENU uma vez para regressar à visualização normal. Se não forem premidos quaisquer botões, o menu fecha automaticamente após 45 segundos.

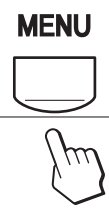

## <span id="page-158-2"></span>**Definir o MODE (PICTURE MODE)**

Se premir o botão  $\bigoplus$  no lado inferior direito do monitor repetidamente, poderá alterar entre MODE de MOVIE  $\rightarrow$  PC  $\rightarrow$  $USER \rightarrow GAME.$ 

#### Prima o botão <a> **repetidamente.**

A predefinição de MODE é definida para MOVIE. Quando prime o botão uma vez é visualizado MOVIE (predefinição) e quando volta a premir é visualizado PC.

Cada vez que prime o botão  $\bullet$ , o modo é alterado da seguinte forma.

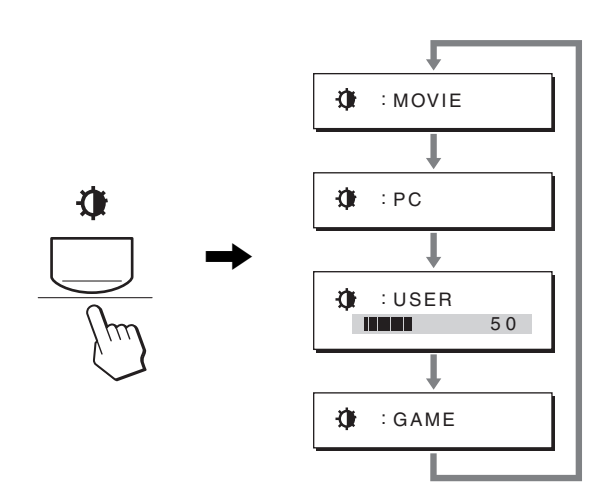

Cada modo surge no ecrã e MODE é alterado. O menu desaparece automaticamente após cerca de 5 segundos.

Com USER seleccionado, pode regular o nível de contraluz premindo os botões  $\blacklozenge/\blacklozenge$  ou seleccionando contraluz a partir de MENU.

#### **Nota**

Pode efectuar uma sintonização fina da qualidade da imagem para cada modo.

#### x **Repor as regulações**

É possível repor as regulações utilizando o menu RESET. Consulte [página 18](#page-165-1) para mais informações sobre como repor as regulações.

#### ■ Controlar o monitor através do computador

Prima o botão MENU durante 5 segundos. Vai visualizar uma mensagem no ecrã que indica a definição actual. Após 3 segundos, a definição DDC/CI é ligada ou desligada, conforme mostrado abaixo.

#### **Mensagens no ecrã (Aparecem durante algum tempo)**

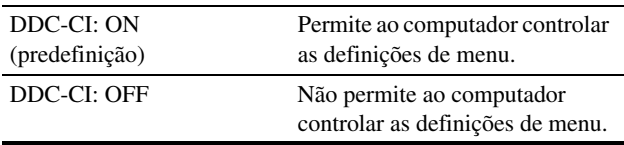

#### **Nota**

Esta função aplica-se apenas a computadores que suportam a função DDC/CI (Display Data Channel Command Interface).

### <span id="page-159-0"></span> **Menu PICTURE**

Pode regular os seguintes itens utilizando o menu PICTURE.

- MODE
- (GAME/MOVIE/PC/USER)
- BACKLIGHT FO
- $\cdot$  CONTRAST  $\odot$
- BRIGHTNESS
- $\cdot$  COLOR  $\boxed{.}$
- GAMMA  $\gamma$
- SHARPNESS<sub>[</sub>]
- $\cdot$  MODE RESET  $\rightarrow$

#### **Menu MODE**

Pode seleccionar o brilho apropriado do ecrã a seu gosto. A predefinição PICTURE pode ser definida para cada modo. A predefinição alterada é automaticamente aplicada a cada entrada (INPUT1/INPUT2).

**1 Prima o botão MENU.**

Surge no ecrã o menu principal.

- **2** Prima o botão ↓/↑ para seleccionar **[a**] (PICTURE) **e prima o botão OK.** Surge no ecrã o menu PICTURE.
- **3 Prima o botão** m**/**M **para seleccionar MOVIE e prima o botão OK.**

Surge no ecrã o menu MODE.

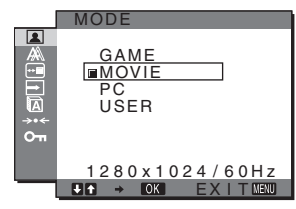

**4 Prima o botão** m**/**M **para seleccionar o modo pretendido e prima o botão OK.**

A predefinição é MOVIE.

- GAME: Imagem brilhante.
- MOVIE: Imagem nítida com forte contraste.
- PC: Imagem de tom suave.
- USER: Imagem com pouco brilho.

#### **Nota**

Pode efectuar uma sintonização fina da qualidade da imagem para cada modo.

#### <span id="page-159-3"></span>**Regular a contraluz (BACKLIGHT)**

Se o ecrã estiver muito brilhante, regule a contraluz para facilitar a visão do ecrã.

#### **1 Prima o botão MENU.**

Surge no ecrã o menu principal.

- **2** Prima os botões  $\frac{1}{\sqrt{1}}$  para seleccionar **[2**] **(PICTURE) e prima o botão OK.** Surge no ecrã o menu PICTURE.
- **3** Prima os botões  $\frac{1}{\sqrt{1}}$  para seleccionar  $\frac{1}{\sqrt{1}}$ **(BACKLIGHT) e prima o botão OK.** Surge no ecrã o menu BACKLIGHT.
- **4 Prima os botões** m**/**M **para regular o nível de luz e prima o botão OK.**

#### <span id="page-159-1"></span>**Regular o contraste (CONTRAST)**

Regule o contraste da imagem.

#### **Nota**

Enquanto COLOR estiver definido para sRGB, não pode regular CONTRAST, BRIGHTNESS ou GAMMA.

- **1 Prima o botão MENU.** Surge no ecrã o menu principal.
- **2** Prima os botões  $\frac{1}{\sqrt{1}}$  para seleccionar **1 (PICTURE) e prima o botão OK.** Surge no ecrã o menu PICTURE.
- **3** Prima os botões  $\frac{1}{\sqrt{1}}$  para seleccionar **0 (CONTRAST) e prima o botão OK.** Surge no ecrã o menu CONTRAST.
- **4 Prima os botões** m**/**M **para regular o contraste e prima o botão OK.**

#### <span id="page-159-2"></span>■ Regular o nível de preto de uma imagem **(BRIGHTNESS)**

Regular o brilho da imagem (nível de preto).

#### **Nota**

Enquanto COLOR estiver definido para sRGB, não pode regular CONTRAST, BRIGHTNESS ou GAMMA.

- **1 Prima o botão MENU.** Surge no ecrã o menu principal.
- **2** Prima os botões **↓/↑** para seleccionar **<u>■</u> (PICTURE) e prima o botão OK.** Surge no ecrã o menu PICTURE.

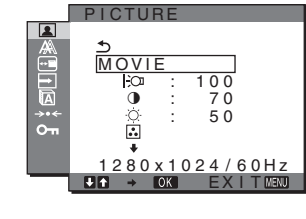

- **3** Prima os botões ↓/↑ para seleccionar  $\odot$ **(BRIGHTNESS) e prima o botão OK.** Surge no ecrã o menu BRIGHTNESS.
- **4 Prima os botões** m**/**M **para regular o brilho e prima o botão OK.**

#### <span id="page-160-0"></span>■ Regular a temperatura da cor **(COLOR)**

É possível seleccionar o nível de cor da imagem para o campo de cor branca a partir das predefinições de temperatura de cor padrão.

Se necessário, também é possível aperfeiçoar a temperatura de cor.

Pode definir a temperatura de cor desejada para cada modo de brilho do ecrã.

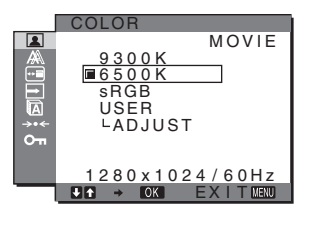

### **1 Prima o botão MENU.**

Surge no ecrã o menu principal.

- **2** Prima os botões  $\frac{1}{\sqrt{1}}$  para seleccionar **1 (PICTURE) e prima o botão OK.** Surge no ecrã o menu PICTURE.
- **3** Prima os botões  $\frac{1}{\sqrt{M}}$  para seleccionar **[.** (COLOR) **e prima o botão OK.** Surge no ecrã o menu COLOR.
- **4 Prima os botões** m**/**M **para seleccionar a temperatura de cor pretendida e prima o botão OK.** O equilíbrio de brancos muda de azulado para avermelhado à medida que a temperatura de cor é regulada de 9.300K para 6.500K (predefinição).

Quando seleccionar "sRGB", as cores são reguladas para o perfil sRGB. (A definição de cor sRGB é um protocolo de cores padrão na indústria concebido para produtos de computador.) Se seleccionar "sRGB", as definições de cor do computador devem ser definidas para o perfil sRGB.

#### **Notas**

- Se um computador ligado ou outro equipamento não estiver em conformidade com sRGB, a cor não pode ser ajustada ao perfil sRGB.
- Quando COLOR é definido para sRGB, não pode regular CONTRAST, BRIGHTNESS ou GAMMA.

#### **Aperfeiçoar a temperatura de cor (USER ADJUSTMENT)**

A temperatura de cor pode ser definida para cada modo (GAME/MOVIE/PC/USER).

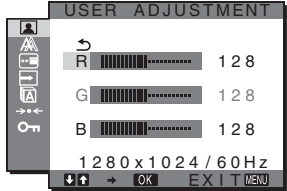

**Prima os botões ↓/↑ para seleccionar ADJUST e prima o botão OK.**

Surge no ecrã o menu USER ADJUSTMENT.

**2 Prima os botões** m**/**M **para seleccionar R (Vermelho) ou B (Azul) e prima o botão OK. Em seguida, prima os botões** m**/**M **para regular a temperatura de cor e prima o botão OK.**

Uma vez que esta regulação altera a temperatura de cor aumentando ou diminuindo os componentes R e B relativamente a G (verde), o componente G é fixo.

**3** Prima os botões  $\frac{1}{\sqrt{1}}$  para seleccionar  $\rightarrow$  e, em **seguida, prima o botão OK.**

A nova definição de cor fica armazenada na memória e é acedida automaticamente sempre que USER for seleccionado. Surge no ecrã o menu COLOR.

#### x **Alterar as definições de gamma (GAMMA)**

É possível associar a tonalidade de cor da imagem no ecrã com a tonalidade de cor original.

#### **Nota**

Enquanto COLOR estiver definido para sRGB, não pode regular CONTRAST, BRIGHTNESS ou GAMMA.

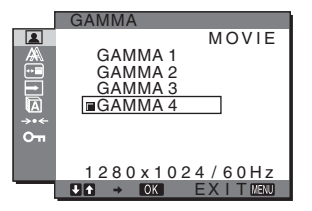

**1 Prima o botão MENU.**

Surge no ecrã o menu principal.

- **2** Prima os botões  $\sqrt{A}$  para seleccionar **1 (PICTURE) e prima o botão OK.** Surge no ecrã o menu PICTURE.
- **3** Prima os botões  $\frac{1}{\sqrt{1}}$  para seleccionar  $\gamma$  (GAMMA) **e prima o botão OK.** Surge no ecrã o menu GAMMA.
- **4 Prima os botões** m**/**M **para seleccionar o modo pretendido e prima o botão OK.**

#### ■ Regular a nitidez **(SHARPNESS)**

Regular para aumentar a nitidez do contorno das imagens, etc.

- **1 Prima o botão MENU.** Surge no ecrã o menu principal.
- **2** Prima os botões  $\frac{1}{\sqrt{1}}$  para seleccionar **1 (PICTURE) e prima o botão OK.** Surge no ecrã o menu PICTURE.
- **3** Prima os botões  $\frac{1}{\sqrt{1}}$  para seleccionar **T (SHARPNESS) e prima o botão OK.** Surge no ecrã o menu SHARPNESS.
- **4 Prima os botões** m**/**M **para regular a nitidez e prima o botão OK.**
- Menu MODE RESET (repor todos os modos para a predefinição) <sup>>\*</sup>

É possível repor as regulações para as predefinições.

- **1 Prima o botão MENU.** Surge no ecrã o menu principal.
- **2** Prima o botão ↓/↑ para seleccionar **(** (PICTURE) **e prima o botão OK.** Surge no ecrã o menu PICTURE.
- **3** Prima os botões  $\frac{1}{\sqrt{1}}$  para seleccionar  $\rightarrow \leftarrow$  (MODE **RESET) e prima o botão OK.** Surge no ecrã o menu MODE RESET.
- **4 Prima os botões** m**/**M **para seleccionar o modo pretendido e prima o botão OK.**
	- OK: Para repor todos os modos no menu PICTURE para as predefinições.
	- CANCEL:Para cancelar a reposição e regressar ao menu PICTURE.

## <span id="page-161-0"></span> **Menu SCREEN (apenas sinal RGB analógico)**

Pode regular os seguintes itens utilizando o menu SCREEN.

- AUTO ADJUST
- PHASE
- PITCH
- H CENTER
- V CENTER
- RESOLUTION (apenas SDM-G206W)

#### **Nota**

Ao receber os sinais RGB do conector de entrada DVI-D para INPUT1, não é necessária regulação.

#### x **Função de regulação automática da qualidade da imagem**

**Quando o monitor recebe um sinal de entrada, este regula automaticamente a posição e a nitidez da imagem (fase/ intensidade), garantindo que surge uma imagem nítida no ecrã ([página 19](#page-166-2)).**

#### **Notas**

- Enquanto a função de regulação automática da qualidade da imagem está activada, apenas o interruptor  $\circlearrowright$  (de alimentação) irá funcionar.
- A imagem pode tremer durante este período, mas isto não representa uma avaria. Aguarde alguns momentos até o ajuste ficar concluído.

**Se a função de regulação automática da qualidade da imagem deste monitor parecer não regular totalmente a imagem**

O utilizador pode continuar a regular automaticamente a qualidade da imagem para o sinal de entrada actual (Consulte AJUSTE AUTOMÁTICO).

#### **Se ainda necessitar de efectuar regulações na qualidade da imagem**

O utilizador pode regular manualmente a nitidez (fase/intensidade) e a posição (posição horizontal/vertical) da imagem.

Estas regulações são guardadas na memória e recuperadas automaticamente quando o monitor recebe uma entrada prévia e sinal de entrada registado.

- Efectue outras regulações automáticas na **qualidade da imagem para o sinal de entrada actual (AUTO ADJUST)**
- **1 Prima o botão MENU.** Surge no ecrã o menu principal.
- **2** Prima os botões  $\frac{1}{2}$  para seleccionar  $\mathbb{A}$ **(SCREEN) e prima o botão OK.** Surge no ecrã o menu SCREEN.
- **3** Prima os botões **↓/↑** para seleccionar AUTO **ADJUST e prima o botão OK.** Surge no ecrã o menu AUTO ADJUST.
- **4 Prima os botões** m**/**M **para seleccionar ON ou OFF e prima o botão OK.**
	- ON: Efectue as regulações apropriadas relativas à fase, intensidade e posição horizontal/vertical do ecrã para o sinal de entrada actual, e memorize-os. **Nota**

Quando o monitor está ligado ou o sinal de entrada é alterado, AUTO ADJUST faz as regulações automáticas,

• OFF: AUTO ADJUST não está disponível. **Nota**

> AUTO ADJUST funciona automaticamente quando o sinal de entrada é alterado.

**5** Prima os botões  $\frac{1}{\sqrt{1}}$  para seleccionar  $\frac{1}{\sqrt{1}}$  e prima o **botão OK.**

Regressar ao ecrã de menu.

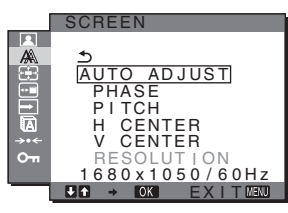

#### <span id="page-162-0"></span>■ Regule manualmente a nitidez da imagem **(PITCH/PHASE/H CENTER/V CENTER)**

O utilizador pode regular a nitidez da imagem da seguinte forma. Esta regulação é eficaz quando o computador está ligado ao conector de entrada HD15 (RGB analógico) do monitor.

- **1 Defina a resolução para 1.280** × **1.024 para SDM-G76D e SDM-G96D, 1.680** × **1.050 para SDM-G206W no computador.**
- **2 Coloque o CD-ROM.**
- **3 Inicie o CD-ROM Para utilizadores do Windows Quando a Execução automática é efectuada:** Seleccione a área, idioma e modelo e clique em Ferramenta de Ajuste do Ecrã (Utilitário).
- **4 Clique em "Adjust" e confirme a resolução actual (valor superior) e recomendada (valor inferior) e, em seguida, clique em "Next".**

Surge o padrão de teste para PITCH.

- **5 Prima o botão MENU.** Surge no ecrã o menu principal.
- **6** Prima os botões ↓/↑ para seleccionar  $\mathbb{A}$ **(SCREEN) e prima o botão OK.** Surge no ecrã o menu SCREEN.
- **7** Prima os botões ↓/↑ para seleccionar PITCH e **prima o botão OK.** Surge no ecrã o menu de regulação PITCH.
- **8 Prima os botões** m**/**M **até que as faixas verticais desapareçam.**

Regule até que as faixas verticais desapareçam.

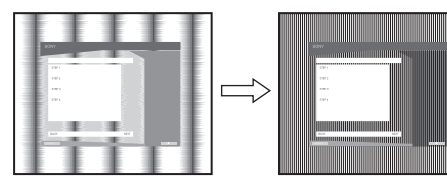

#### **9 Prima o botão OK.**

Surge no ecrã o menu principal.

Se forem detectadas faixas horizontais sobre a totalidade do ecrã, regule a PHASE utilizando os procedimentos seguintes.

#### **10 Clique em "Next".**

Surge o padrão de teste para PHASE.

**11 Prima os botões ↓/↑ para seleccionar PHASE e prima o botão OK.**

Surge no ecrã o menu de regulação PHASE.

#### **12 Prima os botões** m**/**M **até que as faixas horizontais fiquem reduzidas ao mínimo.**

Regule até que as faixas horizontais fiquem reduzidas ao mínimo.

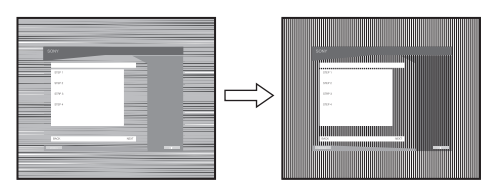

- **13 Prima o botão OK.** Surge no ecrã o menu principal.
- **14 Clique em "Next".**

Surge o padrão de teste para CENTER.

**15 Prima os botões ↓/↑ para seleccionar H CENTER ou V CENTER e prima o botão OK.**

Surge no ecrã o menu de regulação H CENTER ou o menu de regulação V CENTER.

**16 Prima os botões** m**/**M **para centrar o padrão de teste no ecrã.**

#### **17 Clique em "Next".**

Faça em clique "End" ou "SAIR" para desligar o padrão de teste.

#### **Quando a Execução automática não é efectuada:**

- **1 Abra "My Computer" e faça clique com o botão direito sobre o ícone CD-ROM.** Vá ao "Explorer" e abra o ícone CD-ROM.
- **2 Abra [Utility] e seleccione [WINDOWS].**
- **3 Inicie [WIN\_UTILITY.EXE].** Surge o padrão de teste. Vá para o passo 4.

#### **Para Utilizadores de Macintosh 1 Abra o CD-ROM.**

- **2 Abra [Utility] e seleccione [MAC].**
- **3 Abra [MAC UTILITY] e, em seguida, inicie [MAC\_CLASSIC\_UTILITY] ou [MAC\_OSX\_UTILITY].** Surge o padrão de teste. Vá para o passo 4.
- **4 Prima o botão MENU.** Surge no ecrã o menu principal.
- **5** Prima os botões ↓/↑ para seleccionar  $\mathbb{A}$ **(SCREEN) e prima o botão OK.** Surge no ecrã o menu SCREEN.
- **6 Prima os botões** m**/**M **para seleccionar PHASE e prima o botão OK.**

Surge no ecrã o menu de regulação PHASE.

**7 Prima os botões** m**/**M **até que as faixas horizontais fiquem reduzidas ao mínimo.**

Regule até que as faixas horizontais fiquem reduzidas ao mínimo.

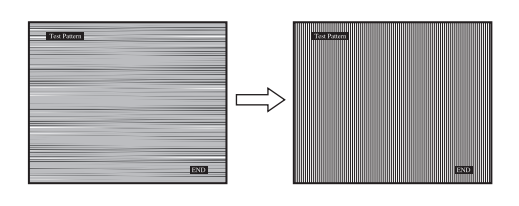

#### **8 Prima o botão OK.**

Surge no ecrã o menu principal.

Se forem detectadas faixas verticais sobre a totalidade do ecrã, regule PITCH utilizando os procedimentos seguintes.

**9** Prima os botões  $\frac{1}{\sqrt{1}}$  para seleccionar PITCH e **prima o botão OK.**

Surge no ecrã o menu de regulação PITCH.

**10 Prima os botões** m**/**M **até que as faixas verticais desapareçam.**

Regule até que as faixas verticais desapareçam.

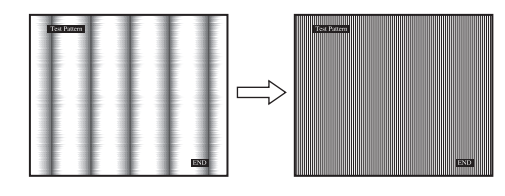

#### **11 Prima o botão OK.**

Surge no ecrã o menu principal.

**12 Prima os botões** m**/**M **para seleccionar H CENTER ou V CENTER e prima o botão OK.**

Surge no ecrã o menu de regulação H CENTER ou o menu de regulação V CENTER.

- **13 Prima os botões** m**/**M **para centrar o padrão de teste no ecrã.**
- **14 Faça clique sobre "END" no ecrã para desligar o padrão de teste.**

#### <span id="page-163-1"></span>■ Ajustar o ecrã para a resolução adequada **(RESOLUTION) (apenas para SDM-G206W)**

O sinal de saída do seu computador pode ser ignorado, o que significa que o ecrã é ajustado à resolução predefinida. Neste caso, o menu SCREEN é ajustado a uma resolução diferente da de entrada actual do computador. Utilize esta função quando pretender ajustar o menu SCREEN correctamente.

#### **1 Prima o botão MENU.**

Surge o menu principal no ecrã.

**2** Prima os botões ↓/↑ para seleccionar A **(SCREEN) e prima o botão OK.** Surge no ecrã o menu SCREEN.

**3** Prima os botões **↓/↑** para seleccionar **RESOLUTION e prima o botão OK.** O menu RESOLUTION surge no ecrã.

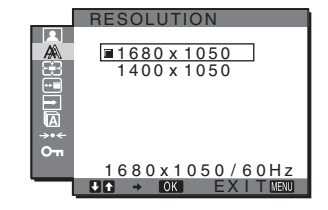

**4 Prima os botões** m**/**M **para seleccionar a resolução que deseja visualizar e prima o botão OK.**

### <span id="page-163-0"></span> **Menu ZOOM (apenas para SDM-G206W)**

O monitor foi definido para visualizar totalmente a imagem no ecrã, independentemente do modo da imagem ou da resolução na predefinição (FULL).

Pode também visualizar a imagem na sua resolução ou relação de aspecto actual.

As definições no menu ZOOM podem ser efectuadas para a entrada actual. Pode também regular as definições para outras entradas.

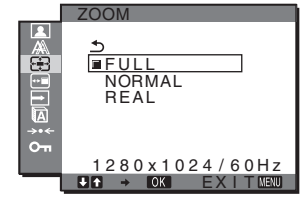

- **1 Prima o botão MENU.** Surge no ecrã o menu principal.
- **2 Prima os botões**  $\frac{1}{\sqrt{1}}$  **para seleccionar**  $\bigcirc$  **(ZOOM) e prima o botão OK.**

Surge no ecrã o menu ZOOM.

- **3 Prima os botões** m**/**M **para seleccionar o modo pretendido e prima o botão OK.**
	- FULL (A predefinição): O sinal de entrada é visualizado no ecrã na totalidade, independentemente do modo de imagem ou da resolução.
	- NORMAL: O sinal de entrada é apresentado no ecrã na sua proporção real. Por isso, podem aparecer faixas negras no lado esquerdo e direito da imagem, dependendo do sinal. O menu ZOOM pode não estar disponível,

dependendo da temporização do sinal.

• REAL: O sinal de entrada é visualizado no ecrã na sua resolução real. Os sinais inferiores a  $1.680 \times 1.050$  são visualizados no centro do ecrã, rodeados por uma estrutura preta. O menu ZOOM pode não estar disponível, dependendo da temporização do sinal.

#### **Nota**

Quando utilizar os sinais de resolução  $1.680 \times 1.050$ , as definições mencionadas em cima não estão disponíveis. A imagem é visualizada no ecrã na totalidade.

## <span id="page-164-0"></span> **Menu MENU POSITION**

O utilizador pode alterar a posição do menu caso este esteja a bloquear uma imagem no ecrã.

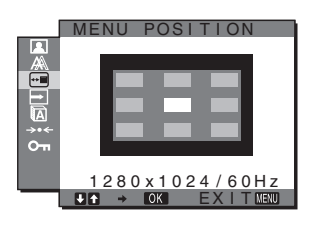

- **1 Prima o botão MENU.** Surge no ecrã o menu principal.
- **2** Prima os botões ↓/↑ para seleccionar <sup>{--1}</sup> (MENU **POSITION) e prima o botão OK.** Surge no ecrã o menu MENU POSITION.
- **3 Prima os botões** m**/**M **para seleccionar a posição desejada e prima o botão OK.**

Há três posições respectivamente para a parte superior, central e inferior do ecrã.

## <span id="page-164-1"></span> **Menu INPUT SENSING**

Quando o utilizador selecciona AUTO ON no menu INPUT SENSING, o monitor detecta automaticamente um sinal de entrada para um terminal de entrada e muda automaticamente a entrada antes de o monitor entrar no modo de economia de energia.

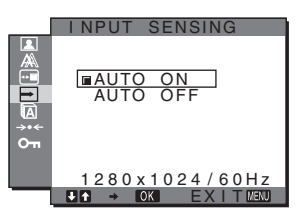

- **1 Prima o botão MENU.** Surge no ecrã o menu principal.
- **2** Prima os botões ↓/↑ para seleccionar ➡ (INPUT **SENSING) e prima o botão OK.**

Surge no ecrã o menu INPUT SENSING.

- **3 Prima os botões** m**/**M **para seleccionar o modo pretendido e prima o botão OK.**
	- AUTO ON: Quando o terminal de entrada seleccionado não possui sinal de entrada ou quando o utilizador selecciona um terminal de entrada através do botão INPUT no monitor e o terminal não possui sinal de entrada, surge a mensagem no ecrã [\(página 20](#page-167-1)) e o monitor verifica automaticamente o sinal de entrada para outro terminal de entrada para alterar a entrada. Quando a entrada é alterada, o terminal de

entrada seleccionado é visualizado no canto superior esquerdo do ecrã. Quando não existe sinal de entrada, o monitor entra automaticamente no modo de economia de energia.

• AUTO OFF: A entrada não é alterada automaticamente. Prima o botão INPUT para mudar a entrada.

## <span id="page-165-0"></span>**Menu LANGUAGE**

Pode alterar o idioma utilizado nos menus ou mensagens apresentados neste monitor.

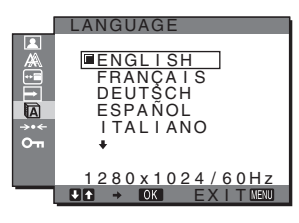

- **1 Prima o botão MENU.** Surge no ecrã o menu principal.
- **2** Prima os botões **↓/↑** para seleccionar  $\mathbb{R}$ **(LANGUAGE) e prima o botão OK.** Surge no ecrã o menu LANGUAGE.
- **3 Prima os botões** m**/**M **para seleccionar um idioma e prima o botão OK.**
	- ENGLISH: Inglês
	- FRANÇAIS: Francês
	- DEUTSCH: Alemão
	- ESPAÑOL: Espanhol
	- ITALIANO: Italiano
	- NEDERLANDS: Neerlandês
	- SVENSKA: Sueco
	- РУССКИЙ: Russo
	- 日本語: Japonês
	- 中文: Chinês

### <span id="page-165-1"></span>→ **Menu RESET** (repor as **predefinições)**

É possível repor as regulações para as predefinições.

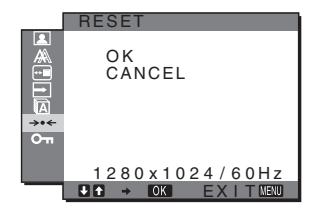

**1 Prima o botão MENU.**

Surge no ecrã o menu principal.

**2** Prima os botões ♦/↑ para seleccionar →  $\cdot$  (RESET) e **prima o botão OK.**

Surge no ecrã o menu RESET.

- **3** Prima os botões **↓/↑** para seleccionar o modo **pretendido e prima o botão OK.**
	- OK: Para repor todos os dados de regulação para as predefinições. Tenha em atenção que a definição LANGUAGE não é reposta através deste método.
	- CANCEL:Para cancelar a reposição e regressar ao ecrã do menu.

### <span id="page-165-2"></span> **Menu MENU LOCK**

Pode bloquear o controlo dos botões para impedir regulações acidentais ou reposição.

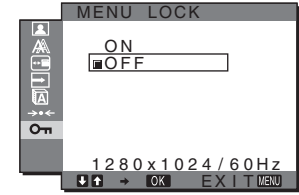

- **1 Prima o botão MENU.** Surge no ecrã o menu principal.
- **2** Prima os botões **↓/↑** para seleccionar **O**<sub>m</sub> (MENU **LOCK) e prima o botão OK.** Surge no ecrã o menu MENU LOCK.
- **3 Prima os botões** m**/**M **para seleccionar ON ou OFF.**
	- ON: Apenas o interruptor  $\bigcirc$  (de alimentação) e o botão MENU irão funcionar. Se tentar qualquer outra operação, o ícone  $\bullet$  aparece no ecrã. Com  $O_{\blacksquare}$  MENU LOCK definido para ON, apenas pode ser seleccionado este item de menu.
	- OFF: OT MENU LOCK é definido para OFF.

## <span id="page-166-0"></span>**Características Técnicas**

## <span id="page-166-1"></span>**Função de economia de energia**

Este monitor cumpre as directrizes de economia de energia definidas por VESA, ENERGY STAR e NUTEK. Se o monitor estiver ligado a um computador ou placa gráfica de vídeo que seja DPMS (Norma de Gestão de Energia de Ecrã) para entrada Analógica/DMPM (Gestão de Energia de Monitores Digitais DVI) para entrada Digital, o monitor irá reduzir automaticamente o consumo de energia conforme mostrado abaixo.

#### **SDM-G76D**

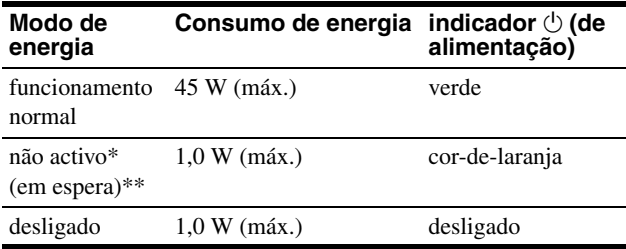

#### **SDM-G96D**

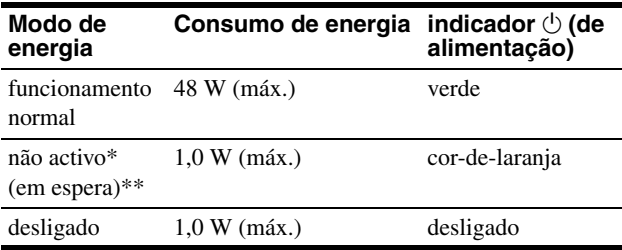

#### **SDM-G206W**

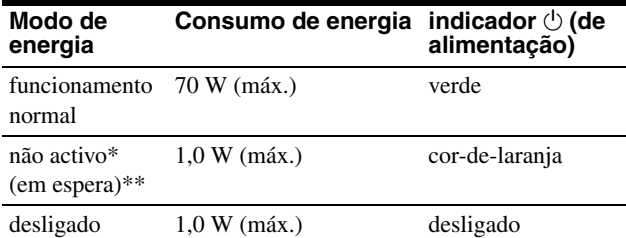

Quando o computador entra no modo "não activo", o sinal de entrada é cortado e surge no ecrã NO INPUT SIGNAL. Após 5 segundos, o monitor entra no modo de economia de energia.

\*\* "em espera" é o modo de economia de energia definido pela Environmental Protection Agency.

## <span id="page-166-2"></span>**A função de regulação automática da qualidade da imagem (apenas sinal RGB analógico)**

**Quando o monitor recebe um sinal de entrada, este regula automaticamente a posição e a nitidez da imagem (fase/intensidade), garantindo que surge uma imagem nítida no ecrã.**

#### **O modo de predefinição de fábrica**

Quando o monitor recebe um sinal de entrada, estabelece automaticamente a correspondência entre o sinal e um dos modos predefinidos de fábrica na memória do monitor para proporcionar uma imagem de alta qualidade no centro do ecrã. Se o sinal de entrada corresponder ao modo predefinido de fábrica, a imagem aparece automaticamente no ecrã com as regulações predefinidas adequadas.

#### **Se os sinais de entrada não corresponderem a um dos modos predefinidos de fábrica**

Quando o monitor recebe um sinal de entrada que não corresponde a um dos modos predefinidos de fábrica, a função de regulação automática da qualidade da imagem deste monitor é activada para garantir que surge sempre no ecrã uma imagem nítida (dentro das gamas de frequência do monitor): Frequência horizontal: 28–80 kHz (SDM-G76D/SDM-G96D)

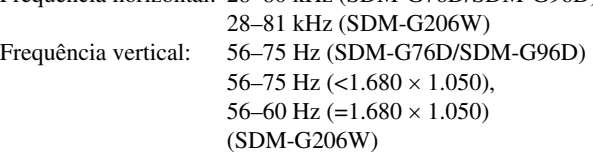

Consequentemente, na primeira vez que o monitor recebe sinais de entrada que não correspondem a um dos modos predefinidos de fábrica, o monitor pode demorar mais tempo do que o normal a visualizar a imagem no ecrã. Estes dados de regulação são armazenados automaticamente na memória para que, da próxima vez, o monitor funcione da mesma forma que quando o monitor recebe os sinais que correspondem a um dos modos predefinidos de fábrica.

#### **Se regular a fase, intensidade e posição da imagem manualmente enquanto está seleccionado OFF de AUTO ADJUST**

Para alguns sinais de entrada, a função de regulação automática da qualidade da imagem deste monitor pode não regular totalmente a posição da imagem, a fase e a intensidade. Neste caso, o utilizador pode definir estas regulações manualmente ([página 15\)](#page-162-0). Se definir estas regulações manualmente, estas ficam armazenadas na memória como modos de utilizador e são acedidas automaticamente sempre que o monitor recebe os mesmos sinais de entrada.

#### **Notas**

- Enquanto a função de regulação automática da qualidade da imagem está activada, apenas o interruptor  $\bigcirc$  (de alimentação) irá funcionar.
- A imagem pode cintilar durante este processo, não implicando uma avaria. Aguarde um pouco até a regulação terminar.

## <span id="page-167-0"></span>**Resolução de problemas**

Antes de contactar a assistência técnica, consulte esta secção.

### <span id="page-167-1"></span>**Mensagens no ecrã**

Se existir algum problema com o sinal de entrada, surge no ecrã uma das seguintes mensagens. Para resolver o problema, [consulte](#page-168-0)  ["Sintomas e soluções dos problemas" na página 21](#page-168-0).

#### **Se OUT OF RANGE surgir no ecrã**

Isso indica que o sinal de entrada não é suportado pelas especificações do monitor. Verifique os seguintes itens.

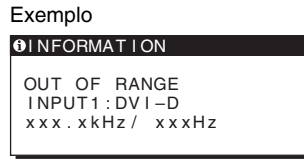

#### **Se "xxx.x kHz/xxx Hz" for visualizado**

Isso indica que a frequência horizontal ou vertical não é suportada pelas especificações do monitor. Os valores indicam as frequências horizontais e verticais do sinal de entrada actual.

#### **Se "RESOLUTION > 1280** × **1024" for visualizado (SDM-G76D/SDM-G96D)**

Isso indica que a resolução não é suportada pelas especificações do monitor (1.280 × 1.024 ou inferior).

#### **Se aparecer "RESOLUTION > 1680** × **1050" (SDM-G206W)**

Isso indica que a resolução não é suportada pelas especificações do monitor (1.680  $\times$  1.050 ou inferior).

#### **Se NO INPUT SIGNAL surgir no ecrã**

Isso indica que não é recebido qualquer sinal.

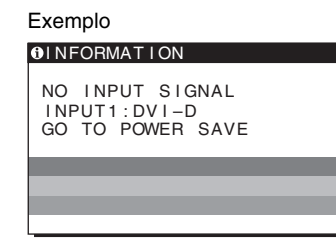

#### **GO TO POWER SAVE**

O monitor irá entrar no modo de economia de energia cerca de 5 segundos a partir do momento em que a mensagem é visualizada.

#### **Se surgir CABLE DISCONNECTED no ecrã**

Isso indica que o cabo do sinal de vídeo foi desligado.

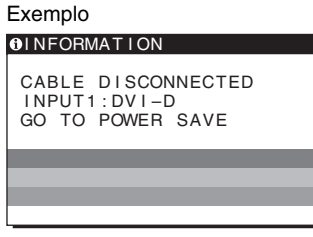

#### **GO TO POWER SAVE**

O monitor irá entrar no modo de economia de energia cerca de 45 segundos a partir do momento em que a mensagem é visualizada.

## <span id="page-168-0"></span>**Sintomas e soluções dos problemas**

 $\ddot{\phantom{a}}$ 

Se ocorrer um problema como resultado de um computador ou outro equipamento ligado, consulte o manual de instruções do equipamento ligado.

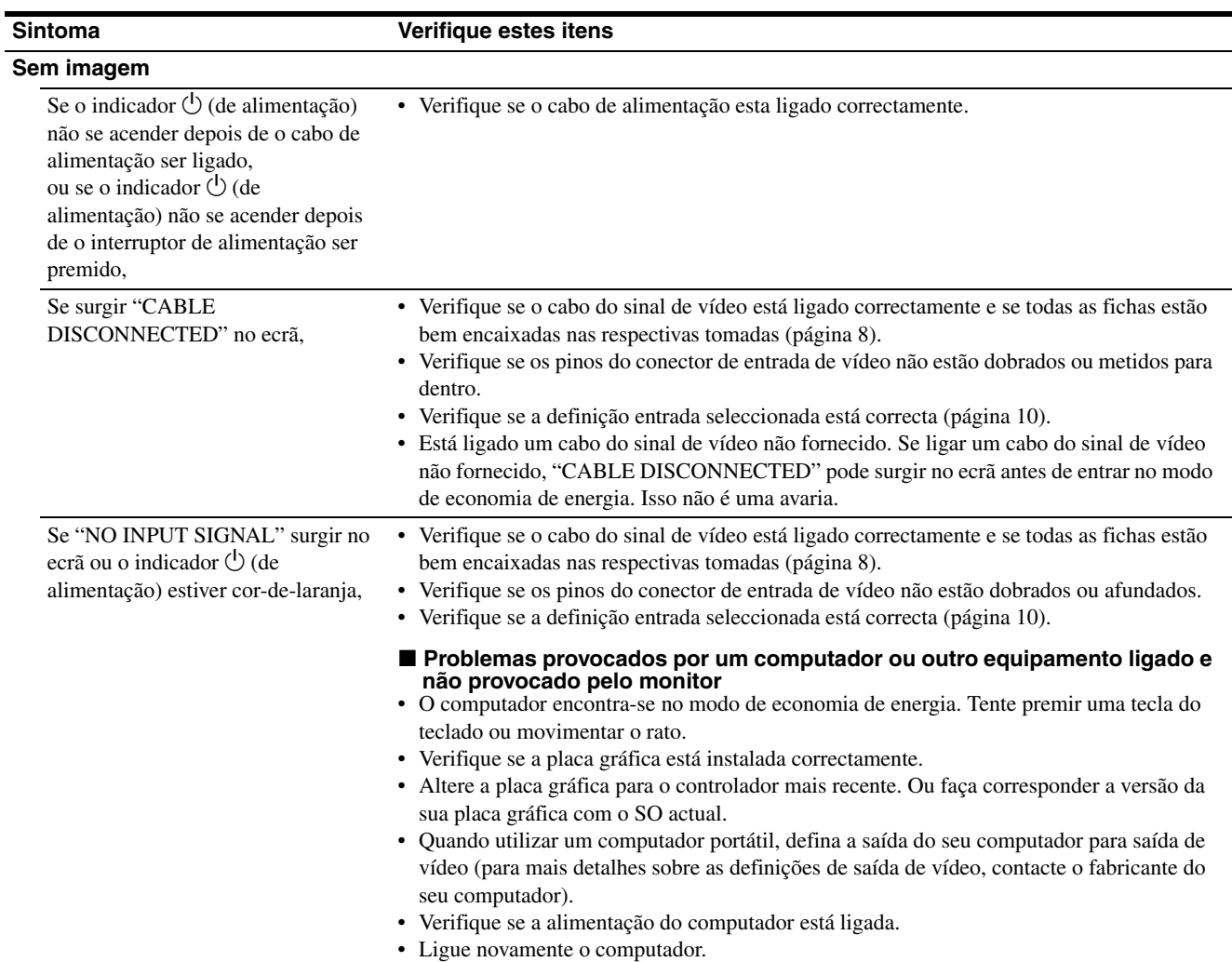

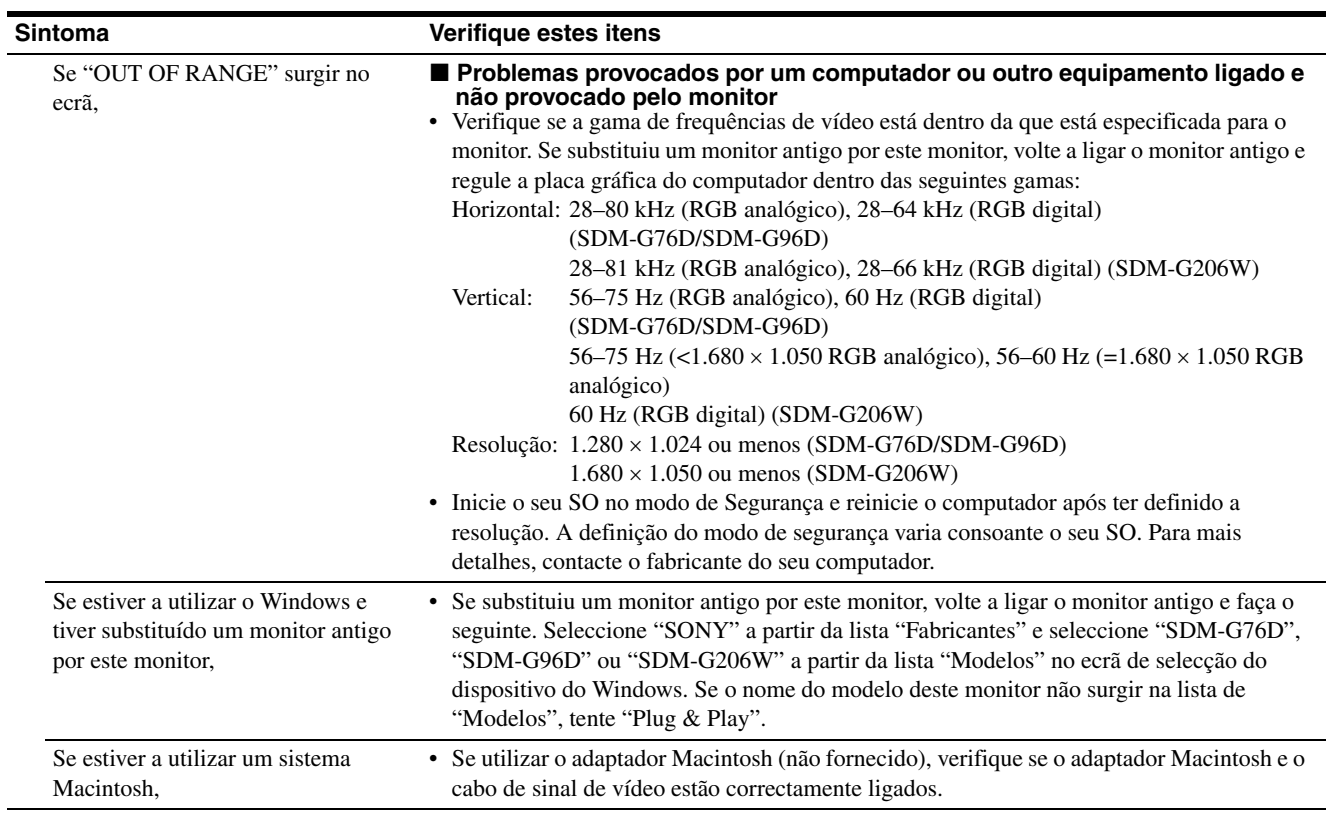

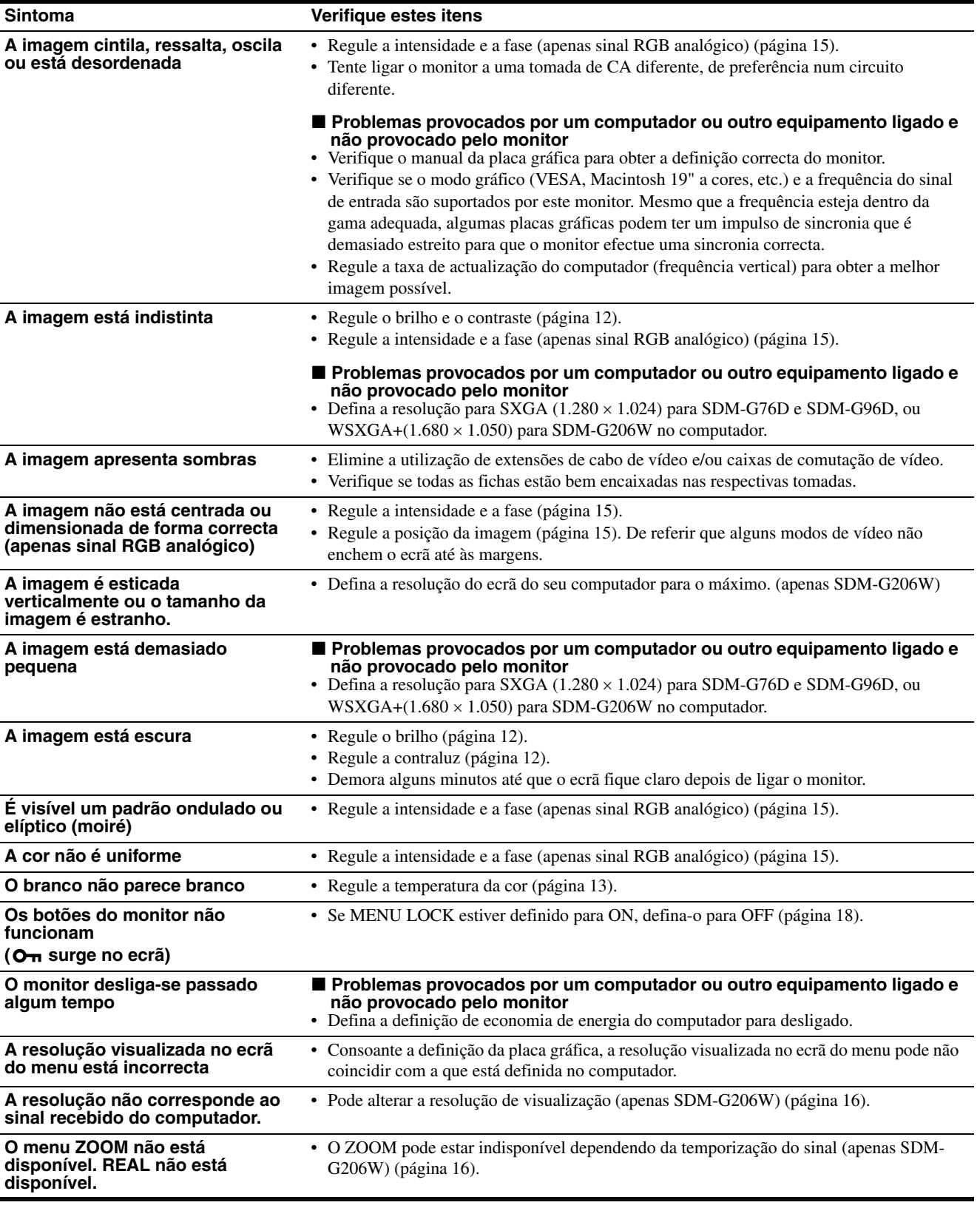

Se algum problema persistir, contacte o revendedor autorizado Sony mais próximo e indique as seguintes informações:

• Nome e especificações do seu computador e placa gráfica

• Nome do modelo: SDM-G76D, SDM-G96D ou SDM-G206W

- Número de série
- Descrição detalhada do problema
- Data de aquisição

## <span id="page-171-0"></span>**Especificações**

#### **SDM-G76D**

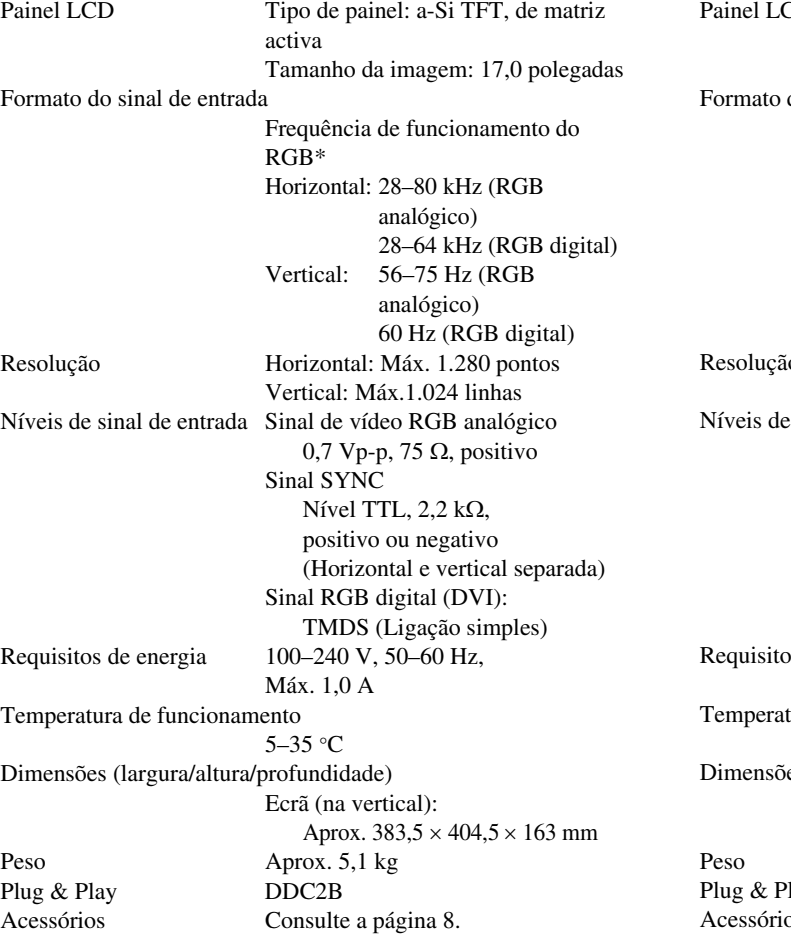

**SDM-G96D** Physical CD Tipo de painel: a-Si TFT, de matriz activa Tamanho da imagem: 19,0 polegadas do sinal de entrada Frequência de funcionamento do RGB\* Horizontal: 28–80 kHz (RGB analógico) 28–64 kHz (RGB digital) Vertical: 56–75 Hz (RGB analógico) 60 Hz (RGB digital) Resolução Horizontal: Máx.1.280 pontos Vertical: Máx.1.024 linhas sinal de entrada Sinal de vídeo RGB analógico 0,7 Vp-p, 75 Ω, positivo Sinal SYNC Nível TTL, 2,2 kΩ, positivo ou negativo (Horizontal e vertical separada) Sinal RGB digital (DVI): TMDS (Ligação simples)  $\text{As}$  de energia 100–240 V, 50–60 Hz, Máx. 1,0 A tura de funcionamento 5–35 °C es (largura/altura/profundidade) Ecrã (na vertical): Aprox.  $422.5 \times 435.5 \times 163$  mm Aprox.  $5,6$  kg lay DDC2B  $S<sub>0</sub>$  [Consulte a página 8](#page-155-4).

\* Estado recomendado de sincronização horizontal e vertical

- A capacidade de largura de sincronia horizontal deve ser superior a 4,8% da sincronia horizontal total ou 0,8 µseg, o que for maior.
- A largura de varrimento horizontal deve ser superior a 2,5 µseg.
- A largura de varrimento vertical deve ser superior a 450 µseg.

A concepção e as especificações estão sujeitas a alterações sem aviso prévio.

#### **SDM-G206W**

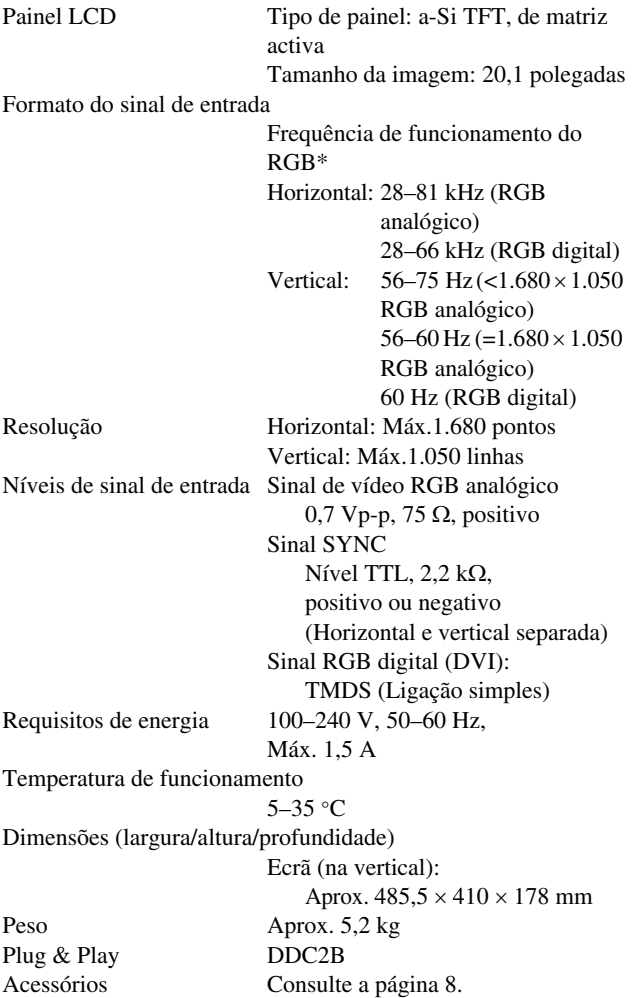

- \* Estado recomendado de sincronização horizontal e vertical
	- A capacidade de largura de sincronia horizontal deve ser superior a 4,8% da sincronia horizontal total ou 0,8 µs, o que for maior.
	- A largura de varrimento horizontal deve ser superior a 2,5 µseg.
	- A largura de varrimento vertical deve ser superior a 450 µseg.

A concepção e as especificações estão sujeitas a alterações sem aviso prévio.

## **SONY**

# *TFT LCD Color Computer Display*

Инструкция по эксплуатации <u>полнати политически потридател (RU)</u>

*SDM-G76D SDM-G96D SDM-G206W*

© 2006 Sony Corporation

Download from Www.Somanuals.com. All Manuals Search And Download.

## **Owner's Record**

The model and serial numbers are located at the rear of the unit. Record these numbers in the spaces provided below. Refer to them whenever you call upon your dealer regarding this product. Model No. Serial No.

## **WARNING**

**To reduce the risk of fire or electric shock, do not expose this apparatus to rain or moisture.**

#### **Dangerously high voltages are present inside the unit. Do not open the cabinet. Refer servicing to qualified personnel only.**

#### **FCC Notice**

This equipment has been tested and found to comply with the limits for a Class B digital device, pursuant to Part 15 of the FCC Rules. These limits are designed to provide reasonable protection against harmful interference in a residential installation. This equipment generates, uses, and can radiate radio frequency energy and, if not installed and used in accordance with the instructions, may cause harmful interference to radio communications. However, there is no guarantee that interference will not occur in a particular installation. If this equipment does cause harmful interference to radio or television reception, which can be determined by turning the equipment off and on, the user is encouraged to try to correct the interference by one or more of the following measures:

- Reorient or relocate the receiving antenna.
- Increase the separation between the equipment and receiver.
- Connect the equipment into an outlet on a circuit different from that to which the receiver is connected.

– Consult the dealer or an experienced radio/TV technician for help. You are cautioned that any changes or modifications not expressly approved in this manual could void your authority to operate this equipment.

#### **IMPORTANTE**

Para prevenir cualquier mal funcionamiento y evitar daños, por favor, lea detalladamente este manual de instrucciones antes de conectar y operar este equipo.

**If you have any questions about this product, you may call; Sony Customer Information Services Center 1-800-222-7669 or http://www.sony.com/**

#### **Declaration of Conformity**

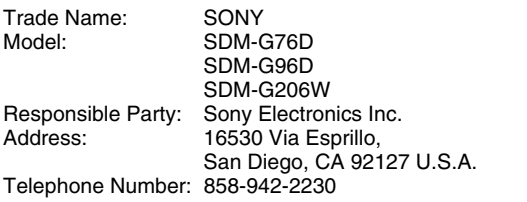

This device complies with part 15 of the FCC rules. Operation is subject to the following two conditions: (1) This device may not cause harmful interference, and (2) this device must accept any interference received, including interference that may cause undesired operation.

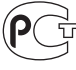

BZ03 для SDM-G76D/SDM-G96D BZ02 для SDM-G206W

Изготовитель: Сони Корпорейшн Адрес: 6-7-35 Киташинагава, Шинагава-ку, Токио 141-0001, Япония Страна-производитель: Китай

#### **NOTICE**

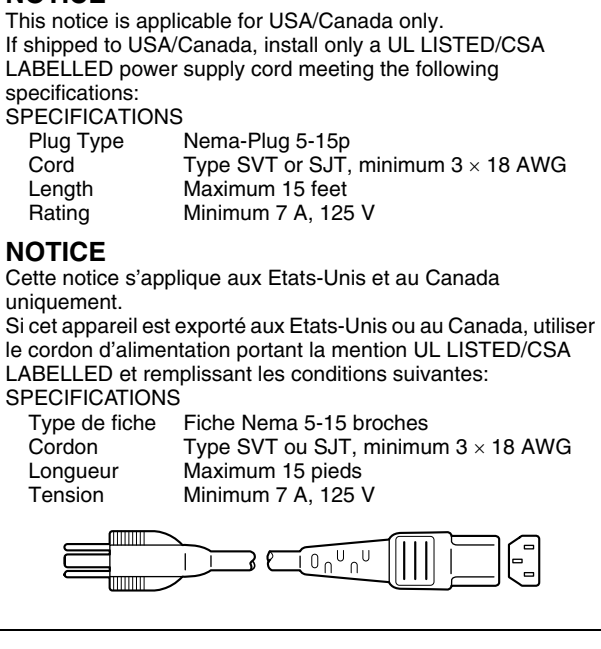

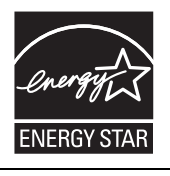

As an ENERGY STAR Partner, Sony Corporation has determined that this product meets the ENERGY STAR guidelines for energy efficiency.

(SDM-G76D/SDM-G96D only)

## **Содержание**

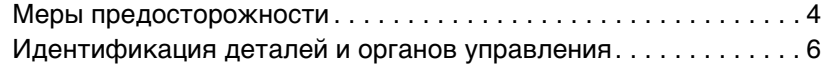

#### **[Подготовка к работе . . . . . . . . . . . . . . . . . . . . . . . . . . . .7](#page-179-0)**

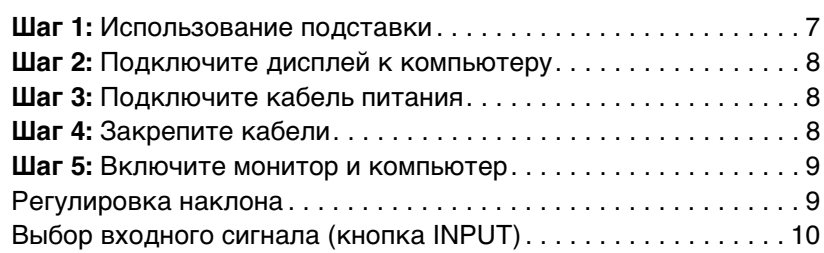

#### **Установка пользовательских настроек**

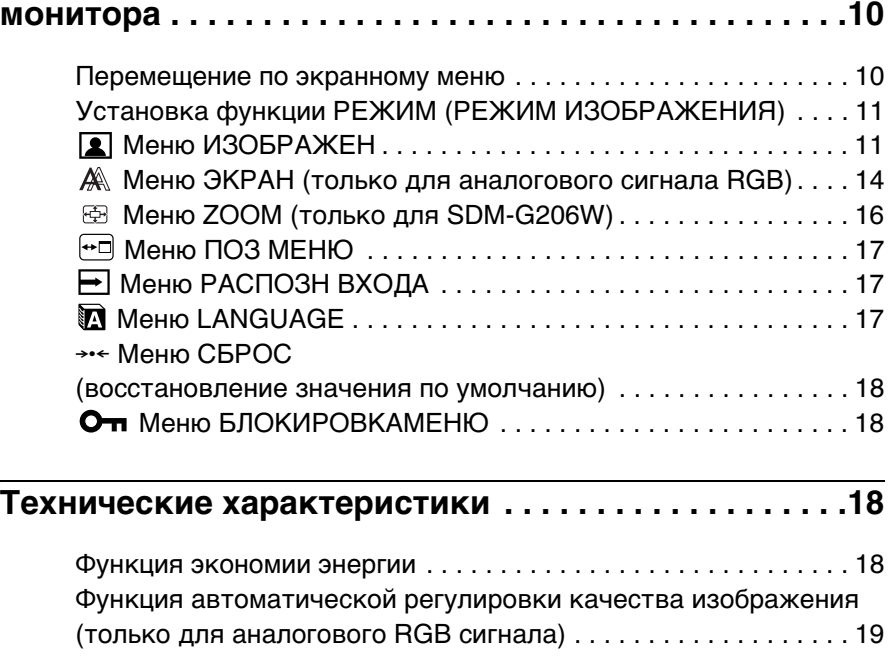

#### **[Поиск и устранение неисправностей. . . . . . . . . . . . .20](#page-192-0)**

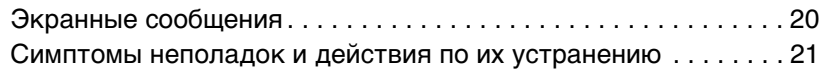

**[Технические характеристики . . . . . . . . . . . . . . . . . . .24](#page-196-0)**

- Macintosh является товарным знаком Apple Computer, Inc., зарегистрированным в США и других странах.
- Windows® является зарегистрированным товарным знаком Microsoft Corporation в США и других странах.
- VESA и DDC™ являются товарными знаками Video Electronics Standards Association. • ENERGY STAR® является
- товарным знаком, зарегистрированным в США.
- Adobe и Acrobat являются товарными знаками Adobe Systems Incorporated.
- Остальные названия продуктов, упомянутые в этом документе, могут являться товарными знаками или зарегистрированными товарными знаками соответствующих владельцев.
- В дальнейшем символы "™" и "®" не упоминаются в данном руководстве.

### <span id="page-176-0"></span>**Меры предосторожности**

#### **Меры предосторожности при подключении к сети электропитания**

• Используйте кабель питания, поставляемый с монитором. При использовании другого кабеля питания убедитесь в том, что он подходит для использования в местной сети.

#### **Для покупателей в США**

При использовании несоответствующего кабеля питания монитор не будет отвечать обязательным стандартам FCC.

#### **Для покупателей в Великобритании**

При использовании монитора в Великобритании пользуйтесь соответствующим кабелем питания для Великобритании.

Примеры сетевых вилок

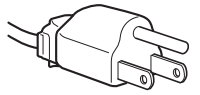

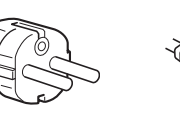

для 100 – 120 В переменного тока

для 200 – 240 В переменного тока переменного тока только для 240 В

Сетевая розетка должна находиться в легкодоступном месте вблизи от прибора.

#### **Установка**

Не устанавливайте и не оставляйте монитор:

- В местах, подверженных воздействию высоких температур, например, рядом с батареями, нагревательными воздуховодами, или в местах, где возможно попадание прямого солнечного света. Размещение монитора в местах, подверженных воздействию высоких температур, например, в автомобилях, припаркованных в солнечных местах, или рядом с нагревательными воздуховодами, может привести к деформации корпуса или к неисправностям.
- В местах, где возможна вибрация или резкие механические воздействия.
- Рядом с любым оборудованием, которое излучает сильное магнитное поле, например, телевизорами или другими домашними приборами.
- В местах, где может скапливаться много пыли, грязи или песка, например, рядом с открытым окном или выходом из помещения. Если устройство переносится по улице, обязательно примите соответствующие меры предосторожности против существующей в воздухе пыли и грязи. В противном случае устройство может быть безвозвратно повреждено.

Не касайтесь вентиляционных отверстий в верхней задней части дисплея, поскольку они сильно нагреваются.

Установите систему на ровную поверхность. Не устанавливайте ее на неровной поверхности: например, на краю стола. Если часть системы выступает за край поверхности, на которой она установлена, это может стать причиной падения, травмы или поломки устройства.

#### **Вентиляция**

Отверстия в верхней и нижней частях устройства служат для вентиляции. Для обеспечения надлежащей работы устройства и во избежание перегрева не следует загораживать или закрывать эти отверстия. Нельзя препятствовать вентиляции, закрывая вентиляционные отверстия предметами, такими как газеты, скатерти, занавески и т.п.

#### **Обслуживание ЖК-экрана**

- Не оставляйте ЖК-экран в местах, где на него падает солнце, так как это может привести к его повреждению. Соблюдайте осторожность при размещении монитора у окна.
- Не толкайте и не царапайте ЖК-экран. Не кладите тяжелые предметы на ЖК-экран. Это может привести к искривлению экрана или неисправности ЖК-панели.
- Если монитор используется в холодном месте, то на экране может появиться остаточное изображение. Это не является неисправностью. Экран возвращается к обычному воспроизведению, как только температура становится нормальной.
- Если в течение долгого времени отображается неподвижное изображение, то на экране может ненадолго появиться остаточное изображение. Остаточное изображение со временем исчезнет.
- ЖК-панель нагревается во время работы. Это не является неисправностью.

#### **Примечание по ЖКД**

#### **(жидкокристаллическому дисплею)**

**Обратите внимание на то, что ЖКД изготовлен по высокоточной технологии. Однако на ЖК-экране могут появляться постоянные черные или яркие цветные точки (красные, голубые или зеленые), а также цветные полосы или яркие пятна неправильной формы. Это не является признаком неисправности.** 

**(Эффективное число точек: более 99,99%)**

#### **Уход**

- Перед чисткой монитора обязательно отключите кабель питания из розетки.
- Протирайте ЖК-экран мягкой тканью. При использовании чистящей жидкости для стекол не применяйте средства, содержащие антистатические растворы или схожие добавки, поскольку вы можете поцарапать покрытие ЖК-экрана.
- Протирайте корпус, панель и органы управления мягкой тканью, слегка смоченной в слабом растворе моющего средства. Не пользуйтесь грубыми щетками, абразивными пастами или такими растворителями, как спирт или бензин.
- Не следует прикасаться к экрану, скрести или стучать по нему острыми или шершавыми предметами (шариковой ручкой, отверткой). Это может привести к появлению царапин на поверхности экрана.
- Обратите внимание, что обработка монитора такими летучими растворителями, как инсектициды, или его длительный контакт с резиновыми или виниловыми материалами, может привести к порче материалов или старению покрытия экрана ЖКД.

• Учтите, что если специалист по обслуживанию заменяет во время ремонта некоторые детали, их можно сохранить.

#### **Транспортировка**

- При транспортировке отключите от монитора все кабели и крепко держите монитор. Падение монитора может привести к травме или его повреждению.
- При перевозке монитора или его доставке в ремонтную мастерскую пользуйтесь заводской картонной коробкой и упаковочными материалами.

#### **Монтаж на стене или на несущем рычаге**

Если вы собираетесь закрепить монитор на стене или установить его на несущем рычаге, предварительно проконсультируйтесь с квалифицированными специалистами.

#### **Утилизация монитора**

- **Не выбрасывайте этот монитор вместе с другими бытовыми отходами.**
- **Флуоресцентная лампа, установленная в этом мониторе, содержит ртуть. Утилизация данного монитора должна проводиться в соответствии с инструкциями местных санитарных органов.**

#### **Для покупателей в США**

Этот продукт содержит ртуть. Если данный продукт приобретен в США, то его утилизация может регулироваться определенными правилами. Для получения сведений об утилизации или переработке продукта обратитесь в местные органы власти или организацию Electronics Industries Alliance (http://www.eiae.org).

## <span id="page-178-0"></span>**Идентификация деталей и органов управления**

См. страницы в скобках для получения подробных сведений.

Выключатель  $\bigcirc$  (питание) и кнопки управления расположены в нижней правой части передней панели монитора.

#### **Передняя панель монитора**

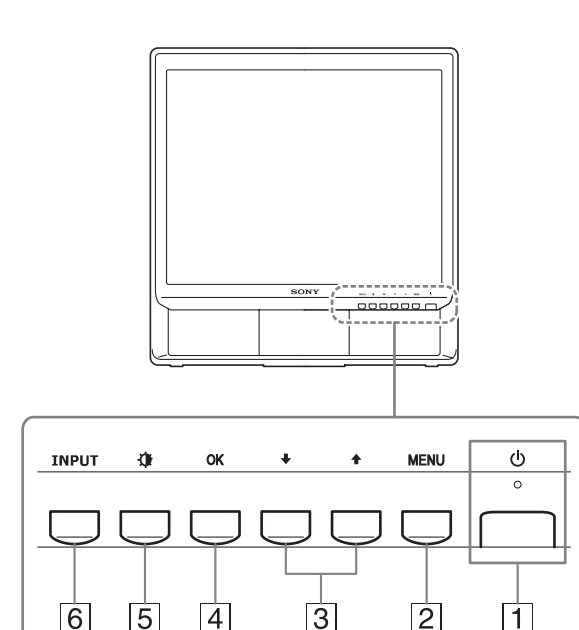

#### A **Выключатель** 1 **(питание) и индикатор [\(стр. 9](#page-181-0)[, 18](#page-190-3))**

Чтобы включить или выключить дисплей, нажмите выключатель  $\bigcirc$  (питание) вверх.

Когда дисплей включен, индикатор питания горит зеленым, а когда дисплей находится в режиме экономии энергии, он горит оранжевым.

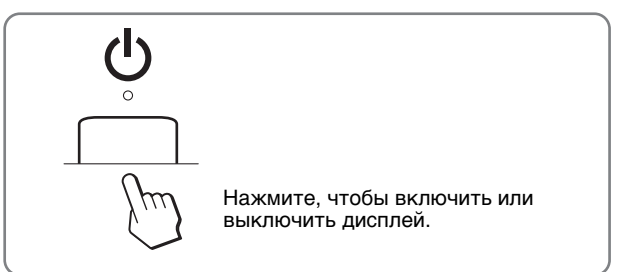

#### B **Кнопка MENU ([стр. 10\)](#page-182-2)**

Это кнопка для открытия/закрытия Главного меню. При нажатии и удерживании этой кнопки в течение 5 секунд отображаются текущие настройки DDC/CI. При удерживании кнопки в течение еще 3 секунд настройки меняются.

#### **[3] Кнопка ↓/↑ [\(стр. 10](#page-182-2))**

Эти кнопки выполняют функции кнопок  $\bigtriangledown/\bigtriangledown$  при выборе пунктов меню и выполнении настроек.

#### D **Кнопка OK ([стр. 10\)](#page-182-3)**

Эта кнопка служит для выбора пунктов и применения настроек меню.

E **Kнопка (РЕЖИМ ИЗОБРАЖЕНИЯ) ([стр. 11\)](#page-183-0)** При помощи данной кнопки производится настройка РЕЖИМА ИЗОБРАЖЕНИЯ.

#### $\boxed{6}$  **Кнопка INPUT** [\(стр. 10](#page-182-0))

С помощью этой кнопки можно переключать входной видеосигнал между ВХОД1 и ВХОД2, когда два компьютера подключены к монитору.

#### **Задняя панель монитора**

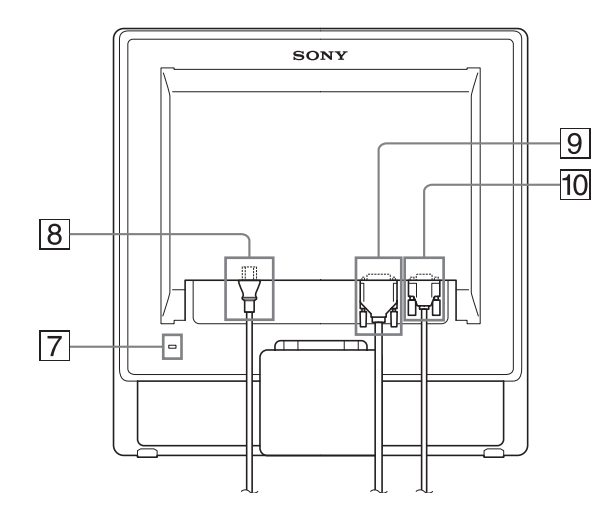

#### G **Отверстие защитной блокировки**

Отверстие защитной блокировки необходимо использовать для систем безопасности Kensington Micro Saver Security System.

Micro Saver Security System - товарный знак компании Kensington.

#### H **Гнездо AC IN ([стр. 8\)](#page-180-1)**

Подключите кабель питания (прилагается).

#### I **Входное гнездо DVI-D (цифровой RGB) для ВХОД1 [\(стр. 8](#page-180-3))**

Через этот разъем подаются цифровые видеосигналы RGB, соответствующие DVI Rev.1.0.

#### J **Входное гнездо HD15 (аналоговый RGB) для BXOД2 [\(стр. 8](#page-180-0))**

Через этот разъем подаются аналоговые видеосигналы RGB (0,7 Vp-p, положит.) и сигналы синхронизации.

## <span id="page-179-0"></span>**Подготовка к работе**

Перед использованием монитора проверьте наличие в коробке следующих принадлежностей:

- ЖК-дисплей
- Кабель питания
- Кабель видеосигнала HD15-HD15 (аналоговый RGB)
- Кабель видеосигнала DVI-D (цифровой RGB)
- Держатель проводов
- CD-ROM (Утилиты для Windows и Macintosh, инструкции по эксплуатации и т.д.).
- Гарантийный талон
- Руководство по быстрой установке

### <span id="page-179-1"></span>**Шаг 1: Использование подставки**

#### **Использование прилагаемой подставки**

Откройте подставку.

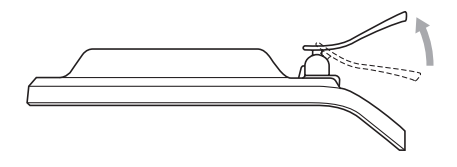

#### **Примечание**

С завода подставка поставляется в сложенном виде. Не устанавливайте экран со сложенной подставкой. В противном случае он может опрокинуться.

#### $\blacksquare$  **Использование подставки VESA**

Используйте специальные винты VESA для крепления несущего рычага или подставки VESA, не входящих в комплект.

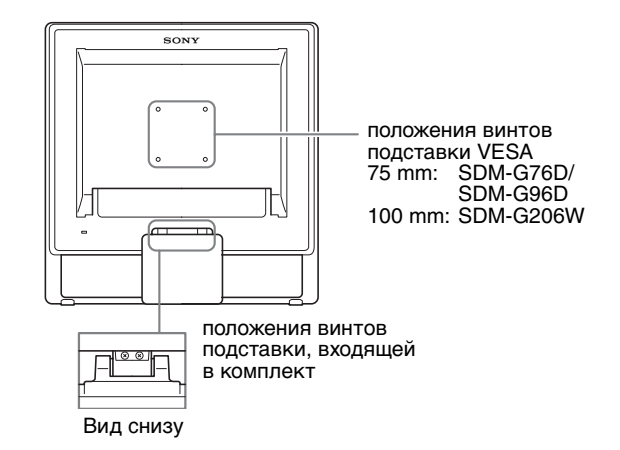

Дисплей можно использовать как с подставкой, так и без нее.
# <span id="page-180-0"></span>**Шаг 2: Подключите дисплей к компьютеру**

Перед подключением монитор и компьютер должны быть выключены.

#### **Примечания**

- Не следует прикасаться к контактам разъема видеокабеля, так как при этом их можно согнуть.
- Проверьте расположение контактов гнезд HD15 и DVI-D во избежание деформирования контактов разъёма кабеля видеосигнала.

#### **Подключите компьютер, оборудованный выходным гнездом DVI (цифровой RGB)**

С помощью прилагаемого кабеля видеосигнала DVI-D (цифровой RGB) подключите компьютер к входному гнезду DVI-D монитора (цифровой RGB).

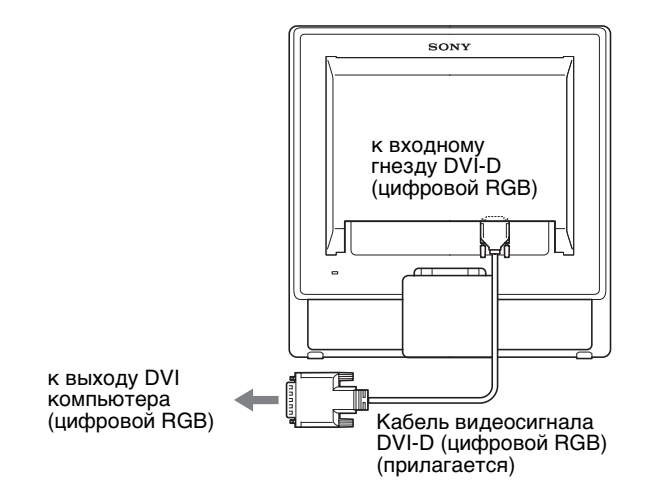

#### **Подключите компьютер, оборудованный выходным гнездом HD15 (аналоговый RGB)**

С помощью прилагаемого кабеля видеосигнала HD15- HD15 (аналоговый RGB) подключите компьютер к входному гнезду HD15 монитора (аналоговый RGB).

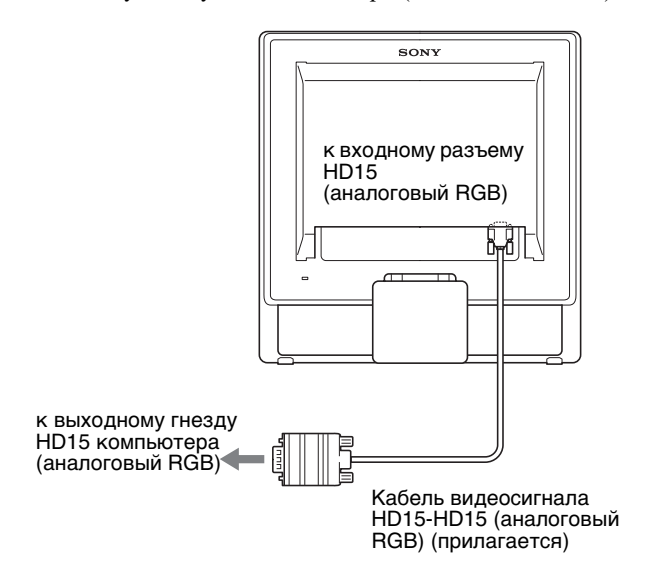

# **Шаг 3: Подключите кабель питания**

При выключенном мониторе и компьютере кабель питания сначала подключите к монитору и только затем к – розетке.

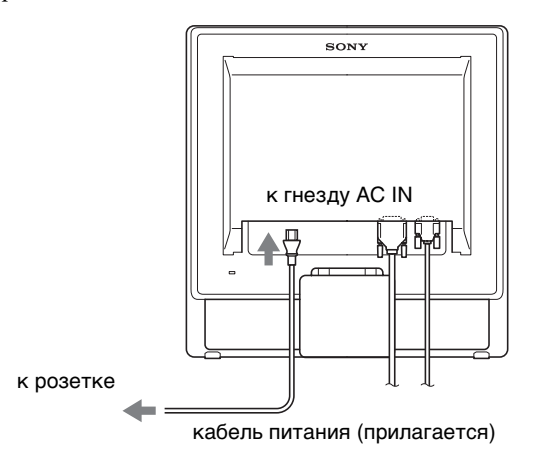

### **Шаг 4: Закрепите кабели**

**1 Уложите кабели и провода в пучок.** Для укладки кабелей и проводов в пучок используйте прилагаемый держатель.

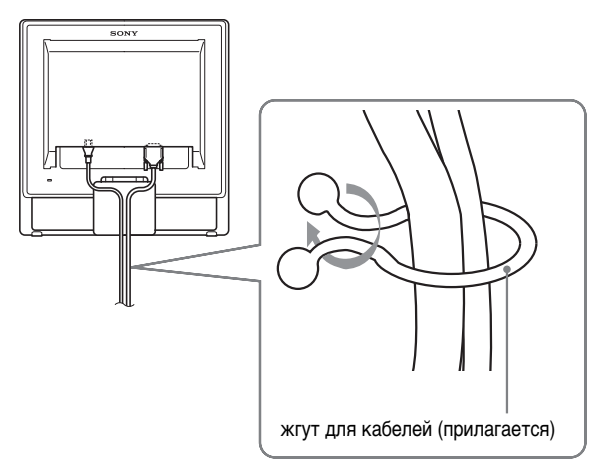

Представленная здесь иллюстрация задней панели монитора соответствует SDM-G76D. Она также соответствует и другим моделям.

# **Шаг 5: Включите монитор и компьютер**

#### Нажмите выключатель <sup>(1</sup>) (питание).

Индикатор  $\bigcirc$  (питание) монитора загорится зелёным.

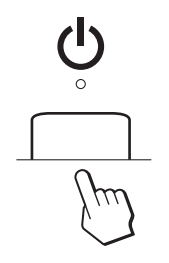

#### **Включите компьютер.**

Подключение монитора завершено. Если необходимо, воспользуйтесь органами управления монитора для настройки изображения.

#### • **Если на экране отсутствует изображение**

Убедитесь, что кабель питания и кабель видеосигнала подключены правильно.

• **Если на экране появляется сообщение HET CИГHAЛA:**

Компьютер находится в режиме экономии энергии. Попробуйте нажать любую клавишу на клавиатуре или передвинуть мышь.

• **Если на экране появляется сообщение KAБEЛЬ HE ПOДКЛЮЧEH:**

Убедитесь, что кабель видеосигнала подключен правильно.

#### • **Если на экране появляется сообщение HEДOПУCT ГPAФ PEЖИМ:**

Подключите старый монитор. Затем отрегулируйте графический адаптер компьютера в следующих диапазонах.

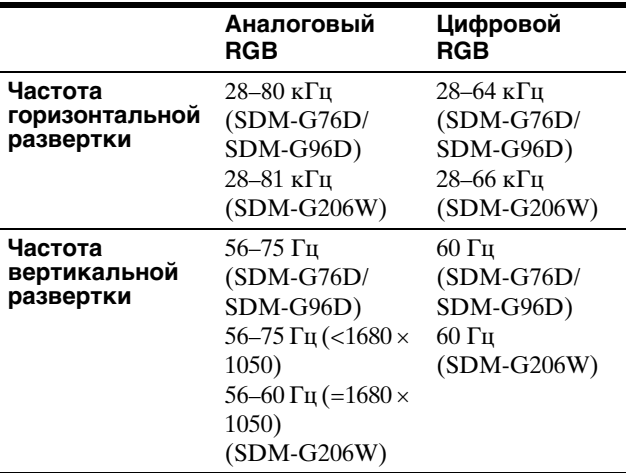

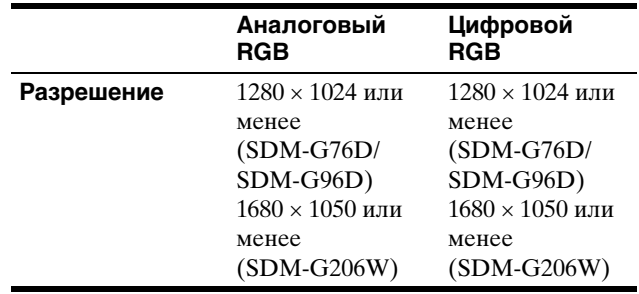

Для получения дополнительных сведений об экранных сообщениях [см. "Симптомы неполадок и действия по их](#page-193-0)  [устранению" на стр. 21.](#page-193-0)

#### **Специальные драйверы не требуются**

Данный монитор отвечает требованиям стандарта "DDC" Plug & Play, что позволяет компьютеру автоматически обнаружить всю информацию о мониторе. Установка на компьютере дополнительных драйверов не требуется.

При первом включении компьютера после подключения монитора на экране может появиться диалоговое окно программы установки. В этом случае следуйте указаниям на экране. Будет автоматически выбран Монитор Plug & Play, чтобы этот монитор можно было использовать.

Частота вертикальной развертки установлена на 60 Гц. Так как мерцания практически незаметны на мониторе, можно использовать этот параметр. Не нужно устанавливать для вертикальной развертки более высокое значение.

### **Регулировка наклона**

Монитор можно устанавливать в удобное положение, изменяя углы наклона, как показано на рисунке ниже.

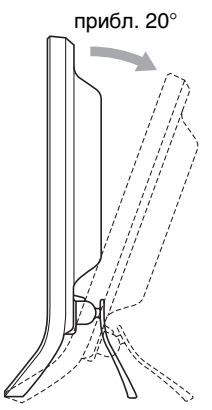

Взявшись за нижние края панели ЖКД, отрегулируйте угол наклон экрана.

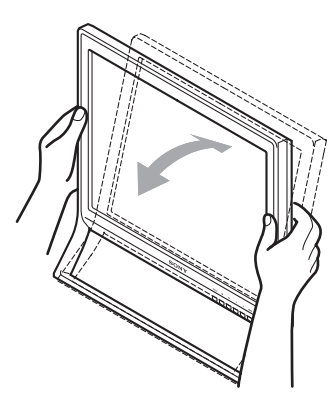

#### **Для удобства использования дисплея**

Конструкция дисплея позволяет выбрать положение установки, обеспечивающее наиболее удобный угол обзора. Отрегулируйте угол наклона дисплея в соответствии с высотой стола и стула, а также таким образом, чтобы свет не попадал в глаза, отражаясь от экрана.

#### **Примечание**

При регулировке наклона монитора соблюдайте осторожность, чтобы не ударить монитор и не уронить его со стола.

#### <span id="page-182-0"></span>**Выбор входного сигнала (кнопка INPUT)**

#### **Нажмите кнопку INPUT.**

При каждом нажатии кнопки тип входного сигнала изменяется.

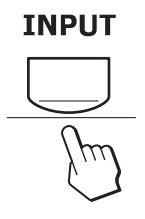

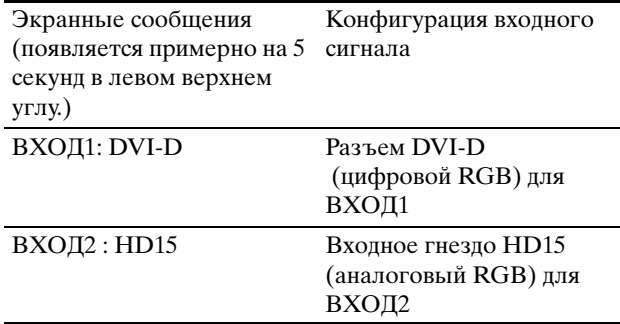

# **Установка пользовательских настроек монитора**

#### **Перед выполнением настроек**

Подсоедините монитор к компьютеру, а затем включите их.

Для достижения наилучшего результата настройки следует выполнять по прошествии 30 мин.

Большая часть настроек монитора производится с помощью экранного меню.

### **Перемещение по экранному меню**

- $■$  Используя кнопки MENU,  $\frac{1}{2}$  и OK
- **1 Отобразите главное меню.** Нажмите кнопку MENU для вывода на экран Главного меню.

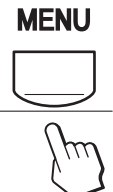

**2 Выберите меню, которое нужно настроить.** Нажмите кнопки  $\blacklozenge$  для вывода нужного меню. Нажмите кнопку OK для выбора пункта меню.

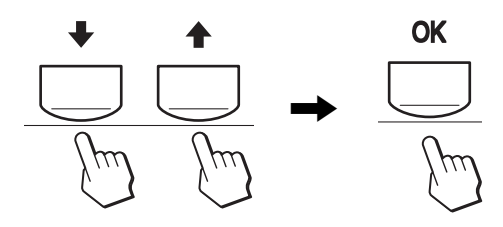

#### **3 Выполните настройки меню.**

Нажмите кнопки  $\blacklozenge$  для выполнения настроек, затем нажмите кнопку OK.

При нажатии кнопки OK настройка сохраняется, а дисплей возвращается к предыдущему меню.

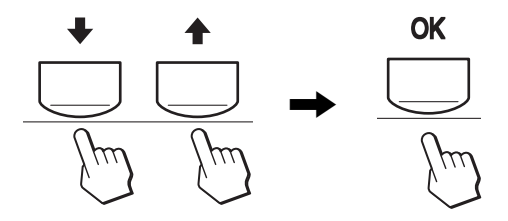

#### **4 Закройте меню.**

Нажмите кнопку MENU один раз для возврата в нормальный режим просмотра. Если кнопки не были нажаты, то экранное меню автоматически исчезает приблизительно через 45 секунд.

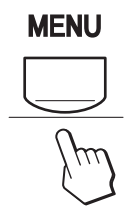

# **Установка функции РЕЖИМ (РЕЖИМ ИЗОБРАЖЕНИЯ)**

Если несколько раз нажать кнопку  $\bigoplus$  внизу справа на мониторе, можно выбрать одно из следующих значений  $φ$ ункции РЕЖИМ: ФИЛЬМ  $\rightarrow$  КОМПЬЮТЕР  $\rightarrow$ РУЧНАЯ → ИГРА.

#### **Несколько раз нажмите кнопку .**

Значением по умолчанию для PEЖИM является  $\Phi$ ИЛЬМ. Если один раз нажать кнопку  $\Phi$ , на экране отобразится надпись ФИЛЬМ (значение по умолчанию), при последующем нажатии этой кнопки отобразится надпись КОМПЬЮТЕР.

При каждом нажатии кнопки **Ф** режим изменяется следующим образом.

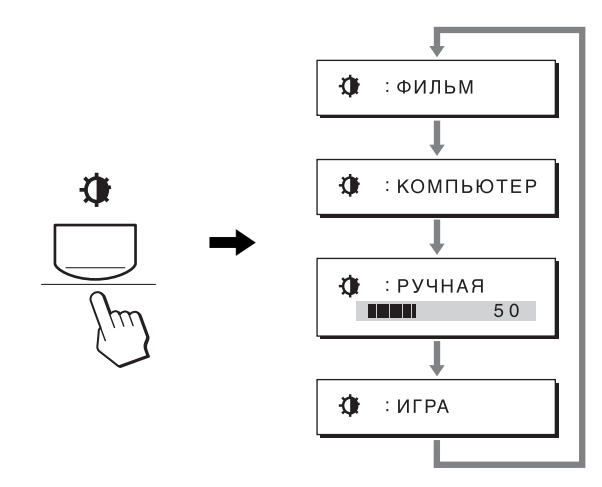

Каждый режим появляется на экране, а настройка параметра PEЖИM изменяется. Меню автоматически исчезнет приблизительно через 5 секунд. При выборе значения РУЧНАЯ можно изменять

уровень подсветки, нажимая кнопки  $\blacklozenge$  или выбирая значения подсветки с помощью MENU.

#### **Примечание**

Вы можете точно настроить качество изображения для каждого режима.

#### **■ Восстановление настроек по умолчанию**

Сбросить настройки можно с помощью меню СБРОС. Для получения дополнительных сведений о восстановлении настроек по умолчанию см. [стр. 18.](#page-190-0)

#### x **Управление монитором с компьютера**

Нажмите кнопку MENU и удерживайте ее нажатой не менее 5 секунд. Вы увидите экранное сообщение, в котором будут показаны текущие настройки. По прошествии 3 секунд настройка DDC/CI будет включена или отключена, как показано ниже.

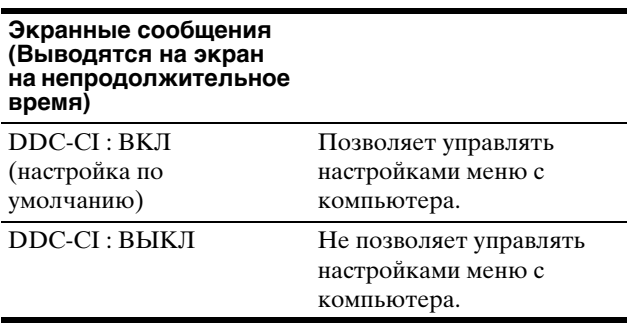

#### **Примечание**

Данная функция может быть использована лишь на компьютерах, поддерживающих функцию DDC/CI (Display Data Channel Command Interface).

### **Меню ИЗОБРАЖЕН**

Вы можете подстроить эти элементы с помощью меню ИЗОБРАЖЕН.

- РЕЖИМ (ИГРА/ФИЛЬМ/
- КОМПЬЮТЕР/ РУЧНАЯ)
- $\bullet$  ПОЛСВЕТКА $\vdash$ О
- $\bullet$  KOHTPACT  $\bullet$
- ЯРКОСТЬ ©
- ЦВЕТ $\boxed{3}$
- GAMMA  $\gamma$
- РЕЗКОСТЬ П
- $\bullet$  CEPOC PEЖИМА  $\rightarrow$

#### **• Меню РЕЖИМ**

Можно выбрать яркость экрана в соответствии с просматриваемым изображением.

Параметры меню ИЗОБРАЖЕН можно установить для каждого режима.

Измененный параметр автоматически применяется для каждого входа (BXOД1/BXOД2).

#### **1 Нажмите кнопку MENU.**

На экране появится главное меню.

**2 Нажмите кнопку ↓/↑ для выбора элемента** 2 **(ИЗОБРАЖЕН) и нажмите кнопку OK.** На экране появится меню ИЗОБРАЖЕН.

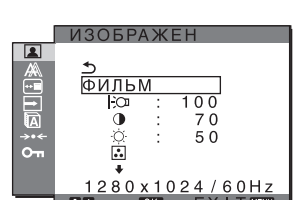

**3 Нажмите кнопку** m**/**M **для выбора элемента ФИЛЬМ и нажмите кнопку OK.**

На экране появится меню PEЖИM.

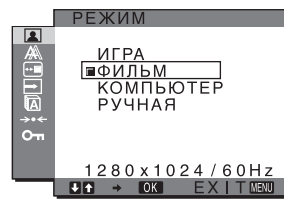

#### **4 Нажмите кнопки** m**/**M**, чтобы выбрать нужный режим, и нажмите кнопку OK.**

По умолчанию устанавливается значение ФИЛЬМ.

- ИГРА: Яркое изображение.
- ФИЛЬМ: Четкое очень контрастное изображение.
- КОМПЬЮТЕР:Изображение с мягкими тонами.
- РУЧНАЯ: Изображение с низким уровнем яркости.

#### **Примечание**

Вы можете точно настроить качество изображения для каждого режима.

#### <span id="page-184-2"></span>**• Регулировка подсветки (ПOДCBETKA)**

Если экран слишком яркий, настройте подсветку, чтобы с ним было удобнее работать.

#### **1 Нажмите кнопку MENU.**

На экране появится главное меню.

- **2 Нажмите кнопки ↓/↑ для выбора 2 (ИЗОБРАЖЕН) и нажмите кнопку OK.** На экране появится меню ИЗОБРАЖЕН.
- **3** Нажмите кнопки ↓/↑ для выбора| $\odot$ **(ПOДCBETKA) и нажмите кнопку OK.** На экране появится меню ПOДCBETKA.
- **4 Нажмите кнопки** m**/**M **для настройки уровня яркости, затем нажмите кнопку OK.**

#### <span id="page-184-0"></span> $\blacksquare$  **Настройка контрастности (KOHTPACT)**

Настройте контрастность изображения.

#### **Примечание**

При ЦBET установленном на sRGB вы не сможете выполнять настройки KOHTPACT, ЯPKOCTЬ или GAMMA.

- **1 Нажмите кнопку MENU.** На экране появится главное меню.
- **2 Нажмите кнопки ↓/↑ для выбора (ИЗОБРАЖЕН) и нажмите кнопку OK.** На экране появится меню ИЗОБРАЖЕН.
- **3** Нажмите кнопки  $\frac{1}{2}$  для выбора **0** (КОНТРАСТ) **и нажмите кнопку OK.** На экране появится меню KOHTPACT.
- **4 Нажмите кнопки** m**/**M**, чтобы отрегулировать контрастность, затем нажмите кнопку OK.**

#### <span id="page-184-1"></span>**Настройка уровня чёрного цвета изображения (ЯPKOCTЬ)**

Настройте яркость изображения (уровень черного).

#### **Примечание**

При ЦBET установленном на sRGB вы не сможете выполнять настройки KOHTPACT, ЯPKOCTЬ или GAMMA.

- **1 Нажмите кнопку MENU.** На экране появится главное меню.
- **2 Нажмите кнопки ↓/↑ для выбора <u>[</u>■] (ИЗОБРАЖЕН) и нажмите кнопку OK.** На экране появится меню ИЗОБРАЖЕН.
- **3 Нажмите кнопки** m**/**M **для выбора (ЯPKOCTЬ) и нажмите кнопку OK.** На экране появится меню ЯPKOCTЬ.
- **4 Нажмите кнопки** m**/**M**, чтобы отрегулировать яркость, затем нажмите кнопку OK.**

#### <span id="page-184-3"></span>**• Настройка цветовой температуры (ЦBET)**

Вы можете выбрать уровень цвета изображения для белого поля из настроек цветовой температуры, которая установлена по умолчанию.

Также при необходимости можно выполнить тонкую настройку цветовой температуры.

Вы можете установить требуемую цветовую температуру для каждого режима яркости экрана.

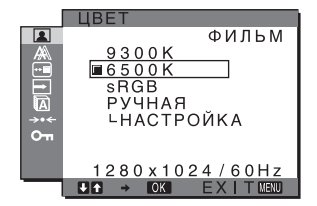

- **1 Нажмите кнопку MENU.** На экране появится главное меню.
- **2 Нажмите кнопки ↓/↑ для выбора | (ИЗОБРАЖЕН) и нажмите кнопку OK.** На экране появится меню ИЗОБРАЖЕН.
- **3** Нажмите кнопки  $\frac{1}{2}$  для выбора **∴** (ЦВЕТ) и **нажмите кнопку OK.** На экране появится меню ЦBET.
- **4 Нажмите кнопки** m**/**M **для выбора необходимой цветовой температуры, а затем нажмите кнопку OK.**

Белый тон будет изменяться от голубоватого до красноватого оттенков по мере понижения температуры от 9300K до 6500K (значение по умолчанию).

Если вы выбираете значение "sRGB", то профиль цветового пространства устанавливается sRGB. (Параметр цвета sRGB является отраслевым стандартом протокола цветового пространства для компьютерной техники). Если вы выбираете

значение "sRGB", то цветовая настройка вашего компьютера должна быть установлена на sRGB профиль.

#### **Примечания**

- Если подключенный компьютер или другое оборудование не являются sRGB-совместимыми, цвет настроить для sRGB профиля нельзя.
- Если для параметра ЦBET установлено значение sRGB, значения параметров KOHTPACT, ЯPKOCTЬ или GAMMA настраивать нельзя.

#### **Точная настройка цветовой температуры (РУЧНАЯ НАСТР)**

Цветовую температуру можно установить для каждого режима. (ИГРА/ФИЛЬМ/КОМПЬЮТЕР/РУЧНАЯ).

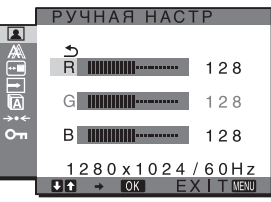

**1 Нажмите кнопки** m**/**M **для выбора НАСТРОЙКА и нажмите кнопку OK.**

На экране появится меню PУЧHAЯ HACTP.

**2 Нажмите кнопки** m**/**M**, чтобы выбрать R (красный) или B (синий), а затем нажмите кнопку ОК. Затем нажмите кнопки**  $\frac{1}{\sqrt{1}}$  **для настройки цветовой температуры, а потом нажмите кнопку OK.**

Поскольку эта настройка цветовой температуры изменяется путем увеличения или уменьшения составляющих R и B относительно G (зеленый), составляющая G остается неизменной.

**3** Нажмите кнопки  $\frac{1}{\sqrt{1}}$  для выбора элемента  $\frac{1}{\sqrt{2}}$ , а **затем нажмите кнопку OK.**

Новая настройка цвета сохранится в памяти и будет вызываться из памяти каждый раз при выборе элемента PУЧAЯ. На экране появится меню ЦBET.

#### $\blacksquare$  **Изменение параметров гаммы (GAMMA)**

Вы можете связать цветовой оттенок изображения с оригинальным цветовым оттенком.

#### **Примечание**

При ЦBET установленном на sRGB вы не сможете выполнять настройки KOHTPACT, ЯPKOCTЬ или GAMMA.

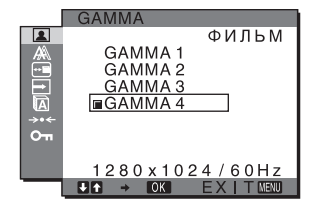

#### **1 Нажмите кнопку MENU.**

На экране появится главное меню.

- **2 Нажмите кнопки ↓/↑ для выбора 2 (ИЗОБРАЖЕН) и нажмите кнопку OK.** На экране появится меню ИЗОБРАЖЕН.
- **3 Нажмите кнопки ↓/↑ для выбора**  $\gamma$  (GAMMA) и **нажмите кнопку OK.** На экране появится меню GAMMA.
- **4 Нажмите кнопки** m**/**M **для выбора необходимого режима, а затем нажмите кнопку OK.**
- **Регулировка резкости (РЕЗКОСТЬ)**

Регулировка резкости кромок изображений и т.д.

- **1 Нажмите кнопку MENU.** На экране появится главное меню.
- **2 Нажмите кнопки**  $\frac{1}{\sqrt{1}}$  **для выбора (ИЗОБРАЖЕН) и нажмите кнопку OK.** На экране появится меню ИЗОБРАЖЕН.
- **3** Нажмите кнопки  $\frac{1}{\sqrt{1}}$  для выбора **∏** (РЕЗКОСТЬ) **и нажмите кнопку OK.** На экране появится меню РЕЗКОСТЬ.
- **4 Нажмите кнопки** m**/**M**, чтобы отрегулировать резкость, и нажмите кнопку OK.**
- **ИМЕНЮ СБРОС РЕЖИМА (восстановление значений по умолчанию для всех режимов)**  $\rightarrow$   $\leftarrow$ Можно сбросить настройки до значений по умолчанию.
- **1 Нажмите кнопку MENU.** На экране появится главное меню.
- **2 Нажмите кнопку ↓/↑ для выбора элемента** 2 **(ИЗОБРАЖЕН) и нажмите кнопку OK.** На экране появится меню ИЗОБРАЖЕН.
- **3** Нажмите кнопки  $\frac{1}{\sqrt{2}}$  для выбора →  $\cdot$  (СБРОС **РЕЖИМА) и нажмите кнопку OK.** На экране появится меню СБРОС РЕЖИМА.
- **4 Нажмите кнопки** m**/**M **для выбора необходимого режима, а затем нажмите кнопку OK.**
	- •OK: Восстановление значений по умолчанию для всех режимов в меню ИЗОБРАЖЕН.
	- •ОТМЕНА: Отмена сброса и возврат в меню ИЗОБРАЖЕН.

# **Меню ЭКРАН (только для аналогового сигнала RGB)**

Вы можете подстроить эти элементы с помощью меню ЭКРАН.

- ABTOНАСТРОЙКА
- $\bullet$   $\Phi$ A $3$ A
- ШAГ
- ГOPИЗ ЦEHTP
- BEPTИK ЦEHTP
- РАЗРЕШЕНИЕ (только для SDM-

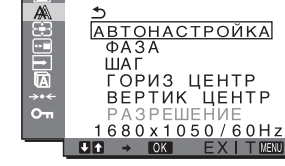

ЭКРАН

#### **Примечание**

G206W)

В случае приема цифровых сигналов RGB через входной разъем DVI-D для BXOД1 регулировка не требуется.

#### **• Функция автоматической регулировки качества изображения**

**При приеме входного сигнала монитор автоматически регулирует положение и резкость изображения (фаза/шаг) и обеспечивает четкое изображение на экране [\(стр. 19\)](#page-191-0).**

#### **Примечания**

- Если активизирована функция автоматической регулировки качества изображения, работает только выключатель 1 (питание).
- В это время изображение может мигать. Это не является неисправностью. Подождите несколько секунд до завершения настройки.

#### **Если при использовании функции автоматической регулировки качества изображения этого монитора изображение настроено не полностью**

Можно выполнить дальнейшую автоматическую настройку качества изображения для текущего входного сигнала (См. AВТОРЕГУЛИРОВКА).

#### **Если требуется выполнить дополнительную регулировку качества изображения**

Можно вручную отрегулировать резкость (фаза/шаг) и положение (по горизонтали/по вертикали) изображения.

Эти настройки сохраняются в памяти и автоматически вызываются каждый раз, когда монитор получает ранее вводившийся и зарегистрированный входной сигнал.

#### **П** Дальнейшие автоматические настройки **качества изображения для текущего входного сигнала (АBTOHАCTPOЙKA)**

#### **1 Нажмите кнопку MENU.** На экране появится главное меню.

2 Нажмите кнопки **↓/↑** для выбора <sub>4</sub> (ЭКРАН) и **нажмите кнопку OK.**

На экране появится меню ЭКРАН.

#### **3 Нажмите кнопки** m**/**M **для выбора АВТОНАСТРОЙКА и нажмите кнопку OK.** На экране появится меню АВТОНАСТРОЙКА.

- **4 Нажмите кнопки** m**/**M **для выбора значения ВКЛ или ВЫКЛ и нажмите кнопку OK.**
	- ВКЛ: Выполните соответствующие настройки фазы экрана, шага и положения по горизонтали/вертикали для текущего входного сигнала и сохраните их. **Примечание**

При включённом мониторе и изменённом входном сигнале автоматические изменения выполняются с помощью функции АBTOHАCTPOЙKA,

• ВЫКЛ: АВТОНАСТРОЙКА недоступна. **Примечание** Функция АВТОНАСТРОЙКА работает

автоматически в случае изменения входного сигнала.

**5** Нажмите кнопки  $\frac{1}{\sqrt{1}}$  для выбора <u>→</u>, затем **нажмите кнопку OK.** Возврат к экрану меню.

#### <span id="page-186-0"></span>**• Ручная регулировка резкости и положения изображения (ШAГ/ФAЗA/ ГOPИЗ ЦEHTP/BEPTИK ЦEHTP)**

Резкость изображения можно настроить следующим образом. Эта настройка действует, когда компьютер подключен к входному гнезду HD15 монитора (аналоговый RGB).

- **1 Установите на компьютере соответствующее разрешение (1280** × **1024 для SDM-G76D и SDM-G96D, 1680** × **1050 для SDM-G206W).**
- **2 Вставьте компакт-диск.**
- **3 Включите дисковод CD-ROM Для пользователя Windows Когда работает Автопоиск:** Выберите регион, язык и модель, затем нажмите Средство настройки дисплея (UTILITY).
- **4 Щелкните "Adjust", подтвердите текущее разрешение (верхнее значение) и рекомендуемое разрешение (нижнее значение), затем нажмите "Next".** Будет показана тестовая таблица для функции ШAГ.
- **5 Нажмите кнопку MENU.** На экране появится главное меню.
- 6 Нажмите кнопки **↓/↑** для выбора <sub>4</sub> (ЭКРАН) и **нажмите кнопку OK.** На экране появится меню ЭКРАН.
- **7 Нажмите кнопки** m**/**M **для выбора ШAГ, затем нажмите кнопку OK.** На экране будет показано меню настройки ШAГ.

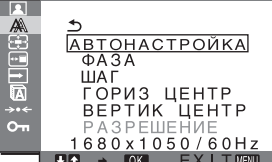

#### **8 Нажимайте кнопки** m**/**M**, пока вертикальные полосы не исчезнут.**

Отрегулируйте таким образом, чтобы вертикальные полосы исчезли.

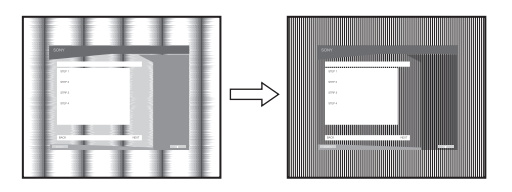

#### **9 Нажмите кнопку OK.**

На экране появится главное меню.

Если на всем экране видны горизонтальные полосы, отрегулируйте ФAЗA, выполнив следующие действия.

#### **10 Щёлкните "Next".**

Будет показана тестовая таблица для функции ФAЗA.

**11 Нажмите кнопки** m**/**M **для выбора ФAЗA, затем нажмите кнопку OK.**

На экране будет показано меню настройки ФAЗA.

**12 Нажимайте кнопки** m**/**M**, пока горизонтальные полосы не станут минимальными.**

Отрегулируйте таким образом, чтобы горизонтальные полосы были минимальными.

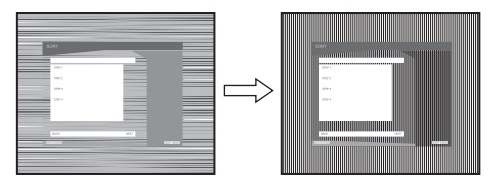

#### **13 Нажмите кнопку OK.**

На экране появится главное меню.

**14 Щёлкните "Next".**

Будет показана тестовая таблица для функции ЦЕНТР.

- 15 Нажмите кнопки ↓/↑ для выбора ГОРИЗ ЦЕНТР **или BEPTИK ЦEHTP, затем нажмите кнопку OK.** На экране будет показано меню настройки ГOPИЗ ЦEHTP или BEPTИK ЦEHTP.
- **16 Нажмите кнопки ↓/↑ для перемещения тестового шаблона в центр экрана.**

#### **17 Щёлкните "Next".**

Нажмите кнопку "END" или "ВЫХОД" на экране, чтобы отключить тестовый шаблон.

#### **Когда Автопоиск не работает:**

**1 Откройте "Мой компьютер" и правой кнопкой мыши щёлкните значок CD-ROM.**

Перейдите в "Проводник" и откройте значок CD-ROM.

**2 Откройте [Utility] и выберите [WINDOWS].**

**3 Запустите [WIN\_UTILITY.EXE].** Будет показана тестовая таблица. Перейдите к пункту 4.

#### **Для пользователей Macintosh**

- **1 Откройте лоток привода CD-ROM.**
- **2 Откройте [Utility] и выберите [MAC].**
- **3 Откройте [MAC UTILITY] и запустите [MAC\_CLASSIC\_UTILITY] или [MAC\_OSX\_UTILITY].**

Будет показана тестовая таблица. Перейдите к пункту 4.

- **4 Нажмите кнопку MENU.** На экране появится главное меню.
- 5 Нажмите кнопки **↓/↑** для выбора <sub>4</sub> (ЭКРАН) и **нажмите кнопку OK.**

На экране появится меню ЭКРАН.

6 Нажмите кнопки **↓/↑** для выбора ФАЗА, затем **нажмите кнопку OK.**

На экране будет показано меню настройки ФAЗA.

**7 Нажимайте кнопки** m**/**M**, пока горизонтальные полосы не станут минимальными.** Отрегулируйте таким образом, чтобы

горизонтальные полосы были минимальными.

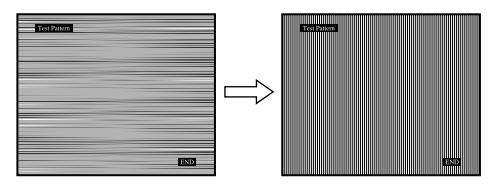

#### **8 Нажмите кнопку OK.**

На экране появится главное меню. Если на всем экране видны вертикальные полосы, отрегулируйте параметр ШAГ, выполнив следующие действия.

**9 Нажмите кнопки** m**/**M **для выбора ШAГ, затем нажмите кнопку OK.**

На экране будет показано меню настройки ШAГ.

#### **10 Нажимайте кнопки** m**/**M**, пока вертикальные полосы не исчезнут.**

Отрегулируйте таким образом, чтобы вертикальные полосы исчезли.

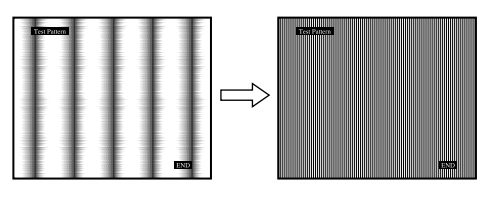

#### **11 Нажмите кнопку OK.**

На экране появится главное меню.

- 12 Нажмите кнопки ↓/↑ для выбора ГОРИЗ ЦЕНТР **или BEPTИK ЦEHTP, затем нажмите кнопку OK.** На экране будет показано меню настройки ГOPИЗ ЦEHTP или BEPTИK ЦEHTP.
- 13 Нажмите кнопки  $\frac{1}{\sqrt{1}}$  для перемещения **тестового шаблона в центр экрана.**
- **14 Нажмите кнопку "END" на экране, чтобы отключить тестовый шаблон.**

#### <span id="page-188-0"></span> $\blacksquare$  **Настройка дисплея на нужное разрешение (РАЗРЕШЕНИЕ) (только для SDM-G206W)**

Исходящий сигнал с вашего компьютера может игнорироваться. Это означает, что дисплей настроен на разрешение по умолчанию. В этом случае меню ЭКРАН настраивается на разрешение, отличное от входящего сигнала компьютера. Используйте эту функцию при необходимости настроить меню ЭКРАН.

- **1 Нажмите кнопку MENU.** На экране появится главное меню.
- **2 Нажмите кнопки ↓/↑ для выбора меню <sub>△</sub> (ЭКРАН) и нажмите кнопку OK.** Отобразится меню ЭКРАН.
- **3 Нажмите кнопки** m**/**M **для выбора РАЗРЕШЕНИЕ и затем нажмите OK.**

Отобразится меню РАЗРЕШЕНИЕ.

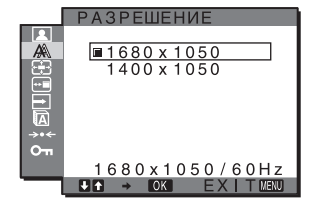

**4 Нажмите кнопки** m**/**M **для выбора необходимого разрешения и затем нажмите OK.**

# <span id="page-188-1"></span> **Meню ZOOM (только для SDM-G206W)**

Монитор по умолчанию настроен для отображения изображения во весь экран независимо от режима изображения или разрешения (ВОВЕСЬЭКРАН). Можно также просмотреть изображение с реальным форматным соотношением или разрешением. В меню ZOOM можно выполнять настройки для текущего входного сигнала. Можно также выполнять настройки для других входных сигналов.

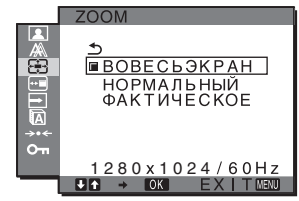

- **1 Нажмите кнопку MENU.** На экране появится главное меню.
- **2 Нажмите кнопки** m**/**M **для выбора (ZOOM) и нажмите кнопку OK.**

На экране появится меню ZOOM.

- **3 Нажмите кнопки** m**/**M **для выбора необходимого режима, затем нажмите кнопку OK.**
	- ВОВЕСЬЭКРАН (установка по умолчанию): Входной сигнал отображается во весь экран независимо от режима или разрешения изображения.
	- НОРМАЛЬНЫЙ: Входной сигнал отображается на экране с сохранением реального соотношения сторон изображения. Поэтому справа и слева от изображения на экране могут отображаться черные полосы в зависимости от сигнала.

Меню ZOOM может быть недоступно в зависимости от времени сигнала.

• ФАКТИЧЕСКОЕ: Входной сигнал отображается на экране со своим реальным разрешением. Сигналы с разрешением ниже 1680 × 1050 отображаются в центре экрана в черной рамке.

Меню ZOOM может быть недоступно в зависимости от времени сигнала.

#### **Примечание**

При использовании сигналов с разрешением 1680 × 1050 указанные выше параметры недоступны. Изображение отображается во весь экран.

# **<sup>⊕□</sup> Меню ПОЗ МЕНЮ**

Можно изменить положение меню, если оно загораживает изображение на экране.

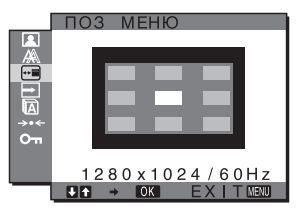

- **1 Нажмите кнопку MENU.** На экране появится главное меню.
- **2 Нажмите кнопки ↓/↑ для выбора ⊕ (ПОЗ MEHЮ) и нажмите кнопку OK.** На экране появится меню ПOЗ MEHЮ.
- **3 Нажмите кнопки** m**/**M **для выбора необходимого положения и нажмите кнопку OK.** Имеется три варианта расположения меню: в верхней, центральной и нижней части экрана.

# **Meню РАСПОЗН ВХОДА**

Если выбрать значение ABTOPACП ВКЛ в меню РАСПОЗН ВХОДА, монитор автоматически обнаружит входной сигнал с входного разъема и переключится на него, прежде чем монитор перейдет в режим экономии энергии.

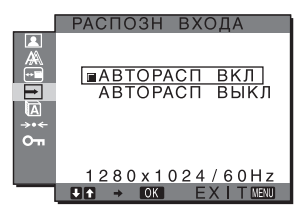

**1 Нажмите кнопку MENU.**

На экране появится главное меню.

**2 Нажмите кнопки** m**/**M **для выбора (PACПOЗH BXOДA), затем нажмите кнопку OK.**

На экране появляется меню PACПOЗH BXOДA.

**3 Нажмите кнопки** m**/**M **для выбора необходимого режима, а затем нажмите кнопку OK.** •ABTOPACП BKЛ:

> Если на выбранном входном разъеме отсутствует входной сигнал или если входной разъем выбирается с помощью кнопки INPUT на мониторе и на этом разъеме отсутствует входной сигнал, на экране появится сообщение [\(стр. 20](#page-192-0)) и монитор автоматически проверит наличие входного сигнала на других входных разъемах и изменит вход. При изменении входа выбранный входной разъем отображается в левом верхнем углу экрана. При отсутствии входного сигнала монитор автоматически переходит в режим экономии энергии.

•АВТОРАСП ВЫКЛ:

Автоматическое изменение входа не выполняется. Нажмите кнопку INPUT для изменения входного разъема.

# **<b>Meню LANGUAGE**

Вы можете изменить язык, используемый в меню и сообщениях, выводимых на экран монитора.

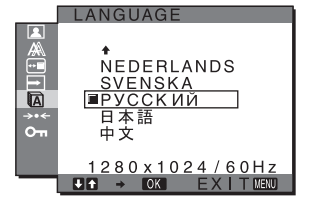

- **1 Нажмите кнопку MENU.** На экране появится главное меню.
- **2 Нажмите кнопки ↓/↑ для выбора (LANGUAGE) и нажмите кнопку OK.** На экране появится меню LANGUAGE.
- **3 Нажмите кнопки** m**/**M **для выбора языка и нажмите кнопку OK.**
	- •ENGLISH: Английский
	- •FRANÇAIS: Французский
	- DEUTSCH: Немецкий
	- ESPAÑOL: Испанский
	- ITALIANO: Итальянский
	- NEDERLANDS: Голланлский
	- •SVENSKA: Шведский
	- •русский
	- 日本語: Японский
	- 中文: Китайский

# <span id="page-190-0"></span>**→ • Меню СБРОС (восстановление значения по умолчанию)**

Можно сбросить настройки до значений по умолчанию.

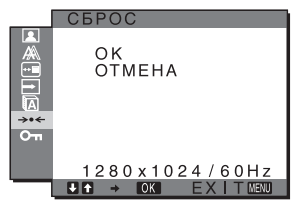

- **1 Нажмите кнопку MENU.** На экране появится главное меню.
- **2 Нажмите кнопки**  $\frac{1}{\sqrt{1}}$  **для выбора → (СБРОС) и нажмите кнопку OK.**

На экране появится меню СБРОС.

- **3 Нажмите кнопки** m**/**M **для выбора необходимого режима, а затем нажмите кнопку OK.**
	- •OK: Сброс всех данных настройки до значений по умолчанию. Необходимо помнить, что этим способом нельзя сбросить настройку элемента LANGUAGE.
	- •ОТМЕНА: Отмена сброса и возврат к экрану меню.

# <span id="page-190-1"></span> **Meню БЛOKИPOBKAMEHЮ**

Вы можете блокировать управление кнопками для предотвращения случайных настроек или сброса.

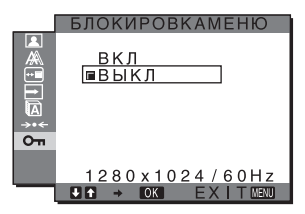

**1 Нажмите кнопку MENU.**

На экране появится главное меню.

- **2 Нажмите кнопки ↓/↑ для выбора ⊙ (БЛOKИPOBKAMEHЮ) и нажмите кнопку OK.** На экране появится меню БЛOKИPOBKAMEHЮ.
- **3 Нажмите кнопки** m**/**M **для выбора ВКЛ или ВЫКЛ.**
	- ВКЛ: Работают только выключатель  $(1)$ (питание) и кнопка MENU. При выполнении других операций на экране появится значок  $\bullet$ . Когда для параметра БЛOKИPOBKAMEHЮ выбрано значение ВКЛ, выбирается только этот элемент меню.
	- ВЫКЛ: От БЛОКИРОВКАМЕНЮ установлено на ВЫКЛ.

# **Технические характеристики**

#### **Функция экономии энергии**

Данный монитор соответствует нормам экономии электроэнергии, установленным VESA, ENERGY STAR и NUTEK. Если монитор подключен к компьютеру или видеографическому адаптеру, поддерживающим DPMS (стандарт управления питанием монитора) для аналогового входного сигнала или стандарт DMPM (управление питанием цифрового монитора DVI) для цифрового входного сигнала, монитор будет автоматически снижать потребление энергии согласно приведенной ниже таблице.

#### **SDM-G76D**

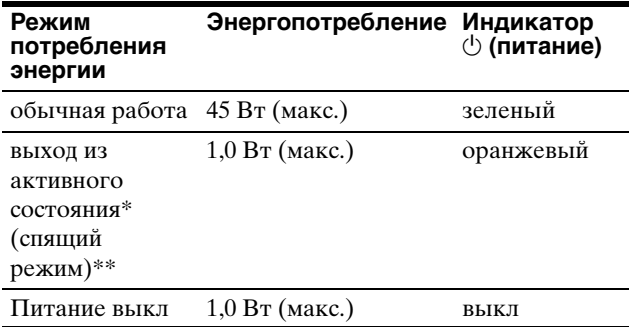

#### **SDM-G96D**

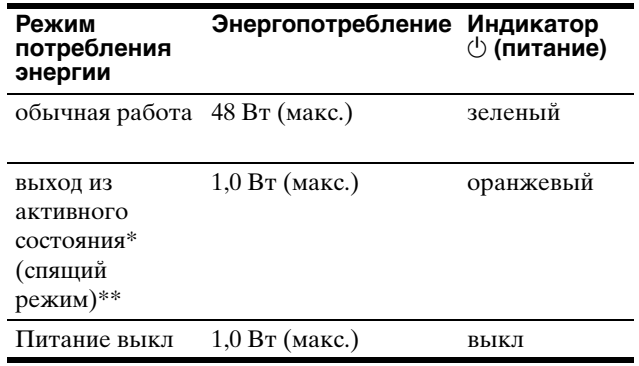

#### **SDM-G206W**

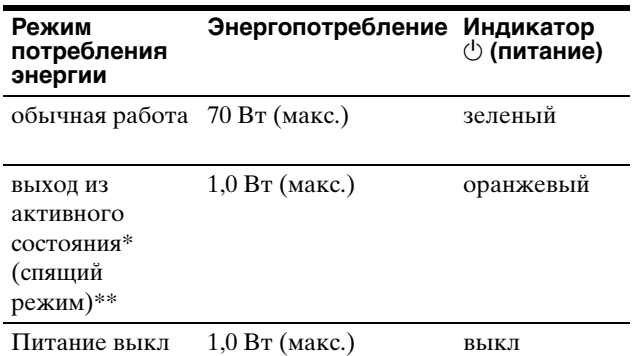

- \* Когда компьютер переходит в режим "Выход из активного состояния", подача входного сигнала прекращается, и на экран выводится сообщение НЕТ СИГНАЛА. Через 5 секунд монитор снова перейдет в режим экономии энергии.
- Режим "спящий режим" определен Агентством защиты окружающей среды (EPA).

### <span id="page-191-0"></span>**Функция автоматической регулировки качества изображения (только для аналогового RGB сигнала)**

**При приеме входного сигнала монитор автоматически регулирует положение и резкость изображения (фаза/шаг) и обеспечивает четкое изображение на экране.**

#### **Режим монитора, предварительно установленный на заводе**

При приеме входного сигнала монитор автоматически согласовывает его с одним из режимов, предварительно установленных на заводе и хранящихся в памяти монитора, для обеспечения высококачественного изображения в центре экрана. Если входной сигнал соответствует предварительно установленному на заводе режиму, на экране автоматически появляется изображение с соответствующими настройками по умолчанию.

#### **Если входные сигналы не соответствуют ни одному из предварительно установленных на заводе режимов**

При приеме монитором входного сигнала, не соответствующего ни одному из предварительно установленных на заводе режимов, активизируется функция автоматической регулировки качества изображения монитора, которая обеспечивает постоянно четкое изображение на экране (в следующих диапазонах частот синхронизации монитора): Частота горизонтальной развертки:

28–80 кГц (SDM-G76D/SDM-G96D) 28–81 кГц(SDM-G206W)

Частота вертикальной развертки:

56–75 Гц (SDM-G76D/SDM-G96D) 56–75 Гц (<1680  $\times$  1050), 56–60 Гц (=1680 × 1050) (SDM-G206W)

Поэтому, когда на монитор первый раз поступает входной сигнал, не соответствующий ни одному из предварительно установленных на заводе режимов, для отображения изображения требуется больше времени, чем обычно. Данные этой настройки автоматически сохраняются в памяти, поэтому в следующий раз монитор будет работать так, как при приеме сигналов, соответствующих одному из предварительно установленных на заводе режимов.

#### **При настройке фазы, шага и положения изображения вручную, если для функции АВТОНАСТРОЙКА выбрано ВЫКЛ**

Для некоторых входных сигналов функция автоматической регулировки качества изображения этого монитора может не до конца настроить положение изображения, фазу и шаг. В этом случае эту настройку можно выполнить вручную [\(стр. 14](#page-186-0)). Если настройки установлены вручную, они сохраняются в памяти как пользовательские режимы и автоматически вызываются каждый раз, когда на монитор поступают такие же входные сигналы.

#### **Примечания**

- Если активизирована функция автоматической регулировки качества изображения, работает только выключатель 1 (питание).
- Изображение может мигать, это не является признаком неисправности. Просто подождите несколько секунд до завершения настройки.

# **Поиск и устранение неисправностей**

Прежде чем обратиться в службу технической поддержки, ознакомьтесь с данным разделом.

### <span id="page-192-0"></span>**Экранные сообщения**

Если что-то не в порядке со входным сигналом, на экране появляется одно из следующих сообщений. Для устранения неполадки [см. "Симптомы неполадок и](#page-193-0)  [действия по их устранению" на стр. 21](#page-193-0).

#### **Если на экран выводится сообщение HEДOПУCT ГPAФ PEЖИM**

Это указывает на то, что входной сигнал не соответствует характеристикам монитора. Проверьте следующее.

#### Пример

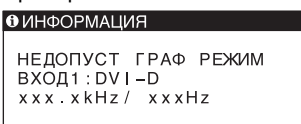

#### **Если на экране показано "xxx.x кHz/xxx Hz"**

Это указывает на то, что либо частота горизонтальной развертки, либо частота вертикальной развертки не соответствует характеристикам монитора. Цифры означают частоты горизонтальной и

вертикальной развертки текущего входного сигнала.

#### **Если показано сообщение "РАЗРЕШЕНИЕ > 1280** × **1024" (SDM-G76D/SDM-G96D)**

Это означает, что разрешение не соответствует характеристикам монитора (1280 × 1024 или менее).

#### **Если отображается сообщение "РАЗРЕШЕНИЕ > 1680** × **1050" (SDM-G206W)**

Это указывает на то, что данное разрешение не поддерживается монитором (1680 × 1050 или менее).

#### **Если на экран выводится сообщение HET CИГHAЛA**

Это означает, что на монитор не подаётся входной сигнал.

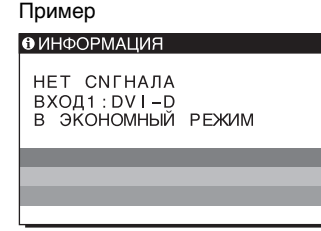

#### **B ЭKOHOMHЫЙ PEЖИM**

Монитор перейдёт в режим экономии энергии через 5 секунд после показа этого сообщения.

#### **Если на экран выводится сообщение КАБЕЛЬ НЕ ПОДКЛЮЧЕН**

Это означает, что кабель видеосигнала отключён.

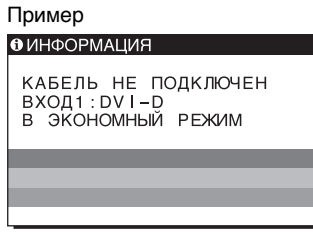

#### **B ЭKOHOMHЫЙ PEЖИM**

Монитор перейдёт в режим экономии энергии через 45 секунд после показа этого сообщения.

## <span id="page-193-0"></span>**Симптомы неполадок и действия по их устранению**

Если проблема связана с подключением компьютера или другого оборудования, то ознакомьтесь с соответствующими руководствами.

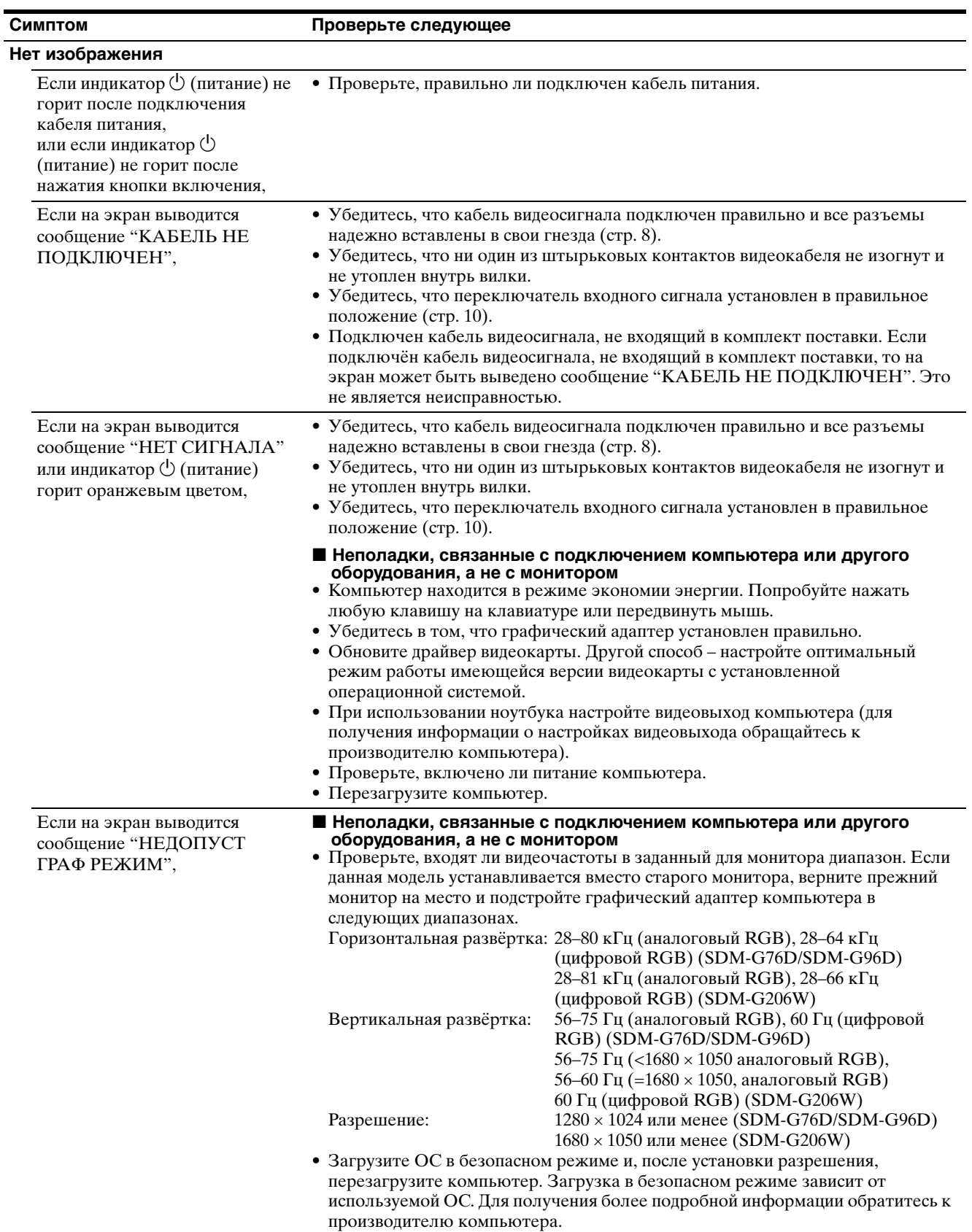

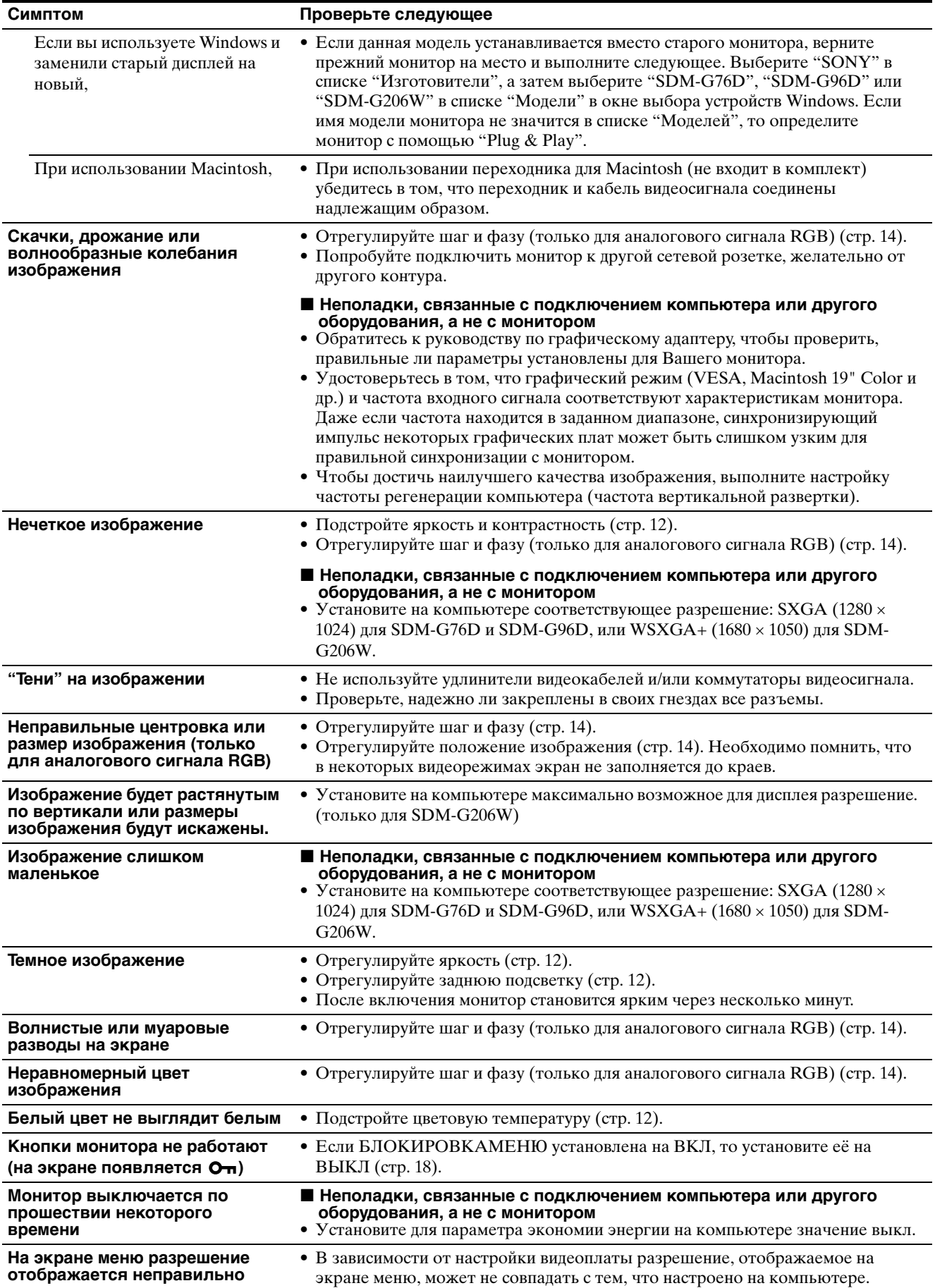

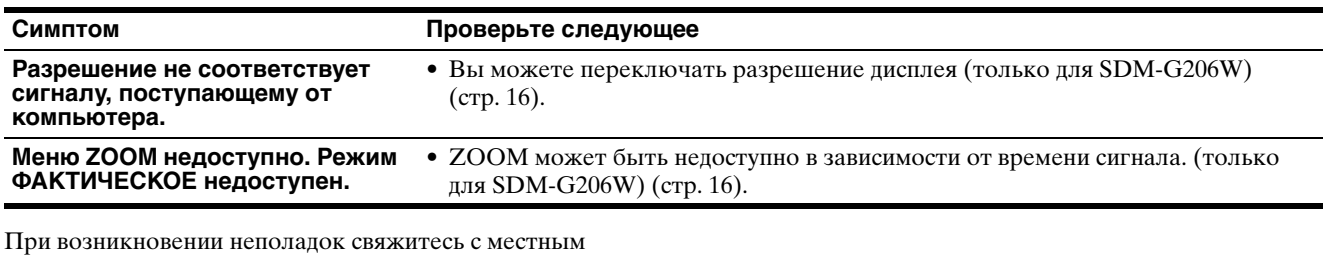

официальным дилером Sony и предоставьте следующую информацию:

- Название модели: SDM-G76D, SDM-G96D или SDM-G206W
- Серийный номер
- Подробное описание неисправности
- Дата покупки
- Название и характеристики Вашего компьютера и графического адаптера

# **Технические характеристики**

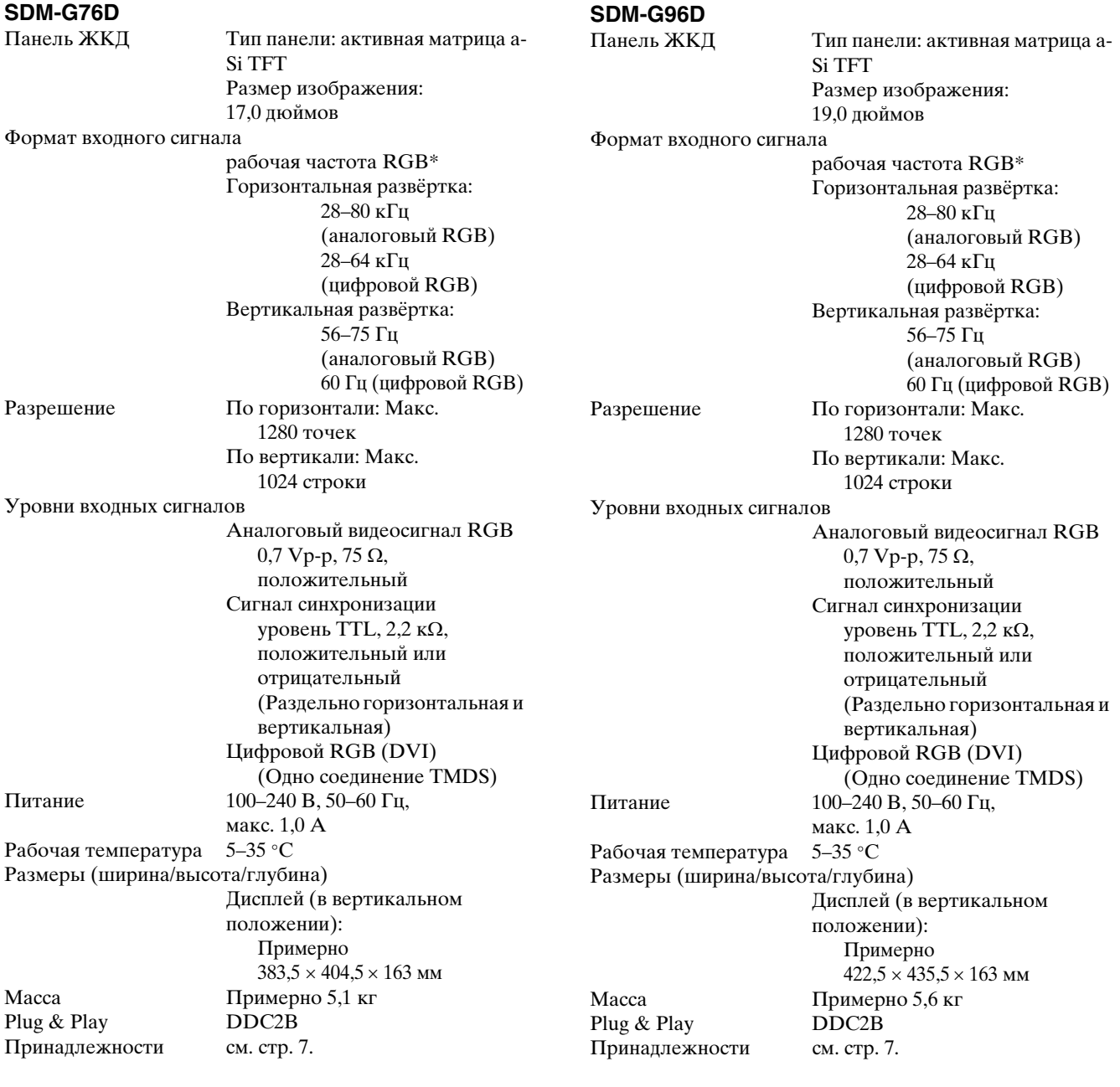

\* Рекомендованный режим синхронизации по горизонтали и вертикали

- Ширина импульса горизонтальной синхронизации должна быть больше 4,8% общего периода горизонтальной развертки или 0,8 мкс, в зависимости от того, которая из них больше.
- Интервал между сигналами горизонтальной развертки должен быть больше 2,5 мкс.
- Интервал между сигналами вертикальной развертки должен быть больше 450 мкс.

Конструкция и характеристики могут изменяться без предварительного уведомления.

#### **SDM-G206W**

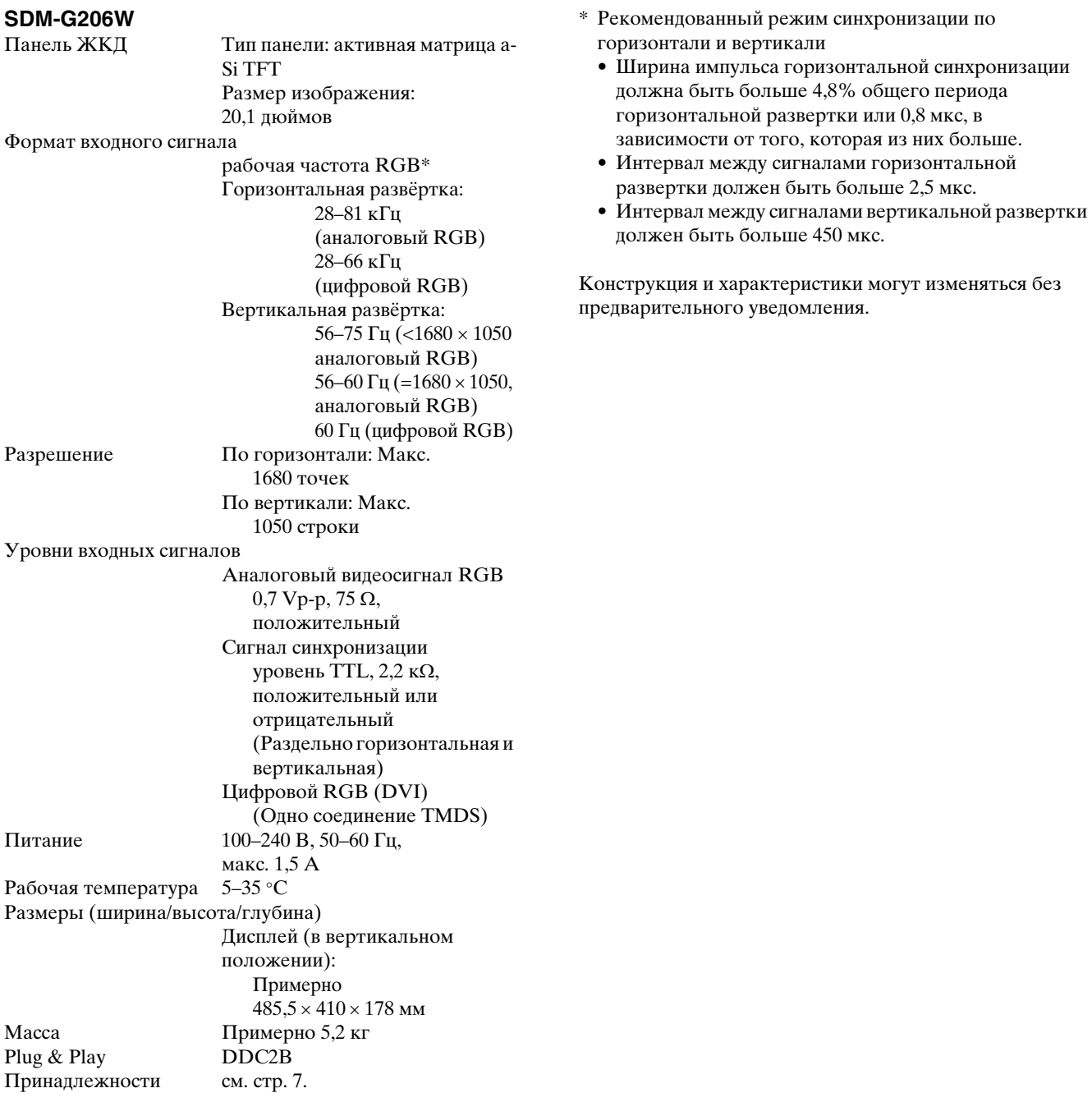

# **SONY**

# *TFT LCD Color Computer Display*

Bruksanvisning (SE)

*SDM-G76D SDM-G96D SDM-G206W*

© 2006 Sony Corporation

Download from Www.Somanuals.com. All Manuals Search And Download.

# **Owner's Record**

The model and serial numbers are located at the rear of the unit. Record these numbers in the spaces provided below. Refer to them whenever you call upon your dealer regarding this product. Model No. Serial No.

# **WARNING**

**To reduce the risk of fire or electric shock, do not expose this apparatus to rain or moisture.**

#### **Dangerously high voltages are present inside the unit. Do not open the cabinet. Refer servicing to qualified personnel only.**

#### **FCC Notice**

This equipment has been tested and found to comply with the limits for a Class B digital device, pursuant to Part 15 of the FCC Rules. These limits are designed to provide reasonable protection against harmful interference in a residential installation. This equipment generates, uses, and can radiate radio frequency energy and, if not installed and used in accordance with the instructions, may cause harmful interference to radio communications. However, there is no guarantee that interference will not occur in a particular installation. If this equipment does cause harmful interference to radio or television reception, which can be determined by turning the equipment off and on, the user is encouraged to try to correct the interference by one or more of the following measures:

- Reorient or relocate the receiving antenna.
- Increase the separation between the equipment and receiver.
- Connect the equipment into an outlet on a circuit different from that to which the receiver is connected.

– Consult the dealer or an experienced radio/TV technician for help. You are cautioned that any changes or modifications not expressly approved in this manual could void your authority to operate this

#### **IMPORTANTE**

Para prevenir cualquier mal funcionamiento y evitar daños, por favor, lea detalladamente este manual de instrucciones antes de conectar y operar este equipo.

**If you have any questions about this product, you may call; Sony Customer Information Services Center 1-800-222-7669 or http://www.sony.com/**

#### **Declaration of Conformity**

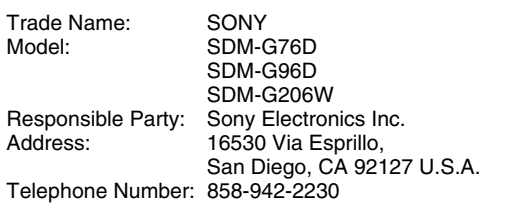

This device complies with part 15 of the FCC rules. Operation is subject to the following two conditions: (1) This device may not cause harmful interference, and (2) this device must accept any interference received, including interference that may cause undesired operation.

#### **NOTICE**

This notice is applicable for USA/Canada only. If shipped to USA/Canada, install only a UL LISTED/CSA LABELLED power supply cord meeting the following specifications:

**SPECIFICATIONS** 

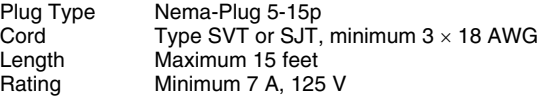

#### **NOTICE**

Cette notice s'applique aux Etats-Unis et au Canada uniquement.

Si cet appareil est exporté aux Etats-Unis ou au Canada, utiliser le cordon d'alimentation portant la mention UL LISTED/CSA LABELLED et remplissant les conditions suivantes: SPECIFICATIONS

Type de fiche Fiche Nema 5-15 broches<br>Cordon Type SVT ou SJT. minimu Cordon Type SVT ou SJT, minimum 3 × 18 AWG<br>Longueur Maximum 15 pieds Maximum 15 pieds Tension Minimum 7 A, 125 V

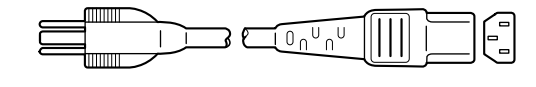

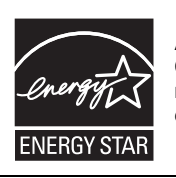

As an ENERGY STAR Partner, Sony Corporation has determined that this product meets the ENERGY STAR guidelines for energy efficiency.

(SDM-G76D/SDM-G96D only)

# **Innehållsförteckning**

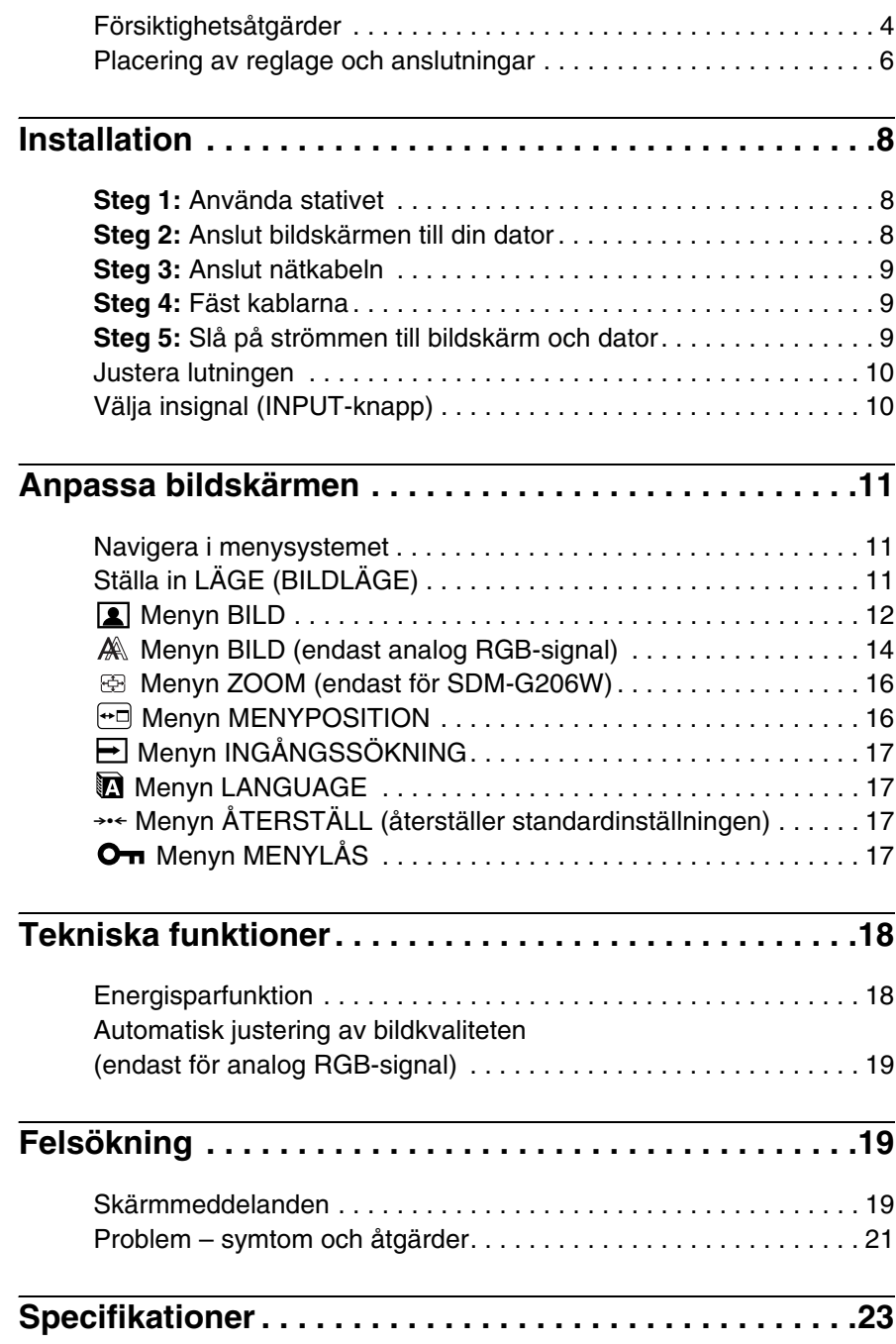

- Macintosh är ett varumärke som licensierats till Apple Computer, Inc., registrerat i USA och andra länder.
- Windows® är ett registrerat varumärke som tillhör Microsoft Corporation i USA och andra länder.
- VESA och DDC™ är varumärken som tillhör Video Electronics Standards Association.
- ENERGY STAR<sup>®</sup> är ett registrerat varumärke i USA.
- Adobe och Acrobat är varumärken som tillhör Adobe Systems Incorporated.
- Alla övriga produktnamn som nämns i det här dokumentet kan vara varumärken eller registrerade varumärken som tillhör respektive företag.
- Dessutom är inte "™" och "®" utsatta i varje enskilt fall i den här handledningen.

# <span id="page-201-0"></span>**Försiktighetsåtgärder**

#### **Varning som rör strömkopplingar**

• Använd medföljande nätkabel. Om du använder en annan nätkabel måste du se till att den är kompatibel med lokal strömförsörjning.

#### **För kunder i USA.**

Om du inte använder rätt kabel följer denna bildskärm inte föreskrivna FCC-standarder.

#### **För kunder i Storbritannien.**

Om du använder bildskärmen i Storbritannien måste du använda rätt nätkabel för Storbritannien.

Exempel på kontakttyper

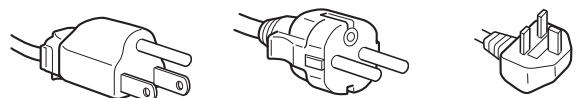

för 100 till 120 V AC för 200 till 240 V AC endast för 240 V AC

Utrustningen ska installeras nära ett lättillgängligt eluttag.

#### **Installation**

Bildskärmen ska inte installeras eller långsiktigt placeras:

- På platser där den utsätts för extrema temperaturer, till exempel i närheten av element, varmluftsuttag eller i direkt solljus. Placering av bildskärmen på en plats där den utsätts för extrema temperaturer, såsom i en bil som parkeras i direkt solljus eller i närheten av ett varmluftsuttag, kan resultera i formförändringar i höljet och/eller funktionsstörningar.
- På platser som utsätts för mekaniska vibrationer eller stötar.
- Nära utrustning som genererar ett starkt magnetiskt fält, såsom TV-apparater och andra hushållsapparater.
- På platser där den utsätts för mycket stora mängder damm, smuts eller sand, till exempel i närheten av ett öppet fönster eller en ytterdörr. Vid tillfällig uppställning utomhus måste tillräckliga försiktighetsåtgärder vidtas för att skydda bildskärmen mot luftburna smuts- och dammpartiklar. Annars kan funktionsstörningar som inte går att reparera uppstå.

Var försiktig så att du inte rör vid luftventilerna på övre delen av bildskärmens baksida eftersom de kan bli väldigt varma.

Placera enheten på en plan yta. Placera den inte på en ojämn yta t.ex. vid kanten på ett bord. Om en del av enheten skjuter ut från ytan kan den välta och orsaka skada på egendom eller personer.

#### **Ventilation**

Öppningarna på över- och undersidan krävs för ventilation. För att apparaten ska fungera tillförlitligt och skyddas från överhettning, får öppningarna aldrig blockeras eller täckas över. Ventilationen får inte försvåras genom att täcka ventilationsöppningarna med saker som t.ex. tidningar, dukar eller gardiner.

#### **Hantering av LCD-skärmen**

- Placera aldrig LCD-skärmen så att den är vänd mot solen eftersom detta kan resultera i skada. Var försiktig när du placerar bildskärmen vid ett fönster.
- Tryck inte på och undvik att repa LCD-skärmen. Placera aldrig tunga föremål ovanpå LCD-skärmen. Detta kan leda till att skärmen förlorar sin enhetlighet och kan orsaka funktionsstörningar i LCD-panelen.
- Om bildskärmen används på ett kallt ställe kan en kvarstående bild uppträda på skärmen. Detta är inte ett tekniskt fel. Skärmen återgår till normal drift när temperaturen stiger till en normal driftnivå.
- En kvarstående bild kan under en kort tid visas om en stillbild har visats under en längre tid. Den kvarstående bilden försvinner till slut.
- LCD-panelen blir varm under drift. Detta är inte ett tekniskt fel.

#### **Anmärkning om LCD-skärmen (flytande kristallskärm)**

**Observera att LCD-skärmen är tillverkad med högprecisionsteknologi. Svarta punkter eller klara ljuspunkter (röda, blå eller gröna) kan då ständigt visas på LCD-skärmen. Dessutom kan oregelbundet färgade band eller oregelbunden ljusstyrka förekomma på LCDskärmen. Detta är inte ett tekniskt fel. (Effektiva punkter: över 99,99 %)**

#### **Underhåll**

- Innan du rengör bildskärmen ska du koppla ur nätkabeln från eluttaget.
- Rengör LCD-skärmen med en mjuk trasa. Om du använder flytande glasrengöringsmedel får du inte använda någon typ av rengöringsmedel som innehåller en antistatisk lösning eller liknande tillsatsmedel eftersom dessa kan göra repor i LCDskärmens beläggning.
- Rengör chassit, panelen och knapparna med en mjuk trasa som fuktats lätt med en mild lösning av rengöringsmedel. Använd inte någon form av slipsvamp, skurpulver eller lösningsmedel, såsom alkohol eller bensin.
- Du får inte gnugga, vidröra eller knacka på skärmens yta med vassa eller slipande föremål såsom kulspetspennor eller skruvmejslar. Denna form av kontakt kan resultera i ett repat bildrör.
- Observera att det kan uppstå väsentlig förslitning eller försämring i LCD-skärmens beläggning om bildskärmen utsätts för flyktiga lösningsmedel såsom insektsgift, eller om det förekommer längre tids kontakt med gummi- eller vinylmaterial.
- Observera att servicepersonalen eventuellt behåller vissa delar som byts ut vid en reparation.

#### **Transport**

- Koppla från alla kablar från bildskärmen och ta tag ordentligt i bildskärmen med båda händerna vid transport. Om du tappar bildskärmen kan både du och bildskärmen skadas.
- Använd originalkartongen och förpackningsmaterialet vid transport av denna bildskärm för reparation eller sändning.

#### **Installation på en vägg eller på en monteringsarm**

Om du ska installera bildskärmen på en vägg eller på en monteringsarm bör du rådfråga kvalificerad personal.

#### **Bortskaffande av bildskärmen**

- **Kasta inte bort bildskärmen med de vanliga hushållssoporna.**
- **Lysröret som används i denna bildskärm innehåller kvicksilver. Bildskärmen måste bortskaffas i enlighet med den lokala renhållningsmyndighetens regler och förordningar.**

#### **För kunder i USA**

Produkten innehåller kvicksilver. Bortskaffande av produkten kan underkastas lagstiftning i USA. Kontakta de lokala myndigheterna eller Electronics Industries Alliance (http://www.eiae.org) för information om bortskaffande och återvinning.

# <span id="page-203-0"></span>**Placering av reglage och anslutningar**

Mer information finns på sidorna inom parentes. Strömbrytaren  $\bigcirc$  och kontrollknapparna finns längst ned till höger på bildskärmens framsida.

#### **Bildskärmens framsida**

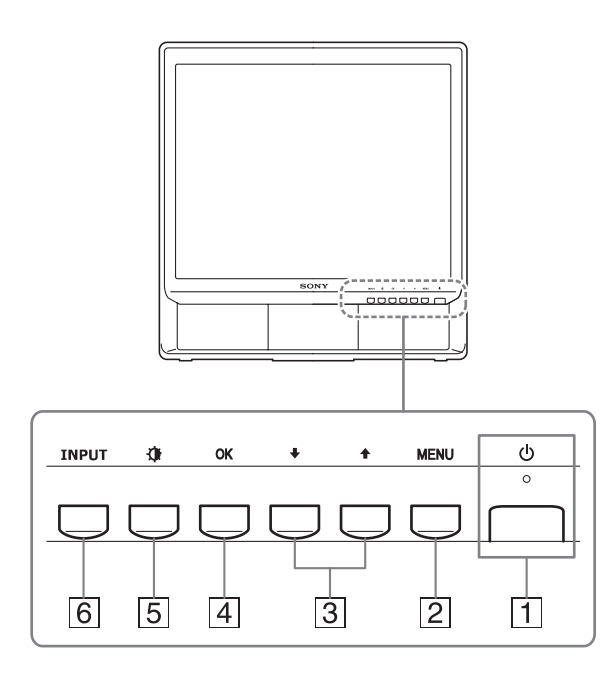

#### A 1 **Strömbrytare och -indikator ([sidorna 9](#page-206-2)[, 18\)](#page-215-1)**

Tryck strömbrytaren  $\bigcirc$  uppåt för att slå på eller av bildskärmen.

Strömindikatorn lyser grön när bildskärmen är påslagen och orange när den är i energisparläge.

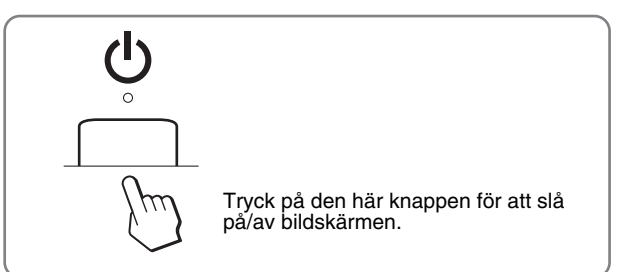

#### B **MENU-knapp [\(sidan 11](#page-208-1))**

Denna knapp öppnar eller stänger huvudmenyn. Genom att trycka på den här knappen i 5 sekunder visas aktuella DDC/CI-inställningar. Trycker man på knappen i ytterligare 3 sekunder ändras inställningen.

#### $\boxed{3}$  **↓/↑-knapparna** [\(sidan 11](#page-208-1))

Dessa knappar fungerar som  $\blacklozenge$ / $\blacklozenge$ -knapparna när du väljer menyalternativ och gör inställningar.

#### D **OK-knapp [\(sidan 11](#page-208-3))**

Med den här knappen väljer du alternativ eller aktiverar menyinställningar.

E **-knapp (BILDLÄGE) [\(sidan 11](#page-208-2))**

Knappen används när du vill justera BILDLÄGE.

#### F **INPUT-knapp ([sidan 10\)](#page-207-1)**

Med den här knappen växlar du videoinsignalen mellan INSIGNAL1 och INSIGNAL2 när två datorer är anslutna till bildskärmen.

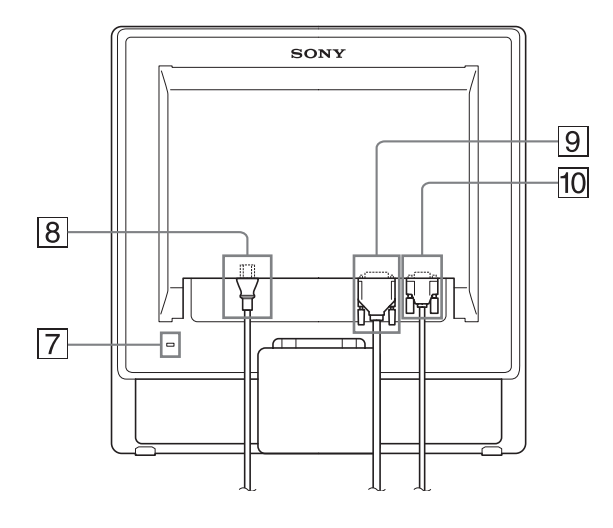

#### **Bildskärmens baksida** G **Öppning för stöldskyddslås**

Den här öppningen är avsedd för ett stöldskyddslås av märket Kensington Micro Saver Security System. Micro Saver Security System är ett varumärke som tillhör Kensington.

H **AC IN-anslutning [\(sidan 9](#page-206-0))**

Anslut nätkabeln (medföljer).

- I **DVI-D-ingång (digital RGB) för INSIGNAL1 ([sidan 8\)](#page-205-3)** Den här ingången tar emot digitala RGB-videosignaler enligt DVI Rev. 1.0.
- **10 HD15-ingång (analog RGB) för INSIGNAL2 ([sidan 8\)](#page-205-2)** Den här ingången tar emot analoga RGB-videosignaler (0,7 Vp-p, positiv) och synksignaler.

# <span id="page-205-0"></span>**Installation**

Innan du använder bildskärmen bör du kontrollera att du fått med alla delarna:

- LCD-skärm
- Nätkabel
- HD15-HD15-videokabel (analog RGB)
- DVI-D-videokabel (digital RGB)
- Kabelrem
- CD-ROM-skiva (programvara för Windows/Macintosh, bruksanvisningar m.m.)
- Garantikort
- Snabbstartguide

### <span id="page-205-1"></span>**Steg 1:Använda stativet**

#### ■ Använda det medföljande stativet

Öppna stativet.

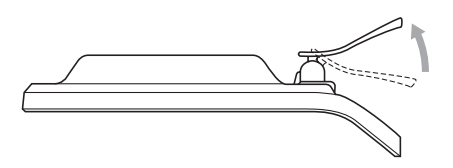

**Obs!**

Stativet är hopvikt när det lämnar fabriken. Placera aldrig bildskärmen vertikalt med stativet hopvikt. Detta kan leda till att bildskärmen välter.

#### ■ Använda det VESA-kompatibla stativet

Om du använder ett annat stativ än den medföljande VESAkompatibla monteringsarmen eller stativet, monterar du det med de VESA-kompatibla skruvarna.

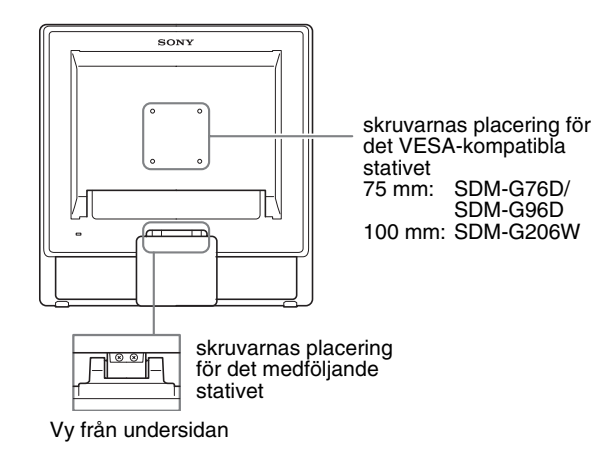

Du kan använda skärmen med eller utan det medföljande stativet.

# <span id="page-205-2"></span>**Steg 2:Anslut bildskärmen till din dator**

Både dator och bildskärm skall vara avstängda innan du gör några anslutningar.

#### **Obs!**

- Vidrör inte stiften i kontakten till videokabeln. De böjs lätt.
- Kontrollera inriktningen för HD15- och DVI-D-anslutningen för att förhindra att stiften böjs i videokabeln.

#### <span id="page-205-3"></span>■ Anslut en dator som har en DVI-utgång **(digital RGB)**

Med den medföljande DVI-D-videokabeln (digital RGB) ansluter du datorn till bildskärmens DVI-D-ingång (digital RGB).

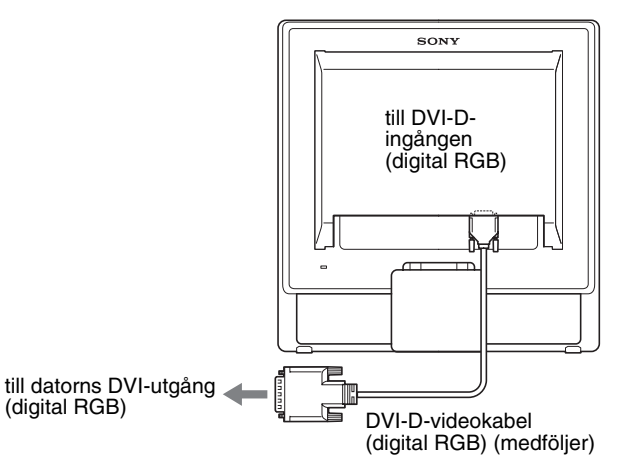

#### ■ Anslut en dator som har en HD15-utgång **(analog RGB)**

Med den medföljande HD15-HD15-videokabeln (analog RGB) ansluter du datorn till bildskärmens HD15-ingång (analog RGB).

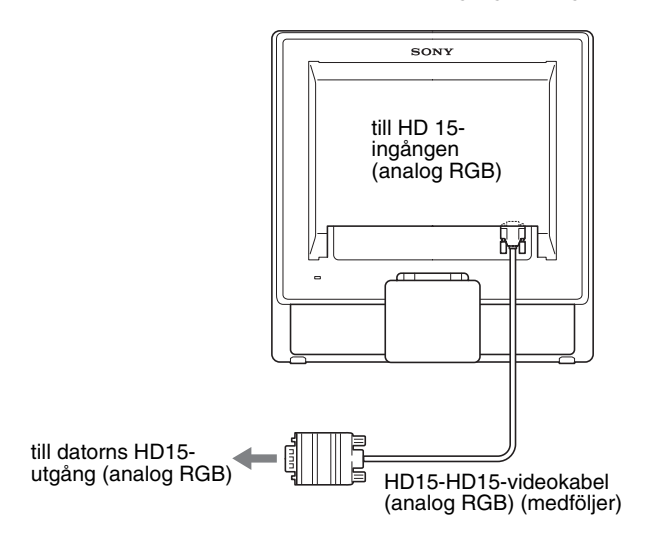

# <span id="page-206-0"></span>**Steg 3:Anslut nätkabeln**

När bildskärmen och datorn är avstängda, ansluter du först nätkabeln till bildskärmen och sedan till eluttaget.

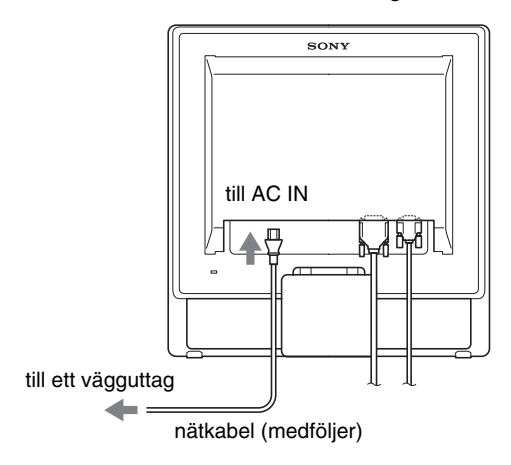

# <span id="page-206-1"></span>**Steg 4:Fäst kablarna**

#### **1 Bunta ihop kablar och sladdar.**

Använd medföljande kabelrem för att bunta ihop kablar och sladdar.

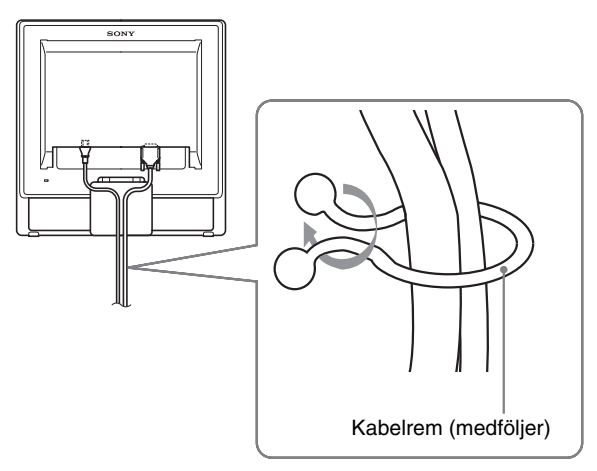

Illustrationen på bildskärmens baksida visar information om SDM-G76D. Samma sak gäller för andra modeller.

# <span id="page-206-2"></span>**Steg 5:Slå på strömmen till bildskärm och dator**

#### Tryck på <sup>(1</sup>) strömbrytaren.

Bildskärmens strömindikator  $\bigcirc$  lyser grönt.

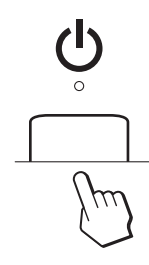

#### **Slå på strömmen till datorn.**

Bildskärmen har nu installerats färdigt. Använd vid behov bildskärmens kontroller för att justera bilden.

- **Om ingen bild visas på bildskärmen** Kontrollera att nätkabeln och videokabeln är korrekt anslutna.
- **Om INGEN INSIGNAL visas på skärmen:** Datorn befinner sig i energisparläge. Tryck på valfri tangent på tangentbordet eller rör på musen.
- **Om KABEL EJ ANSLUTEN visas på skärmen:** Kontrollera att videokabeln har anslutits på rätt sätt.
- **Om UTANFÖR FREKVENSOMFÅNG visas på skärmen:**

Anslut din gamla bildskärm igen. Ställ sedan in datorns grafikkort inom följande intervall.

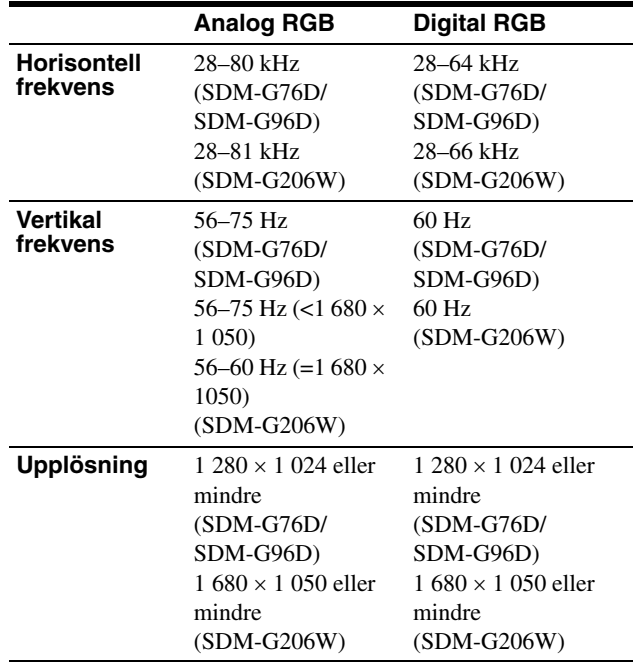

För mer information om skärmmeddelanden, [se "Problem –](#page-218-0)  [symtom och åtgärder" på sidan 21.](#page-218-0)

#### **Inga särskilda drivrutiner krävs**

Bildskärmen hanterar standarden "DDC" Plug & Play, som automatiskt identifierar all information från bildskärmen. Du behöver inte installera någon särskild drivrutin på datorn.

Första gången du startar datorn efter att du anslutit bildskärmen visas eventuellt en installationsguide på skärmen. I så fall följer du anvisningarna på skärmen. Plug & Play-bildskärmen väljs automatiskt så att du kan använda den här bildskärmen.

Den vertikala frekvensen är inställd på 60 Hz.

Eftersom bildflimmer inte är särskilt framträdande på den här bildskärmen kan du använda den som den är. Du behöver inte ställa in den vertikala frekvensen på något särskilt högt värde.

### <span id="page-207-0"></span>**Justera lutningen**

Den här bildskärmen kan lutas inom de vinklar som visas nedan.

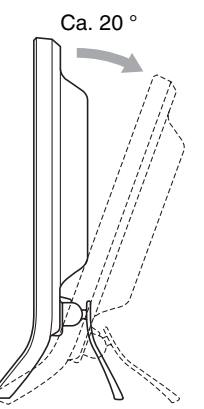

Greppa LCD-panelens sidor och vinkla sedan skärmen.

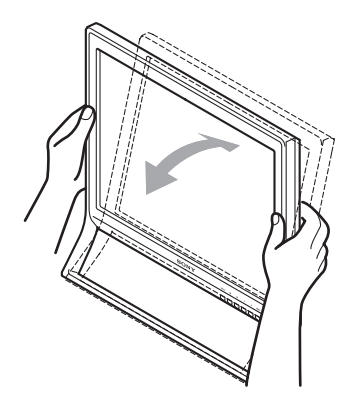

#### **Använda bildskärmen på ett bekvämt sätt**

Bildskärmen har skapats för inställning till en bekväm visningsvinkel. Anpassa bildskärmens vinkel efter skrivbordets och stolens höjd och vrid den så att du slipper att besväras av reflexer.

#### **Obs!**

Se till att du inte tappar eller stöter ner bildskärmen från bordet när du justerar dess lutning.

# <span id="page-207-1"></span>**Välja insignal (INPUT-knapp)**

#### **Tryck på INPUT-knappen.**

Insignalen ändras varje gång du trycker på den här knappen.

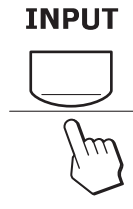

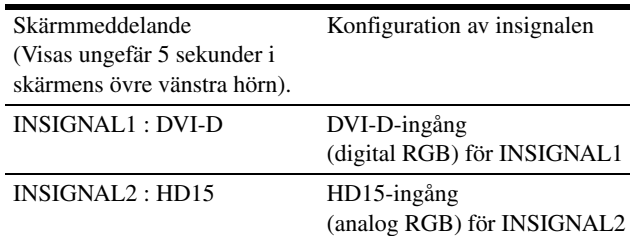

# <span id="page-208-0"></span>**Anpassa bildskärmen**

#### **Innan du gör några inställningar**

Anslut bildskärm och dator och slå sedan på strömmen till dem.

Vänta minst 30 minuter innan du utför justeringarna för bästa resultat.

Du kan göra flertalet bildskärmsinställningar med hjälp av skärmmenyn.

# <span id="page-208-1"></span>**Navigera i menysystemet**

#### <span id="page-208-3"></span>■ Använd knapparna MENU, ↓/↑ och OK

#### **1 Öppna huvudmenyn.**

Tryck på MENU-knappen för att ta fram huvudmenyn på bildskärmen.

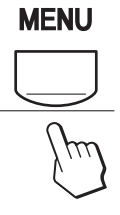

#### **2 Välj vilken meny du vill justera.**

Tryck på  $\blacktriangleright$ / $\blacklozenge$ -knapparna för att öppna önskad meny. Tryck på OK-knappen för att välja menyalternativ.

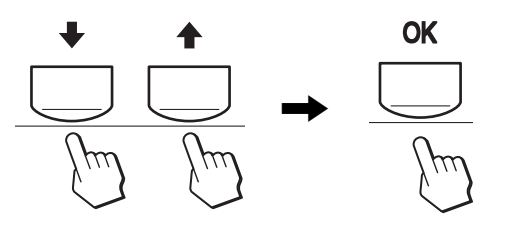

#### **3 Justera menyn.**

Gör inställningen genom att trycka på  $\blacklozenge/\uparrow$ -knapparna. Tryck sedan på OK-knappen.

Inställningen lagras när du trycker på OK-knappen, därefter återgår skärmen till föregående meny.

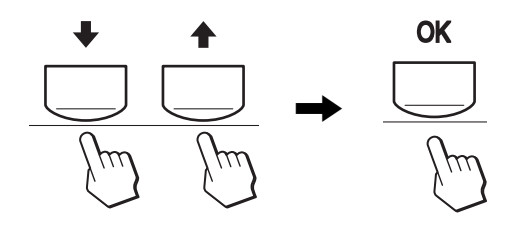

#### **4 Stäng menyn.**

Tryck på MENU-knappen en gång för att återgå till normal visning. Menyn stängs automatiskt efter cirka 45 sekunder om ingen knapp trycks ner.

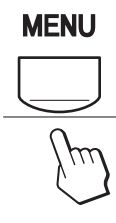

# <span id="page-208-2"></span>**Ställa in LÄGE (BILDLÄGE)**

Om du trycker upprepade gånger på  $\bigoplus$ -knappen nederst till höger på bildskärmen, kan du ställa in LÄGE på FILM  $\rightarrow$  PC  $\rightarrow$  $ANVÄNDARE \rightarrow SPEL$ .

#### **Tryck på -knappen upprepade gånger.**

LÄGE är som standard inställt på FILM. Om du trycker på -knappen en gång, visas FILM (standardinställningen), om du trycker igen visas PC.

Läget ändras i följande ordning varje gång du trycker på **T**-knappen.

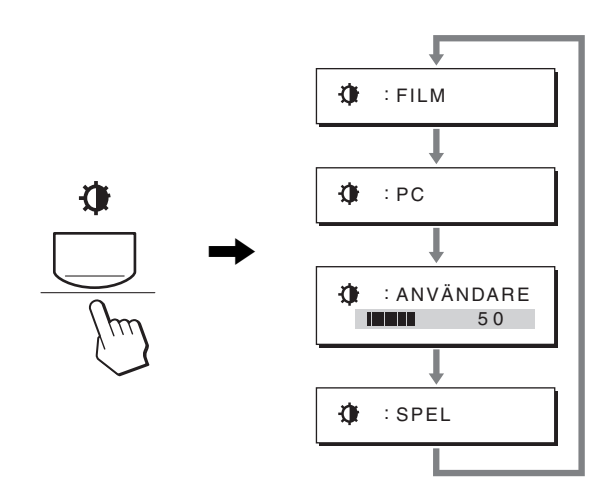

Varje läge visas på skärmen och inställningen för LÄGE ändras. Menyn försvinner automatiskt efter ca. 5 sekunder.

När du väljer ANVÄNDARE, kan du justera

bakgrundsbelysningens nivå genom att trycka på

 $\blacklozenge$ / $\blacklozenge$ -knapparna eller genom att välja bakgrundsljus på MENU.

#### **Obs!**

Du kan finjustera bildkvaliteten för varje läge.

#### x **Återställa justeringarna**

Du kan återställa inställningarna via menyn ÅTERSTÄLL. Mer information om att återställa inställningarna finns på [sidan 17.](#page-214-2)

#### ■ Manövrera bildskärmen via datorn

Håll knappen MENU intryckt i minst 5 sekunder. Ett meddelande som indikerar aktuell inställning visas på skärmen. Efter 3 sekunder stängs DDC/CI-inställningen av eller på enligt nedan.

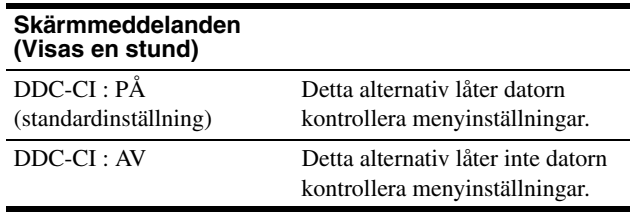

#### **Obs!**

Den här funktionen fungerar bara på datorer som har stöd för funktionen DDC/CI (Display Data Channel Command Interface).

B I LD

FILM

쓺

### <span id="page-209-0"></span> **Menyn BILD**

Du kan justera följande alternativ i menyn BILD.

- LÄGE
- (SPEL/FILM/PC/ ANVÄNDARE)
- BAKGRUNDSLJUS CO
- KONTRAST  $\bigcirc$
- LJUSSTYRKA
- $\cdot$  FÄRG $\overline{\cdot}$
- GAMMA  $\gamma$
- SKÄRPA<sub>[</sub>]
- $\bullet$  ÅTERSTÄLLA LÄGE  $\rightarrow\bullet$

#### **Menyn LÄGE**

Du kan ställa in bildskärmens ljusstyrka för bästa resultat. Inställningarna BILD kan anges för varje läge. Den ändrade inställningen verkställs automatiskt för varje ingång (INSIGNAL1/INSIGNAL2).

**1 Tryck på MENU-knappen.**

Huvudmenyn visas på skärmen.

- **2** Välj **■** (BILD) genom att trycka på ↓/↑-knapparna **och tryck sedan på OK-knappen.** Menyn BILD visas på skärmen.
- **3** Välj FILM genom att trycka på ♦/↑-knapparna och **tryck sedan på OK-knappen.**

Menyn LÄGE visas på skärmen.

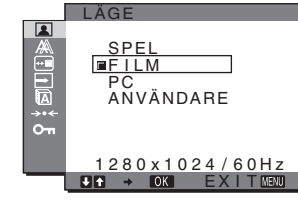

**4 Tryck på** m**/**M**-knapparna för att välja önskat läge och tryck på OK-knappen.**

Standardinställningen är FILM.

- SPEL: Ljus bild.
- FILM: Tydlig bild med stark kontrast.
- PC: Bild med miuk ton.
- ANVÄNDARE: Bild med låg ljusstyrka.

#### **Obs!**

Du kan finjustera bildkvaliteten för varje läge.

#### $\blacksquare$  **Justera bakgrundsbelysningen (BAKGRUNDSLJUS)**

Om du tycker att skärmen är för ljus kan du ställa in bakgrundsbelysningen så att skärmen blir lättare att se.

**1 Tryck på MENU-knappen.**

Huvudmenyn visas på skärmen.

- **2** Välj **1** (BILD) genom att trycka på  $\frac{1}{\sqrt{1}}$ -knapparna **och tryck sedan på OK-knappen.** Menyn BILD visas på skärmen.
- **3 Välj (BAKGRUNDSLJUS) genom att trycka på**  m**/**M**-knapparna och tryck sedan på OK-knappen.** Menyn BAKGRUNDSLJUS visas på skärmen.
- **4 Tryck på** m**/**M**-knapparna för att justera ljusnivån och tryck på OK-knappen.**

#### x **Justera kontrasten (KONTRAST)**

Justera bildkontrasten.

#### **Obs!**

EX I T MENU

1280x1024/60Hz

> När FÄRG är inställt till sRGB, går det inte att justera KONTRAST, LJUSSTYRKA eller GAMMA.

**1 Tryck på MENU-knappen.**

Huvudmenyn visas på skärmen.

- **2** Välj **■** (BILD) genom att trycka på ↓/↑-knapparna **och tryck sedan på OK-knappen.** Menyn BILD visas på skärmen.
- **3 Välj** 6 **(KONTRAST) genom att trycka på**  m**/**M**-knapparna och tryck sedan på OK-knappen.** Menyn KONTRAST visas på skärmen.
- **4 Tryck på** m**/**M**-knapparna för att justera kontrasten och tryck på OK-knappen.**

#### $\blacksquare$  **Justera bildens nivå av svart (LJUSSTYRKA)**

Justera bildens ljusstyrka (svartnivå).

#### **Obs!**

När FÄRG är inställt till sRGB, går det inte att justera KONTRAST, LJUSSTYRKA eller GAMMA.

- **1 Tryck på MENU-knappen.** Huvudmenyn visas på skärmen.
- **2** Välj **1** (BILD) genom att trycka på ↓/↑-knapparna **och tryck sedan på OK-knappen.** Menyn BILD visas på skärmen.
- **3 Välj (LJUSSTYRKA) genom att trycka på**  m**/**M**-knapparna och tryck sedan på OK-knappen.** Menyn LJUSSTYRKA visas på skärmen.

**4 Tryck på** m**/**M**-knapparna för att justera ljusstyrkan och tryck på OK-knappen.**

#### x **Justera färgtemperaturen (FÄRG)**

Du kan välja bildens färgnivå för det vita färgfältet från förinställda färgtemperaturvärden.

Vid behov kan du också finjustera färgtemperaturen.

Du kan ställa in önskad färgtemperatur för varje ljusstyrkeläge på skärmen.

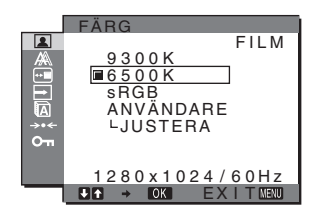

**1 Tryck på MENU-knappen.**

Huvudmenyn visas på skärmen.

- **2** Välj **■** (BILD) genom att trycka på ₩/↑-knapparna **och tryck sedan på OK-knappen.** Menyn BILD visas på skärmen.
- **3 Välj (FÄRG) genom att trycka på** m**/**M**-knapparna och tryck sedan på OK-knappen.** Menyn FÄRG visas på skärmen.
- **4 Tryck på** m**/**M**-knapparna för att välja önskat färgtemperaturläge och tryck på OK-knappen.**

Vitt ändras från en blåaktig ton till en rödaktig ton när temperaturen sänks från 9 300K till 6 500K (standardinställning).

När du väljer "sRGB" justeras färgerna enligt sRGB-profilen. (Färginställningen sRGB är ett färgrymdprotokoll av industristandard som är utformat för datorprodukter.) Om du väljer "sRGB" måste din dators färginställningar vara inställda på sRGB-profilen.

#### **Obs!**

- I en dator eller annan utrustning som inte är sRGB-kompatibel kan färgen inte ändras till sRGB-profilen.
- När FÄRG är inställt på sRGB, kan du inte justera KONTRAST, LJUSSTYRKA och GAMMA.

#### **Finjustera färgtemperaturen (ANV JUSTERING)**

Färgtemperaturen kan ställas in för varje läge. (SPEL/FILM/PC/ANVÄNDARE).

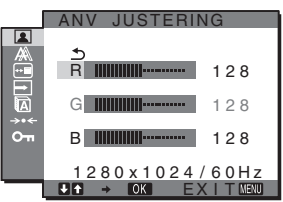

**1 Välj JUSTERA genom att trycka på ↓/↑-knapparna och tryck sedan på OK-knappen.**

Menyn ANV JUSTERING visas på skärmen.

**2 Välj R (Röd) eller B (Blå) genom att trycka på**  m**/**M**-knapparna och tryck sedan på OK-knappen. Tryck sedan på ↓/↑-knapparna för att justera färgtemperaturen och tryck på OK-knappen.** Eftersom den här justeringen ändrar färgtemperaturen genom att öka eller minska komponenterna R och B i förhållande till G (grön) är värdet för komponenten G fast.

#### **3** Välj <sup>★</sup> genom att trycka på  $\frac{1}{\sqrt{1}}$ -knapparna och **tryck sedan på OK-knappen.**

Den nya färginställningen lagras i minnet och aktiveras automatiskt när du väljer ANVÄNDARE. Menyn FÄRG visas på skärmen.

#### ■ Ändra inställningen av gamma **(GAMMA)**

Du kan jämka bildens färgton på skärmen med bildens ursprungliga färgton.

#### **Obs!**

När FÄRG är inställt till sRGB, går det inte att justera KONTRAST, LJUSSTYRKA eller GAMMA.

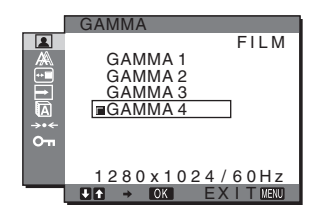

- **1 Tryck på MENU-knappen.** Huvudmenyn visas på skärmen.
- **2** Välj **■** (BILD) genom att trycka på ↓/↑-knapparna **och tryck sedan på OK-knappen.** Menyn BILD visas på skärmen.
- **3 Välj (GAMMA) genom att trycka på**  m**/**M**-knapparna och tryck sedan på OK-knappen.** Menyn GAMMA visas på skärmen.
- **4 Tryck på** m**/**M**-knapparna för att välja önskat läge och tryck på OK-knappen.**

#### x **Justera skärpan (SKÄRPA)**

Med det här alternativet kan du göra bildkonturerna skarpare.

- **1 Tryck på MENU-knappen.** Huvudmenyn visas på skärmen.
- **2** Välj **1** (BILD) genom att trycka på ↓/↑-knapparna **och tryck sedan på OK-knappen.** Menyn BILD visas på skärmen.
- **3 Välj (SKÄRPA) genom att trycka på**  m**/**M**-knapparna och tryck sedan på OK-knappen.** Menyn SKÄRPA visas på skärmen.
- **4 Tryck på** m**/**M**-knapparna för att justera skärpan och tryck på OK-knappen.**

x **Menyn ÅTERSTÄLLA LÄGE (återställer alla lägen till standardinställningarna)** 0

Du kan återställa inställningarna till de ursprungliga värdena.

- **1 Tryck på MENU-knappen.** Huvudmenyn visas på skärmen.
- **2** Välj **2** (BILD) genom att trycka på  $\frac{1}{2}$ /**A**-knapparna **och tryck sedan på OK-knappen.** Menyn BILD visas på skärmen.
- **3 Välj** 0 **(ÅTERSTÄLLA LÄGE) genom att trycka på**  m**/**M**-knapparna och tryck sedan på OK-knappen.** Menyn ÅTERSTÄLLA LÄGE visas på skärmen.
- **4 Tryck på** m**/**M**-knapparna för att välja önskat läge och tryck på OK-knappen.**
	- OK: Återställer alla lägen på menyn BILD till standardinställningarna.
	- AVBRYT:Avbryter återställningen och återgår menyn BILD.

# <span id="page-211-0"></span> **Menyn BILD (endast analog RGB-signal)**

Du kan justera följande alternativ på menyn BILD.

- JUSTERA AUTOM.
- FAS
- PIXELJUSTERA
- H CENTRERING
- V CENTRERING
- UPPLÖSNING
- (endast SDM-G206W)

#### **Obs!**

Inga justeringar behövs när digitala RGB-signaler tas emot från DVI-D-ingången för INSIGNAL1.

#### **Funktion för automatisk bildkvalitetsjustering**

**När bildskärmen tar emot en insignal justeras bildens position och skärpa (fas/pixel) automatiskt så att en tydlig bild visas på skärmen [\(sidan 19\)](#page-216-0).**

#### **Obs!**

- När den automatiska justeringen av bildkvalitet är aktiverad fungerar endast strömbrytaren  $\circlearrowleft$ .
- Bilden kan blinka under den här tiden, men det är normalt. Vänta en liten stund tills justeringen har avslutats.

#### **Om bildskärmens automatiska bildkvalitetsjustering inte verkar kunna justera bilden fullt ut**

Du kan göra ytterligare automatiska justeringar av bildkvaliteten för den signal som tas emot (Se AUTOJUSTERING).

#### **Om du fortfarande behöver justera bildkvaliteten**

Du kan manuellt justera bildens skärpa (fas/pixel) och position (horisontell/vertikal).

Dessa justeringar lagras i minnet och hämtas automatiskt när bildskärmen tar emot en insignal som registrerats tidigare.

- Göra ytterligare automatiska inställningar **av bildkvaliteten för den signal som tas emot (JUSTERA AUTOM.)**
- **1 Tryck på MENU-knappen.** Huvudmenyn visas på skärmen.
- **2** Välj <u>A</u> (BILD) genom att trycka på ↓/↑-knapparna **och tryck sedan på OK-knappen.** Menyn BILD visas på skärmen.
- **3 Välj JUSTERA AUTOM. genom att trycka på**  m**/**M**-knapparna och tryck sedan på OK-knappen.** Menyn JUSTERA AUTOM. visas på skärmen.
- **4** Välj PÅ eller AV genom att trycka på ↓/↑-knapparna **och tryck sedan på OK-knappen.**
	- PÅ: Ställ in bildskärmens fas, pixeljustering och horisontella/vertikala position för den aktuella insignalen och spara sedan inställningarna. **Obs!** När bildskärmen startas eller insignalen ändras, utför JUSTERA AUTOM. justeringarna automatiskt.
	- AV: JUSTERA AUTOM. är inte tillgängligt. **Obs!** JUSTERA AUTOM. fungerar automatiskt när insignalen ändras.
- **5 Tryck på**  $\frac{1}{2}$ **/**  $\frac{1}{2}$ **-knapparna för att välja**  $\rightarrow$  **och tryck på OK-knappen.**

Återgå till menyskärmen.

 $\blacksquare$  Justera bildens skärpa och position **manuellt (PIXELJUSTERA/FAS/H CENTRERING/V CENTRERING)**

Du kan justera bildens skärpa enligt följande. Justeringen kan användas när datorn är ansluten till bildskärmens HD15-ingång (analog RGB).

- **1 Ställ in upplösningen på 1 280** × **1 024 för SDM-G76D och SDM-G96D eller 1 680** × **1 050 för SDM-G206W på datorn.**
- **2 Sätt i CD-ROM-skivan.**
- **3 Starta CD-ROM-skivan För Windows-användare När Auto run används:** Välj område, språk och modell och klicka på Verktyg för bildskärmsinställning (UTILITY).
- **4 Klicka på "Adjust" och bekräfta den aktuella upplösningen (övre värdet) och den rekommenderade upplösningen (undre värdet) och klicka därefter på "Next".** Testmönstret för PIXELJUSTERA visas.
- **5 Tryck på MENU-knappen.**

Huvudmenyn visas på skärmen.

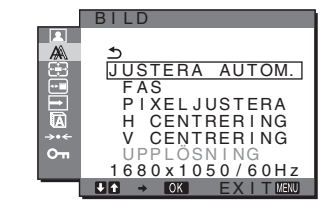

- **6** Välj <u>A</u> (BILD) genom att trycka på ↓/↑-knapparna **och tryck sedan på OK-knappen.** Menyn BILD visas på skärmen.
- **7** Välj PIXELJUSTERA genom att trycka på ↓/↑ **knapparna och tryck sedan på OK-knappen.** PIXELJUSTERA-menyn visas på skärmen.
- **8 Tryck på** m**/**M**-knapparna tills de vertikala ränderna försvinner.**

Gör inställningen så att de vertikala ränderna inte längre syns.

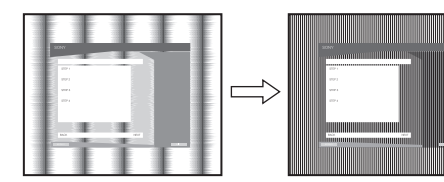

#### **9 Tryck på OK-knappen.**

Huvudmenyn visas på skärmen.

Om horisontella ränder syns över hela skärmen ska du justera FAS enligt anvisningarna nedan.

#### **10 Klicka på "Next".**

Testmönstret för FAS visas.

**11 Välj FAS genom att trycka på** m**/**M**-knapparna och tryck sedan på OK-knappen.**

FAS-menyn visas på skärmen.

#### **12 Tryck på ↓/↑-knapparna tills effekten av de horisontella ränderna minimerats.**

Ställ in så att de horisontella ränderna syns så lite som möjligt.

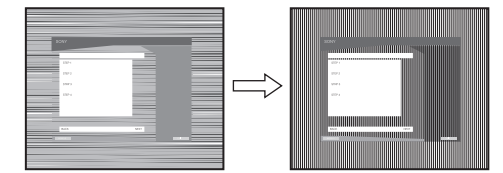

#### **13 Tryck på OK-knappen.**

Huvudmenyn visas på skärmen.

**14 Klicka på "Next".**

Testmönstret för CENTRERING visas.

**15 Välj H CENTRERING eller V CENTRERING genom att**  trycka på **↓/↑**-knapparna och tryck sedan på OK**knappen.**

H CENTRERING- eller V CENTRERING-menyn visas på skärmen.

- **16 Centrera testmönstret på skärmen genom att trycka på** m**/**M**-knapparna.**
- **17 Klicka på "Next".**

Stäng av testmönstret genom att trycka på "End" eller "AVSLUTA".

#### **När Auto run inte fungerar:**

**1 Öppna "Den här datorn" och högerklicka på CD-ROM-ikonen.** Gå till "Utforskaren" och öppna CD-ROM-ikonen.

- **2 Öppna [Utility] och välj sedan [WINDOWS].**
- **3 Starta [WIN\_UTILITY.EXE].** Testmönster visas. Fortsätt till steg 4.

#### **För Macintosh-användare:**

- **1 Öppna CD-ROM-enheten.**
- **2 Öppna [Utility] och välj sedan [MAC].**
- **3 Öppna [MAC UTILITY] och starta sedan [MAC\_CLASSIC\_UTILITY] eller [MAC\_OSX\_UTILITY].** Testmönster visas. Fortsätt till steg 4.
- **4 Tryck på MENU-knappen.** Huvudmenyn visas på skärmen.
- **5** Välj <sub>‰</sub> (BILD) genom att trycka på ↓/**↑**-knapparna **och tryck sedan på OK-knappen.** Menyn BILD visas på skärmen.
- **6** Välj FAS genom att trycka på **↓/↑**-knapparna och **tryck sedan på OK-knappen.** FAS-menyn visas på skärmen.
- **7** Tryck på **↓/↑**-knapparna tills effekten av de **horisontella ränderna minimerats.** Ställ in så att de horisontella ränderna syns så lite som möjligt.

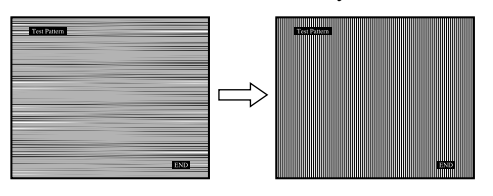

#### **8 Tryck på OK-knappen.**

Huvudmenyn visas på skärmen. Om det visas vertikala ränder över hela skärmen, ska du justera PIXELJUSTERA på följande sätt.

- 9 Välj PIXELJUSTERA genom att trycka på  $\frac{1}{\sqrt{1}}$ **knapparna och tryck sedan på OK-knappen.** PIXELJUSTERA-menyn visas på skärmen.
- **10 Tryck på** m**/**M**-knapparna tills de vertikala ränderna försvinner.**

Gör inställningen så att de vertikala ränderna inte längre syns.

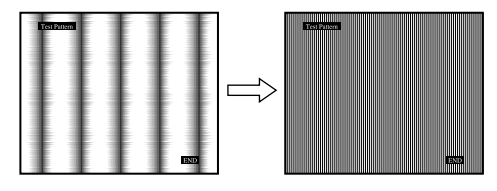

**11 Tryck på OK-knappen.**

Huvudmenyn visas på skärmen.

**12 Välj H CENTRERING eller V CENTRERING genom att**  trycka på **↓/↑**-knapparna och tryck sedan på OK**knappen.**

H CENTRERING- eller V CENTRERING-menyn visas på skärmen.

- **13 Centrera testmönstret på skärmen genom att trycka på ↓/**†-knapparna.
- **14 Stäng av testmönstret genom att klicka på "END" på skärmen.**

#### x **Justering av bildskärmen till lämplig upplösning (UPPLÖSNING) (endast för SDM-G206W)**

Utsignalen från din dator kan ignoreras, vilket innebär att bildskärmen justeras till standardupplösningen. I detta fall justeras menyn BILD till en upplösning som skiljer sig från faktiska inmatningen från datorn. Använd den här funktionen om du vill justera menyn BILD på ett riktigt sätt.

- **1 Tryck på MENY-knappen.** Huvudmenyn visas på skärmen.
- **2 Tryck på** m/M**-knapparna för att välja (BILD) och tryck på OK-knappen.** Menyn BILD visas på skärmen.
- **3** Tryck på knapparna ↓/↑ för att välja UPPLÖSNING **och tryck sedan på OK-knappen.**

Menyn UPPLÖSNING visas på skärmen.

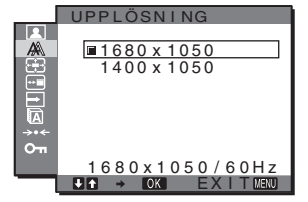

**4 Tryck på knapparna** m/M **för att välja den upplösning du vill visa och tryck sedan på OKknappen.**

### <span id="page-213-0"></span> **Menyn ZOOM (endast för SDM-G206W)**

Skärmen är inställd att visa bilden i helskärmsläge oavsett standardinställningen av bildens läge eller upplösning (MAXIMAL).

Du kan också se bilden i dess faktiska sidförhållande eller upplösning.

Inställningarna i menyn ZOOM kan ändras för korrekt inmatning. Du kan också justera inställningar för andra inmatningar.

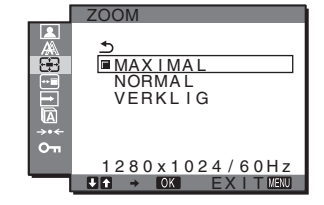

- **1 Tryck på MENU-knappen.** Huvudmenyn visas på skärmen.
- **2 Välj**  $\oplus$  **(ZOOM) genom att trycka på**  $\frac{1}{\sqrt{M}}$ **-knapparna, tryck sedan på OK-knappen.** Menyn ZOOM visas på skärmen.
- **3** Välj önskat läge genom att trycka på ↓/↑ **knapparna, tryck sedan på OK-knappen.**
	- MAXIMAL (Standardinställning): Insignalen visas på skärmen i sin helhet, oavsett bildens läge eller upplösning.
	- NORMAL: Inmatningssignalen visas på skärmen i sitt verkliga proportionsförhållande. Svarta band kan därför visas till höger och till vänster om bilden, beroende på vilken signal som sänds. Beroende på signal timing kan det hända att menyn ZOOM inte är tillgänglig.
	- VERKLIG: Insignalen visas på skärmen i sin faktiska upplösning. Under  $1\,680 \times 1\,050$ -signaler visas i mitten på skärmen omgivet av en svart ram. Beroende på signal timing kan det hända att menyn ZOOM inte är tillgänglig.

#### **Obs!**

När du använder 1 680 × 1 050-upplösningssignaler, finns ovanstående inställning inte tillgänglig. Bilden visas på skärmen i sin helhet.

# <span id="page-213-1"></span> **Menyn MENYPOSITION**

Du kan flytta skärmmenyn om den ligger i vägen för en bild.

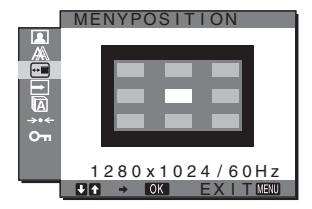

- **1 Tryck på MENU-knappen.** Huvudmenyn visas på skärmen.
- **2** Välj ⊕∃ (MENYPOSITION) genom att trycka på ↓/**↑ knapparna och tryck sedan på OK-knappen.** Menyn MENYPOSITION visas på skärmen.
- **3 Tryck på** m**/**M**-knapparna för att välja önskad position och tryck på OK-knappen.**

Det finns tre olika placeringar av menyn på skärmen, övre-, undre- och mittenplacering.

# <span id="page-214-0"></span> **Menyn INGÅNGSSÖKNING**

När du väljer AUTO PÅ i menyn INGÅNGSSÖKNING, identifierar bildskärmen automatiskt en insignal till en ingångsterminal och ändrar inmatningen automatiskt innan bildskärmen går in i energisparläge.

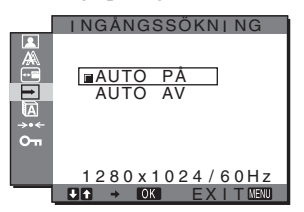

- **1 Tryck på MENU-knappen.** Huvudmenyn visas på skärmen.
- **2 Välj (INGÅNGSSÖKNING) genom att trycka på**  m**/**M**-knapparna och tryck sedan på OK-knappen.** Menyn INGÅNGSSÖKNING visas på skärmen.
- **3 Tryck på** m**/**M**-knapparna för att välja önskat läge och tryck på OK-knappen.**
	- AUTO PÅ: När det inte finns någon insignal i den valda ingången eller när du väljer en ingång med INPUT-knappen på bildskärmen och ingången saknar insignal, visas skärmmeddelandet [\(sidan 19\)](#page-216-2) och bildskärmen söker automatiskt insignal från en annan ingång så att ingången kan ändras. När ingången ändras visas den valda ingången på den övre vänstra delen av skärmen. Om det inte finns någon insignal växlar

bildskärmen automatiskt över till energisparläge.

• AUTO AV: Inmatningen ändras inte automatiskt. Tryck på knappen INPUT för att ändra inmatningen.

# <span id="page-214-1"></span>**Menyn LANGUAGE**

Du kan ändra språket som används i menyer eller i meddelanden som visas på bildskärmen.

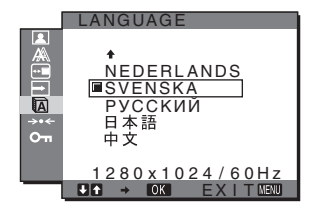

**1 Tryck på MENU-knappen.** Huvudmenyn visas på skärmen.

**2 Välj (LANGUAGE) genom att trycka på**  m**/**M**-knapparna och tryck sedan på OK-knappen.** Menyn LANGUAGE visas på skärmen.

- **3** Välj ett språk genom att trycka på ↓/↑-knapparna **och tryck sedan på OK-knappen.**
	- ENGLISH: Engelska
	- FRANÇAIS: Franska
	- DEUTSCH: Tyska
	- ESPAÑOL: Spanska
	- ITALIANO: Italienska
	- NEDERLANDS: Holländska
	- SVENSKA
	- РУССКИЙ: Ryska
	- 日本語: Japanska • 中文: Kinesiska
		-

# <span id="page-214-2"></span>0 **Menyn ÅTERSTÄLL (återställer standardinställningen)**

Du kan återställa inställningarna till de ursprungliga värdena.

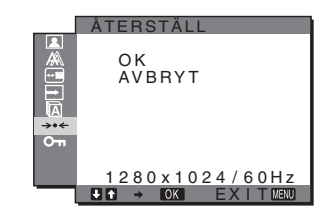

- **1 Tryck på MENU-knappen.** Huvudmenyn visas på skärmen.
- **2 Välj** 0 **(ÅTERSTÄLL) genom att trycka på**  m**/**M**-knapparna och tryck sedan på OK-knappen.** Menyn ÅTERSTÄLL visas på skärmen.
- **3 Tryck på** m**/**M**-knapparna för att välja önskat läge och tryck på OK-knappen.**
	- OK: Återställer alla inställda data till de ursprungliga värdena. Observera att inställningen LANGUAGE inte återställs med denna metod.
	- AVBRYT:Avbryter återställningen och återgår till menyskärmen.

# <span id="page-214-3"></span> **Menyn MENYLÅS**

Om du vill förhindra att inställningarna ändras eller återställs av misstag kan du låsa knapparna.

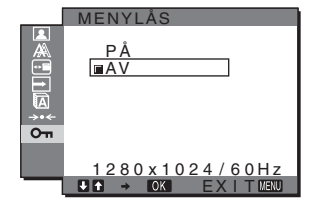

- **1 Tryck på MENU-knappen.** Huvudmenyn visas på skärmen.
- **2 Välj (MENYLÅS) genom att trycka på**  m**/**M**-knapparna och tryck sedan på OK-knappen.** Menyn MENYLÅS visas på skärmen.

#### **3** Välj PÅ eller AV genom att trycka på ↓/↑-knapparna.

- $\overrightarrow{PA}$ : Endast strömbrytaren  $\circlearrowright$  och MENU-knappen fungerar. Om du försöker använda någon annan funktion visas ikonen  $\bullet$ n på skärmen. Du kan bara välja det här menyalternativet när  $\Box$  MENYLÅS är PÅ.
- AV:  $\bullet$  MENYLÅS är inställt på AV.

# <span id="page-215-0"></span>**Tekniska funktioner**

# <span id="page-215-1"></span>**Energisparfunktion**

Den här bildskärmen uppfyller energisparkraven enligt VESA, ENERGY STAR och NUTEK. Om bildskärmen är ansluten till en dator eller ett grafikkort som hanterar DPMS (Display Power Management Standard) för analog inmatning/DMPM (DVI Digital Monitor Power management) för digital inmatning, minskar bildskärmen automatiskt strömförbrukningen så som visas nedan.

#### **SDM-G76D**

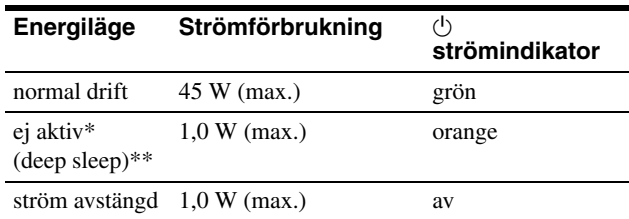

#### **SDM-G96D**

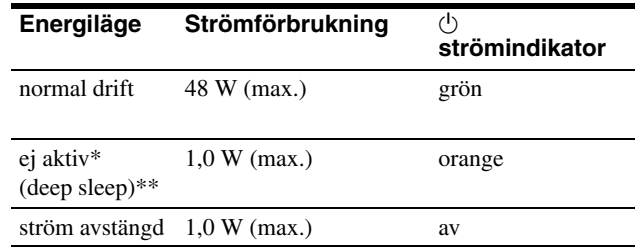

#### **SDM-G206W**

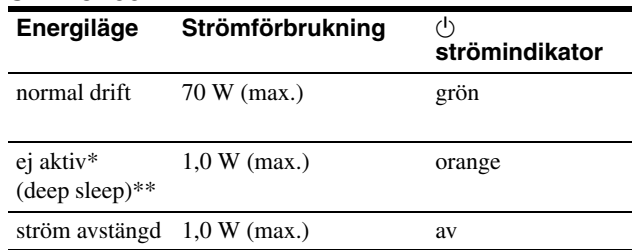

\* När datorn växlar över till läget "ej aktiv" stängs insignalen av och INGEN INSIGNAL visas på skärmen. Efter fem sekunder växlar bildskärmen över till energisparläge.

\*\* "Deep sleep" är ett energisparläge som definierats av Environmental Protection Agency.
# **Automatisk justering av bildkvaliteten (endast för analog RGB-signal)**

**När bildskärmen tar emot en insignal justeras bildens position och skärpa (fas/pixel) automatiskt så att en tydlig bild visas på skärmen.**

#### **Det fabriksinställda läget**

För att uppnå en så god bildkvalitet som möjligt i bildskärmens mitt jämförs den mottagna insignalen automatiskt med de fabriksinställda lägen som finns lagrade i bildskärmens minne. Om insignalen överensstämmer med något av de fabriksinställda lägena visas bilden automatiskt på skärmen med rätt standardinställningar.

#### **Om insignalen inte överensstämmer med något av de fabriksinställda lägena**

När bildskärmen tar emot en insignal som inte stämmer överens med något av de fabriksinställda lägena aktiveras funktionen för automatisk justering av bildkvaliteten. På det sättet garanteras du att alltid få en skarp skärmbild (inom följande frekvensintervall): Horisontell frekvens: 28–80 kHz (SDM-G76D/SDM-G96D)

28–81 kHz (SDM-G206W) Vertikal frekvens: 56–75 Hz (SDM-G76D/SDM-G96D) 56–75 Hz  $(<1,680 \times 1,050)$ , 56–60 Hz (=1 680  $\times$  1 050) (SDM-G206W)

Första gången en insignal, som inte stämmer överens med något av de fabriksinställda lägena, tas emot tar det därför längre tid än vanligt innan bilden visas på skärmen. Eftersom den nya inställningen lagras i bildskärmens minne visas bilden i fortsättningen lika snabbt som om signalen motsvarat något av de fabriksinställda lägena.

#### **Om du justerar fas, pixeljustering och bildens position manuellt när JUSTERA AUTOM. är inställt på AV**

För vissa insignaler kan det hända att bildskärmens funktion för automatiskt justering av bildkvaliteten inte klarar av att till fullo justera bildposition, fas och pixeljustering. I så fall kan du utföra dessa justeringar manuellt ([sidan 14\)](#page-211-0). När du har utfört dessa inställningar manuellt lagras de i minnet som användarlägen och hämtas automatiskt fram när bildskärmen tar emot samma insignal igen.

#### **Obs!**

- När den automatiska justeringen av bildkvalitet är aktiverad fungerar endast strömbrytaren (<sup>1</sup>).
- Bilden kan vid detta tillfälle flimra, men det är inte ett fel. Vänta bara några sekunder tills justeringen slutförts.

# **Felsökning**

Innan du kontaktar teknisk support bör du läsa detta avsnitt.

### **Skärmmeddelanden**

Om det är fel på insignalen visas något av följande meddelanden på skärmen. För att lösa problemet, [se "Problem – symtom och](#page-218-0)  [åtgärder" på sidan 21](#page-218-0).

#### **Om UTANFÖR FREKVENSOMFÅNG visas på skärmen**

Det här meddelandet innebär att insignalen har ett format som inte överensstämmer med bildskärmens specifikationer. Kontrollera följande alternativ.

> UTANFÖ FREKVENSOMFÅNG INSIGNAL1:DVI—D<br>xxx.xkHz/ xxxHz I NFORM AT I ON Exempel

#### **Om "xxx.xkHz/ xxxHz" visas**

Det här meddelandet innebär att antingen den horisontella eller vertikala frekvensen inte överensstämmer med bildskärmens specifikationer.

Siffrorna visar den aktuella insignalens horisontella och vertikala frekvenser.

#### **Om "UPPLÖSNING > 1 280** × **1 024" visas (SDM-G76D/SDM-G96D)**

Det här är ett tecken på att upplösningen inte stämmer överens med bildskärmens specifikationer (1 280 × 1 024 eller mindre).

#### **Om "UPPLÖSNING > 1 680 × 1 050" visas (SDM-G206W)**

Det här är ett tecken på att upplösningen inte stämmer överens med bildskärmens specifikationer (1 680 × 1 050 eller mindre).

#### **Om INGEN INSIGNAL visas på skärmen**

Detta är ett tecken på att ingen signal matas in.

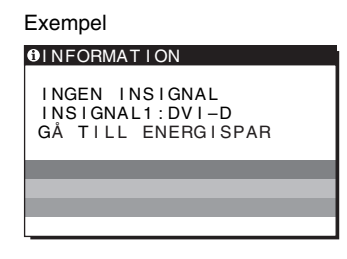

#### **GÅ TILL ENERGISPAR**

Bildskärmen övergår till energisparläge cirka 5 sekunder efter att meddelandet visats.

#### **Om KABEL EJ ANSLUTEN visas på bildskärmen**

Detta är ett tecken på att videokabeln kopplats från.

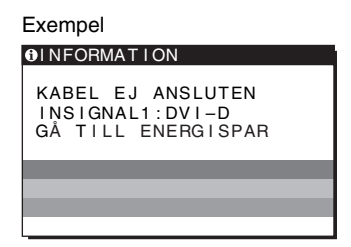

#### **GÅ TILL ENERGISPAR**

Bildskärmen övergår till energisparläge cirka 45 sekunder efter att meddelandet visats.

# <span id="page-218-0"></span>**Problem – symtom och åtgärder**

l.

Om det uppstått ett problem med en ansluten dator eller annan utrustning bör du se bruksanvisningen som medföljde utrustningen.

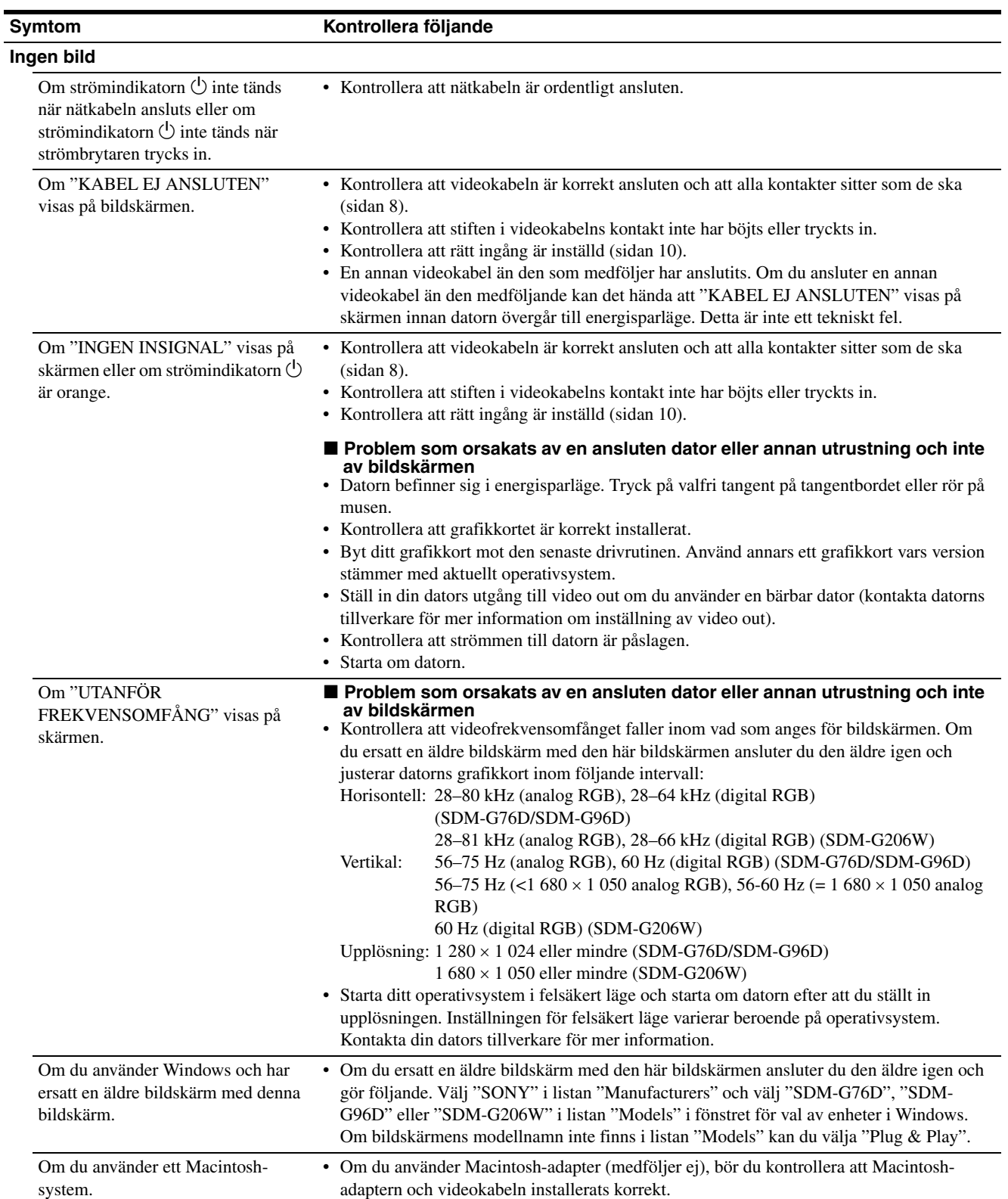

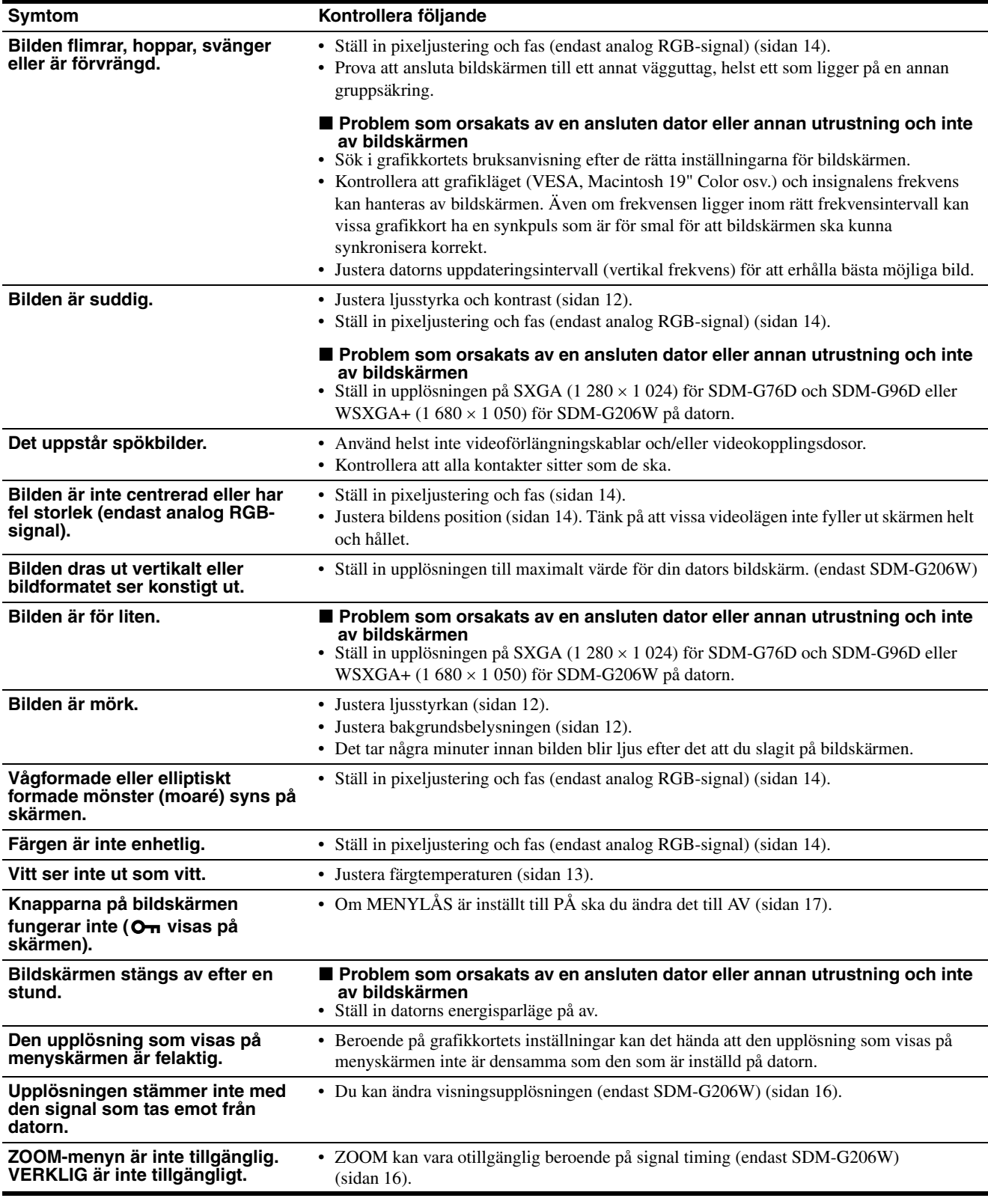

Om det är något problem som du inte kan lösa själv, kontaktar du en auktoriserad Sony-återförsäljare och ger följande information:

- Modellnamn: SDM-G76D, SDM-G96D eller SDM-G206W
- Serienummer
- Detaljerad beskrivning av problemet
- Inköpsdatum
- Datorns och grafikkortets namn och specifikationer

# **Specifikationer**

#### **SDM-G76D** LCD-panel Paneltyp: a-Si TFT aktiv matris Bildstorlek: 17,0 tum Format på insignalen RGB driftfrekvens\* Horisontell: 28–80 kHz (analog RGB) 28–64 kHz (digital RGB) Vertikal: 56-75 Hz (analog RGB) 60 Hz (digital RGB) Upplösning Horisontell: Max. 1 280 punkter Vertikal: Max. 1 024 linjer Insignalnivåer Analog RGB-videosignal 0,7 Vp-p, 75 Ω, positiv SYNC-signal TTL-nivå, 2,2 kΩ, positiv eller negativ (Separat horisontell och vertikal) Digital RGB-signal (DVI): TMDS (Enkel länk) Strömförsörjning 100–240 V, 50–60 Hz, Max. 1,0 A Drifttemperatur 5–35°C Storlek (bredd/höjd/djup) Skärm (upprätt): ungefär  $383,5 \times 404,5 \times 163$  mm Vikt ungefär 5,1 kg Plug & Play DDC2B<br>Tillbehör Se sidan Se sidan 8. **SDM-G96D** LCD-panel Paneltyp: a-Si TFT aktiv matris Bildstorlek: 19,0 tum Format på insignalen Horisontell: 28-80 kHz (analog RGB) 28–64 kHz (digital RGB) Vertikal: 56-75 Hz (analog RGB) 60 Hz (digital RGB) Upplösning Horisontell: Max. 1 280 punkter Vertikal: Max. 1 024 linjer Insignalnivåer Analog RGB-videosignal 0,7 Vp-p, 75 Ω, positiv SYNC-signal TTL-nivå, 2,2 kΩ, positiv eller negativ (Separat horisontell och vertikal) Digital RGB-signal (DVI): TMDS (Enkel länk) Strömförsörjning 100–240 V, 50–60 Hz, Max. 1,0 A Drifttemperatur 5–35°C Storlek (bredd/höjd/djup) Skärm (upprätt): ungefär 422,5 × 435,5 × 163 mm Vikt ungefär 5,6 kg Plug & Play DDC2B Tillbehör [Se sidan 8.](#page-205-1)

\* Rekommenderad horisontell och vertikal timing

- Horisontellt synkpulsförhållande ska vara det större av de båda värdena 4,8% av den totala horisontalsveptiden och 0,8 µsek.
- Horisontell släcktid (blanking width) bör vara längre än 2,5 µsek.
- Vertikal släcktid (blanking width) bör vara längre än 450 µsek.

Utförande och specifikationer kan ändras utan föregående meddelande.

#### **SDM-G206W**

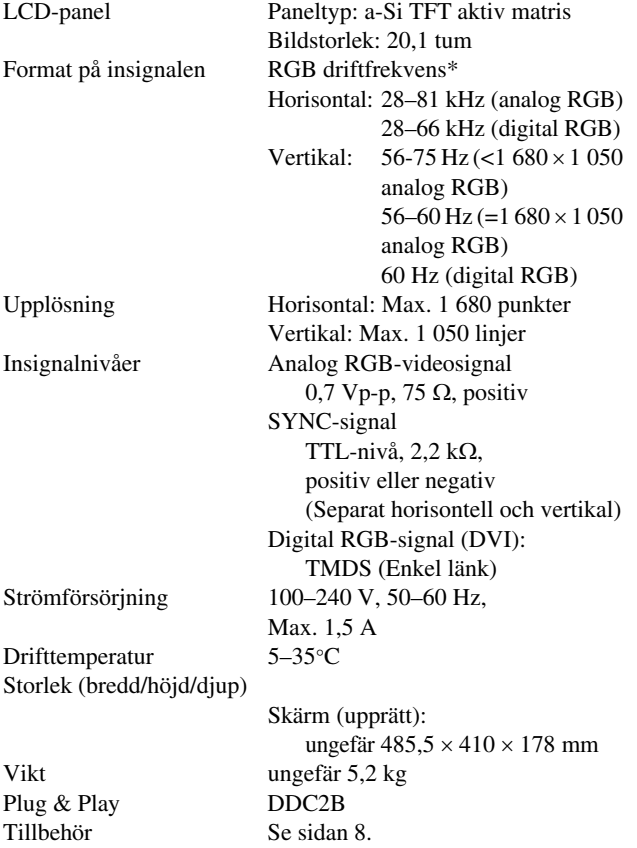

\* Rekommenderad horisontell och vertikal timing

- Horisontellt synkpulsförhållande ska vara det större av de båda värdena 4,8% av den totala horisontalsveptiden och 0,8 µsek.
- Horisontell släcktid (blanking width) bör vara längre än 2,5 µsek.
- Vertikal släcktid (blanking width) bör vara längre än 450 µsek.

Utförande och specifikationer kan ändras utan föregående meddelande.

# **SONY**

# *TFT LCD Color Computer Display*

Gebruiksaanwijzing (NL)

*SDM-G76D SDM-G96D SDM-G206W*

© 2006 Sony Corporation

Download from Www.Somanuals.com. All Manuals Search And Download.

# **Owner's Record**

The model and serial numbers are located at the rear of the unit. Record these numbers in the spaces provided below. Refer to them whenever you call upon your dealer regarding this product. Model No. Serial No.

# **WARNING**

**To reduce the risk of fire or electric shock, do not expose this apparatus to rain or moisture.**

#### **Dangerously high voltages are present inside the unit. Do not open the cabinet. Refer servicing to qualified personnel only.**

#### **FCC Notice**

This equipment has been tested and found to comply with the limits for a Class B digital device, pursuant to Part 15 of the FCC Rules. These limits are designed to provide reasonable protection against harmful interference in a residential installation. This equipment generates, uses, and can radiate radio frequency energy and, if not installed and used in accordance with the instructions, may cause harmful interference to radio communications. However, there is no guarantee that interference will not occur in a particular installation. If this equipment does cause harmful interference to radio or television reception, which can be determined by turning the equipment off and on, the user is encouraged to try to correct the interference by one or more of the following measures:

- Reorient or relocate the receiving antenna.
- Increase the separation between the equipment and receiver.
- Connect the equipment into an outlet on a circuit different from that to which the receiver is connected.

– Consult the dealer or an experienced radio/TV technician for help. You are cautioned that any changes or modifications not expressly approved in this manual could void your authority to operate this

#### **IMPORTANTE**

Para prevenir cualquier mal funcionamiento y evitar daños, por favor, lea detalladamente este manual de instrucciones antes de conectar y operar este equipo.

**If you have any questions about this product, you may call; Sony Customer Information Services Center 1-800-222-7669 or http://www.sony.com/**

#### **Declaration of Conformity**

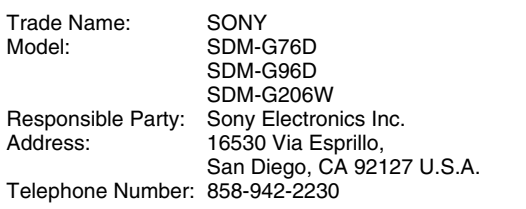

This device complies with part 15 of the FCC rules. Operation is subject to the following two conditions: (1) This device may not cause harmful interference, and (2) this device must accept any interference received, including interference that may cause undesired operation.

#### **NOTICE**

This notice is applicable for USA/Canada only. If shipped to USA/Canada, install only a UL LISTED/CSA LABELLED power supply cord meeting the following specifications:

**SPECIFICATIONS** 

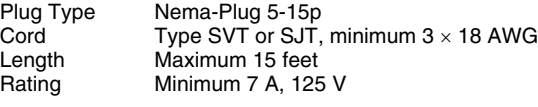

#### **NOTICE**

Cette notice s'applique aux Etats-Unis et au Canada uniquement.

Si cet appareil est exporté aux Etats-Unis ou au Canada, utiliser le cordon d'alimentation portant la mention UL LISTED/CSA LABELLED et remplissant les conditions suivantes: SPECIFICATIONS

Type de fiche Fiche Nema 5-15 broches<br>Cordon Type SVT ou SJT. minimu Cordon Type SVT ou SJT, minimum 3 × 18 AWG<br>Longueur Maximum 15 pieds Maximum 15 pieds Tension Minimum 7 A, 125 V

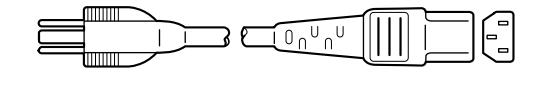

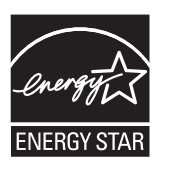

As an ENERGY STAR Partner, Sony Corporation has determined that this product meets the ENERGY STAR guidelines for energy efficiency.

(SDM-G76D/SDM-G96D only)

# **Inhoud**

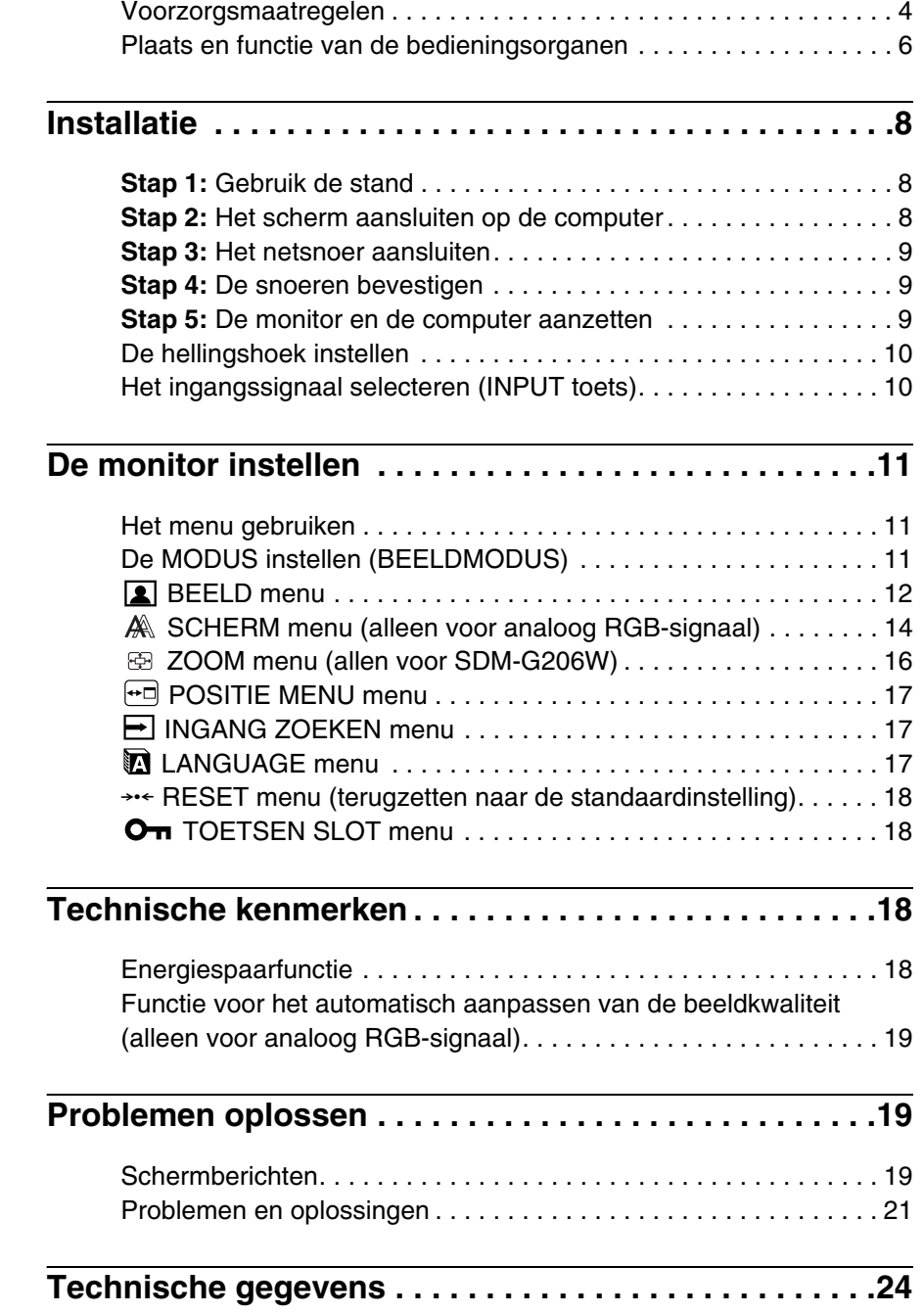

- Macintosh is een gedeponeerd handelsmerk van Apple Computer, Inc. in de Verenigde Staten en andere landen.
- Windows® zijn gedeponeerde handelsmerken van Microsoft Corporation in de Verenigde Staten en andere landen.
- VESA en  $DDC^{\pi}$  zijn handelsmerken van de Video Electronics Standards Association.
- ENERGY STAR® is een gedeponeerd handelsmerk in de Verenigde Staten.
- Adobe en Acrobat zijn handelsmerken van Adobe Systems Incorporated.
- Alle andere productnamen die hierin worden vermeld, kunnen de handelsmerken of gedeponeerde handelsmerken zijn van hun respectieve bedrijven.
- Bovendien worden "™" en "®" niet elke keer vermeld in deze gebruiksaanwijzing.

# <span id="page-225-0"></span>**Voorzorgsmaatregelen**

#### **Waarschuwing betreffende voedingsaansluitingen**

• Gebruik het meegeleverde netsnoer. Als u een ander netsnoer gebruikt, moet u nagaan of het compatibel is met de lokale stroomvoorziening.

#### **Voor de klanten in de VS**

Wanneer u niet het juiste netsnoer gebruikt, beantwoordt deze monitor niet aan de voorgeschreven FCC-normen.

#### **Voor de klanten in het VK**

Gebruik de monitor in het Verenigd Koninkrijk met het juiste netsnoer voor het Verenigd Koninkrijk.

Voorbeeld van stekkertypes

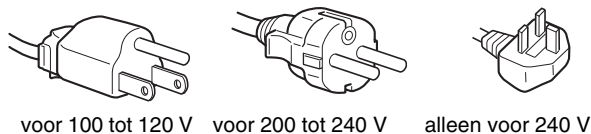

voor 100 tot 120 V wisselstroom

wisselstroom

wisselstroom

Het toestel moet in de buurt van een makkelijk bereikbaar stopcontact worden geplaatst.

#### **Installatie**

Plaats de monitor niet:

- Op plaatsen waar het blootstaat aan extreme temperaturen, bijvoorbeeld dicht bij een radiator, heteluchtblazer of in de volle zon. Wanneer de monitor blootstaat aan extreme temperaturen, zoals in een auto die in de volle zon geparkeerd staat of in de buurt van een heteluchtblazer, kan de behuizing vervormen of de werking verstoord raken.
- Op een plek waar het blootstaat aan mechanische trillingen of schokken.
- In de buurt van apparatuur dat een krachtig magnetisch veld produceert, zoals een tv of diverse andere huishoudtoestellen.
- Op plaatsen waar het blootstaat aan veel stof, vuil of zand, bijvoorbeeld dicht bij een open venster of een buitendeur. Bij tijdelijk gebruik buiten moeten de nodige maatregelen worden getroffen ter bescherming tegen stof en vuil in de lucht. Als dat niet gebeurt, kan het toestel onherstelbare schade oplopen.

Raak de ventilatie-openingen boven aan de achterkant van het scherm niet aan, omdat deze erg heet worden.

Plaats het toestel op een vlak oppervlak. Plaats het toestel niet op een ongelijk oppervlak, zoals de rand van een bureau. Als een onderdeel van dit toestel uitsteekt, kan het toestel vallen of schade en verwondingen veroorzaken.

#### **Ventilatie**

De openingen op de bovenkant en de onderkant van het toestel zijn noodzakelijk voor ventilatie. Om een betrouwbare werking van het toestel te verzekeren en het te beschermen tegen oververhitting, mogen deze openingen nooit worden geblokkeerd of afgedekt.

De ventilatie mag niet worden belemmerd door de ventilatieopeningen af te dekken met voorwerpen, zoals een krant, een tafelkleed, gordijnen, enz.

#### **Behandeling van het LCD-scherm**

- Richt het LCD-scherm niet naar de zon om beschadiging te voorkomen. Let op wanneer u de monitor in de buurt van een venster plaatst.
- Druk noch kras op het LCD-scherm. Plaats geen zware voorwerpen op het LCD-scherm. Hierdoor kan de uniformiteit van het scherm afnemen of kan het LCD-paneel defect raken.
- Wanneer de monitor in een koude omgeving wordt gebruikt, kunnen er nabeelden op het scherm verschijnen. Dat is normaal en duidt niet op een storing. Het scherm werkt weer normaal wanneer de normale omgevingstemperatuur is bereikt.
- Wanneer een stilstaand beeld te lang op het scherm staat, kan er gedurende enige tijd een nabeeld zichtbaar zijn. Dit nabeeld zal na verloop van tijd verdwijnen.
- Tijdens gebruik zal het LCD-paneel warm worden. Dat is normaal en duidt niet op een storing.

**Opmerking bij het LCD (Liquid Crystal Display) Het LCD-scherm is vervaardigd met behulp van precisietechnologie. Op het LCD-scherm kunnen permanent heldere rode, blauwe of groene stipjes of onregelmatig gekleurde strepen of heldere zones zichtbaar zijn. Dat is normaal.** 

#### **(Effectieve beeldpunten: meer dan 99,99%)**

#### **Onderhoud**

- Trek de stekker uit het stopcontact voordat u de monitor reinigt.
- Reinig het LCD-scherm met een zachte doek. Gebruik geen glasreinigingsmiddel dat een antistatische oplossing of soortgelijke toevoeging bevat, omdat de coating van het LCDscherm hierdoor kan worden beschadigd.
- Reinig de behuizing, het voorpaneel en de bedieningselementen met een zachte doek, die lichtjes is bevochtigd met een mild zeepsopje. Gebruik geen schuursponsje, schuurpoeder of oplosmiddel zoals alcohol of benzine.
- Wrijf, druk of tik niet op het scherm met een scherp of schurend voorwerp, zoals een balpen of schroevendraaier. Daardoor kan de beeldbuis worden bekrast.
- Merk op dat het materiaal of de coating van het LCD-scherm kan worden aangetast door blootstelling aan vluchtige oplosmiddelen, zoals bijvoorbeeld insecticide of bij langdurig contact met rubber of vinyl.
- Houd er rekening mee dat als het onderhoudspersoneel tijdens de reparatie onderdelen vervangt, het die onderdelen kan bijhouden.

#### **Transport**

- Koppel alle kabels van de monitor los en houd de monitor stevig met beide handen vast als u de monitor transporteert. Als u de monitor laat vallen, kunt u gewond raken of kan de monitor worden beschadigd.
- Transporteer deze monitor altijd in de originele verpakking.

#### **Aan de muur of een arm bevestigen**

Als u van plan bent om het scherm aan de muur of een arm te bevestigen, dient dit te worden uitgevoerd door een gekwalificeerde persoon.

#### **De monitor afvoeren**

• **Voer de monitor niet af met gewoon huishoudelijk afval.**

**• De fluorescentiebuis in deze monitor bevat kwik. Deze monitor dient te worden afgevoerd overeenkomstig de lokale voorschriften.**

#### **Voor klanten in de Verenigde Staten**

Dit product bevat kwik. Het afvoeren van dit product is onderworpen aan voorschriften indien verkocht in de Verenigde Staten. Voor informatie over het afvoeren of recycleren, neem contact op met de plaatselijke autoriteiten of de Electronics Industries Alliance (http://www.eiae.org).

# <span id="page-227-0"></span>**Plaats en functie van de bedieningsorganen**

Zie voor meer details de pagina's waarnaar tussen haakjes wordt verwezen.

De  $\bigcirc$  (aan/uit) schakelaar en de bedieningstoetsen bevinden zich rechtsonder aan de voorkant van de monitor.

#### **Voorkant van het beeldscherm**

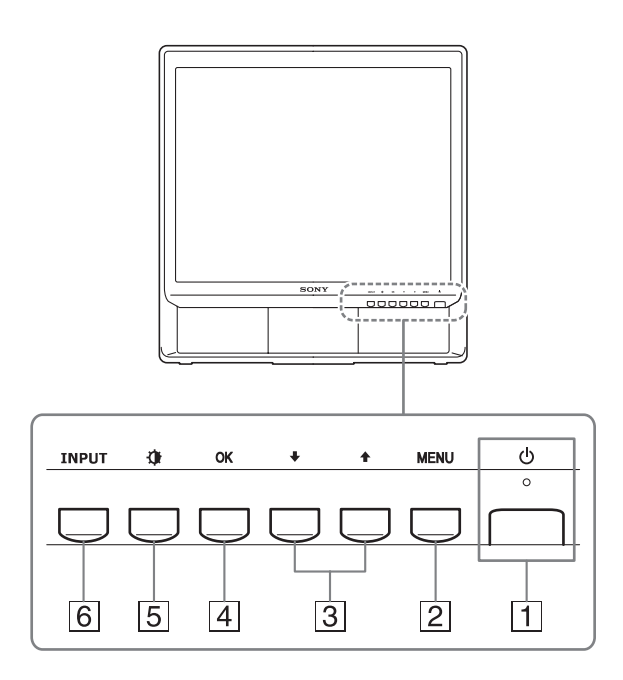

#### A 1 **(aan/uit) schakelaar en lampje ([pagina's 9](#page-230-2)[, 18](#page-239-3))**

Als u de monitor wilt in- of uitschakelen, duwt u de  $\bigcirc$  (aan/ uit) schakelaar omhoog.

Het aan/uit-lampje brandt groen als het beeldscherm is ingeschakeld en brandt oranje als het beeldscherm zich in de energiespaarstand bevindt.

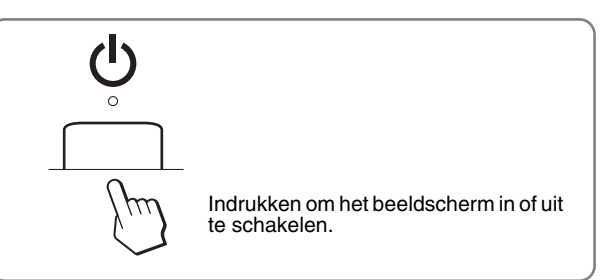

#### B **MENU toets ([pagina 11](#page-232-1))**

Deze toets opent of sluit het hoofdmenu.

Als u gedurende 5 seconden op deze toets drukt, wordt de huidige DDC/CI-instelling weergegeven. Als u de toets nog 3 seconden langer ingedrukt houdt, wordt de instelling gewijzigd.

#### **3**  $\bigoplus$  **+ /↑** toetsen ([pagina 11\)](#page-232-1)

Deze toetsen functioneren als de  $\blacklozenge/\uparrow$ -toetsen bij het selecteren van menu-onderdelen en aanbrengen van wijzigingen.

#### D **OK toets ([pagina 11](#page-232-3))**

Deze toets selecteert het onderdeel of voert de instellingen in het menu uit.

#### E **(BEELDMODUS) toets ([pagina 11](#page-232-2))**

Deze toets wordt gebruikt om de BEELDMODUS te wijzigen.

#### **6 INPUT** toets [\(pagina 10\)](#page-231-1)

Met deze toets kunt u het video-ingangssignaal wisselen tussen INGANG1 en INGANG2, als er twee computers zijn aangesloten op de monitor.

#### **Achterkant van het beeldscherm** G **Veiligheidsvergrendeling**

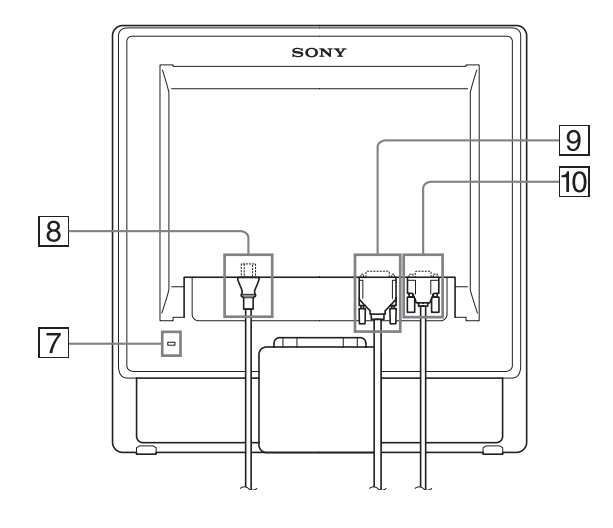

De veiligheidsvergrendeling moet worden gebruikt met het Kensington Micro Saver Security System. Micro Saver Security System is een handelsmerk van Kensington.

#### $\boxed{8}$  **AC IN-aansluiting [\(pagina 9\)](#page-230-0)**

Het netsnoer aansluiten (meegeleverd).

**9 DVI-D-ingang (digitale RGB) voor INGANG1 ([pagina 8](#page-229-3))**

Via deze aansluiting worden digitale RGB-videosignalen ingevoerd conform DVI Rev. 1.0.

10 HD15-ingang (analoge RGB) voor INGANG2 **([pagina 8](#page-229-2))**

Via deze aansluiting worden analoge RGB-videosignalen (0,70 Vp-p, positief) en synchronisatiesignalen ingevoerd.

# <span id="page-229-0"></span>**Installatie**

<span id="page-229-4"></span>Voordat u de monitor in gebruik neemt, moet u controleren of de verpakking de volgende items bevat:

- LCD-scherm
- Netsnoer
- HD15-HD15-videosignaalkabel (analoge RGB)
- DVI-D-videosignaalkabel (digitale RGB)
- Kabelbinder
- CD-ROM (hulpprogramma's voor Windows/Macintosh, gebruiksaanwijzing, enzovoort)
- Garantiekaart
- Installatiehandleiding

## <span id="page-229-1"></span>**Stap 1:Gebruik de stand**

#### ■ De meegeleverde stand gebruiken

Open de stand.

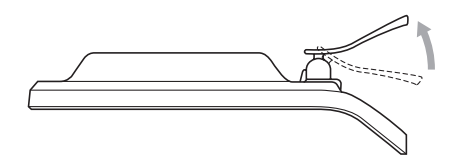

#### **Opmerking**

De stand is af fabriek opgevouwen. Plaats het scherm niet verticaal zoals de stand. Indien u dat toch doet, kan het scherm omvallen.

#### ■ De VESA-compatibel stand gebruiken

Als u een niet meegeleverde VESA-compatibel bevestigingsarm of stand gebruikt, gebruik dan de VESA-compatibel schroeven om deze te bevestigen.

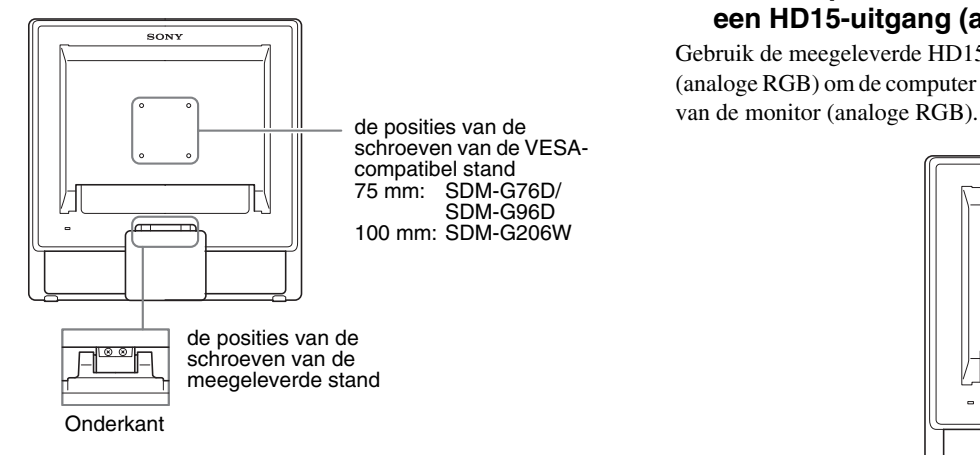

U kunt de display met of zonder de meegeleverde stand gebruiken.

# <span id="page-229-2"></span>**Stap 2:Het scherm aansluiten op de computer**

Schakel de monitor en de computer uit voordat u deze aansluit.

#### **Opmerkingen**

- Raak de pennen van de videokabelstekker niet aan omdat ze hierdoor kunnen verbuigen.
- Controleer de uitlijning van de HD15- en DVI-D-aansluiting, om te voorkomen dat de pennen van de videosignaalkabel worden verbogen.

#### <span id="page-229-3"></span>■ Een computer aansluiten die is voorzien van **een DVI-uitgang (digitale RGB)**

Gebruik de meegeleverde DVI-D-videosignaalkabel (digitale RGB), om de computer aan te sluiten op de DVI-D-ingang van de monitor (digitale RGB).

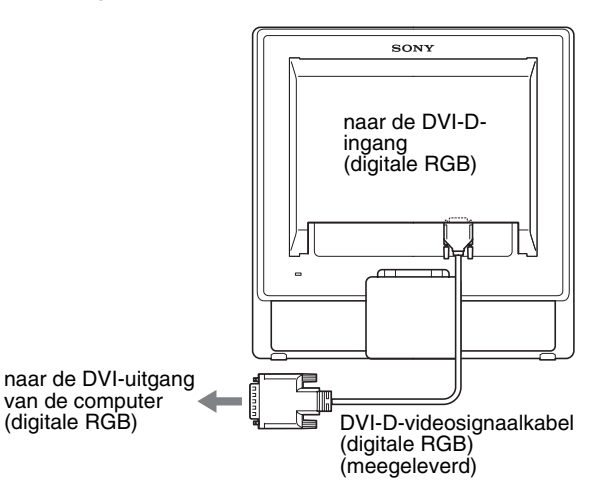

#### **E** Een computer aansluiten die is voorzien van **een HD15-uitgang (analoge RGB)**

Gebruik de meegeleverde HD15-HD15-videosignaalkabel (analoge RGB) om de computer aan te sluiten op de HD15-ingang

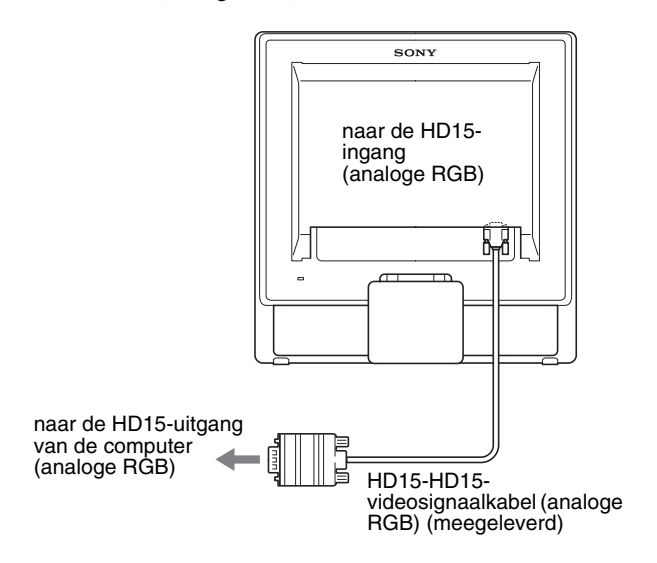

# <span id="page-230-0"></span>**Stap 3:Het netsnoer aansluiten**

Als de monitor en de computer zijn uitgeschakeld, moet u eerst het netsnoer aansluiten op de monitor en vervolgens op het stopcontact.

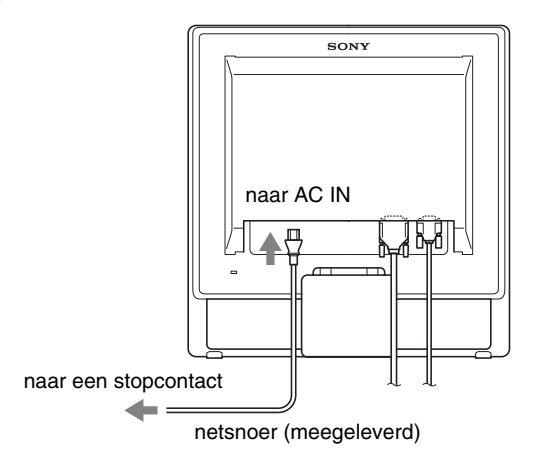

### <span id="page-230-1"></span>**Stap 4:De snoeren bevestigen**

#### **1 Bundel de snoeren en kabels.**

Gebruik de meegeleverde kabelbinder om de snoeren en kabels te bundelen.

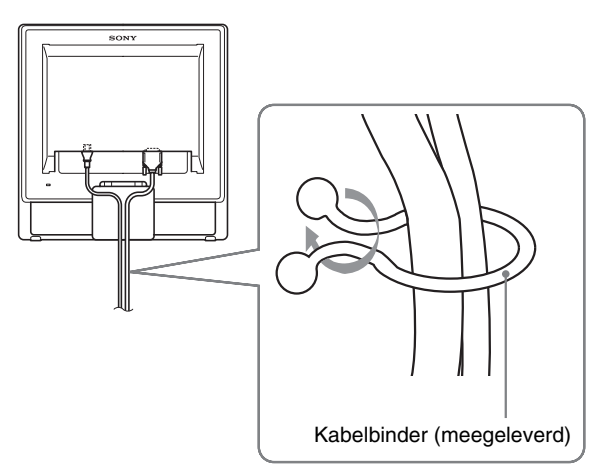

In deze afbeelding van de achterkant van de monitor wordt de SDM-G76D getoond. Hetzelfde is van toepassing op de andere modellen.

# <span id="page-230-2"></span>**Stap 5:De monitor en de computer aanzetten**

#### **Druk op de** 1 **(aan/uit) schakelaar.**

Het  $\bigcirc$  (aan/uit) lampje van de monitor licht groen op.

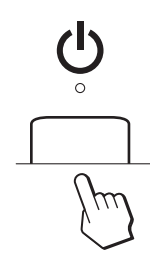

#### **Zet de computer aan.**

bereik.

De installatie van de monitor is voltooid. Pas desgewenst het beeld van de monitor aan met de bedieningselementen op de monitor.

- **Als er geen beeld verschijnt op het scherm** Controleer of het netsnoer en de videosignaalkabel goed zijn aangesloten.
- **Als GEEN INPUT SIGNAAL verschijnt op het scherm:** De computer staat in de energiespaarstand. Druk op een willekeurige toets op het toetsenbord of verplaats de muis.
- **Als KABEL NIET AANGESLOTEN verschijnt op het scherm:**

Controleer of de videosignaalkabel goed is aangesloten.

#### • **Als BUITEN BEREIK verschijnt op het scherm:** Sluit de oude monitor opnieuw aan. Pas vervolgens de grafische kaart van de computer aan binnen het volgende

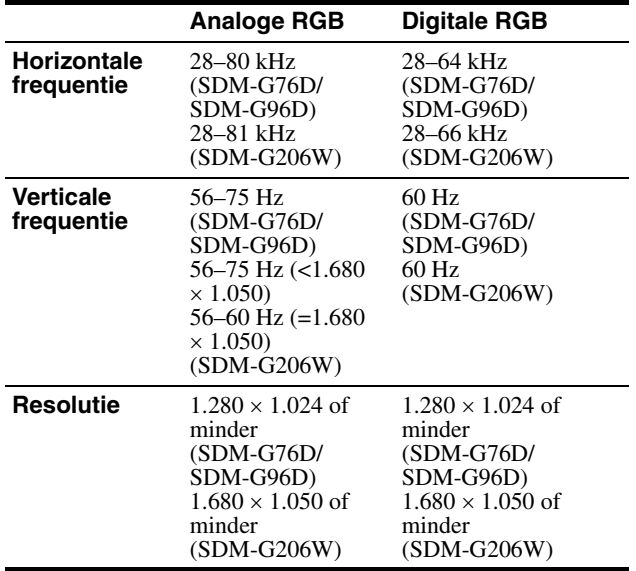

Voor meer informatie over schermberichten, [zie "Problemen en](#page-242-0)  [oplossingen" op pagina 21.](#page-242-0)

#### **Geen specifieke drivers vereist**

De monitor voldoet aan de "DDC" Plug & Play-norm en herkent automatisch alle monitorinformatie. Op de computer hoeft geen specifieke driver te worden geïnstalleerd.

Wanneer u de computer voor het eerst aanzet nadat de monitor is aangesloten, kan de installatiewizard op het scherm verschijnen. Volg dan de instructies op het scherm. De Plug & Play-monitor wordt automatisch geselecteerd zodat u deze monitor kunt gebruiken.

De verticale frequentie wordt ingesteld op 60 Hz.

De monitor produceert geen vervelend geknipper, zodat u deze onmiddellijk kunt gebruiken. De verticale frequentie hoeft niet hoog te worden ingesteld.

### <span id="page-231-0"></span>**De hellingshoek instellen**

Dit beeldscherm kan in de hieronder getoonde hoeken worden ingesteld.

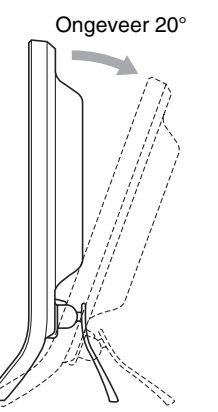

### <span id="page-231-1"></span>**Het ingangssignaal selecteren (INPUT toets)**

#### **Druk op de INPUT toets.**

Het ingangssignaal wordt gewijzigd als u op deze toets drukt.

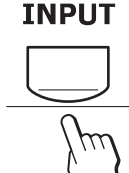

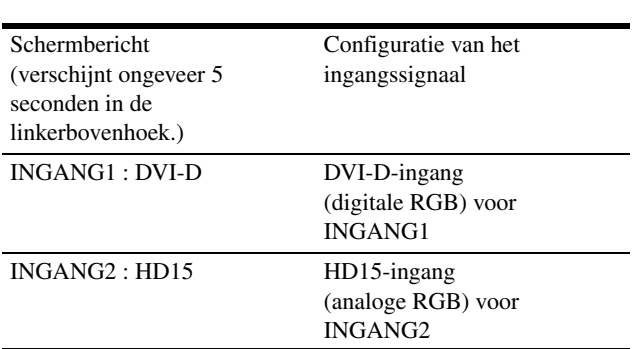

Pak de onderste zijden van het LCD-scherm vast en stel de gewenste hoek van het scherm in.

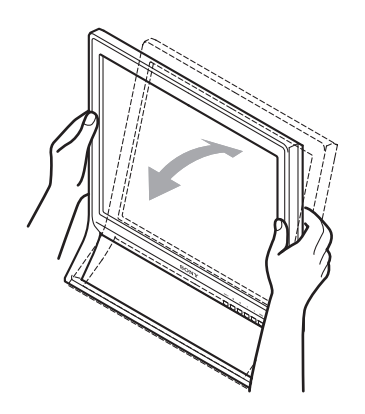

#### **Comfortabel gebruik van het beeldscherm**

Dit scherm is zo ontworpen dat u het kunt instellen in een comfortabele kijkhoek. Pas de kijkhoek van het scherm aan de hoogte van uw bureau en stoel aan, zodat er geen licht van het scherm in uw ogen wordt gereflecteerd.

#### **Opmerking**

Let op dat het beeldscherm niet van het bureau valt bij instellen van de hellingshoek.

# <span id="page-232-0"></span>**De monitor instellen**

#### **Voor het instellen**

Sluit de monitor en de computer aan en zet deze aan. Wacht ten minste 30 minuten voordat u wijzigingen aanbrengt.

Met het schermmenu kunt u veel instellingen van de monitor wijzigen.

# <span id="page-232-1"></span>**Het menu gebruiken**

<span id="page-232-3"></span>■ De MENU,  $\frac{1}{2}$  en OK toetsen gebruiken

#### **1 Toon het hoofdmenu.**

Druk op de MENU toets om het hoofdmenu op het scherm weer te geven.

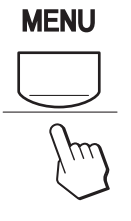

#### **2 Selecteer het menu dat u wilt aanpassen.**

Druk op de  $\blacklozenge$ / $\blacklozenge$  toetsen om het gewenste menu weer te geven. Druk op de OK toets om het menu-onderdeel te selecteren.

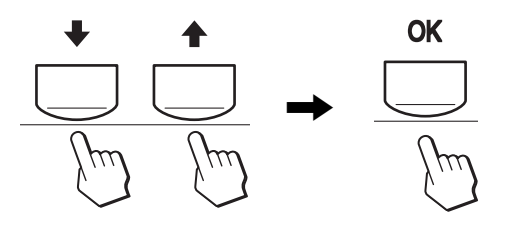

#### **3 Pas het menu aan.**

Druk op de  $\blacklozenge$ / $\blacklozenge$  toetsen om de instelling aan te passen en druk vervolgens op de OK toets.

Wanneer u op de OK toets drukt, wordt de instelling opgeslagen en verschijnt het vorige menu weer op het scherm.

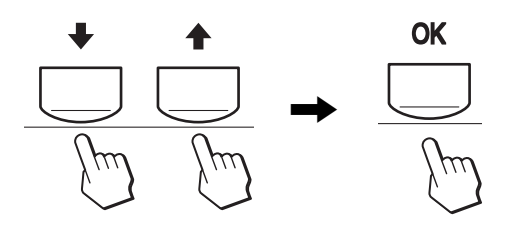

#### **4 Sluit het menu.**

Druk eenmaal op de MENU toets om terug te keren naar het normale beeld. Als er geen toets wordt ingedrukt, wordt het menu automatisch gesloten na ongeveer 45 seconden.

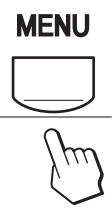

## <span id="page-232-2"></span>**De MODUS instellen (BEELDMODUS)**

Als u herhaaldelijk op de  $\bigoplus$  toets rechts onderaan de monitor drukt, kunt u kiezen uit de MODUS FILM  $\rightarrow$  PC  $\rightarrow$  $GEBRUIKER \rightarrow SPEL$ .

#### Druk herhaaldelijk op de  $\prod$  toets.

De standaardinstelling van MODUS is FILM. Wanneer u eenmaal op de  $\bullet$  toets drukt, wordt FILM (de standaardinstelling) weergegeven. Wanneer u nogmaals op de toets drukt, wordt PC weergegeven.

Telkens u op de  $\bigoplus$  toets drukt, verandert de modus als volgt.

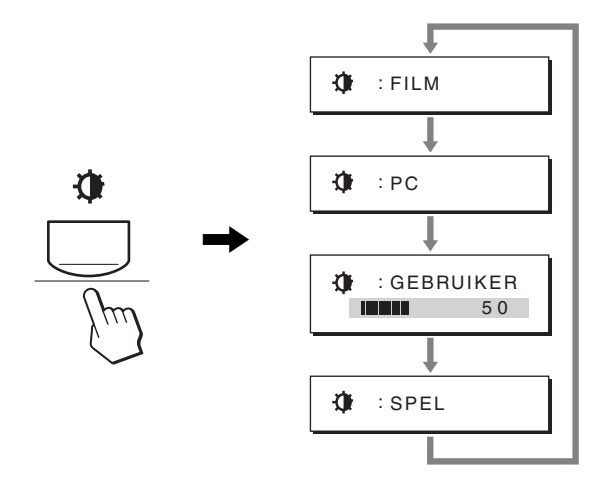

Elke modus verschijnt op het scherm en MODUS wordt gewijzigd. Het menu verdwijnt automatisch na ongeveer 5 seconden.

Wanneer GEBRUIKER is geselecteerd, kunt u de achtergrondverlichting wijzigen door op de  $\blacktriangleright$ / $\blacklozenge$  toetsen te drukken of backlight te selecteren in het MENU.

#### **Opmerking**

U kunt de beeldkwaliteit voor elke modus nauwkeurig aanpassen.

#### ■ De instellingen resetten

U kunt de aangepaste instellingen terugzetten met het RESET menu. Zie [pagina 18](#page-239-0) voor meer informatie over het terugzetten van de aangepaste instellingen.

#### ■ De monitor bedienen met de computer

Druk ten minste 5 seconden op de MENU toets. U krijgt een schermbericht te zien waarin de actuele instelling wordt weergegeven. Na 3 seconden wordt de DDC/CI-instelling uit- of ingeschakeld, zoals hieronder wordt weergegeven.

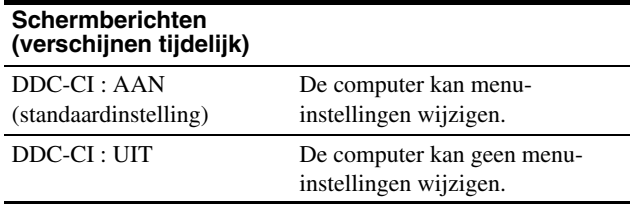

#### **Opmerking**

Deze functie is alleen van toepassing voor computers die de DDC/CI (Display Data Channel Command Interface)-functie ondersteunen.

## <span id="page-233-0"></span> **BEELD menu**

U kunt de volgende onderdelen aanpassen met het BEELD menu.

- MODUS (SPEL/FILM/PC/ GEBRUIKER)
- BACKLIGHT
- $\cdot$  CONTRAST  $\mathbf 0$
- HELDERHEID
- KLEUREN<sup>[</sup>.
- GAMMA  $\gamma$
- SCHERPTE<sup>1</sup>
- $\bullet$  MODUS HERSTEL.  $\rightarrow\bullet\leftarrow$

#### **MODUS** menu

U kunt de gewenste helderheid van het scherm selecteren. De instelling BEELD kan worden ingesteld voor elke modus. De gewijzigde instelling wordt automatisch toegepast voor elke ingang (INGANG1/INGANG2).

#### **1 Druk op de MENU toets.**

Het hoofdmenu verschijnt op het scherm.

**2** Druk op de ↓/↑ toetsen om **■** (BEELD) te **selecteren en druk op de OK toets.**

Het BEELD menu verschijnt op het scherm.

**3** Druk op de ↓/↑ toetsen om FILM te selecteren en **druk op de OK toets.**

Het MODUS menu verschijnt op het scherm.

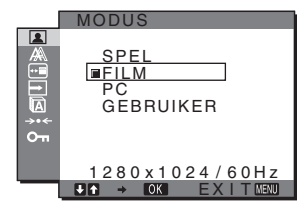

**4 Druk op de** m**/**M **toetsen om de gewenste modus te selecteren en druk op de OK toets.**

De standaardinstelling is FILM.

- SPEL: Helder beeld.
- FILM: Scherp beeld met sterk contrast.
- PC: Beeld met zachte schakeringen.
- GEBRUIKER: Beeld met lage helderheid.

#### **Opmerking**

U kunt de beeldkwaliteit voor elke modus nauwkeurig aanpassen.

#### <span id="page-233-3"></span>■ De achtergrondverlichting aanpassen **(BACKLIGHT)**

Als het scherm te helder is, moet u de achtergrondverlichting aanpassen om het scherm beter leesbaar te maken.

#### **1 Druk op de MENU toets.**

Het hoofdmenu verschijnt op het scherm.

**2** Druk op de ↓/↑ toetsen om **[**a] (BEELD) te **selecteren en druk op de OK toets.** Het BEELD menu verschijnt op het scherm.

- **3** Druk op de ♦/↑ toetsen om |  $\cdot$  (BACKLIGHT) te **selecteren en druk op de OK toets.** Het BACKLIGHT menu verschijnt op het scherm.
- **4 Druk op de** m**/**M **toetsen om het lichtniveau aan te passen en druk op de OK toets.**
- <span id="page-233-1"></span>■ Het contrast aanpassen **(CONTRAST)**

Pas het beeldcontrast aan.

#### **Opmerking**

Als de optie KLEUREN is ingesteld op sRGB, kunt u de optie CONTRAST, HELDERHEID of GAMMA niet aanpassen.

- **1 Druk op de MENU toets.** Het hoofdmenu verschijnt op het scherm.
- **2** Druk op de ↓/↑ toetsen om **[**a] (BEELD) te **selecteren en druk op de OK toets.** Het BEELD menu verschijnt op het scherm.
- **3** Druk op de ↓/↑ toetsen om **0** (CONTRAST) te **selecteren en druk op de OK toets.** Het CONTRAST menu verschijnt op het scherm.
- **4 Druk op de** m**/**M **toetsen om het contrast aan te passen en druk vervolgens op de OK toets.**

#### <span id="page-233-2"></span>■ Het zwartniveau van een beeld aanpassen **(HELDERHEID)**

Pas de helderheid van het beeld aan (zwartniveau).

#### **Opmerking**

Als de optie KLEUREN is ingesteld op sRGB, kunt u de optie CONTRAST, HELDERHEID of GAMMA niet aanpassen.

#### **1 Druk op de MENU toets.**

Het hoofdmenu verschijnt op het scherm.

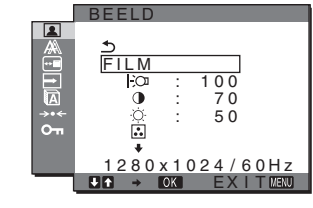

- **2** Druk op de ↓/↑ toetsen om **[**a] (BEELD) te **selecteren en druk op de OK toets.** Het BEELD menu verschijnt op het scherm.
- **3** Druk op de  $\frac{1}{4}$  toetsen om  $\odot$  (HELDERHEID) te **selecteren en druk op de OK toets.** Het HELDERHEID menu verschijnt op het scherm.
- **4 Druk op de** m**/**M **toetsen om de helderheid aan te passen en druk vervolgens op de OK toets.**

#### <span id="page-234-0"></span> $\blacksquare$  De kleurtemperatuur aanpassen **(KLEUREN)**

U kunt het kleurniveau voor het witte gedeelte van het beeld kiezen uit de standaardinstellingen voor kleurtemperatuur. U kunt desgewenst de kleurtemperatuur ook nauwkeuriger aanpassen.

U kunt de gewenste kleurtemperatuur instellen voor elke stand van de helderheid van het scherm.

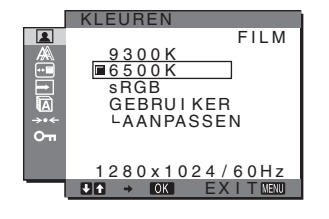

# **1 Druk op de MENU toets.**

Het hoofdmenu verschijnt op het scherm.

- **2** Druk op de ↓/↑ toetsen om **(a)** (BEELD) te **selecteren en druk op de OK toets.** Het BEELD menu verschijnt op het scherm.
- **3** Druk op de ↓/↑ toetsen om ∴ (KLEUREN) te **selecteren en druk op de OK toets.** Het KLEUREN menu verschijnt op het scherm.
- **4 Druk op de** m**/**M **toetsen om de gewenste kleurtemperatuur te selecteren en druk op de OK toets.**

Wit krijgt een rode in plaats van een blauwe tint, als de temperatuur wordt verlaagd van 9.300K naar 6.500K (standaardinstelling).

Als u "sRGB" selecteert, worden de kleuren aangepast aan het sRGB-profiel. (De sRGB-kleurinstelling is een standaardprotocol voor kleurruimten dat ontworpen is voor computerproducten.) Als u "sRGB" selecteert, moeten de kleurinstellingen van de computer zijn ingesteld op het sRGB-profiel.

#### **Opmerkingen**

- Als een aangesloten computer of ander apparaat niet geschikt is voor sRGB, kan de kleur niet worden aangepast aan het sRGB-profiel.
- Wanneer KLEUREN is ingesteld op sRGB, kunt u CONTRAST, HELDERHEID of GAMMA niet aanpassen.

#### **De kleurtemperatuur nauwkeurig aanpassen (GEBRUIKER INSTEL)**

De kleurtemperatuur kan worden ingesteld voor elke modus. (SPEL/FILM/PC/GEBRUIKER).

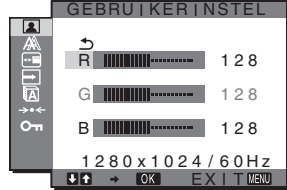

- **Druk op de ↓/↑ toetsen om AANPASSEN te selecteren en druk vervolgens op de OK toets.** Het GEBRUIKER INSTEL menu verschijnt op het scherm.
- **2** Druk op de ↓/↑ toetsen om R (rood) of B (blauw) te selecteren en druk op de OK toets. Druk op de  $\frac{1}{\sqrt{1}}$ **toetsen om de kleurtemperatuur aan te passen en druk vervolgens op de OK toets.**

Aangezien bij deze instelling de kleurtemperatuur wordt gewijzigd door de componenten R en B te verhogen of te verlagen ten opzichte van G (groen), is de component G vastgelegd.

**3** Druk op de  $\frac{1}{\sqrt{1}}$  toetsen om  $\frac{1}{\sqrt{1}}$  te selecteren en druk **vervolgens op de OK toets.**

De nieuwe kleurstelling wordt opgeslagen in het geheugen en wordt automatisch opgeroepen wanneer GEBRUIKER wordt geselecteerd.

Het KLEUREN menu verschijnt op het scherm.

#### ■ De gamma-instelling wijzigen **(GAMMA)**

U kunt de kleurtinten van het beeld op het scherm afstemmen op de originele kleurtinten van het beeld.

#### **Opmerking**

Als de optie KLEUREN is ingesteld op sRGB, kunt u de optie CONTRAST, HELDERHEID of GAMMA niet aanpassen.

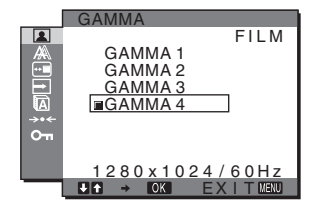

**1 Druk op de MENU toets.**

Het hoofdmenu verschijnt op het scherm.

- **2** Druk op de ↓/↑ toetsen om **■** (BEELD) te **selecteren en druk op de OK toets.** Het BEELD menu verschijnt op het scherm.
- **3** Druk op de  $\frac{1}{\sqrt{1}}$  toetsen om  $\gamma$  (GAMMA) te **selecteren en druk vervolgens op de OK toets.** Het GAMMA menu verschijnt op het scherm.
- **4 Druk op de** m**/**M **toetsen om de gewenste modus te selecteren en druk op de OK toets.**

#### $\blacksquare$  De scherpte aanpassen **(SCHERPTE)**

Pas deze optie toe om de randen van beelden, enz. scherper te maken.

- **1 Druk op de MENU toets.** Het hoofdmenu verschijnt op het scherm.
- **2** Druk op de  $\frac{1}{2}$  toetsen om **1** (BEELD) te **selecteren en druk op de OK toets.** Het BEELD menu verschijnt op het scherm.
- **3** Druk op de ↓/↑ toetsen om (T) (SCHERPTE) te **selecteren en druk op de OK toets.** Het SCHERPTE menu verschijnt op het scherm.
- **4 Druk op de** m**/**M **toetsen om de scherpte aan te passen en druk vervolgens op de OK toets.**
- MODUS HERSTEL. menu (elke modus **terugzetten naar de standaardinstelling)**  →∙←

U kunt de aangepaste instellingen terugzetten naar de standaardinstellingen.

- **1 Druk op de MENU toets.** Het hoofdmenu verschijnt op het scherm.
- **2** Druk op de ↓/↑ toetsen om **[2**] (BEELD) te **selecteren en druk op de OK toets.** Het BEELD menu verschijnt op het scherm.
- **3** Druk op de ↓/↑ toetsen om →← (MODUS HERSTEL.) **te selecteren en druk op de OK toets.** Het MODUS HERSTEL. menu verschijnt op het scherm.
- **4 Druk op de** m**/**M **toetsen om de gewenste modus te selecteren en druk op de OK toets.**
	- OK: Alle standaardinstellingen van elke modus in het BEELD menu herstellen.
	- ANNULEREN:

Het resetten annuleren en terugkeren naar het BEELD menu.

# <span id="page-235-0"></span>**A SCHERM menu (alleen voor analoog RGB-signaal)**

U kunt de volgende onderdelen aanpassen met het SCHERM menu.

- AUT. INSTELLEN
- FASE
- PITCH
- H CENTRERING
- V CENTRERING
- RESOLUTIOE

(allen voor SDM-G206W)

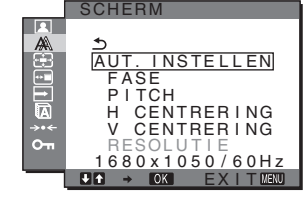

#### **Opmerking**

Wanneer u digitale RGB-signalen ontvangt van de DVI-D-ingang voor INGANG1, zijn aanpassingen niet nodig.

#### ■ De beeldkwaliteit automatisch aanpassen

**Als de monitor een ingangssignaal ontvangt, worden de beeldpositie en -scherpte (fase/pitch) automatisch aangepast zodat er een scherp beeld op het scherm verschijnt ([pagina 19](#page-240-0)).**

#### **Opmerkingen**

- Als de functie voor het automatische aanpassen van de beeldkwaliteit is geactiveerd, werkt alleen de  $\circlearrowleft$  (aan/uit) schakelaar.
- Het is mogelijk dat het beeld gedurende deze tijd knippert, maar dit duidt niet op een storing. Wacht een paar seconden tot de instelling is voltooid.

**Als het beeld niet volledig wordt aangepast met de functie voor het automatisch aanpassen van de beeldkwaliteit**

U kunt de beeldkwaliteit voor het huidige ingangssignaal automatisch verder aanpassen (Zie AUT. INSTELLEN).

#### **Als de beeldkwaliteit nog verder moet worden aangepast**

U kunt de scherpte (fase/pitch) en de positie (horizontale/verticale positie) van het beeld handmatig aanpassen.

Deze instellingen worden opgeslagen in het geheugen en automatisch opgeroepen als de monitor een eerder ontvangen en geregistreerd ingangssignaal ontvangt.

#### $\blacksquare$  De beeldkwaliteit voor het huidige **ingangssignaal automatisch verder aanpassen (AUT. INSTELLEN)**

- **1 Druk op de MENU toets.** Het hoofdmenu verschijnt op het scherm.
- **2** Druk op de ↓/↑ toetsen om  $\triangle$  (SCHERM) te **selecteren en druk op de OK toets.** Het SCHERM menu verschijnt op het scherm.
- **3 Druk op de** m**/**M **toetsen om AUT. INSTELLEN te selecteren en druk vervolgens op de OK toets.** Het AUT. INSTELLEN menu verschijnt op het scherm.
- **4** Druk op de  $\frac{1}{4}$  toetsen om AAN of UIT te **selecteren en druk op de OK toets.**
	- AAN: Breng de nodige wijzigingen aan voor de fase, pitch en horizontale/verticale positie van het huidige ingangssignaal en sla deze op. **Opmerking** Als de monitor is ingeschakeld of het ingangssignaal

wordt gewijzigd, voert AUT. INSTELLEN automatisch aanpassingen uit.

- UIT: AUT. INSTELLEN is niet beschikbaar. **Opmerking** AUT. INSTELLEN werkt automatisch wanneer het ingangssignaal wordt gewijzigd.
- **5** Druk op de  $\frac{1}{4}$  toetsen om  $\rightarrow$  te selecteren en druk **op de OK toets.**

Ga terug naar het menuscherm.

#### <span id="page-236-0"></span>**Pas de beeldscherpte en de positie handmatig aan (PITCH/FASE/H CENTRERING/V CENTRERING)**

U kunt de scherpte van het beeld als volgt aanpassen. Deze aanpassing is effectief als de computer is aangesloten op de HD15-ingang van de monitor (analoge RGB).

- **1 Stel de resolutie op de computer in op 1.280** × **1.024 voor SDM-G76D en SDM-G96D, en op 1.680** × **1.050 voor SDM-G206W.**
- **2 Plaats de cd-rom in het cd-rom-station.**
- **3 Start de cd-rom Voor Windows Als de automatische startmodus loopt:**  Selecteer het gebied, de taal en het model en klik op Hulpprogramma voor instellen van monitor (UTILITY).
- **4 Klik op "Adjust" en bevestig de huidige resolutie (bovenste waarde) en de aanbevolen resolutie (onderste waarde), en klik vervolgens op "Next".** Het testpatroon voor PITCH verschijnt.
- **5 Druk op de MENU toets.** Het hoofdmenu verschijnt op het scherm.
- **6** Druk op de ↓/↑ toetsen om A (SCHERM) te **selecteren en druk op de OK toets.** Het SCHERM menu verschijnt op het scherm.
- **7** Druk op de ↓/↑ toetsen om PITCH te selecteren en **druk vervolgens op de OK toets.**

Het PITCH aanpassingsmenu verschijnt op het scherm.

**8 Druk op de** m**/**M **toetsen totdat de verticale strepen verdwijnen.**

Pas de scherminstelling zo aan dat de verticale strepen verdwijnen.

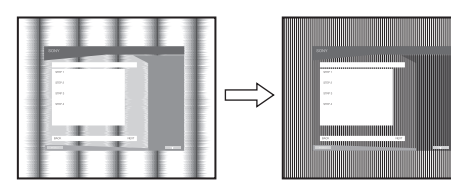

**9 Druk op de OK toets.**

Het hoofdmenu verschijnt op het scherm. Als er horizontale strepen op het hele scherm zichtbaar zijn, moet u de PITCH als volgt aanpassen.

**10 Klik op "Next".**

Het testpatroon voor FASE verschijnt.

11 Druk op de  $\frac{1}{4}$  toetsen om FASE te selecteren en **druk vervolgens op de OK toets.**

Het FASE aanpassingsmenu verschijnt op het scherm.

**12 Druk op de ↓/↑ toetsen tot de horizontale strepen tot een minimum zijn gereduceerd.**

Pas het beeld zo aan dat de horizontale strepen tot een minimum zijn gereduceerd.

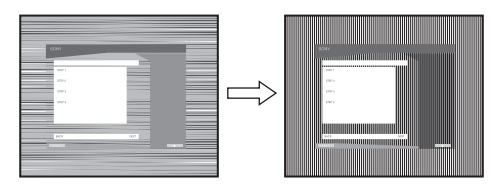

- **13 Druk op de OK toets.** Het hoofdmenu verschijnt op het scherm.
- **14 Klik op "Next".**

Het testpatroon voor CENTRERING verschijnt.

15 Druk op de  $\frac{1}{2}$  toetsen om H CENTRERING of V **CENTRERING te selecteren en druk vervolgens op de OK toets.**

Het H CENTRERING aanpassingsmenu of V CENTRERING aanpassingsmenu verschijnt op het scherm.

- **16 Druk op de ↓/↑ toetsen om het testpatroon in het midden van het scherm te plaatsen.**
- **17 Klik op "Next".**

Klik op "End" of "AFBREKEN" om het testpatroon uit te schakelen.

#### **Als de automatische startmodus niet werkt:**

**1 Open "Deze computer" en klik met de rechtermuisknop op het pictogram cd-rom.** Ga naar "Verkenner" en open het pictogram cd-rom.

- **2 Open [Utility] en selecteer [WINDOWS].**
- **3 Start [WIN\_UTILITY.EXE].** Het testpatroon verschijnt. Ga naar stap 4.

#### **Voor Macintosh**

- **1 Open de cd-rom.**
- **2 Open [Utility] en selecteer [MAC].**
- **3 Open [MAC UTILITY] en start [MAC\_CLASSIC\_UTILITY] of [MAC\_OSX\_UTILITY].** Het testpatroon verschijnt. Ga naar stap 4.
- **4 Druk op de MENU toets.** Het hoofdmenu verschijnt op het scherm.
- **5** Druk op de ↓/↑ toetsen om  $\mathbb{A}$  (SCHERM) te **selecteren en druk op de OK toets.** Het SCHERM menu verschijnt op het scherm.
- **6 Druk op de** m**/**M **toetsen om FASE te selecteren en druk vervolgens op de OK toets.** Het FASE aanpassingsmenu verschijnt op het scherm.

**7** Druk op de ↓/↑ toetsen tot de horizontale strepen **tot een minimum zijn gereduceerd.**

Pas het beeld zo aan dat de horizontale strepen tot een minimum zijn gereduceerd.

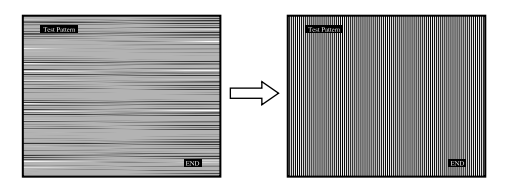

#### **8 Druk op de OK toets.**

Het hoofdmenu verschijnt op het scherm. Als er verticale strepen op het hele scherm zichtbaar zijn, moet u de PITCH als volgt aanpassen.

**9** Druk op de  $\frac{1}{\sqrt{1}}$  toetsen om PITCH te selecteren en **druk vervolgens op de OK toets.**

Het PITCH aanpassingsmenu verschijnt op het scherm.

**10 Druk op de ↓/↑ toetsen totdat de verticale strepen verdwijnen.**

Pas de scherminstelling zo aan dat de verticale strepen verdwijnen.

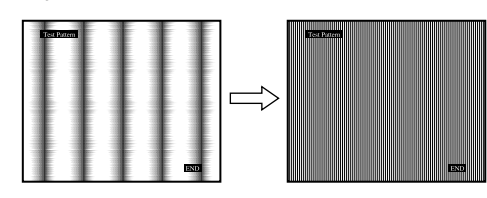

**11 Druk op de OK toets.**

Het hoofdmenu verschijnt op het scherm.

**12 Druk op de ↓/↑ toetsen om H CENTRERING of V CENTRERING te selecteren en druk vervolgens op de OK toets.**

Het H CENTRERING aanpassingsmenu of V CENTRERING aanpassingsmenu verschijnt op het scherm.

- 13 Druk op de  $\frac{1}{\sqrt{1}}$  toetsen om het testpatroon in het **midden van het scherm te plaatsen.**
- **14 Klik op het scherm op "END" om het testpatroon uit te schakelen.**

#### <span id="page-237-1"></span>■ Het scherm instellen op de juiste resolutie **(RESOLUTIE) (alleen voor SDM-G206W)**

Het uitvoersignaal van uw computer kan worden genegeerd, wat betekent dat het scherm wordt ingesteld op de standaardresolutie. In dat geval wordt het menu SCHERM ingesteld op een andere resolutie dan de werkelijke invoer van uw computer. Gebruik deze functie wanneer u het menu SCHERM correct wilt instellen.

#### **1 Druk op de MENU toets.**

Het hoofdmenu verschijnt op het scherm.

**2** Druk op de ↓/↑ toetsen om A (SCHERM) te **selecteren en druk vervolgens op de OK toets.** Het SCHERM menu verschijnt op het scherm.

**3** Druk de  $\frac{1}{\sqrt{1}}$  toetsen om RESOLUTIE te selecteren **en druk op de OK toets.**

Het RESOLUTIE menu verschijnt op het scherm.

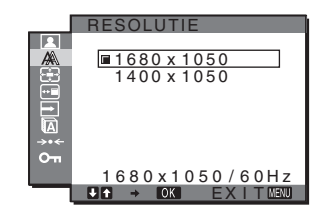

**4** Druk op de ↓/↑ toetsen om de resolutie die u wilt **tonen te selecteren en druk op de OK toets.**

### <span id="page-237-0"></span> **ZOOM menu (allen voor SDM-G206W)**

De monitor is ingesteld op schermvullend beeld, ongeacht de modus of de resolutie van het beeld bij de standaardinstelling (MAXIMAAL).

U kunt het beeld ook bekijken met de originele aspect ratio (breedte/hoogte-verhouding) of resolutie.

Instellingen in het menu ZOOM zijn alleen van toepassing op de huidige ingang. U kunt de instellingen voor andere ingangen ook aanpassen.

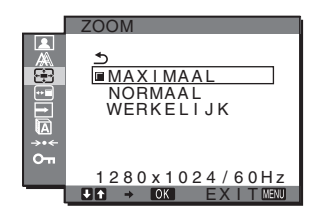

- **1 Druk op de MENU toets.** Het hoofdmenu wordt weergegeven.
- **2 Druk op de** m**/**M **toetsen om de optie (ZOOM) te selecteren en druk op OK.**

Het menu ZOOM wordt weergegeven.

- **3 Druk op de** m**/**M **toetsen om de gewenste modus te selecteren en druk op OK.**
	- MAXIMAAL (de standaardinstelling): het ingangssignaal wordt schermvullend weergegeven, ongeacht de modus of de resolutie van het beeld.
	- NORMAAL: Het ingangssignaal wordt in zijn werkelijke aspect ratio (breedte/hoogte-verhouding) op het scherm weergegeven. Daarom kunnen er, afhankelijk van het signaal, zwarte balken verschijnen aan de linker- en rechterkant van het beeld.

Het menu ZOOM is mogelijk niet beschikbaar afhankelijk van de timing van het signaal.

• WERKELIJK: het ingangssignaal wordt op het scherm weergegeven met de originele resolutie. Signalen lager dan  $1.680 \times 1.050$  worden in het midden van het scherm weergegeven en omgeven door een zwart kader. Het menu ZOOM is mogelijk niet beschikbaar afhankelijk van de timing van het signaal.

#### **Opmerking**

Wanneer u signalen gebruikt met een resolutie van 1.680 × 1.050 , zijn de hiervoor vermelde instellingen niet beschikbaar. Het beeld wordt schermvullend weergegeven.

# <span id="page-238-0"></span> **POSITIE MENU menu**

U kunt de positie van het menu wijzigen als dit menu een beeld op het scherm blokkeert.

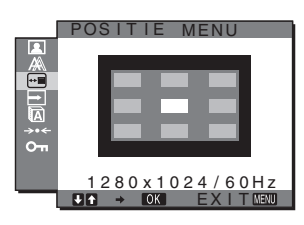

- **1 Druk op de MENU toets.** Het hoofdmenu verschijnt op het scherm.
- **2** Druk op de ↓/↑ toetsen om ⊕ (POSITIE MENU) te **selecteren en druk op de OK toets.** Het POSITIE MENU menu verschijnt op het scherm.
- **3 Druk op de** m**/**M **toetsen om de gewenste positie te selecteren en druk op de OK toets.** Er zijn drie verschillende posities voor de bovenkant, het midden en de onderkant van het scherm.

# <span id="page-238-1"></span> **INGANG ZOEKEN menu**

Als u in het menu INGANG ZOEKEN de optie AUTO AAN selecteert, zoekt de monitor automatisch naar ingangssignalen via een ingang en wijzigt de ingang automatisch voordat de energiespaarstand van de monitor wordt ingeschakeld.

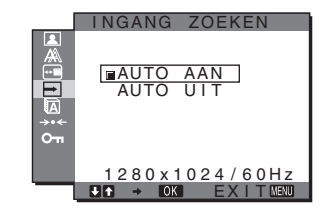

**1 Druk op de MENU toets.**

Het hoofdmenu verschijnt op het scherm.

**2** Druk op de ↓/↑ toetsen om ➡ (INGANG ZOEKEN) **te selecteren en druk vervolgens op de OK toets.** Het menu INGANG ZOEKEN verschijnt op het scherm.

- **3 Druk op de** m**/**M **toetsen om de gewenste modus te selecteren en druk op de OK toets.**
	- AUTO AAN: Als de geselecteerde ingang geen ingangssignaal heeft of als u een ingang selecteert met de INPUT toets op de monitor en deze ingang geen ingangssignaal heeft, verschijnt het schermbericht [\(pagina 19](#page-240-2)) en zoekt de monitor automatisch naar ingangssignalen via andere ingangen om de ingang te wijzigen.

Als de ingang is gewijzigd, wordt de geselecteerde ingang weergegeven in de linkerbovenhoek van het scherm. Wordt er geen ingangssignaal ontvangen, dan wordt de energiespaarstand van de monitor automatisch ingeschakeld.

• AUTO UIT: De ingang wordt niet automatisch gewijzigd. Druk op de INPUT toets om de ingang te wijzigen.

# <span id="page-238-2"></span> **LANGUAGE menu**

U kunt de taal wijzigen die wordt gebruikt in menu's of berichten die op deze monitor worden weergegeven.

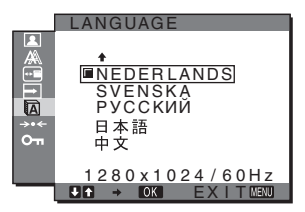

- **1 Druk op de MENU toets.** Het hoofdmenu verschijnt op het scherm.
- **2** Druk op de ↓/↑ toetsen om **M** (LANGUAGE) te **selecteren en druk op de OK toets.** Het LANGUAGE menu verschijnt op het scherm.
- **3** Druk op de ↓/↑ toetsen om een taal te selecteren en **druk vervolgens op de OK toets.**
	- ENGLISH: Engels
	- FRANCAIS: Frans
	- DEUTSCH: Duits
	- ESPAÑOL: Spaans
	- ITALIANO: Italiaans
	- NEDERLANDS
	- SVENSKA: Zweeds
	- PVCCКИЙ: Russisch
	- 日本語: Japans
	- 中文: Chinees

### <span id="page-239-0"></span>0 **RESET menu (terugzetten naar de standaardinstelling)**

U kunt de aangepaste instellingen terugzetten naar de standaardinstellingen.

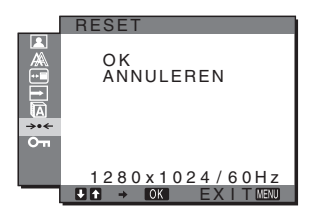

- **1 Druk op de MENU toets.** Het hoofdmenu verschijnt op het scherm.
- **2** Druk op de ↓/↑ toetsen om →← (RESET) te **selecteren en druk op de OK toets.** Het RESET menu verschijnt op het scherm.
- **3** Druk op de ↓/↑ toetsen om de gewenste modus te **selecteren en druk op de OK toets.**
	- OK: Alle standaardinstellingen worden hersteld. Houd er rekening mee dat bij deze methode de LANGUAGE instelling niet wordt gereset.
	- ANNULEREN:

Het resetten annuleren en terugkeren naar het menuscherm.

## <span id="page-239-1"></span> **TOETSEN SLOT menu**

U kunt de toetsen vergrendelen om ongewenst aanpassen of resetten te vermijden.

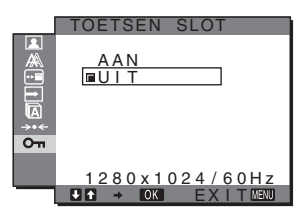

- **1 Druk op de MENU toets.** Het hoofdmenu verschijnt op het scherm.
- **2** Druk op de ♦/↑ toetsen om ⊙<sub>™</sub> (TOETSEN SLOT) te **selecteren en druk op de OK toets.**

Het TOETSEN SLOT menu verschijnt op het scherm.

- **3** Druk op de ↓/↑ toetsen om AAN of UIT te **selecteren.**
	- AAN: Alleen de  $\bigcirc$  (aan/uit) schakelaar en de MENU toets werken. Als u een andere handeling probeert uit te voeren, verschijnt het pictogram  $\mathbf{Q}_{\mathbf{T}}$  op het scherm. Wanneer  $\bullet$  TOETSEN SLOT is ingesteld op AAN, kan alleen dit menu-onderdeel worden geselecteerd.
	- UIT: OT TOETSEN SLOT is ingesteld op UIT.

# <span id="page-239-2"></span>**Technische kenmerken**

### <span id="page-239-3"></span>**Energiespaarfunctie**

Deze monitor voldoet aan de richtlijnen voor stroombesparing die zijn opgesteld door VESA, ENERGY STAR en NUTEK. Als de monitor is aangesloten op een computer of een videokaart die compatibel is met DPMS (Display Power Management Standard) voor analoge ingang/DMPM (DVI Digital Monitor Power Management) voor digitale ingang, gaat de monitor automatisch minder stroom verbruiken, zoals hieronder is weergegeven.

#### **SDM-G76D**

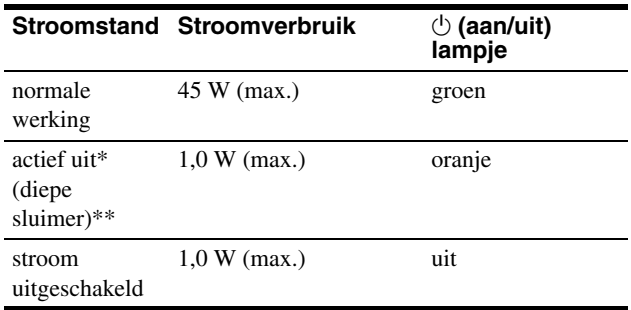

#### **SDM-G96D**

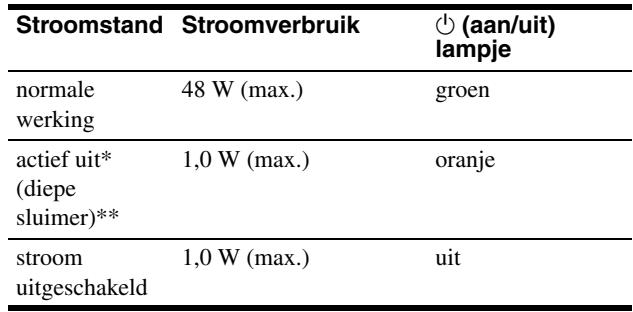

#### **SDM-G206W**

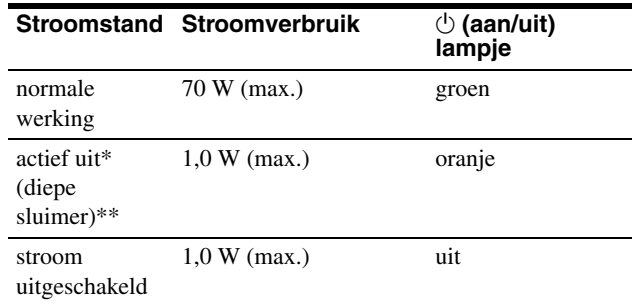

\* Als uw computer in de stand "actief uit" wordt gezet, valt het ingangssignaal weg en verschijnt het bericht "GEEN INPUT SIGNAAL" op het scherm. Na 5 seconden wordt de energiespaarstand voor de monitor geactiveerd.

\*\* "Diepe sluimer" is een stroomspaarstand die gedefinieerd is door de Environmental Protection Agency.

# <span id="page-240-0"></span>**Functie voor het automatisch aanpassen van de beeldkwaliteit (alleen voor analoog RGB-signaal)**

**Als de monitor een ingangssignaal ontvangt, worden de beeldpositie en de scherpte (fase/ pitch) automatisch aangepast zodat er een scherp beeld op het scherm verschijnt.**

#### **Fabrieksinstelling**

Als de monitor een ingangssignaal ontvangt, wordt deze automatisch afgestemd op een van de fabrieksinstellingen die in het geheugen van de monitor zijn opgeslagen, om een beeld van hoge kwaliteit in het midden van het scherm te krijgen. Als het ingangssignaal overeenkomt met de fabrieksinstelling, wordt het beeld automatisch op het scherm weergegeven met de juiste standaardinstellingen.

#### **Als ingangssignalen niet overeenkomen met de fabrieksinstellingen**

Als de monitor een ingangssignaal ontvangt dat niet overeenkomt met een van de fabrieksinstellingen, wordt de functie voor het automatisch aanpassen van de beeldkwaliteit van de monitor geactiveerd, waardoor er altijd een scherp beeld verschijnt op het scherm (binnen het volgende frequentiebereik):

Horizontale frequentie: 28–80 kHz (SDM-G76D/SDM-G96D) 28–81 kHz (SDM-G206W)

Verticale frequentie: 56–75 Hz (SDM-G76D/SDM-G96D) 56–75 Hz  $(<1.680 \times 1.050)$ , 56–60 Hz  $(=1.680 \times 1.050)$ (SDM-G206W)

De eerste keer dat de monitor ingangssignalen ontvangt die niet overeenkomen met een van de fabrieksinstellingen, kan het langer dan normaal duren voordat het beeld op het scherm verschijnt. De instelgegevens worden automatisch opgeslagen in het geheugen zodat de monitor op dezelfde manier werkt als wanneer de monitor signalen ontvangt die wel overeenkomen met een van de fabrieksinstellingen.

#### **Als u de fase, pitch en beeldpositie handmatig aanpast wanneer UIT of AUT. INSTELLEN is geselecteerd**

Voor sommige ingangssignalen kunnen de beeldpositie, de fase en de pitch niet helemaal automatisch worden aangepast. Deze instellingen kunnen dan handmatig worden aangepast [\(pagina 15\)](#page-236-0). Als u deze instellingen handmatig aanpast, worden deze als gebruikersstanden in het geheugen opgeslagen en automatisch weer opgeroepen wanneer de monitor dezelfde ingangssignalen ontvangt.

#### **Opmerkingen**

- Als de functie voor het automatische aanpassen van de beeldkwaliteit is geactiveerd, werkt alleen de  $\bigcirc$  (aan/uit) schakelaar.
- Het kan zijn dat het beeld gedurende deze tijd knippert, maar dit duidt niet op een storing. Wacht een paar seconden tot de instelling is voltooid.

# <span id="page-240-1"></span>**Problemen oplossen**

Lees dit gedeelte door voordat u contact opneemt met uw dealer of de klantenservice.

## <span id="page-240-2"></span>**Schermberichten**

Als er een probleem is met het ingangssignaal, verschijnt één van de volgende berichten op het scherm. Om dit probleem op te lossen, [zie "Problemen en oplossingen" op pagina 21](#page-242-0).

#### **Als BUITEN BEREIK op het scherm verschijnt**

Dit geeft aan dat het ingangssignaal niet wordt ondersteund door de monitor. Controleer de volgende items.

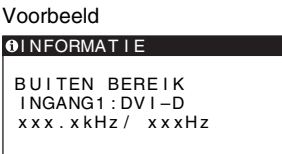

#### **Als "xxx.xkHz/ xxxHz" wordt weergegeven**

Dit geeft aan dat de horizontale of verticale frequentie niet wordt ondersteund door de monitor.

De cijfers staan voor de horizontale en verticale frequenties van het huidige ingangssignaal.

#### **Als "RESOLUTIE > 1280** × **1024" wordt weergegeven (SDM-G76D/SDM-G96D)**

Dit geeft aan dat de resolutie niet wordt ondersteund door het beeldscherm  $(1.280 \times 1.024$  of minder).

#### **Als "RESOLUTIE > 1680** × **1050" wordt weergegeven (SDM-G206W)**

Dit geeft aan dat de resolutie niet wordt ondersteund door het beeldscherm  $(1.680 \times 1.050$  of minder).

#### **Als GEEN INPUT SIGNAAL op het scherm verschijnt**

Hiermee wordt aangegeven dat er geen signaal wordt ingevoerd.

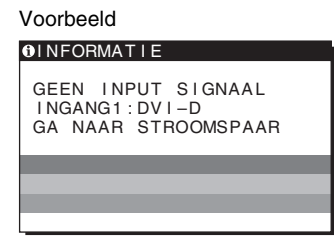

#### **GA NAAR STROOMSPAAR**

De monitor schakelt ongeveer 5 seconden nadat het bericht is verschenen over naar de energiespaarstand.

#### **Als KABEL NIET AANGESLOTEN op het scherm verschijnt**

Dit geeft aan dat de videosignaalkabel is losgekoppeld.

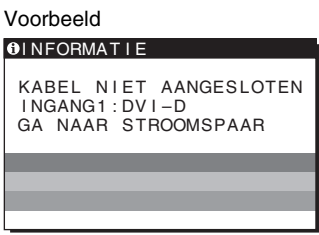

#### **GA NAAR STROOMSPAAR**

De monitor schakelt ongeveer 45 seconden nadat het bericht is verschenen over naar de energiespaarstand.

# <span id="page-242-0"></span>**Problemen en oplossingen**

Raadpleeg de gebruiksaanwijzing van de aangesloten apparatuur wanneer u problemen heeft met een aangesloten computer of andere apparatuur.

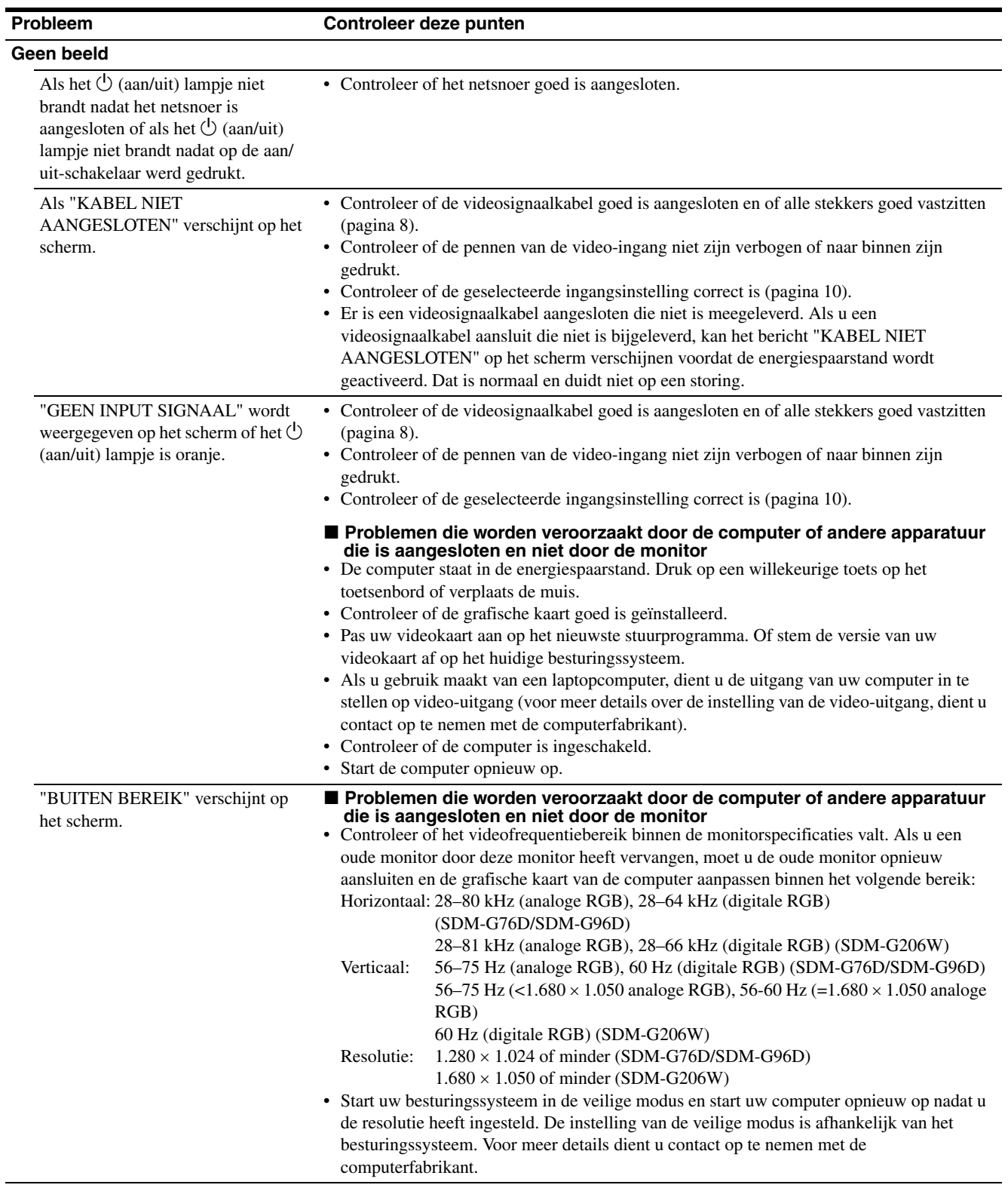

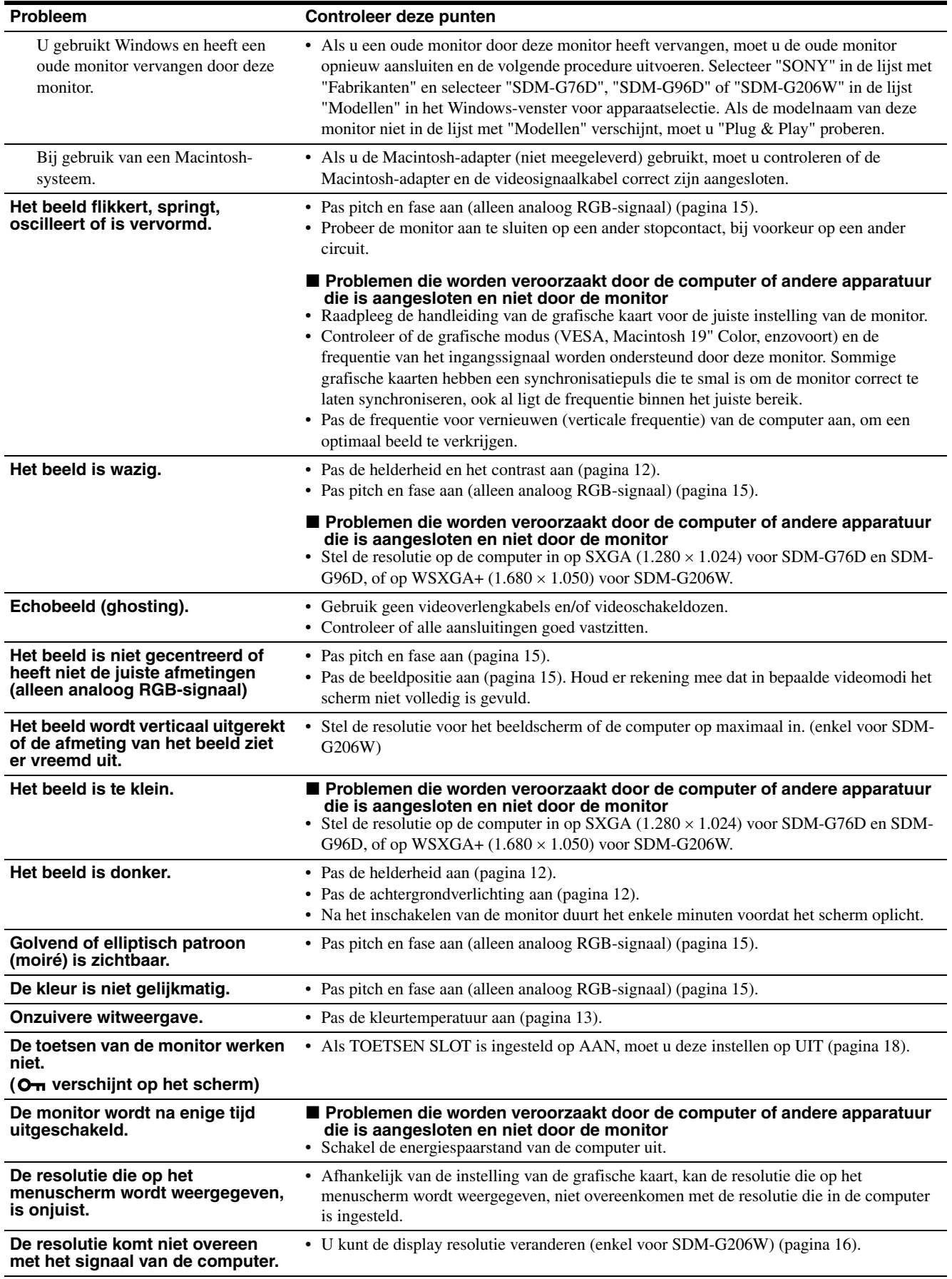

#### **Probleem Controleer deze punten**

#### **Het ZOOM menu is niet beschikbaar. WERKELIJK is niet beschikbaar.**

• ZOOM is mogelijk niet beschikbaar afhankelijk van de timing van het signaal (enkel voor SDM-G206W) [\(pagina 16\)](#page-237-0).

Als een probleem niet kan worden opgelost, neemt u contact op met een erkende Sony-dealer en geeft u de volgende informatie:

- Modelnaam: SDM-G76D, SDM-G96D of SDM-G206W
- Serienummer
- Gedetailleerde beschrijving van het probleem
- Aankoopdatum
- Naam en specificaties van uw computer en grafische kaart

# <span id="page-245-0"></span>**Technische gegevens**

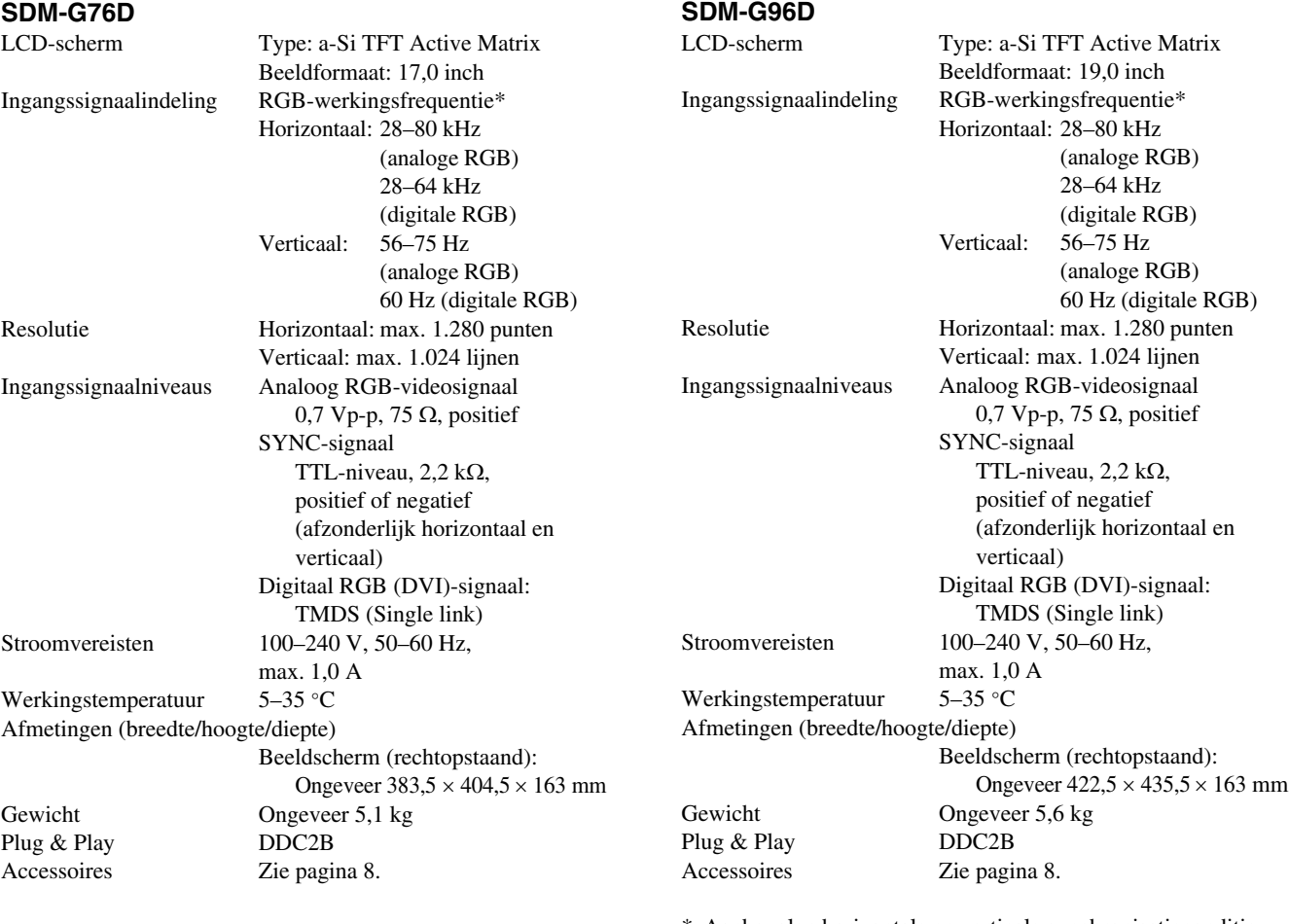

\* Aanbevolen horizontale en verticale synchronisatieconditie

- Horizontale synchronisatiebreedte moet meer dan 4,8% van de totale horizontale tijd zijn of 0,8 µsec, afhankelijk van wat het grootst is.
- Horizontale onderdrukkingsbreedte moet meer dan 2,5 µsec zijn.
- Verticale onderdrukkingsbreedte moet meer dan 450 µsec zijn.

Ontwerp en specificaties kunnen zonder voorafgaande kennisgeving worden gewijzigd.

#### **SDM-G206W**

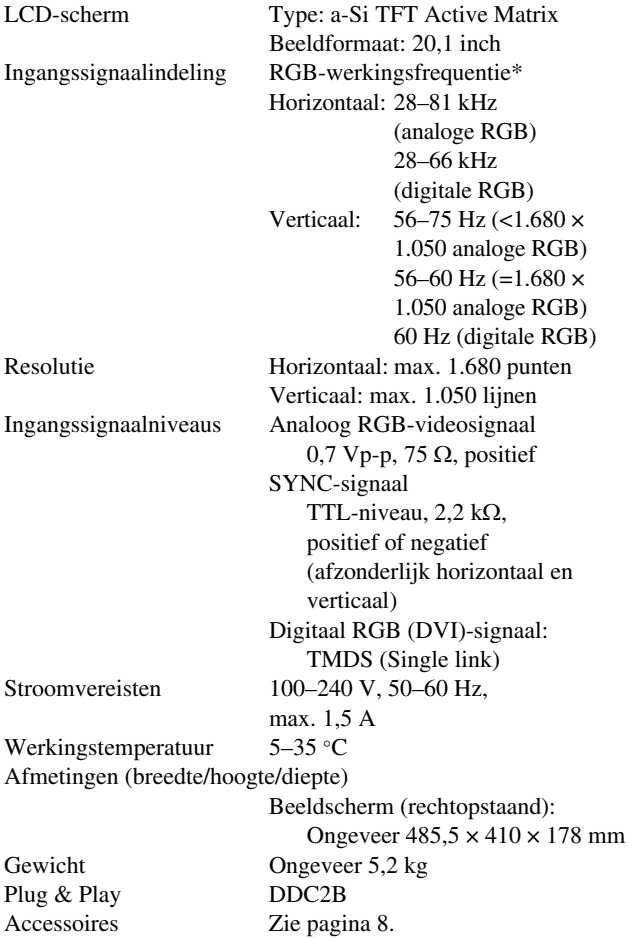

\* Aanbevolen horizontale en verticale synchronisatieconditie

- Horizontale synchronisatiebreedte moet meer dan 4,8% van de totale horizontale tijd zijn of 0,8 µsec, afhankelijk van wat het grootst is.
- Horizontale onderdrukkingsbreedte moet meer dan 2,5 µsec zijn.
- Verticale onderdrukkingsbreedte moet meer dan 450 µsec zijn.

Ontwerp en specificaties kunnen zonder voorafgaande kennisgeving worden gewijzigd.

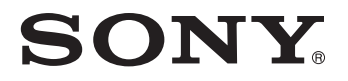

# 彩色液晶显示器

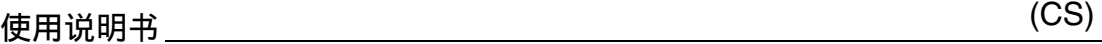

# *SDM-G76D SDM-G96D SDM-G206W*

© 2006 Sony Corporation

Download from Www.Somanuals.com. All Manuals Search And Download.

2-687-506-**03**(1)

# **Owner's Record**

The model and serial numbers are located at the rear of the unit. Record these numbers in the spaces provided below. Refer to them whenever you call upon your dealer regarding this product. Model No. Serial No.

# **WARNING**

**To reduce the risk of fire or electric shock, do not expose this apparatus to rain or moisture.**

#### **Dangerously high voltages are present inside the unit. Do not open the cabinet. Refer servicing to qualified personnel only.**

#### **FCC Notice**

This equipment has been tested and found to comply with the limits for a Class B digital device, pursuant to Part 15 of the FCC Rules. These limits are designed to provide reasonable protection against harmful interference in a residential installation. This equipment generates, uses, and can radiate radio frequency energy and, if not installed and used in accordance with the instructions, may cause harmful interference to radio communications. However, there is no guarantee that interference will not occur in a particular installation. If this equipment does cause harmful interference to radio or television reception, which can be determined by turning the equipment off and on, the user is encouraged to try to correct the interference by one or more of the following measures:

- Reorient or relocate the receiving antenna.
- Increase the separation between the equipment and receiver.
- Connect the equipment into an outlet on a circuit different from that to which the receiver is connected.

– Consult the dealer or an experienced radio/TV technician for help. You are cautioned that any changes or modifications not expressly approved in this manual could void your authority to operate this

#### **IMPORTANTE**

Para prevenir cualquier mal funcionamiento y evitar daños, por favor, lea detalladamente este manual de instrucciones antes de conectar y operar este equipo.

**If you have any questions about this product, you may call; Sony Customer Information Services Center 1-800-222-7669 or http://www.sony.com/**

#### **Declaration of Conformity**

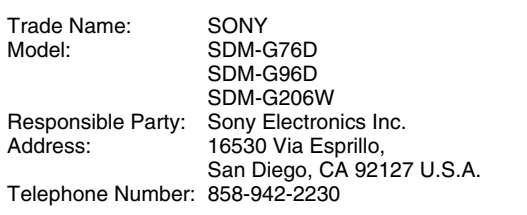

This device complies with part 15 of the FCC rules. Operation is subject to the following two conditions: (1) This device may not cause harmful interference, and (2) this device must accept any interference received, including interference that may cause undesired operation.

#### **NOTICE**

This notice is applicable for USA/Canada only. If shipped to USA/Canada, install only a UL LISTED/CSA LABELLED power supply cord meeting the following specifications:

**SPECIFICATIONS** 

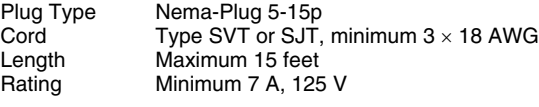

#### **NOTICE**

Cette notice s'applique aux Etats-Unis et au Canada uniquement.

Si cet appareil est exporté aux Etats-Unis ou au Canada, utiliser le cordon d'alimentation portant la mention UL LISTED/CSA LABELLED et remplissant les conditions suivantes: SPECIFICATIONS

Type de fiche Fiche Nema 5-15 broches<br>Cordon Type SVT ou SJT. minimu Cordon Type SVT ou SJT, minimum 3 × 18 AWG<br>Longueur Maximum 15 pieds Maximum 15 pieds Tension Minimum 7 A, 125 V

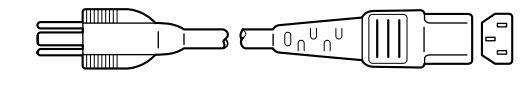

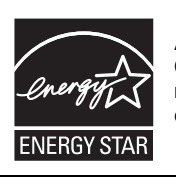

As an ENERGY STAR Partner, Sony Corporation has determined that this product meets the ENERGY STAR guidelines for energy efficiency.

(SDM-G76D/SDM-G96D only)

目录

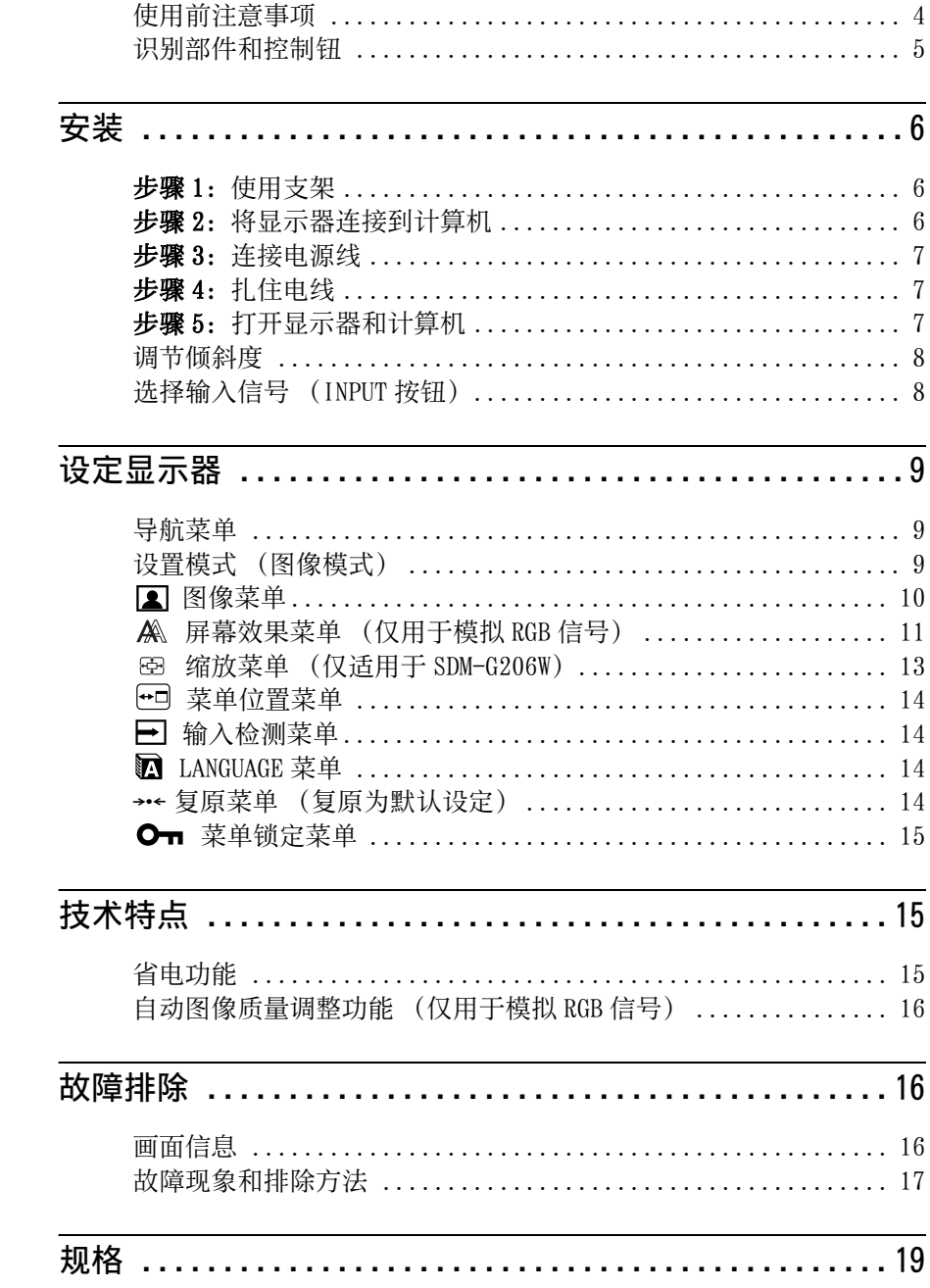

- Macintosh 是 Apple Computer, Inc. 在美国和其他国家的注册商标。 • Windows<sup>®</sup> 是 Microsoft Corporation
- 在美国和其他国家的注册商标。
- VESA 和 DDC™ 是 Video Electronics Standards Association 的商标。 • ENERGY STAR<sup>®</sup> 是美国注册商标。
- 
- Adobe 和 Acrobat 是 Adobe Systems Incorporated 的商标。
- 此处所提及的所有其他产品名称是 它们各自公司的商标或注册商标。
- 此外,并未在本手册的各种情况下 提及 "™"和 "®"。

# <span id="page-250-0"></span>使用前注意事项

#### 有关电源连接的警告事项

• 请使用附带的电源线。如果使用其他电源线,则必须与当 地的电源匹配。

#### 对于美国用户

如果没有使用合适的电源线,该显示器将无法遵循 FCC 的 强制性标准。

对于英国用户

如果在英国使用本显示器,请务必使用与英国电源相匹配 的电源线。

#### 插头类型范例

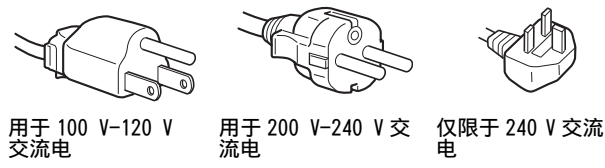

设备必须安装在容易插拔的电源插座附近。

#### 安装

切勿在下列场所安装或放置显示器:

- 受高温影响的地方,例如靠近散热器、暖气口或直射阳光 下。显示器若受到高温影响,如放置在直射阳光下的汽车 内或靠近暖气口,会引起机壳变形或故障。
- 会受到机械振动或冲击的地方。
- 靠近会产生强磁场的设备,如电视机或各种其他家用电 器。
- 受大量灰尘、垃圾或沙尘影响的地方,例如靠近开着的窗 或门等等。如果临时放置在户外,则必须采取足够的预防 措施防止空气中的灰尘和脏物进入。否则会产生不可修复 的故障。

由于显示器背面上部的气孔会变热,请小心切勿触摸这些气 孔。

请将本机放置在平面上。请勿将其放置在桌子边缘等不平 处。如果本机的某个部位伸出不平的表面,则有可能掉落并 导致损坏或人员受伤。

#### 通风

为顶部和底部零件提供开口以获得必要的通风。为确保装置 的可靠操作并防止其过热,务必不能堵塞或盖住这些开口。 不应用报纸、桌布、窗帘等物品盖住通风口以免通风不畅。

#### 使用液晶显示屏

- 切勿将液晶显示屏面向太阳放置,因为太阳光会损坏液晶 显示屏。将显示器放置在窗边时请当心。
- 切勿按压或擦伤液晶显示屏。切勿将重物放在液晶显示屏 上。这可能导致屏幕失去均匀性或造成液晶显示器面板故 障。
- 如果在寒冷的地方使用本显示器,屏幕上会出现残影。这 并不是故障。当温度上升到正常工作温度时,屏幕即会恢 复正常。
- 如果长时间显示静止图像,可能会暂时出现残影。残影最 终会消失。
- 液晶显示器面板在使用时会变热。这并不是故障。

#### 液晶显示屏注意事项

请注意,液晶显示屏是由高精密技术制成。但在液晶显示屏 上可能会一直出现黑点或发光亮点 (红色、蓝色或绿色), 还可能出现不规则的彩色条纹或亮点。这并不是故障。 (有效点:99.99% 以上)

#### 保养

- 清洁显示器之前,请先从电源插座上拔掉电源线。
- 请用软布清洁液晶显示屏。如果使用玻璃清洁液,切勿使 用任何含有抗静电溶剂或类似添加剂的清洁剂,因为这可 能损伤液晶显示屏的涂层。
- 请用软布蘸柔性洗涤剂溶液清洁机壳、面板和控制钮。切 勿使用任何类型的砂纸、研磨粉或酒精、汽油等溶剂。
- 切勿用圆珠笔或螺丝起子等尖锐物体去摩擦、触碰或敲击 屏幕表面。这种接触可能会导致显像管的划伤。
- 请注意,如果显示器接触到杀虫剂等挥发性溶剂,或者长 期接触到橡胶或乙烯基材料,则可能导致材料退化或液晶 显示屏涂层退化。
- 请注意, 如果在维修过程中维修人员更换了某些部件, 则 这些部件可能会被保留。

#### 搬运

- 搬运时,请先断开显示器上连接的所有电缆,并且用双手 抓紧显示器。如果显示器掉落,则可能造成您受伤或显示 器损坏。
- 送修或搬运本显示器时,请使用原纸箱和包装材料。

#### 安装到墙壁或安装支架上

要将该显示器安装到墙壁或安装支架上,请务必咨询专业人 员。

#### 显示器的废弃

- 切勿将本显示器作为普通家庭废弃物处理。
- 本显示器所使用的荧光管含有水银。对本显示器的处理必 须按照您当地卫生权力机构的法规执行。

#### 对于美国用户

本产品含有水银。若在美国销售,本产品的废弃可能会受到 管制。关于废弃或再循环信息,请咨询当地政府或电子行业 联盟 (http://www.eiae.org)。

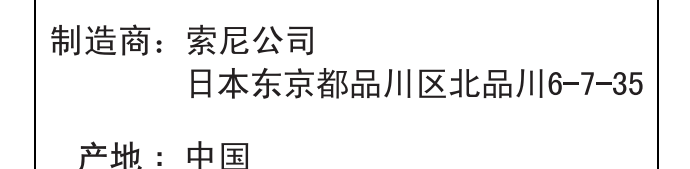

# <span id="page-251-0"></span>识别部件和控制钮

详细内容请参照括弧内的页数。

1 (电源)开关和控制钮位于显示器前面的右下方。

#### 显示器正面

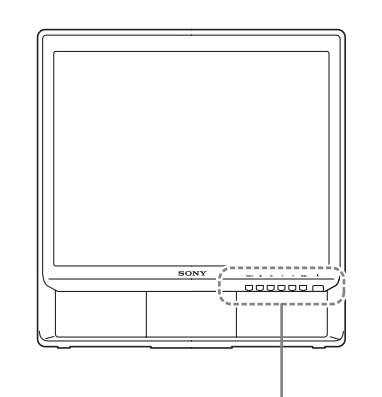

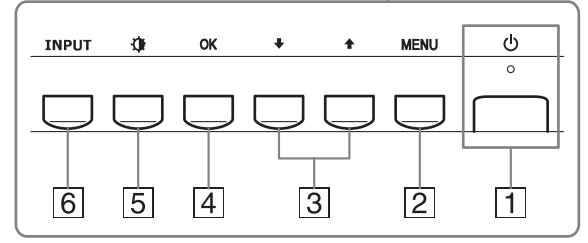

 $\boxed{1}$   $\boxed{0}$  (电源) 开关和指示灯 (第 [7](#page-253-2)[, 15](#page-261-2) 页) 若要打开或关闭显示器,请向上按 () (电源)开关。 当显示器打开时电源指示灯呈绿色亮起,而当显示器处 于省电模式时呈橙色亮起。

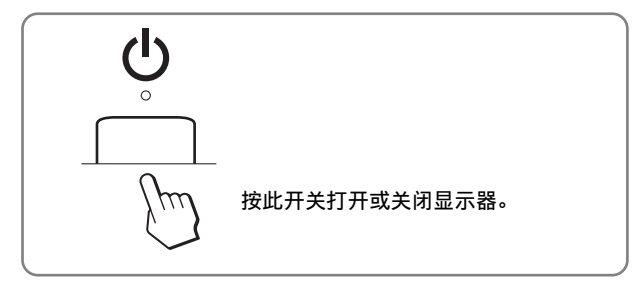

**2 MENU 按钮 (第9页)** 

本按钮显示或关闭主菜单。 按住此按钮 5 秒钟即可显示当前 DDC/CI 设定。再按住此 按钮 3 秒钟即可更改设定。

- 3 →/◆按钮 (第9页) 当选择菜单项目和进行调整时, 这些按钮起 →/◆ 按钮作 用。
- D OK 按钮 [\(第 9 页](#page-255-3)) 本按钮用于选择项目或执行菜单中的设定。
- 5 (图像模式)按钮 (第9页)

用此按钮来调整图像模式。

#### **6 INPUT 按钮 (第8页)**

当两台计算机连接到显示器时,本按钮可转换输入 1 和 输入 2 之间的视频输入信号。

#### 显示器背面

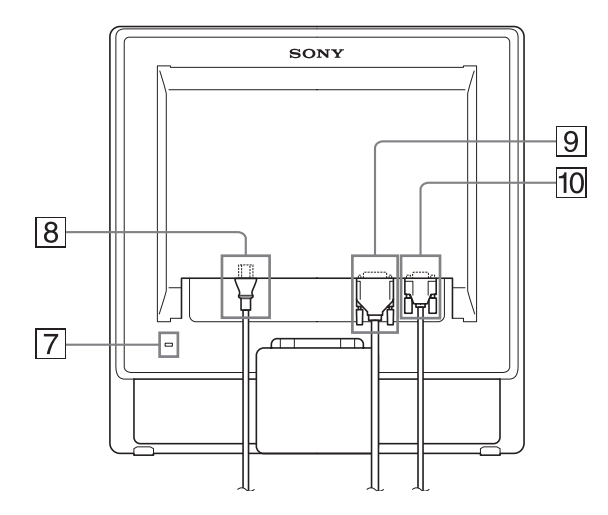

#### 7 安全锁定孔

本安全锁定孔应该与 Kensington Micro Saver Security System 一起使用。 Micro Saver Security System 是 Kensington 的商标。

- **8 AC IN (交流输入) 连接器 ([第 7 页\)](#page-253-0)** 连接电源线 (附带)。
- **[9] 用于输入 1 的 DVI-D 输入连接器 (数字 RGB) ([第 6 页\)](#page-252-3)** 此连接器输入的数字 RGB 视频信号遵守 DVI 1.0 版。
- [10] 用于输入 2 的 HD15 输入连接器 (模拟 RGB) [\(第 6 页](#page-252-2)) 此连接器输入模拟 RGB 视频信号 (0.7 Vp-p, 正极) 和 SYNC 信号。
安装

<span id="page-252-1"></span>使用显示器前,请查点一下包装纸箱内是否含有下列物品: • 液晶显示器

- 电源线
- 
- HD15-HD15 视频信号电缆 (模拟 RGB)
- DVI-D 视频信号电缆 (数字 RGB)
- 电线扎带
- CD-ROM (Windows/Macintosh 实用软件,使用说明书等)
- 保修卡
- 快速安装指南

# 步骤 1: 使用支架

#### ■ 使用附带的支架

打开支架。

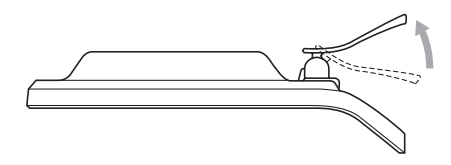

#### 注意

支架出厂时处于折叠状态。支架折叠时切勿将显示器垂直放置。否 则,显示器可能倾倒。

#### ■ 使用 VESA 兼容支架

当使用非附带的 VESA 兼容壁挂架或支架时,请使用 VESA 兼 容螺丝进行安装。

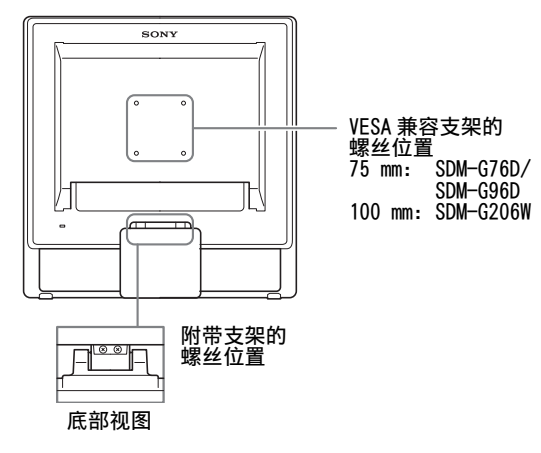

在装有或不装有附带支架的情况下均可使用显示器。

# <span id="page-252-0"></span>步骤 2: 将显示器连接到计算机

连接之前, 请关闭显示器和计算机。

#### 注

- 不要接触视频信号电缆连接器内的针,因为这可能将针折弯。
- 检查 HD15 和 DVI-D 连接器排列情况,避免折弯视频信号电缆连接 器内的针。

#### ■ 连接具有 DVI 输出连接器 (数字 RGB)的计算机

使用附带的 DVI-D 视频信号电缆 (数字 RGB), 将计算机连 接到显示器 DVI-D 输入连接器 (数字 RGB)。

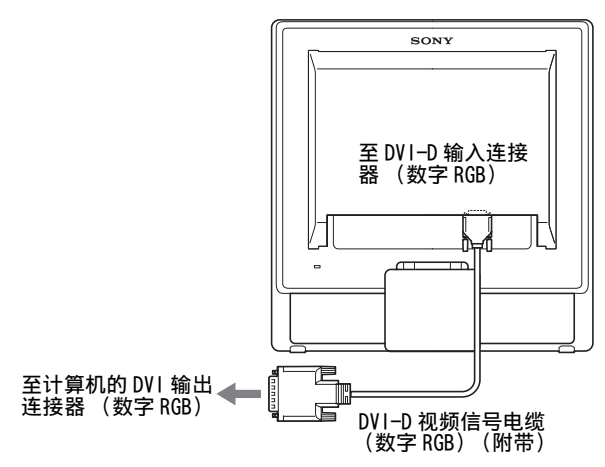

#### ■ 连接具有 HD15 输出连接器 (模拟 RGB) 的计算机

使用附带的 HD15-HD15 视频信号电缆 (模拟 RGB), 将计算 机连接到显示器 HD15 输入连接器 (模拟 RGB)。

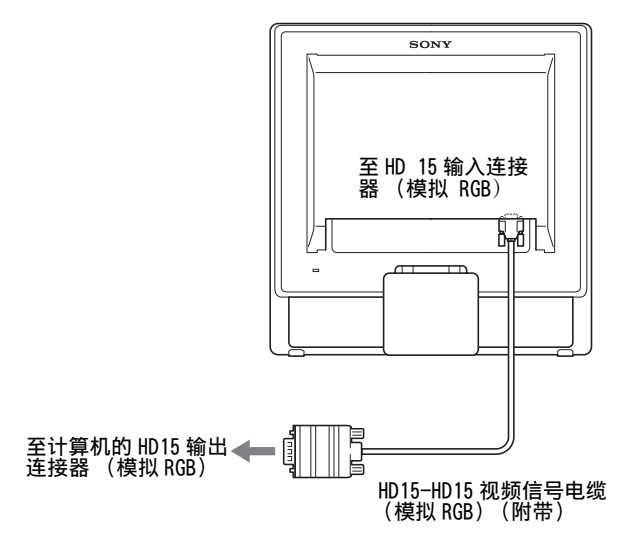

# 步骤 3: 连接电源线

关闭显示器和计算机电源,先将电源线连接到显示器,然后 再将其连接到电源插座。

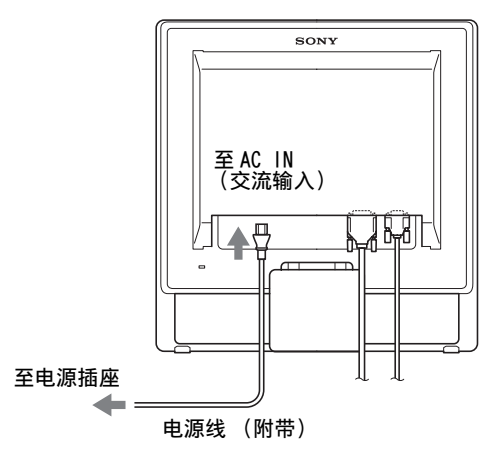

## 步骤 4: 扎住电线

**1** 捆扎好电缆和电线。

使用附带的电线扎带,捆扎电缆和电线。

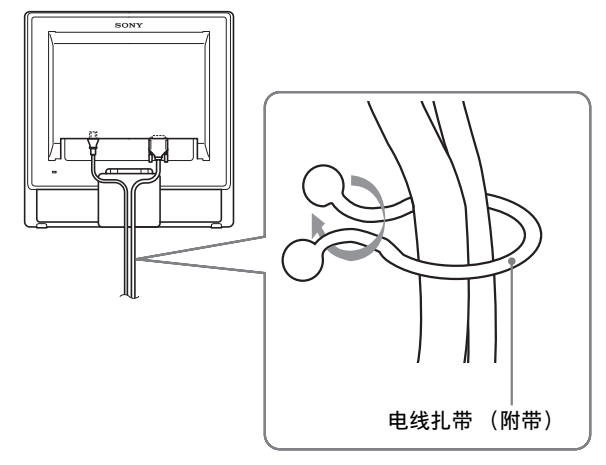

此处显示的图示为 SDM-G76D 显示器的后视图。 同样适用于其他的型号。

# 步骤 5: 打开显示器和计算机

#### 按(b) (电源)开关。

显示器的 心 (电源) 指示灯以绿色点亮。

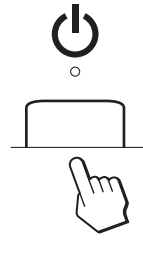

#### 打开计算机。

显示器安装完成。如有必要,请使用显示器的控制钮调整图 像。

- 如果屏幕上未出现图像 请检查电源线和视频信号电缆是否正确连接。
- 如果屏幕上出现 "没有输入信号": 计算机进入省电模式。试着按键盘上任意键或移动鼠标。
- 如果屏幕上出现 "未连接信号线": 请检查视频信号电缆是否正确连接。
- 如果屏幕上出现 "超出范围": 重新连接旧显示器。然后在以下范围内调节计算机的显示

卡。

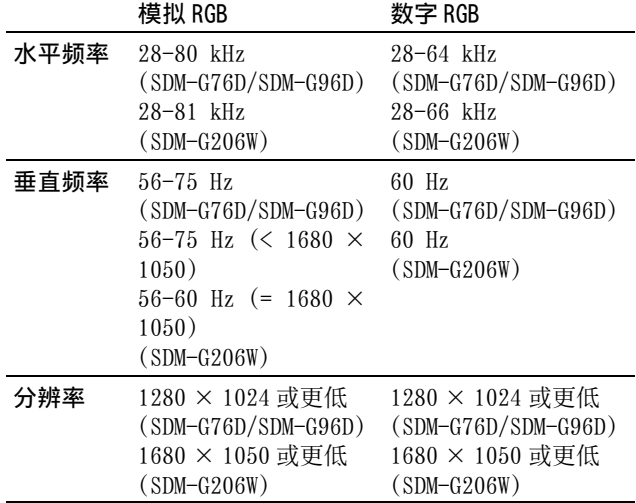

有关屏幕信息的更多说明[,请参阅第 17 页上的 "故障现象](#page-263-0) [和排除方法"](#page-263-0)。

#### 不需要特定的驱动程序

本显示器遵照"DDC"即插即用标准,并自动检测所有显示器信息。 计算机不需要安装特定的驱动程序。

连接显示器后第一次打开计算机时,屏幕上会出现设定向导。此 时,请按照屏幕指示进行操作。即插即用显示器被自动选择,因此 您可以使用此显示器。

垂直频率转变为 60 Hz。 如果显示器上闪烁不明显,您可以就这样使用。您不需要将垂直频 率设定到更高的值。

# 调节倾斜度

显示器可以在以下所示的角度内进行调节。

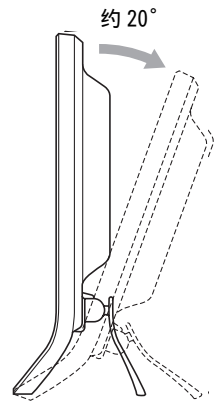

抓住液晶显示器面板的下部,然后调整屏幕倾斜度。

# <span id="page-254-0"></span>选择输入信号 (INPUT 按钮)

按 INPUT 按钮。

约 20° http://www.fapable.com/web/apable.com/web/apable.com/web/apable.com/

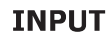

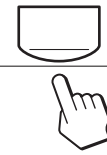

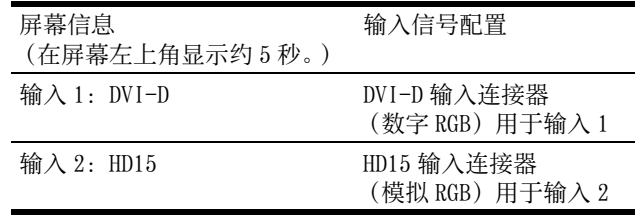

#### 若要舒适地使用显示器

本显示器的设计能使您将显示器设置在一个舒适的观看角 度。根据桌子和椅子的高度调整显示器的视角,并使屏幕上 的光线不会反射到您的眼睛。

注

调节屏幕的倾斜度时,切勿将显示器从桌上碰落。

# 设定显示器

#### 进行调整之前

连接并开启显示器和计算机。 为获得最佳效果,在调整之前至少等待 30 分钟。

可用屏幕显示菜单对显示器做许多调整。

## 导航菜单

- 使用 MENU、  $\bigcup$  和 OK 按钮
- **1** 显示主菜单。 按 MENU 按钮, 在屏幕上显示主菜单。

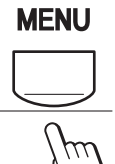

**2** 选择您想要调整的菜单。

按 →/◆ 按钮显示想要的菜单。按 OK 按钮选择菜单项目。

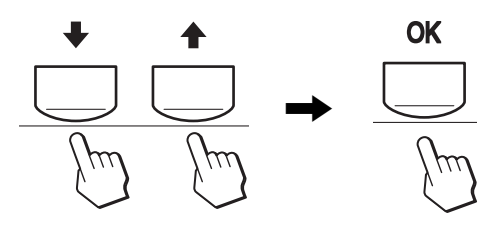

#### **3** 调整菜单。

按 →/◆ 按钮进行调整, 然后按 OK 按钮。 当您按 OK 按钮时, 设置被储存, 然后显示回到前一菜 单。

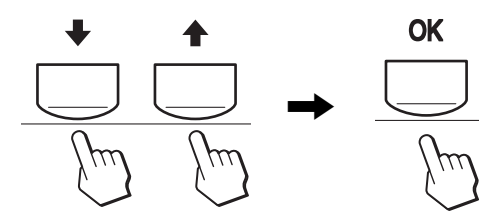

#### **4** 关闭菜单。

按一次 MENU 按钮回到正常显示状态。若未按任何按钮, 约 45 秒后菜单将自动关闭。

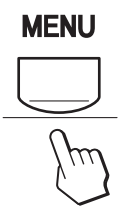

# 设置模式 (图像模式)

若您重复按显示器右下方的<br />
查按出,可从电影→个人电脑 → 用户 → 游戏中选择模式。

#### 重复按1 按钮。

将模式的默认设定设置为电影。按企按钮一次时将显示电 影 (默认设定),再次按下时将显示个人电脑。

每次按下心按钮时,模式将如下变化。

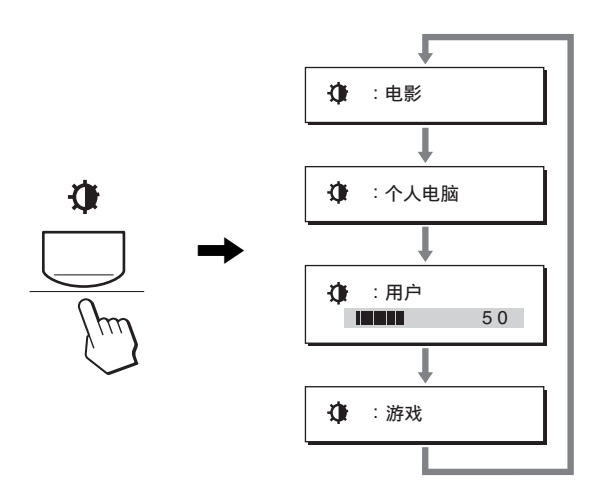

屏幕上出现各个模式且模式发生变化。约 5 秒钟后菜单自动 消失。

选择用户时,您可按 →/◆ 按钮或从 MENU 中选择背光来调整 背光等级。

#### 注

可为各个模式微调图像质量。

#### ■ 复原调整

您可以使用复原菜单将设置复原。关于复原调整的更多信 息,参见[第 14 页](#page-260-0)。

#### ■ 通过计算机控制显示器

按住 MENU 按钮至少 5 秒钟。您将看到一条显示当前设定的 画面信息。3 秒钟后,DDC/CI 设定会如下所示开启或关闭。

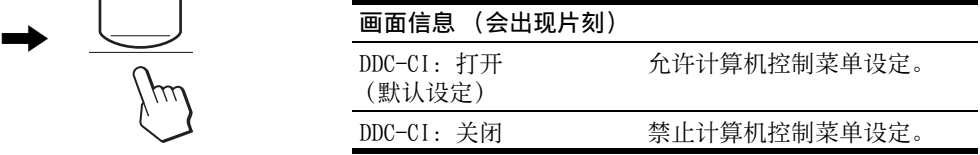

#### 注

此功能仅适用于支持 DDC/CI (显示数据通道指令接口) 功能的计算 机。

## 图像菜单

可使用图像菜单调整下列项目。

- 模式
- (游戏 / 电影 / 个人电脑 / 用户)
- 背光 | ; 0
- 对比度 0
- 亮度
- 色温 3
- GAMMA  $\gamma$
- 锐度 门
- 模式复原 → ←

#### ■ 模式菜单

可按自己的意图选择合适的屏幕亮度。 可为各个模式设置图像设定。 变更的设定将自动应用于各个输入 (输入 1/ 输入 2)。

面

 $\bullet$ 

õ

 $\overline{P}$ 

 $\begin{array}{c}\n 100 \\
 \hline\n 70\n \end{array}$ 

 $50$ 

**EXITION** 

1280x1024/60Hz

 $\frac{1}{2}$ 

- **1** 按 MENU 按钮。 屏幕上出现主菜单。
- 2 按 →/◆ 按钮选择 (图像), 然后按 OK 按钮。 屏幕上出现图像菜单。
- 3 按 ↓/◆ 按钮选择电影, 然后按 OK 按钮。 屏幕上出现模式菜单。

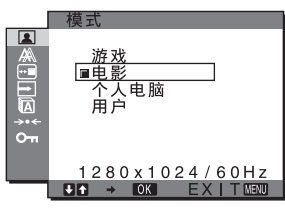

- 4 按 →/◆ 按钮选择想要的模式, 然后按 OK 按钮。 默认设定为电影。
	- 游戏:明亮的图像。
	- 电影:强对比度的清晰图像。
	- 个人电脑:软色调的图像。
	- 用户:低亮度的图像。

注

可为各个模式微调图像质量。

#### <span id="page-256-2"></span>■ 调整背光 (背光)

如果屏幕过亮,请调整背光使得屏幕易于观看。

- **1** 按 MENU 按钮。 屏幕上出现主菜单。
- 2 按 →/◆ 按钮选择 2 (图像), 然后按 OK 按钮。 屏幕上出现图像菜单。
- 3 按 ↓/◆ 按钮选择|-c (背光), 然后按 OK 按钮。 屏幕上出现背光菜单。
- 4 按 →/◆ 按钮调整亮度等级, 然后按 OK 按钮。

<span id="page-256-0"></span>■ 调整对比度 (对比度)

调整图像对比度。

#### 注

当色温设为 sRGB 时,不能调节对比度、亮度或 GAMMA。

- **1** 按 MENU 按钮。 屏幕上出现主菜单。
- 2 按 →/◆ 按钮选择 **(■** (图像), 然后按 OK 按钮。 屏幕上出现图像菜单。
- 3 按 ↓/◆ 按钮选择 O (对比度), 然后按 OK 按钮。 屏幕上出现对比度菜单。
- 4 按 →/◆ 按钮调整对比度, 然后按 OK 按钮。

<span id="page-256-1"></span>■ 调整图像的黑色电平 (亮度) 调整图像亮度 (黑色电平)。

#### 注

当色温设为 sRGB 时,不能调节对比度、亮度或 GAMMA。

- **1** 按 MENU 按钮。 屏幕上出现主菜单。
- 2 按 →/◆ 按钮选择 (图像), 然后按 OK 按钮。 屏幕上出现图像菜单。
- **3** 按 →/◆ 按钮选择 (亮度), 然后按 OK 按钮。 屏幕上出现亮度菜单。
- **4** 按 →/◆ 按钮调整亮度, 然后按 OK 按钮。

#### <span id="page-256-3"></span>■ 调节色温 (色温)

您可以从色温的默认设定中为白色区域选择图像的色彩电 平。

此外,若有必要,您也可微调色温。 可以为屏幕亮度的每个模式设定所需的色温。

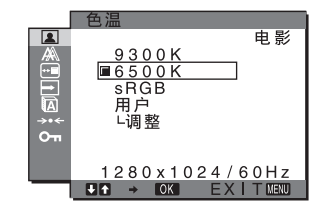

- **1** 按 MENU 按钮。 屏幕上出现主菜单。
- 2 按 →/← 按钮选择 2 (图像), 然后按 OK 按钮。 屏幕上出现图像菜单。
- **3** 按 →/◆ 按钮选择 3 (色温), 然后按 OK 按钮。 屏幕上出现色温菜单。

4 按 →/◆ 按钮选择想要的色温, 然后按 OK 按钮。 色温从 9300K 降低至 6500K(默认设定),白色将从略带 蓝色变至略带红色。 当您选择 "sRGB"时,色彩将按 sRGB 描述文件调节。

(sRGB 色彩设定是设计用于计算机产品的行业标准色彩 空间协议。)如果您选择"sRGB",则计算机的色彩设定 必须设定为 sRGB 描述文件。

注

- 如果连接的计算机或其他设备与 sRGB不兼容,则色彩不能按 sRGB 描述文件调节。
- 当色温设定为 sRGB 时, 无法调整对比度、亮度或 GAMMA。

#### 微调色温 (用户调整)

# 可为各个模式设置色温。

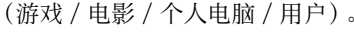

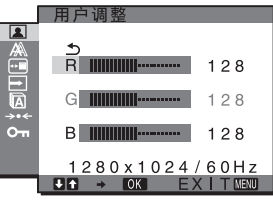

- **1** 按 →/◆ 按钮选择调整, 然后按 OK 按钮。 屏幕上出现用户调整菜单。
- 2 按↓/◆按钮选择R(红色)或B(蓝色),然后按 OK 按钮。 接着按 ↓/←按钮调节色温, 然后按 OK 按钮。 由于此调节是通过相对于 G(绿色)增加或减少 R 和 B 的 成份来改变色温, 因此 G 成份是固定的。
- 3 按 →/◆ 按钮选择 <u>←</u>, 然后按 OK 按钮。 新的色彩设定被储存在内存中,并且无论何时选择用 户,设定都自动调用。 屏幕上出现色温菜单。

#### ■ 改变伽马设定 (GAMMA)

可以用图像原来的颜色阴影与屏幕上图像的颜色阴影组合。

注

当色温设为 sRGB 时,不能调节对比度、亮度或 GAMMA。

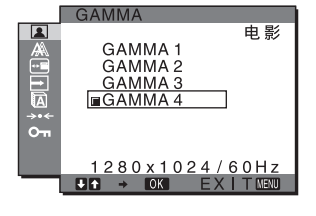

**1** 按 MENU 按钮。

屏幕上出现主菜单。

- 2 按 →/◆ 按钮选择 **■** (图像), 然后按 OK 按钮。 屏幕上出现图像菜单。
- **3** 按  $\frac{1}{2}$  / ◆ 按钮选择  $\gamma$  (GAMMA), 然后按 OK 按钮。 屏幕上出现 GAMMA 菜单。
- 4 按 →/◆ 按钮选择想要的模式, 然后按 OK 按钮。

■ 调整锐度 (锐度)

进行调节以锐化图像边缘等。

- **1** 按 MENU 按钮。 屏幕上出现主菜单。
- 2 按 →/← 按钮选择 | (图像), 然后按 OK 按钮。 屏幕上出现图像菜单。
- **3** 按 →/◆ 按钮选择 (下 (锐度), 然后按 OK 按钮。 屏幕上出现锐度菜单。
- **4** 按 ↓/◆ 按钮调整锐度, 然后按 OK 按钮。
- 模式复原菜单(将各模式复原为默认设定)→← 您可以将调整复原为默认值。
- **1** 按 MENU 按钮。 屏幕上出现主菜单。
- 2 按 →/◆ 按钮选择 2 (图像), 然后按 OK 按钮。 屏幕上出现图像菜单。
- **3** 按 m/M 按钮选择 0 (模式复原),然后按 OK 按钮。 屏幕上出现模式复原菜单。
- 4 按 →/◆ 按钮选择想要的模式, 然后按 OK 按钮。 • 确定 :将图像菜单中的各模式复原为默认设定。 • 取消:取消复原,然后返回图像菜单。

# 屏幕效果菜单 (仅用于模拟 RGB 信号)

Ŵ

 $\frac{1}{2}$ 

屏草放旦

直动论 调节 相似素<br>像素明心心<br>要<br>要

пń.

 $1680x1050/60Hz$ 

**EXITMM** 

 $K$ 

可使用屏幕效果菜单调整下列项目。

- 自动调节
- 相位
- 像素频率
- 水平中心
- 垂直中心
- 分辨率 (仅用于 SDM-G206W)

注 当接收到来自 DVI-D 输入连接器用于输入 1 的数字 RGB 信号时, 不必进行调节。

#### ■ 自动图像质量调整功能

当显示器接收到输入信号时,它会自动调整图像位置和锐度 (相 位 / 像素频率), 使屏幕上出现清晰的图像 [\(第 16 页](#page-262-0))。

#### 注

- 当自动图像质量调整功能启用时, 仅 ( 电源) 开关可以操作。
- 在此期间内,图像可能闪烁,但这不是故障。稍等几秒钟,直至 调整完成。

如果本显示器的自动图像质量调整功能似乎不能完全调整图像 第一次的第一章第二章第二章第二章第二章第一章 AUTO ADJUST)。

#### 如果仍需要进一步进行图像质量的调整

您可以手动调整图像锐度(相位 / 像素频率)和位置(水平 / 垂直 位置)。

这些调整被储存在内存中,当显示器接收到之前的输入信号 和已注册的输入信号时可自动调用。

- 对当前输入信号进一步进行图像质量自动调节 (自动调节)
- **1** 按 MENU 按钮。 屏幕上出现主菜单。
- 2 按 →/◆ 按钮选择 A (屏幕效果), 然后按 OK 按钮。 屏幕上出现屏幕效果菜单。
- 3 按 ↓/◆ 按钮选择自动调节, 然后按 OK 按钮。 屏幕上出现自动调节菜单。
- 4 按 →/◆ 按钮选择打开或关闭, 然后按 OK 按钮。
	- 打开: 对于当前的输入信号,进行适当的画面相 位、像素频率和水平 / 垂直位置的调整,并 保存。 注意 当监视器打开或输入信号改变时,自动调节进行自 动调整。
	- 关闭: 自动调节无效。 注意 当输入信号改变时,自动调节将自动起作用。
- 5 按 ↓/◆ 按钮选择 <u>←</u>,然后按 OK 按钮。 返回到菜单画面。
- <span id="page-258-0"></span>■ 手动调整图像的锐度和位置 (像素频率 / 相位 / 水平中心 / 垂直中心)

您可以按照以下步骤调节图像锐度。当计算机连接到显示器 HD15 输入连接器 (模拟 RGB) 时, 调整有效。

- **1** 对于 SDM-G76D 和 SDM-G96D 在计算机上将分辨率设置为 1280 × 1024,对于 SDM-G206W 在计算机上将分辨率设 置为 1680 × 1050。
- **2** 放入 CD-ROM。
- **3** 启动 CD-ROM 对于 Windows 用户 自动运行操作时: 选择地区、语言和型号,然后单击显示器调整工具 (UTILITY)。
- **4** 单击 "Adjust"并确认当前分辨率 (最高值)和建议分 辨率 (最低值),然后单击 "Next"。 出现像素频率的测试图案。
- **5** 按 MENU 按钮。 屏幕上出现主菜单。
- 6 按 →/◆ 按钮选择 A (屏幕效果), 然后按 OK 按钮。 屏幕上出现屏幕效果菜单。
- 7 按 ↓/◆ 按钮选择像素频率, 然后按 OK 按钮。 屏幕上出现像素频率调整菜单。

8 按 →/◆ 按钮, 直至垂直条纹消失。 调节垂直条纹消失。

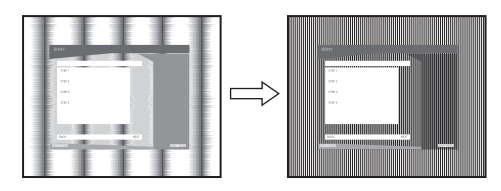

- **9** 按 OK 按钮。 屏幕上出现主菜单。 如果水平条纹遍及整个屏幕,请按照下列步骤调整相 位。
- **10** 单击 "Next"。 出现相位的测试图案。
- **11 按 ↓/◆ 按钮选择相位, 然后按 OK 按钮。** 屏幕上出现相位调整菜单。
- 12 按 ↓/◆ 按钮, 直至水平条纹为最小限度。 进行调整,使水平条纹为最小限度。

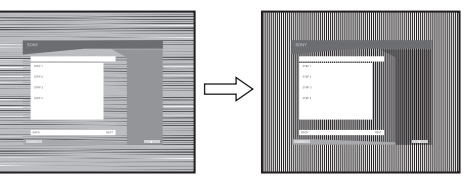

- **13** 按 OK 按钮。 屏幕上出现主菜单。
- **14** 单击 "Next"。 出现 CENTER 的测试图案。
- 15 按 ↓/◆ 按钮选择水平中心或垂直中心, 然后按 OK 按钮。 屏幕上出现水平中心调整菜单或垂直中心调整菜单。
- 16 按 ↓/◆ 按钮, 使屏幕上的测试图案居中。
- **17** 单击 "Next"。 单击 "End"或 "退出"关闭测试图案。
- 自动运行操作失败时: **1** 打开 "我的电脑"并右击 CD-ROM 图标。 进入 "资源管理器"并打开 CD-ROM 图标。
- **2** 打开 [Utility],然后选择 [WINDOWS]。
- **3** 启动 [WIN\_UTILITY.EXE]。 出现测试图案。进入步骤 4。
- 对于 Macintosh 用户 **1** 打开 CD-ROM。
- 
- 2 打开 [Utility], 然后选择 [MAC]。
- **3** 打开 [MAC UTILITY],然后启动 [MAC\_CLASSIC\_UTILITY] 或 [MAC\_OSX\_UTILITY]。 出现测试图案。进入步骤 4。
- **4** 按 MENU 按钮。 屏幕上出现主菜单。
- 5 按 →/◆ 按钮选择 A (屏幕效果), 然后按 OK 按钮。 屏幕上出现屏幕效果菜单。
- 6 按 →/◆ 按钮选择相位, 然后按 OK 按钮。 屏幕上出现相位调整菜单。
- 7 按 ↓/◆ 按钮, 直至水平条纹为最小限度。 进行调整,使水平条纹为最小限度。

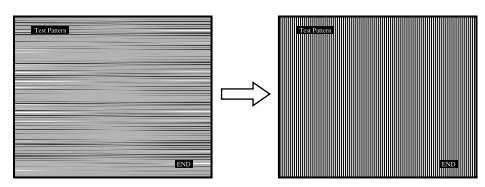

**8** 按 OK 按钮。

屏幕上出现主菜单。 如果垂直条纹遍及整个屏幕,请按照下列步骤调整像素 频率。

- 9 按 →/◆ 按钮选择像素频率, 然后按 OK 按钮。 屏幕上出现像素频率调整菜单。
- 10 按 →/◆ 按钮, 直至垂直条纹消失。

调节垂直条纹消失。

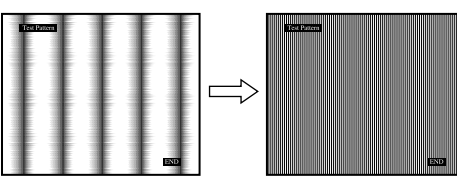

**11** 按 OK 按钮。

屏幕上出现主菜单。

12 按 ↓/◆ 按钮选择水平中心或垂直中心, 然后按 OK 按钮。 屏幕上出现水平中心调整菜单或垂直中心调整菜单。

13 按  $\frac{1}{2}$ /<sup>4</sup> 按钮, 使屏幕上的测试图案居中。

- **14** 单击屏幕上的 "END"关闭测试图案。
- <span id="page-259-0"></span>■ 将显示器调整到适当的分辨率 (分辨率) (仅适 用于 SDM-G206W)

电脑的输出信号可能被忽略,这表示显示器已被调节到默认 分辨率。在此情况下,屏幕效果菜单将被调节到电脑实际输 出以外的分辨率。当您想要正确调节屏幕效果菜单时,请使 用此项功能。

- **1** 按 MENU 按钮。 屏幕上出现主菜单。
- 2 按 →/◆ 按钮选择 A (屏幕效果), 然后按 OK 按钮。 屏幕上出现屏幕效果菜单。

3 按 ↓/◆ 按钮选择分辨率, 然后按 OK 按钮。 屏幕上出现分辨率菜单。

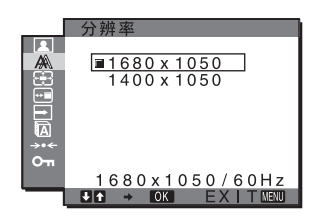

4 按 →/◆ 按钮选择您想要显示的分辨率, 然后按 OK 按钮。

## <span id="page-259-1"></span>缩放菜单 (仅适用于 SDM-G206W)

本监视器设定为在屏幕上全屏显示图像,而不管图像模式或 默认设定 (全屏显示)中的分辨率。

您也可以以其实际纵横比或分辨率观看图像。

可以在缩放菜单中为当前输入进行设定。您也可以调节其它 输入的设定。

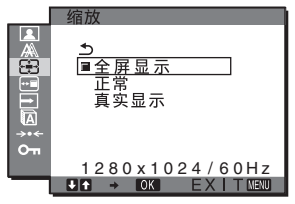

- **1** 按 MENU 按钮。 屏幕上出现主菜单。
- 2 按 →/◆ 按钮选择 **④ (缩放)**, 然后按 OK 按钮。 屏幕上出现缩放菜单。
- 3 按 →/◆ 按钮选择想要的模式, 然后按 OK 按钮。
	- 全屏显示 (默认设定):输入信号不管图像模式或分
	- 辨率在屏幕上全屏显示。 • 正常: 输入信号在屏幕上以其实际 纵横比显示。因此,视信号 而定,黑带可能出现在图像 的左右两侧。 视信号定时而定,缩放菜单 可能无效。 • 真实显示: 输入信号在屏幕上以其实际 分辨率显示。小于 1680 × 1050 信号被黑框环绕显示 在屏幕的中央。 视信号定时而定,缩放菜单 可能无效。

#### 注意

当您使用 1680 × 1050 分辨率信号时,以上提及的设定无效。图像 在屏幕上全屏显示。

## **□ 菜单位置菜单**

如果菜单将屏幕上的图像挡住,您可以改变菜单位置。

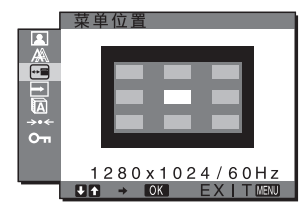

- **1** 按 MENU 按钮。 屏幕上出现主菜单。
- 2 按 →/◆ 按钮选择 · (菜单位置), 然后按 OK 按钮。 屏幕上出现菜单位置菜单。
- 3 按 ↓/◆ 按钮选择想要的位置, 然后按 OK 按钮。 屏幕的上、中和下都有三个位置。

### 输入检测菜单

当您选择输入检测菜单中的开启自动输入检测时,显示器将 自动检测进入输入端的输入信号,并且在进入省电模式前, 自动改变输入。

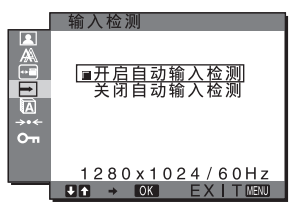

**1** 按 MENU 按钮。

屏幕上出现主菜单。

- 2 按 →/◆ 按钮选择 → (输入检测), 然后按 OK 按钮。 屏幕上出现输入检测菜单。
- 3 按 →/◆ 按钮选择想要的模式, 然后按 OK 按钮。 • 开启自动输入检测:当选择的输入端没有输入信号 时, 或当您按显示器上的 INPUT 按钮选择输入端但终端没有输入 信号时,出现屏幕信息 ([第 16](#page-262-1) [页\)](#page-262-1),并且显示器将自动检查进 入其他输入端的输入信号来改变 输入。 当输入改变后,所选择的输入端 将显示在屏幕的左上方。 当没有输入信号时,显示器将自 动进入省电模式。
	- 关闭自动输入检测:输入不会自动改变。按 INPUT 按钮 改变输入。

## LANGUAGE 菜单

可以在显示器上改变显示菜单和信息所使用的语言。

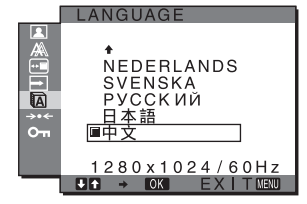

- **1** 按 MENU 按钮。 屏幕上出现主菜单。
- **2** 按 m/M 按钮选择 (LANGUAGE),然后按 OK 按钮。 屏幕上出现 LANGUAGE 菜单。
- 3 按  $\frac{1}{2}$  / <sup>4</sup> 按钮选择一种语言, 然后按 OK 按钮。 • ENGLISH: 英语
	- FRANÇAIS: 法语
	- DEUTSCH: 德语
	- ESPAÑOL: 西班牙语
	- ITALIANO: 意大利语
	- NEDERLANDS: 荷兰语
	- SVENSKA: 瑞典语
	- РУССКИЙ: 俄语
	- 日本語: 日语
	- 中文

<span id="page-260-0"></span>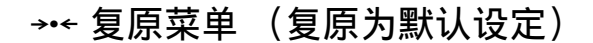

您可以将调整复原为默认值。

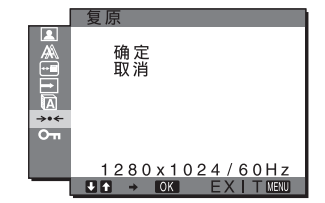

- **1** 按 MENU 按钮。 屏幕上出现主菜单。
- 2 按 →/◆ 按钮选择 →← (复原), 然后按 OK 按钮。 屏幕上出现复原菜单。
- 3 按 →/◆ 按钮选择想要的模式, 然后按 OK 按钮。
	- 确定 :将所有调整数据复原至默认设定。注意,使用 此方式不会复原 LANGUAGE 设定。
	- 取消:取消复原,然后返回菜单画面。

# <span id="page-261-0"></span>Om 菜单锁定菜单

您可以锁定按钮的控制,以防止意外调整或复原。

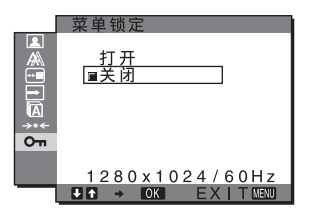

- **1** 按 MENU 按钮。 屏幕上出现主菜单。
- **2** 按 m/M 按钮选择 (菜单锁定),然后按 OK 按钮。 屏幕上出现菜单锁定菜单。

#### 3 按 →/◆ 按钮选择打开或关闭。

- 打开: 仅 少 (电源) 开关和 MENU 按钮可以操作。如果 您想进行其他操作,屏幕上将出现 om图标。 将 On 菜单锁定设定为打开时, 仅可选择此菜 单选项。
- 关闭: 将 ⊙ 菜单锁定设定为关闭。

# 技术特点

## 省电功能

本显示器符合 VESA、ENERGY STAR 和 NUTEK 制定的省电原则。 如果显示器连接到计算机或与用于模拟输入的 DPMS (显示 器电源管理标准)/ 用于数字输入的 DMPM (DVI 数字显示器 电源管理)兼容的视频显示卡,则显示器将如下所示自动减 少耗电量。

#### SDM-G76D

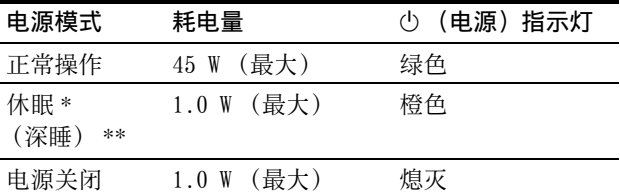

#### SDM-G96D

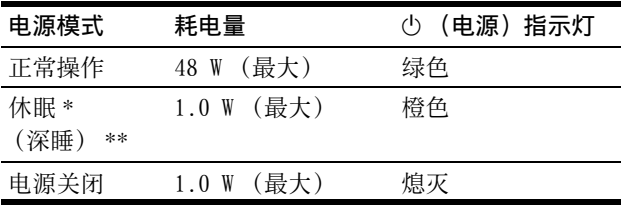

#### SDM-G206W

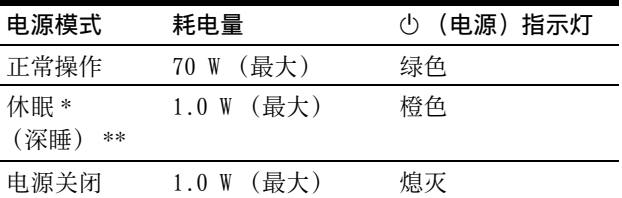

\* 当计算机进入 "休眠"模式,输入信号切断,并在屏幕上出现 "没有输入信号"。5 秒钟后,显示器进入省电模式。

\*\*"深睡"是环保机构所定义的省电模式。

## <span id="page-262-0"></span>自动图像质量调整功能 (仅用于模拟 RGB 信号)

当显示器接收到输入信号时,它会自动调整图像位置 和锐度(相位/像素频率),使屏幕上出现清晰的图像。

#### 工厂预设模式

当显示器接收输入信号时,它会自动将信号与存储在显示器 内存中的工厂预设模式之一相匹配,以便在屏幕中心提供高 质量图像。如果输入信号与工厂预设模式相匹配,图像将以 适当的默认调整自动出现在屏幕上。

#### 如果输入信号不符合工厂预设模式

当接收到不符合工厂预设模式之一的输入信号时,本显示器 的自动图像质量调整功能将启动,以确保(在以下显示器频 率范围内)图像始终清晰地出现在屏幕上: 水平频率:28-80 kHz (SDM-G76D/SDM-G96D) 28-81 kHz (SDM-G206W) 垂直频率:56-75 Hz (SDM-G76D/SDM-G96D) 56-75 Hz  $(\leq 1680 \times 1050)$ ,

56-60 Hz  $(=1680 \times 1050)$  (SDM-G206W) 因此,当显示器第一次接收到不符合工厂预设模式之一的输 入信号时,显示器可能要花比普通情况下更长的时间才能在 屏幕上显示图像。此调整数据自动储存在内存中,因而在下 次,显示器将按照与接收到符合工厂预设模式之一的输入信 号时相同的方式运行。

#### 若在选择关闭自动调节时手动调整相位、像素频率和 图像位置

对于某些输入信号,本显示器的自动图像质量调整功能可能 不能完全地调整图像位置、相位和像素频率。如果这样,您 可以手动设定这些调整 ([第 12 页\)](#page-258-0)。如果您手动设定,调 整数据将作为用户模式被储存在内存中,并在任何时候显示 器接收到相同输入信号时自动调用。

注

- 当自动图像质量调整功能启用时, 仅 少 (电源) 开关可以操作。
- 在此期间图像可能会闪动,但这并非故障。只需稍等片刻直至调 整完成。

# 故障排除

在与技术服务部门联系之前,请参考此部分。

## <span id="page-262-1"></span>画面信息

如果输入信号有误,屏幕上会出现下列信息之一。要解决此 问题[,请参阅第 17 页上的 "故障现象和排除方法"](#page-263-0)。

#### 如果屏幕上出现 "超出范围"

此信息表示本显示器的规格不支持此输入信号。请检查以下 项目。

> 例如 ⊕信息 超出范围 输入 1 : DV I-D xxx xkHz/xxxHz

如果显示 "xxx.x kHz / xxx Hz" 此信息表示本显示器的规格不支持水平或垂直频率。 此图表示当前输入信号的水平和垂直频率。

#### 如果显示 "分辨率 > 1280 × 1024" (SDM-G76D/SDM-G96D)

此信息表示本显示器的规格 (1280 × 1024 或更低) 不 支持此分辨率。

若显示 "分辨率 > 1680 × 1050" (SDM-G206W) 此信息表示本显示器的规格不支持此分辨率  $(1680 \times 1050 \; \text{g} \cdot \text{g} \cdot \text$ 

#### 如果屏幕上出现 "没有输入信号"

此信息表示没有输入信号。

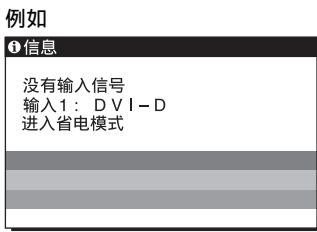

#### 进入省电模式

此信息显示约 5 秒钟后,显示器将进入省电模式。

#### 如果屏幕上出现 "未连接信号线"

表示视频信号电缆已经断开。

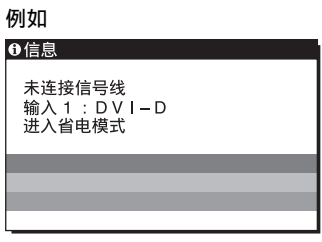

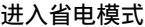

此信息显示约 45 秒钟后,显示器将进入省电模式。

# <span id="page-263-0"></span>故障现象和排除方法

如果问题由所连的计算机或其他设备造成,请参阅所连设备的使用说明书。

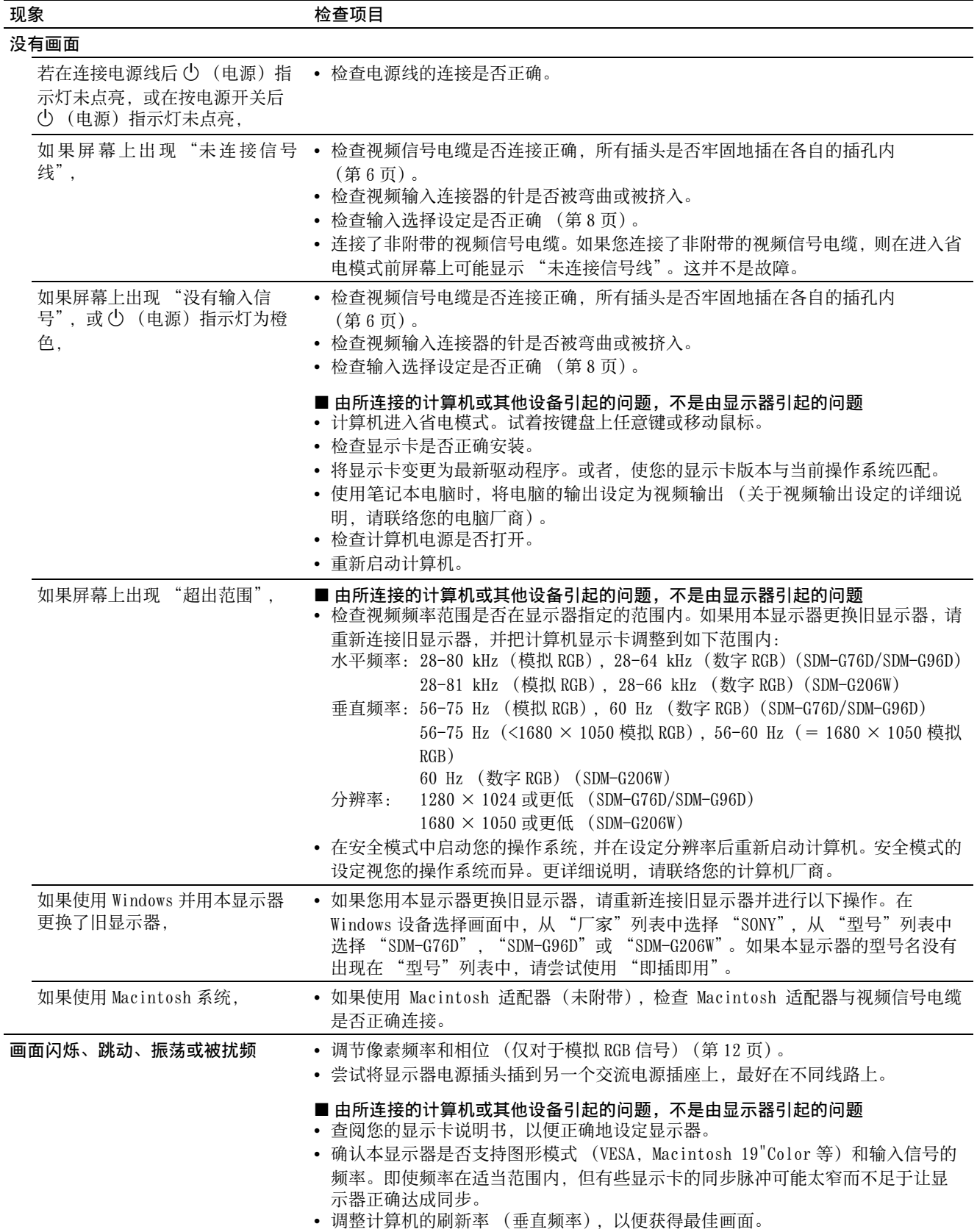

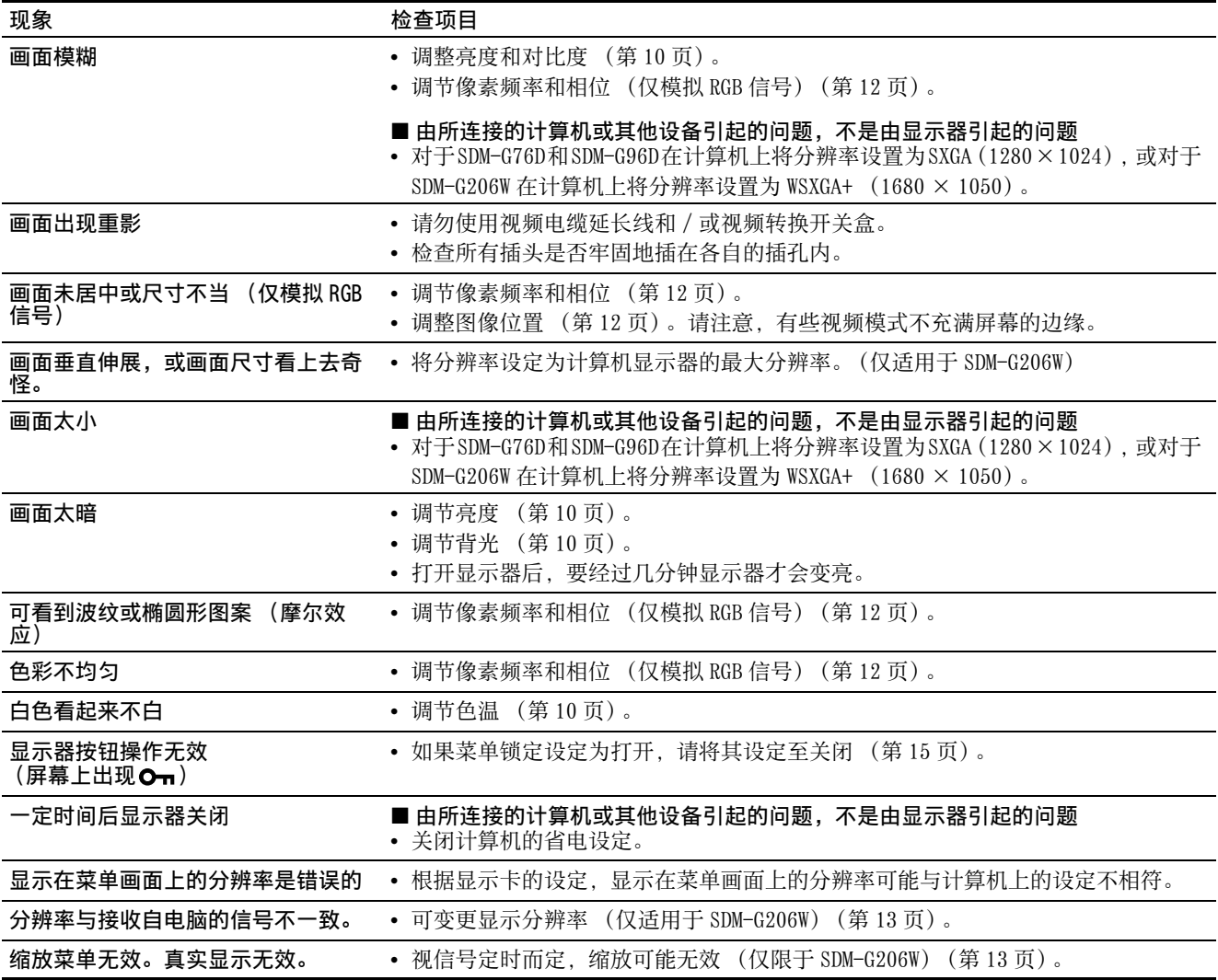

如果问题仍然存在,请致电授权的 Sony 经销商,并提供下列信息:

• 型号名: SDM-G76D, SDM-G96D 或 SDM-G206W

• 序列号

• 故障的详细说明

• 购买日期

• 您的计算机和显示卡的名称和规格

# 规格

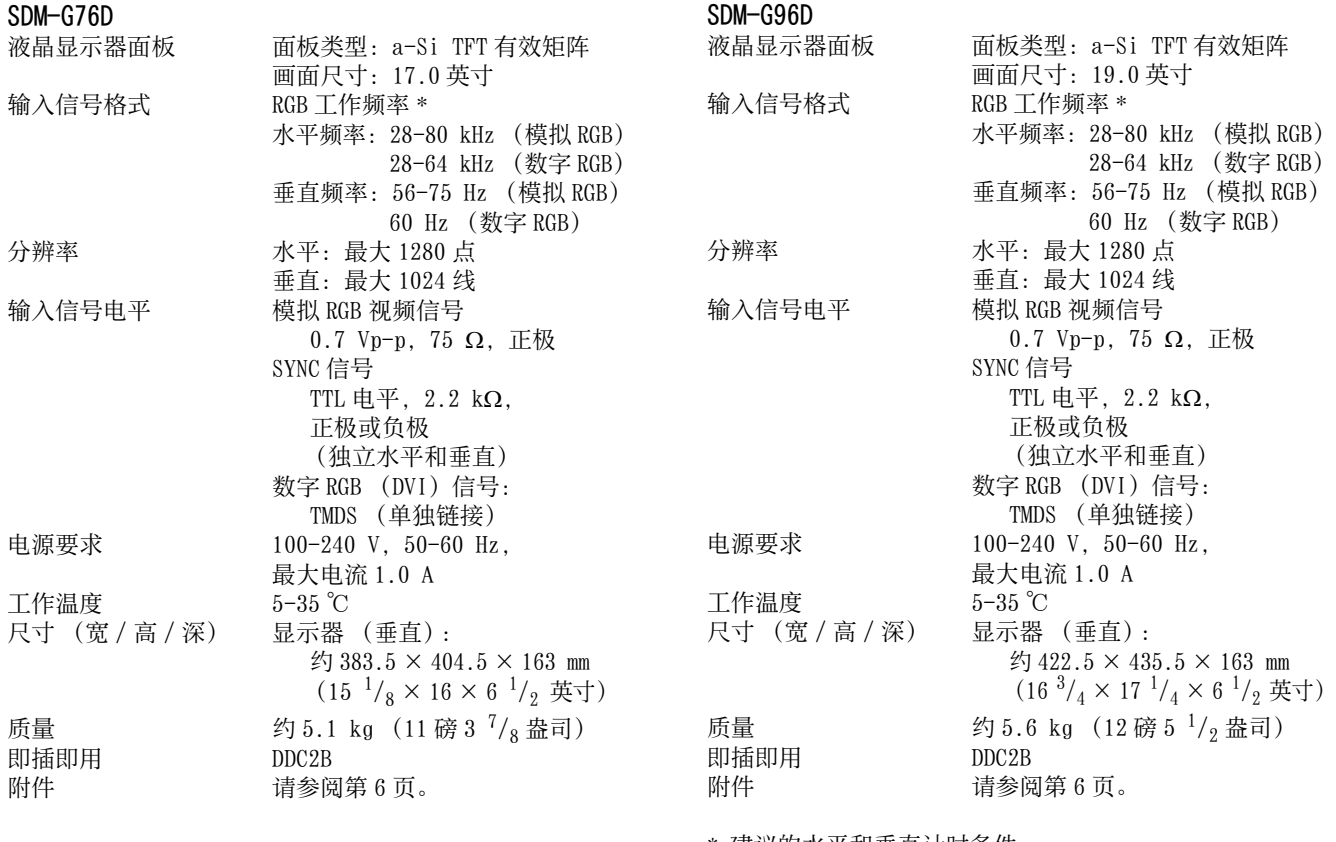

\* 建议的水平和垂直计时条件

- 水平同步频宽比应该大于总水平计时的 4.8% 或 0.8 μsec, 无论哪一个较大。
- 水平间隔宽度应该大于 2.5 µsec。
- 垂直间隔宽度应该大于 450 µsec。

设计和规格如有变动,恕不另行通知。

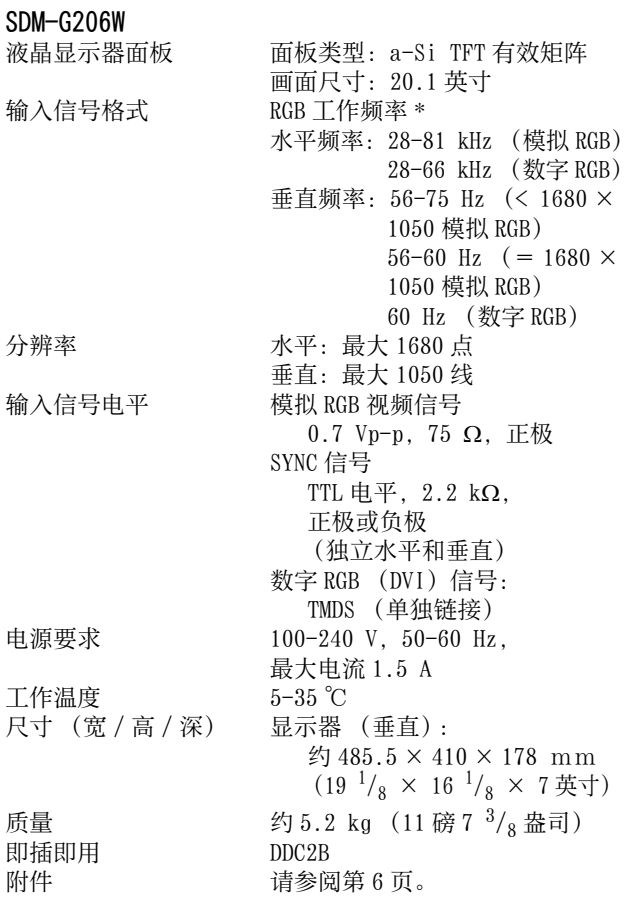

\* 建议的水平和垂直计时条件

- 水平同步频宽比应该大于总水平计时的 4.8% 或 0.8 μsec, 无论哪一个较大。
- 水平间隔宽度应该大于 2.5 µsec。
- 垂直间隔宽度应该大于 450 µsec.

设计和规格如有变动,恕不另行通知。

# **SONY**

# *TFT LCD Color Computer Display*

Návod k obsluze (CZ)

*SDM-G76D SDM-G96D SDM-G206W*

© 2006 Sony Corporation

Download from Www.Somanuals.com. All Manuals Search And Download.

# **Owner's Record**

The model and serial numbers are located at the rear of the unit. Record these numbers in the spaces provided below. Refer to them whenever you call upon your dealer regarding this product. Model No. Serial No.

# **WARNING**

**To reduce the risk of fire or electric shock, do not expose this apparatus to rain or moisture.**

#### **Dangerously high voltages are present inside the unit. Do not open the cabinet. Refer servicing to qualified personnel only.**

#### **FCC Notice**

This equipment has been tested and found to comply with the limits for a Class B digital device, pursuant to Part 15 of the FCC Rules. These limits are designed to provide reasonable protection against harmful interference in a residential installation. This equipment generates, uses, and can radiate radio frequency energy and, if not installed and used in accordance with the instructions, may cause harmful interference to radio communications. However, there is no guarantee that interference will not occur in a particular installation. If this equipment does cause harmful interference to radio or television reception, which can be determined by turning the equipment off and on, the user is encouraged to try to correct the interference by one or more of the following measures:

- Reorient or relocate the receiving antenna.
- Increase the separation between the equipment and receiver.
- Connect the equipment into an outlet on a circuit different from that to which the receiver is connected.

– Consult the dealer or an experienced radio/TV technician for help. You are cautioned that any changes or modifications not expressly approved in this manual could void your authority to operate this

#### **IMPORTANTE**

Para prevenir cualquier mal funcionamiento y evitar daños, por favor, lea detalladamente este manual de instrucciones antes de conectar y operar este equipo.

**If you have any questions about this product, you may call; Sony Customer Information Services Center 1-800-222-7669 or http://www.sony.com/**

#### **Declaration of Conformity**

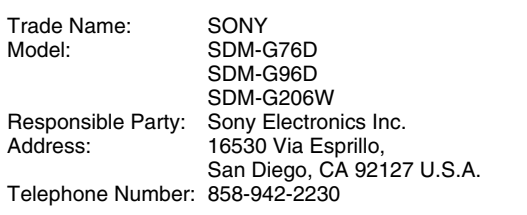

This device complies with part 15 of the FCC rules. Operation is subject to the following two conditions: (1) This device may not cause harmful interference, and (2) this device must accept any interference received, including interference that may cause undesired operation.

#### **NOTICE**

This notice is applicable for USA/Canada only. If shipped to USA/Canada, install only a UL LISTED/CSA LABELLED power supply cord meeting the following specifications:

**SPECIFICATIONS** 

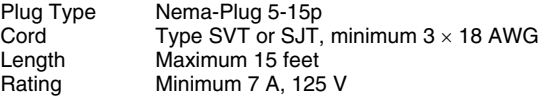

#### **NOTICE**

Cette notice s'applique aux Etats-Unis et au Canada uniquement.

Si cet appareil est exporté aux Etats-Unis ou au Canada, utiliser le cordon d'alimentation portant la mention UL LISTED/CSA LABELLED et remplissant les conditions suivantes: SPECIFICATIONS

Type de fiche Fiche Nema 5-15 broches<br>Cordon Type SVT ou SJT. minimu Cordon Type SVT ou SJT, minimum 3 × 18 AWG<br>Longueur Maximum 15 pieds Maximum 15 pieds Tension Minimum 7 A, 125 V

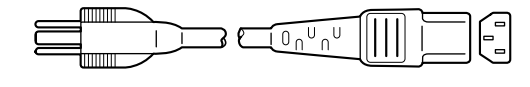

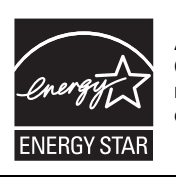

As an ENERGY STAR Partner, Sony Corporation has determined that this product meets the ENERGY STAR guidelines for energy efficiency.

(SDM-G76D/SDM-G96D only)

# **Obsah**

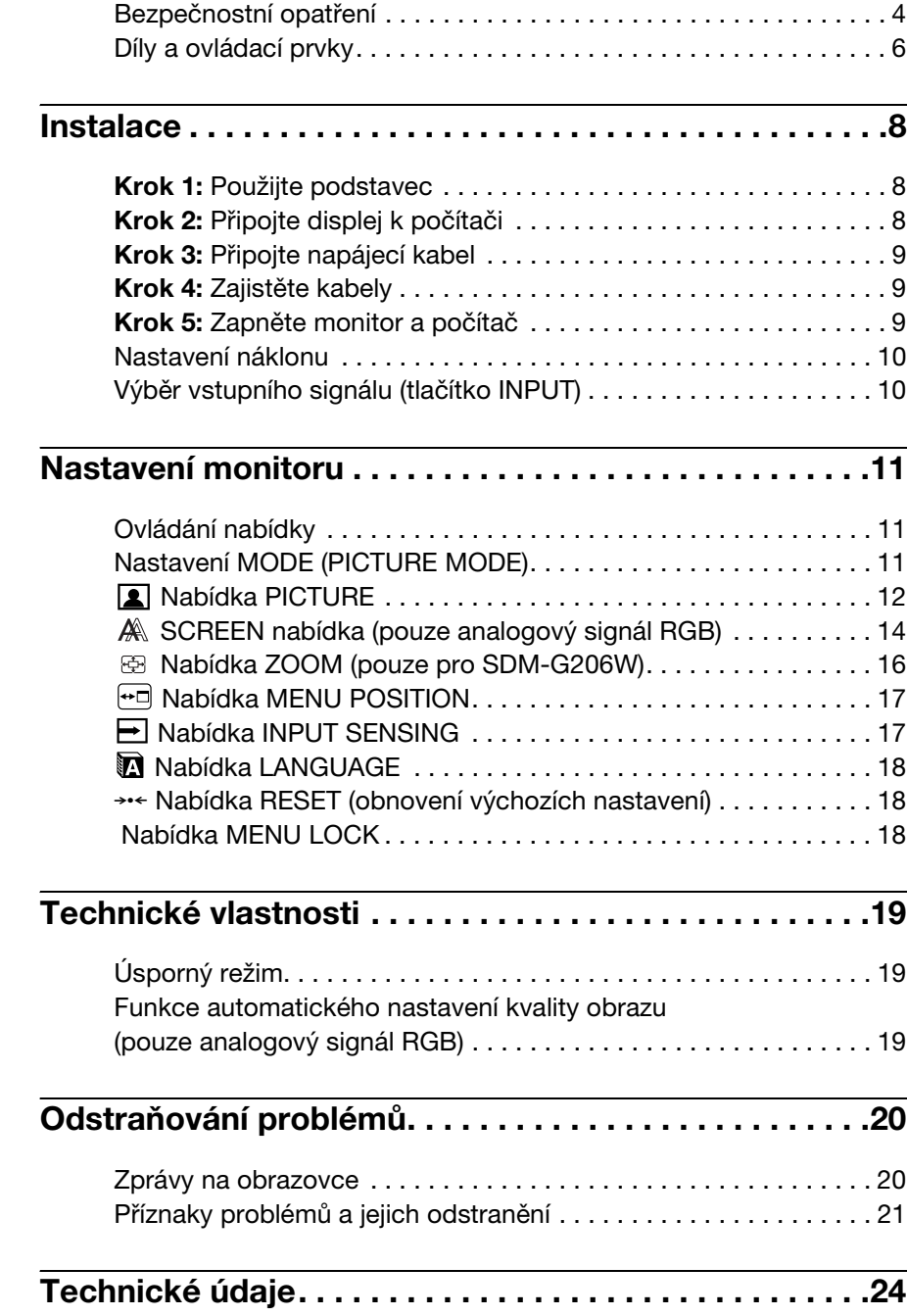

- Macintosh je ochranná známka společnosti Apple Computer, Inc., registrovaná v USA a v jiných zemích.
- Windows® je registrovaná ochranná známka společnosti Microsoft Corporation ve Spojených státech
- amerických a v dalších zemích. VESA a DDC™ jsou ochranné známky sdružení Video Electronics Standards Association.
- ENERGY STAR® je registrovaná známka v USA.
- Adobe a Acrobat jsou ochranné známky společnosti Adobe Systems Incorporated.
- Všechny ostatní uvedené názvy produktů mohou být ochrannými známkami nebo registrovanými ochrannými známkami příslušných vlastníků.
- Značky,<br/>, $\mathbb{T}^{\mathbb{M}^{\alpha}}$ a "®" nejsou navíc uváděny v této příručce ve všech případech.

# <span id="page-270-0"></span>**Bezpečnostní opatření**

#### **Upozornění týkající se napájení**

• Použijte dodaný napájecí kabel. Pokud použijete jiný napájecí kabel, přesvědčte se, že je slučitelný s vaší místní rozvodnou sítí.

#### **Pro zákazníky v USA**

Pokud nepoužijete odpovídající kabel, tento monitor nebude splňovat povinné standardy FCC.

#### **Pro zákazníky ve Velké Británii**

Pokud monitor používáte ve Velké Británii, ujistěte se, že používáte odpovídající napájecí kabel pro Velkou Británii.

Příklad typů zástrček

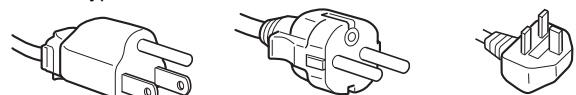

pro 100 až 120 V stř. pro 200 až 240 V stř. pouze pro 240 V stř.

Toto zařízení by mělo být umístěno blízko snadno dosažitelné zásuvky.

#### **Umístění**

Neumisťujte nebo neponechávejte monitor na následujících místech:

- Na místech vystavovaných extrémním teplotám, například blízko radiátorů, topení nebo na přímém slunečním světle. Vystavování monitoru extrémním teplotám, například v automobilu zaparkovaném na přímém slunečním světle nebo v blízkosti topení, může způsobit deformace krytu nebo poruchy.
- Na místa vystavená mechanickým vibracím nebo otřesům.
- Blízko zařízení vytvářejících silné magnetické pole, například televizorů nebo dalších domácích spotřebičů.
- Na místa s velkým výskytem prachu, nečistot či písku, například v blízkosti otevřeného okna nebo dveří. Pokud bude monitor dočasně umístěn ve venkovním prostředí, učiňte odpovídající opatření proti prachu a nečistotám ze vzduchu. V opačném případě by mohlo dojít k neopravitelné poruše.

Buďte opatrní, abyste se nedotkli větracích otvorů na horní straně monitoru, protože se zahřívají.

Položte tento přístroj na rovnou plochu. Nepokládejte jej na nerovný povrch jako například na roh stolu. Pokud část přístroje povrch přesahuje, může spadnout nebo způsobit škodu či zranění.

#### **Větrání**

Otvory v horní a dolní části jsou určeny k nezbytnému větrání. Pro zajištění spolehlivého provozu monitoru a pro jeho ochranu před přehřátím je nezbytné, aby tyto otvory nebyly ničím zablokovány nebo zakryty.

Neomezujte větrání a nezakrývejte větrací otvory předměty, například novinami, ubrusy, závěsy atd.

#### **Zacházení s LCD displejem**

- LCD displej neumísťujte směrem ke slunci, mohlo by dojít k jeho poškození. Buďte opatrní při umísťování monitoru v blízkosti okna.
- Na LCD displej netlačte a neškrábejte po něm. Neumísťujte na něj žádné těžké předměty. Mohlo by dojít ke ztrátě linearity nebo k poruchám LCD displeje.
- Pokud se tento monitor bude používat na studeném místě, může se na displeji objevit zbytkový obraz. Nejedná se o poruchu. Jakmile teplota vzroste na běžnou provozní hodnotu, obnoví se běžné zobrazení.
- Pokud bude na displeji zobrazen statický obraz po dlouhou dobu, může se na chvíli objevit zbytkový obraz. Tento zbytkový obraz časem zmizí.
- LCD panel se během provozu zahřívá. Nejedná se o poruchu.

#### **Informace o LCD (Liquid Crystal Display)**

**Uvědomte si prosím si, že LCD obrazovka je vyrobena pomocí vysoce přesné technologie. Na LCD obrazovce se však mohou trvale objevovat černé body nebo svítící body (červené, modré nebo zelené) a nepravidelné barevné pruhy nebo různý jas. Nejedná se o poruchu. (Efektivní body: více než 99,99%)**

#### **Údržba**

- Před čištěním monitoru nezapomeňte vytáhnout napájecí kabel ze zásuvky.
- LCD obrazovku čistěte pomocí jemného hadříku. Pokud používáte tekutý čistič na sklo, nepoužívejte žádný typ čistidla obsahující antistatické činidlo nebo podobné příměsi – může se tím poškrábat ochranná vrstva LCD obrazovky.
- Kryt monitoru, panel a ovládací prvky čistěte pomocí měkkého hadříku navlhčeného jemným čisticím roztokem. Nepoužívejte abrazivní houbičku, čisticí prášek nebo rozpouštědla jako líh nebo benzín.
- Nejezděte po obrazovce, nedotýkejte se jejího povrchu a ani na ni neťukejte ostrými nebo drsnými předměty, jako je kuličkové pero nebo šroubovák. Tento typ dotyku může způsobit poškrábání obrazovky.
- Uvědomte si, že pokud je tento monitor vystaven těkavým roztokům, jako jsou insekticidy, nebo pokud dojde k dlouhodobému styku s gumovými materiály nebo PVC materiály, může dojít ke změnám v materiálu nebo k degradaci ochranné vrstvy LCD displeje.
- Dojde-li při provádění servisu k výměně některých součástí, tyto součásti si může servis ponechat.

#### **Přeprava**

- Pokud chcete monitor přemístit, odpojte od něj všechny kabely a pevně jej uchopte oběma rukama. Pokud monitor upustíte, můžete se zranit nebo může dojít k poškození monitoru.
- Při přepravě monitoru kvůli opravě nebo odeslání použijte původní lepenkovou krabici a balicí materiál.

#### **Instalace na zeď nebo na závěsné rameno**

Pokud chcete obrazovku instalovat na zeď nebo na závěsné rameno, poraďte se s kvalifikovaným personálem.

#### **Likvidace monitoru**

- **Nelikvidujte tento monitor vyhozením do běžného domácího odpadu.**
- **Fluorescenční trubice použitá v tomto monitoru obsahuje rtuť. Likvidace monitoru musí být provedena v souladu s předpisy lokálního asanačního orgánu.**

#### **Pro zákazníky v USA**

Tento výrobek obsahuje rtuť. Na likvidaci výrobku, který byl prodán v USA, se mohou vztahovat příslušné vyhlášky. Informace o likvidaci nebo recyklaci vám poskytnou orgány místní správy nebo organizace Electronics Industries Aliance (http://www.eiae.org).

# <span id="page-272-0"></span>**Díly a ovládací prvky**

Podrobné informace najdete na stranách uvedených v závorkách.

Vypínač  $\bigcirc$  (napájení) a ovládací tlačítka jsou vpravo dole na přední části monitoru.

#### **Přední strana displeje**

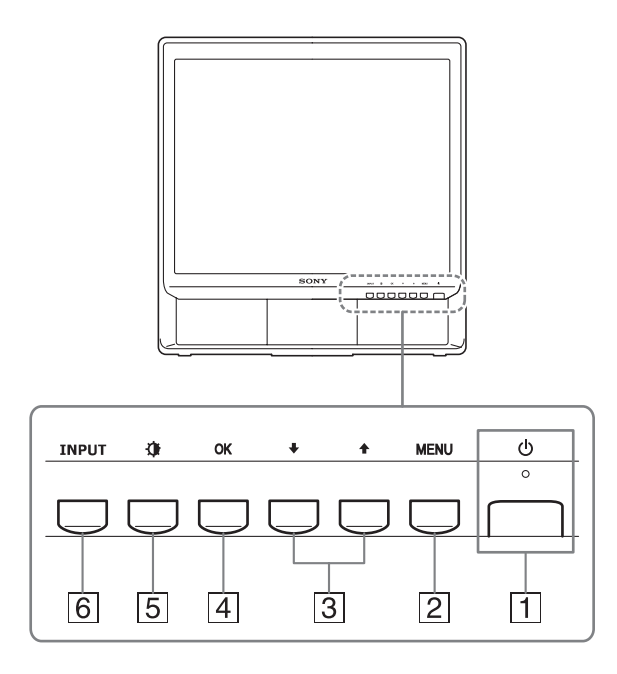

#### A **Vypínač a indikátor** 1 **(napájení) [\(strany 9](#page-275-2)[, 19\)](#page-285-1)**

Stisknutím vypínače  $\circ$  (napájení) směrem vzhůru displej zapnete nebo vypnete.

Je-li displej zapnutý, indikátor napájení svítí zeleně, a jeli monitor v úsporném režimu, indikátor svítí oranžově.

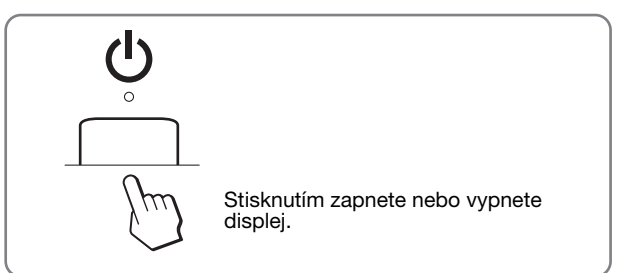

#### B **Tlačítko MENU [\(strana 11\)](#page-277-1)**

Toto tlačítko zobrazuje nebo zavírá hlavní nabídku. Stisknutím tohoto tlačítka po dobu 5 sekund se zobrazí aktuální nastavení DDC/CI. Stisknutím tohoto tlačítka další 3 sekundy bude nastavení změněno.

#### C **Tlačítka** m/M **([strana 11\)](#page-277-1)**

Tato tlačítka slouží jako tlačítka  $\blacklozenge/\blacklozenge$  při výběru položek nabídek a při provádění nastavení.

#### D **Tlačítko OK [\(strana 11](#page-277-3))**

Tímto tlačítkem se vybírá položka nebo potvrzují nastavení v nabídce.

E **Tlačítko (PICTURE MODE) ([strana 11](#page-277-2))** Toto tlačítko slouží k nastavení PICTURE MODE.

#### F **Tlačítko INPUT [\(strana 10](#page-276-1))**

Tímto tlačítkem se přepínají vstupní videosignály INPUT1 a INPUT2, pokud jsou k monitoru připojeny dva počítače.

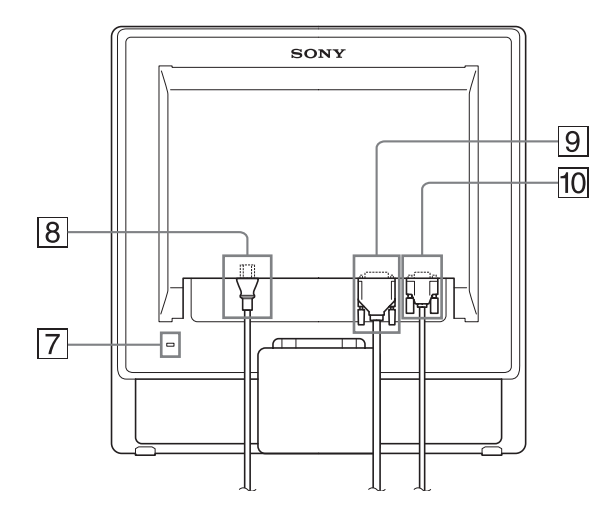

#### **Zadní strana displeje** G **Otvor bezpečnostního zámku**

Otvor bezpečnostního zámku by měl být používán s bezpečnostním systémem Kensington Micro Saver Security System. Micro Saver Security System je ochranná známka

společnosti Kensington.

- H **Konektor střídavého napájení AC IN [\(strana 9](#page-275-0))** Připojte napájecí kabel (dodaný).
- I **Vstupní konektor DVI-D (digitální signál RGB) pro vstup INPUT1 [\(strana 8](#page-274-3))**

Tento konektor slouží pro vstup digitálního videosignálu RGB vyhovujícího normě DVI Rev.1.0.

**10 Vstupní konektor HD15 (analogový signál RGB) pro vstup INPUT2 [\(strana 8](#page-274-2))**

Tento konektor slouží pro vstup analogového videosignálu RGB (0,7 Vp-p, pozitivní) a signálu SYNC.

# <span id="page-274-0"></span>**Instalace**

Než začnete monitor používat, zkontrolujte, zda balení obsahuje následující položky:

- LCD displej
- Napájecí kabel
- Kabel videosignálu HD15-HD15 (analogový signál RGB)
- Kabel videosignálu DVI-D (digitální signál RGB)
- Pásek na kabely
- Disk CD-ROM (obslužný program pro Windows/ Macintosh, Provozní pokyny apod.)
- Záruční list
- Průvodce rychlým nastavením

# <span id="page-274-1"></span>**Krok 1:Použijte podstavec**

#### $\blacksquare$  **Použití dodaného podstavce**

Podstavec otevřete.

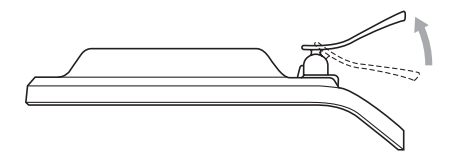

#### **Poznámka**

Podstavec je složen ve výrobním podniku. Neumíst'ujte obrazovku vertikálně k podstavci v tomto nastavení, jinak by se mohla obrazovka překotit.

#### ■ Použití kompatibilního podstavce VESA

Při použití kompatibilního závěsného ramene nebo podstavce VESA, které nebyly dodány, použijte pro připevnění kompatibilní šrouby VESA.

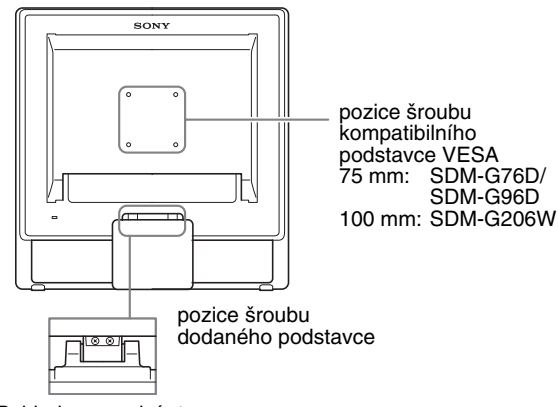

Pohled na spodní stranu

Displej můžete používat s dodaným podstavcem nebo bez něj.

# <span id="page-274-2"></span>**Krok 2: Připojte displej k počítači**

Monitor i počítač před připojením vypněte.

#### **Poznámky**

- Nedotýkejte se kolíků konektoru kabelu videosignálu, mohlo by dojít k jejich ohnutí.
- Zkontrolujte orientaci konektoru HD15 a DVI-D, předejdete tak ohnutí kolíků konektoru kabelu videosignálu.

#### <span id="page-274-3"></span>■ Připojte počítač vybavený výstupním **konektorem DVI (digitální signál RGB)**

Pomocí dodaného kabelu videosignálu DVI-D (digitální signál RGB) připojte počítač ke vstupnímu konektoru monitoru DVI-D (digitální signál RGB)

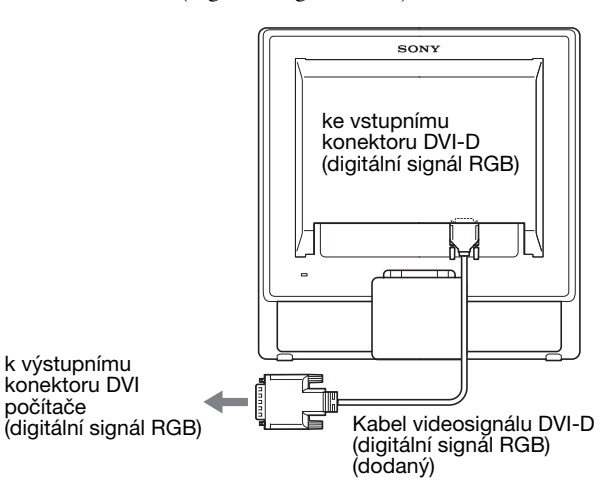

#### x **Připojte počítač vybavený výstupním konektorem HD15 (analogový signál RGB)**

Pomocí dodaného kabelu videosignálu HD15-HD15 (analogový signál RGB) připojte počítač ke vstupnímu konektoru monitoru HD15 (analogový signál RGB).

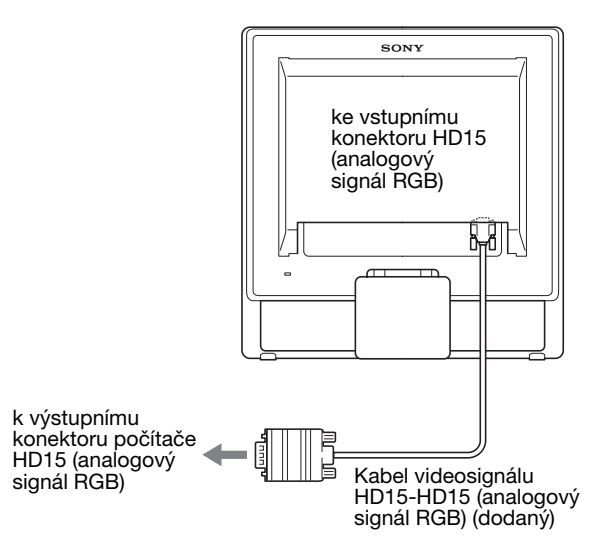

# <span id="page-275-0"></span>**Krok 3: Připojte napájecí kabel**

Ujistěte se, že monitor i počítač je vypnutý. Připojte nejdříve napájecí kabel k monitoru a poté ho zapojte do elektrické zásuvky.

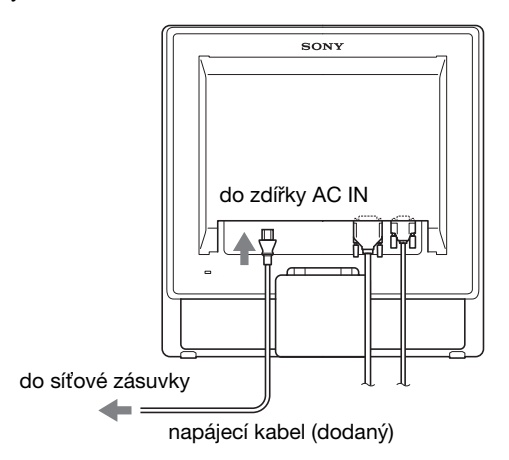

# <span id="page-275-1"></span>**Krok 4: Zajistěte kabely**

#### **1 Svažte kabely a přívody.**

Pomocí dodaného pásku na kabely svažte kabely a přívody.

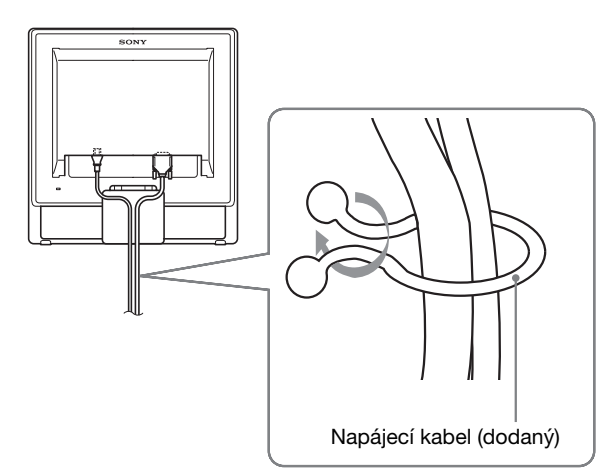

Ilustrace zadní části monitoru zde zobrazená odpovídá SDM-G76D. Totéž platí pro ostatní modely.

# <span id="page-275-2"></span>**Krok 5: Zapněte monitor a počítač**

#### **Stiskněte vypínač** 1 **(napájení).**

Indikátor  $\circlearrowleft$  (napájení) na monitoru se rozsvítí zeleně.

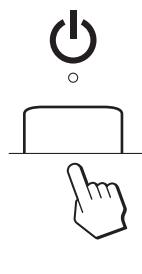

#### **Zapněte počítač.**

Instalace monitoru je dokončena. V případě potřeby nastavte obraz ovládacími prvky monitoru.

• **Pokud se na obrazovce neobjeví obraz**

Zkontrolujte, zda je správně připojen napájecí kabel a kabel videosignálu.

- **Pokud se na obrazovce objeví NO INPUT SIGNAL:** Počítač přešel do úsporného režimu. Zkuste stisknout libovolnou klávesu na klávesnici nebo pohnout myší.
- **Pokud se na obrazovce objeví CABLE DISCONNECTED:**

Zkontrolujte, zda je správně připojen kabel videosignálu.

• **Pokud se na obrazovce objeví OUT OF RANGE:** Znovu připojte starý monitor. Poté nastavte grafickou kartu počítače v následujících rozsazích.

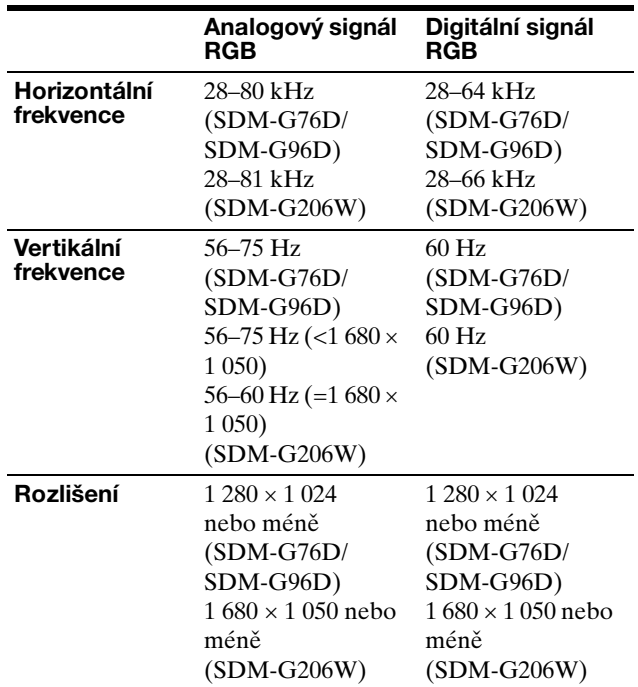

Další informace o zprávách na obrazovce viz "Příznaky [problémů a jejich odstranění" na straně 21](#page-287-0).

#### **Použití specifických ovladačů není nutné**

Tento monitor vyhovuje standardu "DDC" Plug & Play a automaticky detekuje veškeré informace o monitoru. Do počítače není nutné instalovat žádné specifické ovladače. Při prvním zapnutí počítače po připojení monitoru se může na obrazovce zobrazit okno Průvodce instalací. V takovém případě postupujte podle zobrazených pokynů. Monitor typu Plug & Play je automaticky vybrán, abyste jej mohli používat.

Vertikální frekvence se nastaví na 60 Hz.

Vzhledem k tomu, že se neprojevuje blikání obrazu, můžete používat toto nastavení. Nemusíte nastavovat vertikální frekvenci na vysoké hodnoty.

## <span id="page-276-0"></span>**Nastavení náklonu**

U tohoto displeje lze provést úpravu v následujícím rozsahu úhlů.

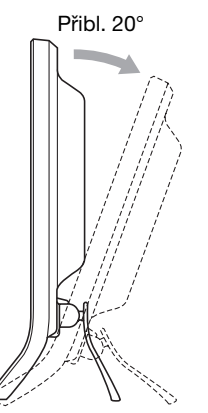

Uchopte spodní strany LCD panelu a nastavte náklon obrazovky.

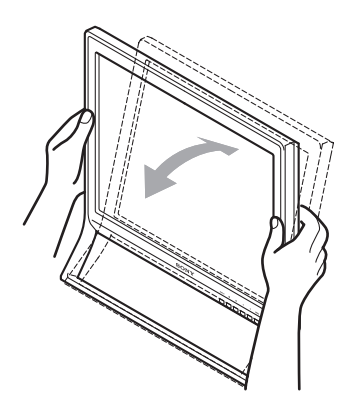

#### **Pohodlné používání monitoru**

Tento displej je navržen tak, abyste u něj mohli nastavit pohodlný pozorovací úhel. Nastavte pozorovací úhel vašeho displeje podle výšky stolu a židle a také tak, aby se vám do očí neodráželo světlo od obrazovky.

#### **Poznámka**

Při nastavování náklonu obrazovky dejte pozor, abyste neuhodili monitorem o stůl nebo jej neshodili ze stolu.

# <span id="page-276-1"></span>**Výběr vstupního signálu (tlačítko INPUT)**

#### **Stiskněte tlačítko INPUT.**

Každým stisknutím tohoto tlačítka se změní vstupní signál.

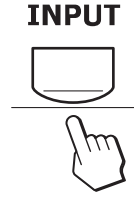

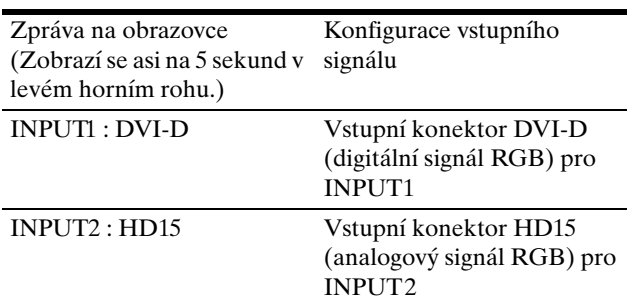

# <span id="page-277-0"></span>**Nastavení monitoru**

#### **Před provedením nastavení**

Připojte monitor k počítači a zapněte je. Nejlepších výsledků dosáhnete, pokud před nastavováním vyčkáte alespoň 30 minut.

Četná nastavení monitoru můžete provádět pomocí nabídky na obrazovce.

# <span id="page-277-1"></span>**Ovládání nabídky**

<span id="page-277-3"></span>**■ Používání tlačítek MENU,**  $\frac{1}{\sqrt{1}}$  **a OK** 

#### **1 Zobrazte hlavní nabídku.**

Hlavní nabídka se na displeji zobrazí po stisknutí tlačítka MENU.

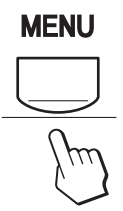

#### **2 Zvolte nabídku, ve které chcete provést změnu nastavení.**

Pomocí tlačítek  $\bigstar$ /↑ zobrazte požadovanou nabídku. Stisknutím tlačítka OK vyberte položku nabídky.

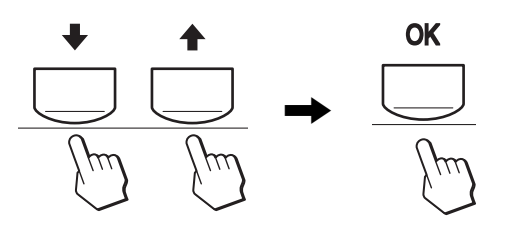

#### **3 Upravte nabídku.**

Změnu nastavení proveďte stiskem tlačítek  $\blacklozenge/\blacklozenge$  a poté stiskněte tlačítko OK.

Stisknutím tlačítka OK se provedené nastavení uloží a displej se vrátí k předchozí nabídce.

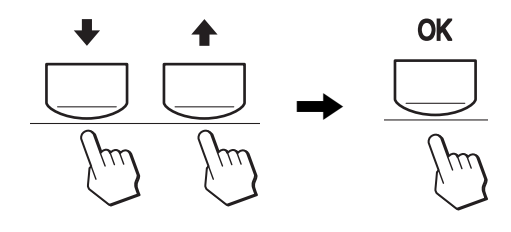

#### **4 Zavřete nabídku.**

Jedním stisknutím tlačítka MENU se vrátíte do normálního zobrazení. Nestisknete-li žádné tlačítko, nabídka se asi po 45 sekundách automaticky zavře.

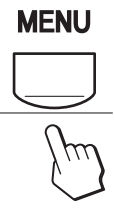

# <span id="page-277-2"></span>**Nastavení MODE (PICTURE MODE)**

Opakovaným stisknutím tlačítka  $\bigoplus$  vpravo dole na monitoru můžete přepínat režim MODE mezi MOVIE →  $PC \rightarrow USER \rightarrow GAME.$ 

#### **Opakovaně stiskněte tlačítko .**

Výchozí nastavení MODE je MOVIE. Stisknutím tlačítka se zobrazí MOVIE (výchozí nastavení) a dalším stisknutím se zobrazí PC.

Při každém stisku tlačítka  $\mathbf{f}$  se režim změní takto.

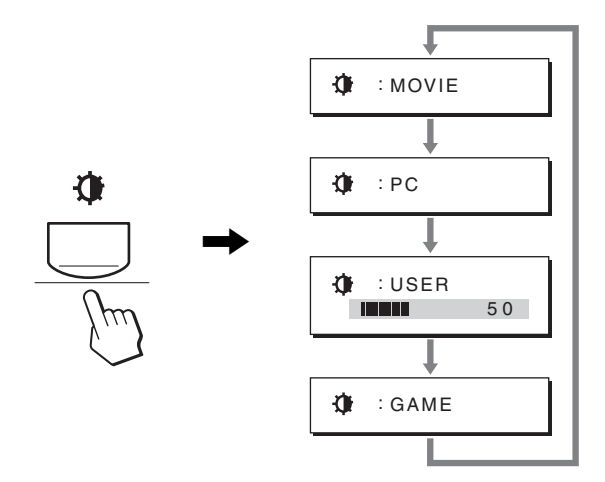

Každý režim se zobrazí na obrazovce a MODE se změní. Po 5 sekundách nabídka automaticky zmizí.

Pokud zvolíte USER, můžete upravit úroveň podsvícení stisknutím tlačítek  $\blacklozenge/\uparrow$  nebo výběrem podsvícení v MENU.

#### **Poznámka**

Kvalitu obrazu lze pro každý režim jemně vyladit.

#### $\blacksquare$  **Obnovení původního nastavení**

Nastavení lze obnovit pomocí nabídky RESET. Viz [strana 18](#page-284-1) pro další informace o obnovení původního nastavení.

#### x **Ovládání monitoru počítačem**

Stiskněte a podržte tlačítko MENU alespoň 5 sekund. Na obrazovce se zobrazí zpráva o aktuálním nastavení. Po 3 sekundách bude nastavení DDC/CI zapnuto nebo vypnuto (viz níže).

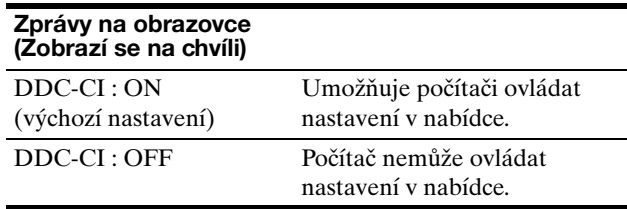

#### **Poznámka**

Tato funkce je k dispozici pouze pro počítače, které podporují funkci DDC/CI (Display Data Channel Command Interface).

# <span id="page-278-0"></span> **Nabídka PICTURE**

Pomocí nabídky PICTURE můžete nastavit následující položky.

- MODE (GAME/MOVIE/PC/
- USER) • BACKLIGHT FO
- PICTURE <u>MOVIE</u>  $100$ : 7 0 6  $50$  $\frac{1}{2}$ <u>1280x1024/60Hz</u> <u>EXIT</u>
- $\cdot$  COLOR  $\Box$

 $\bullet$  CONTRAST  $\bullet$ • BRIGHTNESS

- GAMMA  $\gamma$
- SHARPNESS<sub>[</sub>]
- $\bullet$  MODE RESET  $\rightarrow$

#### **Režim MODE**

Můžete vybrat vhodný jas obrazovky pro daný účel. Nastavení PICTURE lze provést pro každý režim. Změna nastavení bude automaticky použita na každý vstup (INPUT1/INPUT2).

**1 Stiskněte tlačítko MENU.**

Na obrazovce se zobrazí hlavní nabídka.

**2** Pomocí tlačítek  $\frac{1}{\sqrt{1}}$  vyberte **■** (PICTURE) a **stiskněte tlačítko OK.**

Na obrazovce se zobrazí nabídka PICTURE.

**3 Stisknutím tlačítka** m**/**M **vyberte MOVIE a stiskněte tlačítko OK.**

Na obrazovce se zobrazí nabídka MODE.

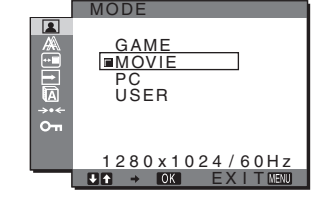

#### **4 Stiskněte tlačítka** m**/**M **pro výběr požadovaného režimu a poté stiskněte tlačítko OK.**

- Výchozí nastavení je MOVIE.
- GAME: Jasný obraz.
- MOVIE: Čistý obraz se silným kontrastem.
- PC: Obraz s měkkými tóny.
- USER: Obraz s nízkým jasem.

#### **Poznámka**

Kvalitu obrazu lze pro každý režim jemně vyladit.

#### $\blacksquare$  **Nastavení podsvícení (BACKLIGHT)**

Je-li obrazovka příliš jasná, upravte podsvícení, aby byl obraz příjemnější.

#### **1 Stiskněte tlačítko MENU.**

Na obrazovce se zobrazí hlavní nabídka.

**2** Pomocí tlačítek ↓/↑ vyberte **(A)** (PICTURE) a **stiskněte tlačítko OK.**

Na obrazovce se zobrazí nabídka PICTURE.

- **3** Pomocí tlačítek  $\blacklozenge/\uparrow$  vyberte | ∂ (BACKLIGHT) a **stiskněte tlačítko OK.** Na obrazovce se zobrazí nabídka BACKLIGHT.
- **4 Stiskněte tlačítka** m**/**M **pro nastavení úrovně světla a poté stiskněte tlačítko OK.**
- **Nastavení kontrastu (CONTRAST)**

Nastavte kontrast obrazu.

#### **Poznámka**

Je-li COLOR nastaveno na sRGB, nemůžete upravovat CONTRAST, BRIGHTNESS ani GAMMA.

- **1 Stiskněte tlačítko MENU.** Na obrazovce se zobrazí hlavní nabídka.
- **2** Pomocí tlačítek  $\frac{1}{\sqrt{1}}$  vyberte **(■** (PICTURE) a **stiskněte tlačítko OK.** Na obrazovce se zobrazí nabídka PICTURE.
- **3 Pomocí tlačítek** m**/**M **vyberte** 6 **(CONTRAST) a stiskněte tlačítko OK.** Na obrazovce se zobrazí nabídka CONTRAST.
- **4 Stiskněte tlačítka** m**/**M **pro nastavení kontrastu a poté stiskněte tlačítko OK.**

#### x **Nastavení úrovně černé v obrazu (BRIGHTNESS)**

Nastavte jas obrazu (úroveň černé).

#### **Poznámka**

Je-li COLOR nastaveno na sRGB, nemůžete upravovat CONTRAST, BRIGHTNESS ani GAMMA.

- **1 Stiskněte tlačítko MENU.** Na obrazovce se zobrazí hlavní nabídka.
- **2** Pomocí tlačítek ↓/↑ wberte **[**a] (PICTURE) a **stiskněte tlačítko OK.**

Na obrazovce se zobrazí nabídka PICTURE.

- **3** Pomocí tlačítek  $\frac{1}{\sqrt{1}}$  vyberte  $\circ$  (BRIGHTNESS) a **stiskněte tlačítko OK.** Na obrazovce se zobrazí nabídka BRIGHTNESS.
- **4 Stiskněte tlačítka** m**/**M **pro nastavení jasu a poté stiskněte tlačítko OK.**

#### **Nastavení teploty barev (COLOR)**

Úroveň barvy v poli bílé barvy můžete vybrat z výchozích nastavení teploty barev.

V případě potřeby můžete teplotu barev jemně doladit. Požadovanou teplotu barev můžete nastavit pro každý režim jasu obrazovky.

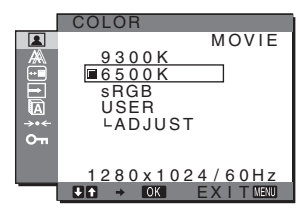

- **1 Stiskněte tlačítko MENU.** Na obrazovce se zobrazí hlavní nabídka.
- **2** Pomocí tlačítek **↓/**↑ vyberte **2** (PICTURE) a **stiskněte tlačítko OK.** Na obrazovce se zobrazí nabídka PICTURE.
- **3** Pomocí tlačítek  $\frac{1}{\sqrt{2}}$  vyberte **[3]** (COLOR) a **stiskněte tlačítko OK.**

Na obrazovce se zobrazí nabídka COLOR.

**4 Pomocí tlačítek** m**/**M **vyberte požadovanou teplotu barev a stiskněte tlačítko OK.**

U bílé barvy se při snížení teploty z 9300 K (výchozí nastavení) na 6500K změní namodralý odstín na načervenalý.

Pokud zvolíte "sRGB", barvy jsou upraveny podle profilu sRGB. (Nastavení barev sRGB je protokol barevného prostoru představující průmyslový standard navržený pro počítačové produkty.) Zvolíte-li "sRGB", nastavení barev vašeho počítače musí odpovídat profilu sRGB.

#### **Poznámky**

- Není-li připojený počítač nebo jiné zařízení kompatibilní se standardem sRGB, barvy nelze upravit podle profilu sRGB.
- Je-li COLOR nastaveno na sRGB, nemůžete upravovat CONTRAST, BRIGHTNESS ani GAMMA.

#### **Jemné doladění teploty barev (USER ADJUSTMENT)**

Nastavení teploty barev lze provést pro každý režim (GAME/MOVIE/PC/USER).

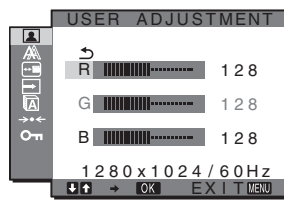

**1 Pomocí tlačítek** m**/**M **vyberte ADJUST a stiskněte tlačítko OK.**

Na obrazovce se zobrazí nabídka USER ADJUSTMENT.

**2 Pomocí tlačítek** m**/**M **vyberte R (Červená) nebo B (Modrá) a stiskněte tlačítko OK. Poté pomocí tlačítek** m**/**M **nastavte teplotu barev a stiskněte tlačítko OK.**

Vzhledem k tomu, že toto nastavení mění teplotu barev přidáním nebo ubráním složek R a B ve vztahu ke složce G (zelená), je složka G neměnná.

**3** Pomocí tlačítek  $\frac{1}{\sqrt{1}}$  vyberte položku  $\frac{1}{\sqrt{2}}$  a stiskněte **tlačítko OK.**

Nové nastavení barev se uloží do paměti a po každém výběru položky USER se automaticky obnoví. Na obrazovce se zobrazí nabídka COLOR.

#### x **Změna nastavení gamma (GAMMA)**

Barevný odstín obrazu na obrazovce můžete sladit s původním barevným odstínem obrazu.

#### **Poznámka**

Je-li COLOR nastaveno na sRGB, nemůžete upravovat CONTRAST, BRIGHTNESS ani GAMMA.

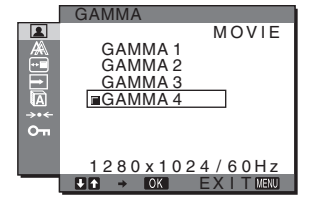

- **1 Stiskněte tlačítko MENU.** Na obrazovce se zobrazí hlavní nabídka.
- **2** Pomocí tlačítek  $\blacklozenge/\blacklozenge$  vyberte **[2**] (PICTURE) a **stiskněte tlačítko OK.** Na obrazovce se zobrazí nabídka PICTURE.
- **3 Pomocí tlačítek** m**/**M **vyberte (GAMMA) a stiskněte tlačítko OK.** Na obrazovce se zobrazí nabídka GAMMA.
- **4 Stiskněte tlačítka** m**/**M **pro výběr požadovaného režimu a poté stiskněte tlačítko OK.**

#### ■ Nastavení ostrosti **(SHARPNESS)**

Tímto nastavením zajistíte vyšší ostrost okrajů obrazu apod.

- **1 Stiskněte tlačítko MENU.** Na obrazovce se zobrazí hlavní nabídka.
- **2** Pomocí tlačítek  $\frac{1}{\sqrt{1}}$  vyberte **[2**] (PICTURE) a **stiskněte tlačítko OK.** Na obrazovce se zobrazí nabídka PICTURE.
- **3** Pomocí tlačítek  $\frac{1}{\sqrt{1}}$  vyberte  $\boxed{\ }$  (SHARPNESS) a **stiskněte tlačítko OK.** Na obrazovce se zobrazí nabídka SHARPNESS.
- **4 Stiskněte tlačítka** m**/**M **pro nastavení ostrosti a poté stiskněte tlačítko OK.**
- Nabídka MODE RESET (obnovení **výchozího nastavení každého režimu)** 0 Můžete obnovit výchozí hodnoty nastavení.
- **1 Stiskněte tlačítko MENU.** Na obrazovce se zobrazí hlavní nabídka.
- **2** Pomocí tlačítek ↓/↑ vyberte **2** (PICTURE) a **stiskněte tlačítko OK.** Na obrazovce se zobrazí nabídka PICTURE.
- **3** Pomocí tlačítek ↓/↑ vyberte →← (MODE RESET) a **stiskněte tlačítko OK.** Na obrazovce se zobrazí nabídka MODE RESET.
- **4 Stiskněte tlačítka** m**/**M **pro výběr požadovaného režimu a poté stiskněte tlačítko OK.**
	- OK: Slouží k obnovení výchozích nastavení každého režimu v nabídce PICTURE.
	- CANCEL: Zrušení obnovení nastavení a návrat do nabídky PICTURE.

# <span id="page-280-0"></span> **SCREEN nabídka (pouze analogový signál RGB)**

Pomocí nabídky SCREEN můžete nastavit následující položky.

- AUTO ADJUST
- PHASE
- PITCH
- H CENTER
- V CENTER
- RESOLUTION (pouze SDM-G206W)

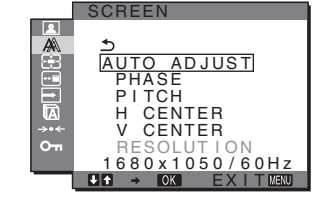

#### **Poznámka**

Při přijímání digitálního signálu RGB ze vstupního konektoru DVI-D pro INPUT1 není nastavení nutné.

#### ■ Funkce automatické úpravy kvality obrazu

#### **Jakmile monitor přijme vstupní signál, automaticky nastaví umístění a ostrost obrazu (fáze/rozteč) a zajistí, aby se na obrazovce zobrazil jasný obraz [\(strana 19\)](#page-285-2).**

#### **Poznámky**

- Je-li aktivována funkce automatické úpravy kvality obrazu, bude funkční pouze vypínač  $\circlearrowleft$  (napájení).
- Obraz může v tomto okamžiku přeskakovat, ale to je normální. Počkejte několik minut na dokončení nastavení.

#### **Pokud se zdá, že funkce automatické úpravy kvality obrazu tohoto monitoru nenastavila obraz úplně**

Lze provést další automatické nastavení kvality obrazu pro aktuální vstupní signál (Viz funkce AUTO ADJUST).

**Pokud je i nadále nutno provést další úpravy kvality obrazu** Můžete manuálně nastavit ostrost obrazu (fáze/rozteč) a umístění (horizontální/vertikální pozice).

Tato nastavení se uloží do paměti a automaticky se obnoví, přijme-li monitor dřívější a registrovaný vstupní signál.

#### ■ Proveďte další automatické nastavení **kvality obrazu pro aktuální vstupní signál (AUTO ADJUST)**

- **1 Stiskněte tlačítko MENU.** Na obrazovce se zobrazí hlavní nabídka.
- **2** Pomocí tlačítek  $\frac{1}{\sqrt{1}}$  vyberte  $\frac{1}{\sqrt{1}}$  (SCREEN) a **stiskněte tlačítko OK.** Na obrazovce se zobrazí nabídka SCREEN.
- **3 Pomocí tlačítek** m**/**M **vyberte AUTO ADJUST a stiskněte tlačítko OK.** Na obrazovce se zobrazí nabídka AUTO ADJUST.
- **4 Pomocí tlačítek** m**/**M **zvolte ON nebo OFF a stiskněte tlačítko OK.**
	- ON: Proveďte odpovídající nastavení fáze, rozteče a horizontální/vertikální pozice obrazovky pro aktuální vstupní signál a uložte je. **Poznámka** Po zapnutí monitoru nebo změně vstupního signálu

provede funkce AUTO ADJUST automatické nastavení,

- OFF: Funkce AUTO ADJUST není k dispozici. **Poznámka** Funkce AUTO ADJUST funguje automaticky při změně vstupního signálu.
- **5** Pomocí tlačítek  $\frac{1}{\sqrt{1}}$  zvolte  $\frac{1}{\sqrt{1}}$  a stiskněte tlačítko **OK.**

Vrátíte se do hlavní nabídky.

#### <span id="page-281-0"></span>■ Ruční nastavení ostrosti a polohy obrazu **(PITCH/PHASE/H CENTER/V CENTER)**

Ostrost obrazu můžete nastavit takto. Toto nastavení bude fungovat, jestliže je počítač připojen ke vstupnímu konektoru HD15 monitoru (analogový signál RGB).

- **1 Pro SDM-G76D a SDM-G96D nastavte v počítači rozlišení 1 280** × **1 024 a pro SDM-G206W nastavte v počítači rozlišení 1 680** × **1 050.**
- **2 Vložte disk CD-ROM.**
- **3 Spuštění disku CD-ROM Uživatel Windows Je-li zapnuta funkce automatického spuštění:** Vyberte oblast, jazyk a model a klepněte na Nástroj pro nastavení monitour (UTILITY).
- **4 Klepněte na "Adjust", potvrďte aktuální rozlišení (hodnota nahoře) a doporučené rozlišení (hodnota dole) a potom klepněte na "Next".** Zobrazí se testovací vzor pro PITCH.
- **5 Stiskněte tlačítko MENU.** Na obrazovce se zobrazí hlavní nabídka.
- **6** Pomocí tlačítek  $\frac{1}{\sqrt{2}}$  vyberte  $\frac{1}{\sqrt{2}}$  (SCREEN) a **stiskněte tlačítko OK.** Na obrazovce se zobrazí nabídka SCREEN.
- **7 Pomocí tlačítek** m**/**M **vyberte PITCH a stiskněte tlačítko OK.**

Na obrazovce se zobrazí nabídka nastavení PITCH.

**8 Tiskněte tlačítka** m**/**M**, dokud svislé pruhy nezmizí.** Změňte nastavení tak, aby svislé pruhy zmizely.

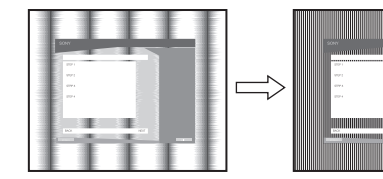

#### **9 Stiskněte tlačítko OK.**

Na obrazovce se zobrazí hlavní nabídka. Pokud se na celé obrazovce objevují vodorovné pruhy, proveďte následující nastavení položky PHASE.

#### 10 Klepněte na tlačítko "Next" (Další).

Zobrazí se testovací vzor pro PHASE.

#### **11 Pomocí tlačítek** m**/**M **vyberte PHASE a stiskněte tlačítko OK.**

Na obrazovce se zobrazí nabídka nastavení PHASE.

#### **12 Tiskněte tlačítka** m**/**M **tak dlouho, dokud nejsou vodorovné pruhy viditelné co nejméně.** Změňte nastavení tak, aby vodorovné pruhy byly

viditelné co nejméně.

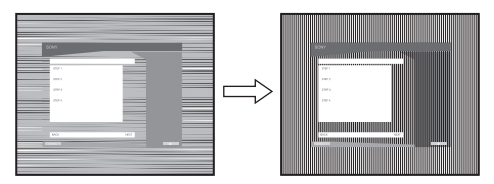

- **13 Stiskněte tlačítko OK.** Na obrazovce se zobrazí hlavní nabídka.
- 14 Klepněte na tlačítko "Next" (Další). Zobrazí se testovací vzor pro CENTER.
- **15 Pomocí tlačítek ↓/↑ vyberte H CENTER nebo V CENTER a stiskněte tlačítko OK.** Na obrazovce se zobrazí nabídka nastavení H CENTER nebo V CENTER.
- **16 Pro vystředění zkušebního vzorku stiskněte tlačítka**  m**/**M**.**
- 17 Klepněte na tlačítko "Next" (Další). Klepnutím na tlačítko "End" nebo "KONEC" vypněte testovací vzor.

#### **Když funkce automatického spuštění nefunguje:**

- **1 Klepněte na ikonu "Tento počítač" a klepněte pravým tlačítkem myši na ikonu jednotky CD-ROM.** Přejděte na položku "Průzkumník" a otevřete ikonu CD-ROM.
- **2 Otevřete adresář [Utility] a potom vyberte adresář [WINDOWS].**
- **3 Spusťte soubor [WIN\_UTILITY.EXE].** Zobrazí se testovací vzor. Pokračujte krokem 4.

#### **Uživatelé Macintosh**

- **1 Otevřete jednotku CD-ROM.**
- **2 Otevřete adresář [Utility] a potom vyberte adresář [MAC].**
- **3 Otevřete [MAC UTILITY] a potom spusťte [MAC\_CLASSIC\_UTILITY] nebo [MAC\_OSX\_UTILITY].** Zobrazí se testovací vzor. Pokračujte krokem 4.
- **4 Stiskněte tlačítko MENU.** Na obrazovce se zobrazí hlavní nabídka.
- **5** Pomocí tlačítek ↓/↑ vyberte 《 (SCREEN) a **stiskněte tlačítko OK.** Na obrazovce se zobrazí nabídka SCREEN.
- **6 Pomocí tlačítek** m**/**M **vyberte PHASE a stiskněte tlačítko OK.**

Na obrazovce se zobrazí nabídka nastavení PHASE.

**7 Tiskněte tlačítka** m**/**M **tak dlouho, dokud nejsou vodorovné pruhy viditelné co nejméně.** Změňte nastavení tak, aby vodorovné pruhy byly

viditelné co nejméně.

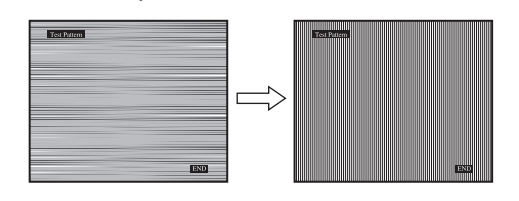

#### **8 Stiskněte tlačítko OK.**

Na obrazovce se zobrazí hlavní nabídka. Pokud se na celé obrazovce objevují svislé pruhy, nastavte následujícím postupem rozteč PITCH.

#### **9** Pomocí tlačítek  $\frac{1}{\sqrt{1}}$  vyberte PITCH a stiskněte **tlačítko OK.**

Na obrazovce se zobrazí nabídka nastavení PITCH.

#### **10 Tiskněte tlačítka** m**/**M**, dokud svislé pruhy nezmizí.**

Změňte nastavení tak, aby svislé pruhy zmizely.

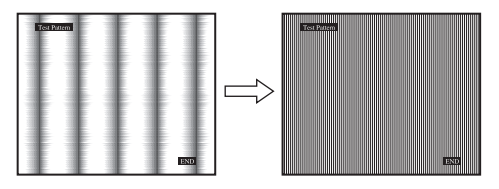

#### **11 Stiskněte tlačítko OK.**

Na obrazovce se zobrazí hlavní nabídka.

**12 Pomocí tlačítek ↓/↑ vyberte H CENTER nebo V CENTER a stiskněte tlačítko OK.**

Na obrazovce se zobrazí nabídka nastavení H CENTER nebo V CENTER.

- **13 Pro vystředění zkušebního vzorku stiskněte tlačítka**   $\frac{1}{2}$
- 14 Klepnutím na "END" na obrazovce vypněte **testovací vzor.**
- Nastavení vhodného rozlišení zobrazení **(RESOLUTION) (pouze pro SDM-G206W)**

Výstupní signál z počítače může být ignorován, což znamená, že monitor je nastaven na výchozí rozlišení. V tomto případě je nabídka SCREEN nastavena na jiné rozlišení, než je rozlišení aktuálního vstupu z počítače. Tuto funkci použijte ke správnému nastavení nabídky SCREEN.

#### **1 Stiskněte tlačítko MENU.** Na obrazovce se zobrazí hlavní nabídka.

**2** Stiskněte tlačítka ↓/↑ pro volbu △ (SCREEN) a **pak stiskněte tlačítko OK.** Na obrazovce se ukáže nabídka SCREEN.

**3 Stiskněte tlačítka** m**/**M **pro volbu RESOLUTION a poté stiskněte tlačítko OK.**

Na obrazovce se zobrazí nabídka RESOLUTION.

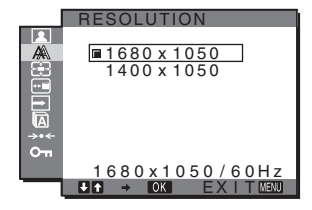

**4 Stiskněte tlačítka** m**/**M **pro volbu rozlišení, které chcete použít, a poté stiskněte tlačítko OK.**

## <span id="page-282-0"></span> **Nabídka ZOOM (pouze pro SDM-G206W)**

Monitor je nastaven na zobrazování obrazu na plné ploše obrazovky, bez ohledu na režim nebo rozlišení ve výchozím nastavení (FULL).

Obraz můžete také zobrazit ve skutečném poměru stran zobrazení nebo rozlišení.

V nabídce ZOOM lze provádět nastavení pro aktuální vstup. Rovněž můžete upravovat nastavení pro ostatní vstupy.

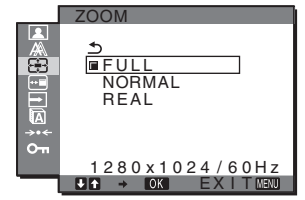

- **1 Stiskněte tlačítko MENU.** Na obrazovce se zobrazí hlavní nabídka.
- **2 Stisknutím tlačítek ↓/↑ vyberte**  $\oplus$  **(ZOOM) a stiskněte tlačítko OK.**

Na obrazovce se zobrazí nabídka ZOOM.

- **3 Stisknutím tlačítek** m**/**M **vyberte požadovaný režim a pak stiskněte tlačítko OK.**
	- FULL (výchozí nastavení): Vstupní signál je zobrazen na plné ploše obrazovky, bez ohledu na režim nebo rozlišení.
	- NORMAL: Vstupní signál je zobrazen na obrazovce se skutečným poměrem stran. Proto se vpravo a vlevo mohou zobrazit černé pásy, v závislosti na signálu.

Nabídka ZOOM nemusí být k dispozici v závislosti na intervalech signálu.

• REAL: Vstupní signál je zobrazen ve skutečném rozlišení. Signály s rozlišením menším než 1 680 × 1 050 jsou zobrazovány ve středu obrazovky obklopené černým rámem. Nabídka ZOOM nemusí být k dispozici v závislosti na intervalech signálu.

#### **Poznámka**

Pokud použijete signály s rozlišením 1 680 × 1 050, výše uvedené nastavení nebude k dispozici.

# <span id="page-283-0"></span> **Nabídka MENU POSITION**

Pokud nabídka zakrývá obraz na obrazovce, můžete změnit její umístění.

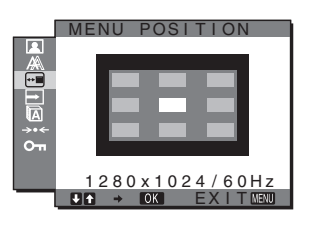

- **1 Stiskněte tlačítko MENU.** Na obrazovce se zobrazí hlavní nabídka.
- **2** Pomocí tlačítek ↓/↑ vyberte ⊕ (MENU POSITION) **a stiskněte tlačítko OK.**

Na obrazovce se zobrazí nabídka MENU POSITION.

**3 Pomocí tlačítek** m**/**M **vyberte požadované umístění a stiskněte tlačítko OK.**

K dispozici jsou tři polohy: pro horní část, střední část a spodní část obrazovky.

## <span id="page-283-1"></span> **Nabídka INPUT SENSING**

Jestliže vyberete v nabídce INPUT SENSING položku AUTO ON, monitor automaticky rozpozná signál vstupující do vstupního konektoru a automaticky změní vstupní signál před přechodem do úsporného režimu.

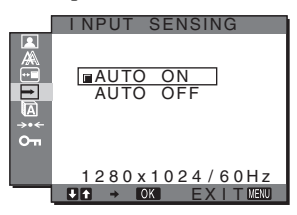

- **1 Stiskněte tlačítko MENU.** Na obrazovce se zobrazí hlavní nabídka.
- **2** Pomocí tlačítek ↓/↑ vyberte → (INPUT SENSING) a **stiskněte tlačítko OK.**

Na obrazovce se zobrazí nabídka INPUT SENSING.

- **3 Stiskněte tlačítka** m**/**M **pro výběr požadovaného režimu a poté stiskněte tlačítko OK.**
	- AUTO ON: Pokud do vybraného vstupního

konektoru nevstupuje žádný signál, nebo pokud vyberete vstupní konektor pomocí tlačítka INPUT na monitoru a do daného konektoru nevstupuje žádný signál, na obrazovce se zobrazí zpráva ([strana 20\)](#page-286-1) a monitor automaticky zkontroluje vstupní signál na jiném vstupním konektoru a změní vstup.

Po změně vstupu je vybraný vstupní konektor zobrazen v levém horním rohu obrazovky.

Pokud není detekován žádný vstupní signál, monitor automaticky přejde do úsporného režimu.

• AUTO OFF: Vstup se automaticky nemění. Vstup změníte stisknutím tlačítka INPUT.

# <span id="page-284-0"></span> **Nabídka LANGUAGE**

Můžete změnit jazyk nabídek nebo zpráv zobrazených na monitoru.

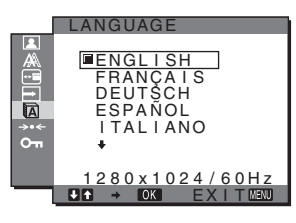

- **1 Stiskněte tlačítko MENU.** Na obrazovce se zobrazí hlavní nabídka.
- **2** Pomocí tlačítek **↓/↑** vyberte **n** (LANGUAGE) a **stiskněte tlačítko OK.**

Na obrazovce se zobrazí nabídka LANGUAGE.

- **3 Pomocí tlačítek** m**/**M **vyberte jazyk a stiskněte tlačítko OK.**
	- ENGLISH: angličtina
	- FRANÇAIS: francouzština
	- DEUTSCH: němčina
	- ESPAÑOL: španělština
	- ITALIANO: italština
	- NEDERLANDS: holandština
	- SVENSKA: švédština
	- РУССКИЙ: ruština
	- 日本語: japonština
	- $\bullet$   $\oplus$   $\dot{\mathsf{x}}$ : čínština

# <span id="page-284-1"></span>**→ Nabídka RESET (obnovení výchozích nastavení)**

Můžete obnovit výchozí hodnoty nastavení.

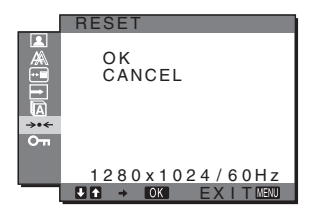

#### **1 Stiskněte tlačítko MENU.**

Na obrazovce se zobrazí hlavní nabídka.

**2 Pomocí tlačítek** m**/**M **vyberte** 0 **(RESET) a stiskněte tlačítko OK.**

Na obrazovce se zobrazí nabídka RESET.

- **3 Stiskněte tlačítka** m**/**M **pro výběr požadovaného režimu a poté stiskněte tlačítko OK.**
	- OK: Obnovení všech výchozích hodnot. Nastavení **LANGUAGE** nebude tímto způsobem obnoveno.
	- CANCEL: Zrušení obnovení nastavení a návrat do hlavní nabídky.

# <span id="page-284-2"></span> **Nabídka MENU LOCK**

Ovládání tlačítek lze kvůli zabránění náhodné změně nastavení nebo obnovení výchozího nastavení zamknout.

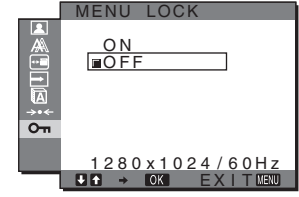

- **1 Stiskněte tlačítko MENU.** Na obrazovce se zobrazí hlavní nabídka.
- **2** Pomocí tlačítek  $\frac{1}{\sqrt{1}}$  vyberte  $\frac{1}{\sqrt{1}}$  (MENU LOCK) a **stiskněte tlačítko OK.**

Na obrazovce se zobrazí nabídka MENU LOCK.

- **3** Pomocí tlačítek **↓/↑** vyberte ON nebo OFF.
	- ON: Funkční bude pouze vypínač  $\circlearrowright$  (napájení) a tlačítko MENU. Pokud se pokusíte o jakoukoli jinou operaci, na obrazovce se objeví ikona  $\mathbf{Q}_{\mathbf{H}}$ . Pokud nastavíte položku **O**m MENU LOCK na ON, může být vybrána pouze tato položka nabídky.
	- OFF: Položka On MENU LOCK ja nastavena na OFF.

# <span id="page-285-0"></span>**Technické vlastnosti**

# <span id="page-285-1"></span>**Úsporný režim**

Tento monitor vyhovuje směrnicím v oblasti úspory energie daným standardy VESA, ENERGY STAR a NUTEK. Pokud je monitor připojen k počítačové nebo videografické kartě standardu DPMS (Display Power Management Standard) pro analogový vstup/DMPM (DVI Digital Monitor Power Management) pro digitální vstup, bude monitor automaticky snižovat spotřebu energie následujícím způsobem.

#### **SDM-G76D**

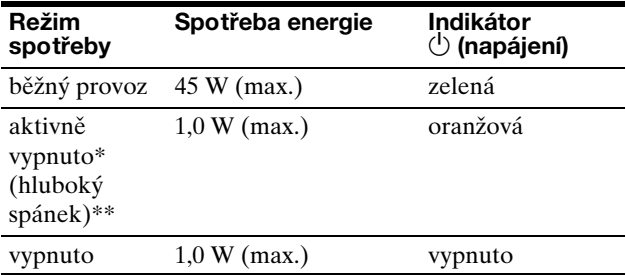

#### **SDM-G96D**

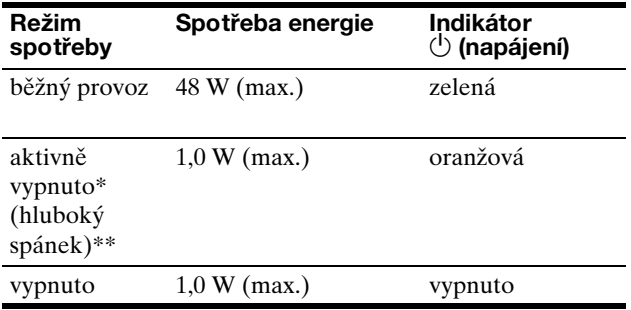

#### **SDM-G206W**

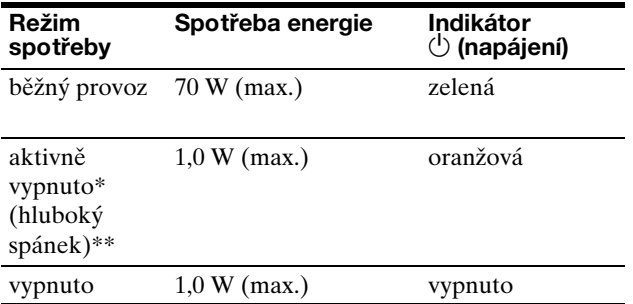

Přejde-li počítač do režimu "aktivně vypnuto", vstupní signál se přeruší a na obrazovce se zobrazí zpráva NO INPUT SIGNAL. Po 5 sekundách monitor přejde do úsporného režimu.

\*\* "hluboký spánek" je úsporný režim definovaný agenturou Enviromental Protection Agency.

# <span id="page-285-2"></span>**Funkce automatického nastavení kvality obrazu (pouze analogový signál RGB)**

**Jakmile monitor přijme vstupní signál, automaticky nastaví umístění a ostrost obrazu (fáze/rozteč) a zajistí, aby se na obrazovce zobrazil jasný obraz.**

#### **Režim předvolený od výrobce**

Jakmile monitor přijme vstupní signál, automaticky jej přiřadí jednomu z režimů předvolených výrobcem uložených v paměti monitoru, aby se uprostřed obrazovky mohl objevit vysoce kvalitní obraz. Pokud se vstupní signál shoduje s režimem předvoleným od výrobce, obraz se na obrazovce automaticky zobrazí s vhodným výchozím nastavením.

#### **Pokud se vstupní signál neshoduje s žádným z režimů předvolených výrobcem**

Pokud monitor přijme vstupní signál, jenž nevyhovuje žádnému z režimů předvolených výrobcem, je aktivována funkce automatické úpravy kvality obrazu, která zajistí, aby se na obrazovce vždy zobrazil čistý obraz (v rámci následujících frekvenčních rozsahů monitoru): Horizontální frekvence: 28–80 kHz (SDM-G76D/SDM-

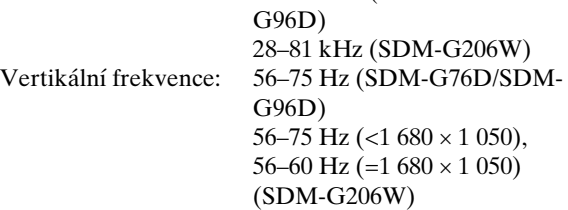

V důsledku toho může v situaci, kdy monitor poprvé přijme vstupní signál, který neodpovídá žádnému z výrobcem předvolených režimů, zobrazení obrazu na obrazovce monitoru trvat déle než obvykle. Tato informace o nastavení se automaticky uloží do paměti, aby monitor mohl příště reagovat stejně, jako kdyby přijal signál, který odpovídá některému z režimů předvolených výrobcem.

#### **Pokud ručně nastavíte fázi, rozteč a umístění obrazu, když je vybrána možnost OFF funkce AUTO ADJUST**

U některých druhů vstupního signálu nemusí funkce automatické úpravy kvality obrazu tohoto monitoru dokonale nastavit umístění obrazu, fázi a rozteč. V tomto případě lze provést tato nastavení ručně [\(strana 15](#page-281-0)). Pokud tato nastavení změníte ručně, uloží se do paměti jako uživatelské režimy a automaticky se obnoví, kdykoliv monitor přijme tentýž vstupní signál.

#### **Poznámky**

- Je-li aktivována funkce automatické úpravy kvality obrazu, bude funkční pouze vypínač  $\circlearrowleft$  (napájení).
- Obraz může v tomto okamžiku přeskakovat, ale to je normální. Počkejte chvíli na dokončení nastavení.

# <span id="page-286-0"></span>**Odstraňování problémů**

Předtím, než se obrátíte na technickou podporu, si přečtěte tuto část.

# <span id="page-286-1"></span>**Zprávy na obrazovce**

Není-li v pořádku vstupní signál, zobrazí se na obrazovce jedna z následujících zpráv. Informace o odstranění problému viz "Příznaky problémů a jejich odstranění" na [straně 21.](#page-287-0)

#### **Pokud se na obrazovce objeví zpráva OUT OF RANGE**

Znamená to, že vstupní signál není podporován technickými parametry monitoru. Ověřte následující položky.

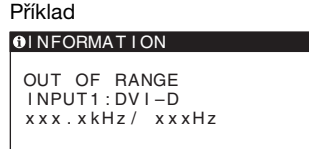

#### Pokud se zobrazí zpráva "xxx.x kHz/xxx Hz"

Znamená to, že horizontální nebo vertikální frekvence není podporována technickými parametry monitoru. Hodnoty vyjadřují horizontální a vertikální frekvence aktuálního vstupního signálu.

#### Pokud se zobrazí zpráva "RESOLUTION > 1280 × **1024" (SDM-G76D/SDM-G96D)**

Znamená to, že rozlišení není podporováno technickými parametry monitoru (1 280 × 1 024 nebo méně).

#### Pokud se zobrazí zpráva "RESOLUTION > 1680 × **1050" (SDM-G206W)**

Znamená to, že rozlišení není podporováno technickými parametry monitoru (1  $680 \times 1050$  nebo méně).

#### **Pokud se na obrazovce zobrazí zpráva NO INPUT SIGNAL**

Toto znamená, že neexistuje žádný vstupní signál.

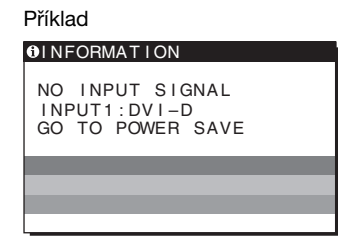

#### **GO TO POWER SAVE**

Monitor přejde do úsporného režimu asi po 5 sekundách po zobrazení této zprávy.

#### **Pokud se na obrazovce zobrazí zpráva CABLE DISCONNECTED**

Znamená to, že kabel videosignálu byl odpojen.

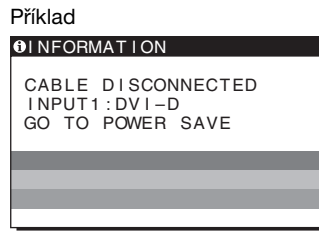

#### **GO TO POWER SAVE**

Monitor přejde do úsporného režimu asi po 45 sekundách po zobrazení této zprávy.

# <span id="page-287-0"></span>**Příznaky problémů a jejich odstranění**

 $\overline{a}$ 

Pokud je problém způsoben připojeným počítačem nebo jiným zařízením, vyhledejte informace v příručce k připojenému zařízení.

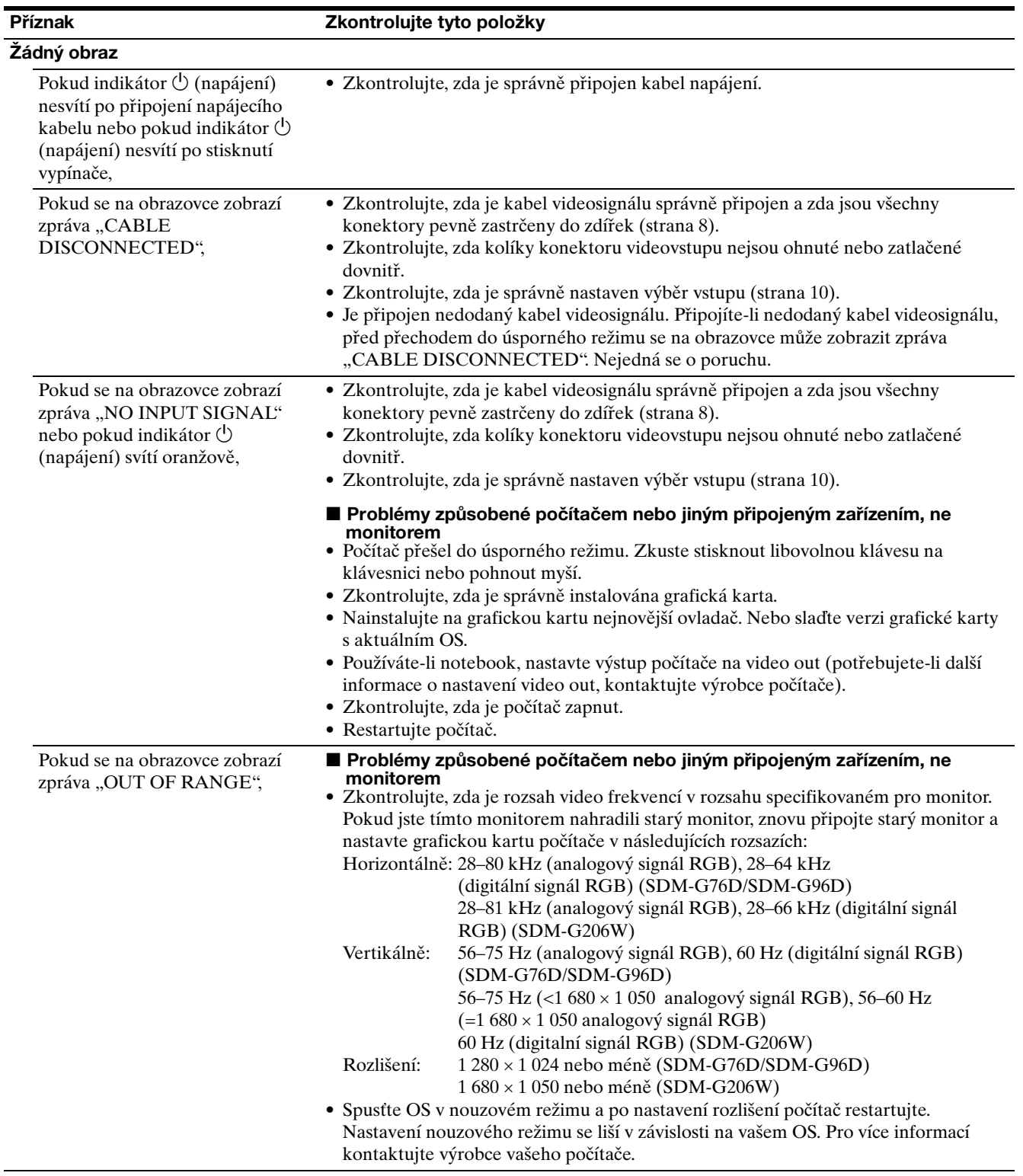
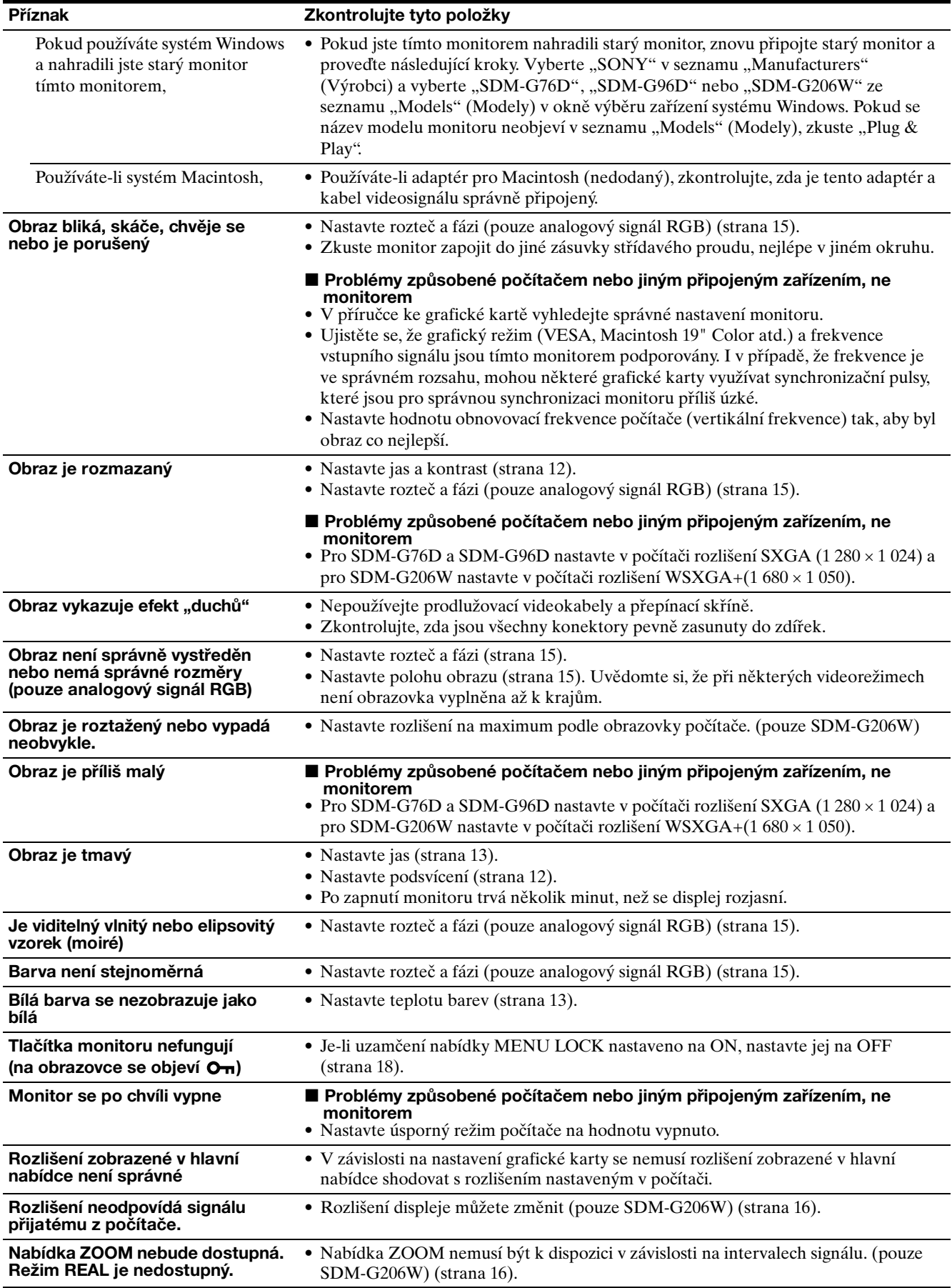

Přetrvává-li jakýkoli problém, obraťte se na autorizovaného prodejce výrobků Sony a předejte mu následující informace:

- Název modelu: SDM-G76D, SDM-G96D nebo SDM-G206W
- Sériové číslo
- Podrobný popis problému
- Datum koupě
- Název a technické parametry počítače a grafické karty

# **Technické údaje**

# **SDM-G76D**

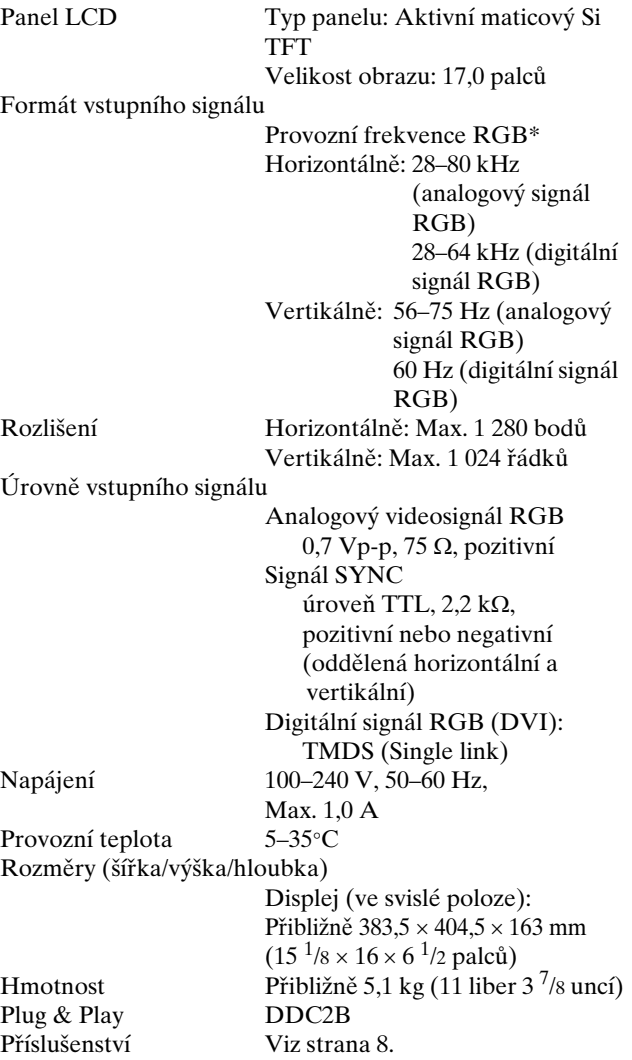

### **SDM-G96D** Panel LCD Typ panelu: Aktivní maticový Si **TFT** Velikost obrazu: 19,0 palců Formát vstupního signálu Provozní frekvence RGB\* Horizontálně: 28–80 kHz (analogový signál RGB) 28–64 kHz (digitální signál RGB) Vertikálně: 56–75 Hz (analogový signál RGB) 60 Hz (digitální signál RGB) Rozlišení Horizontálně: Max. 1 280 bodů Vertikálně: Max. 1 024 řádků Úrovně vstupního signálu Analogový videosignál RGB 0,7 Vp-p, 75 Ω, pozitivní Signál SYNC úroveň TTL, 2,2 kΩ, pozitivní nebo negativní (oddělená horizontální a vertikální) Digitální signál RGB (DVI): TMDS (Single link) Napájení 100–240 V, 50–60 Hz, Max. 1,0 A Provozní teplota 5–35°C Rozměry (šířka/výška/hloubka) Displej (ve svislé poloze): Přibližně  $422.5 \times 435.5 \times 163$  mm  $(16^{3}/4 \times 17^{1}/4 \times 6^{1}/2 \text{ palců})$ Hmotnost Přibližně 5,6 kg (12 liber 5 $\frac{1}{2}$  uncí) Plug & Play DDC2B<br>Příslušenství Viz strana 8. Příslušenství

- \* Doporučené nastavení horizontálního a vertikálního časování
	- Šířka horizontálních synchronizačních pulsů by měla být více než 4,8% celkového horizontálního intervalu nebo 0,8 µs podle toho, která hodnota je vyšší.
	- Šířka horizontálních zatemňovacích pulsů by měla být více než 2,5 µs.
	- Vertikální zatemňovací šířka by měla být více než 450 µs.

Vzhled a technické údaje se mohou měnit bez předchozího upozornění.

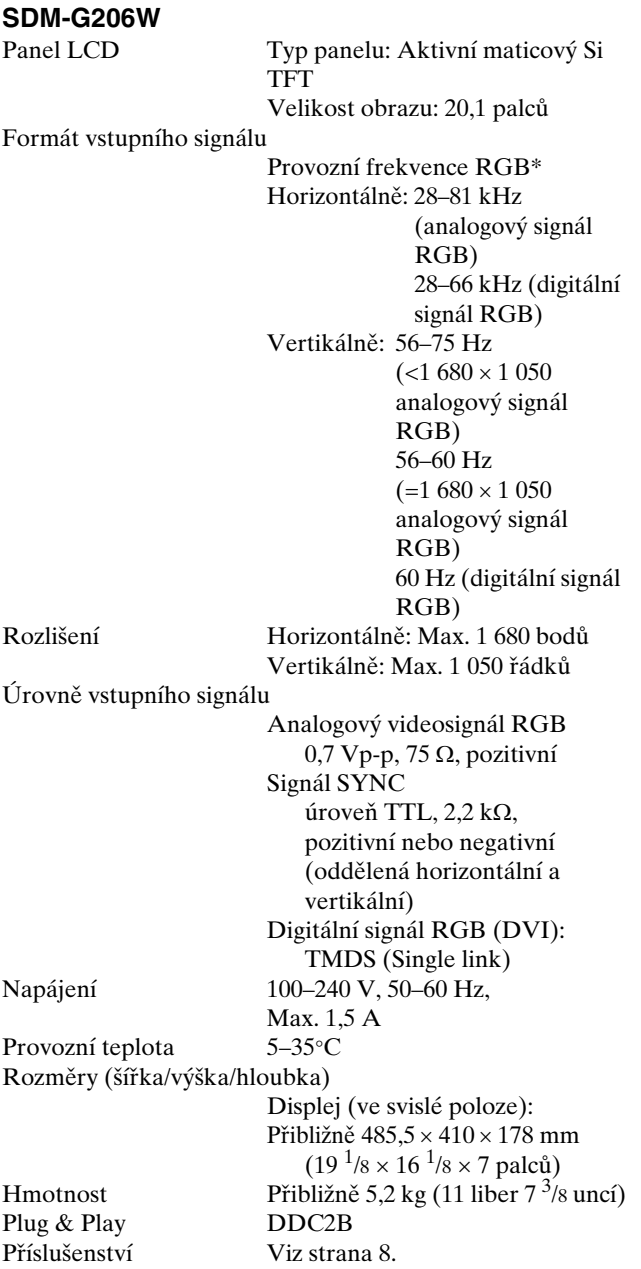

- \* Doporučené nastavení horizontálního a vertikálního časování
	- Šířka horizontálních synchronizačních pulsů by měla být více než 4,8% celkového horizontálního intervalu nebo 0,8 µs podle toho, která hodnota je větší.
	- Šířka horizontálních zatemňovacích pulsů by měla být více než 2,5 µsec.
	- Vertikální zatemňovací šířka by měla být více než 450 µsec.

Vzhled a technické údaje se mohou měnit bez předchozího upozornění.

# **SONY**

# *TFT LCD Color Computer Display*

Használati útmutató (HU)

*SDM-G76D SDM-G96D SDM-G206W*

© 2006 Sony Corporation

Download from Www.Somanuals.com. All Manuals Search And Download.

# **Owner's Record**

The model and serial numbers are located at the rear of the unit. Record these numbers in the spaces provided below. Refer to them whenever you call upon your dealer regarding this product. Model No. Serial No.

# **WARNING**

**To reduce the risk of fire or electric shock, do not expose this apparatus to rain or moisture.**

# **Dangerously high voltages are present inside the unit. Do not open the cabinet. Refer servicing to qualified personnel only.**

### **FCC Notice**

This equipment has been tested and found to comply with the limits for a Class B digital device, pursuant to Part 15 of the FCC Rules. These limits are designed to provide reasonable protection against harmful interference in a residential installation. This equipment generates, uses, and can radiate radio frequency energy and, if not installed and used in accordance with the instructions, may cause harmful interference to radio communications. However, there is no guarantee that interference will not occur in a particular installation. If this equipment does cause harmful interference to radio or television reception, which can be determined by turning the equipment off and on, the user is encouraged to try to correct the interference by one or more of the following measures:

- Reorient or relocate the receiving antenna.
- Increase the separation between the equipment and receiver.
- Connect the equipment into an outlet on a circuit different from that to which the receiver is connected.

– Consult the dealer or an experienced radio/TV technician for help. You are cautioned that any changes or modifications not expressly approved in this manual could void your authority to operate this

# **IMPORTANTE**

Para prevenir cualquier mal funcionamiento y evitar daños, por favor, lea detalladamente este manual de instrucciones antes de conectar y operar este equipo.

**If you have any questions about this product, you may call; Sony Customer Information Services Center 1-800-222-7669 or http://www.sony.com/**

# **Declaration of Conformity**

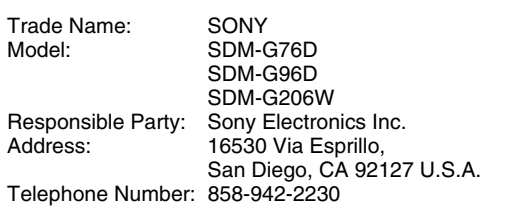

This device complies with part 15 of the FCC rules. Operation is subject to the following two conditions: (1) This device may not cause harmful interference, and (2) this device must accept any interference received, including interference that may cause undesired operation.

# **NOTICE**

This notice is applicable for USA/Canada only. If shipped to USA/Canada, install only a UL LISTED/CSA LABELLED power supply cord meeting the following specifications:

**SPECIFICATIONS** 

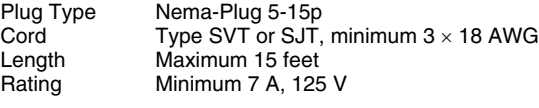

# **NOTICE**

Cette notice s'applique aux Etats-Unis et au Canada uniquement.

Si cet appareil est exporté aux Etats-Unis ou au Canada, utiliser le cordon d'alimentation portant la mention UL LISTED/CSA LABELLED et remplissant les conditions suivantes: SPECIFICATIONS

Type de fiche Fiche Nema 5-15 broches<br>Cordon Type SVT ou SJT. minimu Cordon Type SVT ou SJT, minimum 3 × 18 AWG<br>Longueur Maximum 15 pieds Maximum 15 pieds Tension Minimum 7 A, 125 V

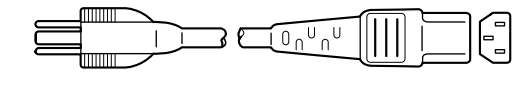

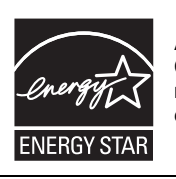

As an ENERGY STAR Partner, Sony Corporation has determined that this product meets the ENERGY STAR guidelines for energy efficiency.

(SDM-G76D/SDM-G96D only)

# **Tartalomjegyzék**

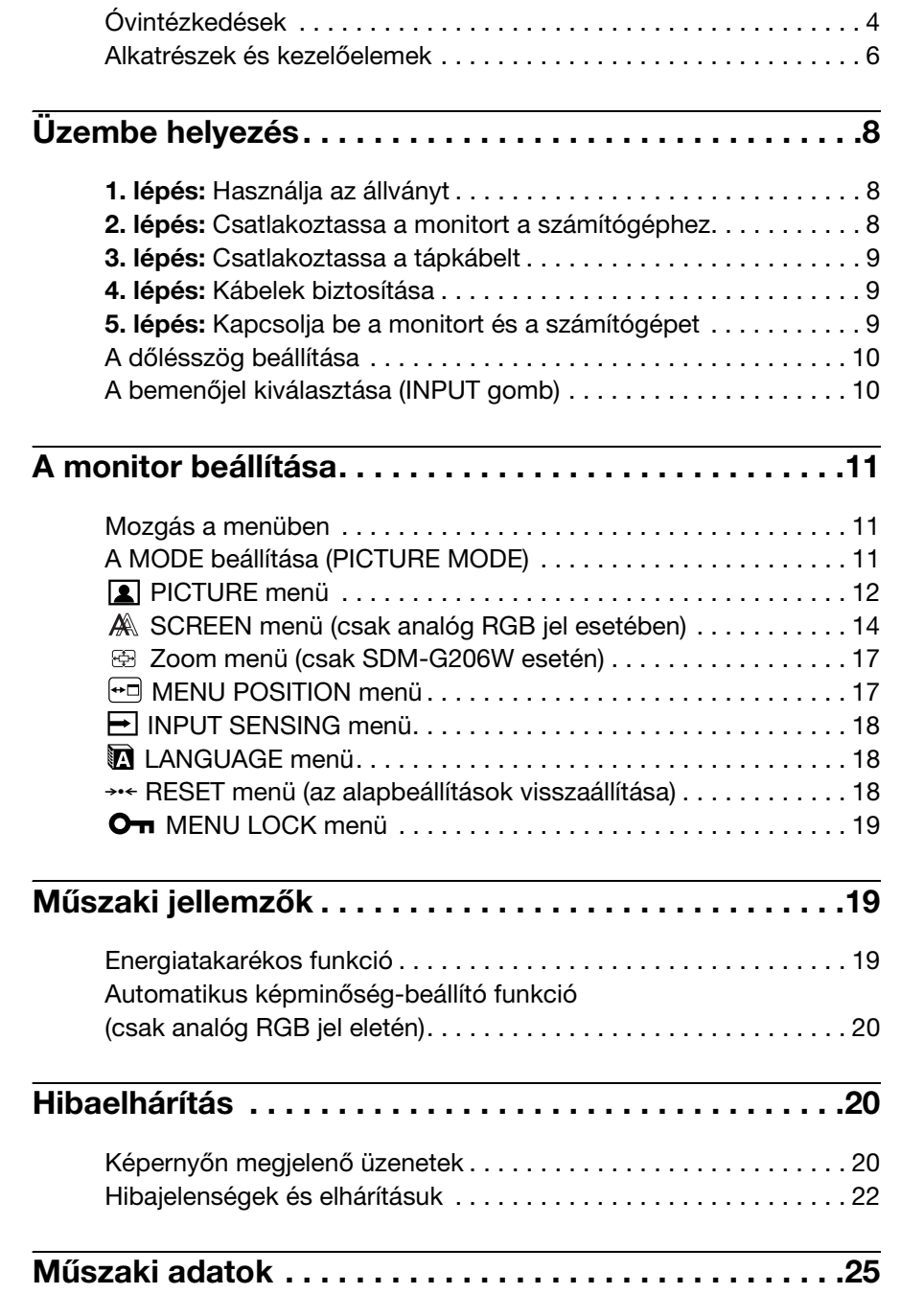

- A Macintosh az Apple Computer, Inc. USA-ban és más országokban bejegyzett védjegye.
- A Windows®, a Microsoft Corporation USA-ban és más
- országokban bejegyzett védjegye. A VESA és a DDC™ a Video Electronics Standards Association védjegye.
- Az ENERGY STAR® az USA-ban bejegyzett védjegy.
- Az Adobe és az Acrobat az Adobe Systems Incorporated védjegye.
- Minden más itt említett terméknév a megfelelő cégek védjegye vagy bejegyzett védjegye lehet.
- Továbbá a "™" és a "®" szimbólum nincs minden esetben feltüntetve a kézikönyvben.

# <span id="page-295-0"></span>**Óvintézkedések**

# **Az elektromos csatlakoztatásra vonatkozó figyelmeztetések**

• Használja a készülékkel szállított hálózati tápkábelt. Ha másik tápkábelt használ, ellenőrizze, hogy az megfelel-e a helyi elektromos hálózat követelményeinek.

**Az Egyesült Államokban élő vásárlók számára:** Ha nem a megfelelő tápkábelt használja, akkor a monitor nem fogja kielégíteni az előírt FCC szabványokat.

# **Az Egyesült Királyságban élő vásárlók számára:**

Ha a monitort az Egyesült Királyságban használja, akkor a helyi szabványnak megfelelő hálózati tápkábelt kell használni.

Különböző típusú hálózati csatlakozók

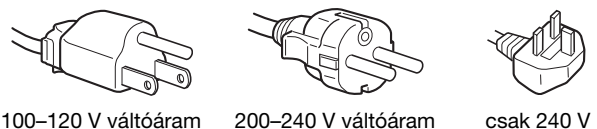

váltóáram

A készüléket egy könnyen megközelíthető elektromos aljzat közelében kell elhelyezni.

# **Elhelyezés**

Ne használja a monitort ott:

- Ahol a hőmérsékleti értékek szélsőségesek lehetnek, például radiátor, hősugárzó közelében, vagy ahol közvetlen napfény éri. Ha a monitor szélsőséges hőmérsékletnek van kitéve, például tűző napon álló autóban vagy fűtőventilátor közelében, akkor deformálódhat a háza, vagy nem fog megfelelően működni.
- Ahol mechanikus rezgések vagy ütés érheti.
- Ahol erős mágneses mezőt keltő berendezés van a közelben, például televízió vagy egyéb háztartási gép.
- Ahol füstös, poros, homokos a környezet, például nyitott ablak vagy bejárati ajtó mellett. Ha a monitort átmenetileg a szabadban használja, akkor tegye meg a szükséges óvintézkedéseket a levegőben szálló por és egyéb szennyeződés elleni védekezéshez. Ellenkező esetben javíthatatlan meghibásodások következhetnek be.

Legyen óvatos, ne érintse meg a kijelző hátulján található ventilátorokat, mert azok felforrósodhatnak.

A készüléket síma felületre helyezze. Ne helyezze egyenetlen felületre, pl. asztal szélére. A készülék sérülést okozhat, illetve meghibásodhat, amennyiben leesik az egyenetlen felületről.

# **Szellőzés**

A felső és alsó részeken található nyílások a megfelelő szellőzéshez szükségesek. A készülék megfelelő szellőzésének biztosítása és a túlmelegedés elkerülése érdekében ezeket a nyílásokat soha nem szabad eltakarni, vagy lezárni.

A szellőzés nem biztosítható, ha a szellőzőnyílásokat újságpapírral, kendővel stb. letakarja.

# **Az LCD képernyő kezelése**

- Ne hagyja a monitort olyan pozícióban, hogy az LCD képernyő a nappal szemben álljon, mert károsodhat. Legyen körültekintő, ha a monitort ablak mellé helyezi.
- Ne nyomja vagy karcolja meg az LCD képernyőt. Ne tegyen nehéz tárgyat az LCD képernyőre. Ellenkező esetben a képernyő felülete egyenetlenné válhat, illetve meghibásodhat az LCD panel.
- Ha a monitort hideg helyen használja, akkor a képernyőn visszamaradó képek jelenhetnek meg. Ez nem jelent hibás működést. Ha a hőmérséklet visszaáll a szokásos üzemi értékre, a képernyő működése is helyreáll.
- Ha egy képrészlet hosszú időn keresztül mozdulatlanul jelenik meg, akkor nyomot hagyhat maga után a képernyőn. Ez a visszamaradó kép kis idő múlva eltűnik.
- Működés közben az LCD panel felmelegszik. Ez nem jelent hibás működést.

# **Megjegyzés az LCD (folyadékkristályos megjelenítő) képernyővel kapcsolatban**

**Az LCD képernyő gyártása nagy pontosságú technológiával történik. Előfordulhat azonban, hogy fekete vagy világos fénypontok (vörös, kék vagy zöld) és furcsa színes csíkok vagy fények láthatók tartósan az LCD képernyőn. Ez nem jelent hibás működést. (Effektív képpontok: több, mint 99,99%)**

# **Karbantartás**

- A monitor tisztítása előtt a tápkábelt húzza ki a konnektorból.
- Az LCD képernyőt puha törlőkendővel tisztítsa meg. Ha üvegtisztító folyadékot használ, akkor ügyeljen arra, hogy a tisztítószer ne tartalmazzon antisztatikus oldatot vagy adalékot, mert megkarcolhatja az LCD képernyő bevonatát.
- A házat, a panelt és a kezelőelemeket híg, semleges hatású tisztítószerrel megnedvesített puha törlőkendővel tisztítsa meg. Ne használjon semmiféle dörzsölő anyagot, súrolóport vagy oldószert (pl. alkoholt vagy benzint).
- Ne dörzsölje, érintse vagy nyomja meg a képernyő felületét éles vagy dörzshatású tárgyakkal, például golyóstollal vagy csavarhúzóval. Az ilyen tárgyak megkarcolhatják a képcsövet.
- Fontos megjegyezni, hogy anyagfáradás vagy az LCD képernyő védőbevonatának kopása következhet be, ha a monitort illékony oldószerek, például rovarirtó szerek vagy gőzeik érik, ha a monitor tartósan gumit illetve vinilt tartalmazó anyagokkal érintkezik.
- Ha a javítást végző személy néhány alkatrészt is cserél, ezekből esetleg visszamaradhat néhány darab.

# **Szállítás**

- Szállítás közben húzzon ki minden kábelt a monitorból, és óvatosan két kézzel fogja meg. Ha leejti a monitort, Ön és a monitor is megsérülhet.
- Amikor a monitort javításra viszi vagy szállítja, használja az eredeti dobozt és csomagolóanyagokat.

# **Felszerelés falra vagy tartókarra**

Ha a monitort falra vagy tartókarra szeretné szerelni, beszéljen egy szakemberrel.

# **A feleslegessé vált monitor elhelyezése**

- **Ne tegye a feleslegessé vált monitort a háztartási hulladék közé.**
- **A monitorban lévő fénycső higanyt tartalmaz. A feleslegessé vált monitort a helyi környezetvédelmi hatóság előírásainak megfelelően kell elhelyezni.**

# **Az Egyesült Államokban élő vásárlók számára**

A termék higanyt tartalmaz. Egyesült Államokbeli értékesítés esetén a termék ártalmatlanítását külön rendelet szabályozza. Ártalmatlanítási vagy újrahasznosítási információkkal kapcsolatban vegye fel a kapcsolatot a helyi hatóságokkal vagy az Electronics Industries Alliance szervezettel (http://www.eiae.org).

# <span id="page-297-0"></span>**Alkatrészek és kezelőelemek**

További részletekért lásd a zárójelek között álló oldalszámokat.

A  $\circlearrowleft$  (tápkapcsoló) és a menüvezérlő gombok a monitor elejének jobb alsó részén találhatók.

# **A monitor előlapja**

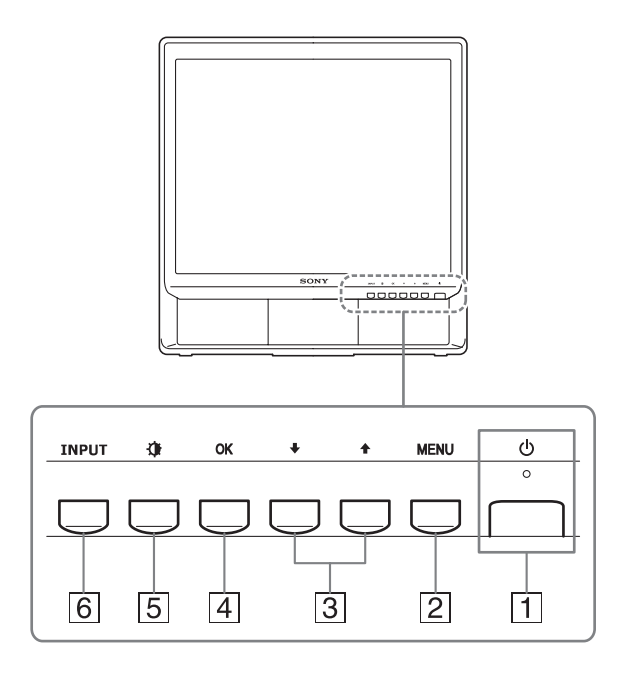

# A 1 **Tápkapcsoló és feszültségjelző lámpa ([9,](#page-300-2) [19. oldal](#page-310-2))**

A monitor be- vagy kikapcsolásához nyomja meg a  $\bigcirc$ (tápkapcsolót) felfelé.

A feszültségjelző lámpa zölden világít, amikor a monitor be van kapcsolva, és narancssárgán világít, ha a monitor energiatakarékos üzemmódban van.

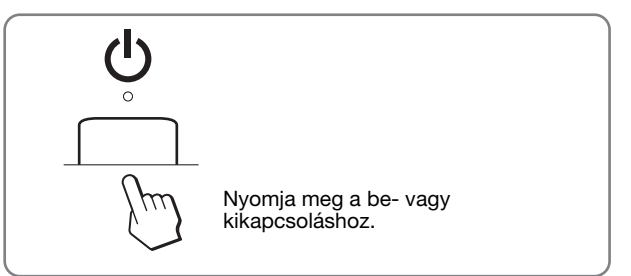

# B **MENU gomb ([11. oldal](#page-302-1))**

Ezzel a gombbal jeleníthető meg a főmenü. Ha 5 másodpercig nyomvatartja a gombot, megjelenik a jelenlegi DDC/CI beállítás. Ha további 3 másodpercig nyomvatartja, módosítja a beállítást.

# **E**<sub>3</sub>  $\blacklozenge$  /**↑** gombok ([11. oldal](#page-302-1))

Ezek a gomb funkciók megegyeznek a  $\blacklozenge/\uparrow$  gombok funkcióival a menüelemek kiválasztása vagy beállítás közben.

# D **OK gomb ([11. oldal\)](#page-302-3)**

Ezzel a gombbal választható ki a tétel, vagy nyugtázható a menüben végzett beállítás.

# E **(PICTURE MODE) gomb ([11. oldal\)](#page-302-2)**

Ezzel a gombbal állítható be a PICTURE MODE.

# F **INPUT gomb ([10. oldal\)](#page-301-1)**

Ez a gomb váltja a videobemeneti jelet INPUT1, INPUT2 mód között olyankor, ha két számítógép csatlakozik a monitorra.

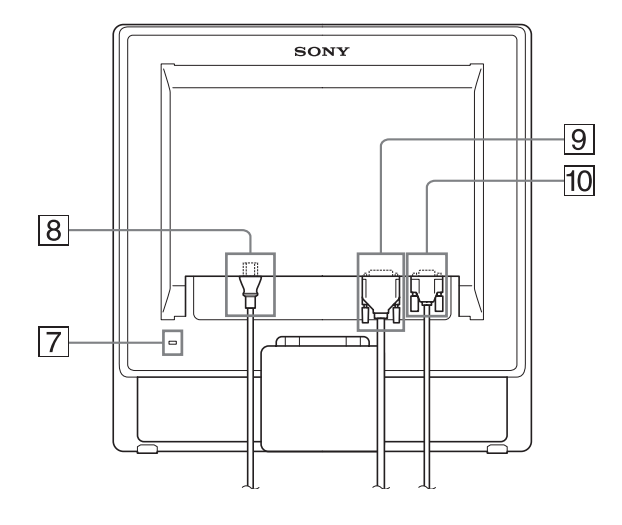

### **A monitor hátoldala** G **Biztonsági zárónyílás**

A biztonsági zárónyílást a Kensington Micro Saver Security System nevű rendszerrel együtt kell alkalmazni. A Micro Saver Security System a Kensington védjegye.

H **AC IN csatlakozó ([9. oldal\)](#page-300-0)**

Csatlakoztassa a tápkábelt (mellékelve).

**9** Az INPUT1 bemenet DVI-D (digitális RGB) bemenet **csatlakozója [\(8. oldal](#page-299-3))**

Ezen a csatlakozón érkezhetnek a DVI Rev.1.0 szabványnak megfelelő RGB videojelek.

**10 Az INPUT2 bemenet HD15 (analóg RGB) bemenet csatlakozója [\(8. oldal](#page-299-2))**

Erre a csatlakozóra érkeznek az analóg RGB videojelek (0,7 Vp-p, pozitív) és a szinkronjelek.

# <span id="page-299-0"></span>**Üzembe helyezés**

<span id="page-299-4"></span>Mielőtt használatba venné a monitort, ellenőrizze, hogy benne vannak-e az alábbi tételek a csomagoló dobozban:

- LCD képernyő
- Tápkábel
- HD15-HD15 videojelkábel (analóg RGB)
- DVI-D videojelkábel (digitális RGB)
- Kábelkötöző
- CD-ROM (Windows/Macintosh segédprogramok, használati útmutató és egyebek CD-n)
- Garanciakártya
- Gyors telepítési útmutató

# <span id="page-299-1"></span>**1. lépés: Használja az állványt**

# x **A mellékelt állvány használata**

Nyissa ki az állványt.

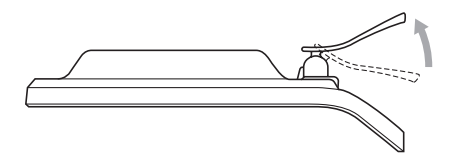

# **Megjegyzés**

Gyári állapotban a talapzat össze van csukva. Vigyázzon, hogy ne állítsa a kijelzőt függőleges helyzetbe, ha a talapzat is úgy áll. Ellenkező esetben a kijelző eldőlhet.

# ■ VESA kompatibilis állvány használata

Ha nem a mellékelt VESA kompatibilis tartót vagy állványt használja, a rögzítéshez a VESA kompatibilis csavarokat használja.

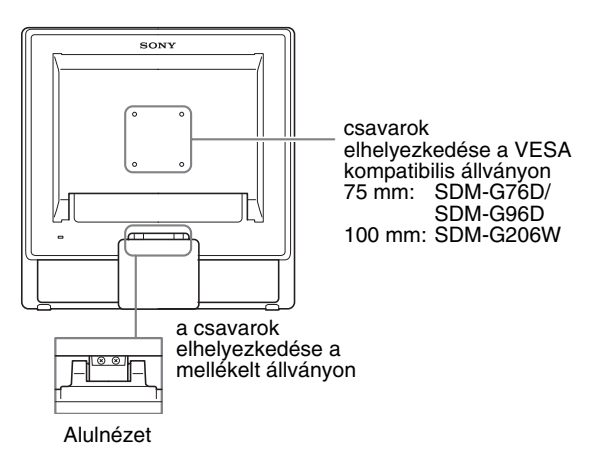

A kijelzőt használhatja a mellékelt állvánnyal, vagy anélkül.

# <span id="page-299-2"></span>**2. lépés: Csatlakoztassa a monitort a számítógéphez**

A csatlakoztatás előtt kapcsolja ki a monitort és a számítógépet.

# **Megjegyzések**

- Ne érjen hozzá a videojelkábel csatlakozójának tűihez, mert azok elferdülhetnek.
- Vizsgálja meg a HD15 és a DVI-D csatlakozó elrendezését, nehogy az erőltetés miatt elhajoljanak a videojelkábel tüskéi.

# <span id="page-299-3"></span>■ Csatlakoztasson egy DVI kimeneti **csatlakozóval (digitális RGB) ellátott számítógépet**

A mellékelt DVI-D videojelkábellel (digitális RGB) csatlakoztassa a számítógépet a monitor DVI-D (digitális RGB) bemenet csatlakozójához.

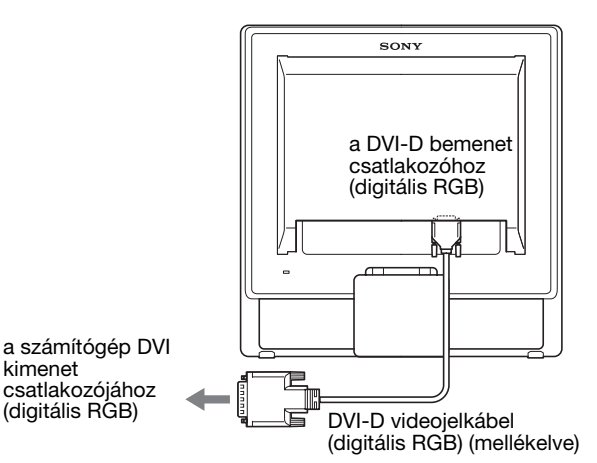

# ■ Csatlakoztasson egy HD15 kimeneti **csatlakozóval (analóg RGB) ellátott számítógépet**

A mellékelt HD15-HD15 videojelkábellel (analóg RGB) csatlakoztassa a számítógépet a monitor HD15 (analóg csavarok RGB) bemenet csatlakozójához.

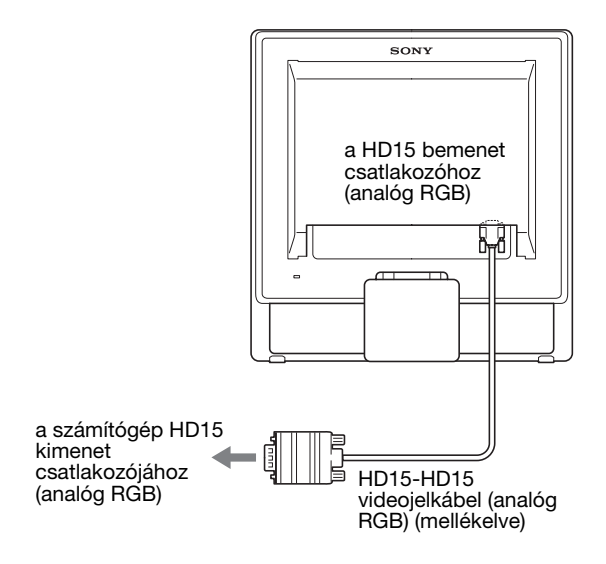

# <span id="page-300-0"></span>**3. lépés: Csatlakoztassa a tápkábelt**

A monitor és a számítógép kikapcsolt állapotában csatlakoztassa a hálózati tápkábelt először a monitorhoz, majd a hálózati aljzathoz.

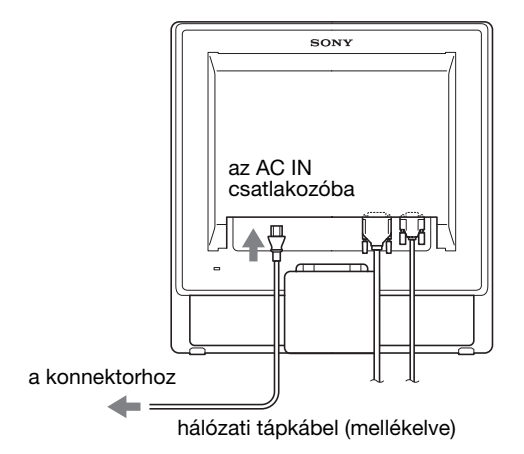

# <span id="page-300-1"></span>**4. lépés: Kábelek biztosítása**

# **1 Kötözze össze a kábeleket.**

A tartozékként mellékelt kábelkötözővel kösse össze a kábeleket.

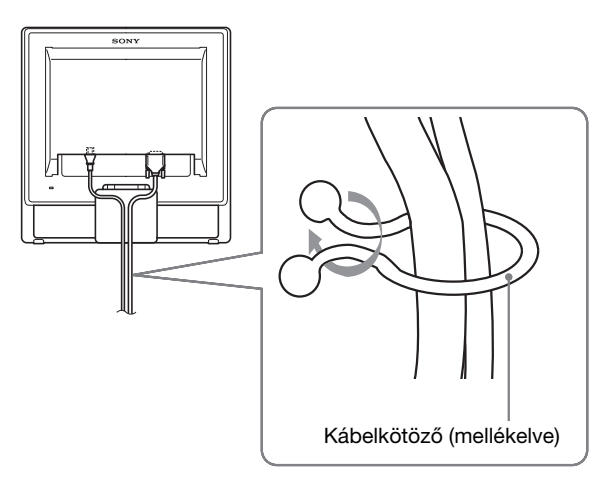

Ez az ábra az SDM-G76D típusú monitor hátoldalát szemlélteti. Ugyanez vonatkozik a többi modellre is.

# <span id="page-300-2"></span>**5. lépés: Kapcsolja be a monitort és a számítógépet**

# **Nyomia meg a** <sup>(1</sup>) tápkapcsolót.

A monitor bekapcsolt állapotát jelző  $\bigcup$  (tápkapcsoló) feszültségjelző lámpa zölden világít.

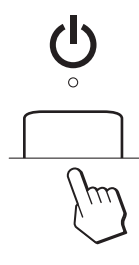

# **Kapcsolja be a számítógépet.**

A monitor üzembe helyezése ezzel befejeződött. Ha kell, állítsa be a képet a monitor kezelőgombjaival.

- **Ha nem jelenik meg kép a képernyőn** Ellenőrizze, hogy a tápkábel és a videojelkábel megfelelően van-e csatlakoztatva.
- **Ha a NO INPUT SIGNAL üzenet jelenik meg a képernyőn:**

A számítógép energiatakarékos módban működik. Nyomjon le egy billentyűt a billentyűzeten, vagy mozgassa az egeret.

• **Ha az CABLE DISCONNECTED üzenet jelenik meg a képernyőn:**

Ellenőrizze, hogy a videojelkábel jól van-e csatlakoztatva.

# • **Ha az OUT OF RANGE üzenet jelenik meg a képernyőn:**

Csatlakoztassa ismét a régi monitort. Ezután állítsa be a számítógép grafikus kártyáját az alábbi értéktartományok közé.

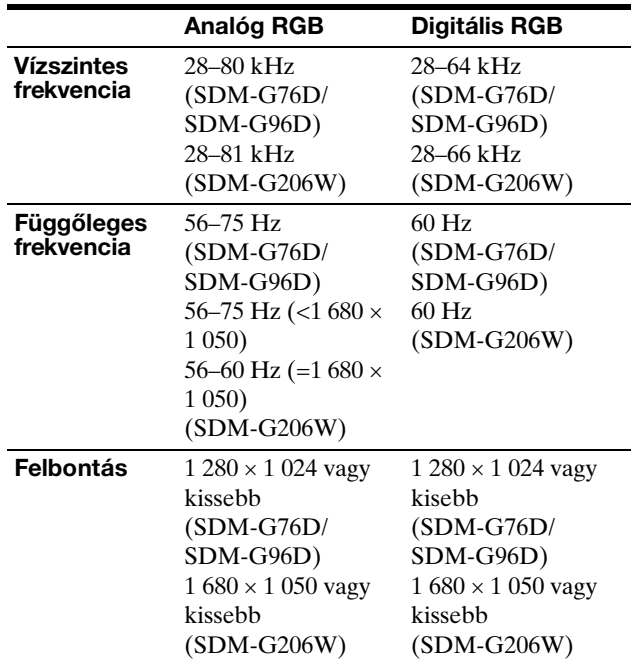

A képernyőn megjelenő üzenetekkel kapcsolatos további információkat lásd: "Hibajelenségek és elhárításuk", [22. oldal.](#page-313-0)

### **Nincs szükség külön illesztőprogramokra**

A monitor eleget tesz a "DDC" Plug & Play (magától működő) szabványnak, így a számítógép automatikusan kiolvassa a szükséges adatokat. Nem szükséges külön illesztőprogramot telepíteni. Amikor a monitor csatlakoztatását követően először kapcsolja be a számítógépet, a beállítás varázslója megjelenhet a képernyőn. Ebben az esetben járjon el a képernyőn megjelenő útmutatások szerint. A varázsló automatikusan kijelöli a Plug & Play monitort, amelyet azonnal használhat is.

A függőleges frekvencia 60 Hz-re áll be.

Mivel a monitor villódzása nem feltűnő, elfogadhatja ezt az értéket. Nincs szükség arra, hogy bármilyen nagyobb értékre állítsa be a függőleges frekvenciát.

# <span id="page-301-0"></span>**A dőlésszög beállítása**

A monitor az alább látható szögtartományban dönthető.

# Körülbelül 20°

Fogja meg alul az LCD panel szélét, és állítsa be a dőlésszöget.

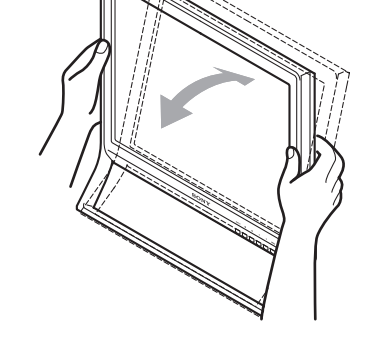

# **A monitor kényelmes használata**

A monitort úgy tervezték meg, hogy kényelmes látószöget lehessen beállítani. Igazítsa a monitor látószögét a székének és asztalának magasságához úgy, hogy ne tükrözze vissza a szemébe a ráeső fényeket.

### **Megjegyzés**

A kijelző beállítása során ügyeljen arra, hogy kijelző ne ütődjön az asztalhoz vagy ne essen le róla.

# <span id="page-301-1"></span>**A bemenőjel kiválasztása (INPUT gomb)**

# **Nyomja meg az INPUT gombot.**

A bemenőjel a gomb minden megnyomásakor változik.

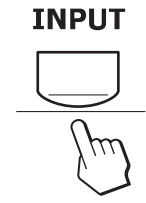

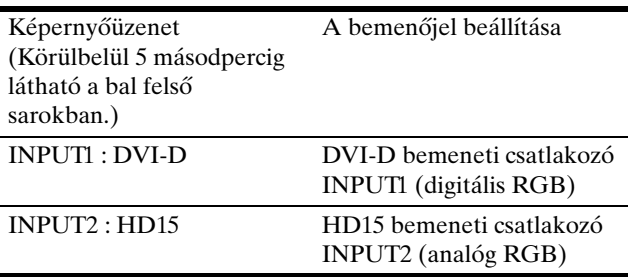

# <span id="page-302-0"></span>**A monitor beállítása**

# **Mielőtt módosítaná a beállításokat**

Csatlakoztassa a monitort és a számítógépet, majd

kapcsolja be mindkettőt.

A legjobb eredmény érdekében várjon legalább 30 percig, mielőtt bármit is megváltoztatna.

A képernyőn megjelenő menü segítségével a monitor számos jellemzőjét beállíthatja.

# <span id="page-302-1"></span>**Mozgás a menüben**

# <span id="page-302-3"></span>■ A MENU, a  $\blacklozenge$ /**↑** és az OK gomb használata

# **1 Jelenítse meg a főmenüt.**

Nyomja meg a MENU gombot, hogy megjelenjen a főmenü a képernyőn.

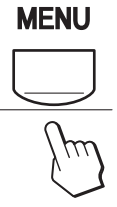

# **2 Válassza ki azt a menüt, amelyben módosításokat szeretne végezni.**

Nyomja meg a  $\blacklozenge$ / $\blacklozenge$  gombot a kívánt menü megjelenítéséhez. Az OK gomb megnyomásával válassza ki a menüpontot.

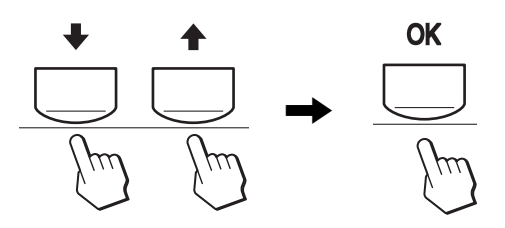

# **3 Állítsa be a menüt.**

A beállításhoz nyomja meg a  $\blacklozenge/\blacklozenge$  gombot, majd az OK gombot.

Ha megnyomja az OK gombot, a beállítást a monitor rögzíti, majd visszatér az előző menübe.

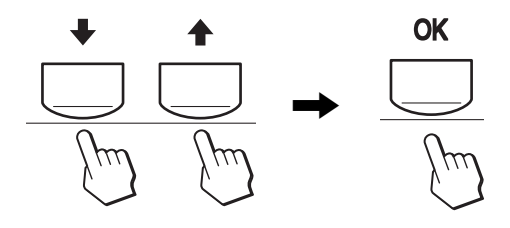

# **4 Lépjen ki a menüből.**

Nyomja meg egyszer a MENU gombot a normál kijelzéshez való visszatéréshez. Ha semmilyen gombot sem nyom meg, a menü kb. 45 másodperc múlva magától eltűnik.

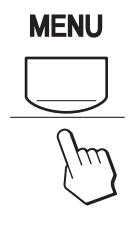

# <span id="page-302-2"></span>**A MODE beállítása (PICTURE MODE)**

Ha többször megnyomja a  $\bigoplus$  gombot a monitor jobb alsó részén, az alábbi MODE beállítások közül választhat:  $MOVIE \rightarrow PC \rightarrow USER \rightarrow GAME.$ 

# **Nyomja meg többször a gombot.**

A MODE alapértelmezett beállítása MOVIE. Ha egyszer megnyomja a gombot, a MOVIE (alapértelmezett) jelenik meg, ha újra negnyomja a PC jelenik meg.

A gomb megnyomására az üzemmódok az alábbi sorrendben váltakoznak:

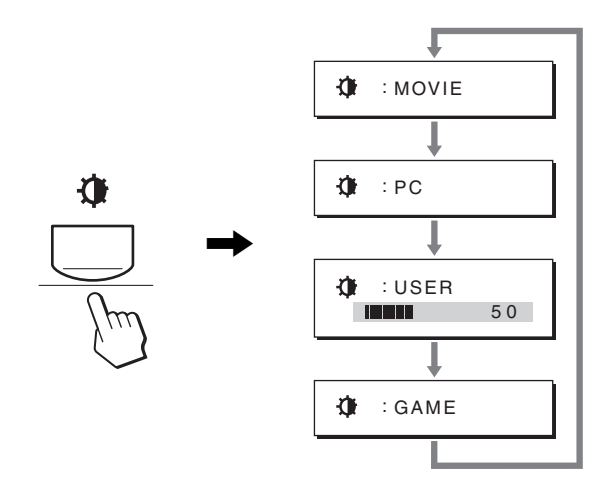

Minden mód megjelenik a képernyőn és a MODE változik. A menü kb. 5 másodperc múlva magától eltűnik.

Ha a USER ki van választva, az  $\blacklozenge/\blacklozenge$  gombok megnyomásával vagy a menüben a backlight kiválasztásával állíthatja be a háttérvilágítást.

# **Megjegyzés**

Minden üzemmódban finomhangolhatja a képminőséget.

# x **A beállítások visszaállítása az alapértékekre**

A RESET menü segítségével visszaállíthatja az alapértékeket. Lásd a [18. oldal](#page-309-2)on az alapértékek visszaállításával kapcsolatos további tudnivalóknál.

# x **A kijelző vezérlése a számítógépről**

A MENU gombot tartsa lenyomva legalább 5 másodpercig. A jelenlegi beállítás megjelenik a kijelzőn. Három másodperc után a DDC/CI beállítás az alábbiak szerint beés kikapcsolható.

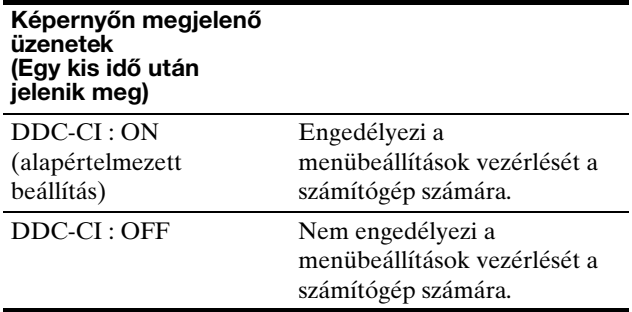

### **Megjegyzés**

Ez a funkció csak abban az esetben működik ha a számítógép támogatja a DDC/CI (Display Data Channel Command Interface) funkciót.

# <span id="page-303-0"></span> **PICTURE menü**

A PICTURE menüben az alábbi elemek állíthatók be.

- MODE
- (GAME/MOVIE/PC/ USER)
- BACKLIGHT
- CONTRAST O
- BRIGHTNESS
- $\cdot$  COLOR  $\Box$
- GAMMA  $\gamma$
- SHARPNESS<sub>[1]</sub>
- $\bullet$  MODE RESET  $\rightarrow$

# **MODE** menü

Állítsa be a céljainak leginkább megfelelő fényerőt. A PICTURE beállítás minden módban beállítható. A módosított beállítás automatikusan érvénybe lép minden bemenet esetén (INPUT1/INPUT2).

**1 Nyomja meg a MENU gombot.**

A képernyőn megjelenik a főmenü.

- **2** Nyomja meg a ↓/↑ gombot a 2 (PICTURE) menü **kiválasztásához, majd nyomja meg az OK gombot.** A képernyőn megjelenik a PICTURE menü.
- **3 A** m**/**M **gombbal válassza ki a MOVIE lehetőséget, majd nyomja meg az OK gombot.**

A képernyőn megjelenik a MODE menü.

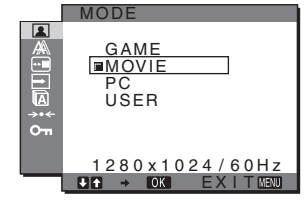

### **4 Nyomja meg a** m**/**M **gombot a kívánt mód kiválasztásához, majd nyomja meg az OK gombot.** A MOVIE az alapértelmezett beállítás.

- GAME: Fényes kép.
- MOVIE: Tiszta kép erős kontraszttal.
- PC: Lágy tónusú kép.
- USER: Alacsony fényességű kép.

### **Megjegyzés**

Minden üzemmódban finomhangolhatja a képminőséget.

# <span id="page-303-2"></span>x **A háttérvilágítás beállítása (BACKLIGHT)**

Ha a képernyő túl világos, állítsa be a háttérvilágítást úgy, hogy kellemesebb legyen a szemnek.

### **1 Nyomja meg a MENU gombot.**

A képernyőn megjelenik a főmenü.

- **2** Nyomja meg a  $\frac{1}{\sqrt{1}}$  gombot a **1** (PICTURE) menü **kiválasztásához, majd nyomja meg az OK gombot.** A képernyőn megjelenik a PICTURE menü.
- **3** Nyomja meg a ↓/↑ gombot a | $\odot$  (BACKLIGHT) **menü kiválasztásához, majd nyomja meg az OK gombot.**

A képernyőn megjelenik a BACKLIGHT menü.

**4 A** m**/**M **gombbal állítsa be a világítás szintjét, majd nyomja meg az OK gombot.**

# <span id="page-303-1"></span>x **A kontraszt beállítása (CONTRAST)**

Állítsa be a kép kontrasztját.

### **Megjegyzés**

EX I T

<u>1280x1024/60Hz</u>

 $\tilde{\mathbf{0}}$ 

ू

<u>MOVIE</u>

PICTURE

A CONTRAST, BRIGHTNESS vagy GAMMA nem állítható be, ha a COLOR beállított értéke sRGB.

- **1 Nyomja meg a MENU gombot.** A képernyőn megjelenik a főmenü.
- **2** Nyomja meg a ↓/↑ gombot a **1** (PICTURE) menü **kiválasztásához, majd nyomja meg az OK gombot.** A képernyőn megjelenik a PICTURE menü.
- **3** Nyomja meg a  $\frac{1}{4}$  gombot a **0** (CONTRAST) menü **kiválasztásához, majd nyomja meg az OK gombot.** A képernyőn megjelenik a CONTRAST menü.
- **4 A** m**/**M **gombbal állítsa be a kontrasztot, majd nyomja meg az OK gombot.**

# <span id="page-304-0"></span>x **A kép feketeszintjének beállítása (BRIGHTNESS)**

Állítsa be a kép fényerősségét (feketeszint).

### **Megjegyzés**

A CONTRAST, BRIGHTNESS vagy GAMMA nem állítható be, ha a COLOR beállított értéke sRGB.

- **1 Nyomja meg a MENU gombot.** A képernyőn megjelenik a főmenü.
- **2** Nyomia meg a  $\frac{1}{\sqrt{1}}$  gombot a **[2]** (PICTURE) menü **kiválasztásához, majd nyomja meg az OK gombot.** A képernyőn megjelenik a PICTURE menü.
- **3** Nyomja meg a  $\frac{1}{4}$  gombot a  $\odot$  (BRIGHTNESS) **menü kiválasztásához, majd nyomja meg az OK gombot.**

A képernyőn megjelenik a BRIGHTNESS menü.

**4 A** m**/**M **gombbal állítsa be a fényerősséget, majd nyomja meg az OK gombot.**

# <span id="page-304-1"></span>x **A színhőmérséklet beállítása (COLOR)**

A kép fehér színének színhőmérsékletét kiválaszthatja az alapértelmezett színhőmérséklet-beállítások közül is. Ha kívánja, a színhőmérséklet finomhangolását is elvégezheti.

A színhőmérséklet a képernyő minden fényerősségi üzemmódjaira külön beállítható.

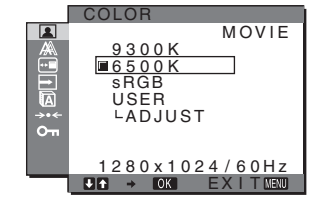

- **1 Nyomja meg a MENU gombot.** A képernyőn megjelenik a főmenü.
- **2** Nyomja meg a  $\frac{1}{\sqrt{1}}$  gombot a **■** (PICTURE) menü **kiválasztásához, majd nyomja meg az OK gombot.** A képernyőn megjelenik a PICTURE menü.
- **3** Nyomja meg a  $\frac{1}{\sqrt{2}}$  gombot a **A** (COLOR) menü **kiválasztásához, majd nyomja meg az OK gombot.** A képernyőn megjelenik a COLOR menü.
- **4** Nyomja meg a **↓/↑** gombot a kívánt **színhőmérséklet kiválasztásához, majd nyomja meg az OK gombot.**

A világos színek kékes árnyalatból vöröses árnyalatba mennek át, ha a színhőmérsékletet 9300K értékről (alapértelmezett beállítás) 6500K értékre csökkenti. Az "sRGB", beállításnál a színek az sRGB profilhoz igazodnak. (Az sRGB színbeállítás egy számítógépes termékekre tervezett színtérprotokoll, ipari szabvány.) Az "sRGB", beállítás esetén a számítógép színbeállításait is az sRGB profilnak megfelelően kell állítani.

### **Megjegyzések**

- Ha egy csatlakoztatott számítógép vagy egyéb berendezés nem sRGB kompatibilis, akkor nem lehet sRGB színprofilt választani.
- Ha a COLOR beállítása sRGB, a CONTRAST, BRIGHTNESS vagy GAMMA nem állítható be.

# **A színhőmérséklet finomhangolása (USER ADJUSTMENT)**

A színhőmérséklet minden módban beállítható (GAME/MOVIE/PC/USER).

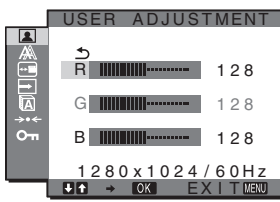

**1** A  $\frac{1}{\sqrt{1}}$  gombbal jelölje ki az ADJUST pontot, majd **nyomja meg az OK gombot.**

A képernyőn megjelenik a USER ADJUSTMENT menü.

**2 A** m**/**M **gombbal jelölje ki az R (red = piros) vagy a B (blue = kék) értéket, majd nyomja meg az OK gombot. Most a** m**/**M **gomb megnyomásával állítsa be a színhőmérsékletet, majd nyomja meg az OK gombot.**

Mivel ez a művelet a színhőmérsékletet úgy változtatja meg, hogy az R és a B összetevő értékét a G (green = zöld) összetevőhöz viszonyítva növeli vagy csökkenti, a G összetevő értéke rögzítve van.

**3** Nyomja meg a  $\frac{1}{\sqrt{1}}$  gombot a  $\frac{1}{\sqrt{1}}$  menü **kiválasztásához, majd nyomja meg az OK gombot.** Az új színbeállítások beíródnak a memóriába, és automatikusan betöltődnek, ha a USER menüpontot választja.

A képernyőn megjelenik a COLOR menü.

# x **A gamma beállítás módosítása (GAMMA)**

A képernyőn megjelenő kép színárnyalatait egyeztetheti a kép eredeti színárnyalataival.

### **Megjegyzés**

A CONTRAST, BRIGHTNESS vagy GAMMA nem állítható be, ha a COLOR beállított értéke sRGB.

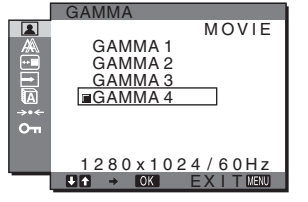

- **1 Nyomja meg a MENU gombot.** A képernyőn megjelenik a főmenü.
- **2** Nyomja meg a ↓/↑ gombot a **■** (PICTURE) menü **kiválasztásához, majd nyomja meg az OK gombot.** A képernyőn megjelenik a PICTURE menü.
- **3** Nyomja meg a ↓/↑ gombot a  $\gamma$  (GAMMA) menü **kiválasztásához, majd nyomja meg az OK gombot.** A képernyőn megjelenik a GAMMA menü.
- **4 Nyomja meg a** m**/**M **gombot a kívánt mód kiválasztásához, majd nyomja meg az OK gombot.**

# x **Az élesség beállítása (SHARPNESS)**

Itt állítható be, hogy a képen az élek jobban láthatók legyenek.

- **1 Nyomja meg a MENU gombot.** A képernyőn megjelenik a főmenü.
- **2** Nyomja meg a ↓/↑ gombot a **■** (PICTURE) menü **kiválasztásához, majd nyomja meg az OK gombot.** A képernyőn megjelenik a PICTURE menü.
- **3** Nyomja meg a ↓/↑ gombot a □ (SHARPNESS) **menü kiválasztásához, majd nyomja meg az OK gombot.**

A képernyőn megjelenik a SHARPNESS menü.

- **4 A** m**/**M **gombokkal állítsa be az élességet, majd nyomja meg az OK gombot.**
- x **MODE RESET menü (minden módot**  visszaállít az alapértelmezett értékre) **\*\***

A beállításokat vissza lehet állítani az alapértékekre.

- **1 Nyomja meg a MENU gombot.** A képernyőn megjelenik a főmenü.
- **2** Nyomja meg a ↓/↑ gombot a **■** (PICTURE) menü **kiválasztásához, majd nyomja meg az OK gombot.** A képernyőn megjelenik a PICTURE menü.
- **3** Nyomja meg a  $\frac{1}{\sqrt{1}}$  gombot a →  $\cdot$  (MODE RESET) **menü kiválasztásához, majd nyomja meg az OK gombot.**

A képernyőn megjelenik a MODE RESET menü.

# **4 Nyomja meg a** m**/**M **gombot a kívánt mód kiválasztásához, majd nyomja meg az OK gombot.**

- OK: Minden mód visszaállításához a PICTURE menüben.
- CANCEL: A visszaállítás megszakítása és visszatérés a PICTURE menühöz.

# <span id="page-305-0"></span>**A SCREEN menü (csak analóg RGB jel esetében)**

A SCREEN menüben az alábbi menüpontok találhatók.

- AUTO ADJUST
- PHASE
- PITCH
- H CENTER
- V CENTER
- RESOLUTION (csak SDM-G206W)

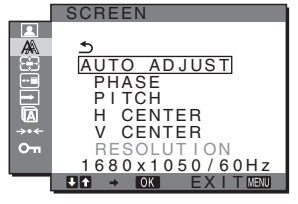

### **Megjegyzés**

Ha a monitor digitális RGB jeleket fogad a DVI-D bemeneti csatlakozóról az INPUT1 számára, beállítás nem szükséges.

# ■ Automatikus képminőség-beállítás funkció

**Amikor a monitorra bemenő jel érkezik, a monitor automatikusan úgy állítja be a kép helyét és élességét (fázisát és sorközét), hogy tiszta kép jelenjen meg a képernyőn [\(20.](#page-311-0)  [oldal](#page-311-0)).**

### **Megjegyaések**

- Amíg engedélyezve van az automatikus képminőség-beállítás funkció, csak a  $\circlearrowright$  (tápkapcsoló) használható.
- A kép ez idő alatt villódzhat, de ez nem jelent hibás működést. Egyszerűen várjon egy pillanatot amíg a beállítás befejeződik.

### **Ha a monitor automatikus képminőség-beállító funkciója nem állítja be tökéletesen a képet**

Az aktuális bemenő jel képminőségének további automatikus beállítására is lehetőség van (Lásd AUTO ADJUST).

### **Ha még mindig nem kielégítő a képminőség, és be szeretné állítani**

Kézzel is be lehet állítani a kép élességét (fázis/sorköz) és helyét (vízszintes/függőleges hely).

Ezek a beállítások a monitor memóriájában eltárolódnak, és a monitor automatikusan alkalmazza azokat, amikor ugyanilyen bemenő jelet kap.

# ■ Az aktuális bemenő jel képminőségének **további automatikus beállítása (AUTO ADJUST)**

- **1 Nyomja meg a MENU gombot.** A képernyőn megjelenik a főmenü.
- **2** Nyomja meg a ↓/↑ gombot a <sub>A</sub> (SCREEN) menü **kiválasztásához, majd nyomja meg az OK gombot.** A képernyőn megjelenik a SCREEN menü.
- **3 A** m**/**M **gombbal jelölje ki az AUTO ADJUST pontot, majd nyomja meg az OK gombot.** A képernyőn megjelenik az AUTO ADJUST menü.
- **4** Nyomja meg a ↓/↑ gombot az ON vagy OFF **lehetőség kiválasztásához, majd nyomja meg az OK gombot.**
	- •ON: Állítsa be a jelenlegi jelforrás fázisát, sorközét és vízszintes/függőleges helyzetét, majd tárolja el a beállításokat.

# **Megjegyzés**

Ha a monitor be van kapcsolva vagy a beérkező jel megváltozik, az AUTO ADJUST automatikusan módosítja a beállításokat.

•OFF: Az AUTO ADJUST nem elérhető.

### **Megjegyzés**

Az AUTO ADJUST automatikusan működésbe lép, ha a beérkező jel megváltozik.

**5** Nyomja meg a  $\frac{1}{\sqrt{1}}$  gombot az ↑ menü **kiválasztásához, majd nyomja meg az OK gombot.** Újra a menüképernyő jelenik meg.

# <span id="page-306-0"></span>■ Állítsa be a kép élességét és helyzetét **kézzel (PITCH/PHASE/H CENTER/V CENTER)**

A képélesség kézi beállítását az alábbiak szerint kell végezni. Ez a beállítási módszer akkor működik, ha a számítógép a monitor HD15 bemeneti csatlakozójához van csatlakoztatva (analóg RGB).

- **1 Az SDM-G76D és az SDM-G96D monitornál 1 280** × **1 024, SDM-G206W monitornál pedig 1 680** × **1 050 felbontást állítson be a számítógépen.**
- **2 Helyezze be a CD-t.**
- **3 Indítsa el a CD-ROM lemezt. Windows felhasználók számára Ha az autostart elindult:**

Válassza ki a területet, a nyelvet és a modellt, majd kattintson a Monitorbeálitó segédprogram (UTILITY) lehetőségre.

**4 Kattintson az "Adjust" gombra és hagyja jóvá a jelenlegi felbontást (felső érték) és az ajánlott**  felbontást (alsó érték), majd kattintson a "Next" **gombra.**

A PITCH beállításához megjelennek a tesztminták.

- **5 Nyomja meg a MENU gombot.** A képernyőn megjelenik a főmenü.
- **6** Nyomja meg a ↓/↑ gombot a <sub>△</sub>△ (SCREEN) menü **kiválasztásához, majd nyomja meg az OK gombot.** A képernyőn megjelenik a SCREEN menü.
- **7** A **↓/**↑ gombbal válassza ki a PITCH értéket, majd **nyomja meg az OK gombot.** A képernyőn megjelenik a PITCH beállítómenü.

**8 Nyomja addig a** m**/**M **gombot, amíg el nem tűnnek a függőleges csíkok.**

Állítsa be úgy a monitort, hogy a függőleges csíkok eltűnjenek.

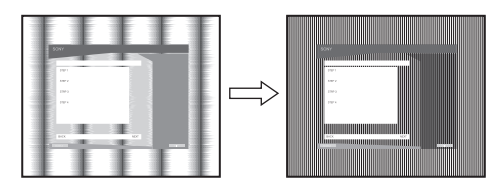

### **9 Nyomja meg az OK gombot.**

A képernyőn megjelenik a főmenü. Ha vízszintes csíkok figyelhetők meg a képernyő teljes felületén, akkor állítsa be a PHASE értékét a következők szerint.

### **10 Kattintson a "Next" gombra.**

A PHASE beállításához megjelennek a tesztminták.

**11 A ↓/↑ gombbal válassza ki a PHASE értéket, majd nyomja meg az OK gombot.**

A képernyőn megjelenik a PHASE beállítómenü.

**12 Nyomja addig a ↓/↑ gombot, amíg a vízszintes csíkozódás a legkisebb mértékűre nem csökken.** Állítsa be a monitort úgy, hogy a vízszintes csíkok a legkevésbé látszódjanak.

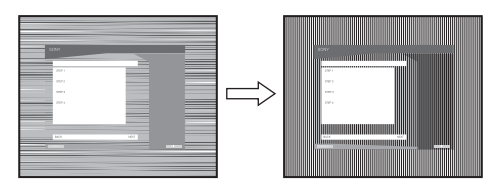

- **13 Nyomja meg az OK gombot.** A képernyőn megjelenik a főmenü.
- 14 Kattintson a "Next" gombra. A CENTER beállításához megjelennek a tesztminták.
- **15 Nyomja meg a ↓/↑ gombot a H CENTER vagy a V CENTER menü kiválasztásához, majd nyomja meg az OK gombot.**

A képernyőn megjelenik a H CENTER vagy a V CENTER beállítómenü.

- **16 Állítsa a képernyőn középre a tesztmintát a ↓/↑ gombbal.**
- **17 Kattintson a "Next" gombra.** A tesztmintából kilépéshez kattintson az "End" vagy "KILÉPÉS" gombra.

### **Ha az autostart nem indul:**

1 Nyissa meg a "Sajátgép" mappát, majd jobb **gombbal kattintson a CD-ROM ikonra.** Lépjen az "Intéző" mappára és nyissa meg a CD-ROM ikont.

- **2 Nyissa meg az [Utility] mappát, majd válassza a [WINDOWS] mappát.**
- **3 Indítsa el a [WIN\_UTILITY.EXE] programot.** Megjelenik a tesztminta. Lépjen a 4. lépésre.

### **Macintosh felhasználók számára**

- **1 Nyissa ki a CD-ROM.**
- **2 Nyissa meg az [Utility] mappát, majd válassza a [MAC] mappát.**
- **3 Nyissa meg a [MAC UTILITY] mappát, majd indítsa el a [MAC\_CLASSIC\_UTILITY] vagy [MAC\_OSX\_UTILITY] programot.** Megjelenik a tesztminta. Lépjen a 4. lépésre.
- **4 Nyomja meg a MENU gombot.** A képernyőn megjelenik a főmenü.
- **5** Nyomja meg a ↓/↑ gombot a <sub>A</sub> (SCREEN) menü **kiválasztásához, majd nyomja meg az OK gombot.** A képernyőn megjelenik a SCREEN menü.
- **6 A** m**/**M **gombbal válassza ki a PHASE értéket, majd nyomja meg az OK gombot.** A képernyőn megjelenik a PHASE beállítómenü.
- **7** Nyomja addig a ↓/↑ gombot, amíg a vízszintes **csíkozódás a legkisebb mértékűre nem csökken.** Állítsa be a monitort úgy, hogy a vízszintes csíkok a legkevésbé látszódjanak.

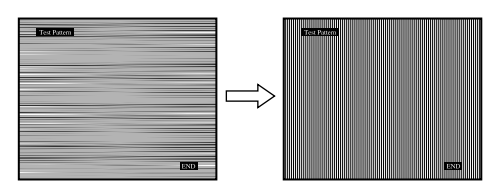

### **8 Nyomja meg az OK gombot.**

A képernyőn megjelenik a főmenü. Ha függőleges csíkok figyelhetők meg a képernyő teljes felületén, akkor állítsa be a PITCH értékét a következők szerint.

**9** A  $\frac{1}{\sqrt{1}}$  gombbal válassza ki a PITCH értéket, majd **nyomja meg az OK gombot.**

A képernyőn megjelenik a PITCH beállítómenü.

**10 Nyomja addig a ↓/↑ gombot, amíg el nem tűnnek a függőleges csíkok.**

Állítsa be úgy a monitort, hogy a függőleges csíkok eltűnjenek.

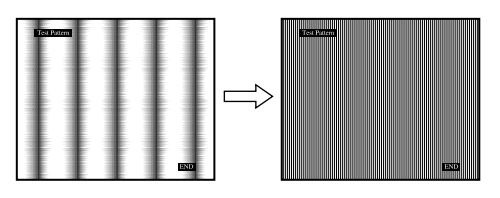

- **11 Nyomja meg az OK gombot.** A képernyőn megjelenik a főmenü.
- **12 Nyomja meg a ↓/↑ gombot a H CENTER vagy a V CENTER menü kiválasztásához, majd nyomja meg az OK gombot.** A képernyőn megjelenik a H CENTER vagy a V CENTER beállítómenü.
- **13 Állítsa a képernyőn középre a tesztmintát a**  $\frac{1}{\sqrt{1}}$ **gombbal.**
- 14 A tesztmintából kilépéshez kattintson az "END" **gombra.**
- <span id="page-307-0"></span>x **A kijelző beállítása a megfelelő felbontáshoz (RESOLUTION) (csak SDM-G206W esetén)**

A számítógépből érkező jelet a kijelző lehet hogy nem veszi figyelembe, mert az alapértelmezett felbontásra van beállítva. Ebben az esetben a SCREEN menüt a számítógépből érkező jeltől eltérő felbontásra kell beállítani. A SCREEN menü megfelelő beállításához használja ezt a funkciót.

# **1 Nyomja meg a MENU gombot.**

A képernyőn megjelenik a főmenü.

- **2** Nyomja meg a ↓/↑ gombot a <sub>A</sub> (SCREEN) menü **kiválasztásához, majd nyomja meg az OK gombot.** A képernyőn megjelenik a SCREEN menü.
- **3** Nyomja meg a ↓/↑ gombokat a RESOLUTION **kiválasztásához, majd nyomja meg az OK gombot.** A RESOLUTION menü megjelenik a képernyőn.

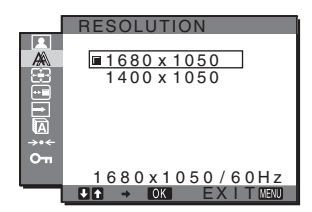

**4 Nyomja meg a** m**/**M **gombokat a kívánt felbontás megjelenítéséhez, majd nyomja meg az OK gombot.**

# <span id="page-308-0"></span> **Zoom menü (csak SDM-G206W esetén)**

A monitor beállítható, hogy a képet az eredeti felbontásától és módjától függetlenül, vagy az alapértelmezett felbontással (FULL) teljes képernyőn jelenítse meg.

A képet a valódi felbontásával és képarányával is megnézheti.

A ZOOM menü beállításai az éppen használt bemenetre vonatkoznak.

A többi bemenet is beállítható.

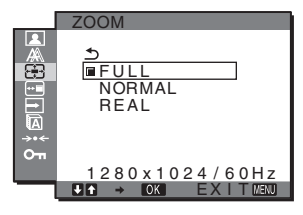

- **1 Nyomja meg a MENU gombot.** A képernyőn megjelenik a főmenü.
- **2** A **<b>***®* (ZOOM) kiválasztásához nyomja meg a ↓/↑, **majd az OK gombot.**

A képernyőn megjelenik a ZOOM menü.

- **3** A kívánt mód kiválasztásához nyomja meg a ↓/↑ **majd az OK gombot.**
	- FULL (Az alapértelmezett beállítás): A bemenő jelet az eredeti felbontásától és beállításától függetlenül teljes képernyőn jeleníti meg.
	- NORMAL: A bemenőjel a tényleges képarányában jelenik meg a képernyőn. Emiatt a jeltől függően a képernyő jobb vagy bal szélén fekete sávok jelenhetnek meg. A jel időzítésétől függően a ZOOM menü esetleg

nem érhető el.

• REAL: A bemenő jelet a valós felbontásában és arányában jeleníti meg. Az 1 680 × 1 050 alatti felbontású jel a képernyő közepén fekete kerettel jelenik meg.

A jel időzítésétől függően a ZOOM menü esetleg nem érhető el.

### **Megjegyzés**

Amennyiben 1 680 × 1 050 felbontást használ, a fenti beállítások nem érhetők el. A kép teljes képernyőn jelenik meg.

# <span id="page-308-1"></span> **MENU POSITION menü**

A menüt át lehet helyezni, ha az éppen eltakar egy képernyőn megjelenő képet.

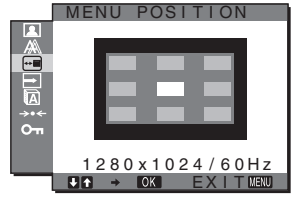

- **1 Nyomja meg a MENU gombot.** A képernyőn megjelenik a főmenü.
- **2** Nyomja meg a ↓/↑ gombot a ⊕ (MENU POSITION) **menü kiválasztásához, majd nyomja meg az OK gombot.**

A képernyőn megjelenik a MENU POSITION menü.

**3** Nyomja meg a **↓/**↑ gombot a kívánt hely **kiválasztásához, majd nyomja meg az OK gombot.** A képernyő tetején, közepén és alján három-három pozíció közül választhatja ki a menü helyét.

# <span id="page-309-0"></span> **INPUT SENSING menü**

Ha az INPUT SENSING menüben az AUTO ON beállítást választja, a monitor automatikusan felismeri a bemenőjelet, és magától átállítja a bemenetet, mielőtt a monitor energiatakarékos módra vált.

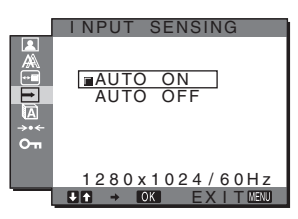

- **1 Nyomja meg a MENU gombot.** A képernyőn megjelenik a főmenü.
- 2 A **↓/↑** gombbal jelölje ki a **→** (INPUT SENSING) **pontot, majd nyomja meg az OK gombot.** A képernyőn megjelenik a INPUT SENSING menü.
- **3** Nyomja meg a ♦/↑ gombot a kívánt mód **kiválasztásához, majd nyomja meg az OK gombot.**
	- AUTO ON: Ha a kijelölt bemeneti csatlakozó nem kap bemenőjelet, vagy ha a monitor INPUT gombjával olyan bemeneti csatlakozót választ ki, amelyre nem érkezik bemenőjel, egy képernyőüzenet jelenik meg [\(20. oldal](#page-311-2)), és a monitor automatikusan megpróbálja a bemenőjelet egy másik bemeneti csatlakozóra átállítani. Ha a bemenetet módosítja, a használatban lévő bemeneti csatlakozó megjelenik a képernyő bal felső sarkában. Ha nincs bemenőjel, a monitor

automatikusan energiatakarékos üzemmódba kapcsol.

• AUTO OFF: A bemenet automatikus váltása nem engedélyezett. Az INPUT gombot megnyomva válassza ki a kívánt bemenetet.

# <span id="page-309-1"></span> **LANGUAGE menü**

Meg lehet választani a monitor menüinek és a kiírt üzeneteknek a nyelvét.

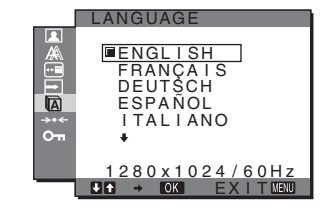

- **1 Nyomja meg a MENU gombot.** A képernyőn megjelenik a főmenü.
- **2** Nyomja meg a **↓/↑** gombot a **nM** (LANGUAGE) menü **kiválasztásához, majd nyomja meg az OK gombot.** A képernyőn megjelenik a LANGUAGE menü.
- **3 A** m**/**M **gomb megnyomásával válassza ki a kívánt nyelvet, majd nyomja meg az OK gombot.**
	- ENGLISH: Angol
	- •FRANÇAIS: Francia
	- •DEUTSCH: Német
	- •ESPAÑOL: Spanyol
	- ITALIANO: Olasz
	- •NEDERLANDS: Holland
	- •SVENSKA: Svéd
	- РУССКИЙ: Orosz
	- 日本語: japán
	- $\bullet$  $\oplus \overline{\times}$ : kínai

# <span id="page-309-2"></span>**→→← RESET menü (az alapbeállítások visszaállítása)**

A beállításokat vissza lehet állítani az alapértékekre.

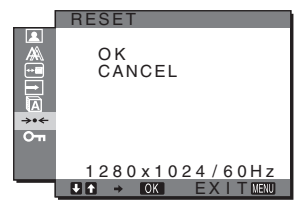

- **1 Nyomja meg a MENU gombot.** A képernyőn megjelenik a főmenü.
- **2** Nyomja meg a  $\frac{1}{\sqrt{1}}$  gombot a →  $\cdot$  (RESET) menü **kiválasztásához, majd nyomja meg az OK gombot.** A képernyőn megjelenik a RESET menü.
- **3** Nyomja meg a **↓/**↑ gombot a kívánt mód **kiválasztásához, majd nyomja meg az OK gombot.**
	- OK: Az összes beállított érték visszaállítása az alapértelmezettre. A **D** LANGUAGE beállításra ez a funkció nincs hatással.
	- CANCEL: A visszaállítás megszakítása és visszatérés a menühöz.

# <span id="page-310-0"></span> **MENU LOCK menü**

A véletlen módosítások megelőzése érdekében zárolni lehet a menüvezérlő gombokat.

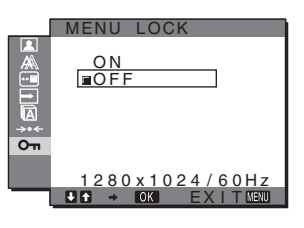

- **1 Nyomja meg a MENU gombot.** A képernyőn megjelenik a főmenü.
- **2** Nyomja meg a ↓/↑ gombot a <sub>O</sub><sub>m</sub> (MENU LOCK) **menü kiválasztásához, majd nyomja meg az OK gombot.**

A képernyőn megjelenik a MENU LOCK menü.

- **3** A  $\frac{1}{\sqrt{1}}$  gombbal válassza ki az ON vagy OFF értéket.
	- ON: Csak a  $\circlearrowright$  (tápkapcsoló) és az MENU gomb fog működni. Ha bármi más műveletet próbál végezni, a  $\mathbf{Q}_{\mathbf{H}}$  ikon jelenik meg a képernyőn. A O<sub>TI</sub> MENU LOCK ON állásában csak ez a menüelem választható ki.
	- OFF: A OT MENU LOCK beállítást kikapcsolja (OFF).

# <span id="page-310-1"></span>**Műszaki jellemzők**

# <span id="page-310-2"></span>**Energiatakarékos funkció**

Ez a monitor megfelel a VESA, az ENERGY STAR és a NUTEK energiatakarékosságra vonatkozó irányelveinek. Ha a monitor olyan számítógéphez vagy grafikus kártyához van csatlakoztatva, amely megfelel analóg bemenet esetén a DPMS (Display Power Management Standard)/digitális bemenet esetén a DMPM (DVI Digital Monitor Power Management) előírásainak, akkor a monitor automatikusan csökkenti a teljesítményfelvételt, az alábbiak szerint.

# **SDM-G76D**

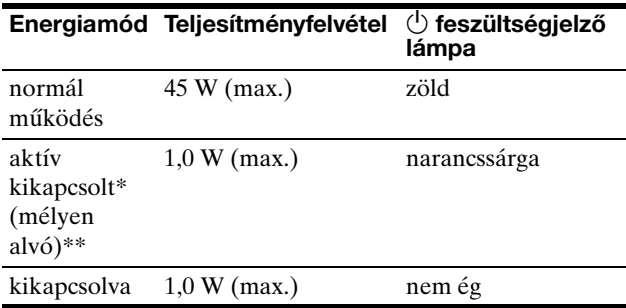

# **SDM-G96D**

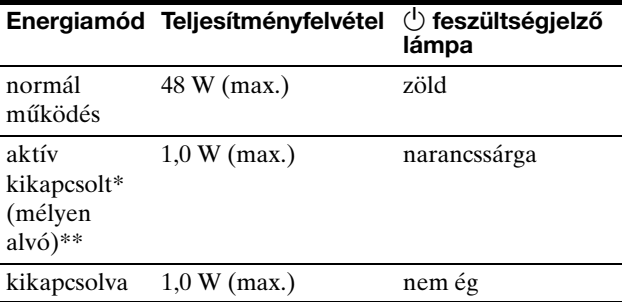

# **SDM-G206W**

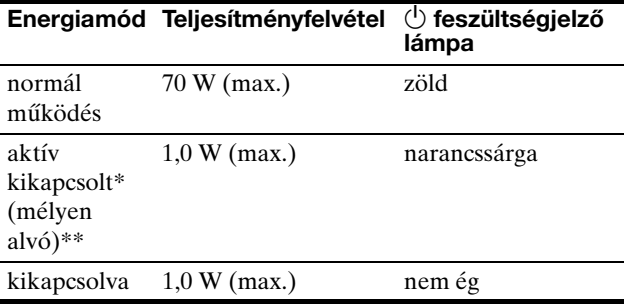

\* Amikor a számítógép "active off" üzemmódba lép, megszűnik a bemenő jel, és a NO INPUT SIGNAL (NINCS BEMENŐ JEL) üzenet jelenik meg a képernyőn. 5 másodperc elteltével a monitor energiatakarékos üzemmódba lép.

\*\*A "deep sleep" (mélyen alvó) energiatakarékos üzemmódot az Environmental Protection Agency nevű szervezet definiálta.

# <span id="page-311-0"></span>**Automatikus képminőség-beállító funkció (csak analóg RGB jel eletén)**

**Amikor a monitorra bemenő jel érkezik, a monitor automatikusan úgy állítja be a kép helyét és élességét (fázisát és sorközét), hogy tiszta kép jelenjen meg a képernyőn.**

# **Gyári beállítás**

Amikor bemenő jel érkezik a monitorra, a monitor a jel alapján automatikusan kiválasztja a memóriájában gyárilag előre beállított és tárolt módok valamelyikét, hogy jó minőségű képet jelenítsen meg, a képernyő közepén. Amikor a bemenő jel megfelel a gyárilag beállított üzemmódnak, akkor a kép automatikusan megjelenik a képernyőn a megfelelő alapértelmezett beállításokkal.

# **Ha a bemenő jel nem felel meg a gyárilag beállított üzemmódoknak**

Ha a monitor olyan bemenő jelet kap, amelyik nem felel meg a gyárilag beállított üzemmódoknak, akkor aktiválódik a monitor automatikus képminőség-beállítás funkciója, és megpróbálja biztosítani, hogy a képernyőn jó kép jelenjen meg (az alábbi frekvenciatartományban):

Vízszintes frekvencia: 28–80 kHz (SDM-G76D/ SDM-G96D) 28–81 kHz (SDM-G206W) Függőleges frekvencia: 56–75 Hz (SDM-G76D/ SDM-G96D) 56–75 Hz  $(<1680 \times 1050)$ ,

56–60 Hz (=1  $680 \times 1050$ ) (SDM-G206W)

Ebből adódóan, amikor először érkezik a monitorra olyan bemenő jel, amely nem felel meg a gyárilag beállított módok egyikének sem, a monitornak a szokásoshoz képest hosszabb időre lehet szüksége a kép megjelenítéséhez a képernyőn. A monitor az alkalmazkodáshoz szükséges adatokat automatikusan tárolja a memóriájában, és amikor a következő alkalommal ilyen jeleket kap, ugyanúgy fog működni, mintha a gyárilag beállított módok valamelyikének megfelelő jelet kapna.

# **Ha a fázist, a sorközt és a kép helyzetét kézzel állítja be, az AUTO ADJUST lehetőségnek OFF állásba kell lennie.**

Bizonyos bemenő jelek esetén előfordulhat, hogy az automatikus képminőség-beállítás funkció nem állítja be tökéletesen a kép helyét, fázisát és sorközét. Ilyen esetben kézi úton végezhetők el ezek a beállítások [\(15. oldal](#page-306-0)). Ha kézzel adja meg ezeket a beállításokat, akkor a beállítások a monitor memóriájában felhasználói módként eltárolódnak, és a monitor automatikusan alkalmazza azokat, amikor ugyanilyen bemenő jelek érkeznek.

### **Megjegyzések**

- Amíg engedélyezve van az automatikus képminőség-beállítás funkció, csak a  $\bigcirc$  tápkapcsoló használható.
- A kép ezalatt villódzhat, de ez nem jelent hibás működést. Egyszerűen várjon egy pillanatot amíg a beállítás befejeződik.

# <span id="page-311-1"></span>**Hibaelhárítás**

Mielőtt műszaki segítséget kérne, olvassa el az alábbi részt.

# <span id="page-311-2"></span>**Képernyőn megjelenő üzenetek**

Ha valamilyen probléma van a bemenő jellel, akkor az alábbi üzenetek valamelyike jelenik meg a képernyőn. A probléma megoldásához lásd: "Hibajelenségek és elhárításuk", [22. oldal.](#page-313-0)

# **Ha az OUT OF RANGE üzenet jelenik meg a képernyőn**

Ez azt jelzi, hogy a bemenő jel nem felel meg a monitor paramétereinek. Ellenőrizze a következőket.

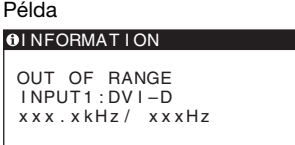

# **Ha "xxx.x kHz/xxx Hz" jelenik meg**

Ez azt jelzi, hogy a vízszintes vagy a függőleges frekvencia nem felel meg a monitor paramétereinek. A számok az aktuális bemenő jel vízszintes és függőleges frekvenciáját mutatják.

### **Ha a "RESOLUTION > 1280** × **1024" jelenik meg (SDM-G76D/SDM-G96D)**

Ez azt jelzi, hogy a felbontás nem felel meg a monitor paramétereinek (1 280 × 1 024 vagy kisebb).

### **Ha a "RESOLUTION > 1680** × **1050" megjelenik (SDM-G206W)**

Ez azt jelzi, hogy a felbontás nem felel meg a monitor paramétereinek (1 680 × 1 050 vagy kisebb).

# **Ha a NO INPUT SIGNAL üzenet jelenik meg a képernyőn**

Ez azt jelzi, hogy nincs bemenő jel.

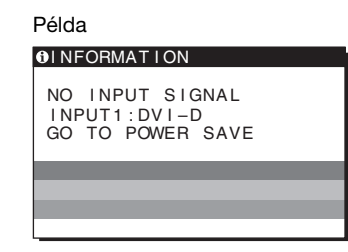

# **GO TO POWER SAVE**

A monitor az üzenet megjelenése után kb. 5 másodperccel átkapcsol energiatakarékos módba.

# **Ha a CABLE DISCONNECTED üzenet jelenik meg a képernyőn**

Ez azt jelzi, hogy a videojelkábel ki lett húzva.

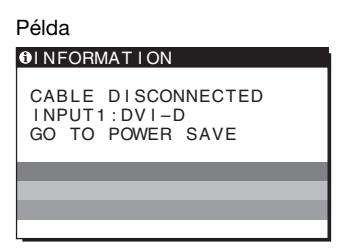

# **GO TO POWER SAVE**

A monitor az üzenet megjelenése után kb. 45 másodperccel átkapcsol energiatakarékos módba.

# <span id="page-313-0"></span>**Hibajelenségek és elhárításuk**

Ha a problémát a csatlakoztatott számítógép vagy egyéb készülék okozza, akkor nézze át a csatlakoztatott készülék használati útmutatóját.

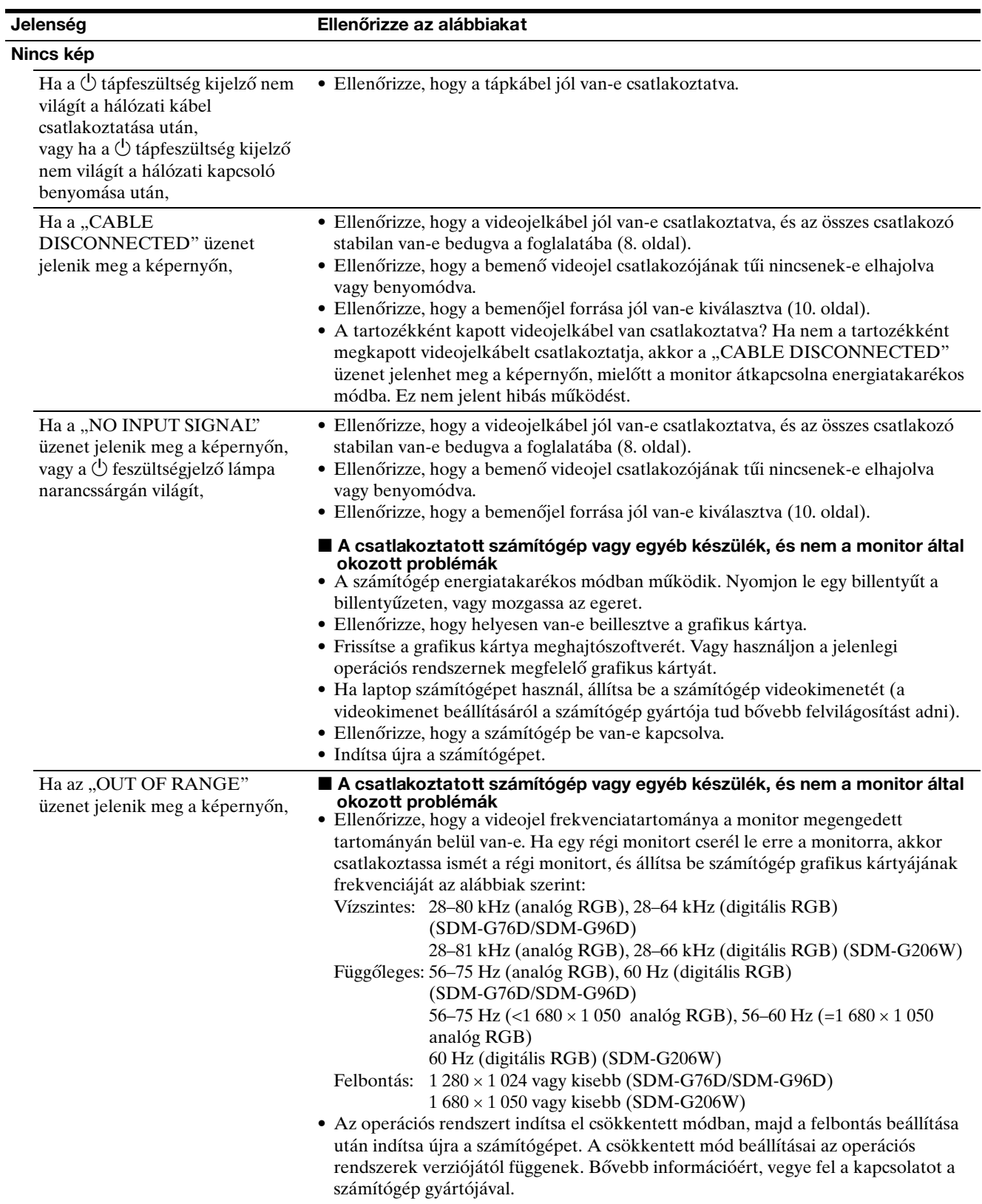

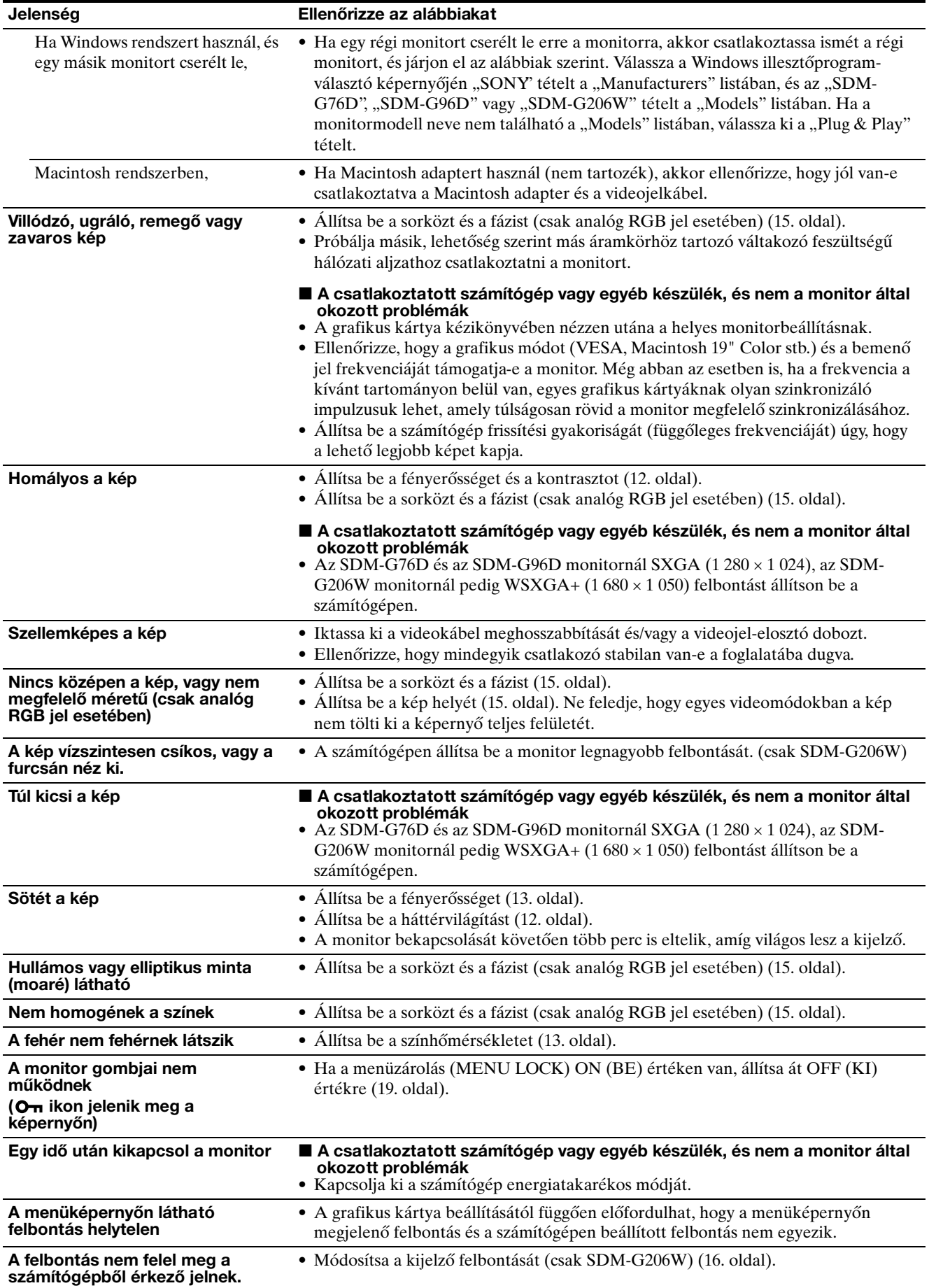

### **A ZOOM menü nem elérhető. A REAL nem elérhető.**

• A jel időzítésétől függően a ZOOM nem érhető el (csak SDM-G206W) ([17. oldal\)](#page-308-0).

Ha valamilyen hibát nem sikerül megszüntetni, hívja fel a Sony márkakereskedőt, és adja meg számára a következő adatokat:

- Modell neve: SDM-G76D, SDM-G96D vagy SDM-G206W
- Sorozatszám
- A probléma pontos leírása
- A vásárlás időpontja
- A számítógép és a grafikus kártya neve és paraméterei

# <span id="page-316-0"></span>**Műszaki adatok**

# **SDM-G76D**

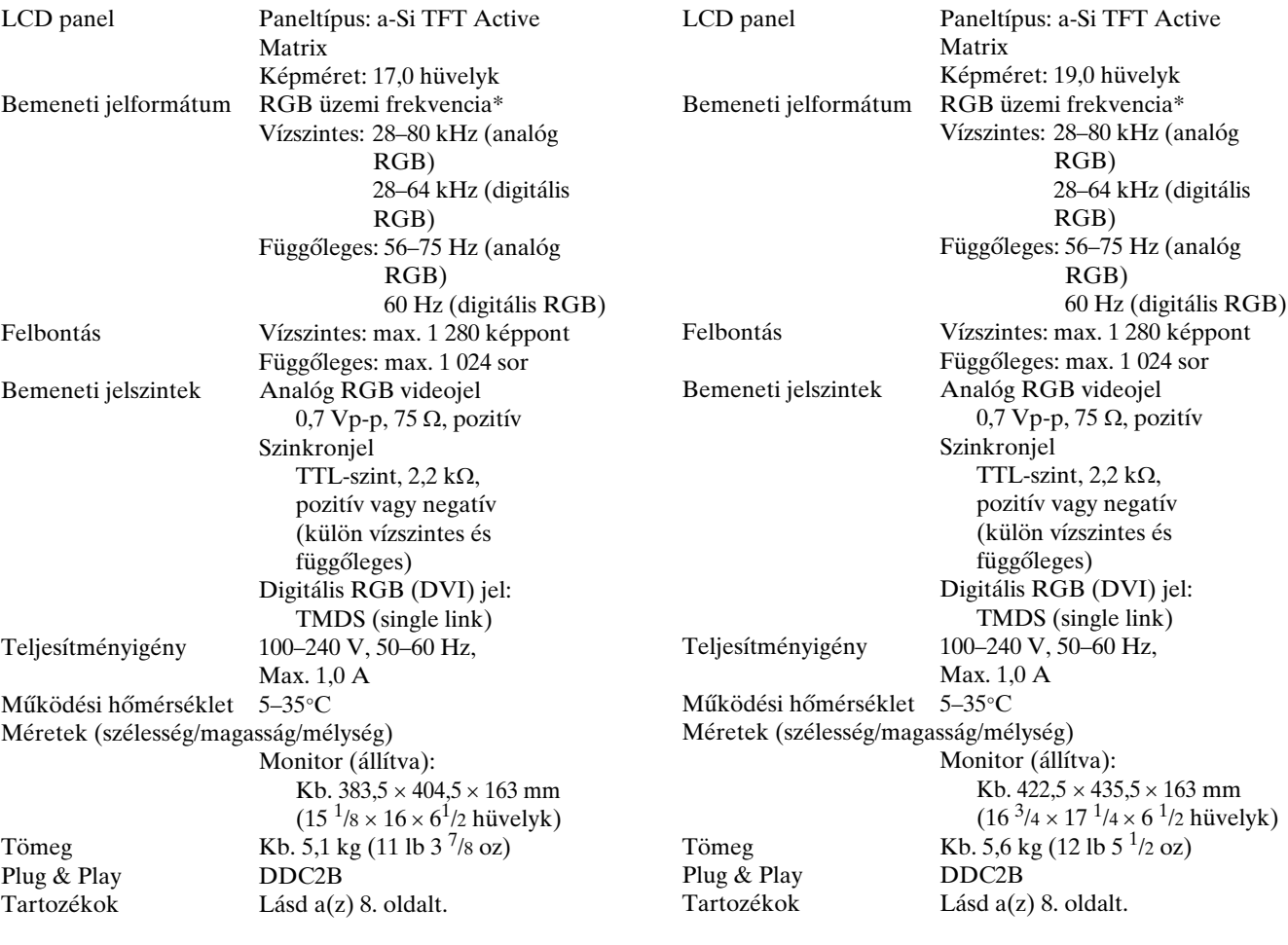

**SDM-G96D**

\* Javasolt függőleges és vízszintes szinkronizálási mód

- A vízszintes szinkronjel szélességének nagyobbnak kell lennie a teljes vízszintes idő 4,8 %-ánál vagy 0,8 µs-nál (a kettő közül a nagyobb érvényes).
- A vízszintes kioltás szélességének meg kell haladnia a 2,5 µs-ot.
- A függőleges kioltás szélességének meg kell haladnia a 450 µs-ot.

A kialakítás és a műszaki adatok külön értesítés nélkül változhatnak.

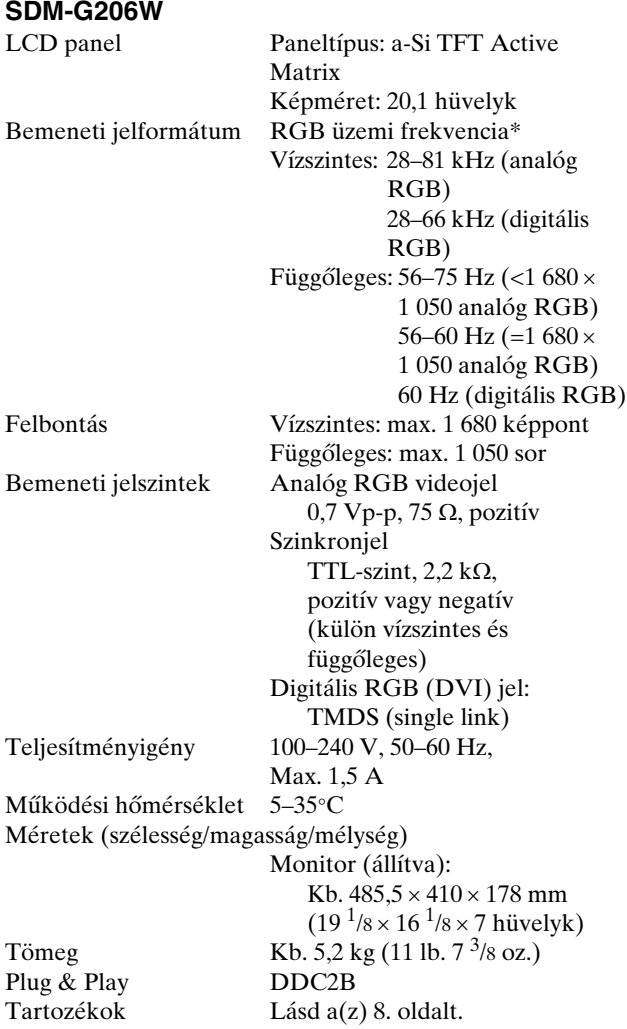

- \* Javasolt függőleges és vízszintes szinkronizálási mód
	- A vízszintes szinkronjel szélességének nagyobbnak kell lennie a teljes vízszintes idő 4,8 %-ánál vagy 0,8 µs-nál (a kettő közül a nagyobb érvényes).
	- A vízszintes kioltás szélességének meg kell haladnia a 2,5 µs-ot.
	- A függőleges kioltás szélességének meg kell haladnia a 450 µs-ot.

A kialakítás és a műszaki adatok külön értesítés nélkül változhatnak.

# **SONY**

# *TFT LCD Color Computer Display*

Instrukcja obsługi (PL)

*SDM-G76D SDM-G96D SDM-G206W*

© 2006 Sony Corporation

Download from Www.Somanuals.com. All Manuals Search And Download.

# **Owner's Record**

The model and serial numbers are located at the rear of the unit. Record these numbers in the spaces provided below. Refer to them whenever you call upon your dealer regarding this product. Model No. Serial No.

# **WARNING**

**To reduce the risk of fire or electric shock, do not expose this apparatus to rain or moisture.**

# **Dangerously high voltages are present inside the unit. Do not open the cabinet. Refer servicing to qualified personnel only.**

### **FCC Notice**

This equipment has been tested and found to comply with the limits for a Class B digital device, pursuant to Part 15 of the FCC Rules. These limits are designed to provide reasonable protection against harmful interference in a residential installation. This equipment generates, uses, and can radiate radio frequency energy and, if not installed and used in accordance with the instructions, may cause harmful interference to radio communications. However, there is no guarantee that interference will not occur in a particular installation. If this equipment does cause harmful interference to radio or television reception, which can be determined by turning the equipment off and on, the user is encouraged to try to correct the interference by one or more of the following measures:

- Reorient or relocate the receiving antenna.
- Increase the separation between the equipment and receiver.
- Connect the equipment into an outlet on a circuit different from that to which the receiver is connected.

– Consult the dealer or an experienced radio/TV technician for help. You are cautioned that any changes or modifications not expressly approved in this manual could void your authority to operate this

# **IMPORTANTE**

Para prevenir cualquier mal funcionamiento y evitar daños, por favor, lea detalladamente este manual de instrucciones antes de conectar y operar este equipo.

**If you have any questions about this product, you may call; Sony Customer Information Services Center 1-800-222-7669 or http://www.sony.com/**

# **Declaration of Conformity**

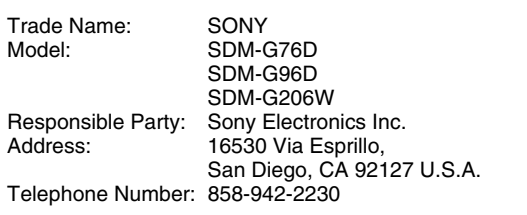

This device complies with part 15 of the FCC rules. Operation is subject to the following two conditions: (1) This device may not cause harmful interference, and (2) this device must accept any interference received, including interference that may cause undesired operation.

# **NOTICE**

This notice is applicable for USA/Canada only. If shipped to USA/Canada, install only a UL LISTED/CSA LABELLED power supply cord meeting the following specifications:

**SPECIFICATIONS** 

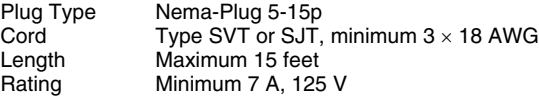

# **NOTICE**

Cette notice s'applique aux Etats-Unis et au Canada uniquement.

Si cet appareil est exporté aux Etats-Unis ou au Canada, utiliser le cordon d'alimentation portant la mention UL LISTED/CSA LABELLED et remplissant les conditions suivantes: SPECIFICATIONS

Type de fiche Fiche Nema 5-15 broches<br>Cordon Type SVT ou SJT. minimu Cordon Type SVT ou SJT, minimum 3 × 18 AWG<br>Longueur Maximum 15 pieds Maximum 15 pieds Tension Minimum 7 A, 125 V

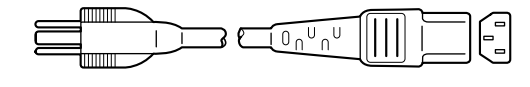

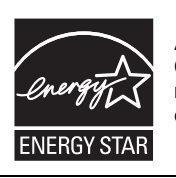

As an ENERGY STAR Partner, Sony Corporation has determined that this product meets the ENERGY STAR guidelines for energy efficiency.

(SDM-G76D/SDM-G96D only)

# **Spis treści**

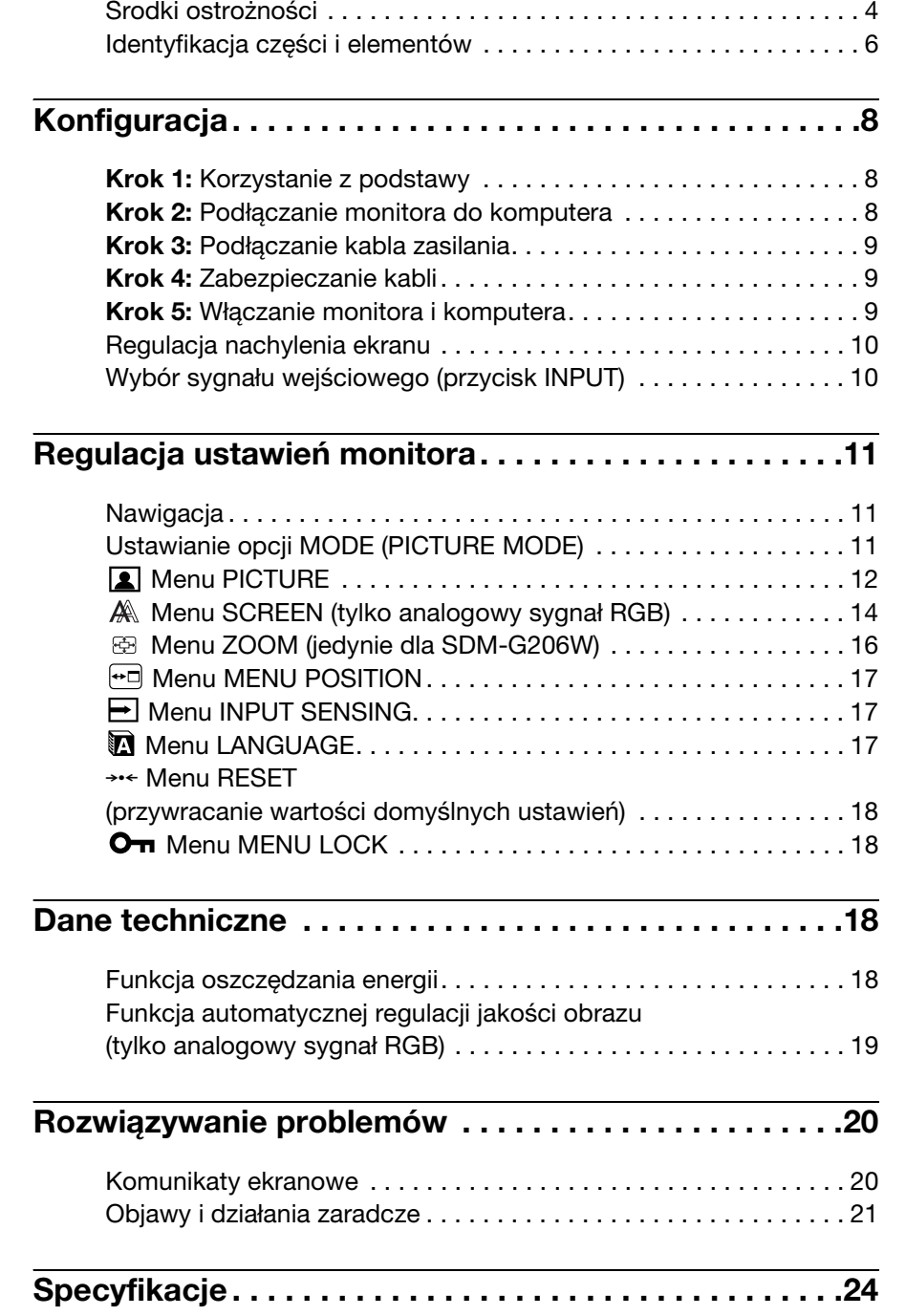

- Macintosh jest znakiem towarowym firmy Apple Computer, Inc., zastrzeżonym w Stanach Zjednoczonych i innych krajach.
- Windows® jest zastrzeżonym znakiem towarowym Microsoft Corporation w Stanach Zjednoczonych i innych krajach.
- VESA i DDC™ są znakami towarowymi stowarzyszenia VESA (Video Electronics Standards Association).
- ENERGY STAR<sup>®</sup> jest znakiem zastrzeżonym w Stanach Zjednoczonych.
- Adobe i Acrobat są znakami towarowymi firmy Adobe Systems Incorporated.
- Wszelkie inne nazwy produktów wspomniane w niniejszym dokumencie mogą być znakami towarowymi lub zastrzeżonymi znakami towarowymi odpowiednich firm.
- Ponadto, symbole " $\mathbb{W}$ " i "®" nie są podawane za każdym razem w niniejszym dokumencie.

# <span id="page-321-0"></span>**Środki ostrożności**

# **Ostrzeżenie dotyczące podłączania zasilania**

• Należy korzystać z dołączonego kabla zasilania. W przypadku korzystania z innego kabla należy sprawdzić, czy nadaje się do podłączenia do lokalnej sieci energetycznej.

Przykładowe rodzaje wtyczek

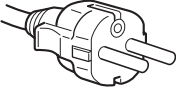

od 200 do 240 V

Urządzenie należy instalować w pobliżu łatwo dostępnego gniazda sieciowego.

# **Umiejscowienie**

Monitora nie należy umieszczać ani pozostawiać:

- w pobliżu źródeł ciepła, np. grzejników czy kanałów wentylacyjnych, jak również w miejscach wystawionych na bezpośrednie działanie promieni słonecznych (narażenie urządzenia na działanie skrajnych temperatur, np. w samochodzie zaparkowanym w nasłonecznionym miejscu lub w pobliżu instalacji grzewczej, może powodować odkształcenia obudowy lub wadliwe działanie);
- w miejscach narażonych na wibracje lub wstrząsy mechaniczne;
- w pobliżu urządzeń wytwarzających silne pole magnetyczne, np. odbiorników telewizyjnych czy innych urządzeń gospodarstwa domowego;
- w miejscach, gdzie występuje duża ilość kurzu, zanieczyszczeń lub piasku, np. w pobliżu otwartego okna lub wyjścia z pomieszczenia na zewnątrz (w przypadku krótkotrwałego użytkowania monitora na zewnątrz należy podjąć stosowne środki ostrożności w celu przeciwdziałania gromadzeniu się kurzu i zanieczyszczeń, w przeciwnym wypadku może dojść do nieodwracalnego uszkodzenia urządzenia).

Nie należy dotykać otworów wentylacyjnych z tyłu, u góry monitora, gdyż rozgrzewają się one.

Umieścić urządzenie na płaskiej powierzchni. Nie należy stawiać monitora na niestabilnej powierzchni, np. brzegu biurka. Jeśli część urządzenia wystaje poza powierzchnię, na której stoi, grozi to upadkiem urządzenia i obrażeniami ciała oraz uszkodzeniem mienia.

# **Wentylacja**

Otwory w górnej i dolnej części monitora zapewniają odpowiednią wentylację. W celu właściwego

funkcjonowania i ochrony przed nadmiernym rozgrzaniem, otworów tych nie należy w żadnym wypadku zasłaniać ani zakrywać.

Nie należy uniemożliwiać prawidłowej wentylacji zakrywając otwory wentylacyjne, np. gazetami, obrusem czy zasłonami, itp.

# **Korzystanie z ekranu ciekłokrystalicznego**

- Nie należy wystawiać ekranu ciekłokrystalicznego na bezpośrednie działanie promieni słonecznych, ponieważ może on ulec uszkodzeniu. Należy zwrócić uwagę na właściwe umieszczenie monitora przy oknie.
- Nie należy naciskać ani rysować ekranu ciekłokrystalicznego. Na ekranie ciekłokrystalicznym nie należy umieszczać ciężkich przedmiotów. Może to spowodować odkształcenie lub wadliwe działanie panelu.
- W przypadku użytkowania monitora w niskiej temperaturze, na ekranie może pojawić się obraz szczątkowy. Nie świadczy to o nieprawidłowym działaniu urządzenia. Po podniesieniu się temperatury ekran powraca do normalnego działania.
- Jeżeli przez dłuższy czas wyświetlany będzie nieruchomy obraz, na ekranie może pojawić się obraz szczątkowy. Obraz szczątkowy z czasem zniknie.
- Panel ciekłokrystaliczny nagrzewa się w trakcie pracy. Nie świadczy to o nieprawidłowym działaniu urządzenia.

# **Uwagi dotyczące monitorów ciekłokrystalicznych**

**Przy produkcji monitorów ciekłokrystalicznych wykorzystywana jest najnowsza technologia. Mimo to na ekranie mogą pojawiać się ciemne lub jasne punkty światła (czerwone, niebieskie lub zielone), nieregularne kolorowe pasy lub rozjaśnienia. Nie świadczy to o nieprawidłowym działaniu urządzenia. (Punkty aktywne: powyżej 99,99%)**

# **Konserwacja**

- Przed przystąpieniem do czyszczenia monitora należy bezwzględnie odłączyć kabel zasilania od gniazda sieciowego.
- Ekran ciekłokrystaliczny należy czyścić miękką szmatką. W przypadku stosowania płynu do mycia szkła nie należy stosować środka antystatycznego lub podobnego, gdyż może to spowodować zarysowanie powierzchni ochronnej ekranu.
- Obudowę, panel oraz przyciski regulacji należy czyścić miękką szmatką, zwilżoną łagodnym detergentem. Nie należy używać materiałów ściernych, środków szorujących ani rozpuszczalników, takich jak alkohol lub benzyna.
- Powierzchni ekranu nie należy pocierać, dotykać ani stukać w nią ostrymi przedmiotami, takimi jak długopisy czy śrubokręty. Może to spowodować zarysowanie matrycy.
- W przypadku długotrwałego kontaktu z gumą lub materiałami winylowymi oraz wystawienia monitora na działanie rozpuszczalników lotnych, np. środków owadobójczych, może dojść do pogorszenia jakości lub zniszczenia powłoki ochronnej ekranu ciekłokrystalicznego.
- Uwaga: Części wymienione podczas naprawy serwisewej można zachować.

# **Transport**

- Przy przenoszeniu monitora należy odłączyć wszystkie kable i obiema rękami mocno przytrzymać urządzenie. Upuszczenie monitora grozi obrażeniami lub uszkodzeniem urządzenia.
- Przy transporcie monitora do serwisu lub do dalszej wysyłki należy korzystać z oryginalnego opakowania.

# **Montaż na ścianie lub uchwycie**

W przypadku montażu monitora na ścianie lub uchwycie, należy skontaktować się z wykwalifikowanym personelem.

# **Składowanie zużytego monitora**

- **Nie należy składować monitora razem z ogólnymi odpadkami pochodzącymi z gospodarstwa domowego.**
- **Kineskop fluorescencyjny monitora zawiera rtęć. Składowanie monitora musi odbywać się zgodnie z zaleceniami miejscowych władz sanitarnych.**

# **Uwaga dotycząca klientów w Stanach Zjednoczonych**

Produkt zawiera rtęć. Składowanie tego produktu może być regulowane specjalnymi przepisami w Stanach Zjednoczonych. Informacje odnośnie składowania bądź powtórnego przetwarzania można uzyskać u władz lokalnych lub w stowarzyszeniu Electronics Industries Alliance (http://www.eiae.org).

- Urządzenie powinno być zasilane z wykorzystaniem układów zabezpieczających przewidzianych w instalacji budynku, przy czym wartość znamionowa bezpiecznika w przewodzie fazowym nie może przekraczać 10 A.
- Ponieważ urządzenie nie posiada wyłącznika sieciowego, rozłączającego oba przewody sieciowe, dla skutecznego odłączenia monitora od sieci należy koniecznie wyjąć wtyczkę kabla zasilania z gniazda ściennego.
- Urządzenia współpracujące z monitorem, a wymagające zasilania sieciowego muszą być zasilane z tej samej instalacji elektrycznej.
- Gniazdo zasilania powinno być zainstalowane zgodnie z poniższym rysunkiem.

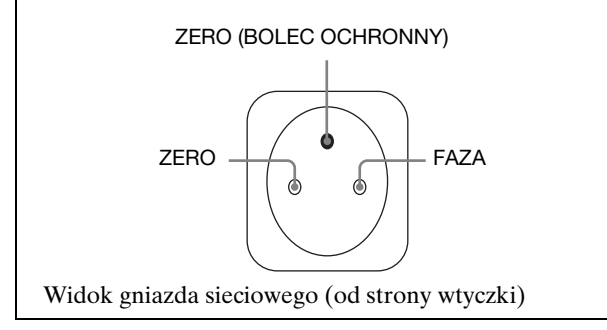

# <span id="page-323-0"></span>**Identyfikacja części i elementów**

Dodatkowe informacje znajdują się na stronach podanych w nawiasach.

Przycisk zasilania  $\circlearrowright$  oraz przyciski sterowania

umiejscowione są z przodu monitora u dołu, po prawej stronie.

# **Przód monitora**

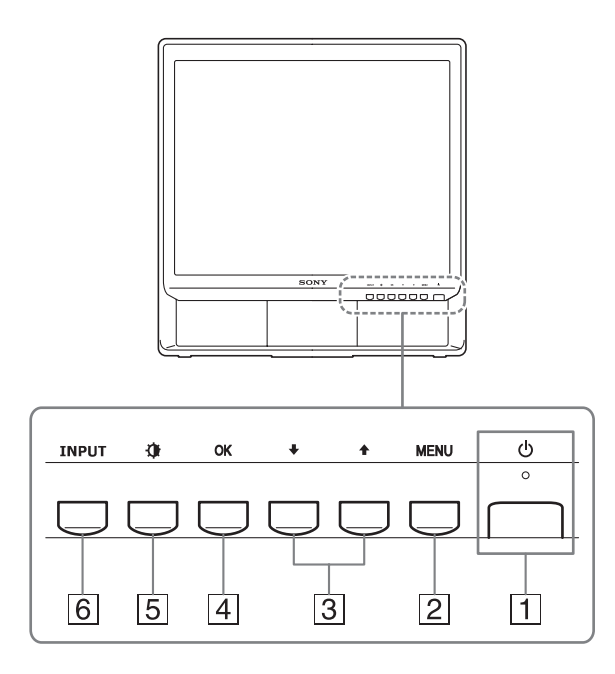

**1 Przycisk zasilania**  $\circlearrowright$  **i wskaźnik zasilania [\(str. 9](#page-326-2)[, 18\)](#page-335-3)** Aby włączyć lub wyłączyć monitor, naciśnij przycisk zasilania  $\overline{\psi}$  do góry.

Gdy monitor jest włączony, wskaźnik zasilania świeci na zielono, a gdy monitor znajduje się w trybie oszczędzania energii, wskaźnik świeci na pomarańczowo.

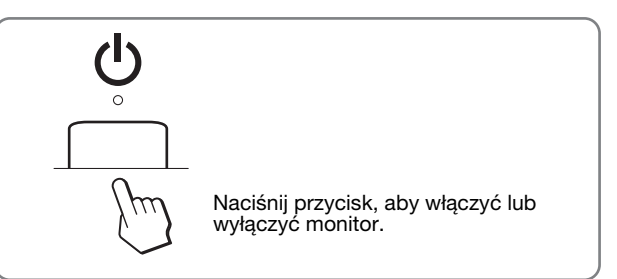

# B **Przycisk MENU [\(str. 11\)](#page-328-1)**

Naciśnięcie tego przycisku powoduje wyświetlenie menu głównego.

Naciśnięcie i przytrzymanie tego przycisku przez 5 sekund powoduje wyświetlenie bieżącego ustawienia funkcji DDC/CI. Naciśnięcie i przytrzymanie przycisku przez kolejne 3 sekundy powoduje zmianę ustawienia.

# C **Przyciski** m/M **([str. 11](#page-328-1))**

W przypadku wyboru pozycji z menu i dokonywania regulacji, przyciski te spełniają funkcję przycisków  $\blacklozenge/\blacklozenge$ .

# D **Przycisk OK [\(str. 11\)](#page-328-3)**

Przycisk ten służy do wyboru pozycji z menu i wprowadzania dokonanych zmian.

E **Przycisk (PICTURE MODE) ([str. 11](#page-328-2))** Przycisk ten służy do regulacji ustawienia opcji PICTURE MODE.

# **6** Przycisk INPUT [\(str. 10\)](#page-327-1)

Przycisk ten umożliwia przełączanie sygnału wejściowego wideo pomiędzy INPUT1 i INPUT2, w przypadku gdy do monitora podłączone są dwa komputery.
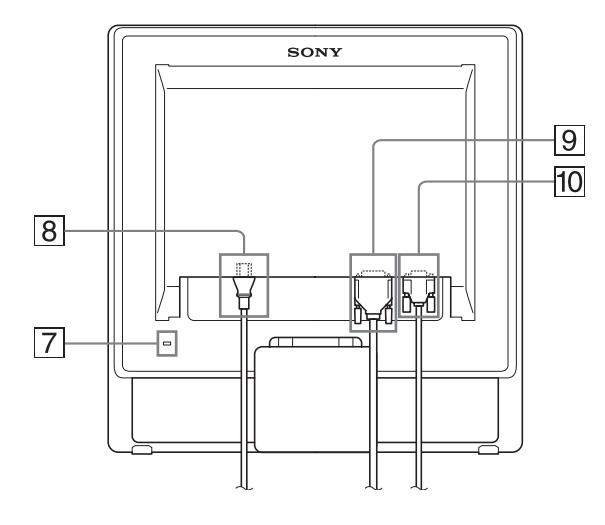

### **Tył monitora** G **Otwór blokady bezpieczeństwa**

Otwór blokady bezpieczeństwa pozwala stosować zabezpieczenie Micro Saver Security System firmy Kensington.

Micro Saver Security System jest znakiem towarowym firmy Kensington.

### H **Złącze AC IN [\(str. 9\)](#page-326-0)**

Podłącz kabel zasilania (w zestawie).

I **Gniazdo wejściowe DVI-D (cyfrowy sygnał RGB) dla kanału INPUT1 [\(str. 8\)](#page-325-0)**

Przez to gniazdo doprowadzane są cyfrowe sygnały wideo RGB zgodne ze standardem DVI w wersji 1.0.

**10 Gniazdo wejściowe HD15 (analogowy sygnał RGB) dla kanału INPUT2 ([str. 8](#page-325-1))**

Przez to gniazdo doprowadzane są analogowe sygnały wideo RGB (0,7 Vp-p, dodatnie) i sygnały synchronizacji.

# **Konfiguracja**

<span id="page-325-2"></span>Przed rozpoczęciem użytkowania monitora należy

sprawdzić, czy w kartonie znajdują się następujące elementy: • monitor ciekłokrystaliczny;

- kabel zasilania;
- kabel sygnałowy wideo HD15-HD15 (analogowy sygnał RGB);
- kabel sygnałowy wideo DVI-D (cyfrowy sygnał RGB);
- zapinka do przewodów
- dysk CD (oprogramowanie narzędziowe dla systemów Windows i Macintosh, instrukcja obsługi, itd.);
- karta gwarancyjna;
- szybkie wprowadzenie.

# **Krok 1: Korzystanie z podstawy**

### x **Korzystanie z podstawy należącej do zestawu**

Rozkładanie podstawy.

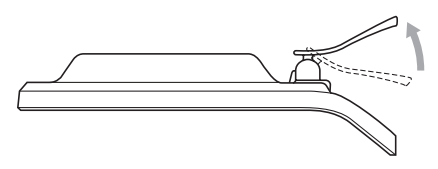

### **Uwaga**

Fabrycznie zapakowana podstawa jest złożona. Nie umieszczaj monitora pionowo, na nie rozłożonej podstawie. Grozi to przewróceniem monitora.

### ■ Korzystanie z podstawy do monitorów **VESA**

Korzystając ze wspornika montażowego lub podstawy do monitorów VESA nienależących do zestawu, należy je zamocować przy pomocy wkrętów do monitorów VESA.

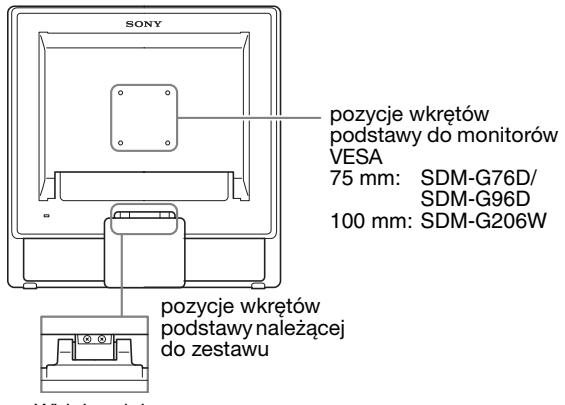

Widok z dołu

Z monitora można korzystać wraz z podstawą należącą do zestawu lub bez niej.

# <span id="page-325-1"></span>**Krok 2: Podłączanie monitora do komputera**

Przed podłączeniem monitora do komputera wyłącz obydwa urządzenia.

### **Uwagi**

- Nie dotykaj styków we wtykach kabla sygnałowego wideo, gdyż mogą ulec wygięciu.
- Sprawdź dopasowanie gniazda HD15 i DVI-D, aby zapobiec wygięciu styków we wtykach kabla sygnałowego wideo.

### <span id="page-325-0"></span>■ Podłaczanie komputera wyposażonego w **gniazdo wyjściowe DVI (cyfrowy sygnał RGB)**

Korzystając z dołączonego kabla sygnałowego wideo DVI-D (cyfrowy sygnał RGB), podłącz komputer do gniazda wejściowego DVI-D monitora (cyfrowy sygnał RGB).

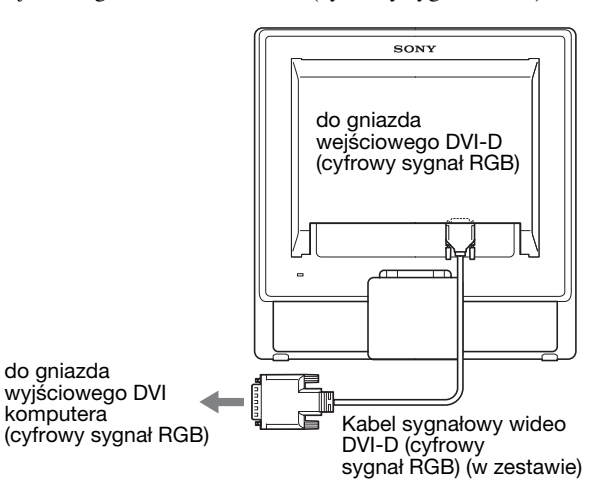

### ■ Podłączanie komputera wyposażonego w **gniazdo wyjściowe HD15 (analogowy sygnał RGB)**

Korzystając z dołączonego kabla sygnałowego wideo HD15- HD15 (analogowy sygnał RGB), podłącz komputer do gniazda wejściowego HD15 monitora (analogowy sygnał RGB).

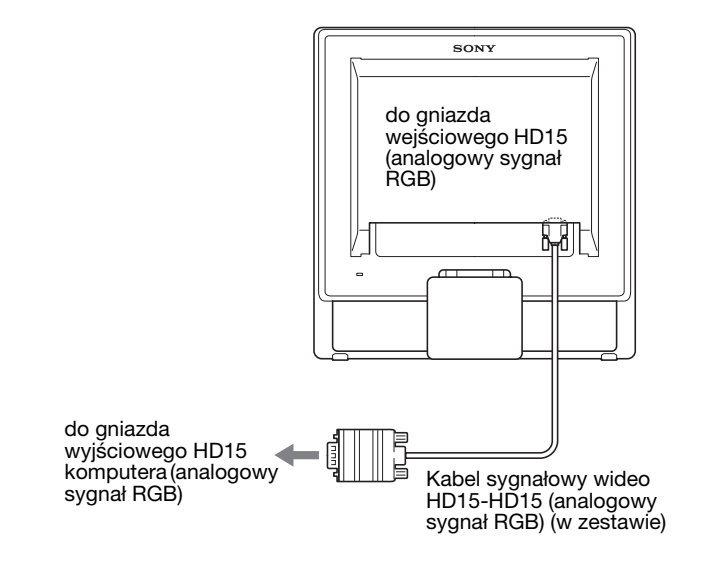

# <span id="page-326-0"></span>**Krok 3: Podłączanie kabla zasilania**

Wyłącz monitor i komputer, a następnie podłącz kabel zasilania najpierw do monitora, a potem do gniazda sieciowego.

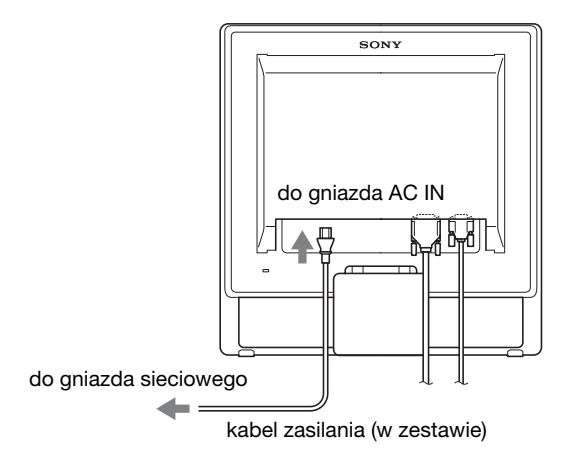

# **Krok 4: Zabezpieczanie kabli**

### **1 Zbierz kable i przewody.**

Złącz kable i przewody za pomocą dostarczonej zapinki.

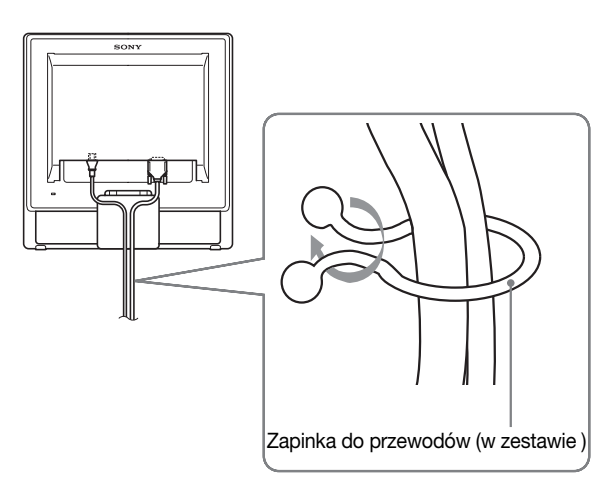

Na widoku tyłu monitora przedstawiono model SDM-G76D. To samo dotyczy pozostałych modeli.

# **Krok 5: Włączanie monitora i komputera**

**Naciśnij przycisk zasilania** 1**.**

Wskaźnik zasilania (<sup>1</sup>) monitora zaświeci na zielono.

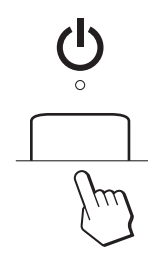

### **Włącz komputer.**

Instalacja monitora została zakończona. W razie potrzeby wyreguluj obraz za pomocą odpowiednich przycisków.

- **Jeżeli na ekranie nie pojawi się żaden obraz** Sprawdź, czy kabel zasilania i kabel sygnałowy wideo zostały prawidłowo podłączone do komputera.
- **Jeśli na ekranie pojawi się komunikat NO INPUT SIGNAL:**

Komputer znajduje się w trybie oszczędzania energii. Naciśnij dowolny klawisz na klawiaturze lub porusz myszą.

• **Jeśli na ekranie pojawi się komunikat CABLE DISCONNECTED:**

Sprawdź, czy kabel sygnałowy wideo jest prawidłowo podłączony.

• **Jeśli na ekranie pojawi się komunikat OUT OF RANGE:**

Ponownie podłącz poprzedni monitor. Następnie skonfiguruj kartę graficzną komputera zgodnie z poniższymi ustawieniami.

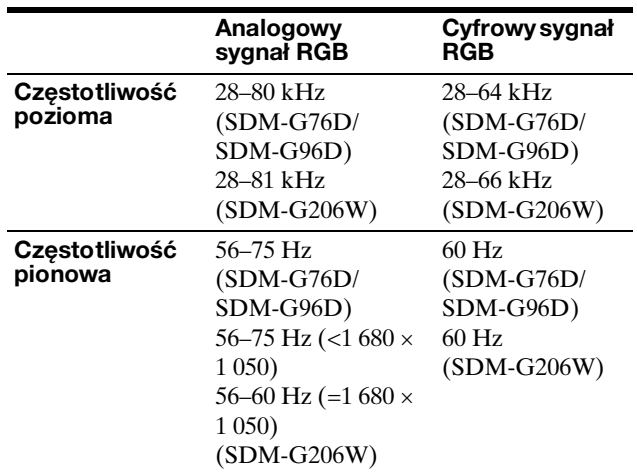

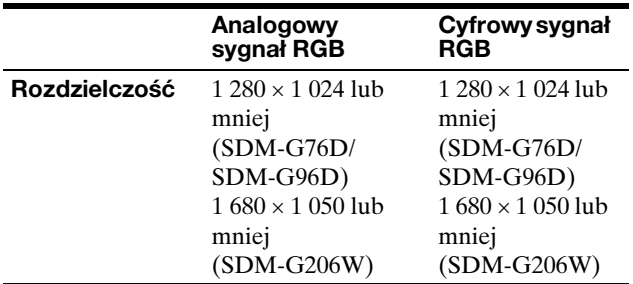

Aby uzyskać dodatkowe informacje na temat komunikatów wyświetlanych na ekranie, patrz "Objawy i działania [zaradcze" na stronie 21](#page-338-0).

### **Monitor nie wymaga specjalnych sterowników**

Monitor jest zgodny ze standardem "DDC" Plug & Play i wszystkiego jego parametry są wykrywane automatycznie. Nie ma potrzeby instalowania w komputerze dodatkowych sterowników. Przy pierwszym włączeniu komputera po podłączeniu monitora na ekranie może pojawić się Kreator instalacji. W takim przypadku postępuj zgodnie z instrukcjami pojawiającymi się na ekranie. Automatycznie wybrany zostanie sterownik monitora Plug & Play, który umożliwia korzystanie z tego monitora.

Częstotliwość pionowa zostanie ustawiona na 60 Hz. Ponieważ migotanie nie jest widoczne na ekranie monitora, można go używać przy takim ustawieniu. Ustawianie częstotliwości pionowej na określoną, wysoką wartość nie jest konieczne.

### **Regulacja nachylenia ekranu**

Nachylenie ekranu można regulować w zakresie przedstawionym poniżej.

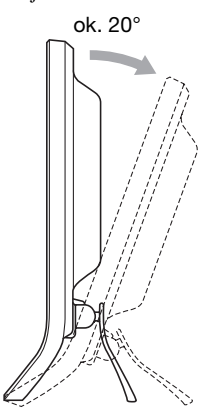

Chwyć za dolną krawędź panelu ciekłokrystalicznego, a następnie wyreguluj nachylenie ekranu.

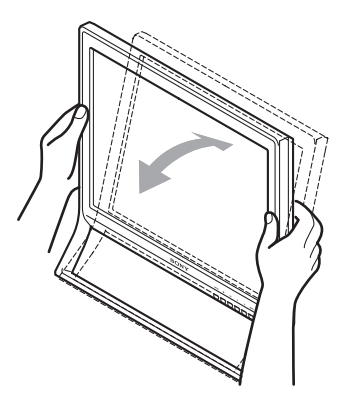

### **Wygoda użytkowania monitora**

Konstrukcja monitora umożliwia ustawienie ekranu pod kątem zapewniającym komfort pracy. Dostosuj kąt nachylenia monitora do wysokości biurka i krzesła, oraz tak, aby światło nie odbijało się od ekranu.

### **Uwaga**

Regulując nachylenie ekranu uważaj, aby nie zrzucić monitora z biurka.

### <span id="page-327-0"></span>**Wybór sygnału wejściowego (przycisk INPUT)**

### **Naciśnij przycisk INPUT.**

Za każdym naciśnięciem tego przycisku, sygnał wejściowy ulegnie zmianie.

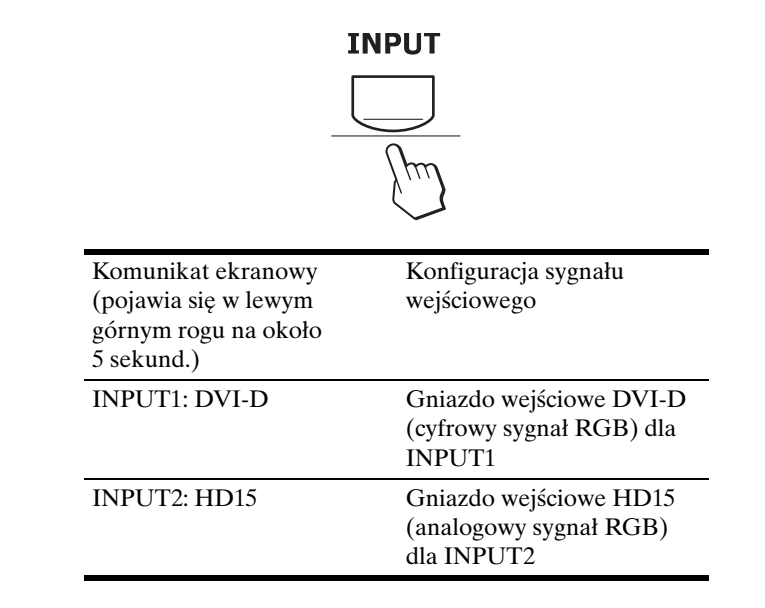

# **Regulacja ustawień monitora**

### **Przed dokonaniem regulacji**

Podłącz monitor do komputera, a następnie włącz oba urządzenia.

W celu osiągnięcia najlepszych wyników, odczekaj 30 minut przed dokonaniem ustawień.

Za pomocą menu ekranowego można skorygować wiele różnych parametrów obrazu.

# **Nawigacja**

- Korzystanie z przycisków MENU,  $\blacklozenge$  /<sup>4</sup> oraz **OK**
- **1 Wyświetlanie menu głównego.** Naciśnij przycisk MENU w celu wyświetlenia na ekranie menu głównego.

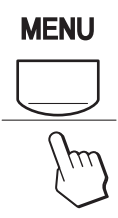

**2 Wybieranie menu, którego ustawienia mają zostać zmienione.**

Wybierz żądane menu za pomocą przycisków  $\frac{1}{\sqrt{1}}$ . Naciśnij przycisk OK, aby wybrać żądaną opcję menu.

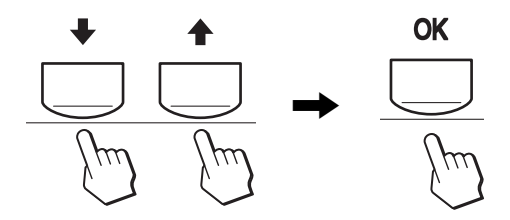

### **3 Regulacja ustawień menu.**

Wyreguluj ustawienia za pomocą przycisków  $\blacklozenge/\uparrow$ , a następnie naciśnij przycisk OK.

Po naciśnięciu przycisku OK zmienione ustawienia zostaną zapisane, a na ekranie zostanie wyświetlone poprzednie menu.

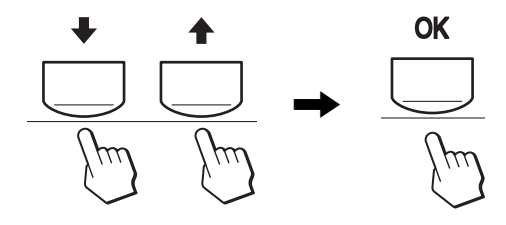

### **4 Zamykanie menu.**

Naciśnij jednokrotnie przycisk MENU, aby powrócić do normalnego obrazu. Menu zamknie się automatycznie, jeżeli przez ok. 45 sekund nie zostanie naciśnięty żaden przycisk.

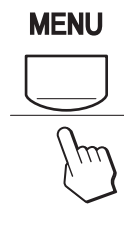

# **Ustawianie opcji MODE (PICTURE MODE)**

Naciskając kilkakrotnie przycisk  $\bigoplus$ u dołu monitora, po prawej stronie, można wybrać dla opcji MODE ustawienie  $MOVIE \rightarrow PC \rightarrow USER \rightarrow GAME.$ 

### **Naciśnij kilkakrotnie przycisk .**

Domyślnym ustawieniem opcji MODE jest MOVIE. Po jednokrotnym naciśnięciu przycisku  $\mathbf \Phi$ , wyświetlony zostaje komunikat MOVIE (ustawienie domyślne), a po ponownym naciśnięciu, wyświetlony zostaje komunikat PC.

Każde naciśnięcie przycisku  $\bigoplus$  powoduje zmianę trybu w następującej kolejności:

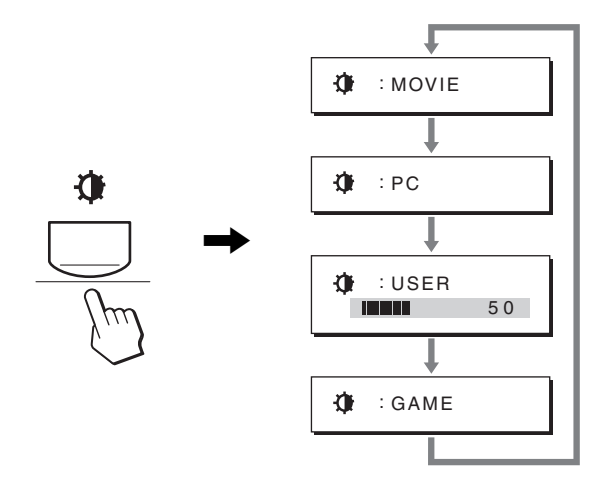

Na ekranie pojawia się kolejny tryb, a ustawienie opcji MODE zostaje zmienione. Menu automatycznie zniknie po ok. 5 sekundach.

Po wybraniu ustawienia USER, możesz wyregulować poziom podświetlenia naciskając przyciski  $\frac{1}{\sqrt{1-\epsilon}}$  lub wybierając opcję BACKLIGHT z MENU.

### **Uwaga**

Możesz dokładnie wyregulować jakość obrazu dla każdego trybu.

### **Resetowanie ustawień**

Korzystanie z menu RESET umożliwia przywrócenie domyślnych wartości ustawień. Aby uzyskać dodatkowe informacje na temat resetowania ustawień, zob. [str. 18](#page-335-0).

### ■ Sterowanie monitorem za pośrednictwem **komputera**

Naciśnij przycisk MENU i przytrzymaj przez co najmniej 5 sekund. Wyświetlony zostanie komunikat informujący o aktualnym ustawieniu. Po 3 sekundach włączone lub wyłączone zostanie ustawienie DDC/CI, jak przedstawiono poniżej.

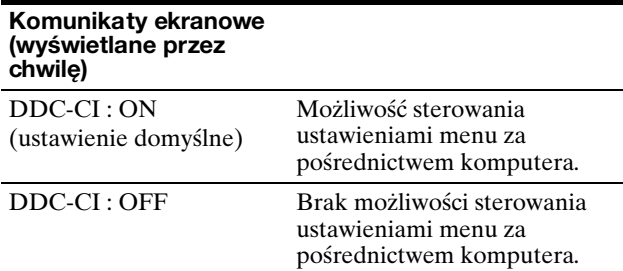

### **Uwaga**

Funkcja ta ma zastosowanie wyłącznie w przypadku komputerów obsługujących funkcję DDC/CI (Display Data Channel Command Interface).

# **Menu PICTURE**

Korzystając z menu PICTURE możesz dokonać regulacji następujących pozycji.

- MODE
- (GAME/MOVIE/PC/ USER)
- BACKLIGHT
- CONTRAST O
- BRIGHTNESS
- $\cdot$  COLOR  $\Box$
- GAMMA  $\gamma$
- SHARPNESS<sub>[1]</sub>
- $\bullet$  MODE RESET  $\rightarrow$

### **Menu MODE**

Możesz wybrać odpowiednią jasność ekranu. Dla każdego trybu można dokonać konfiguracji ustawień PICTURE.

Zmienione ustawienie jest automatycznie stosowane dla każdego wejścia (INPUT1/INPUT2).

- **1 Naciśnij przycisk MENU.**
	- Na ekranie zostanie wyświetlone menu główne.
- **2** Posługując się przyciskami ↓/↑ wybierz **<u>A</u> (PICTURE) i naciśnij przycisk OK.**
	- Na ekranie wyświetlone zostanie menu PICTURE.
- **3** Posługując się przyciskami ↓/↑ wybierz MOVIE i **naciśnij przycisk OK.**

Na ekranie wyświetlone zostanie menu MODE.

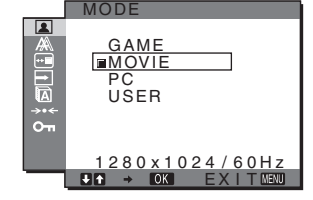

- **4 Posługując się przyciskami** m**/**M **wybierz żądany tryb i naciśnij przycisk OK.**
	- Domyślnym ustawieniem jest MOVIE.
	- GAME: Jasny obraz.
	- MOVIE:Wyraźny obraz o silnym kontraście.
	- PC: Miękki obraz.
	- USER: Obraz o obniżonej jasności.

### **Uwaga**

Możesz dokładnie wyregulować jakość obrazu dla każdego trybu.

### <span id="page-329-2"></span>■ Regulacja podświetlenia obrazu **(BACKLIGHT)**

Jeśli ekran jest zbyt jasny, dostosuj podświetlenie obrazu, co spowoduje zwiększenie jego wyrazistości.

### **1 Naciśnij przycisk MENU.**

Na ekranie zostanie wyświetlone menu główne.

**2** Posługując się przyciskami  $\sqrt{4}$  wybierz **1 (PICTURE) i naciśnij przycisk OK.**

Na ekranie wyświetlone zostanie menu PICTURE.

- **3** Posługując się przyciskami ↓/↑ wybierz  $\vdash$  **(BACKLIGHT) i naciśnij przycisk OK.** Na ekranie wyświetlone zostanie menu BACKLIGHT.
- **4** Posługując się przyciskami ↓/↑ ustaw poziom **podświetlenia i naciśnij przycisk OK.**

### <span id="page-329-0"></span>■ Regulacja kontrastu (CONTRAST)

Wyreguluj kontrast obrazu.

### **Uwaga**

Jeśli w menu COLOR wybrano opcję sRGB, nie ma możliwości dokonywania regulacji w menu CONTRAST, BRIGHTNESS i GAMMA.

- **1 Naciśnij przycisk MENU.** Na ekranie zostanie wyświetlone menu główne.
- **2** Posługując się przyciskami  $\frac{1}{\sqrt{1}}$  wybierz **1 (PICTURE) i naciśnij przycisk OK.** Na ekranie wyświetlone zostanie menu PICTURE.
- **3 Posługując się przyciskami** m**/**M **wybierz** 6 **(CONTRAST) i naciśnij przycisk OK.** Na ekranie wyświetlone zostanie menu CONTRAST.
- **4 Posługując się przyciskami** m**/**M **ustaw kontrast i naciśnij przycisk OK.**

### <span id="page-329-1"></span>■ Regulacja poziomu czerni obrazu **(BRIGHTNESS)**

Wyreguluj jasność obrazu (poziom czerni).

#### **Uwaga**

Jeśli w menu COLOR wybrano opcję sRGB, nie ma możliwości dokonywania regulacji w menu CONTRAST, BRIGHTNESS i GAMMA.

### **1 Naciśnij przycisk MENU.**

Na ekranie zostanie wyświetlone menu główne.

#### <u>MOVIE</u>  $100$  $\tilde{\mathbf{0}}$ : 7 0 : 5 0  $\frac{1}{2}$ <u>1280x1024/60Hz</u>  $EXI$  T MAN

PICTURE

- **2** Posługując się przyciskami ↓/↑ wybierz **| (PICTURE) i naciśnij przycisk OK.** Na ekranie wyświetlone zostanie menu PICTURE.
- **3** Posługując się przyciskami  $\frac{1}{4}$  wybierz  $\circ$ **(BRIGHTNESS) i naciśnij przycisk OK.** Na ekranie wyświetlone zostanie menu BRIGHTNESS.
- **4 Posługując się przyciskami** m**/**M **ustaw jasność i naciśnij przycisk OK.**

### <span id="page-330-0"></span>■ Regulacja temperatury barwowej **(COLOR)**

Możliwa jest zmiana odcienia barwy w polu białym w stosunku do domyślnych ustawień temperatury barwowej. W razie potrzeby można też dokonać dokładnej regulacji temperatury barwowej.

Żądaną temperaturę barwową można ustawić w odniesieniu do każdego trybu jasności ekranu.

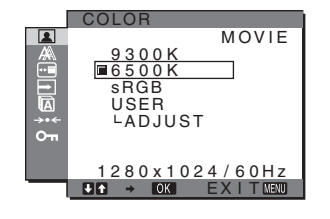

### **1 Naciśnij przycisk MENU.**

Na ekranie zostanie wyświetlone menu główne.

**2** Posługując się przyciskami  $\sqrt[k]{\text{}}$  wybierz **2 (PICTURE) i naciśnij przycisk OK.**

Na ekranie wyświetlone zostanie menu PICTURE.

- **3 Posługując się przyciskami**  $\frac{M}{\sqrt{1}}$  **wybierz**  $\frac{N}{\sqrt{2}}$ **(COLOR) i naciśnij przycisk OK.** Na ekranie wyświetlone zostanie menu COLOR.
- **4 Posługując się przyciskami** m**/**M **wybierz żądaną temperaturę barwową i naciśnij przycisk OK.**

Odcień bieli zmienia się z niebieskawego na czerwonawy w miarę zmniejszania temperatury barwowej z 9 300 K do 6 500 K (ustawienie fabryczne).

Po wybraniu opcji "sRGB" kolory zostaną dostosowane do profilu sRGB. (Ustawienia kolorów sRGB to przyjęty jako standard branżowy protokół określający przestrzeń barw na potrzeby produktów komputerowych.) Jeśli wybrana została opcja "sRGB", w ustawieniach kolorów na komputerze musi zostać wybrany profil sRGB.

### **Uwagi**

- Jeśli podłączony komputer bądź inne urządzenie nie jest zgodne ze standardem sRGB, nie ma możliwości dostosowania barw do profilu sRGB.
- Jeśli w menu COLOR wybrano opcję sRGB, nie ma możliwości dokonywania regulacji w menu CONTRAST, BRIGHTNESS i GAMMA.

### **Dokładna regulacja temperatury barwowej (USER ADJUSTMENT)**

Temperaturę barwową można ustawić dla każdego trybu (GAME/MOVIE/PC/USER).

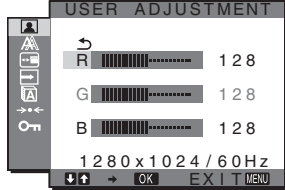

**Posługując się przyciskami**  $\frac{1}{4}$  **wybierz ADJUST i naciśnij przycisk OK.**

Na ekranie wyświetlone zostanie menu USER ADJUSTMENT.

- **2** Posługując się przyciskami **↓/↑** wybierz R **(czerwony) lub B (niebieski) i naciśnij przycisk OK. Następnie za pomocą przycisków**  $\frac{1}{\sqrt{1}}$  **wyreguluj temperaturę barwową i naciśnij przycisk OK.** Ponieważ regulacja temperatury barwowej dokonywana jest poprzez zmniejszanie lub zwiększanie poziomu składowej R i B w odniesieniu do składowej G (green – zielony), poziom składowej G jest stały.
- **3** Posługując się przyciskami ↓/↑ wybierz <u>←</u> i **naciśnij przycisk OK.**

Nowe ustawienie barw zostanie zapisane w pamięci i automatycznie przywołane za każdym razem, gdy wybrana zostanie opcja USER. Na ekranie wyświetlone zostanie menu COLOR.

### x **Zmiana ustawienia gamma (GAMMA)**

Istnieje możliwość skojarzenia odcieni barw obrazu na ekranie z pierwotnymi odcieniami kolorów obrazu.

### **Uwaga**

Jeśli w menu COLOR wybrano opcję sRGB, nie ma możliwości dokonywania regulacji w menu CONTRAST, BRIGHTNESS i GAMMA.

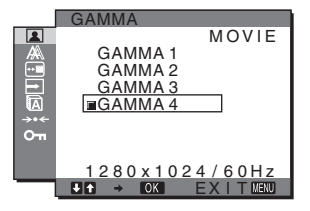

- **1 Naciśnij przycisk MENU.** Na ekranie zostanie wyświetlone menu główne.
- **2** Posługując się przyciskami  $\frac{1}{\sqrt{1}}$  wybierz **1 (PICTURE) i naciśnij przycisk OK.** Na ekranie wyświetlone zostanie menu PICTURE.
- **3** Posługując się przyciskami ♦/↑ wybierz  $\gamma$ **(GAMMA) i naciśnij przycisk OK.** Na ekranie wyświetlone zostanie menu GAMMA.
- **4 Posługując się przyciskami** m**/**M **wybierz żądany tryb i naciśnij przycisk OK.**
- Regulacia ostrości **(SHARPNESS)**

Wyreguluj ustawienia, aby obraz stał się ostrzejszy, itd.

**1 Naciśnij przycisk MENU.**

Na ekranie zostanie wyświetlone menu główne.

- **2** Posługując się przyciskami  $\sqrt{4}$  wybierz **2 (PICTURE) i naciśnij przycisk OK.** Na ekranie wyświetlone zostanie menu PICTURE.
- **3** Posługując się przyciskami  $\frac{1}{\sqrt{1}}$  wybierz  $\Box$ **(SHARPNESS) i naciśnij przycisk OK.** Na ekranie wyświetlone zostanie menu SHARPNESS.
- **4 Posługując się przyciskami** m**/**M **ustaw ostrość i naciśnij przycisk OK.**
- Menu MODE RESET (przywracanie **domyślnych ustawień trybów)** 0

Istnieje możliwość przywrócenia domyślnej wartości ustawień.

- **1 Naciśnij przycisk MENU.** Na ekranie zostanie wyświetlone menu główne.
- **2** Posługując się przyciskami  $\frac{1}{\sqrt{1}}$  wybierz **1 (PICTURE) i naciśnij przycisk OK.** Na ekranie wyświetlone zostanie menu PICTURE.
- **3** Posługując się przyciskami  $\frac{1}{\sqrt{1}}$  wybierz →  $\cdot$  (MODE **RESET) i naciśnij przycisk OK.** Na ekranie wyświetlone zostanie menu MODE RESET.
- **4 Posługując się przyciskami** m**/**M **wybierz żądany tryb i naciśnij przycisk OK.**
	- OK: Przywracanie ustawień wszystkich trybów w menu PICTURE do wartości domyślnych.
	- CANCEL:Anulowanie przywrócenia wartości domyślnych i powrót do menu PICTURE.

# **Menu SCREEN (tylko analogowy sygnał RGB)**

Korzystając z menu SCREEN możesz dokonać regulacji następujących pozycji.

- AUTOADJUST
- PHASE
- PITCH
- H CENTER
- V CENTER
- RESOLUTION
- (tylko SDM-G206W)

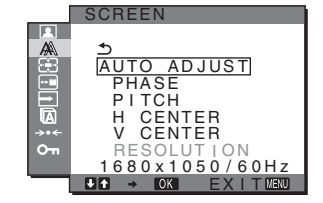

### **Uwaga**

Przy odbieraniu cyfrowych sygnałów RGB ze złącza wejściowego DVI-D dla INPUT1, regulacja nie jest konieczna.

### ■ Funkcia automatycznei regulacii jakości **obrazu**

**Jeśli monitor odbiera sygnał wejściowy, automatycznie reguluje on pozycję i ostrość obrazu (faza/wielkość plamki) oraz zapewnia, że obraz na ekranie jest wyraźny [\(str. 19\)](#page-336-0).**

#### **Uwagi**

- Po uaktywnieniu funkcji automatycznej regulacji jakości obrazu działa tylko przycisk zasilania  $\bigcirc$ .
- Gdy włączona jest ta funkcja obraz może migotać, ale nie świadczy to o nieprawidłowym działaniu. Należy odczekać do zakończenia regulacji.

### **Jeśli funkcja automatycznej regulacji jakości obrazu monitora nie ustawia optymalnych parametrów obrazu**

Można dokonać dalszej automatycznej regulacji jakości obrazu dla bieżącego sygnału wejściowego (Zob. AUTO ADJUST).

#### **Jeśli konieczna jest dalsza regulacja obrazu**

Możliwa jest ręczna regulacja ostrości (fazy i wielkości plamki) oraz pozycji obrazu (w poziomie i w pionie).

Parametry te są przechowywane w pamięci i automatycznie przywoływane za każdym razem, gdy monitor odbiera uprzednio dostarczony i zarejestrowany sygnał wejściowy.

### ■ Dokonywanie dalszej automatycznej **regulacji jakości obrazu dla bieżącego sygnału wejściowego (AUTO ADJUST)**

### **1 Naciśnij przycisk MENU.** Na ekranie zostanie wyświetlone menu główne.

- **2 Posługując się przyciskami ↓/↑ wybierz A (SCREEN) i naciśnij przycisk OK.** Na ekranie wyświetlone zostanie menu SCREEN.
- **3 Posługując się przyciskami** m**/**M **wybierz AUTO ADJUST i naciśnij przycisk OK.** Na ekranie wyświetlone zostanie menu AUTO ADJUST.
- **4 Posługując się przyciskami** m/M **wybierz ON lub OFF i naciśnij przycisk OK.**
	- ON: Wyreguluj odpowiednio fazę, wielkość plamki i pozycję obrazu w poziomie/w pionie dla bieżącego sygnału wejściowego, po czym zapisz ustawienia.

#### **Uwaga**

Po włączeniu monitora lub zmianie sygnału wejściowego, funkcja AUTO ADJUST przeprowadza automatyczną regulację,

• OFF: Funkcja AUTO ADJUST jest niedostępna. **Uwaga** Przy zmianie sygnału wejściowego funkcja AUTO

ADJUST działa automatycznie.

**5** Posługując się przyciskami  $\sqrt[k]{\text{}}$  wybierz  $\leq$  i **naciśnij przycisk OK.**

Powrót do ekranu menu.

### <span id="page-332-0"></span>■ Reczna regulacia ostrości i pozycii obrazu **(PITCH/PHASE/H CENTER/V CENTER)**

Regulację ostrości obrazu można przeprowadzić w następujący sposób. Regulacja ta jest możliwa, gdy komputer jest podłączony do złącza wejściowego HD15 monitora (analogowy sygnał RGB).

- **1 Ustaw rozdzielczość w komputerze na 1 280** × **1 024 w przypadku SDM-G76D i SDM-G96D lub na 1 680** × **1 050 w przypadku SDM-G206W.**
- **2 Włóż płytę CD-ROM.**
- **3 Uruchom CD-ROM. W systemie operacyjnym Windows Jeżeli działa autoodtwarzanie:** Wybierz region, język i model, a następnie kliknij Narzędzie do regulacji monitora (UTILITY).
- **4 Kliknij "Adjust" i potwierdź rozdzielczość bieżącą (górna wartość) oraz rozdzielczość zalecaną (dolna**  wartość), po czym kliknij "Next". Wyświetlony zostanie obraz kontrolny PITCH.
- **5 Naciśnij przycisk MENU.** Na ekranie zostanie wyświetlone menu główne.
- **6 Posługując się przyciskami ↓/↑ wybierz**  $\mathbb{A}$ **(SCREEN) i naciśnij przycisk OK.** Na ekranie wyświetlone zostanie menu SCREEN.
- **7 Posługując się przyciskami** m**/**M **wybierz PITCH i naciśnij przycisk OK.**

Na ekranie wyświetlone zostanie menu regulacji PITCH.

**8 Naciskaj przyciski** m**/**M**, aż do zniknięcia pionowych pasków.**

Przy prawidłowym ustawieniu pionowe paski powinny zniknąć.

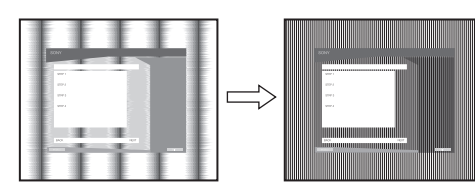

### **9 Naciśnij przycisk OK.**

Na ekranie zostanie wyświetlone menu główne. Jeśli na całym ekranie widać poziome pasy, wyreguluj PHASE za pomocą następujących procedur.

### 10 Kliknii "Next".

Wyświetlony zostanie obraz kontrolny PHASE.

**11 Posługując się przyciskami ↓/↑ wybierz PHASE i naciśnij przycisk OK.**

Na ekranie wyświetlone zostanie menu regulacji PHASE.

### **12 Naciskaj przyciski** m**/**M**, aż do zmniejszenia szerokości poziomych pasków.**

Paski poziome powinny mieć jak najmniejszą szerokość.

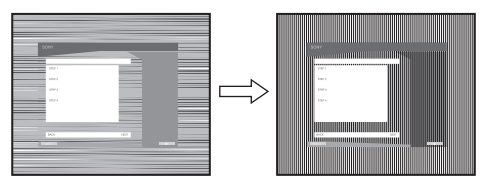

### **13 Naciśnij przycisk OK.**

Na ekranie zostanie wyświetlone menu główne.

### 14 Kliknij "Next".

Wyświetlony zostanie obraz kontrolny CENTER.

- **15 Posługując się przyciskami ↓/↑ wybierz H CENTER lub V CENTER i naciśnij przycisk OK.** Na ekranie wyświetlone zostanie menu regulacji H CENTER lub V CENTER.
- **16 Posługując się przyciskami ↓/↑ wyśrodkuj obraz kontrolny na ekranie.**

### 17 Kliknii "Next".

Kliknij "End" lub "ZAKOŃCZ" w celu wyłączenia obrazu kontrolnego.

### **Jeżeli autoodtwarzanie nie działa:**

- **1 Otwórz "Mój Komputer" i prawym klawiszem kilknij ikonę CD-ROM.** Wybierz "Eksploruj", aby obejrzeć zawartość CD-ROM.
- **2 Otwórz folder [Utility] i wybierz [WINDOWS].**
- **3 Uruchom [WIN\_UTILITY.EXE].** Zostanie wyświetlony obraz kontrolny. Przejdź do kroku 4.

### **W systemie operacyjnym Macintosh**

**1 Otwórz napęd CD-ROM.**

- **2 Otwórz folder [Utility] i wybierz [MAC].**
- **3 Otwórz [MAC UTILITY] i uruchom [MAC\_CLASSIC\_UTILITY] lub [MAC\_OSX\_UTILITY].** Zostanie wyświetlony obraz kontrolny. Przejdź do kroku 4.
- **4 Naciśnij przycisk MENU.** Na ekranie zostanie wyświetlone menu główne.
- **5** Posługując się przyciskami ↓/↑ wybierz  $\mathbb{A}$ **(SCREEN) i naciśnij przycisk OK.** Na ekranie wyświetlone zostanie menu SCREEN.
- **6 Posługując się przyciskami** m**/**M **wybierz PHASE i naciśnij przycisk OK.**

Na ekranie wyświetlone zostanie menu regulacji PHASE.

### **7 Naciskaj przyciski** m**/**M**, aż do zmniejszenia szerokości poziomych pasków.**

Paski poziome powinny mieć jak najmniejszą szerokość.

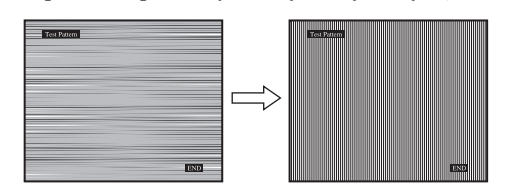

### **8 Naciśnij przycisk OK.**

Na ekranie zostanie wyświetlone menu główne. Jeśli na całym ekranie widać pionowe pasy, wyreguluj PITCH za pomocą następujących procedur.

**9** Posługując się przyciskami ↓/↑ wybierz PITCH i **naciśnij przycisk OK.**

Na ekranie wyświetlone zostanie menu regulacji PITCH.

**10 Naciskaj przyciski** m**/**M**, aż do zniknięcia pionowych pasków.**

Przy prawidłowym ustawieniu pionowe paski powinny zniknąć.

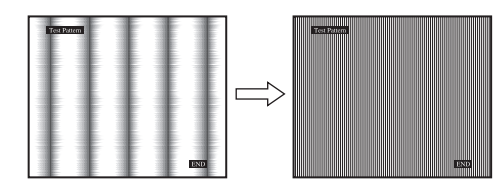

### **11 Naciśnij przycisk OK.**

Na ekranie zostanie wyświetlone menu główne.

12 Posługując się przyciskami  $\frac{1}{4}$  wybierz H CENTER **lub V CENTER i naciśnij przycisk OK.** Na ekranie wyświetlone zostanie menu regulacji H

CENTER lub V CENTER.

- **13 Posługując się przyciskami** m**/**M **wyśrodkuj obraz kontrolny na ekranie.**
- 14 Kliknij "END" na ekranie, aby wyłączyć obraz **kontrolny.**

### <span id="page-333-0"></span>x **Ustawianie właściwej rozdzielczości monitora (RESOLUTION) (jedynie dla SDM-G206W)**

Sygnał wyjściowy z komputera może być ignorowany, co oznacza, że wybrane zostało domyślne ustawienie rozdzielczości monitora. W takim wypadku, w menu SCREEN wybrana zostaje rozdzielczość inna niż wprowadzana z komputera. Funkcja ta umożliwia wybranie prawidłowego ustawienia w menu SCREEN.

### **1 Naciśnij przycisk MENU.**

Na ekranie wyświetlone zostanie menu główne.

**2** Posługując się przyciskami ↓/↑ wybierz A **(SCREEN) i naciśnij przycisk OK.**

Na ekranie wyświetlone zostanie menu SCREEN.

**3 Posługując się przyciskami** m**/**M **wybierz funkcję RESOLUTION i naciśnij przycisk OK.** Na ekranie wyświetlone zostanie menu RESOLUTION.

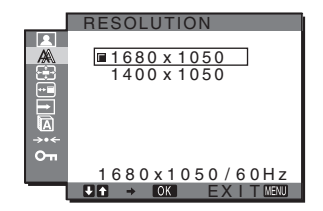

**4 Posługując się przyciskami** m**/**M **wybierz żądaną rozdzielczość monitora i naciśnij przycisk OK.**

# <span id="page-333-1"></span> **Menu ZOOM (jedynie dla SDM-G206W)**

Monitor jest tak skonfigurowany, aby przy ustawieniu domyślnym (FULL) wyświetlać obraz na całym ekranie, niezależnie od trybu lub rozdzielczości obrazu. Można także wyświetlić obraz w rzeczywistych proporcjach

lub rozdzielczości.

Ustawienia w menu ZOOM można skonfigurować dla bieżącego sygnału wejściowego, a także dla innych sygnałów wejściowych.

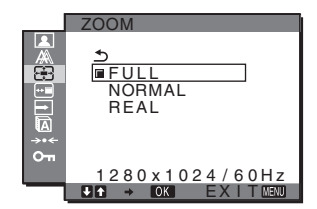

- **1 Naciśnij przycisk MENU.** Na ekranie pojawi się menu główne.
- **2 Naciskaj przyciski** m**/**M**, aby wybrać (ZOOM), po czym naciśnij przycisk OK.** Na ekranie pojawi się menu ZOOM.
- **3 Naciskaj przyciski** m**/**M**, aby wybrać żądany tryb, po czym naciśnij przycisk OK.**
	- FULL (ustawienie domyślne): sygnał wejściowy jest wyświetlany na całym ekranie, niezależnie od trybu lub rozdzielczości obrazu.
	- NORMAL: Sygnał wejściowy wyświetlany jest na ekranie z rzeczywistymi proporcjami. Dlatego też po prawej i lewej stronie obrazu pojawić się mogą czarne pasy, w zależności od sygnału. W zależności od taktowania sygnału, menu ZOOM może być niedostępne.
	- REAL: sygnał wejściowy jest wyświetlany w rzeczywistej rozdzielczości; sygnały o rozdzielczości do 1 680 × 1 050 są wyświetlane na środku ekranu i otoczone czarną ramką. W zależności od taktowania sygnału, menu ZOOM może być niedostępne.

### **Uwaga**

W przypadku sygnałów o rozdzielczości 1 680 × 1 050, wymienione ustawienia są niedostępne. Obraz jest wyświetlany na całym ekranie.

# **Menu MENU POSITION**

Możesz zmienić położenie menu, jeśli zasłania ono obraz na ekranie.

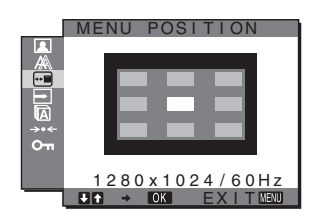

**1 Naciśnij przycisk MENU.**

Na ekranie zostanie wyświetlone menu główne.

**2** Posługując się przyciskami  $\frac{1}{\sqrt{1}}$  wybierz  $\approx$  (MENU **POSITION) i naciśnij przycisk OK.**

Na ekranie wyświetlone zostanie menu MENU POSITION.

**3 Posługując się przyciskami** m**/**M **wybierz żądaną pozycję i naciśnij przycisk OK.** Dostępne są trzy położenia menu u góry ekranu, u dołu i w środku ekranu.

# **Menu INPUT SENSING**

Gdy wybrana zostanie opcja AUTO ON w menu INPUT SENSING, monitor automatycznie wykrywa sygnał wejściowy dostarczany przez terminal i automatycznie zmienia sygnał wejściowy przed przejściem monitora w tryb oszczędzania energii.

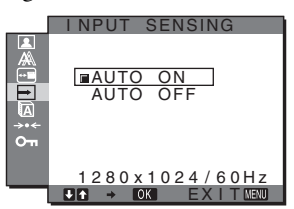

**1 Naciśnij przycisk MENU.**

Na ekranie zostanie wyświetlone menu główne.

**2** Posługując się przyciskami ↓/↑ wybierz → (INPUT **SENSING) i naciśnij przycisk OK.** Na ekranie wyświetlone zostanie menu INPUT SENSING.

- **3 Posługując się przyciskami** m**/**M **wybierz żądany tryb i naciśnij przycisk OK.**
	- AUTO ON: Jeśli z wybranego terminalu nie jest dostarczany sygnał wejściowy lub jeśli z terminalu wybranego przy pomocy przycisku INPUT na monitorze nie jest dostarczany sygnał, pojawi się komunikat ekranowy ([str. 20](#page-337-0)) i monitor sprawdzi, czy sygnał wejściowy jest dostarczany z innego terminalu, w celu dokonania automatycznej zmiany wejścia. Jeśli sygnał wejściowy zostanie zmieniony, w lewym górnym rogu ekranu wyświetlony zostanie wybrany terminal wejściowy.

Jeśli sygnał wejściowy nie jest dostarczany, monitor automatycznie przejdzie w tryb oszczędzania energii.

• AUTO OFF: Sygnał wejściowy nie będzie zmieniany automatycznie. Naciśnij przycisk INPUT w celu zmiany wejścia.

# **Menu LANGUAGE**

Istnieje możliwość zmiany języka, w którym wyświetlane są menu i komunikaty na ekranie monitora.

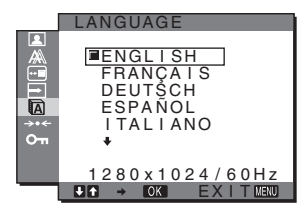

**1 Naciśnij przycisk MENU.**

Na ekranie zostanie wyświetlone menu główne.

- **2** Posługując się przyciskami  $\frac{1}{\sqrt{1}}$  wybierz **T (LANGUAGE) i naciśnij przycisk OK.** Na ekranie wyświetlone zostanie menu LANGUAGE.
- **3 Posługując się przyciskami** m**/**M **wybierz język i naciśnij przycisk OK.**
	- ENGLISH: angielski
	- •FRANÇAIS: francuski
	- •DEUTSCH: niemiecki
	- •ESPAÑOL: hiszpański
	- ITALIANO: włoski
	- •NEDERLANDS: holenderski
	- •SVENSKA: szwedzki
	- РУССКИЙ: rosyjski
	- 日本語: japoński
	- $\bullet$   $\forall$   $\forall$  : chiński

# <span id="page-335-0"></span>0 **Menu RESET (przywracanie wartości domyślnych ustawień)**

Istnieje możliwość przywrócenia domyślnej wartości ustawień.

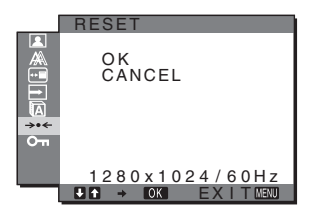

- **1 Naciśnij przycisk MENU.** Na ekranie zostanie wyświetlone menu główne.
- **2** Posługując się przyciskami  $\frac{1}{\sqrt{1}}$  wybierz  $\rightarrow \leftarrow$  (RESET) **i naciśnij przycisk OK.**

Na ekranie wyświetlone zostanie menu RESET.

- **3 Posługując się przyciskami** m**/**M **wybierz żądany tryb i naciśnij przycisk OK.**
	- OK: Aby przywrócić wszystkie ustawienia do wartości domyślnych. Przy czym nie można w ten sposób przywrócić domyślnej wartości ustawienia **LANGUAGE**.
	- CANCEL: Aby anulować przywrócenie wartości domyślnych i powrócić do ekranu menu.

# <span id="page-335-1"></span> **Menu MENU LOCK**

Istnieje możliwość zablokowania przycisków w celu uniknięcia niepożądanych zmian.

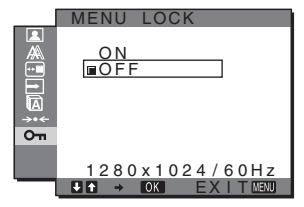

**1 Naciśnij przycisk MENU.**

Na ekranie zostanie wyświetlone menu główne.

**2** Posługując się przyciskami **↓/↑** wybierz **O**<del>m</del> **(MENU LOCK) i naciśnij przycisk OK.**

Na ekranie wyświetlone zostanie menu MENU LOCK.

- **3** Posługując się przyciskami **↓/↑** wybierz ON lub **OFF.**
	- ON: Aktywny będzie tylko przycisk zasilania  $\bigcirc$  oraz przycisk MENU. Przy próbie wykonania jakiejkolwiek czynności, na ekranie pojawi się symbol  $O_{\overline{11}}$ . Jeśli funkcja  $O_{\overline{11}}$  MENU LOCK została włączona (ON), można wybrać tylko to menu.
	- OFF: OT MENU LOCK jest wyłączona (OFF).

# **Dane techniczne**

## **Funkcja oszczędzania energii**

Niniejszy monitor spełnia wytyczne dotyczące oszczędzania energii określone przez normy VESA, ENERGY STAR oraz NUTEK. Jeśli monitor jest podłączony do komputera lub graficznej karty wideo zgodnej ze standardem DPMS (Display Power Management Standard) dla sygnału analogowego lub standardem DMPM (DVI Digital Monitor Power Management) dla sygnału cyfrowego, automatycznie ograniczy on pobór mocy, w sposób przedstawiony poniżej.

### **SDM-G76D**

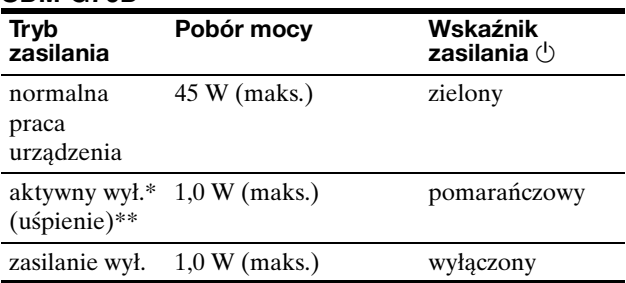

### **SDM-G96D**

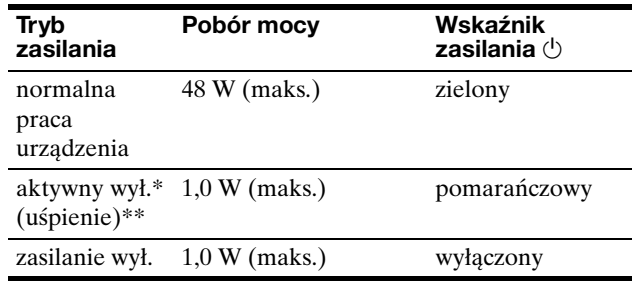

### **SDM-G206W**

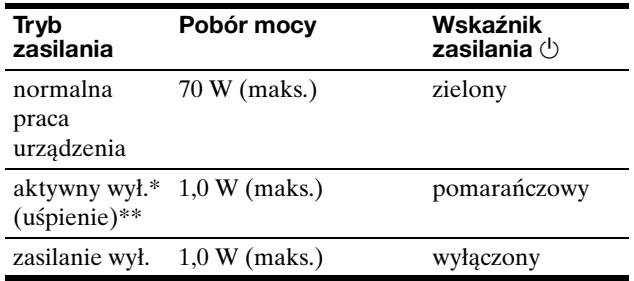

Gdy komputer wejdzie w tryb "aktywny wyłączony", sygnał wejściowy jest odcinany i na ekranie pojawia się komunikat NO INPUT SIGNAL. Po 5 sekundach monitor przechodzi w tryb oszczędzania energii.

"Uśpienie" to tryb oszczędzania energii określony przez Agencję Ochrony Środowiska.

# <span id="page-336-0"></span>**Funkcja automatycznej regulacji jakości obrazu (tylko analogowy sygnał RGB)**

**Jeśli monitor odbiera sygnał wejściowy, automatycznie reguluje on pozycję i ostrość obrazu (faza/wielkość plamki) oraz zapewnia, że obraz na ekranie jest wyraźny.**

### **Tryb ustawień fabrycznych**

Gdy monitor odbiera sygnał wejściowy, jest on automatycznie dopasowywany do jednego z trybów ustawień fabrycznych przechowywanych w pamięci monitora tak, aby zapewnić wysoką jakość obrazu w centralnej części ekranu. Jeśli sygnał wejściowy odpowiada trybowi ustawień fabrycznych, obraz automatycznie pojawia się na ekranie z właściwą regulacją domyślną.

### **Jeśli sygnały wejściowe nie odpowiadają żadnemu z trybów ustawień fabrycznych**

Jeśli monitor odbiera sygnał wejściowy, który odbiega od domyślnych trybów, uruchamiana jest funkcja automatycznej regulacji jakości obrazu, która zapewnia zawsze wyraźny obraz (w ramach poniższych zakresów częstotliwości monitora): Częstotliwość pozioma:

28–80 kHz (SDM-G76D/SDM-G96D) 28–81 kHz (SDM-G206W)

Częstotliwość pionowa:

56–75 Hz (SDM-G76D/SDM-G96D) 56–75 Hz  $(< 1,680 \times 1,050)$ , 56–60 Hz (=1  $680 \times 1050$ ) (SDM-G206W)

Co za tym idzie, gdy monitor odbiera sygnały wejściowe, które nie odpowiadają żadnemu z trybów ustawień fabrycznych, wyświetlenie obrazu na ekranie może potrwać dłużej niż zwykle. Dane te są automatycznie przechowywane w pamięci, więc następnym razem, gdy monitor odbierze taki sygnał, będzie on funkcjonował tak, jak w przypadku sygnału odpowiadającego trybom ustawień fabrycznych.

### **Ręczna regulacja fazy, wielkości plamki i pozycji obrazu gdy wybrana jest opcja OFF funkcji AUTO ADJUST**

W przypadku niektórych sygnałów wejściowych funkcja automatycznej regulacji obrazu może okazać się niewystarczająca do odpowiedniego ustawienia pozycji obrazu, fazy czy wielkości plamki. W takim przypadku należy wyregulować te parametry ręcznie [\(str. 15](#page-332-0)). Parametry ustawiane ręcznie są zapisywane w pamięci jako tryby użytkownika i automatycznie wywoływane za każdym razem, gdy monitor odbierze te same sygnały wejściowe.

### **Uwagi**

- Po uaktywnieniu funkcji automatycznej regulacji jakości obrazu działa tylko przycisk zasilania  $\circlearrowleft$ .
- Gdy włączona jest ta funkcja obraz może migotać, ale nie świadczy to o nieprawidłowym działaniu. Należy odczekać do zakończenia regulacji.

# **Rozwiązywanie problemów**

Przed skontaktowaniem się z serwisem technicznym należy zapoznać się z treścią tego rozdziału.

### <span id="page-337-0"></span>**Komunikaty ekranowe**

W przypadku problemów z sygnałem wejściowym na ekranie wyświetlany jest jeden z poniższych komunikatów. Aby rozwiązać problem, patrz "Objawy i działania zaradcze" na [stronie 21.](#page-338-0)

### **Jeśli na ekranie pojawi się komunikat OUT OF RANGE**

Oznacza to, że sygnał wejściowy nie jest obsługiwany przez monitor. Sprawdź następujące elementy.

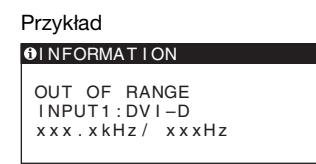

### Jeśli wyświetlany jest komunikat "xxx.x kHz/ **xxx Hz"**

Oznacza to, że pozioma lub pionowa częstotliwość nie jest obsługiwana przez monitor.

Cyfry wskazują poziome oraz pionowe częstotliwości bieżącego sygnału wejściowego.

### **Jeśli wyświetlony zostanie komunikat "RESOLUTION > 1 280** × **1 024" (SDM-G76D/SDM-G96D)**

Oznacza to, że rozdzielczość nie jest obsługiwana przez monitor (1  $280 \times 1024$  lub mniej).

#### **Jeśli wyświetlony zostanie komunikat "RESOLUTION > 1 680 × 1 050" (SDM-G206W)**

Oznacza to, że rozdzielczość nie jest obsługiwana przez monitor  $(1\,680 \times 1\,050)$  lub mniej).

### **Jeśli na ekranie wyświetlany jest komunikat NO INPUT SIGNAL**

Oznacza to, że brak sygnału na wejściu monitora.

Przykład

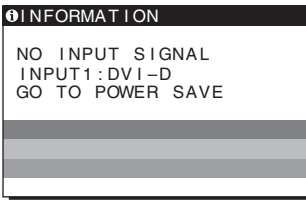

### **GO TO POWER SAVE**

Po ok. 5 sekundach od wyświetlenia komunikatu monitor przejdzie w tryb oszczędzania energii.

### **Jeśli na ekranie wyświetlany jest komunikat CABLE DISCONNECTED**

Oznacza to, że kabel sygnałowy wideo został odłączony.

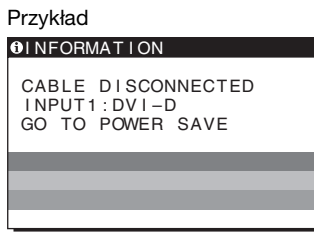

### **GO TO POWER SAVE**

Po ok. 45 sekundach od wyświetlenia komunikatu monitor przejdzie w tryb oszczędzania energii.

# <span id="page-338-0"></span>**Objawy i działania zaradcze**

l,

Jeśli przyczyną problemu jest podłączony komputer lub inne urządzenie, należy zapoznać się z jego instrukcją obsługi.

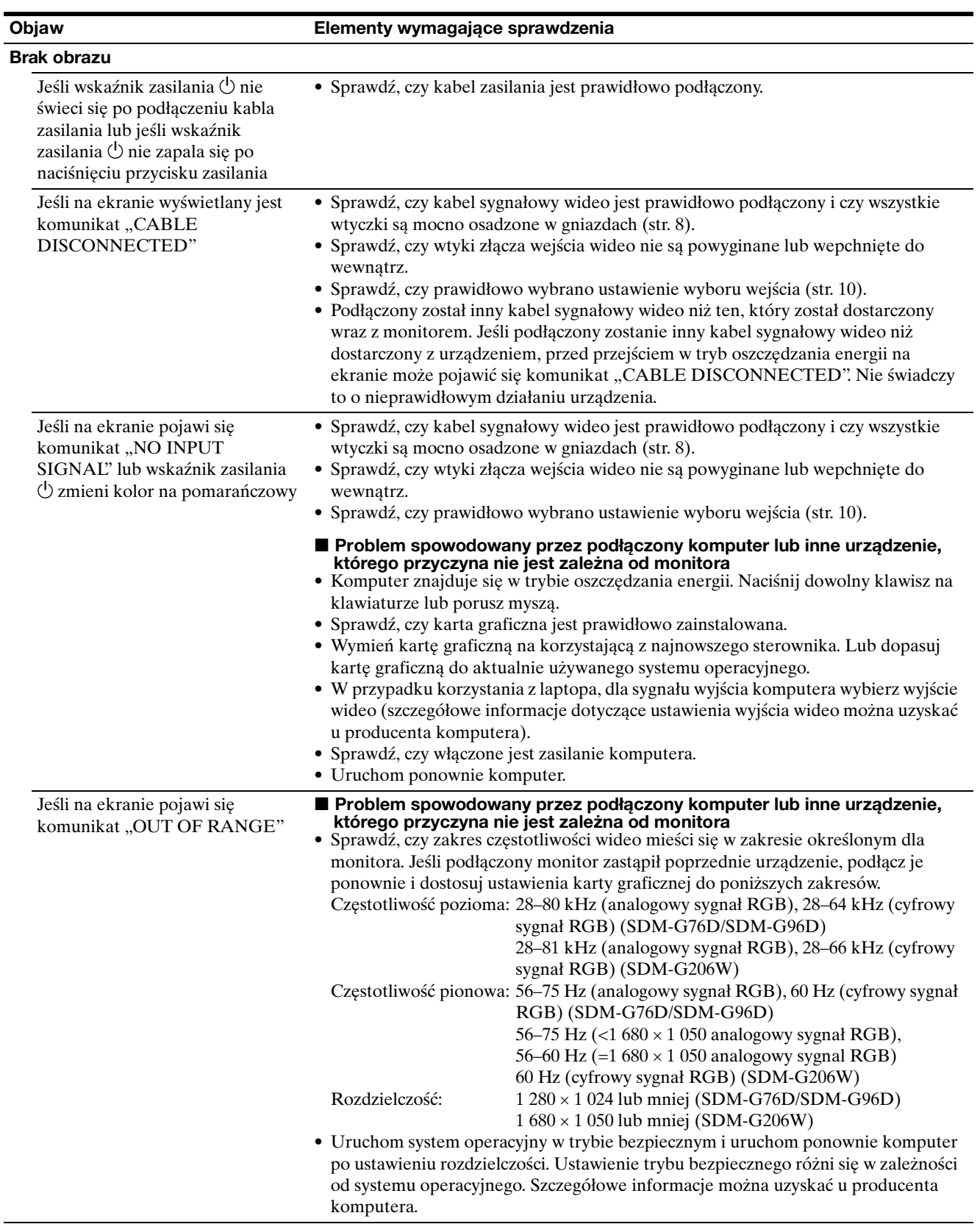

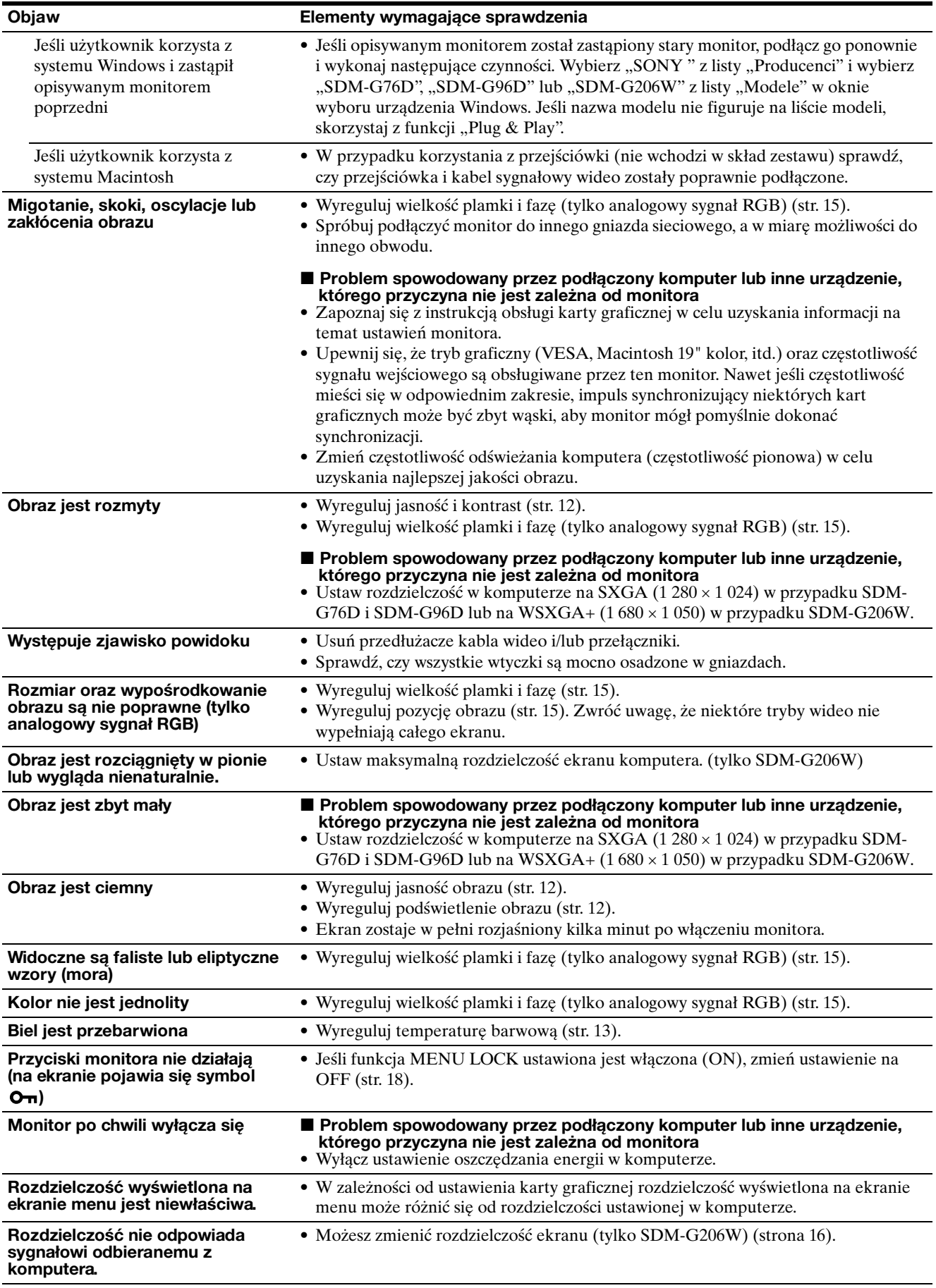

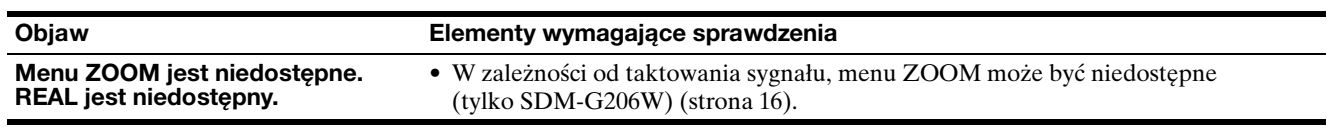

Jeśli nie udało się wyeliminować któregoś z problemów, skontaktuj się z autoryzowanym sprzedawcą firmy Sony i podaj następujące informacje:

- nazwę modelu: SDM-G76D, SDM-G96D lub SDM-G206W
- numer seryjny;
- szczegółowy opis problemu;
- datę zakupu;
- nazwę i dane techniczne użytkowanego komputera oraz karty graficznej.

# **Specyfikacje**

### **SDM-G76D**

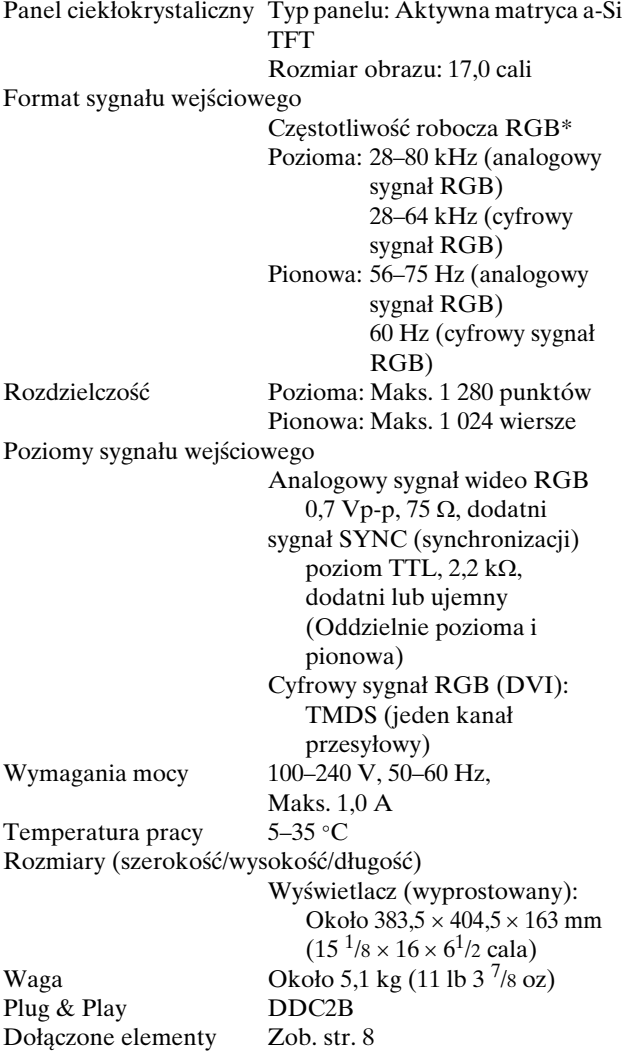

### **SDM-G96D**

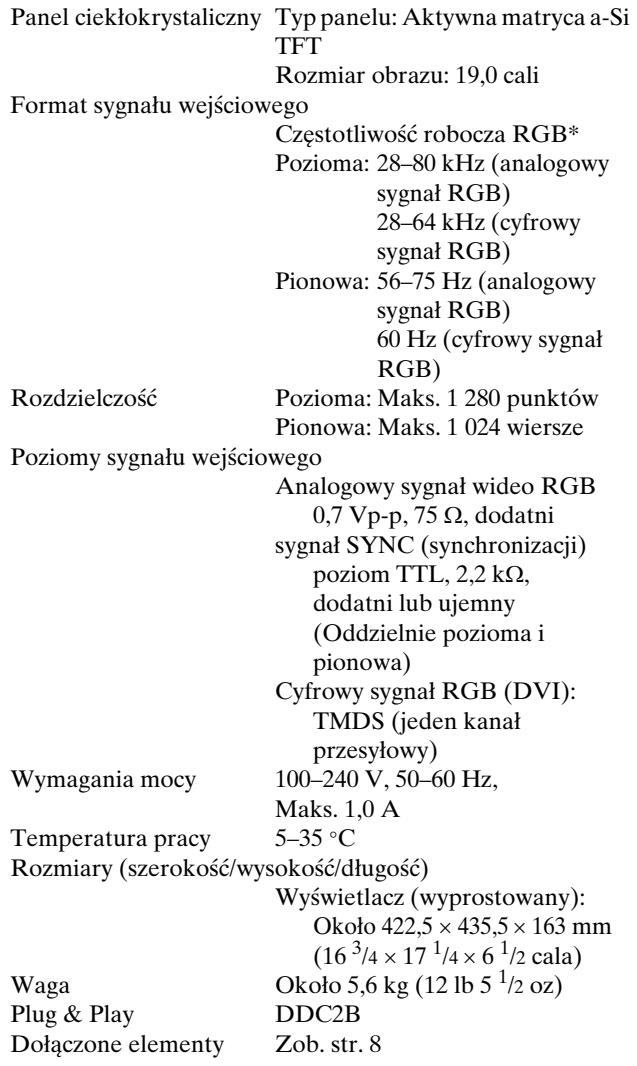

\* Zalecane warunki taktowania w poziomie i w pionie

- Minimalna szerokość impulsu synchronizacji poziomej powinna być większa niż 4,8% całkowitego czasu poziomego lub 0,8 µs, w zależności od tego, która wartość jest większa.
- Szerokość impulsu wygaszania poziomego powinna być większa niż 2,5 µs.
- Szerokość impulsu wygaszania pionowego powinna być większa niż 450 µs.

Projekt oraz specyfikacje mogą ulec zmianie bez uprzedzenia.

### **SDM-G206W**

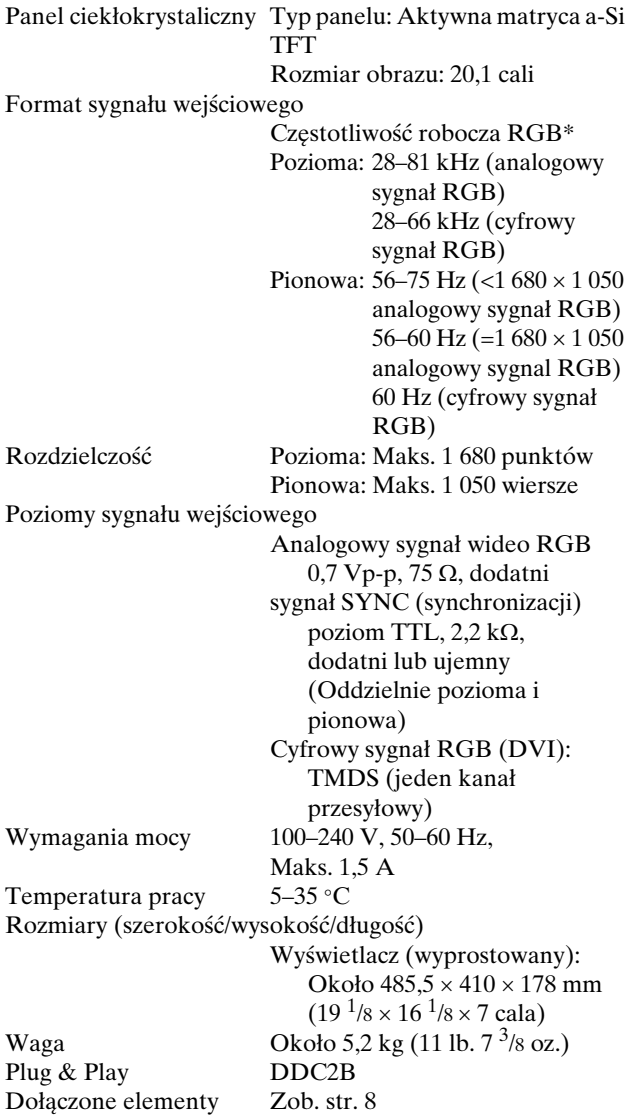

\* Zalecane warunki taktowania w poziomie i w pionie

- Minimalna szerokość impulsu synchronizacji poziomej powinna być większa niż 4,8% całkowitego czasu poziomego lub 0,8 µs, w zależności od tego, która wartość jest większa.
- Szerokość impulsu wygaszania poziomego powinna być większa niż 2,5 µs.
- Szerokość impulsu wygaszania pionowego powinna być większa niż 450 µs.

Projekt oraz specyfikacje mogą ulec zmianie bez uprzedzenia.

# **SONY**

# *TFT LCD Color Computer Display*

Navodila za uporabo (SI)

*SDM-G76D SDM-G96D SDM-G206W*

© 2006 Sony Corporation

Download from Www.Somanuals.com. All Manuals Search And Download.

# **Owner's Record**

The model and serial numbers are located at the rear of the unit. Record these numbers in the spaces provided below. Refer to them whenever you call upon your dealer regarding this product. Model No. Serial No.

# **WARNING**

**To reduce the risk of fire or electric shock, do not expose this apparatus to rain or moisture.**

### **Dangerously high voltages are present inside the unit. Do not open the cabinet. Refer servicing to qualified personnel only.**

### **FCC Notice**

This equipment has been tested and found to comply with the limits for a Class B digital device, pursuant to Part 15 of the FCC Rules. These limits are designed to provide reasonable protection against harmful interference in a residential installation. This equipment generates, uses, and can radiate radio frequency energy and, if not installed and used in accordance with the instructions, may cause harmful interference to radio communications. However, there is no guarantee that interference will not occur in a particular installation. If this equipment does cause harmful interference to radio or television reception, which can be determined by turning the equipment off and on, the user is encouraged to try to correct the interference by one or more of the following measures:

- Reorient or relocate the receiving antenna.
- Increase the separation between the equipment and receiver.
- Connect the equipment into an outlet on a circuit different from that to which the receiver is connected.

– Consult the dealer or an experienced radio/TV technician for help. You are cautioned that any changes or modifications not expressly approved in this manual could void your authority to operate this

### **IMPORTANTE**

Para prevenir cualquier mal funcionamiento y evitar daños, por favor, lea detalladamente este manual de instrucciones antes de conectar y operar este equipo.

**If you have any questions about this product, you may call; Sony Customer Information Services Center 1-800-222-7669 or http://www.sony.com/**

### **Declaration of Conformity**

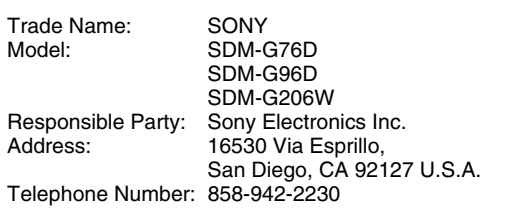

This device complies with part 15 of the FCC rules. Operation is subject to the following two conditions: (1) This device may not cause harmful interference, and (2) this device must accept any interference received, including interference that may cause undesired operation.

### **NOTICE**

This notice is applicable for USA/Canada only. If shipped to USA/Canada, install only a UL LISTED/CSA LABELLED power supply cord meeting the following specifications:

**SPECIFICATIONS** 

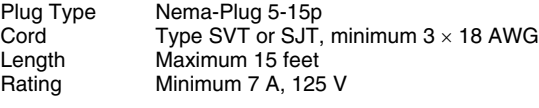

### **NOTICE**

Cette notice s'applique aux Etats-Unis et au Canada uniquement.

Si cet appareil est exporté aux Etats-Unis ou au Canada, utiliser le cordon d'alimentation portant la mention UL LISTED/CSA LABELLED et remplissant les conditions suivantes: SPECIFICATIONS

Type de fiche Fiche Nema 5-15 broches<br>Cordon Type SVT ou SJT. minimu Cordon Type SVT ou SJT, minimum 3 × 18 AWG<br>Longueur Maximum 15 pieds Maximum 15 pieds Tension Minimum 7 A, 125 V

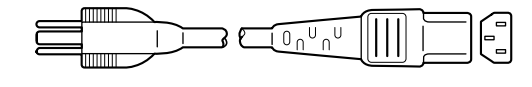

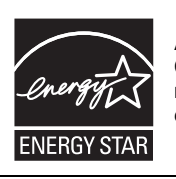

As an ENERGY STAR Partner, Sony Corporation has determined that this product meets the ENERGY STAR guidelines for energy efficiency.

(SDM-G76D/SDM-G96D only)

# **Kazalo**

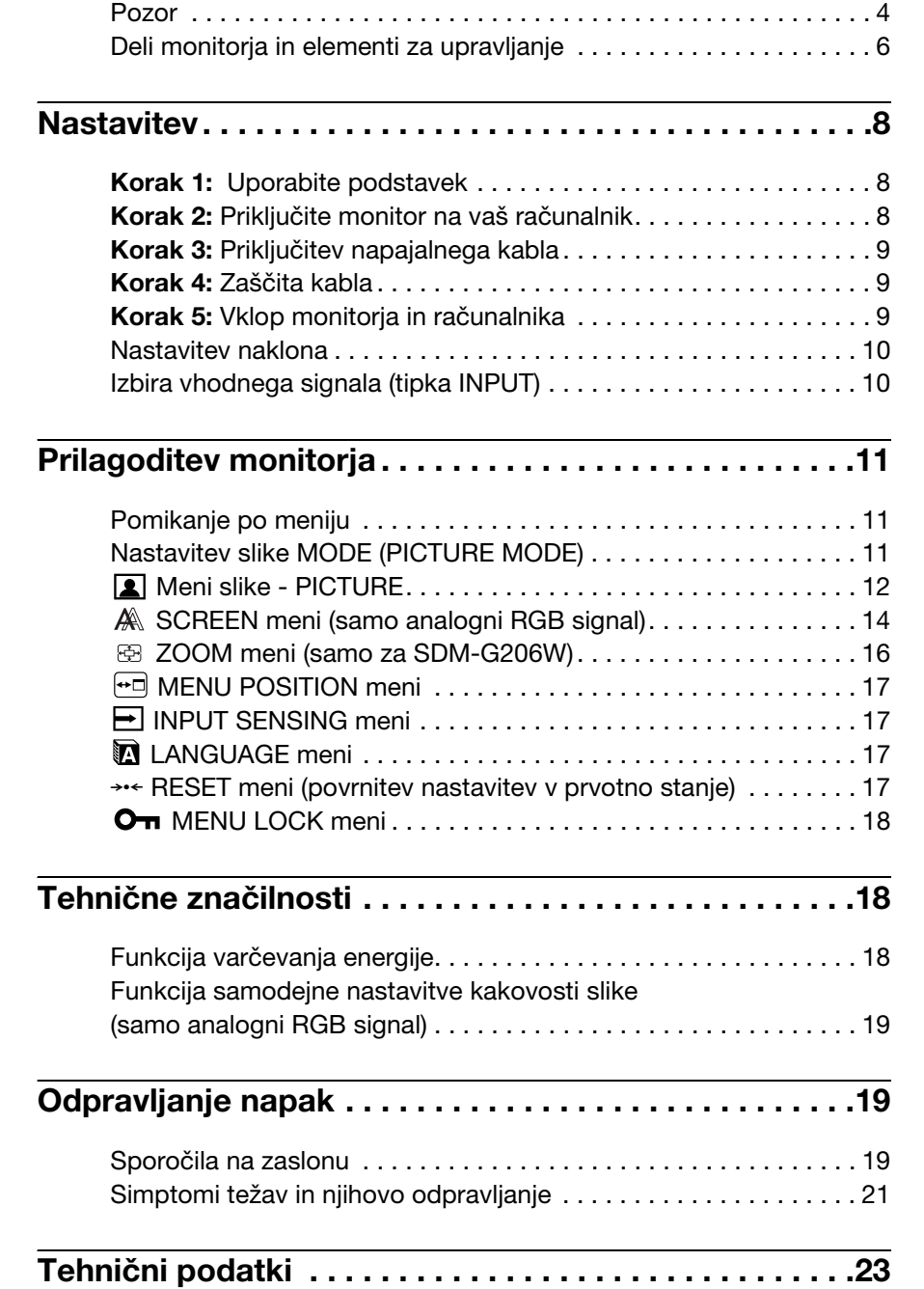

- Macintosh je blagovna znamka Apple Computer, Inc., registrirana v ZDA in drugih državah. • Windows® je blagovna znamka
- Microsoft Corporation, registrirana v ZDA in drugih državah.
- VESA in DDC™ sta blagovni znamki Video Electronics Standards Association.
- ENERGY STAR® je v ZDA registrirana blagovna znamka.
- Adobe in Acrobat sta blagovni znamki Adobe Systems Incorporated.
- Vsa druga imena proizvodov, omenjenih v tem besedilu, so lahko blagovne znamke ali registrirane blagovne znamke ustreznih podjetij.
- Nadalje, »™« in »®« v tem priročniku nista vedno omenjena.

### <span id="page-346-0"></span>**Pozor**

### **Opozorilo glede omrežnih priključkov**

• Uporabite priloženi napajalni kabel. Če uporabite drugi kabel, se prepričajte, da ustreza lokalnemu omrežju.

### **Za uporabnike v ZDA**

V primeru, da ne boste uporabljali predpisanega kabla, potem monitor ne bo ustrezal obveznim standardom FCC.

### **Za uporabnike v Veliki Britaniji**

Če uporabljate monitor v Veliki Britaniji, se prepričajte, da uporabljate ustrezni napajalni kabel za Veliko Britanijo.

Primeri raznih vrst vtikačev

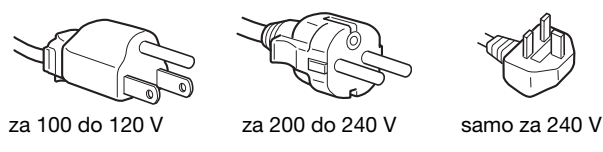

Oprema naj bo nameščena blizu lahko dostopne vtičnice.

### **Namestitev**

Ne nameščajte in ne puščajte monitorja:

- Na mestih, ki so izpostavljena izjemnim temperaturam, npr. blizu radiatorja, ogrevanja ali neposredno na soncu. Izpostavljajte monitorja izjemnim temperaturam, kot npr. v avtomobilih, parkiranih neposredno na soncu ali blizu ogrevanja, lahko povzročijo deformacije ohišja ali nepravilno delovanje.
- Na mestih izpostavljenih mehanskim vibracijam ali sunkom.
- V bližini opreme, ki proizvaja močna magnetna polja, kot so TV ali razni drugi gospodinjski aparati.
- Na krajih, kjer so pretirane količine prahu, umazanije ali peska, npr. blizu odprtega okna ali izhoda na prosto. Če monitor začasno postavite na prosto, zagotovite ustrezno zaščito proti prahu in umazaniji v zraku. V nasprotnem primeru lahko pride do napak pri delovanju.

Pazite, da se ne dotaknete prezračevalnih rež na zgornjem delu hrbtne strani prikazovalnika, saj se segrevajo.

Napravo namestite na ravno površino. Ne nameščajte na neravne površine, kot so npr. robovi mize. Če del naprave ni nameščen na ravni podlagi, se lahko poškoduje, ali se zgodi nesreča.

### **Prezračevanje**

Odprtine na zgornjih in spodnjih delih so namenjene za nujno potrebno prezračevanje. Da boste zagotovili učinkovito delo sistema in ga zaščitili pred pregrevanjem, te odprtine ne smejo biti pokrite ali blokirane. Prezračevanje ne sme biti ovirano zaradi prekritih odprtin z različnimi predmeti, kot so npr. časopis, namizni prt, zavese itd.

### **Ravnanje z LCD zaslonom**

- Ne izpostavljajte LCD zaslona soncu, ker ga sončni žarki lahko poškodujejo. Bodite pozorni, kadar postavljate zaslon v bližino okna.
- Ne pritiskajte in ne praskajte po LCD zaslonu. Ne postavljajte težkih predmetov na LCD zaslon. To lahko povzroči, da zaslon izgubi enakost ali pa pride do napake na LCD plošči.
- Če monitor uporabljate v hladnem prostoru, se na zaslonu lahko pojavijo ostanki slike. To ni napaka v delovanju. Zaslon bo deloval normalno, takoj ko se temperatura dvigne na običajne delovne pogoje.
- Če je dolgo časa prikazana enaka slika se lahko zgodi, da se nekaj časa lahko pojavljajo ostanki te slike. Ostanki slike bodo počasi izginili.
- Med delovanje se ogreje LCD plošča. To ni napaka v delovanju.

### **Opomba glede zaslona - LCD (Liquid Crystal Display)**

**Prosimo upoštevajte, da je LCD zaslon izdelan z visoko-kvalitetno tehnologijo. Lahko se dogodi, da se na LCD zaslonu trajno pojavijo temne ali svetle točke (rdeče, modre ali zelene), nepravilni barvni ali pa svetli pasovi. To ni napaka v delovanju. (Efektivne točke: več kot 99,99%)**

### **Vzdrževanje**

- Pred pričetkom čiščenja monitorja, odstranite napajalni kabel iz vtičnice.
- LCD zaslon očistite z mehko krpo. Če uporabljate tekočino za čiščenje stekla, ne uporabljajte čistil, ki vsebujejo anti-statične raztopine ali podobne dodatke, ker ti lahko opraskajo premaz LCD zaslona.
- Čistite ohišje, ploščo in upravljalni del z mehko krpo, rahlo navlaženo z blago raztopino detergenta. Ne uporabljajte hrapavih blazinic, zrnatih praškov ali raztopin, kot sta alkohol in bencin.
- Ne drgnite, ne dotikajte se in ne trkajte po površini zaslona z ostrimi ali hrapavimi predmeti, kot so kemični svinčniki ali izvijači. Tak stik lahko povzroči praske na slikovni cevi.
- Upoštevajte, da se kakovost materiala ali premaza LCD zaslona lahko poslabša, če je monitor izpostavljen hlapljivim raztopinam kot so insekticidi ali pa daljšemu stiku z gumo ali polivinilnimi materiali.
- Upoštevajte, da lahko servisno osebje dele, ki jih med popravilom zamenja, tudi zadrži.

### **Transport**

- Odstranite vse kable, ki so priključeni na monitor in monitor med prenašanjem trdno primite z obema rokama. Če vam monitor pade iz rok, se lahko poškodujete vi ali monitor.
- Kadar prenašate monitor zaradi popravila ali dostave, uporabite originalno embalažo.

### **Namestitev na steno ali pritrdilno ročico**

Če nameravate monitor namestiti na steno ali na pritrdilno ročico, naj to delo izvede pooblaščeni strokovnjak.

### **Pravilna odstranitev monitorja, ki ni več uporaben**

- **Monitor ne sodi med gospodinjske odpadke.**
- **Fluorescenčna cev v monitorju namreč vsebuje živo srebro. Odstranitev monitorja mora biti opravljena skladno s predpisi vašega lokalnega sanitarnega organa.**

### **Za kupce v ZDA**

Ta izdelek vsebuje živo srebro. Zakonsko določena je pravilna odstranitev monitorja, kupljenega v ZDA. Za informacije o odstranitvi ali recikliranju, se prosimo, posvetujete z vašo lokalno upravo, ki je zadolžena za elektronske industrijske naprave (http://www.eiae.org).

# <span id="page-348-0"></span>**Deli monitorja in elementi za upravljanje**

Za nadaljnje podrobnosti glej strani v oklepajih. Vklopno stikalo  $\circ$  (tok) in upravljalne tipke se nahajajo na sprednji, desni-spodnji strani monitorja.

### **Sprednja stran monitorja**

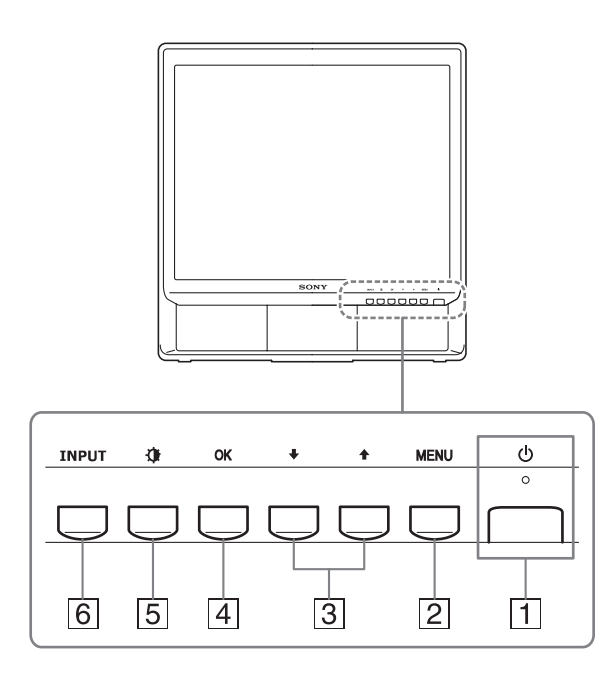

### **1 Vklopno stikalo**  $\circlearrowright$  (tok) in indikator [\(strani 9](#page-351-2)[, 18](#page-360-2))

Za vklop in izklop zaslona pritisnite navzgor stikalo  $\circlearrowleft$ (tok).

Ko je monitor prižgan, indikator sveti zeleno, ko je monitor v stanju varčevanja energije, indikator sveti rumeno.

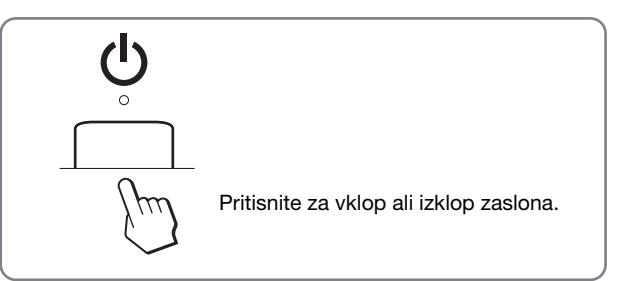

### B **MENU tipka [\(strani 11](#page-353-1))**

Ta tipka odpre ali zapre glavni meni. Pridržanje tipke za 5 sekund bo prikazalo trenutno nastavitev DDC/CI . Pridržanje tipke za nadaljnje 3 sekunde bo spremenilo nastavitve.

### $\overline{3}$   $\overline{4}$  **tipka ([strani 11](#page-353-1))**

Te tipke delujejo kot tipke  $\blacklozenge/\spadesuit$ , ko je izbran ustrezni element menija in ko opravljate nastavitve.

### D **OK tipka [\(strani 11](#page-353-3))**

Ta tipka izbere element ali potrdi nastavitve v meniju.

### E **Tipka (PICTURE MODE) ([strani 11](#page-353-2))** Tipka se uporablja za nastavitev modula slike -

PICTURE MODE.

### F **Tipka INPUT ([strani 10\)](#page-352-1)**

Tipka preklaplja video vhodni signal med INPUT1 in INPUT2, v primeru, ko sta na monitor priključena dva računalnika.

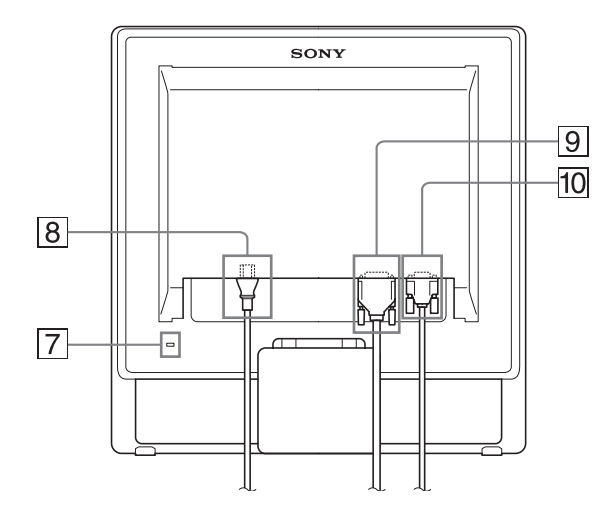

### **Zadnja stran monitorja** G **Odprtina za varnostno ključavnico**

Odprtina varnostne ključavnice je opremljena z varnostnim sistemom Micro Saver Security System. Micro Saver Security System je blagovna znamka podjetja Kensington.

### $\boxed{8}$  **Konektor AC IN [\(strani 9\)](#page-351-0)**

Priključite napajalni kabel (priložen).

**9** Vhodni konektor DVI-D (digitalni RGB) za INPUT1 **([strani 8](#page-350-3))**

Konektor dovaja digitalne RGB video signale, ki so skladni z DVI Rev. 1.0.

10 HD15 vhodni konektor (analogni RGB) za INPUT2 **([strani 8](#page-350-2))**

Ta konektor dovaja analogne video signale RGB (0,7 Vp-p, pozitivne) in signale SYNC.

# <span id="page-350-0"></span>**Nastavitev**

Preverite, pred uporabo monitorja, če so v vašem kartonu sledeči predmeti:

- LCD monitor
- Napajalni kabel
- Kabel za video signal HD15-HD15 (analogni RGB)
- Kabel za video signal DVI-D (digitalni RGB)
- Kabelska vezica
- CD-ROM (pomožni programi za Windows/Macintosh, Navodila za uporabo, itd.)
- Garancijski list
- Navodila za hitro nastavitev

# <span id="page-350-1"></span>**Korak 1: Uporabite podstavek**

### ■ Uporaba priloženega podstavka

Razprite podstavek.

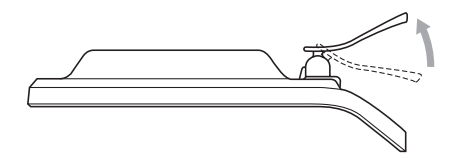

### **Opozorilo**

Podstavek je ob pakiranju v tovarni zložen. Monitorja ne postavljajte v pokončen položaj, če prej podstavka ne razprete. Monitor se lahko v tem primeru prevrne in poškoduje.

### ■ Uporaba združlijvega podstavka VESA

Pri uporabi združljive montažne ročice ali podstavka VESA, ki nista bila priložena, za pritrditev uporabite odgovarjajoče vijake VESA.

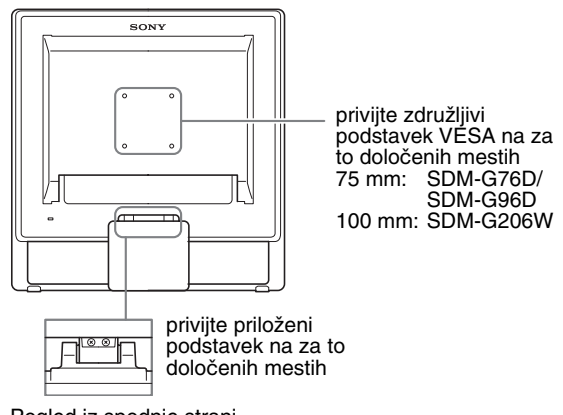

Pogled iz spodnje strani

Monitor lahko uporabljate s priloženim stojalom ali brez njega.

# <span id="page-350-2"></span>**Korak 2: Priključite monitor na vaš računalnik**

Pred priključitvijo izklopite električno napajanje monitorja in računalnika.

### **Opombe**

- Ne dotikajte se nožic kabla konektorja za video signal, ker jih lahko poškodujete.
- Preverite, če se prilegata kontektorja HD15 in DVI-D, da se boste tako izognili zvijanju nožic na konektorju kabla za video signal.

### <span id="page-350-3"></span>■ Priključite računalnik opremljen z izhodnim **konektorjem DVI (digitalni RGB)**

S priloženim DVI-D video signalnim kablom (digitalni RGB), priključite računalnik na DVI-D vhodni konektor monitorja (digitalni RGB).

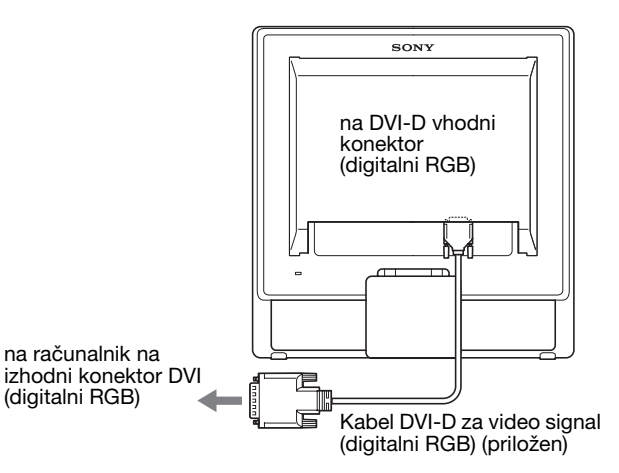

### ■ Priključite računalnik opremljen z izhodnim **konektorjem HD15 (analogni RGB)**

S priloženim video signalnim kablom HD15-HD15 (analogni RGB) priključite računalnik na vhodni konektor HD15 na monitor (analogni RGB).

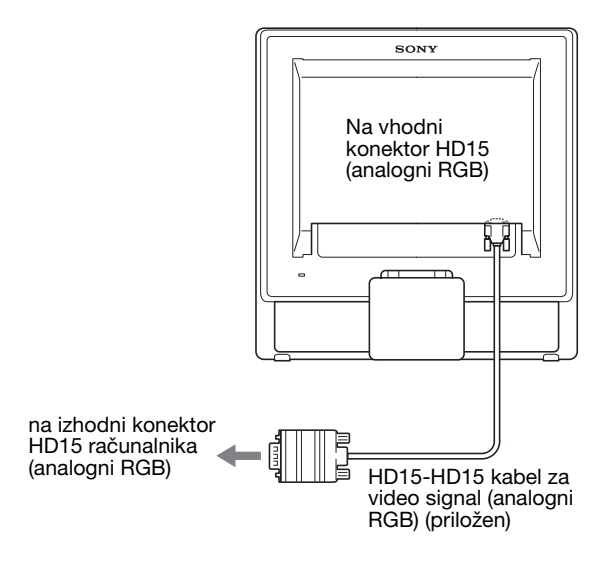

# <span id="page-351-0"></span>**Korak 3: Priključitev napajalnega kabla**

Monitor in računalnik morata biti izključena, potem najprej namestite napajalni kabel v monitor, potem pa v električno vtičnico.

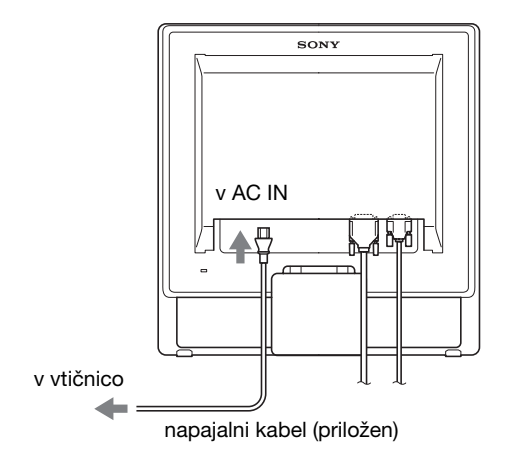

### <span id="page-351-1"></span>**Korak 4: Zaščita kabla**

### **1 Povežite kable.**

Kable povežite z uporabo dobavljenih kabelskih vezic.

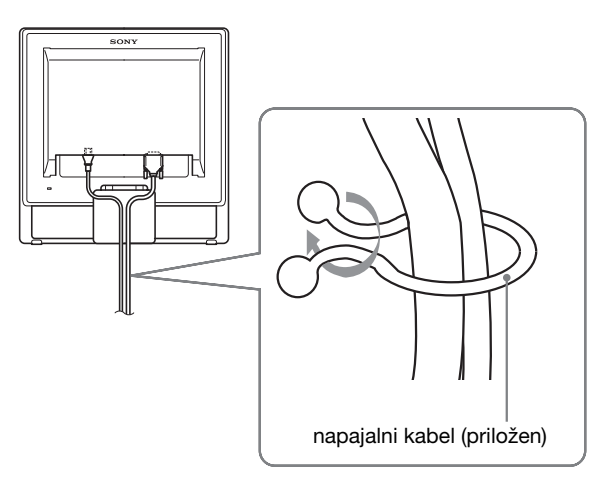

Prisotna ilustracija zadnjega dela monitorja prikazuje SDM-G76D. Isto velja za ostale modele.

# <span id="page-351-2"></span>**Korak 5: Vklop monitorja in računalnika**

### **Pritisnite stikalo**  $\bigcirc$  (tok).

Indikator  $\circlearrowleft$  (tok) monitoria posveti v zeleni barvi.

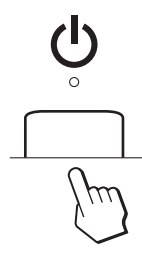

### **Vklopite računalnik.**

Namestitev vašega monitorja je končana. Če je potrebno nastavite sliko monitorja z upravljalnimi tipkami.

- **Če se slika ne pojavi na zaslonu** Preverite, če sta pravilno priključena napajalni kabel in kabel video-signala.
- **Če se na zaslonu pojavi NO INPUT SIGNAL:** Računalnik je v načinu varčevanje energije. Pritisnite katerokoli tipko na tipkovnici ali premaknite miško.
- **Če se na zaslonu pojavi CABLE DISCONNECTED:** Preverite ali je signalni video-kabel pravilno priključen.

### • **Če se na zaslonu pojavi OUT OF RANGE:** Priključite star monitor. Nato nastavite računalniško

grafično kartico v naslednjih območjih.

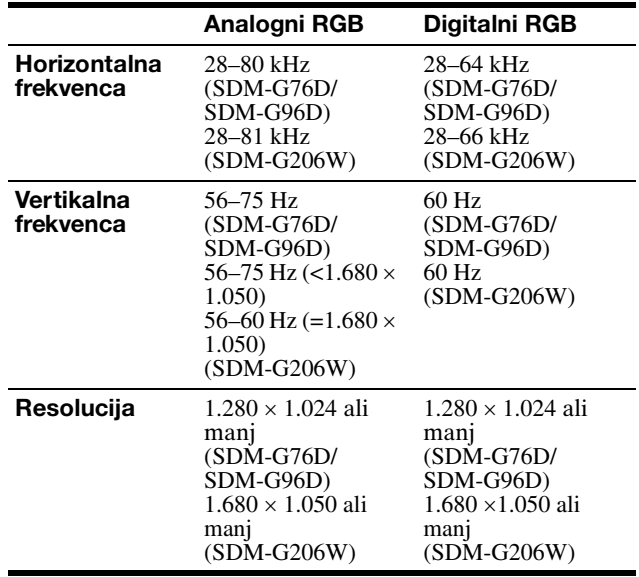

Za nadaljnje informacije o sporočilih na zaslonu, [glej](#page-363-0)  [»Simptomi težav in njihovo odpravljanje« na strani 21](#page-363-0).

#### **Ni potrebe po dodatnih gonilnikih**

Monitor je skladen s standardi »DDC« Plug & Play in samodejno zazna vse informacije o monitorju. Na računalnik ni potrebno namestiti dodatnega gonilnika.

Ko boste, po priklopu monitorja, prvič vključili vaš računalnik, se na zaslonu lahko prikaže čarovnik za nastavitev. V tem primeru sledite navodilom na zaslonu. Samodejno se izbere monitor Plug & Play, tako da je možna takojšnja uporaba tega monitorja.

Vertikalna frekvenca se nastavi na 60 Hz.

Ker migetanje monitorja ni opazno, ga lahko uporabite takšnega kot je. Ni potrebno nastavljati vertikalne frekvence na kakšno posebno visoko vrednost.

# <span id="page-352-0"></span>**Nastavitev naklona**

Zaslon lahko nastavljamo med kotoma navedenima spodaj.

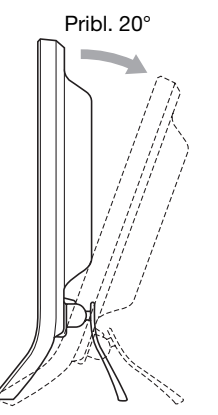

Primite spodnji del LCD zaslona in nastavite naklon.

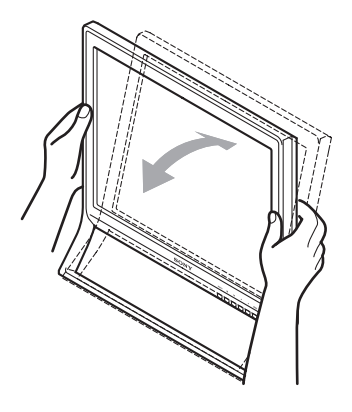

### **Za udobno uporabo zaslona**

Zaslon je oblikovan tako, da lahko nastavite ustrezen kot gledanja. Nastavite kot gledanja vašega zaslona glede na višino mize in stola tako, da preprečite bleščanje.

### **Opozorilo**

Bodite pozorni, pri nastavljanju nagibnega kota zaslona ne pritiskate in ne udarjate ob zaslon.

# <span id="page-352-1"></span>**Izbira vhodnega signala (tipka INPUT)**

### **Pritisnite tipko INPUT.**

Vhodni signal se spremeni vsakič, ko pritisnete to tipko.

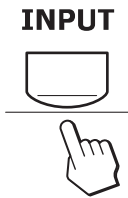

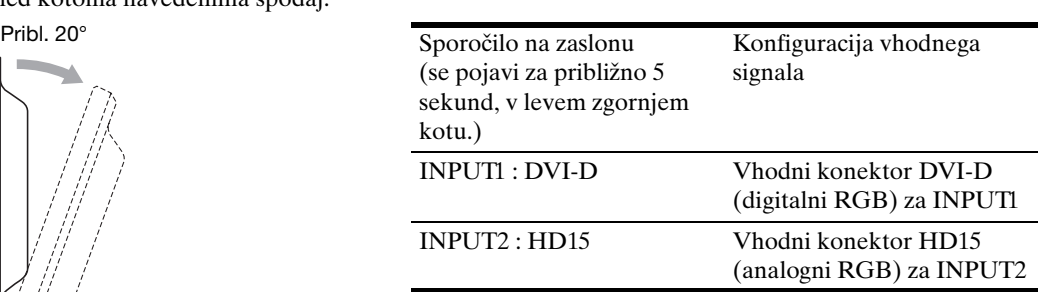

# <span id="page-353-0"></span>**Prilagoditev monitorja**

### **Pred prilagajanjem**

Povežite monitor in računalnik in ju vklopite. Za doseganje boljših rezultatov naj monitor deluje vsaj 30 minut, šele potem izvjajte nastavitve.

Številne nastavitve lahko opravite s pomočjo menijev na zaslonu.

### <span id="page-353-1"></span>**Pomikanje po meniju**

### <span id="page-353-3"></span>■ Z uporabo tipk MENU,  $\frac{1}{\sqrt{1}}$ , in OK

### **1 Prikažite glavni meni.**

Za prikaz glavnega menija na vašem zaslonu, pritisnite tipko MENU.

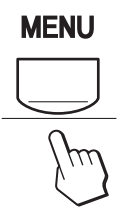

### **2 Izberite želeni meni za nastavitve.**

Pritisnite tipko  $\blacklozenge/\blacklozenge$  za prikaz želenega menija. Pritisnite tipko OK za izbiro elementa v meniju.

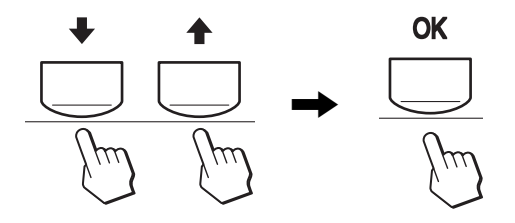

### **3 Urejanje menijev.**

Pritiskajte tipki  $\blacklozenge/\blacklozenge$ , da izvedete nastavitve, nato pritisnite tipko OK.

Nastavitev se shrani s pritiskom na tipko OK, nato se prikaže naslednji meni.

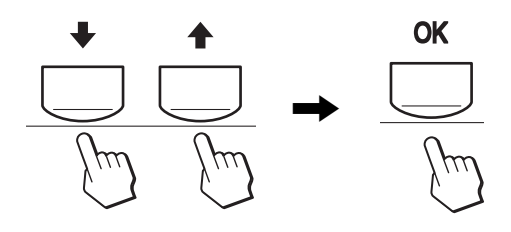

### **4 Zaprite meni.**

Z enim pritiskom na tipko MENU se povrnete v normalni prikaz. Če ne pritisnete na nobeno od tipk, se meni samodejno izklopi po ca. 45 sekundah.

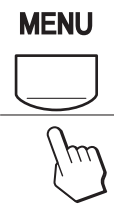

# <span id="page-353-2"></span>**Nastavitev slike MODE (PICTURE MODE)**

Če zaporedoma pritiskate na tipko  $\bigoplus$  na spodnji, desni strani monitorja, lahko izberete MODE od MOVIE  $\rightarrow$  PC  $\rightarrow$  USER  $\rightarrow$  GAME.

### **Zaporedoma pritiskajte tipko .**

Osnovna nastavitev MODE je nastavitev MOVIE. Če enkrat pritisnete na tipko  $\mathbf \cdot \mathbf \cdot$  se prikaže MOVIE (osnovna nastavitev), če ponovno pritisnete na tipko se pojavi PC.

Vsakič, ko pritisnete tipko  $\bullet$ , se modul spremeni, kot sledi.

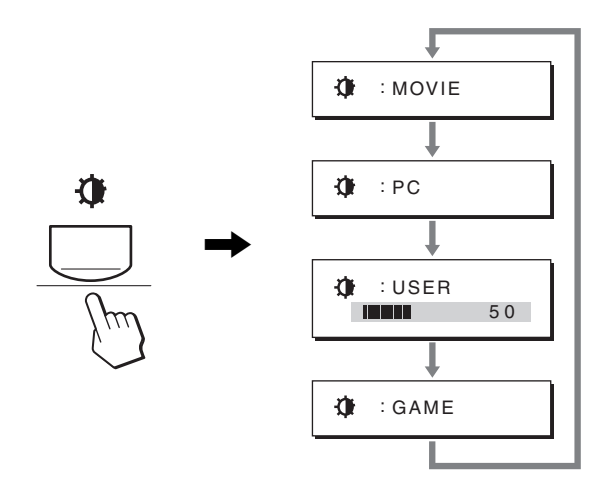

Vsak modul se pojavi na zaslonu in s tem je spremenjena funkcija MODE. Meni se samodejno izključi po 5 sekundah. Z izbiro USER, lahko nastavite nivo osvetlitve s tipko  $\sqrt{\ }$ ali z izbiro osvetlive iz funkcije MENU.

### **Opozorilo**

Lahko izvedete fino nastavitev slike v vsakem modulu.

### **Povrnitev nastavitev v prvotno stanie**

Nastavitve lahko povrnete v prvotno stanje z uporabo menija RESET. Za več informacij glej [strani 17](#page-359-3) povrnitev nastavitev v prvotno stanje.

### ■ Nadzorovanie monitoria s strani **računalnika**

Pritisnite in pridržite tipko MENU za najmanj 5 sekund. Na zaslonu se bo pojavila trenutna nastavitev. Po 3 sekundah vklopi oz. izklopi nastavitev DDC/CI, kot je prikazano spodaj.

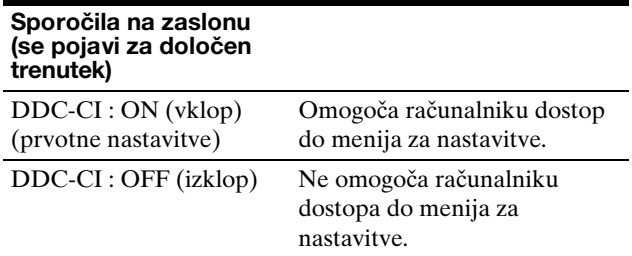

### **Opozorilo**

Ta funkcija se pojavi samo na računalnikih, ki podpirajo funkcijo DDC/CI (Display Data Channel Command Interface).

# <span id="page-354-0"></span> **Meni slike - PICTURE**

Z uporabo menija PICTURE lahko nastavitve naslednje elemente.

- MODE
- (GAME/MOVIE/PC/ USER)
- BACKLIGHT FO
- $\bullet$  CONTRAST  $\bullet$ • BRIGHTNESS
- 
- $\cdot$  COLOR  $\boxed{.}$
- GAMMA  $\gamma$
- SHARPNESS<sub>[1]</sub>
- $\bullet$  MODE RESET  $\rightarrow$

### **Meni MODE**

Lahko izberete za vaše delo ustrezno osvetlitev zaslona. Nastavitve PICTURE se lahko nastavljajo v vsakemu modulu.

Spremenjene nastavitve se samodejno vpišejo za vse vhode (INPUT1/INPUT2).

**1 Pritisnite tipko MENU.**

Na zaslonu se prikaže glavni meni.

**2** Pritiskajte tipko ♦/↑ za izbiro **[4**] (PICTURE), nato **pritisnite tipko OK.**

Na zaslonu se pojavi meni PICTURE.

**3** Pritisnite tipko ♦/↑ za izbiro MOVIE, nato pritisnite **tipko OK.**

Na zaslonu se pojavi meni MODE.

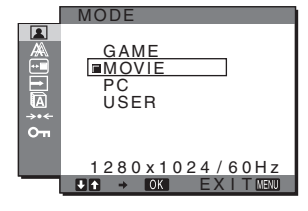

- **4** Pritisnite na tipko ↓/↑ za izbiro želenega modula, **nato pritisnite tipko OK.**
	- Osnovna nastavitev je MOVIE.
	- GAME:Svetla slika.
	- MOVIE:Čista slika z močnim kontrastom.
	- PC: Slika z nežnim tonom.
	- USER:Slika s slabotno osvetlitvijo.

### **Opozorilo**

Lahko izvedete fino nastavitev slike v vsakem modulu.

### ■ Nastavite osvetlitve ozadia **(BACKLIGHT)**

S pravilno nastavitvijo osvetlitve ozadja dosežete boljšo vidljivost.

### **1 Pritisnite tipko MENU.**

Na zaslonu se prikaže glavni meni.

**2** Pritiskajte tipki ♦/↑ za izbiro **|A** (PICTURE), nato **pritisnite tipko OK.**

Na zaslonu se pojavi meni PICTURE.

- **3** Pritiskajte tipki ↓/↑ za izbiro | ∂ (BACKLIGHT), **nato pritisnite tipko OK.** Na zaslonu se pojavi meni BACKLIGHT.
- **4 Pritiskajte tipki** m**/**M **za nastavitev nivoja osvetlitve, nato pritisnite tipko OK.**

### **Nastavitev kontrasta (CONTRAST)**

Nastavite kontrast slike.

### **Opozorilo**

Če je COLOR nastavljeno na sRGB, potem ne morete nastavljati CONTRAST, BRIGHTNESS ali GAMMA.

- **1 Pritisnite tipko MENU.** Na zaslonu se prikaže glavni meni.
- **2** Pritiskajte tipki ♦/↑ za izbiro **|A** (PICTURE), nato **pritisnite tipko OK.** Na zaslonu se pojavi meni PICTURE.
- **3** Pritiskajte tipki  $\frac{1}{\sqrt{1}}$  za izbiro **0** (CONTRAST), nato **pritisnite tipko OK.** Na zaslonu se pojavi meni CONTRAST.
- **4 Pritiskajte tipki** m**/**M **za nastavitev kontrasta, nato pritisnite tipko OK.**

### ■ Nastavitev črnega nivoja slike **(BRIGHTNESS)**

Nastavite osvetlitev slike (nivo črne barve).

### **Opozorilo**

Če je COLOR nastavljeno na sRGB, potem ne morete nastavljati CONTRAST, BRIGHTNESS ali GAMMA.

### **1 Pritisnite tipko MENU.**

Na zaslonu se prikaže glavni meni.

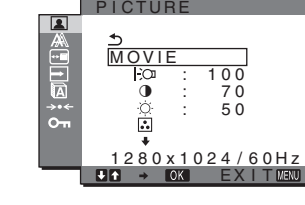

**2** Pritiskajte tipki ↓/↑ za izbiro **[2**] (PICTURE), nato **pritisnite tipko OK.** Na zaslonu se pojavi meni PICTURE.

**3** Pritiskajte tipki  $\frac{1}{\sqrt{1}}$  za izbiro  $\circ$  (BRIGHTNESS), **nato pritisnite tipko OK.** Na zaslonu se pojavi meni BRIGHTNESS.

**4** Pritiskajte tipki **↓/↑** za izbiro osvetlitve, nato **pritisnite tipko OK.**

### ■ Nastavitev toplote barve **(COLOR)**

Nivo barve belega polja slike lahko izberete iz nastavitve privzete toplote barve.

Po potrebi lahko točno nastavite toploto barve.

Želeno toploto barve lahko nastavite za vsak način svetlosti zaslona.

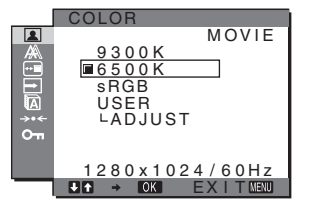

# **1 Pritisnite tipko MENU.**

Na zaslonu se prikaže glavni meni.

**2** Pritiskajte tipki ♦/↑ za izbiro **|4** (PICTURE), nato **pritisnite tipko OK.**

Na zaslonu se pojavi meni PICTURE.

**3** Pritiskajte tipki  $\frac{M}{\hbar}$  za izbiro **:** (COLOR), nato **pritisnite tipko OK.**

Na zaslonu se pojavi meni COLOR.

**4 Pritiskajte tipki** m**/**M **za izbiro želene toplote barve, nato pritisnite tipko OK.**

Beli odtenki se spreminjajo od modrikastega odtenka proti rdečkastemu odtenku, ko toploto znižujte od 9.300 K (osnovna nastavitev) proti 6.500K.

Če izberete »sRGB«, se barve nastavijo na profil sRGB. (sRGB barvna nastavitev je industrijski standard protokola barvnega prostora, ki je namenjen za računalniške izdelke.) Če izberete »sRGB«, morajo biti barvne nastavitve vašega računalnika nastavljene na sRGB profil.

### **Opombe**

- Če priključeni računalnik ali druga oprema nista skladna s sRGB, ne morete nastaviti barve na sRGB profil.
- Če je COLOR nastavljeno na sRGB, potem ne morete nastavljati CONTRAST, BRIGHTNESS ali GAMMA.

### **Fina nastavitev toplote barve (USER ADJUSTMENT)**

Toplota barve se lahko nastavlja v vsakemu modulu (GAME/MOVIE/PC/USER).

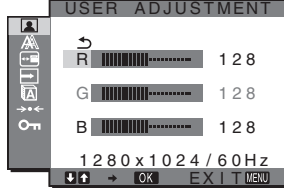

**1 Pritiskajte tipki ↓/↑ za izbiro ADJUST, nato pritisnite tipko OK.**

Na zaslonu se pojavi meni USER ADJUSTMENT.

- **2 Pritiskajte tipki** m**/**M **za izbiro R (rdeča) ali B (modra), nato pritisnite tipko OK. Nato pritiskajte tipki**  $\frac{1}{\sqrt{1}}$  **za nastavitev toplote barve, nato pritisnite tipko OK.** Ker ta nastavitev spreminja toploto barve s povečevanjem komponent R in B v razmerju z G (zelena), je komponenta G fiksna.
- **3** Pritiskajte tipki  $\frac{1}{\sqrt{1}}$  za izbiro  $\frac{1}{\sqrt{2}}$ , nato pritisnite **tipko OK.**

Nova nastavitev barve se shrani v pomnilnik in se samodejno ponovno prikliče z izbiro USER. Na zaslonu se pojavi meni COLOR.

### ■ Sprememba nastavitve - gama **(GAMMA)**

Lahko združite barvno senco slike na zaslonu z izvirno barvno senco slike.

### **Opozorilo**

Če je COLOR nastavljeno na sRGB, potem ne morete nastavljati CONTRAST, BRIGHTNESS ali GAMMA.

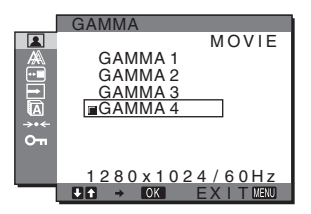

- **1 Pritisnite tipko MENU.** Na zaslonu se prikaže glavni meni.
- **2** Pritiskajte tipki ♦/↑ za izbiro **(A)** (PICTURE), nato **pritisnite tipko OK.** Na zaslonu se pojavi meni PICTURE.
- **3** Pritiskajte tipki  $\frac{1}{\sqrt{1}}$  za izbiro  $\gamma$  (GAMMA), nato **pritisnite tipko OK.** Na zaslonu se pojavi meni GAMMA.
- **4 Pritiskajte tipki** m**/**M **za izbiro želenega modula, nato pritisnite tipko OK.**

### ■ Nastavitev ostrine **(SHARPNESS)**

Nastavitev izostritve robov, slik, itd.

- **1 Pritisnite tipko MENU.** Na zaslonu se prikaže glavni meni.
- **2** Pritiskajte tipki ♦/↑ za izbiro **(PICTURE)**, nato **pritisnite tipko OK.** Na zaslonu se pojavi meni PICTURE.
- **3** Pritiskajte tipki ↓/↑ za izbiro  $\Box$  (SHARPNESS), **nato pritisnite tipko OK.** Na zaslonu se pojavi meni SHARPNESS.
- **4** Pritiskajte tipki ↓/↑ za nastavitev ostrine, nato **pritisnite tipko OK.**
- Meni MODE RESET (povrnitev nastavitev **v** prvotno stanje)  $\rightarrow \rightarrow \rightarrow$ Nastavitve lahko povrnete v prvotno stanje.
- **1 Pritisnite tipko MENU.** Na zaslonu se prikaže glavni meni.
- **2** Pritiskajte tipko ♦/↑ za izbiro **[2**] (PICTURE), nato **pritisnite tipko OK.** Na zaslonu se pojavi meni PICTURE.
- **3** Pritiskajte tipki  $\frac{1}{\sqrt{1}}$  za izbiro →  $\cdot$  (MODE RESET), **nato pritisnite tipko OK.** Na zaslonu se pojavi meni MODE RESET.
- **4 Pritiskajte tipki** m**/**M **za izbiro želenega modula, nato pritisnite tipko OK.**
	- OK: Za prestavitev v prvotno stanje vseh modulov v meniju PICTURE.
	- CANCEL: Za prekinitev postopka vrnitve v prvotno stanje in povratek v meni PICTURE.

# <span id="page-356-0"></span>**A SCREEN meni (samo analogni RGB signal)**

Z uporabo menija SCREEN lahko nastavitve naslednje elemente.

- AUTO ADJUST
- PHASE
- PITCH
- H CENTER
- V CENTER
- 
- RESOLUTION (samo SDM-G206W)

### **Opozorilo**

Ni potrebno nastavljanje pri sprejemanju digitalnih RGB signalov iz vhodnega konektorja DVI-D za INPUT1.

### ■ Funkcija samodejne nastavitve kakovosti **slike**

**Ko monitor sprejme vhodni signal, samodejno nastavi položaj in ostrino slike (fazo/razločljivost) in zagotovi, da se na zaslonu pojavi jasna slika ([strani 19](#page-361-0)).**

#### **Opombe**

- Ko je aktivirana funkcija samodejne nastavitve kakovosti slike, deluje le stikalo  $\circlearrowleft$  (tok).
- Medtem lahko pride do utripanja slike, vendar to ni napaka. Počakajte nekaj trenutkov, da se izvedejo nastavitve.

**Če se vam zdi, da funkcija samodejne nastavitve kakovosti slike tega monitorja ni popolnoma nastavila slike** lahko za trenutni vhodni signal napravite nadaljnje samodejne nastavitve kakovosti slike (Glej AUTO ADJUST ).

**Če so za kakovost slike potrebne nadaljnje nastavitve** lahko ročno nastavite ostrino slike (faza/razločljivost) in položaj (vodoraven/navpičen položaj).

Te nastavitve se shranijo v pomnilnik in se samodejno prikličejo, kadarkoli monitor sprejme predhodni vhodni in registrirani vhodni signal.

- Za trenutni vhodni signal (AUTO ADJUST) **napravite nadaljnje samodejne nastavitve kakovosti slike**
- **1 Pritisnite tipko MENU.** Na zaslonu se prikaže glavni meni.
- **2** Pritiskajte tipki ↓/↑ za izbiro A (SCREEN), nato **pritisnite tipko OK.** Na zaslonu se pojavi meni SCREEN.
- **3 Pritiskajte tipki** m**/**M **za izbiro AUTO ADJUST, nato pritisnite tipko OK.**

Na zaslonu se pojavi meni AUTO ADJUST.

- **4 Pritiskajte tipki** m**/**M **za izbiro ON ali OFF, nato pritisnite tipko OK.**
	- ON: Ustrezno nastavite fazo zaslona, razločljivost ter vodoravni/navpični položaj za trenutni vhodni signal ter jih shranite. **Opozorilo**

Če vklopite monitor ali če se spremeni vhodni signal, bo funkcija AUTO ADJUST samodejno izvedla nastavitve,

- OFF: AUTO ADJUST funkcije ni na voljo. **Opozorilo** Funkcija AUTO ADJUST deluje samodejno, ko se spremeni vhodni signal.
- **5 Pritiskajte tipki ↓/↑ za izbiro ←, nato pritisnite tipko OK.**

Vrnite se v meni zaslon.

### ■ Ročna nastavitev ostrine slike (PITCH/ **PHASE/H CENTER/V CENTER)**

Ostrino slike lahko nastavite kot sledi. Ta nastavitev deluje, ko je računalnik priključen na izhodni konektor HD15 monitorja (analogni RGB).

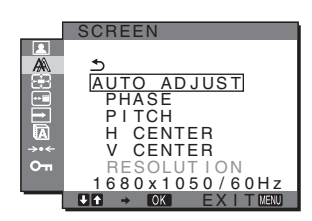

- **1 V računalniku nastavite resolucijo 1.280** × **1.024 za SDM-G76D in SDM-G96D, 1.680** × **1.050 za SDM-G206W.**
- **2 Naložite CD-ROM.**
- **3 Zaženite CD-ROM. Za uporabnike Windows Ko deluje samodejni potek:** Izberite področje, jezik in model in kliknite Orodje za nastavitve monitorja (UTILITY).
- **4 Kliknite nastavitev »Adjust« in potrdite trenutno resolucijo (zgornja vrednost) in priporočljivo resolucijo (spodnja vrednost), in kliknite naprej - »Next«.**

Testna mreža za pojav razločljivosti - PITCH.

- **5 Pritisnite tipko MENU.** Na zaslonu se prikaže glavni meni.
- **6** Pritiskajte tipki ♦/↑ za izbiro A (SCREEN), nato **pritisnite tipko OK.** Na zaslonu se pojavi meni SCREEN.
- **7** Pritiskajte tipki ↓/↑ za izbiro PITCH, nato pritisnite **tipko OK.**

Na zaslonu se prikaže nastavitveni meni PITCH.

**8 Pritiskajte tipko** m**/**M **tolikokrat, da izginejo vertikalni pasovi.**

Nastavljajte toliko časa, da vertikalni pasovi izginejo.

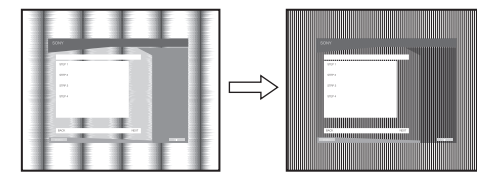

### **9 Pritisnite tipko OK.**

Na zaslonu se prikaže glavni meni. Če se preko vsega zaslona pojavijo horizontalni pasovi, nastavite PHASE z naslednjimi postopki.

### **10 Kliknite naprej »Next«.**

Testna mreža za pojav - PHASE.

**11 Pritiskajte tipki ↓/↑ za izbiro PHASE, nato pritisnite tipko OK.**

Na zaslonu se prikaže nastavitveni meni PHASE.

### **12 Pritiskajte tipki** m**/**M **tolikokrat, da dosežete minimalne horizontalne pasove.**

Nastavljajte toliko časa, da dosežete minimalne horizontalne pasove.

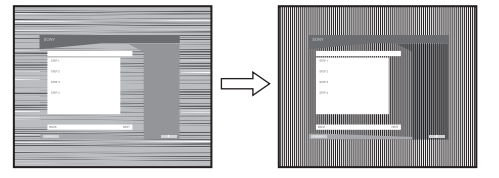

- **13 Pritisnite tipko OK.** Na zaslonu se prikaže glavni meni.
- **14 Kliknite naprej »Next«.** Testna mreža za pojav - CENTER.
- 15 Pritiskajte tipki  $\frac{1}{\sqrt{1}}$  za izbiro H CENTER ali V **CENTER, nato pritisnite tipko OK.** Na zaslonu se prikaže nastavitveni meni H CENTER ali V CENTER.
- **16 Pritiskajte tipki** m**/**M **za izravnavo preizkusnega vzrorca zaslona na sredino.**
- **17 Kliknite naprej »Next«.** Za izklop testnega vzorca kliknite konec- »End« ali izhod- »IZHOD«.
- **Če samodejni potek ne deluje:**
- **1 Odprite funkcijo »moj računalnik« in z desno tipko na računalniški miški kliknite na ikono CD-ROM.** Pojdite na »Explorer« in odprite ikono CD-ROM.
- **2 Odprite [Utility] in potem izberite [WINDOWS].**
- **3 Start [WIN\_UTILITY.EXE].** Pojavi se preizkusni vzorec. Pojdite na korak 4.

### **Za uporabnike Macintosh**

- **1 Odprite CD-ROM.**
- **2 Odprite [Utility] in potem izberite [MAC].**
- **3 Odprite [MAC UTILITY] in potem vklopite [MAC\_CLASSIC\_UTILITY] ali [MAC\_OSX\_UTILITY].** Pojavi se preizkusni vzorec. Pojdite na korak 4.
- **4 Pritisnite tipko MENU.** Na zaslonu se prikaže glavni meni.
- **5** Pritiskajte tipki  $\frac{1}{\sqrt{2}}$  za izbiro  $\hat{A}$  (SCREEN), nato **pritisnite tipko OK.** Na zaslonu se pojavi meni SCREEN.
- **6 Pritiskajte tipki** m**/**M **za izbiro PHASE , nato pritisnite tipko OK.**

Na zaslonu se prikaže nastavitveni meni PHASE.

**7 Pritiskajte tipki** m**/**M **tolikokrat, da dosežete minimalne horizontalne pasove.** Nastavljajte toliko časa, da dosežete minimalne horizontalne pasove.

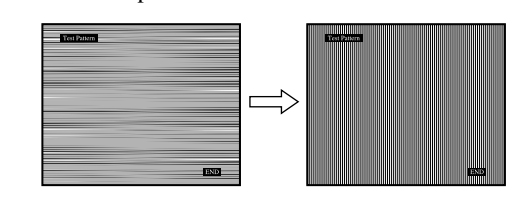

### **8 Pritisnite tipko OK.**

Na zaslonu se prikaže glavni meni. Če se preko vsega zaslona pojavijo navpični pasovi, nastavite (postavitev) - PITCH z naslednjimi postopki:

**9** Pritiskajte tipki  $\frac{1}{\sqrt{1}}$  za izbiro PITCH, nato pritisnite **tipko OK.**

Na zaslonu se prikaže nastavitveni meni PITCH.

### **10 Pritiskajte tipko** m**/**M **tolikokrat, da izginejo vertikalni pasovi.**

Nastavljajte toliko časa, da vertikalni pasovi izginejo.

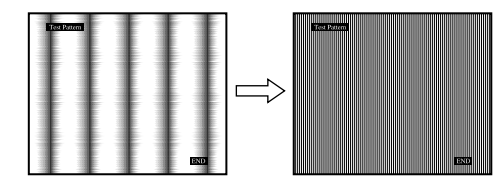

### **11 Pritisnite tipko OK.**

Na zaslonu se prikaže glavni meni.

**12 Pritiskajte tipki ↓/↑ za izbiro H CENTER ali V CENTER, nato pritisnite tipko OK.** Na zaslonu se prikaže nastavitveni meni H CENTER ali

V CENTER.

- **13 Pritiskajte tipki** m**/**M **za izravnavo preizkusnega vzrorca zaslona na sredino.**
- **14 Kliknite konec »END« na zaslonu, za izklop preizkusnega vzorca.**

### ■ Nastavitev monitorja na ustrezno resolucijo **(RESOLUTION) (samo za SDM-G206W)**

Izhodni signal računalnika se ne bo upošteval v primeru, ko je monitor nastavljen na odsotnost resolucije - »default«. V tem primeru je resolucija v meniju zaslona- »SCREEN menu« nastavljena na drugačno vrednost, kot je dejanska izhodna resolucija, ki prihaja iz računalnika. Uporabite to funkcijo, če želite pravilno nastaviti meni zaslona- »SCREEN menu«.

- **1 Pritisnite MENU.** Na zaslonu se prikaže glavni meni.
- **2** Pritiskajte gumba ♦/↑ za izbiro A (SCREEN), nato **pa pritisnite OK gumb.**

Na zaslonu se prikaže meni SCREEN.

**3** Pritiskajte gumba ♦/↑, da izberete RESOLUTION, in **pritisnite gumb OK.**

Na zaslonu se prikaže meni RESOLUTION.

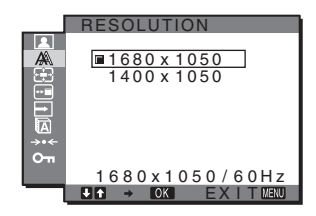

**4 Pritiskajte gumba** m**/**M**, da izberete ločljivost, ki jo želite prikazati, nato pa pritisnite gumb OK.**

### <span id="page-358-0"></span>E<sub>P</sub> ZOOM meni (samo za SDM-**G206W)**

Monitor je nastavljen tako, da prikaže sliko čez celoten zaslon, ne glede na način slike ali razločljivost v privzetih nastavitvah (FULL).

Sliko si lahko ogledate tudi v dejanskem razmerju stranic ali razločljivosti.

Nastavitev menija ZOOM se lahko izvede za trenutni vhod. Prav tako lahko izvedete nastavitve za druge vhode.

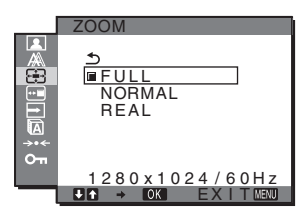

- **1 Pritisnite tipko MENU.** Na zaslonu se pojavi glavni meni.
- **2 Pritiskajte tipki** m**/**M **za izbiro (ZOOM), nato pritisnite tipko OK.** Na zaslonu se pojavi meni ZOOM.
- **3 Pritiskajte tipki** m**/**M **za izbiro zaželenega modula, nato pritisnite tipko OK.**
	- FULL (Privzeta nastavitev): Vhodni signal se na zaslonu prikaže v celo-zaslonskem načinu, ne glede na način slike ali razločljivost.
	- NORMAL: Vhodni signal je na zaslonu prikazan v njegovem dejanskem slikovnem razmerju. Zato se lahko na levi ali desni strani slike pojavijo črni trakovi, kar je odvisno od signala. Zaradi časovnega usklajevanja signala lahko pride do nedosegljivosti menija ZOOM.
	- REAL: Vhodni signal se na zaslonu prikaže v dejanski razločljivosti. Signali, nižji od 1.680 × 1.050, so prikazani na sredini zaslona in obkroženi so s črnim okvirjem.

Zaradi časovnega usklajevanja signala lahko pride do nedosegljivosti menija ZOOM.

### **Opozorilo**

Kadar uporabljate signale ločljivosti  $1.680 \times 1.050$ , prej omenjene nastavitve niso na voljo. Slika je na zaslonu prikazana v celozaslonskem načinu.

# <span id="page-359-0"></span> **MENU POSITION meni**

Položaj menija na zaslonu lahko spremenite, če vam zastira sliko na zaslonu.

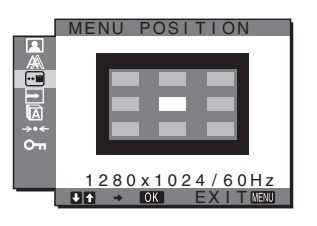

- **1 Pritisnite tipko MENU.** Na zaslonu se prikaže glavni meni.
- **2** Pritiskajte tipki ↓/↑ za izbiro <sup>{</sup><sup>0</sup> (MENU POSITION), **nato pritisnite tipko OK.** Na zaslonu se pojavi meni MENU POSITION.
- **3 Pritiskajte tipki** m**/**M **za izbiro želenega položaja, nato pritisnite tipko OK.**

Obstajajo trije položaji in sicer na vrhu, v sredini in na dnu zaslona.

### <span id="page-359-1"></span> **INPUT SENSING meni**

Ko izberete AUTO ON v INPUT SENSING meniju, monitor samodejno odkrije vhodni signal na vhodnih sponkah in samodejno spremeni vhod preden gre monitor v način varčevanja energije.

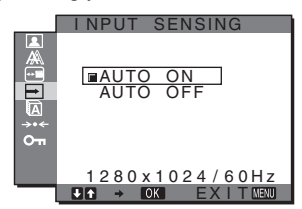

**1 Pritisnite tipko MENU.**

Na zaslonu se prikaže glavni meni.

**2** Pritiskajte tipki  $\frac{1}{\sqrt{1}}$  za izbiro **□** (INPUT SENSING), **nato pritisnite tipko OK.**

Na zaslonu se pojavi meni INPUT SENSING.

- **3** Pritiskajte tipki ♦/↑ za izbiro želenega modula, nato **pritisnite tipko OK.**
	- AUTO ON: Če izbrana vhodna sponka nima vhodnega signala ali če izberete vhodno sponko z gumbom INPUT na monitorju in vhodna sponka nima signala, se na zaslonu pojavi sporočilo [\(strani 19](#page-361-2)) in monitor samodejno preveri vhodni signal na drugi vhodni sponki ter zamenja vhod. Pri zamenjavi vhoda, se izbrani vhodni terminal prikaže na zgornjem levem delu zaslona.

Če ni vhodnega signala, se monitor samodejno preklopi v način varčevanja energije.

• AUTO OFF:Vhod se samodejno ne spremeni. Pritisnite tipko INPUT in spremenite vhod.

# <span id="page-359-2"></span>**M LANGUAGE meni**

Lahko spremenite jezik, ki ga uporabljate v menijih ali sporočilih prikazanih na tem monitorju.

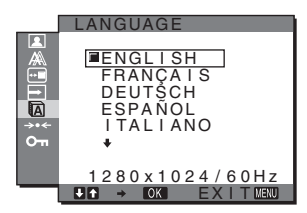

- **1 Pritisnite tipko MENU.** Na zaslonu se prikaže glavni meni.
- **2** Pritiskajte tipki ♦/↑ za izbiro **(A** (LANGUAGE), nato **pritisnite tipko OK.**

Na zaslonu se pojavi meni LANGUAGE.

- **3** Pritiskajte tipki  $\frac{1}{\sqrt{1}}$  za izbiro jezkika, nato pritisnite **tipko OK.**
	- ENGLISH: angleško
	- •FRANÇAIS: francosko
	- •DEUTSCH: nemško
	- •ESPAÑOL: špansko
	- ITALIANO: italijansko
	- •NEDERLANDS: nizozemsko
	- •SVENSKA: švedsko
	- РУССКИЙ: rusko
	- 日本語: japonsko
	- 中文: kitajsko

### <span id="page-359-3"></span>**→← RESET meni (povrnitev nastavitev v prvotno stanje)**

Nastavitve lahko povrnete v prvotno stanje.

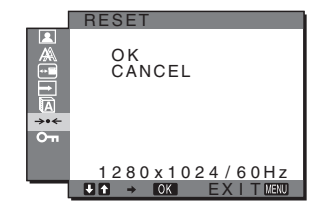

- **1 Pritisnite tipko MENU.** Na zaslonu se prikaže glavni meni.
- **2** Pritiskajte tipki  $\frac{1}{\sqrt{1}}$  za izbiro →  $\cdot$  (RESET), nato **pritisnite tipko OK.** Na zaslonu se pojavi meni RESET.
- **3** Pritiskajte tipki ↓/↑ za izbiro želenega modula, nato **pritisnite tipko OK.**
	- OK: Za povrnitev vseh nastavitev v prvotno stanje. Upoštevajte, da se nastavitev LANGUAGE tem postopkom, ne povrne v prvotno stanje.
	- CANCEL:Preklic povrnitve nastavitev v prvotno stanje in povratek v glavni meni.

### <span id="page-360-0"></span> **MENU LOCK meni**

Lahko zaklenete upravljanje tipk, tako da se zavarujete pred nezaželenim spremembam nastavitev.

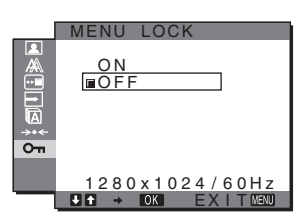

- **1 Pritisnite tipko MENU.** Na zaslonu se prikaže glavni meni.
- **2** Pritiskajte tipki ♦/↑ za izbiro ⊙ (MENU LOCK), **nato pritisnite tipko OK.**

Na zaslonu se pojavi meni MENU LOCK.

- **3** Pritiskajte tipki ↓/↑ za izbiro ON ali OFF.
	- ON: Delujeta samo stikalo  $\circlearrowright$  (tok) in tipka MENU. Če poizkusite kakšno drugo funkcijo, se na zaslonu prikaže ikona  $Q_{\text{m}}$ . Z  $Q_{\text{m}}$  MENU LOCK nastavljeno na ON, se lahko izbere samo ta točka menija.
	- OFF:  $\mathbf{O}_{\mathbf{H}}$  MENU LOCK je nastavljeno na izklop-OFF.

## **Tehnične značilnosti**

### **Funkcija varčevanja energije**

Ta monitor izpolnjuje priporočila za varčevanje energije, določenih s strani VESA, ENERGY STAR, in NUTEK. Če je monitor priključen na računalnik ali video grafično kartico, ki ustreza DPMS (Display Power Management Standard) za analaogni vhod/DMPM in (DVI Digital Monitor Power Management) za digitalni vhod, potem bo monitor samodejno zmanjšal porabo energije, kot je prikazano spodaj.

#### **SDM-G76D**

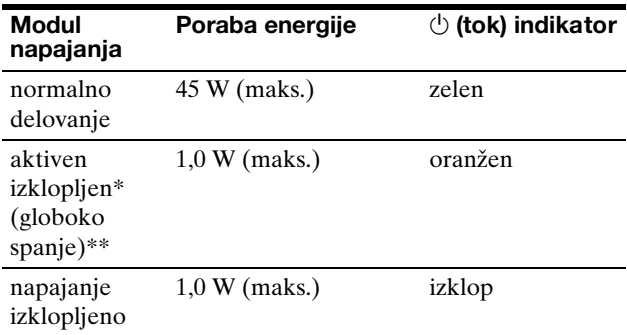

#### **SDM-G96D**

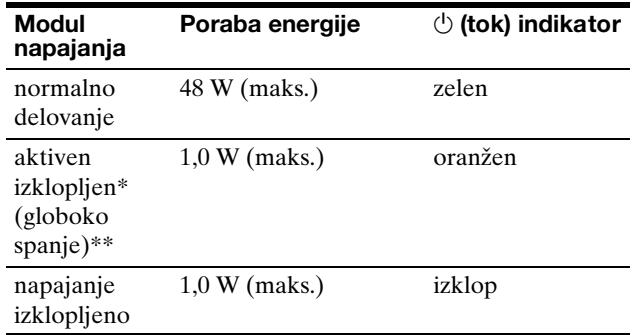

#### **SDM-G206W**

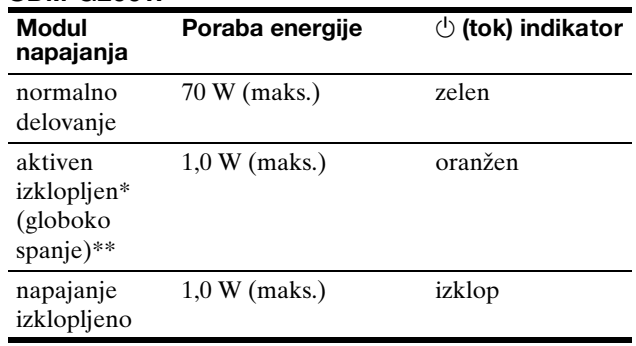

\* Ko vaš računalnik preide v način »aktivni izklop« se vhodni signal prekine in na zaslonu se pojavi NO INPUT SIGNAL. Po 5 sekundah se monitor vklopi v način varčevanja energije.

\*\*Globoko spanje - »deep sleep« je varčevanje energije, definirano s strani - Environmental Protection Agency.

## **Funkcija samodejne nastavitve kakovosti slike (samo analogni RGB signal)**

**Ko monitor sprejme vhodni signal, samodejno nastavi položaj in ostrino slike (fazo/razločljivost) in zagotovi, da se na zaslonu pojavi jasna slika.**

#### **Tovarniška nastavitev**

Ko monitor prejme vhodni signal, ga samodejno primerja s tovarniško nastavljenim, shranjenim v pomnilniku monitorja ter tako zagotovi visoko kakovost slike na sredini zaslona. Če vhodni signal ustreza tovarniško nastavljenemu, se slika z ustreznimi izhodiščnimi nastavitvami samodejno pojavi na zaslonu.

#### **Vhodni signali ne ustrezajo tistim iz tovarniške nastavitve**

Ko monitor sprejme vhodni signal, ki se ne ujema s tovarniško nastavljenimi načini, se aktivira funkcija samodejne nastavitve kakovosti slike tega monitorja in zagotovi, da se na zaslonu vedno pojavi jasna slika (v naslednjih frekvenčnih področjih monitorja): Horizontalna frekvenca: 28–80 kHz (SDM-G76D/

SDM-G96D) 28–81 kHz (SDM-G206W) Vertikalna frekvenca: 56–75 Hz (SDM-G76D/ SDM-G96D) 56–75 Hz  $(<1.680 \times 1.050)$ , 56–60 Hz ( $=1.680 \times 1.050$ ) (SDM-G206W)

Ko monitor prvič sprejme vhodne signale, ki ne ustrezajo tovarniško nastavljenim načinom, lahko monitor potrebuje več časa za prikaz slike na zaslonu kot običajno. Podatki za nastavitev so samodejno shranjeni v pomnilnik, tako da bo monitor naslednjič deloval na enak način, kot če monitor sprejme signal, ki ustreza tovarniško nastavljenem načinu.

#### **Če ste ročno nastavili fazo, razločljivost in pozicije slike, medtem, ko je bil izbran OFF na AUTO ADJUST**

Funkcija samodejne nastavitve kakovosti tega monitorja za nekatere vhodne signale ne izvede nastavitve položaja slike, faze in razločljivosti. V tem primeru lahko ročno nastavite te prilagoditve [\(strani 14](#page-356-0)). Če ročno nastavite te prilagoditve, se shranijo v pomnilniku kot uporabniški načini in se samodejno prikličejo, ko monitor sprejme enake vhodne signale.

#### **Opombe**

- Ko je aktivirana funkcija samodejne nastavitve kakovosti slike, deluje le stikalo  $($ <sup>t</sup> $)$  (tok).
- Slika lahko v tem času utripa, vendar to ni napaka. Enostavno, samo počakajte nekaj trenutkov, da se izvedejo nastavitve.

## **Odpravljanje napak**

Preden vzpostavite stik s tehnično pomočjo, si oglejte to poglavje.

### **Sporočila na zaslonu**

V primeru težav z vhodnim signalom, se na zaslonu prikaže eno od naslednjih sporočil. Za rešitev problema [glej](#page-363-0)  [»Simptomi težav in njihovo odpravljanje« na strani 21](#page-363-0).

#### **Če se na zaslonu prikaže OUT OF RANGE**

to pomeni, specifikacija monitorja ne podpira vhodnega signala. Preverite naslednje elemente.

> OUT OF RANGE I NPUT1 : DV I –D xxx.xkHz/xxxHz **OINFORMATION** Primer

#### **Če se prikaže »xxx.x kHz/xxx Hz«**

to pomeni, da specifikacija monitorja ne podpira niti horizontalne niti vertikalne frekvence. Slike prikazujejo horizontalne in vertikalne frekvence trenutnega vhodnega signala.

#### **Če se pojavi »RESOLUTION > 1.280** × **1.024« (SDM-G76D/SDM-G96D)**

To pomeni, da monitor ne podpira te resolucije s podatki  $(1.280 \times 1.024 \text{ ali man})$ .

#### **Če se prikaže »RESOLUTION > 1.680** × **1.050« (SDM-G206W)**

To pomeni, da tehnični podatki  $(1.680 \times 1.050 \text{ ali mani})$ ne podpirajo resolucije monitorja.

#### **Če se na zaslonu prikaže NO INPUT SIGNAL**

to pomeni, da na vhodu ni signala.

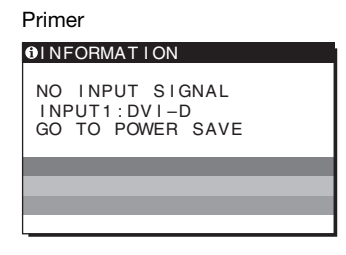

#### **GO TO POWER SAVE**

Monitor bo v ca. 5 s po prikazu sporočila vstopil v stanje varčevanje energije.

#### **Če se na zaslonu pojavi CABLE DISCONNECTED**

To pomeni, da je bil kabel odstranjen.

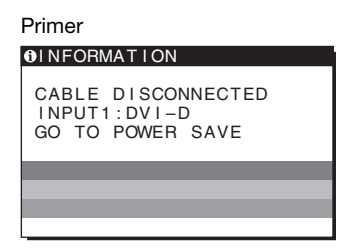

#### **GO TO POWER SAVE**

Monitor bo v ca. 45 s po prikazu sporočila vstopil v stanje varčevanje energije.

## <span id="page-363-0"></span>**Simptomi težav in njihovo odpravljanje**

l,

Če problem povzroči priključeni računalnik ali druga oprema, poglejte v ustrezna navodila za to opremo.

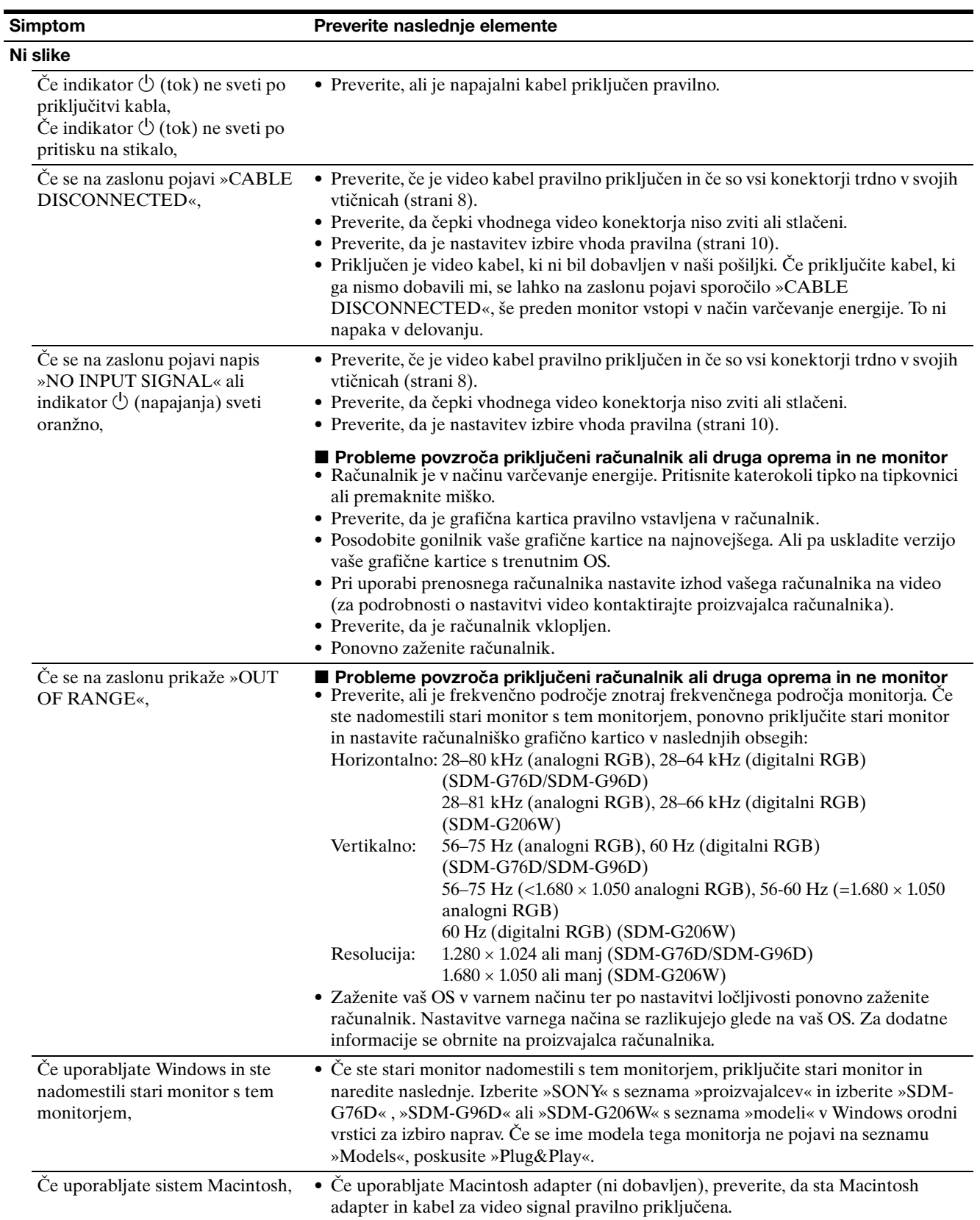

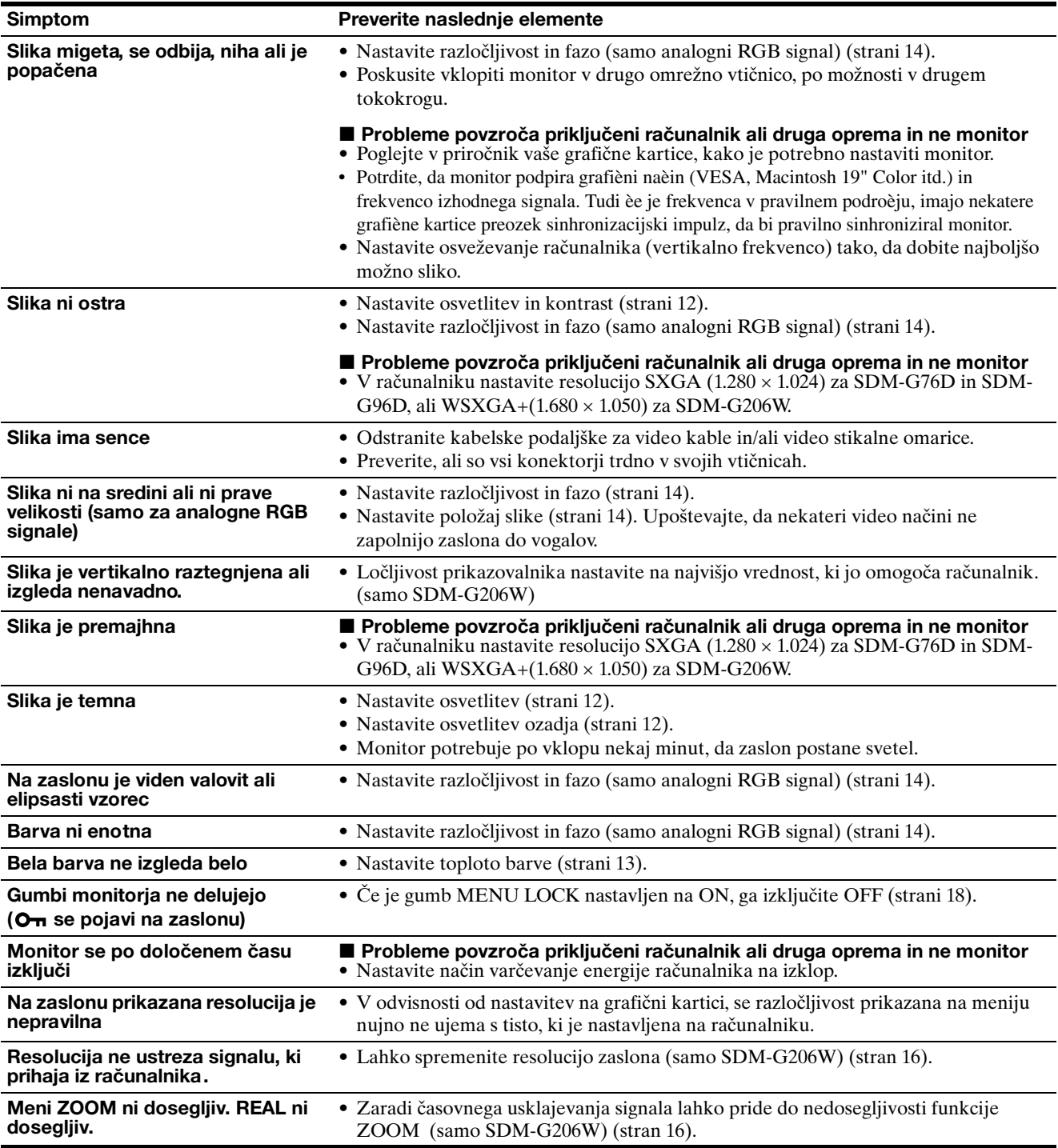

Če ne morete odpraviti težave, pokličite pooblaščenega prodajalca Sony opreme in mu posredujte naslednje informacije:

- Naziv modela: SDM-G76D, SDM-G96D ali SDM-G206W
- Serijska številka
- Natančen opis težave
- Datum nakupa
- Naziv in tehnični podatki vašega računalnika in grafične kartice

## **Tehnični podatki**

#### **SDM-G76D**

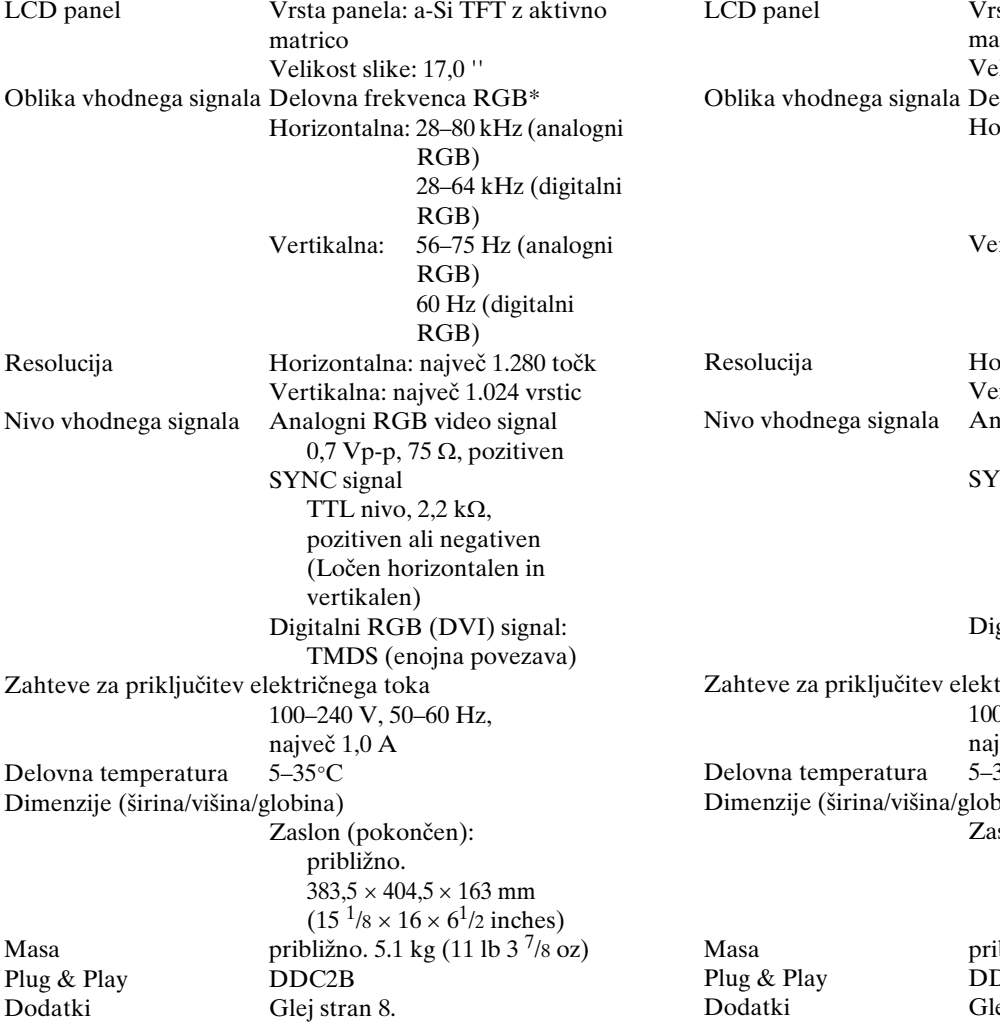

sta panela: a-Si TFT z aktivno trico elikost slike: 19,0 " elovna frekvenca RGB\* brizontalna: 28–80približno. kHz (analogni RGB) 28–64 kHz (digitalni RGB) ertikalna: 56–75 Hz (analogni RGB) 60 Hz (digitalni RGB) prizontalna: največ 1.280 točk rtikalna: največ 1.024 vrstic alogni RGB video signal 0,7 Vp-p, 75 Ω, pozitiven NC signal TTL nivo, 2,2 kΩ, pozitiven ali negativen (Ločen horizontalen in vertikalen) gitalni RGB (DVI) signal: TMDS (enojna povezava) zičnega toka  $0-240$  V, 50-60 Hz,  $vec$  1,0 A  $35^{\circ}$ C bina) slon (pokončen): približno.  $422.5 \times 435.5 \times 163$  mm  $(16^{3}/4 \times 17^{1}/4 \times 6^{1}/2 \text{ inches})$ Masa približno. 5.6 kg (12 lb 5 $\frac{1}{2}$  oz)  $DC2B$ ej stran 8.

**SDM-G96D**

\* Priporočeni horizontalni in vertikalni časovni pogoji

• Širina horizontalnega delovnega signala mora biti večja od 4,8% skupnega horizontalnega časa ali 0,8 µs, kar koli je daljše.

• Horizontalna širina brisanja naj bo več kot 2,5 µsec.

• Vertikalna širina brisanja naj bo več kot 450 µsec.

Oblikovanje in specifikacije so predmet sprememb brez obvestila.

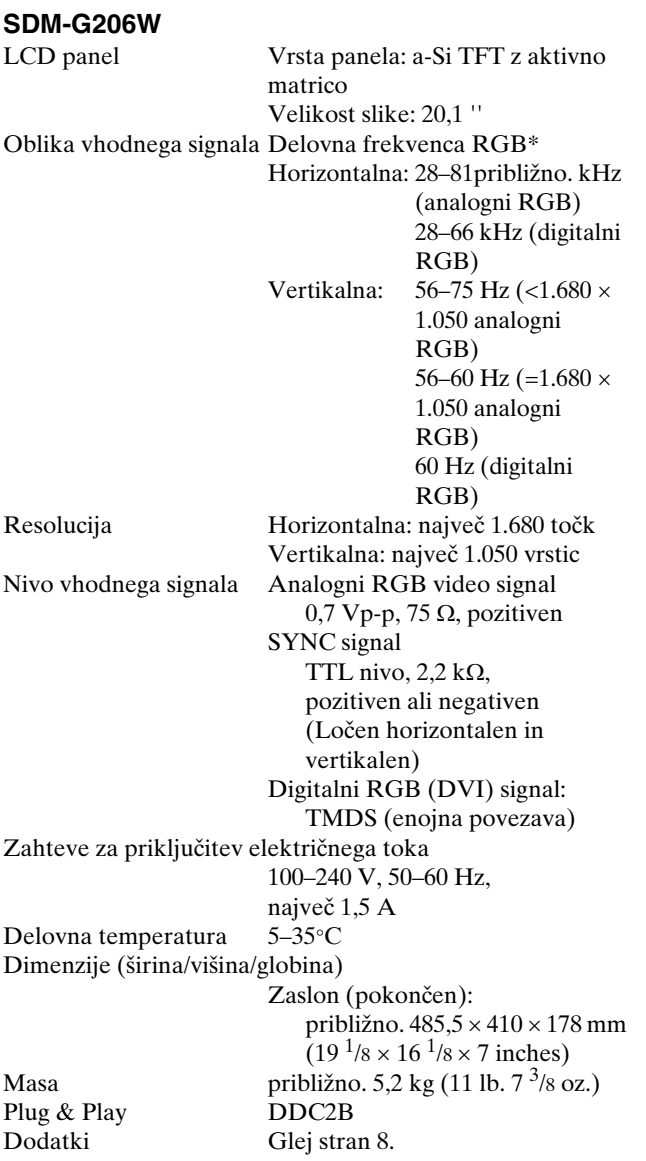

\* Priporočeni horizontalni in vertikalni časovni pogoji

- Širina horizontalnega delovnega signala mora biti večja od 4,8% skupnega horizontalnega časa ali 0,8 µs, kar koli je daljše.
- Horizontalna širina brisanja naj bo več kot 2,5 µsec.
- Vertikalna širina brisanja naj bo več kot 450 µsec.

Oblikovanje in specifikacije so predmet sprememb brez obvestila.

## **SONY**

# *TFT LCD Color Computer Display*

Kullanım Bilgileri (TR)

*SDM-G76D SDM-G96D SDM-G206W*

© 2006 Sony Corporation

Download from Www.Somanuals.com. All Manuals Search And Download.

## **Owner's Record**

The model and serial numbers are located at the rear of the unit. Record these numbers in the spaces provided below. Refer to them whenever you call upon your dealer regarding this product. Model No. Serial No.

## **WARNING**

**To reduce the risk of fire or electric shock, do not expose this apparatus to rain or moisture.**

#### **Dangerously high voltages are present inside the unit. Do not open the cabinet. Refer servicing to qualified personnel only.**

#### **FCC Notice**

This equipment has been tested and found to comply with the limits for a Class B digital device, pursuant to Part 15 of the FCC Rules. These limits are designed to provide reasonable protection against harmful interference in a residential installation. This equipment generates, uses, and can radiate radio frequency energy and, if not installed and used in accordance with the instructions, may cause harmful interference to radio communications. However, there is no guarantee that interference will not occur in a particular installation. If this equipment does cause harmful interference to radio or television reception, which can be determined by turning the equipment off and on, the user is encouraged to try to correct the interference by one or more of the following measures:

- Reorient or relocate the receiving antenna.
- Increase the separation between the equipment and receiver.
- Connect the equipment into an outlet on a circuit different from that to which the receiver is connected.

– Consult the dealer or an experienced radio/TV technician for help. You are cautioned that any changes or modifications not expressly approved in this manual could void your authority to operate this equipment.

#### **IMPORTANTE**

Para prevenir cualquier mal funcionamiento y evitar daños, por favor, lea detalladamente este manual de instrucciones antes de conectar y operar este equipo.

**If you have any questions about this product, you may call; Sony Customer Information Services Center 1-800-222-7669 or http://www.sony.com/**

#### **Declaration of Conformity**

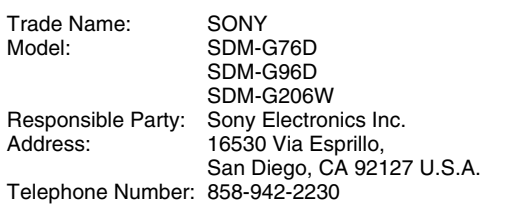

This device complies with part 15 of the FCC rules. Operation is subject to the following two conditions: (1) This device may not cause harmful interference, and (2) this device must accept any interference received, including interference that may cause undesired operation.

#### **NOTICE**

This notice is applicable for USA/Canada only. If shipped to USA/Canada, install only a UL LISTED/CSA LABELLED power supply cord meeting the following specifications:

**SPECIFICATIONS** 

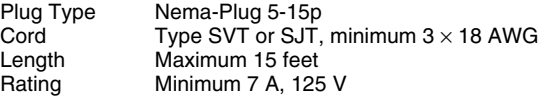

#### **NOTICE**

Cette notice s'applique aux Etats-Unis et au Canada uniquement.

Si cet appareil est exporté aux Etats-Unis ou au Canada, utiliser le cordon d'alimentation portant la mention UL LISTED/CSA LABELLED et remplissant les conditions suivantes: **SPECIFICATIONS** 

Type de fiche Fiche Nema 5-15 broches<br>Cordon Type SVT ou SJT, minimu Cordon Type SVT ou SJT, minimum  $3 \times 18$  AWG<br>Longueur Maximum 15 pieds Maximum 15 pieds Tension Minimum 7 A, 125 V

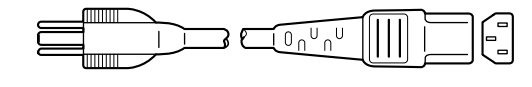

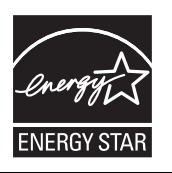

As an ENERGY STAR Partner, Sony Corporation has determined that this product meets the ENERGY STAR guidelines for energy efficiency.

(SDM-G76D/SDM-G96D only)

## **İçindekiler**

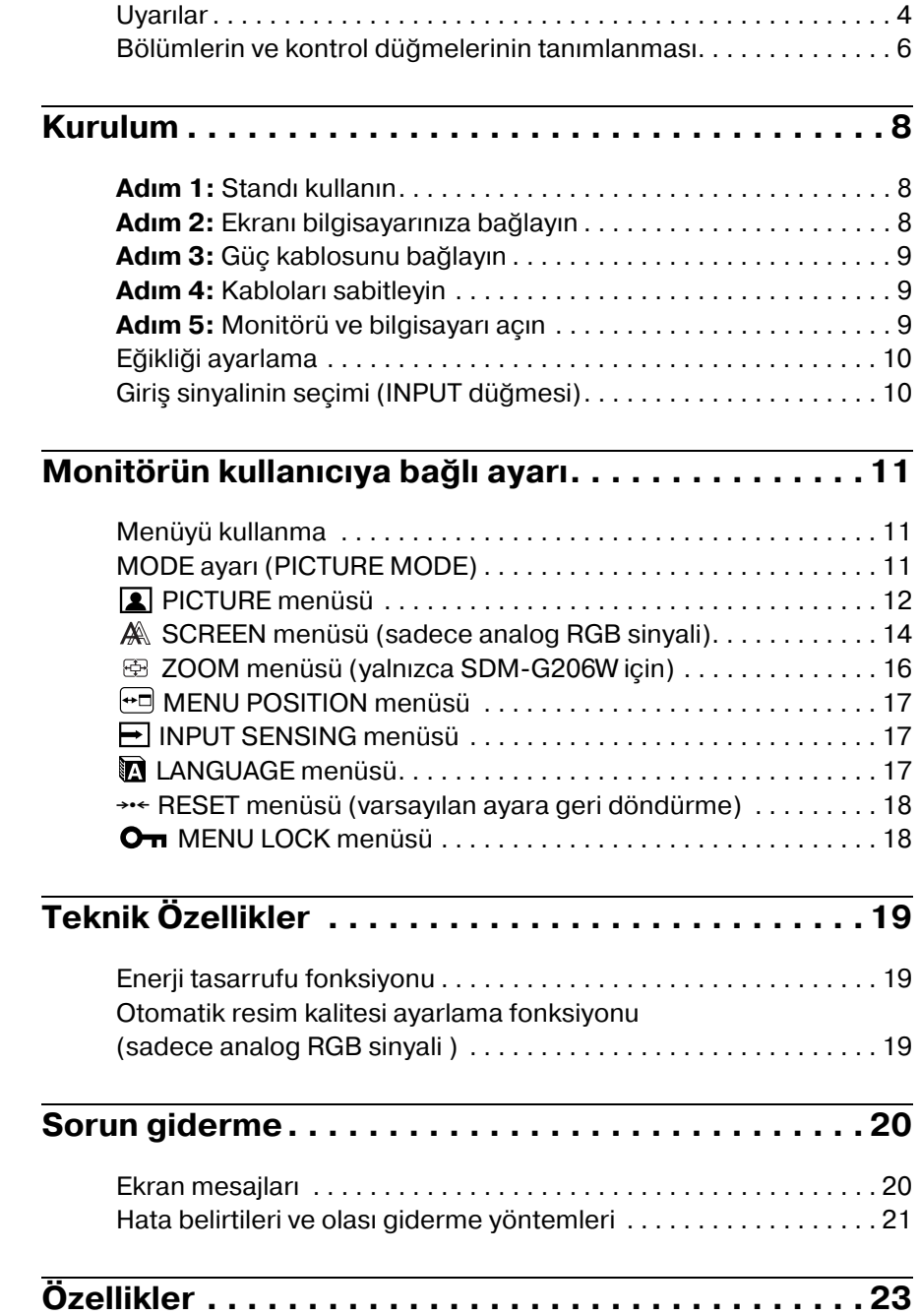

- Macintosh, Apple Computer, Inc.'in tescilli markasıdır, A.B.D ve diğer ülkelerde tescil edilmiştir.
- Windows®, ABD ve diğer ülkelerde Microsoft Corporation'ın tescilli ticari markasıdır.
- VESA ve  $DDC^M$  Video Electronics Standards Association'ın tescilli markalarıdır.
- $\cdot$  ENERGY STAR<sup>®</sup> A.B.D tescilli bir markadır.
- Adobe ve Acrobat, Adobe Systems Incorporated'ın markalarıdır.
- Burada adı geçen diğer bütün ürün isimleri, ilgili şirketlerin markaları veya tescilli markaları olabilir.
- Ayrıca, "<br/>m" ve " $\circledast$  bu el kitabında her yerde söz edilmez.

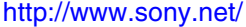

## <span id="page-370-0"></span>**Uyarılar**

#### **Güç bağlantıları ile ilgili uyarı**

• Verilen güç kablosunu kullanın. Eğer farklı bir güç kablosu kullanıyorsanız, güç kaynağınızla uyumlu olduğundan emin olun.

#### **A.B.D. deki müşteriler için**

Eğer uygun kablo kullanmazsanız, bu monitör zorunlu FCC standartlarına uygun olmayacaktır.

#### **İngiltere'deki müşteriler için**

Eğer bu monitörü İngiltere'de kullanıyorsanız, İngiltere'ye uygun güç kablosu kullanın.

Fiş tiplerinin örnekleri

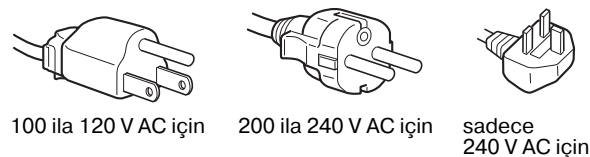

Cihaz, kolaylıkla erişilebilen bir prize yakın olarak yerleştirilmelidir.

#### **Kurulum**

Monitörü aşağıdaki yerlerde kurmayın veya bırakmayın:

- Aşırı sıcak yerler, örneğin radyatör yanı, ısıtıcı yanı veya doğrudan güneş ışığı alan yerlerde. Monitörü, mesela güneş altında park edilmiş araba içinde veya ısıtıcı yanında, aşırı sıcağa maruz bırakmak, kasada deformasyona ve arızalara sebep olabilir.
- Mekanik vibrasyon veya şoka açık yerlerde.
- TV veya diğer ev aletleri gibi güçlü manyetik alan yaratan cihazların yakınında.
- Aşırı derecede toz, kir veya kum olan yerlerde, örneğin açık pencere kenarı veya çıkış kapısı gibi. Eğer geçici olarak dış ortamda kullanılması gerekiyorsa, havadaki toza ve kire karşı gerekli önlemleri almalısınız. Aksi takdirde tamiri mümkün olmayan arızalar oluşabilir.

Isınabileceğinden, ekranın üst kısmındaki havalandırma açıklıklarına dokunmamaya dikkat edin.

Bu üniteyi düz bir yüzeye yerleştirin. Masa kenarı gibi uygun olmayan yüzeylere yerleştirmeyin. Bu ünitenin herhangi bir kısmı yüzeyden dışarı taşıyorsa, düşebilir ve hasar veya yaralanmaya neden olabilir.

#### **Havalandırma**

Gerekli havalandırma için üst ve alt kısımlarda açıklıklar vardır. Setin güvenilir şekilde çalışmasını sağlayabilmek ve aşırı ısınmadan korumak için, bu açıklıkların kapatılmaması veya üzerlerinin örtülmemesi gerekir.

Gazeteler, masa örtüleri, perdeler, vb. ile havalandırma açıklıklarının kapatılarak havalandırmanın engellenmemesi gerekir.

#### **LCD ekranı kullanma**

• LCD ekranı güneşe bakar şekilde bırakmayın, bu LCD ekrana zarar verebilir. Monitörü pencere yanına yerleştirirken dikkatli olun.

- LCD ekrana bastırmayın veya ekranı çizmeyin. LCD ekran üzerine ağır nesneler koymayın. Bu ekranın düzgünlüğünü kaybetmesine veya LCD panel arızasına sebep olabilir.
- Eğer monitör soğuk bir yerde kullanılırsa, ekranda hayalet görüntü oluşabilir. Bu bir arıza değildir. Sıcaklık normal çalışma seviyesine döndüğünde, ekran normale döner.
- Eğer sabit bir resim uzun süre gösterilirse, bir süre için hayalet görüntü oluşabilir. Hayalet görüntü daha sonra yok olur.
- LCD panel çalışma sırasında ısınır. Bu bir arıza değildir.

#### **LCD ile ilgili not (Sıvı Kristal Ekran)**

**Lütfen LCD ekranın yüksek hassasiyet teknolojisi ile yapıldığını unutmayın. Bununla birlikte, LCD ekran üzerinde sabit siyah noktalar veya parlak ışık noktaları (kırmızı, mavi veya yeşil) ve düzensiz renkli şeritler ya da parlaklık belirebilir. Bu bir arıza değildir.** 

**(Etkili noktalar: %99,99 dan fazla)**

#### **Bakım**

- Monitörünüzü temizlemeden önce güç kablosunu elektrik prizinden çekin.
- LCD ekranı yumuşak bir bez ile temizleyin. Eğer cam temizleme sıvısı kullanacaksanız, LCD'nin kaplamasını çizebileceğinden anti statik çözelti veya benzeri katkı içeren bir temizleyici kullanmayın.
- Kasayı, paneli ve kontrolleri hafif deterjanlı solüsyonla ıslatılmış yumuşak bir bez ile temizleyin. Aşındırıcı ped, temizleme tozu veya alkol ya da benzin gibi çözücüler kullanmayın.
- Ekran yüzeyini tükenmez kalem veya tornavida gibi keskin veya aşındırıcı maddelerle, silmeyin, dokunmayın ve temas etmeyin. Bu tür bir temas resim tüpünde çizilmeye yol açabilir.
- Eğer monitör böcek ilaçları gibi güçlü solventlere maruz kalır veya kauçuk yada vinil malzemelerle sert temasta bulunursa malzemede bozulma veya LCD ekran kaplamasında bozulma meydana gelebilir.
- Bakım personeli onarım sırasında bazı parçaları değiştirirse, bu parçalar alıkoyulabilir.

#### **Taşıma**

- Taşıma esnasında monitördeki tüm kabloları ayırın ve ekranı iki elle sıkıca kavrayın. Eğer monitörü düşürürseniz yaralanabilirsiniz veya monitör hasar görebilir.
- Bu monitörü tamir veya teslimat için taşırken orijinal kutusunu ve ambalaj malzemelerini kullanın.

#### **Bir duvar veya bağlantı koluna montaj**

Ekranı duvara veya bağlantı koluna monte etmek istiyorsanız, kalifiye bir personele danışın.

#### **Monitörün atılması**

- **Bu monitörü genel ev atıkları ile birlikte atmayın.**
- **Bu monitörde kullanılan flüoresan tüpte cıva bulunmaktadır. Bu monitörün atılmasında yerel temizlik idarenizin yönetmeliklerine uyulması gereklidir.**

#### **A.B.D. deki müşteriler için**

Bu ürün cıva içerir. A.B.D'de satıldığında, bu ürünün imha edilmesi yönetmeliklere tabi tutulabilir. İmha etme veya geri dönüşüm bilgileri için, yerel makamlarla veya Elektronik Endüstrisi Birliği ile temas kurun (http://www.eiae.org).

## <span id="page-372-0"></span>**Bölümlerin ve kontrol düğmelerinin tanımlanması**

Daha fazla detay için parantez içindeki sayfalara bakınız.  $\circ$  (Güc) düğmesi ve kontrol düğmeleri, monitörün ön kısmında sağ altta yer almaktadır.

#### **Ekranın önü**

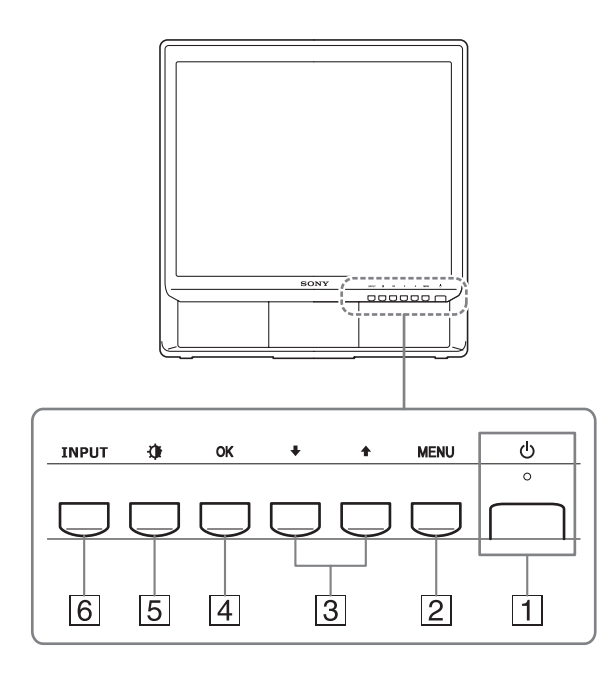

#### A 1 **(Güç) düğmesi ve ışığı [\(sayfalar 9](#page-375-2)[, 19\)](#page-385-1)**

Ekranı açmak ve kapatmak için,  $\bigcirc$  (Güç) düğmesi yukarı doğru açın.

Güç ışığı, monitör açıldığında yeşil yanar, monitör enerji tasarrufu modundayken ise turuncu olarak yanar.

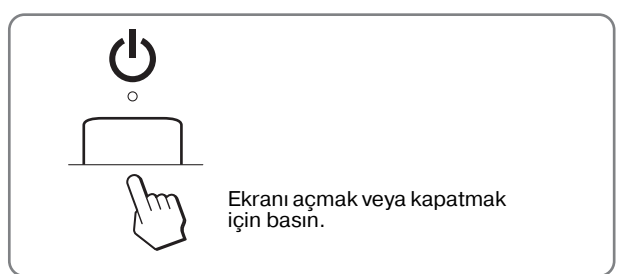

#### B **MENU düğmesi [\(sayfa 11\)](#page-377-1)**

Bu düğme ana menüyü ekrana getirir veya kapatır. Bu düğmeye 5 saniye süreyle basılması, geçerli DDC/CI ayarını gösterir. Düğmeye 3 saniye daha basılması ayarı değiştirir.

#### $\boxed{3}$  ↓/↑ düğmeleri ([sayfa 11](#page-377-1))

Menü öğelerini seçerken ve ayarlamalar yaparken bu düğmeler  $\blacklozenge$ / $\blacklozenge$  düğmeleri gibi işlev görürler.

#### D **OK düğmesi ([sayfa 11](#page-377-3))**

Bu düğme menü bölümlerini seçmeye ve yapılan ayarları uygulamaya yarar.

E **(PICTURE MODE) düğmesi [\(sayfa 11\)](#page-377-2)** Bu düğme, PICTURE MODE ayarı için kullanılır.

#### F **INPUT düğmesi [\(sayfa 10\)](#page-376-1)**

Bu düğme, monitöre iki bilgisayar bağlandığında video giriş sinyalinin INPUT1 ve INPUT2 arasında geçiş yapmasını sağlar.

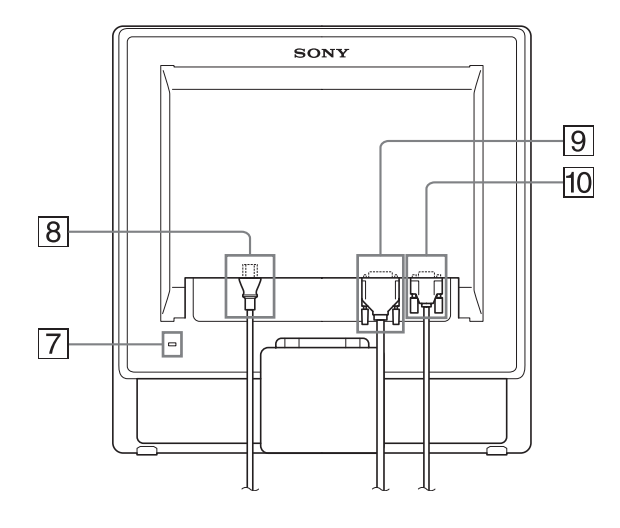

#### **Monitörün arka kısmı** G **Güvenlik Kilidi Boşluğu**

Güvenlik kilidi boşluğu Kensington Micro Saver Security System ile birlikte kullanılmaya uygundur. Micro Saver Security System, Kensington'un tescilli markasıdır.

#### H **AC IN soketi [\(sayfa 9\)](#page-375-0)**

Güç kablosunu bağlayın (sağlanmıştır).

**9 INPUT1 için DVI-D giriş soketi (dijital RGB) [\(sayfa 8\)](#page-374-3)**

Bu soket DVI Rev. 1.0 ile uyumlu dijital RGB video sinyallerini verir.

#### **10 INPUT2 için HD15 giriş soketi (analog RGB) [\(sayfa 8\)](#page-374-2)**

Bu soket analog RGB video (0,7 Vp-p, pozitif) ve SYNC sinyallerini verir.

## <span id="page-374-0"></span>**Kurulum**

<span id="page-374-4"></span>Monitörünüzü kullanmaya başlamadan önce, aşağıdakilerin kutuda bulunduğundan emin olun:

- LCD ekran
- Güç kablosu
- HD15-HD15 video sinyal kablosu (analog RGB)
- DVI-D video sinyal kablosu (dijital RGB)
- Kablo tutucu
- CD-ROM (Windows/Macintosh için program yazılımı, İşletim Talimatları, vb.)
- Garanti kartı
- Kolay Kurulum Kılavuzu

### <span id="page-374-1"></span>**Adım 1:Standı kullanın**

#### ■ Verilen standın kullanımı

Standı açın.

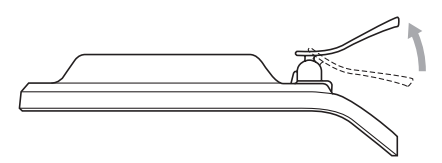

#### **Not**

Stand fabrikada katlanmıştır. Ekranı stand ile birlikte olduğu gibi dik yerleştirmemeye dikkat edin. Aksi takdirde, ekran devrilebilir.

#### x **VESA uyumlu standın kullanımı**

Verilmemiş VESA uyumlu bir bağlantı kolu veya standını kullanırken, bağlantı için VESA uyumlu vidalar kullanın.

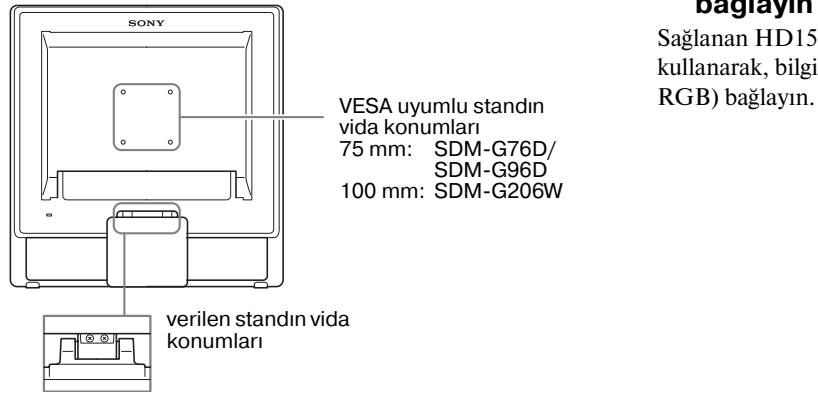

Alt-yandan görünüm

Ekranı verilen stand ile veya standsız olarak kullanabilirsiniz.

## <span id="page-374-2"></span>**Adım 2:Ekranı bilgisayarınıza bağlayın**

Bağlamadan önce monitörü ve bilgisayarınızı kapatın.

#### **Notlar**

- Video sinyal kablosu bağlayıcısının pinlerine dokunmayın, dokunmak, pinlerin eğilmesine yol açabilir.
- Video sinyal kablosu soketi pinlerinin bükülmesini engellemek için HD15 ve DVI-D soketinin yönünü kontrol ediniz.

#### <span id="page-374-3"></span>■ **DVI çıkış soketi olan bir bilgisayar bağlayın (dijital RGB)**

Sağlanan DVI-D video sinyal kablosunu (dijital RGB) kullanarak, bilgisayarı monitörün DVI-D giriş soketine (dijital RGB) bağlayın.

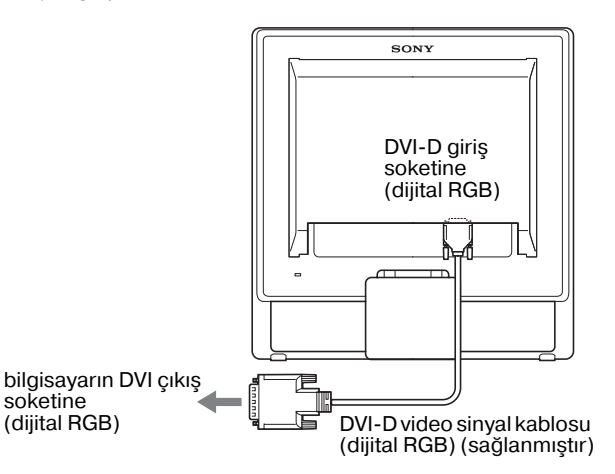

#### ■ HD15 çıkış soketi olan bir bilgisayar **bağlayın (analog RGB)**

Sağlanan HD15-HD15 video sinyal kablosunu (analog RGB) kullanarak, bilgisayarı monitörün HD15 giriş soketine (analog

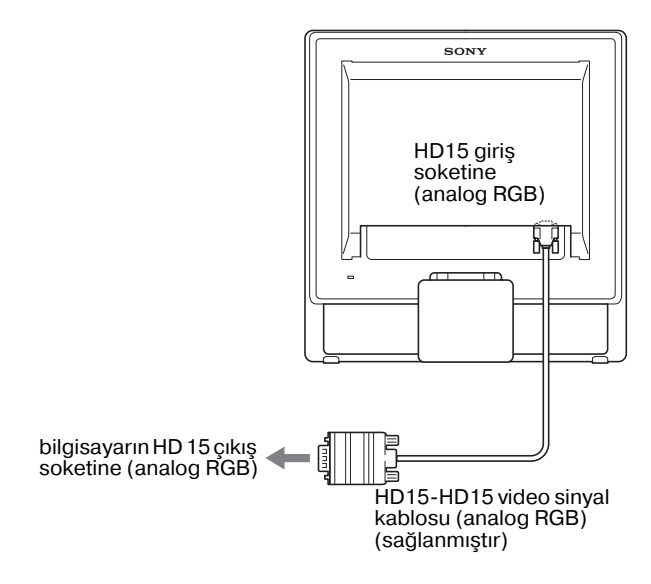

## <span id="page-375-0"></span>**Adım 3:Güç kablosunu bağlayın**

Monitör ve bilgisayar kapalıyken, önce güç kablosunu monitöre bağlayın, daha sonra prize takın.

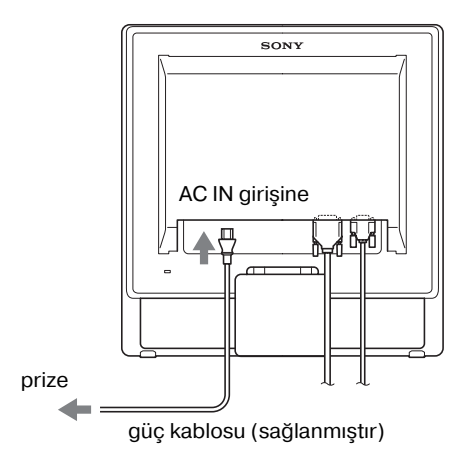

### <span id="page-375-1"></span>**Adım 4:Kabloları sabitleyin**

#### **1 Kabloları birbirine bağlayın.**

Verilen kablo tutucu ile, kabloları ve kordonları birbirlerine bağlayın.

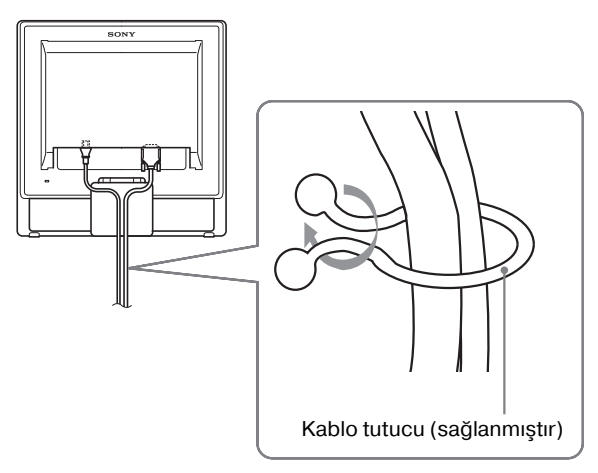

Bu şekil SDM-G76D model monitörün arka tarafını göstermektedir. Aynı şekil diğer modeller içinde geçerlidir.

## <span id="page-375-2"></span>**Adım 5:Monitörü ve bilgisayarı açın**

- 1 **(Güç) düğmesine basın.**
- $\circlearrowleft$  (Güç) Monitörün güç ışığı yeşil yanacaktır.

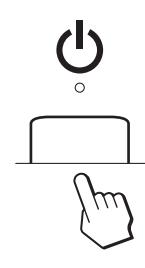

#### **Bilgisayarı açın.**

Monitörünüzün kurulumu tamamlanmıştır. Gerekiyorsa, görüntüyü ayarlamak için monitörün kontrol düğmelerini kullanın.

• **Eğer ekranınızda görüntü yoksa**

Monitörün bilgisayarınıza düzgün olarak bağlandığından emin olun.

- **Eğer ekranda NO INPUT SIGNAL görüntülenirse:** Bilgisayar enerji tasarrufu modundadır. Klavyede herhangi bir tuşa basmayı veya fareyi hareket ettirmeyi deneyin.
- **Eğer ekranda CABLE DISCONNECTED görüntülenirse:**

Video sinyal kablosunun düzgün şekilde bağlı olup olmadığını kontrol edin.

#### • **Eğer ekranda OUT OF RANGE görüntülenirse:**

Eski monitörü yeniden takın. Ardından bilgisayarın ekran kartını, aşağıdaki aralıklara göre ayarlayın.

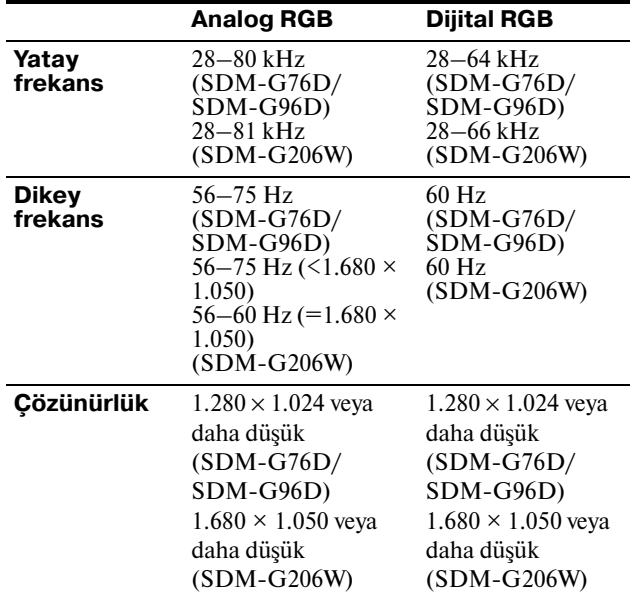

Ekran mesajları hakkında daha geniş bilgi için, [bkz "Hata](#page-387-0)  [belirtileri ve olası giderme yöntemleri" sayfa 21.](#page-387-0)

#### **Özel sürücülere gerek yoktur**

Bu monitör "DDC" Tak ve Çalıştır (Plug & Play) standartlarına uygundur ve otomatik olarak monitör bilgilerini algılar. Bilgisayarınıza özel bir sürücü yüklenmesine gerek duyulmaz. Monitörünüzü bilgisayarınıza bağladıktan sonra bilgisayarı ilk kez

çalıştırdığınızda Kurulum Sihirbazı ekranda belirebilir. Bu durumda, ekranda beliren talimatları takip edin. Tak ve Kullan monitör otomatik olarak seçilir, böylece monitörü kullanabilirsiniz.

Dikey frekans 60 Hz seviyesine geçer.

Titremeler ortadan kalktığında monitörü bu haliyle kullanabilirsiniz. Belli bir yüksek değere dikey frekansı ayarlamanıza gerek yoktur.

### <span id="page-376-0"></span>**Eğikliği ayarlama**

Monitör aşağıda belirtilen açılarda ayarlanabilir.

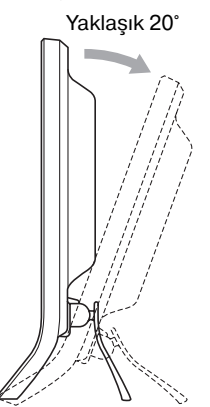

<span id="page-376-1"></span>**Giriş sinyalinin seçimi (INPUTdüğmesi)**

#### **INPUT düğmesine basın.**

Bu düğmeye her bastığınızda giriş sinyali değişir.

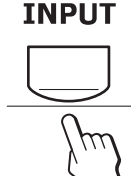

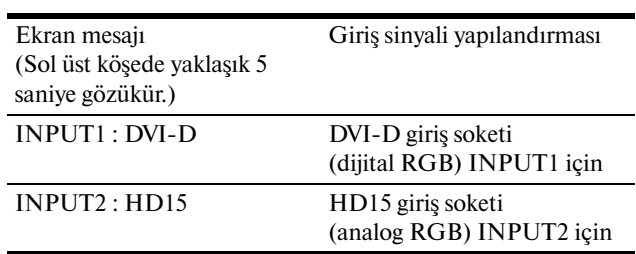

LCD panelin alt kısmından kavrayın ve eğikliği ayarlayın.

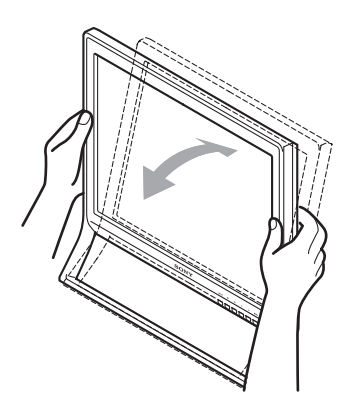

#### **Monitörü rahat bir şekilde kullanmak için**

Bu monitör, en rahat görüş açısına ayarlanabilecek şekilde tasarlanmıştır. Monitörünüzün görüş açısını, üzerinde bulunduğu masa ve kullandığınız sandalyenin yüksekliğine göre ve ışık monitörden gözünüze yansımayacak şekilde ayarlayın.

#### **Not**

Ekran eğimini ayarlarken, monitörü masaya çarpmamaya dikkat ederek, yavaş ve dikkatli hareket edin.

## <span id="page-377-0"></span>**Monitörün kullanıcıya bağlı ayarı**

#### **Ayarları yapmadan önce**

Monitörü bilgisayara bağlayın ve ikisini de çalıştırın. En iyi sonucu almak için ayar yapmadan önce en az 30 dakika bekleyin.

Ekranda beliren menüyü kullanarak monitörünüzde pek çok ayar değişikliği yapabilirsiniz.

## <span id="page-377-1"></span>**Menüyü kullanma**

#### <span id="page-377-3"></span>■ MENU,  $\frac{1}{4}$  ve OK düğmelerini kullanma

#### **1 Ana menüyü görüntüleme.**

Ekrandaki ana menüyü görüntülemek için MENU düğmesine basınız.

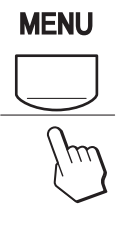

#### **2 Ayarlamak istediğiniz menüyü seçin.**

İstediginiz menüyü görüntülemek için  $\bigoplus$  √ $\bigoplus$  düğmelerine basın. Menü bölümlerini seçmek için OK düğmesine basın.

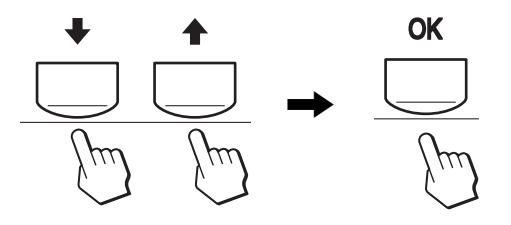

#### **3 Menüyü ayarlama**

Ayarlamaları yapmak için ↓/↑ düğmelerine daha sonra da OK düğmesine basın.

OK düğmesine bastığınızda ayarlar saklanır ve ekran bir önceki menüye döner.

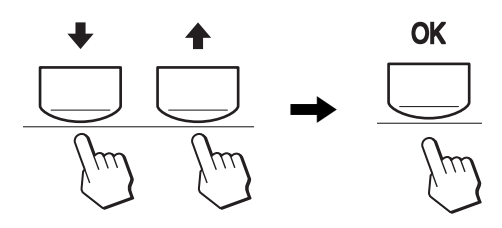

#### **4 Menüyü kapatma.**

Normal görüntüye dönmek için MENU düğmesine bir kez basın. Eğer herhangi bir düğmeye basılmazsa menü 45 saniye içinde otomatik olarak kapanır.

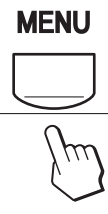

## <span id="page-377-2"></span>**MODE ayarı (PICTURE MODE)**

Monitörün sağ alt kısmındaki  $\bigoplus$  düğmesine arka arkaya basarsanız, MOVIE  $\rightarrow PC \rightarrow USER \rightarrow GAME$ seçeneklerinden MODE seçebilirsiniz.

#### **düğmesine arka arkaya basın.**

MODE varsayılan ayarı MOVIE olarak ayarlanmıştır. düğmesine bir defa bastığınızda, MOVIE (varsayılan ayar) görüntülenir ve bir defa daha bastığınızda, PC görüntülenir.

düğmesine her bastığınızda, mod aşağıdaki gibi değişir.

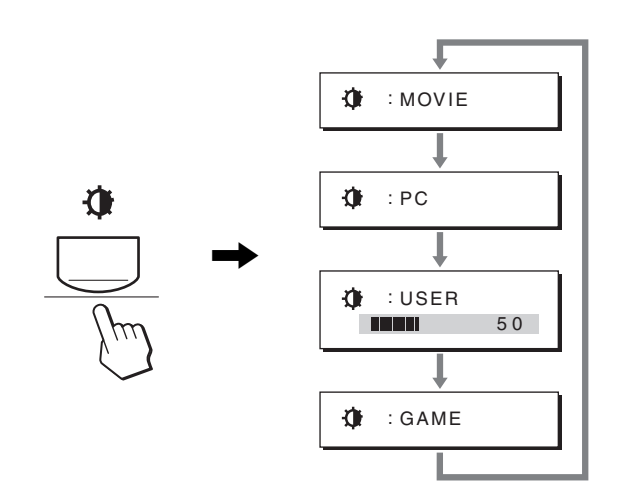

Her mod ekranda görüntülenir ve MODE değiştirilir. Yaklaşık 5 saniye sonra menü otomatik olarak kaybolur. USER seçeneği seçildiğinde, arka ışık seviyesini  $\blacklozenge$ / $\blacklozenge$ düğmelerine basarak veya MENU'den arka ışığı seçerek ayarlayabilirsiniz.

#### **Not**

Her mod için resim kalitesini hassas şekilde ayarlayabilirsiniz.

#### x **Ayarları sıfırlama**

Ayarları, RESET menüsünü kullanarak sıfırlayabilirsiniz. Ayarları sıfırlamayla ilgili daha fazla bilgi için, bkz. [sayfa 18.](#page-384-0)

#### x **Bilgisayar ile monitörün kontrolü**

En az 5 saniye süreyle MENU düğmesine basın. Ekranda, geçerli ayarı gösteren bir mesaj göreceksiniz. 3 saniyenin ardından, aşağıda gösterildiği gibi DDC/CI ayarı açılır veya kapatılır.

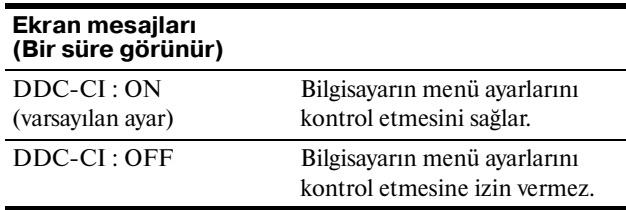

#### **Not**

Bu fonksiyon sadece, DDC/CI (Display Data Channel Command Interface) arabirimini destekleyen bilgisayarlar için geçerlidir.

## <span id="page-378-0"></span> **PICTURE menüsü**

PICTURE menüsünü kullanarak aşağıdaki öğeleri ayarlayabilirsiniz.

- MODE
- (GAME/MOVIE/PC/ USER)
- BACKLIGHT  $\cdot$  CONTRAST  $\odot$
- BRIGHTNESS
- $\cdot$  COLOR  $\boxed{.}$
- GAMMA  $\gamma$
- 
- SHARPNESS<sub>[</sub>]  $\cdot$  MODE RESET  $\rightarrow$

#### x **MODE menüsü**

Amacınıza uygun ekran parlaklığını seçebilirsiniz. PICTURE ayarları her mod için ayarlanabilir. Değiştirilen ayar her giriş için (INPUT1/INPUT2) otomatik olarak uygulanır.

1280x1024/60Hz<br>**∩ → © K** EXITME®

 $\overline{100}$ : 7 0  $50$ 

6

MOVIE

**PICTURE** 

- **1 MENU düğmesine basın.** Ana menü ekranda görüntülenir.
- **2 1** (PICTURE) seçeneğini tercih etmek için  $\frac{1}{\sqrt{1}}$ **düğmesine ve ardından OK düğmesine basın.** PICTURE menüsü ekranda görüntülenir.
- **3** m**/**M **MOVIE seçeneğini tercih etmek için düğmesine ve ardından OK düğmesine basın.** MODE menüsü ekranda görüntülenir.

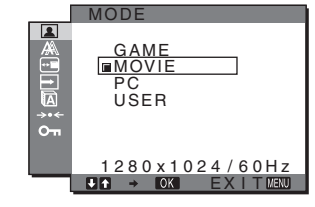

#### **4 İstediğiniz modu seçmek için** m**/**M **düğmesine ve ardından OK düğmesine basın.**

- Varsayılan ayar MOVIE'dir.
- GAME: Parlak resim.
- MOVIE: Güçlü kontrasta sahip resim.
- PC: Yumusak tonlu resim.
- USER: Düşük parlaklığa sahip resim.

#### **Not**

Her mod için resim kalitesini hassas şekilde ayarlayabilirsiniz.

#### <span id="page-378-2"></span>x **Arka ışığı ayarlama (BACKLIGHT)**

Eğer ekran çok parlaksa, arka ışığı ayarlayın ve ekranın daha kolay görünmesini sağlayın.

#### **1 MENU düğmesine basın.**

Ana menü ekranda görüntülenir.

- **2 1** (PICTURE) seceneğini tercih etmek için  $\frac{1}{\sqrt{n}}$ **düğmelerine ve ardından OK düğmesine basın.** PICTURE menüsü ekranda görüntülenir.
- **3**  $\div$ **O** (BACKLIGHT) seçeneğini seçmek için  $\overline{\mathbf{H}}$ / $\uparrow$ **düğmelerine ve sonra da OK düğmesine basın.** BACKLIGHT menüsü ekranda görüntülenir.
- **4 Işık seviyesini ayarlamak için,** m**/**M **düğmelerine basın ve sonra OK düğmesine basın.**
- <span id="page-378-1"></span>x **Kontrastı ayarlama (CONTRAST)**

Resim kontrastını ayarlayın.

#### **Not**

COLOR, sRGB olarak ayarlıyken;CONTRAST, BRIGHTNESS veya GAMMA seçeneğini ayarlayamazsınız.

- **1 MENU düğmesine basın.** Ana menü ekranda görüntülenir.
- **2 1** (PICTURE) seçeneğini seçmek için  $\frac{1}{\sqrt{T}}$ **düğmelerine ve sonra da OK düğmesine basın.** PICTURE menüsü ekranda görüntülenir.
- **3 0** (CONTRAST) seçeneğini seçmek için ↓/↑ **düğmelerine ve sonra da OK düğmesine basın.** CONTRAST menüsü ekranda görüntülenir.
- **4 Kontrastı ayarlamak için,** m**/**M **düğmelerine basın ve sonra OK düğmesine basın.**

<span id="page-379-0"></span>x **Görüntünün siyah seviyesini ayarlama (BRIGHTNESS)**

Resmin parlaklığını ayarlayın (siyah seviyesi).

#### **Not**

COLOR, sRGB olarak ayarlıyken;CONTRAST, BRIGHTNESS veya GAMMA seçeneğini ayarlayamazsınız.

- **1 MENU düğmesine basın.** Ana menü ekranda görüntülenir.
- **2 1** (PICTURE) seceneğini seçmek için  $\frac{1}{\sqrt{T}}$ **düğmelerine ve sonra da OK düğmesine basın.** PICTURE menüsü ekranda görüntülenir.
- **3**  $\circlearrowleft$  (BRIGHTNESS) seceneğini secmek için  $\frac{1}{2}$ **düğmelerine ve sonra da OK düğmesine basın.** BRIGHTNESS menüsü ekranda görüntülenir.
- **4 Parlaklığı ayarlamak için,** m**/**M **düğmelerine basın ve sonra OK düğmesine basın.**

#### <span id="page-379-1"></span>**Renk isisini avarlama (COLOR)**

Görüntünün beyaz renk alanındaki renk seviyesini, varsayılan renk ısısı ayarlarından seçebilirsiniz.

Ayrıca, gerekirse, renk ısısına ince ayar da yapabilirsiniz. Ekranın parlaklık moduna göre arzu ettiğiniz renk ısısını ayarlayabilirsiniz.

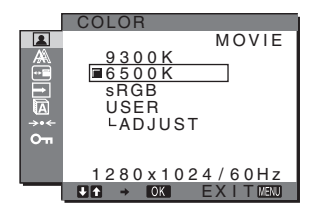

- **1 MENU düğmesine basın.** Ana menü ekranda görüntülenir.
- **2 1** (PICTURE) seceneğini seçmek için  $\frac{1}{\sqrt{1}}$ **düğmelerine ve sonra da OK düğmesine basın.** PICTURE menüsü ekranda görüntülenir.
- **3 a** (COLOR) seceneğini seçmek için  $\frac{1}{\sqrt{T}}$ **düğmelerine ve sonra da OK düğmesine basın.** COLOR menüsü ekranda görüntülenir.
- **4** İstediğiniz renk ısısını seçmek için ↓/↑ **düğmelerine ve sonra da OK düğmesine basın.** Isıyı 9.300K'dan 6.500K'ya (varsayılan ayar) indirdiğinizde, beyazlar mavimsi tondan kırmızımsı tona doğru kayacaktır.

"sRGB" seçeneğini tercih ettiğinizde renkler sRGB profiline göre ayarlanır. (sRGB renk ayarı, bilgisayar ürünleri için dizayn edilmiş endüstri standardı renk alan protokolüdür.) Eğer "sRGB" seçeneğini tercih ederseniz, bilgisayarınızın renk ayarları sRGB profiline ayarlı olmalıdır.

#### **Notlar**

- Eğer bağlı olan bilgisayar ya da başka bir ekipman sRGB özelliğine sahip değilse, renkler sRGB profiline göre ayarlanamaz.
- COLOR seçeneği sRGB olarak ayarlıyken, CONTRAST, BRIGHTNESS veya GAMMA seçeneklerini ayarlayamazsınız.

#### **Renk ısısına ince ayar yapma (USER ADJUSTMENT)**

Renk ısısı her mod için ayarlanabilir. (GAME/MOVIE/PC/USER).

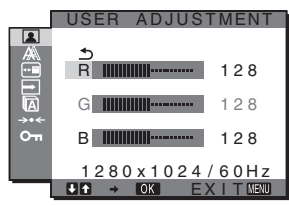

**1 ADJUST seçeneğini seçmek için** m**/**M **düğmelerine ve sonra da OK düğmesine basın.**

USER ADJUSTMENT menüsü ekranda görüntülenir.

**2 R (Kırmızı) veya B (Mavi) seçeneğini seçmek için**  m**/**M **düğmelerine ve sonra da OK düğmesine basın. Ardından, istediğiniz renk ısısını ayarlamak için** m**/**M **düğmelerine ve sonra da OK düğmesine basın.**

Bu ayar, renk ısısını R ve B bölümlerini G (yeşil) bölümüne göre arttırarak veya azaltarak değiştirdiğinden, G bölümü sabittir.

**3**  $\rightarrow$  seceneğini secmek için  $\frac{1}{\sqrt{1}}$  düğmelerine ve **OK düğmesine basın.**

Yeni renk ayarı bellekte saklanır ve USER her seçildiğinde otomatik olarak geri çağrılır.

COLOR menüsü ekranda görüntülenir.

#### x **Gama ayarının değiştirilmesi (GAMMA)**

Görüntünün renk gölgesini, görüntünün orijinal renk gölgesi ile birleştirebilirsiniz.

#### **Not**

COLOR, sRGB olarak ayarlıyken;CONTRAST, BRIGHTNESS veya GAMMA seçeneğini ayarlayamazsınız.

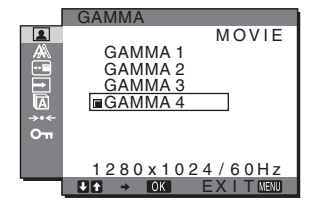

**1 MENU düğmesine basın.**

Ana menü ekranda görüntülenir.

**2 1** (PICTURE) seceneğini seçmek için  $\frac{1}{4}$ **düğmelerine ve sonra da OK düğmesine basın.** PICTURE menüsü ekranda görüntülenir.

- **3**  $\gamma$  (GAMMA) seçeneğini seçmek için  $\frac{1}{\gamma}$ **düğmelerine ve sonra da OK düğmesine basın.** GAMMA menüsü ekranda görüntülenir.
- **4 İstediginiz modu seçmek için** m**/**M **düğmelerine basın ve sonra OK düğmesine basın.**

#### x **Keskinliği ayarlama (SHARPNESS)**

Görüntülerin, vb. kenarlarını keskinleştirmek için ayarlama yapın.

- **1 MENU düğmesine basın.** Ana menü ekranda görüntülenir.
- **2 1** (PICTURE) seçeneğini seçmek için  $\frac{1}{\sqrt{1}}$ **düğmelerine ve sonra da OK düğmesine basın.** PICTURE menüsü ekranda görüntülenir.
- **3** [ **]** (SHARPNESS) seçeneğini seçmek için  $\frac{1}{\sqrt{1}}$ **düğmelerine ve sonra da OK düğmesine basın.** SHARPNESS menüsü ekranda görüntülenir.
- **4 Keskinliği ayarlamak için,** m**/**M **düğmelerine basın ve sonra OK düğmesine basın.**
- MODE RESET menüsü (her modu **varsayılana ayarlama)** 0

Yaptığınız ayarları varsayılan ayarlara geri döndürebilirsiniz.

- **1 MENU düğmesine basın.** Ana menü ekranda görüntülenir.
- **2 1** (PICTURE) seçeneğini tercih etmek için  $\frac{1}{\sqrt{T}}$ **düğmesine ve ardından OK düğmesine basın.** PICTURE menüsü ekranda görüntülenir.
- **3** →  $\cdot$  (MODE RESET) seçeneğini seçmek için  $\frac{1}{\sqrt{1}}$ **düğmelerine ve sonra da OK düğmesine basın.** MODE RESET menüsü ekranda görüntülenir.
- **4 İstediginiz modu seçmek için** m**/**M **düğmelerine basın ve sonra OK düğmesine basın.**
	- •OK: PICTURE menüsündeki her modu varsayılan ayarlara geri döndürmek için.
	- •CANCEL: Sıfırlamayı iptal eder ve PICTURE menüsüne geri döndürür.

## <span id="page-380-0"></span> $\mathbb{A}$  SCREEN menüsü (sadece **analog RGB sinyali)**

SCREEN menüsünü kullanarak aşağıdaki öğeleri ayarlayabilirsiniz.

- AUTO ADJUST
- PHASE
- PITCH
- H CENTER
- V CENTER
- RESOLUTION
- (sadece SDM-G206W)

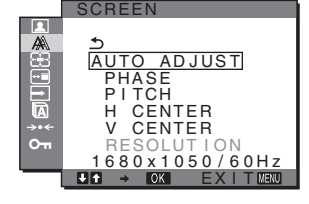

#### **Not**

DVI-D giris soketinden INPUT1 için dijital RGB sinyalleri alırken, ayar gereksizdir.

#### x **Otomatik görüntü kalitesi ayarlama fonksiyonu**

**Monitör bir giriş sinyali aldığında, otomatik olarak resmin pozisyonunu ve keskinliğini (faz/aralık) ayarlar ve ekranda net bir resmin görüntülenmesini sağlar [\(sayfa 19\)](#page-385-2).**

#### **Notlar**

- Otomatik görüntü kalitesi fonksiyonu aktif durumda olduğunda sadece  $\bigcirc$  (güç) düğmesi çalışır.
- Resim bu aşamada kırpışma yapabilir, ancak bu bir arıza değildir. Ayarlama tamamlanana dek bir süre bekleyin.

#### **Eğer bu monitörün otomatik görüntü kalitesi fonksiyonu, görüntüyü tam olarak ayarlayamazsa**

Geçerli giriş sinyali için, daha ileri otomatik görüntü kalitesi ayarları yapabilirsiniz (Bkz. AUTO ADJUST).

#### **Eğer görüntü kalitesiyle ilgili daha fazla ayar yapmak isterseniz**

Görüntünün keskinliğini (faz/aralık) ve konumunu (yatay/dikey konumunu) manuel olarak ayarlayabilirsiniz.

Bu ayarlar, bellekte saklanır ve monitör önceden girilmiş veya kayıtlı giriş sinyalini aldığında, otomatik olarak geri çağrılır.

#### ■ Geçerli giriş sinyali için, daha ileri **otomatik görüntü kalitesi ayarları yapabilirsiniz (AUTO ADJUST)**

#### **1 MENU düğmesine basın.** Ana menü ekranda görüntülenir.

**2**  $\mathbb{A}$  (SCREEN) seçeneğini seçmek için  $\frac{1}{\sqrt{1}}$ **düğmelerine ve sonra da OK düğmesine basın.** SCREEN menüsü ekranda görüntülenir.

- **3 AUTO ADJUST seçeneğini seçmek için**  $\frac{1}{\sqrt{1}}$ **düğmelerine ve sonra da OK düğmesine basın.** AUTO ADJUST menüsü ekranda görüntülenir.
- **4 ON veya OFF seceneklerini tercih etmek icin**  $\frac{1}{\sqrt{1}}$ **düğmelerine ve ardından OK düğmesine basın.**
	- ON: Geçerli giriş sinyali için ideal faz, adım ve yatay/dikey konumu ayarlayın ve bunları kaydedin.

**Not**

Monitör açıldığında veya giriş sinyali değiştirildiğinde, AUTO ADJUST otomatik ayarlamaları yapar.

• OFF: AUTO ADJUST kullanılamaz. **Not** Giriş sinyali değiştirildiğinde, AUTO ADJUST

otomatik olarak ayarlamaları yapar.

- **5**  $\rightarrow$  seçeneğini seçmek için  $\frac{1}{\sqrt{1}}$  düğmelerine ve **sonra da OK düğmesine basın.** Menü ekranına geri dönün.
- <span id="page-381-0"></span>**■ Resmin keskinliğini ve konumunu manuel olarak ayarlama (PITCH/PHASE/H CENTER/V CENTER)**

Resmin keskinliğini aşağıdaki şekilde ayarlayabilirsiniz. Bu ayar, bilgisayar monitörün HD15 giriş soketine (analog RGB) bağlandığında etkindir.

- 1 Bilgisayarı kullanarak, SDM-G76D ve SDM-G96D **için çözünürlüğü 1.280 × 1.024'e, SDM-G206W için 1.680** × **1.050 değerine ayarlayın.**
- 2 CD-ROM'u yerleştirin.
- **3 CD-ROM'u başlatın** 
	- **Windows için**
	- **Auto run çalıştığında:**

Bölgeyi, dili ve modeli seçin ve Monitör azarlama aracı (UTILITY) üzerine tıklayın.

- **4 "Adjust" öğesine tıklayın ve geçerli çözünürlüğü (üstteki değer) ve önerilen çözünürlüğü (alttaki değer) onaylayın, ardından "Next" öğesine tıklayın.** PITCH için örnek test görünür.
- **5 MENU düğmesine basın.** Ana menü ekranda görüntülenir.
- **6**  $\mathbb{A}$  (SCREEN) seçeneğini seçmek için  $\frac{1}{\sqrt{1}}$ **düğmelerine ve sonra da OK düğmesine basın.** SCREEN menüsü ekranda görüntülenir.
- **7 PITCH seçeneğini seçmek için** m**/**M **düğmelerine ve sonra da OK düğmesine basın.** PITCH ayar menüsü ekranda görüntülenir.

**8 Dikey çizgiler kaybolana kadar** m**/**M **düğmelerine basın.**

Ayarı, dikey çizgiler kaybolacak şekilde yapın.

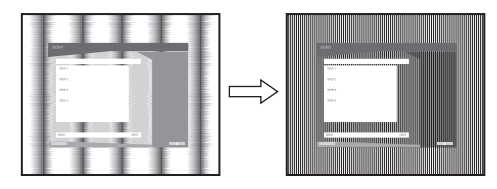

#### **9 OK düğmesine basın.**

Ana menü ekranda görüntülenir. Tüm ekranda yatay çizgiler görünüyorsa, aşağıdaki prosedürleri kullanarak PHASE seçeneğini ayarlayın.

#### **10 "Next" üzerine tıklayın.**

PHASE için örnek test görünür.

**11 PHASE seçeneğini seçmek için** m**/**M **düğmelerine ve sonra da OK düğmesine basın.** PHASE ayar menüsü ekranda görüntülenir.

**12 Yatay çizgiler minimum seviyeye inene kadar**  $\frac{1}{\sqrt{T}}$ **düğmelerine basın.**

Ayarı, yatay çizgiler minimum seviyede olacak şekilde yapın.

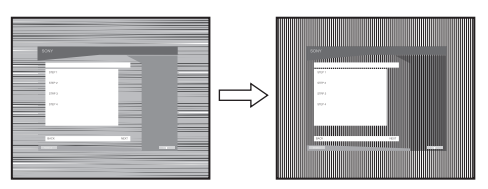

- **13 OK düğmesine basın.** Ana menü ekranda görüntülenir.
- **14 "Next" üzerine tıklayın.** MERKEZ için örnek test görünür.
- **15 H CENTER veya V CENTER seçeneğini seçmek için**  m**/**M **düğmelerine ve sonra da OK düğmesine basın.**

H CENTER ayar menüsü veya V CENTER ayar menüsü ekranda görüntülenir.

- **16 Örnek testi ekranda ortalamak için, ↓/↑ düğmelerine basın.**
- **17 "Next" üzerine tıklayın.** Örnek testi sona erdirmek için "End" veya "ÇIKIŞ" üzerine tıklayın.

#### **Auto run çalışmadığında:**

- 1 "My Computer" klasörünü açın ve CD-ROM **simgesi üzerine sağ tıklayın.** "Explorer" üzerine gidin ve CD-ROM simgesini açın.
- **2 [Utility]'yi açın ve ardından [WINDOWS]'u seçin.**
- **3 [WIN\_UTILITY.EXE] seçeneğini tercih edin.** Test örneği görüntülenir. Adım 4'e gidin.

**Macintosh için**

- 1 CD-ROM'u açın.
- **2 [Utility]'yi açın ve ardından [MAC]'i seçin.**
- **3 [MAC UTILITY]'yi açın ve ardından [MAC\_CLASSIC\_UTILITY] veya [MAC\_OSX\_UTILITY]'yi başlatın.** Test örneği görüntülenir. Adım 4'e gidin.
- **4 MENU düğmesine basın.** Ana menü ekranda görüntülenir.
- **5**  $\mathbb{A}$  (SCREEN) seçeneğini seçmek için  $\frac{1}{\sqrt{1}}$ **düğmelerine ve sonra da OK düğmesine basın.** SCREEN menüsü ekranda görüntülenir.
- **6 PHASE seçeneğini seçmek için** m**/**M **düğmelerine ve sonra da OK düğmesine basın.** PHASE ayar menüsü ekranda görüntülenir.
- **7** Yatay çizgiler minimum seviyeye inene kadar  $\frac{1}{\sqrt{1}}$ **düğmelerine basın.**

Ayarı, yatay çizgiler minimum seviyede olacak şekilde yapın.

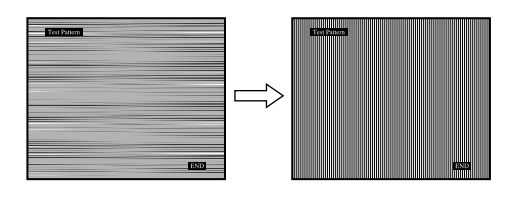

**8 OK düğmesine basın.**

Ana menü ekranda görüntülenir. Eğer tüm ekranda dikey çizgiler görüntülenirse, aşağıdaki prosedürleri takip ederek PITCH seçeneğini ayarlayın.

**9** PITCH seçeneğini seçmek için ↓/↑ düğmelerine **ve sonra da OK düğmesine basın.**

PITCH ayar menüsü ekranda görüntülenir.

**10 Dikey çizgiler kaybolana kadar** m**/**M **düğmelerine basın.**

Ayarı, dikey çizgiler kaybolacak şekilde yapın.

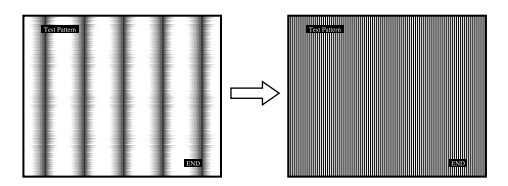

#### **11 OK düğmesine basın.**

Ana menü ekranda görüntülenir.

**12 H CENTER veya V CENTER seçeneğini seçmek için**  m**/**M **düğmelerine ve sonra da OK düğmesine basın.**

H CENTER ayar menüsü veya V CENTER ayar menüsü ekranda görüntülenir.

- **13 Örnek testi ekranda ortalamak için, ↓/↑ düğmelerine basın.**
- **14 Test örneğini kapatmak için "END" öğesine tıklayın.**

#### <span id="page-382-1"></span>x **Ekranın uygun çözünürlüğe ayarlanması (RESOLUTION) (yalnızca SDM-G206W için)**

Bilgisayarınızdan gelen çıkış sinyali yok sayıldığında ekran varsayılan çözünürlüğe ayarlanmıştır. Bu durumda, SCREEN menüsü, bilgisayardan gelen gerçek girişten başka bir çözünürlüğe ayarlanır. SCREEN menüsünü doğru şekilde ayarlamak istediğinizde bu fonksiyonu kullanın.

- **1 MENU düğmesine basın.** Ana menü ekranda görüntülenir.
- **2**  $\frac{1}{\sqrt{1}}$  düğmelerine basarak *A* (SCREEN) seçin ve **OK düğmesine basın.** SCREEN menüsü ekranda görüntülenir.
- **3 RESOLUTION öğesini seçmek için**  $\frac{1}{\sqrt{1}}$ **düğmelerine basın ve sonra OK düğmesine basın.** RESOLUTION menüsü ekranda görüntülenir.

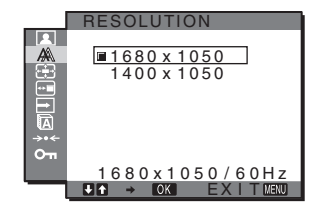

**4 Görüntülemek istediğiniz çözünürlüğü seçmek için** m**/**M **düğmelerine basın ve sonra OK düğmesine basın.**

## <span id="page-382-0"></span> **ZOOM menüsü (yalnızca SDM G206W için)**

Varsayılan ayardaki (FULL) resim modu veya çözünürlüğe bakılmaksızın, monitör ekranı tam dolduracak şekilde göstermek üzere ayarlanır.

Ayrıca görüntüyü gerçek oran ve çözünürlüğünde izleyebilirsiniz.

ZOOM menüsündeki ayarlar mevcut giriş için de yapılabilir. Ayrıca diğer girişler için de ayarları değiştirebilirsiniz.

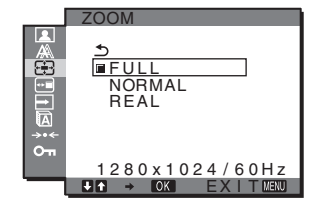

- **1 MENU düğmesine basın.** Ana menü ekranda görüntülenir.
- **2 (ZOOM) öğesini seçmek için** m**/**M **düğmelerine ve sonra OK düğmesine basın.**

ZOOM menüsü ekranda görüntülenir.

- **3 İstenilen konumu seçmek için** m**/**M **düğmelerine ve sonra OK düğmesine basın.**
	- FULL (Varsayılan ayar): Resim modu veya çözünürlüğe bakılmaksızın giriş sinyali ekranda tam dolu olarak gösterilir.
	- NORMAL: Giriş sinyali ekranda gerçek görüntü oranında görüntülenir. Bu nedenle resmin solunda ve sağında, sinyale bağlı olarak siyah renkte kuşaklar görülebilir.

Sinyal zamanlamasına bağlı olarak ZOOM menüsü kullanılamayabilir.

• REAL: Giriş sinyali ekranda gerçek çözünürlüğünde gösterilir.  $1.680 \times 1.050$  çözünürlükten daha az sinyaller siyah bir çerçeve ile çevrilmiş şekilde ekranın orta kısmında görüntülenir. Sinyal zamanlamasına bağlı olarak ZOOM menüsü kullanılamayabilir.

#### **Not**

 $1.680 \times 1.050$  çözünürlüğünde sinyaller kullanırken yukarıda sözü edilen ayarlar kullanılamaz. Resim, ekran üzerinde tam olarak görüntülenir.

## <span id="page-383-0"></span> **MENU POSITION menüsü**

Eğer ekrandaki bir nesneyi görmenizi engelliyorsa, menü konumunu değiştirebilirsiniz.

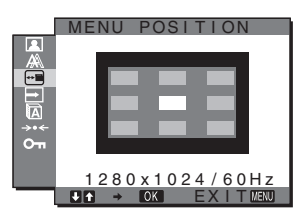

- **1 MENU düğmesine basın.** Ana menü ekranda görüntülenir.
- **2**  $\leftarrow$  (MENU POSITION) seceneğini secmek için  $\frac{1}{\sqrt{1}}$ **düğmelerine ve sonra da OK düğmesine basın.** MENU POSITION menüsü ekranda görüntülenir.
- **3 İstediğiniz konumu seçmek için** m**/**M **düğmelerine ve sonra da OK düğmesine basın.** Ekranın üstünde, ortasında ve altında olmak üzere üçer

pozisyon bulunur.

## <span id="page-383-1"></span> **INPUT SENSING menüsü**

INPUT SENSING menüsünde AUTO ON seçeneğini seçtiğinizde, monitör otomatik olarak bir giriş terminaline bir giriş sinyali saptar ve enerji tasarruf moduna girmeden önce girişi otomatik olarak değiştirir.

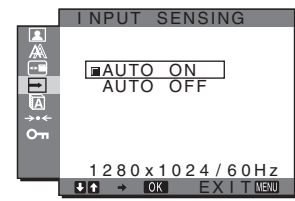

- **1 MENU düğmesine basın.** Ana menü ekranda görüntülenir.
- **2**  $\boxed{\rightarrow}$  (INPUT SENSING) seçeneğini seçmek için  $\frac{1}{\sqrt{1}}$ **düğmelerine ve sonra da OK düğmesine basın.** INPUT SENSING menüsü ekranda görüntülenir.
- **3 İstediginiz modu seçmek için** m**/**M **düğmelerine basın ve sonra OK düğmesine basın.**
	- AUTO ON: Seçilen giriş terminalinde giriş sinyali yoksa veya INPUT düğmesi ile bir giriş terminali seçtiğinizde ve terminalde giriş sinyali yoksa, ekran mesajı görüntülenir [\(sayfa 20](#page-386-1)) ve monitör, girişi otomatik olarak değiştirmek için başka bir giriş terminaline yönelik giriş sinyalini kontrol eder.

Giriş değiştirildiğinde, seçilen giriş terminali ekranın sol üst kısmında görüntülenir.

Giriş sinyali yoksa, monitör otomatik olarak enerji tasarruf moduna geçer. • AUTO OFF: Giriş otomatik olarak değiştirilmez.

Girişi değiştirmek için INPUT düğmesine basın.

## <span id="page-383-2"></span> **LANGUAGE menüsü**

Bu monitördeki menülerde ve mesajlarda kullanılan dili değiştirebilirsiniz.

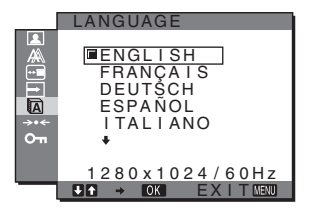

- **1 MENU düğmesine basın.** Ana menü ekranda görüntülenir.
- **2 M** (LANGUAGE) seçeneğini seçmek için  $\frac{1}{\sqrt{1}}$ **düğmelerine ve sonra da OK düğmesine basın.** LANGUAGE menüsü ekranda görüntülenir.
- **3 Bir dil seçmek için,** m**/**M **düğmelerine ve sonra da OK düğmesine basın.**
	- •ENGLISH: İngilizce
	- •FRANÇAIS: Fransızca
	- •DEUTSCH: Almanca
	- •ESPAÑOL: İspanyolca
	- •ITALIANO: İtalyanca
	- •NEDERLANDS: Felemenkçe
	- •SVENSKA: İsveççe
	- РУССКИЙ: Rusça
	- 日本語: Japonca
	- 中文: Cince

### <span id="page-384-0"></span>0 **RESET menüsü (varsayılan ayara geri döndürme)**

Yaptığınız ayarları varsayılan ayarlara geri döndürebilirsiniz.

## EX I T  $280 \times 1024 / 60H$ OK<br>CANCEL RESET

- **1 MENU düğmesine basın.** Ana menü ekranda görüntülenir.
- **2** → **••** (RESET) seçeneğini seçmek için  $\frac{1}{\sqrt{1}}$ **düğmelerine ve sonra da OK düğmesine basın.** RESET menüsü ekranda görüntülenir.
- **3 İstediginiz modu seçmek için** m**/**M **düğmelerine basın ve sonra OK düğmesine basın.**
	- •OK: Yapılan ayarları, fabrika ayarlarına geri döndürmek için LANGUAGE ayarı bu yöntemle değişmez.
	- •CANCEL: Sıfırlamayı iptal etmek ve menü ekranına dönmek için.

## <span id="page-384-1"></span> **MENU LOCK menüsü**

İstenmeyen ayarları ve sıfırlamaları önlemek için, düğmelerin kontrollerini kilitleyebilirsiniz.

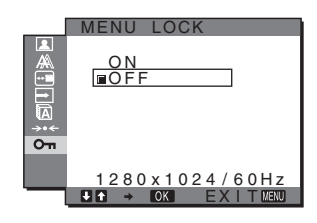

- **1 MENU düğmesine basın.** Ana menü ekranda görüntülenir.
- **2 O**⊤ (MENU LOCK) seçeneğini seçmek için  $\frac{1}{\sqrt{1}}$ **düğmelerine ve sonra da OK düğmesine basın.** MENU LOCK menüsü ekranda görüntülenir.
- **3** ON veya OFF seçeneğini seçmek için  $\frac{1}{\sqrt{1}}$ **düğmelerine basın.**
	- ON: Sadece  $\bigcirc$  (güç) düğmesi ve MENU düğmesi çalışacaktır. Eğer herhangi bir işlem yapmaya çalışırsanız, ekranda  $\mathbf{Q}_{\mathbf{H}}$  simgesi belirir.  $\mathbf{Q}_{\mathbf{H}}$ MENU LOCK seçeneğini ON konumuna getirdiğinizde, sadece bu menü öğesi seçilebilir.
	- OFF:  $\bullet$  MENU LOCK ayarını OFF konuma getirir.

## <span id="page-385-0"></span>**Teknik Özellikler**

## <span id="page-385-1"></span>**Enerji tasarrufu fonksiyonu**

Bu monitör VESA, ENERGY STAR ve NUTEK enerji tasarrufu standartları ile uyumludur. Monitör eğer, Analog giriş için DPMS (Display Power Management Standard), Dijital giriş için DMPM (DVI Digital Monitor Power Management) özelliğine sahip bir bilgisayara veya video grafik kartına bağlı ise, monitör aşağıda gösterilen şekilde otomatik olarak enerji tüketimini azaltacaktır.

#### **SDM-G76D**

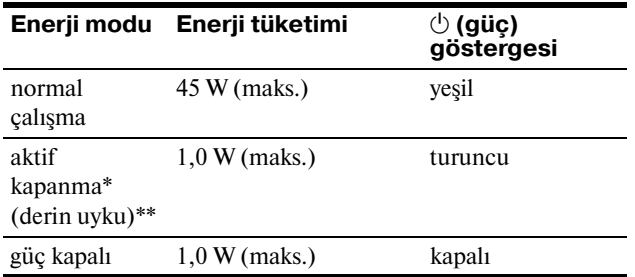

#### **SDM-G96D**

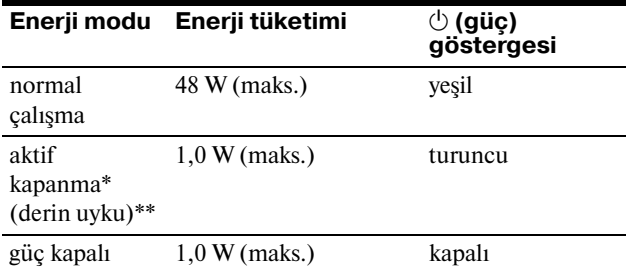

#### **SDM-G206W**

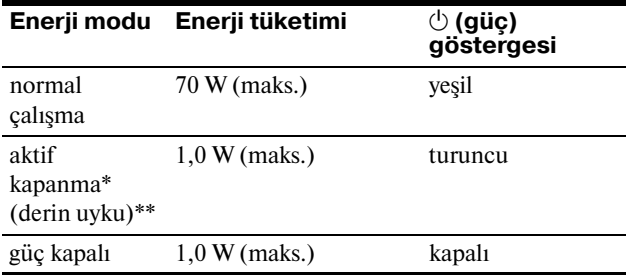

\* Eğer bilgisayarınız "aktif kapalı" moduna geçerse, giriş sinyali kesilir ve ekranda NO INPUT SIGNAL görüntülenir. 5 saniye sonra monitör enerji tasarrufu moduna geçer.

\*\* "deep sleep" (derin uyku) Environmental Protection Agency tarafından tanımlanan enerji tasarrufu modudur.

## <span id="page-385-2"></span>**Otomatik resim kalitesi ayarlama fonksiyonu (sadece analog RGB sinyali )**

**Monitör bir giriş sinyali aldığında, otomatik olarak resmin pozisyonunu ve keskinliğini (faz/ aralık) ayarlar ve ekranda net bir resmin görüntülenmesini sağlar.**

#### **Temel (fabrika ayarlı) mod**

Monitör bir giriş sinyali aldığında, ekranın ortasında yüksek kaliteli bir görüntü elde edebilmek için, bu sinyali monitörün belleğinde saklı olan temel modlardan biri ile eşleştirir. Giriş sinyali temel mod ile uyuşursa, resim otomatik olarak uygun varsayılan ayarlarla ekranda görüntülenir.

#### **Giriş sinyalleri temel modlardan biri ile uyuşmazsa**

Monitör temel modlardan birine uymayan bir giriş sinyali alırsa, ekranda daima net bir görüntü sağlamak üzere, otomatik görüntü kalitesi ayar fonksiyonu aktive edilir (aşağıdaki monitör frekans aralıkları dahilinde):

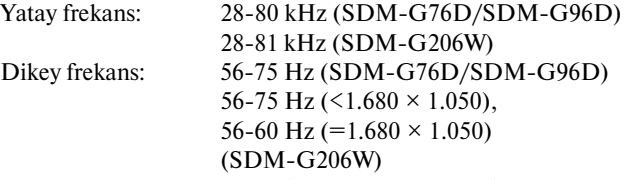

Sonuç olarak, monitör ilk defa, temel ayarlarına (fabrika ayarı) uymayan bir giriş sinyali aldığında monitörün ekranda görüntüyü göstermesi normalden daha uzun sürebilir. Bu ayar verisi otomatik olarak hafızada saklanır ve daha sonra tekrar algılandığında sanki monitör temel ayarlarına uyan bir giriş sinyali almış gibi işlem görür.

#### **AUTO ADJUST seçeneğinde OFF konumu seçildiğinde faz, aralık ve görüntü konumunu manuel olarak ayarlarsanız**

Otomatik görüntü kalitesi ayar fonksiyonu, bazı giriş sinyallerinde görüntü konumunu, fazı ve aralığı tam olarak ayarlayamayabilir. Bu durumda, bu ayarları manuel olarak yapabilirsiniz ([sayfa 15\)](#page-381-0). Yaptığınız manuel ayarlar hafızada saklanır ve monitör aynı giriş sinyalini algıladığında yeniden kullanır.

#### **Notlar**

- Otomatik görüntü kalitesi fonksiyonu aktif durumda olduğunda sadece  $\binom{1}{2}$  (güc) düğmesi calısır.
- Bu aşamada resimde titreme görülebilir, fakat bu bir arıza değildir. Sadece ayarlama tamamlanana dek bir süre bekleyin.

## <span id="page-386-0"></span>**Sorun giderme**

Teknik desteğe başvurmadan önce bu bölüme bakın.

### <span id="page-386-1"></span>**Ekran mesajları**

Eğer giriş sinyalinde sorun yaşanıyorsa, aşağıdaki mesajlardan bir tanesi ekranda görüntülenir. Sorunu gidermek için, [bkz](#page-387-0)  ["Hata belirtileri ve olası giderme yöntemleri" sayfa 21](#page-387-0).

#### **Ekranda OUT OF RANGE mesajı görüntülenirse**

Bu, giriş sinyalinin monitör özellikleri tarafından desteklenmediğini gösterir. Aşağıdaki öğeleri kontrol edin.

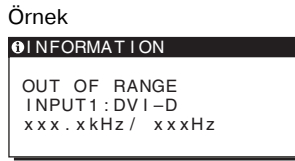

#### **"xxx.x kHz/xxx Hz" görüntüleniyorsa**

Bu, yatay ve dikey frekansların ikisinin de monitör tarafından desteklenmediği anlamına gelir. Rakamlar, geçerli giriş sinyalinin yatay ve dikey frekanslarını gösterir.

#### **"RESOLUTION > 1.280** × **1.024" görüntülenirse (SDMG76D/SDMG96D)**

Bu, çözünürlüğün monitör özellikleri tarafından desteklenmediğini gösterir (1.280 × 1.024 veya daha düşük).

#### **"RESOLUTION > 1.680** × **1.050" görüntülenirse (SDMG206W)**

Bu uyarı, çözünürlüğün monitör özellikleri  $(1.680 \times 1.050)$ veya daha düşük) tarafından desteklenmediğini belirtir.

#### **Eğer NO INPUT SIGNAL mesajı ekranda görüntülenirse**

Bu mesaj, giriş sinyali olmadığı anlamına gelir.

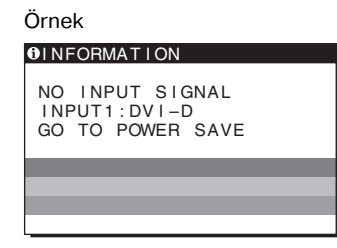

#### **GO TO POWER SAVE**

Monitör, ekranda mesaj belirdikten yaklaşık 5 saniye sonra enerji tasarrufu moduna girer.

#### **CABLE DISCONNECTED mesajı ekranda görüntülenirse**

Bu mesaj, video sinyal kablosunun çıkarıldığını belirtir.

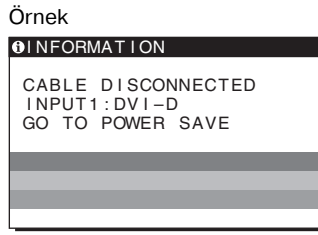

#### **GO TO POWER SAVE**

Monitör, ekranda mesaj belirdikten yaklaşık 45 saniye sonra enerji tasarrufu moduna girer.

## <span id="page-387-0"></span>**Hata belirtileri ve olası giderme yöntemleri**

l,

Eğer sorun bağlı bulunan bilgisayardan veya diğer ekipmandan kaynaklanıyorsa lütfen ilgili donanının kullanım talimatlarına bakınız.

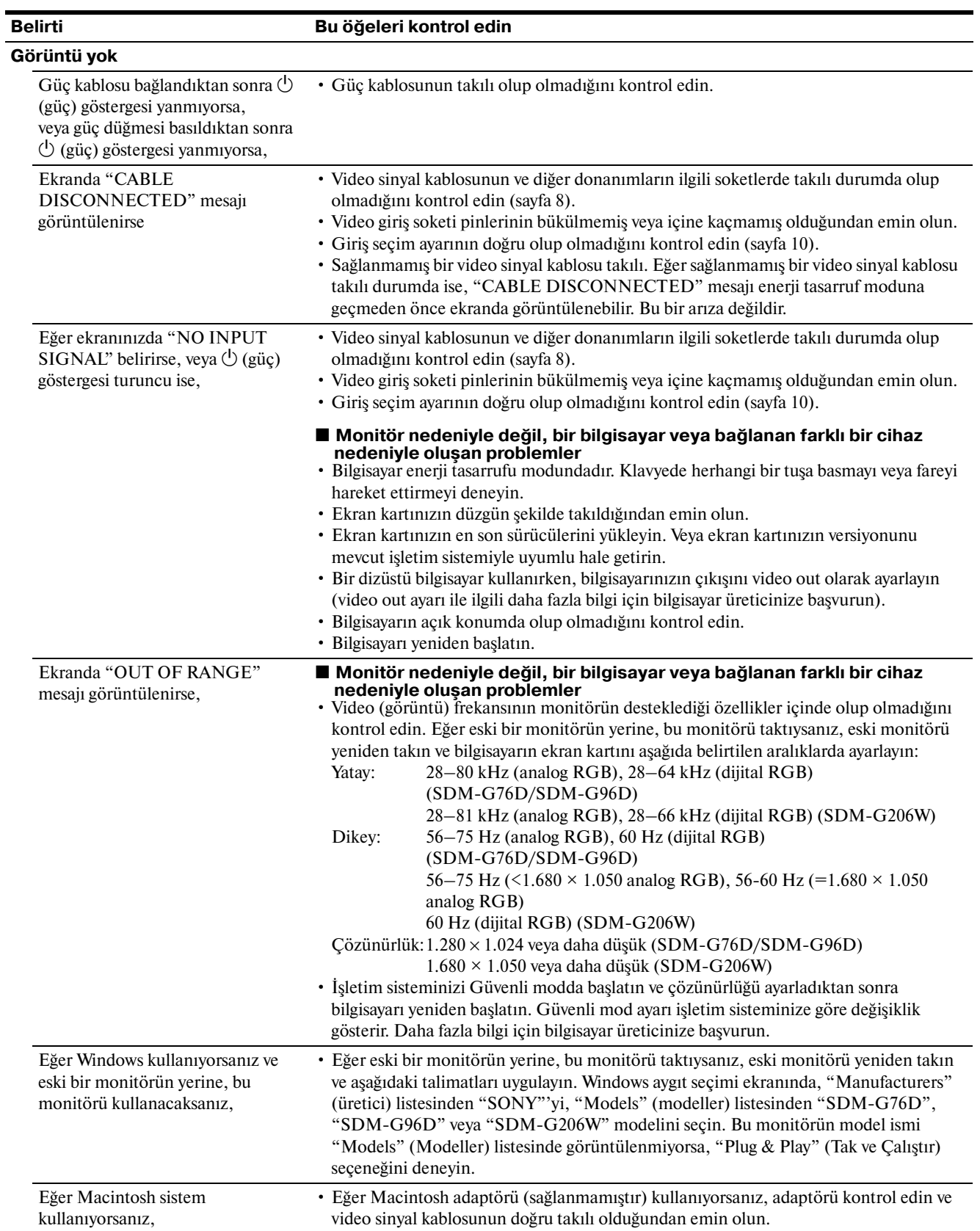

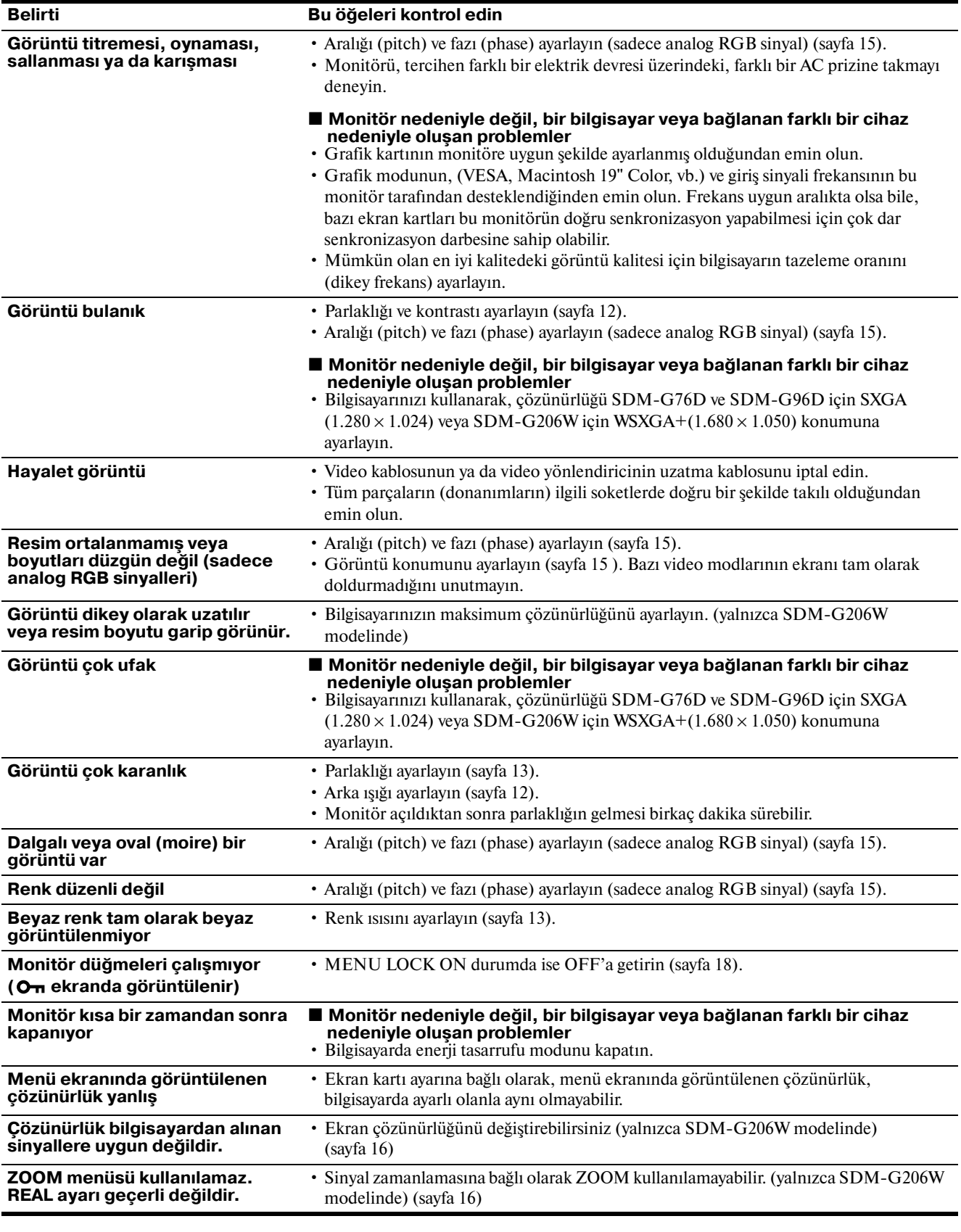

Eğer sorun devam ederse yetkili Sony satıcısına başvurun ve aşağıdaki bilgileri verin:

• Satın alma tarihi

• Bilgisayarınızın ve ekran kartınızın ismi ve özellikleri

 $\cdot$  Model ismi: SDM-G76D, SDM-G96D veya SDM-G206W

• Seri numarası

• Problemin detaylı açıklaması

## <span id="page-389-0"></span>**Özellikler**

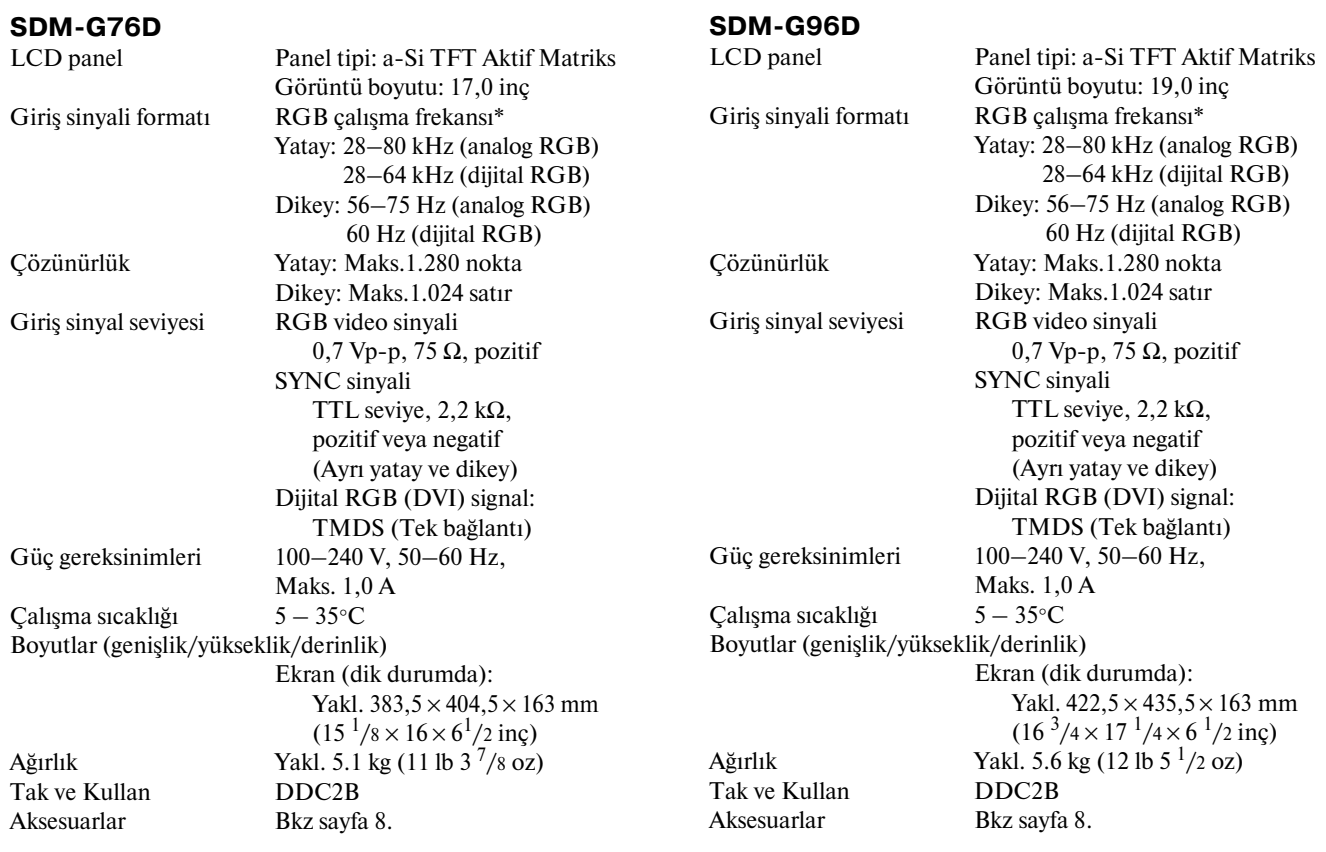

\* Tavsiye edilen yatay ve dikey zamanlama koşulu

- Yatay sync genişliği toplam yatay zamanın %4,8 sinden veya 0,8 µs, den fazla olmalıdır, hangisi daha büyük ise.
- Yatay boşluk genişliği 2,5 µsec den fazla olmalıdır.
- Dikey boşluk genişliği 450 µsec den fazla olmalıdır.

Tasarım ve özellikler haber verilmeksizin değiştirilebilir.

## **SDM-G206W**<br>**LCD** panel

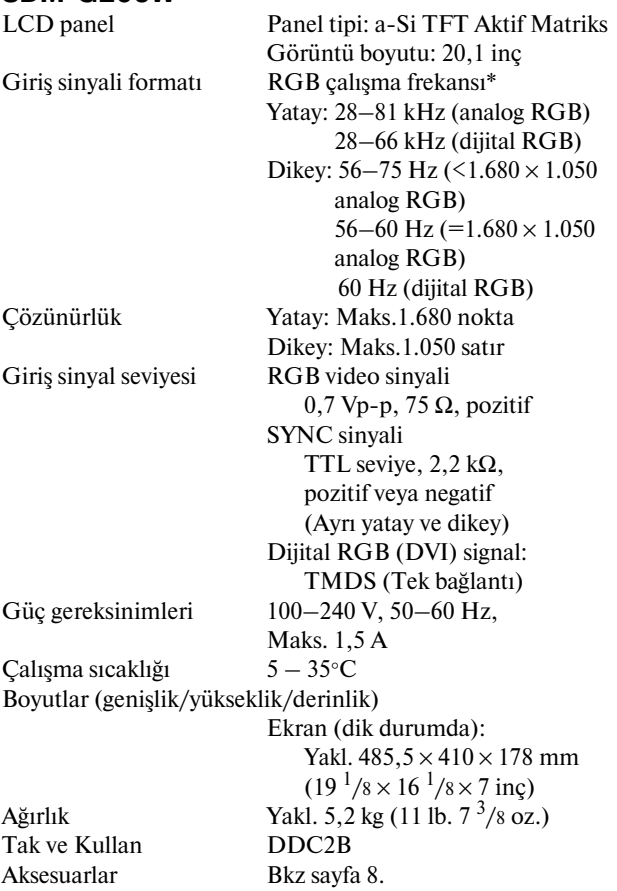

\* Tavsiye edilen yatay ve dikey zamanlama koşulu

• Yatay sync genişliği toplam yatay zamanın %4,8 sinden veya 0,8 µs, den fazla olmalıdır, hangisi daha büyük ise.

• Yatay boşluk genişliği 2,5 µsec den fazla olmalıdır.

• Dikey boşluk genişliği 450 µsec den fazla olmalıdır.

Tasarım ve özellikler haber verilmeksizin değiştirilebilir.

Free Manuals Download Website [http://myh66.com](http://myh66.com/) [http://usermanuals.us](http://usermanuals.us/) [http://www.somanuals.com](http://www.somanuals.com/) [http://www.4manuals.cc](http://www.4manuals.cc/) [http://www.manual-lib.com](http://www.manual-lib.com/) [http://www.404manual.com](http://www.404manual.com/) [http://www.luxmanual.com](http://www.luxmanual.com/) [http://aubethermostatmanual.com](http://aubethermostatmanual.com/) Golf course search by state [http://golfingnear.com](http://www.golfingnear.com/)

Email search by domain

[http://emailbydomain.com](http://emailbydomain.com/) Auto manuals search

[http://auto.somanuals.com](http://auto.somanuals.com/) TV manuals search

[http://tv.somanuals.com](http://tv.somanuals.com/)